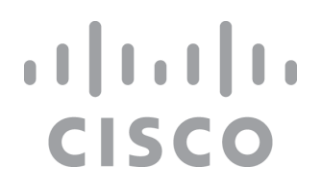

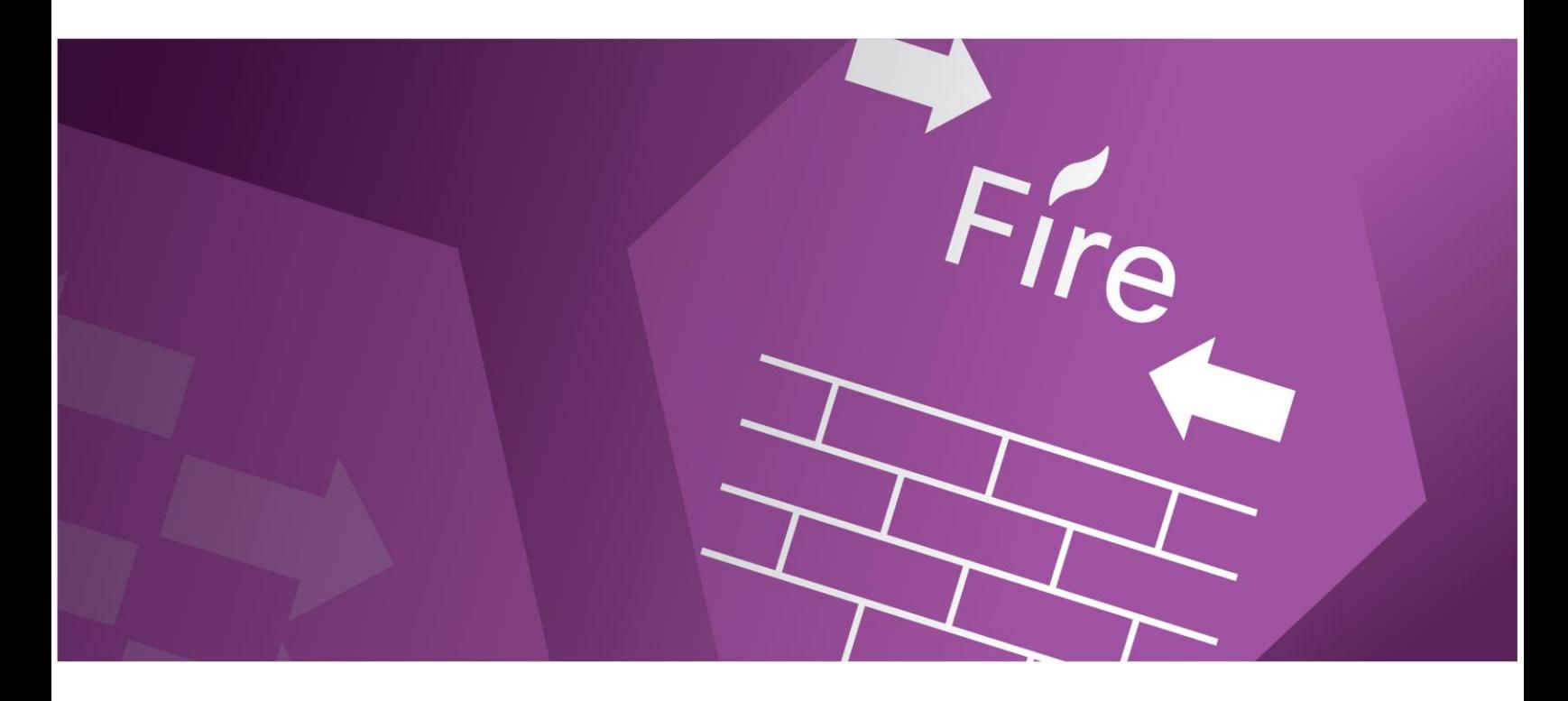

# SAFE Design Guide

Places in the Network: Secure Data Center Cisco ACI Multi-Site Reference Design

December 2020

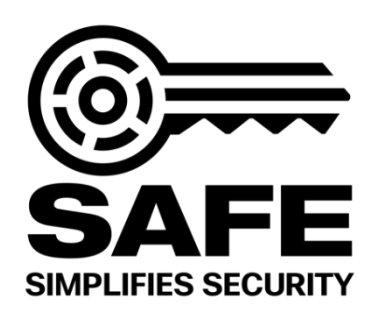

# **Contents**

#### [Introduction](#page-3-0)  $\varDelta$

[Revision History](#page-5-0) 6 [Data Center Business Flows](#page-5-1) 6 [Data Center Attack Surface](#page-6-0) 7

#### [Solution Overview](#page-7-0) 8

[Security Capabilities](#page-8-0) 9

#### [Solution Architecture](#page-11-0) 12

[Visibility](#page-12-0) 13 [Segmentation](#page-13-0) 14 [Threat Protection](#page-14-0) 15 [Cisco Secure Data Center Reference Architecture](#page-15-0) 16

#### [Implementation](#page-19-0) 20

[ACI](#page-22-0) 23 [ACI Multi-Site](#page-25-0) 26 [HyperFlex](#page-27-0) 28 [Firepower Next Generation Firewall](#page-30-0) 31 [Stealthwatch](#page-32-0) 33 [Tetration](#page-33-0) 34 [Advanced Malware Protection](#page-35-0) 36 [Identity Services Engine \(ISE\)](#page-36-0) 37 [Platform Exchange Grid \(pxGrid\)](#page-36-1) 37

#### [Validation Testing](#page-37-0) 38

Test Case 1 – [ACI Multi-Site Orchestrator and Firepower Threat Defense](#page-38-0) 39

Test Case 2 – [Firepower Management Center and APIC](#page-131-0) 132

Test Case 3 – [Tetration and VMware vCenter](#page-150-0) 151

Test Case 4 – [Stealthwatch and Tetration](#page-175-0) 176

Test Case 5 – [AMP and Firepower Threat Defense](#page-197-0) 198

Test Case 6 – [FTD Rapid Threat Containment and APIC](#page-206-0) 207

Test Case 7 – FTD Rapid Threat [Containment with Tetration](#page-221-0) 222

Test Case 8 – [Tetration and Identity Services Engine](#page-236-0) 237

Test Case 9 - [Cisco TrustSec, ISE, APIC and FMC 267](#page-266-0)

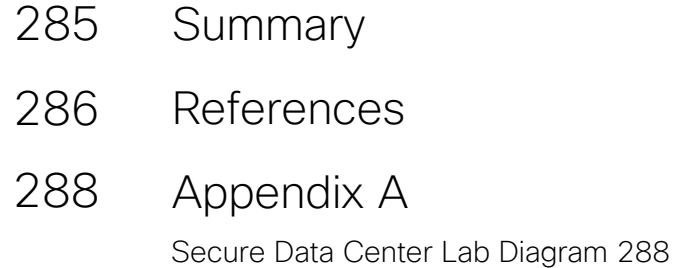

<span id="page-2-0"></span>[Appendix B](#page-288-0) [Solution Products](#page-288-1) 289 289

# <span id="page-3-0"></span>Introduction

Cisco's Secure Data Center Solution includes effective and intent based security that follows the workload across physical data centers and multicloud environments to protect applications, infrastructure, data, users Cisco's solution continuously learns, adapts, and protects. As the network changes and new threats arise in the data center, Cisco Security Solutions dynamically detect and automatically adjust, mitigating threats in real-time.

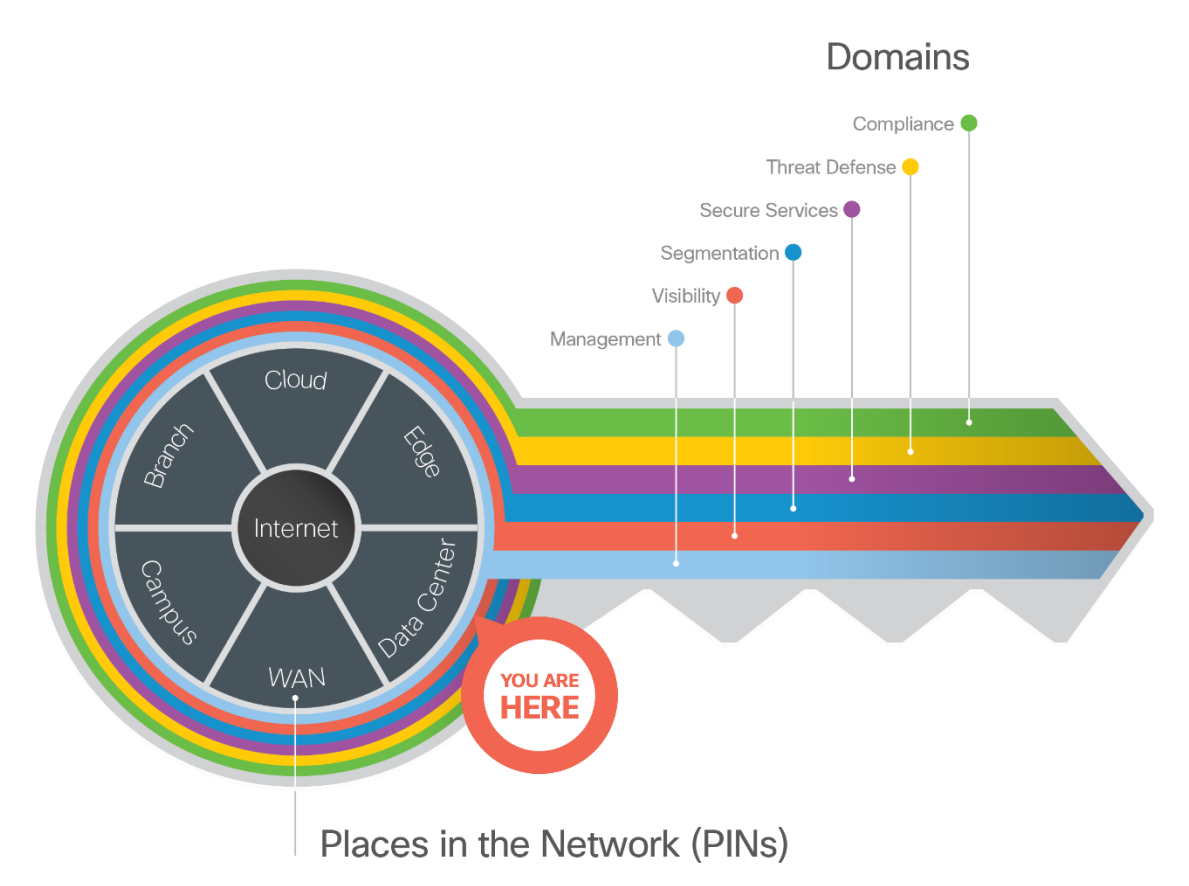

*The Key to SAFE organizes the complexity of holistic security into Places in the Network (PINs) and Secure Domains.*

SAFE simplifies end-to-end security by using views of complexity depending on the audience needs. Ranging from business flows and their respective threats to the corresponding security capabilities, architectures and designs, SAFE provides guidance that is holistic and understandable.

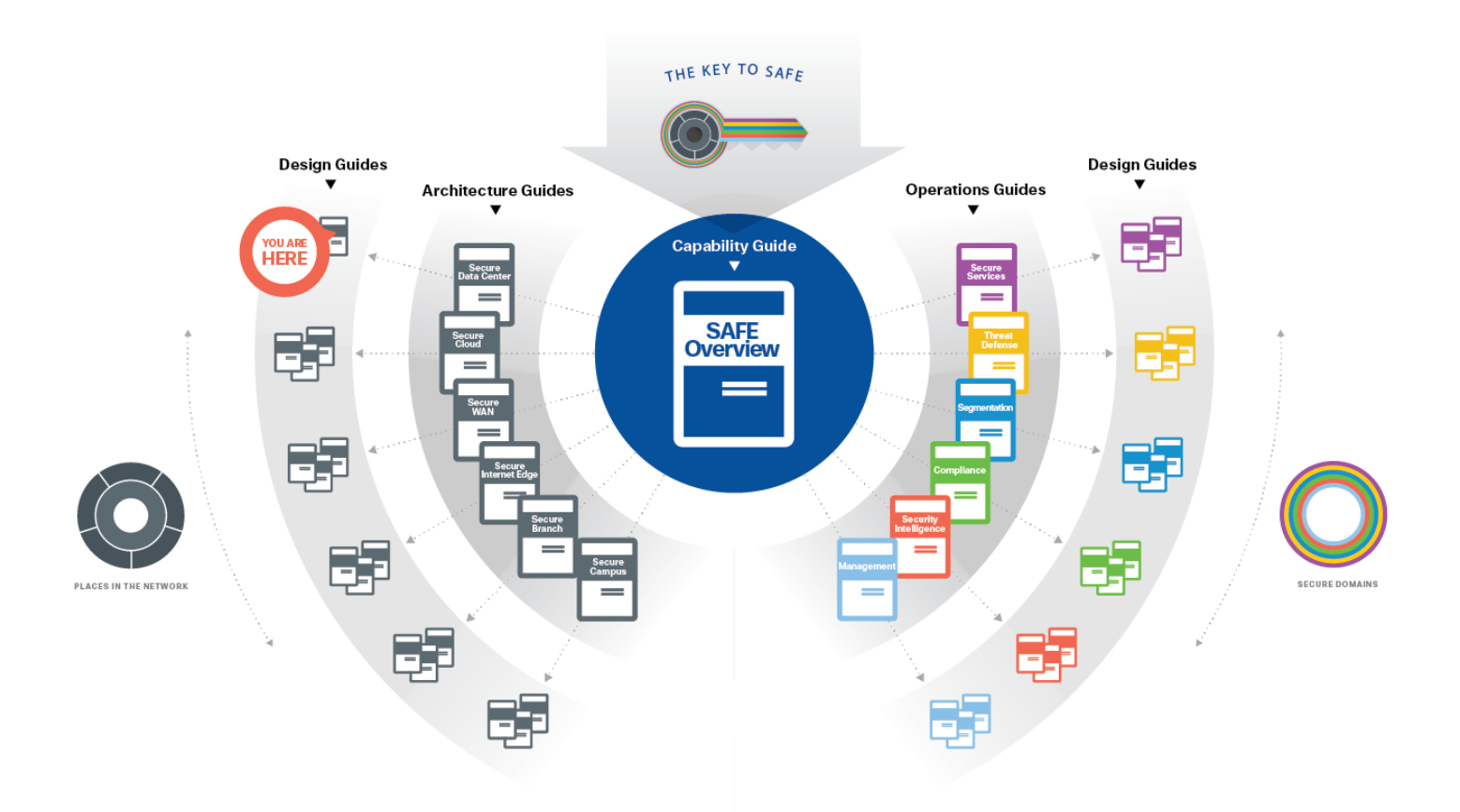

More information about how Cisco SAFE simplifies security, along with this and other Cisco Validated Designs (CVD), can be found here: [www.cisco.com/go/safe](http://www.cisco.com/go/safe)

This design guide is based on the [Secure Data Center Architecture Guide,](https://www.cisco.com/c/dam/en/us/solutions/collateral/enterprise/design-zone-security/safe-secure-dc-architecture-guide.pdf) which can be found with the other PIN Architecture Guides here:

# Revision History

<span id="page-5-0"></span>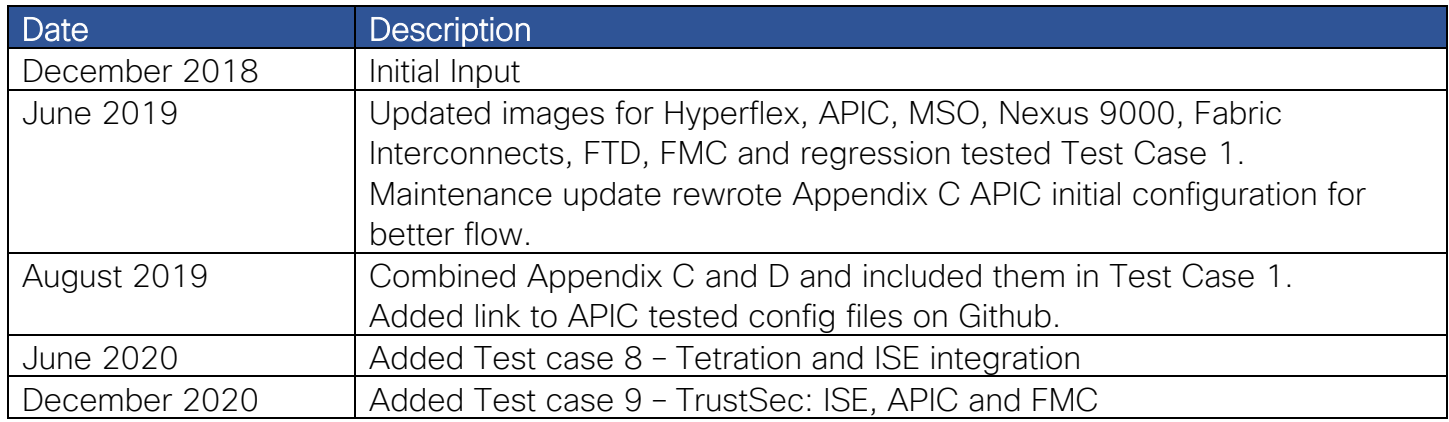

### <span id="page-5-1"></span>Data Center Business Flows

SAFE uses the concept of business flows to simplify the identification of threats. This enables the selection of capabilities necessary to protect them.

This solution addresses the following Data Center business use cases:

- Secure applications and servers that are present on network
- Secure remote access for support
- Securing east-west traffic

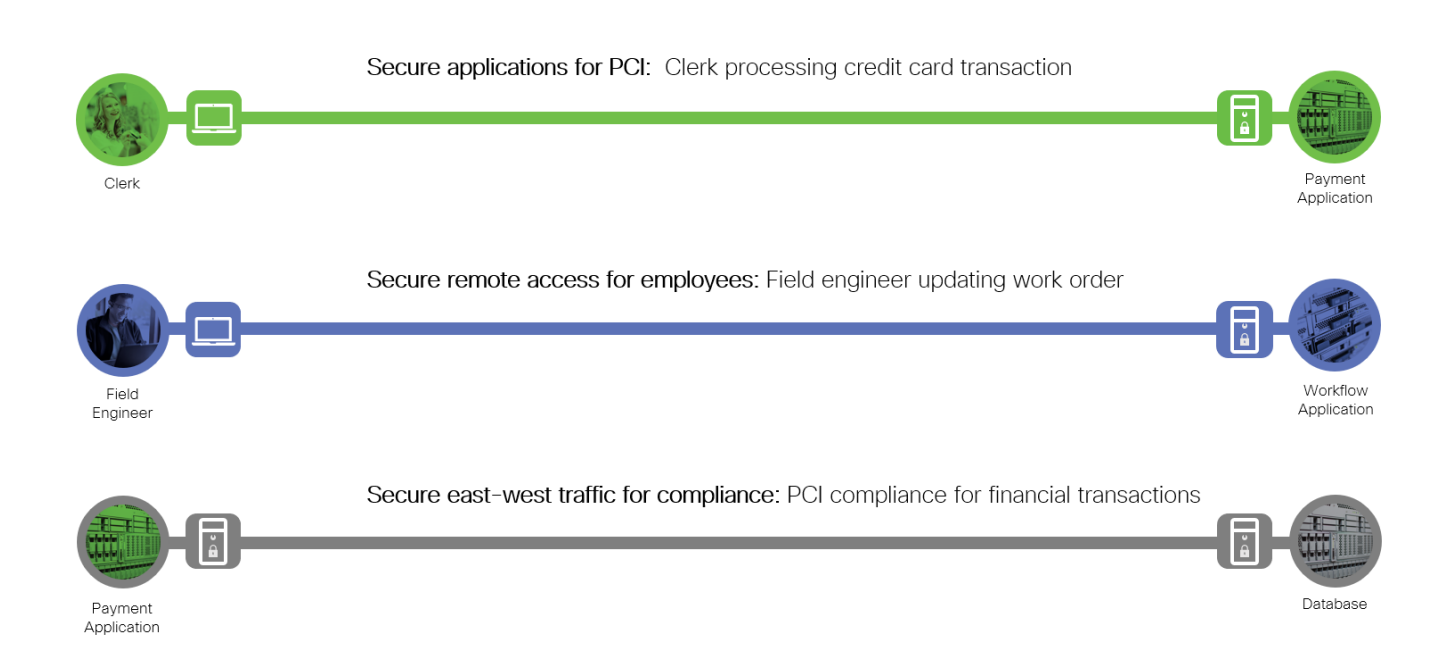

## <span id="page-6-0"></span>Data Center Attack Surface

The Secure Data Center solution protects systems by applying security controls to the attack surface found in the data center. The attack surface in data center spans the business flows used by humans, devices, and the network.

Threats include; rogue identity, infections, and advanced persistent threats allowing hackers the ability to take control of your devices and networks. Legacy remote administration access to devices (such as modems) adds additional risk. Zero-day vulnerability attacks can bypass existing controls and infect systems.

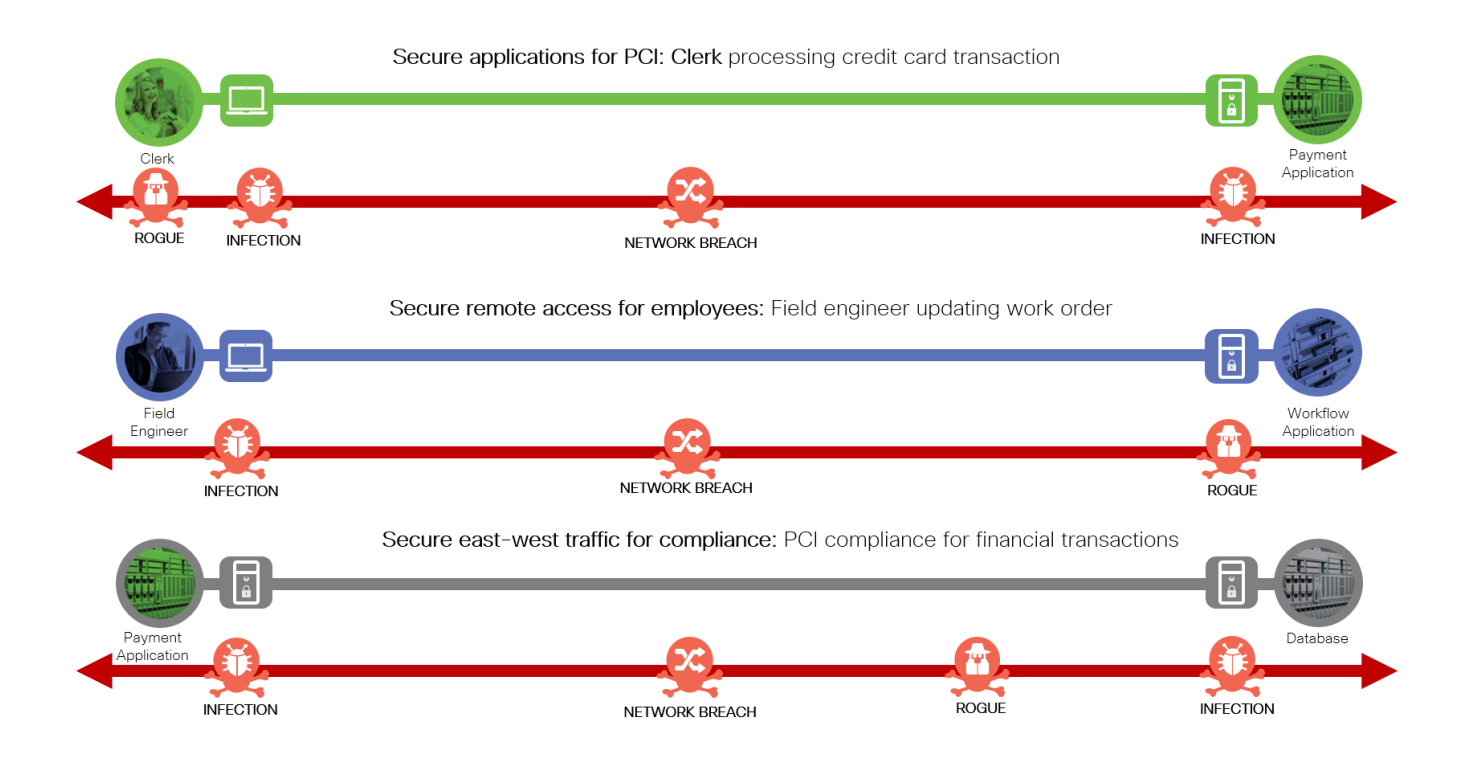

# <span id="page-7-0"></span>Solution Overview

Cisco's security approach for the modern data center allow companies to achieve:

- Improved resiliency to enable data center availability and secure services
- Operational efficiency from automated provisioning and flexible, integrated security
- Advanced threat protection from Cisco Talos industry leading threat intelligence to stay up to date, informed, and secure

The integrated product workflow enables:

- Visibility Complete visibility of users, devices, networks, applications, workloads, and processes
- Segmentation Reduce the attack surface by preventing attackers from moving laterally, with consistent security policy enforcement, application allowed/blocked listing and microsegmentation
- Threat Protection Stop the breach by deploying multi-layered threat sensors strategically in the data center to quickly detect, block, and dynamically respond to threats

The top priorities for securing data centers are:

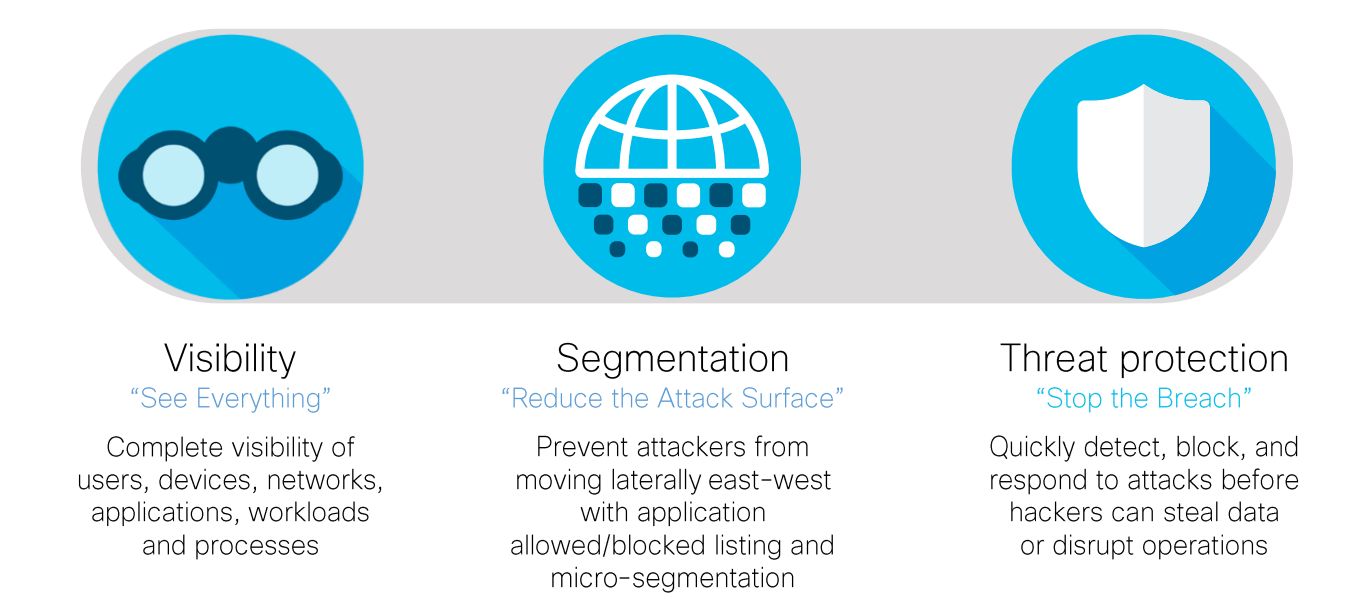

#### <span id="page-8-0"></span>Security Capabilities

Specific capabilities are necessary to protect the data center and build the appropriate layers of defense. These capabilities work together to create several layers of defense protecting the data center. The following sections describe the security capabilities required for each of the priorities.

#### Visibility

Visibility is critical in the data center. Companies need to see every user, device, network, application, workload and process.

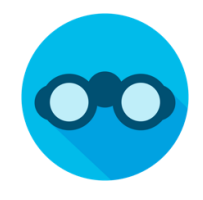

You cannot protect what you cannot see. Visibility across the network and connected devices is achieved via several methods. Within the enterprise, each capability provides an increasing breadth of visibility and context. They provide visibility and security intelligence across an entire organization before, during, and after an attack. They continuously monitor the network and provide real-time anomaly detection and Incident response forensics.

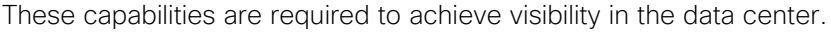

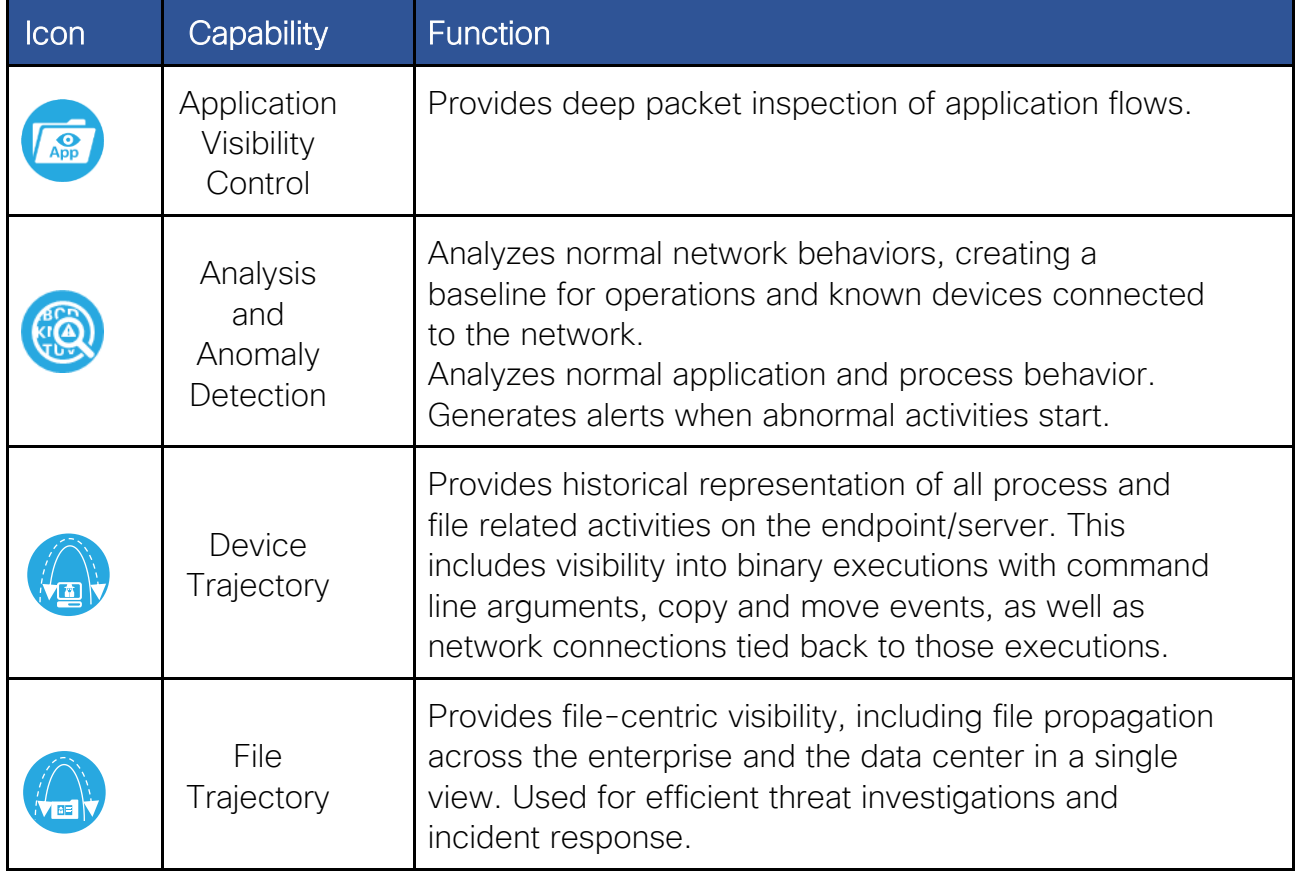

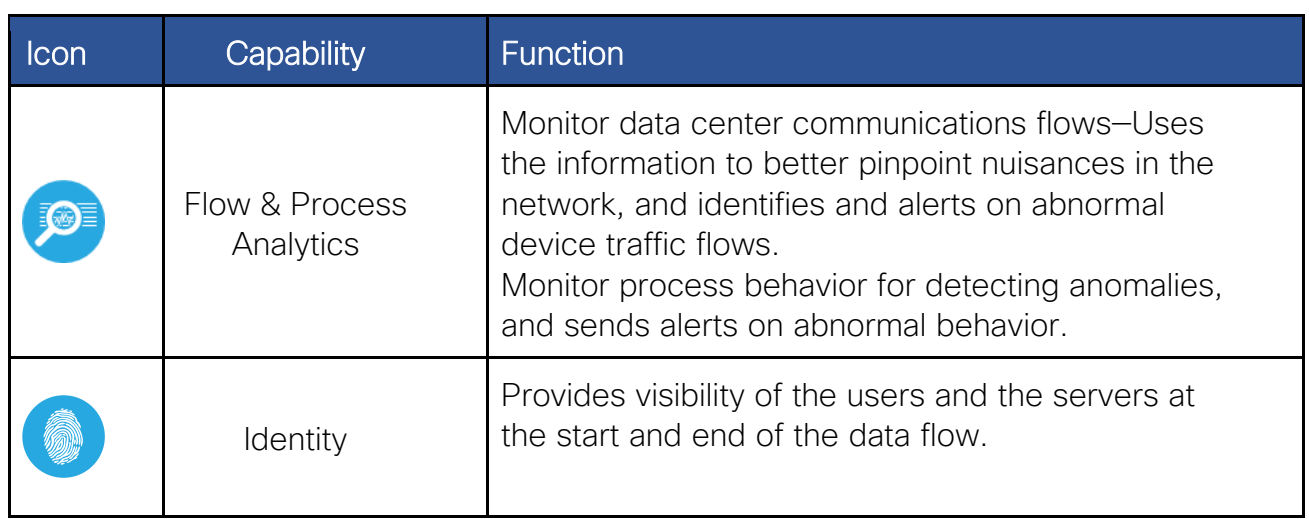

#### **Segmentation**

Segmentation reduces the attack surface by preventing hackers or unintended data from moving laterally (east-west) across the network. Once you have implemented visibility, you can enable segmentation in new and more effective ways. These capabilities provide segmentation across the data center.

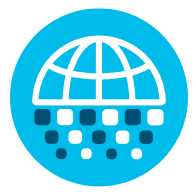

Segmentation reduces the scope of an attack by limiting its ability to spread through the data center from one resource to another. For servers on delayed patch cycles, segmentation is an important tool, reducing the potential for vulnerability exploitation until adequate patch qualification and deployment into production is complete. For legacy systems, segmentation is critical to protect resources that don't receive maintenance releases or patch updates.

Segmentation plays an important role in audit and compliance scenarios. For industry requirements such as the Payment Card Industry Data Security Standard (PCI DSS), regulations like the General Data Protection Regulation (GDPR), and Health Insurance Portability and Accountability Act (HIPAA). Segmentation can be used to help reduce the number of systems that require controls, as well as the scope of an audit.

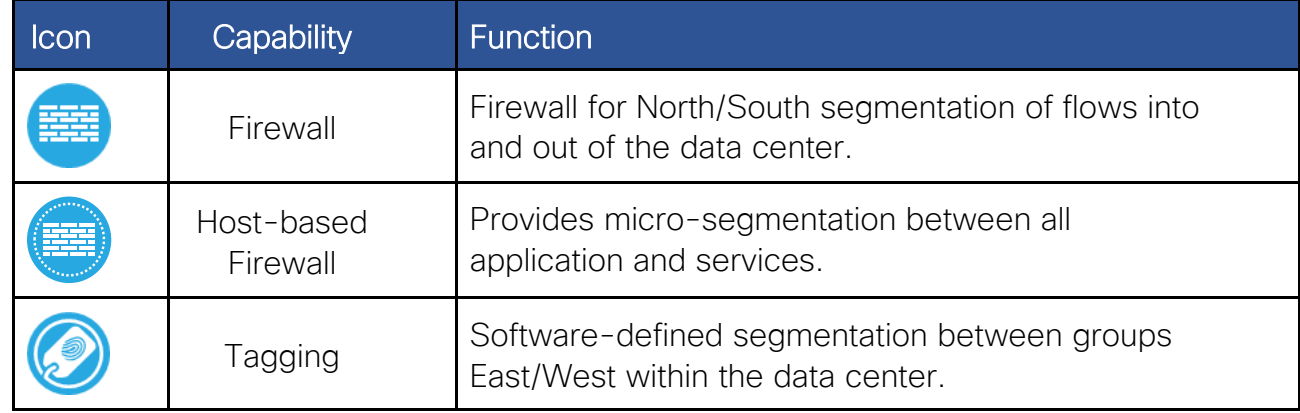

These capabilities provide segmentation across the data center.

### Threat Protection

Threat Protection is a multi-layered threat sensor deployment. It is able to quickly detect, block and respond dynamically when threats arise preventing breaches from impacting the business.

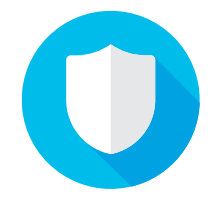

All data centers have something in common: they need to protect their applications and data from an increasing number of sophisticated threats and global attacks. All organizations are under threat of attack; many have been breached but are unaware of it. Protecting the modern data center is a challenge for security teams. Workloads are constantly moving across physical data centers and multicloud environments. These capabilities enable threat protection in the data center.

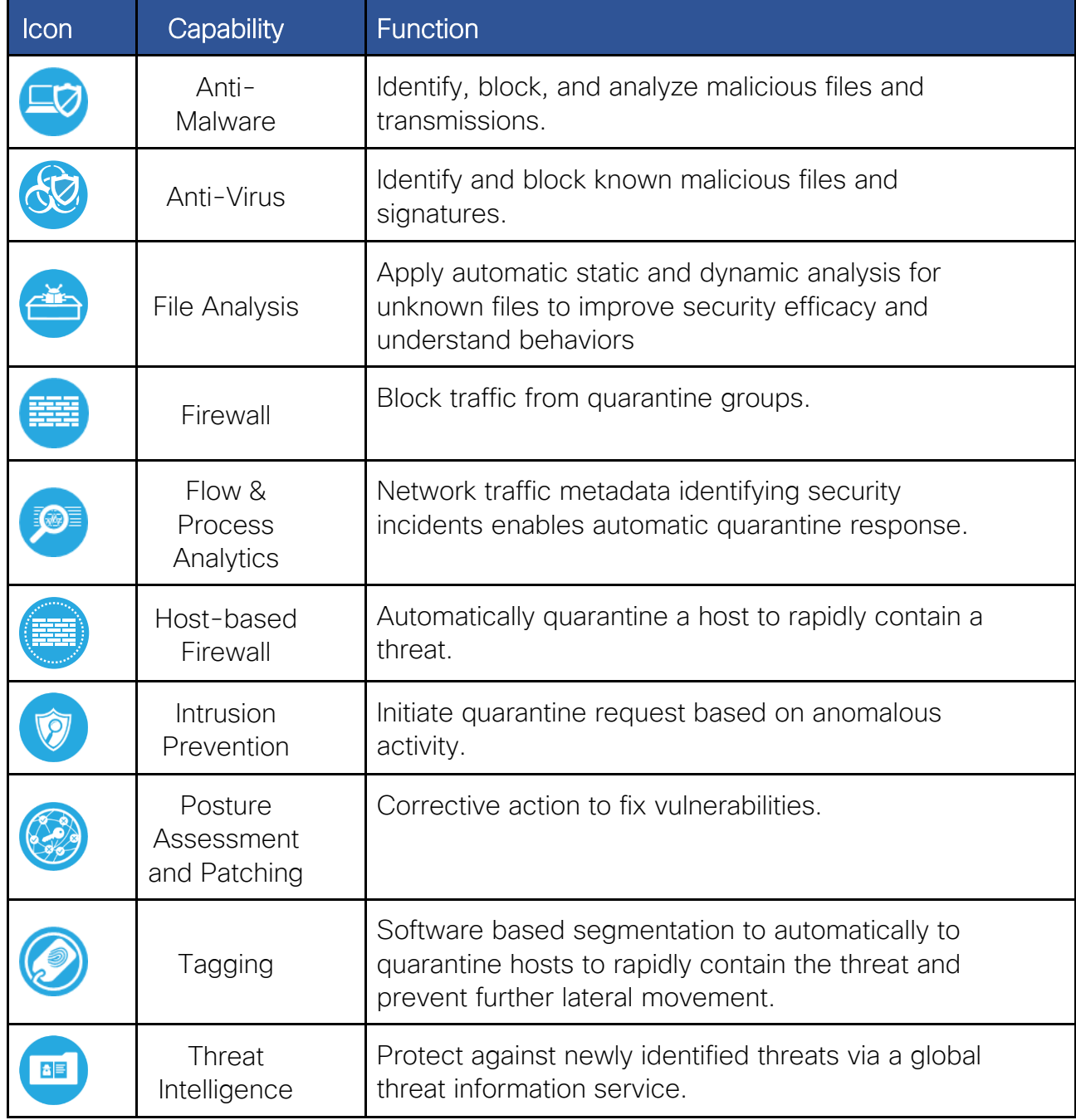

# <span id="page-11-0"></span>Solution Architecture

Developing a defense-in-depth architecture requires identifying existing threats and applying appropriate security capabilities to thwart them.

The three business flows defined earlier are shown with the necessary security capabilities.

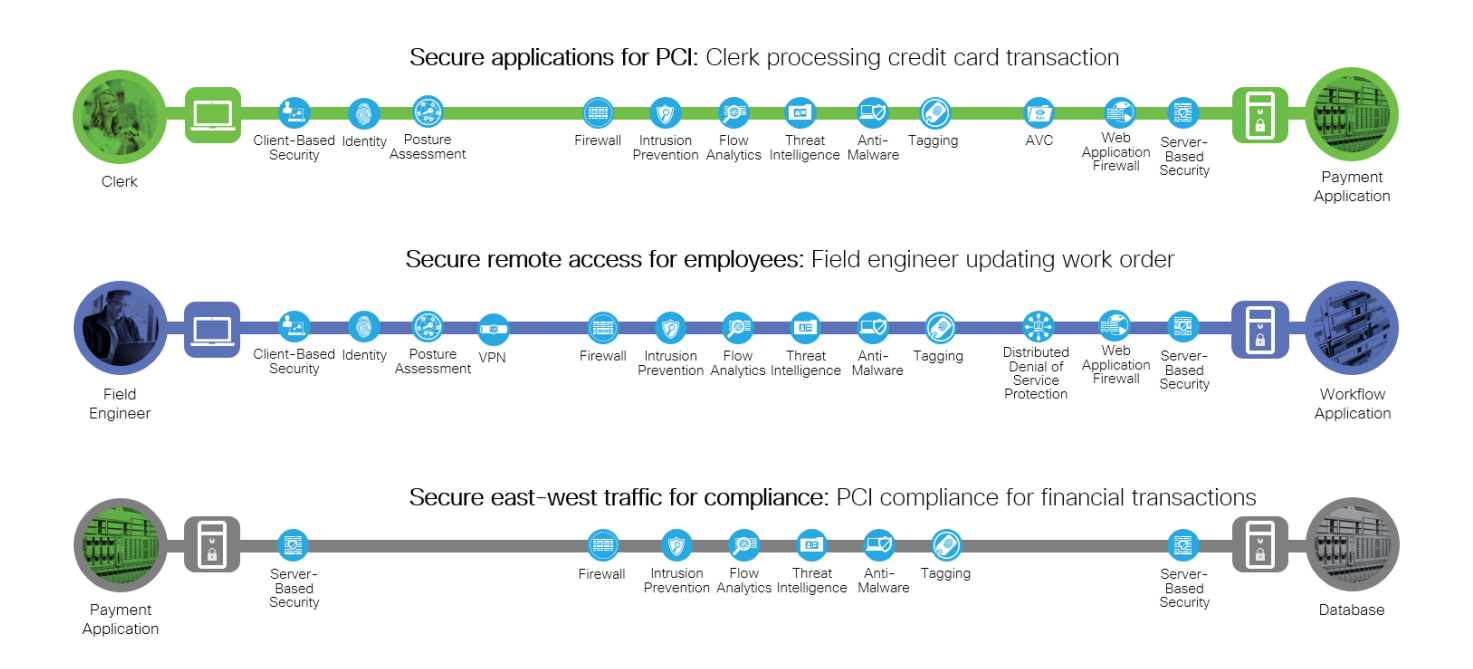

These capabilities are implemented through product features. The following sections briefly describe each area and the products selected that implement the needed capabilities.

# <span id="page-12-0"></span>**Visibility**

Cisco provides complete insight into workloads and application behavior. The following products contain the capabilities needed to gain that visibility.

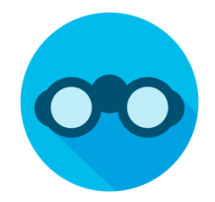

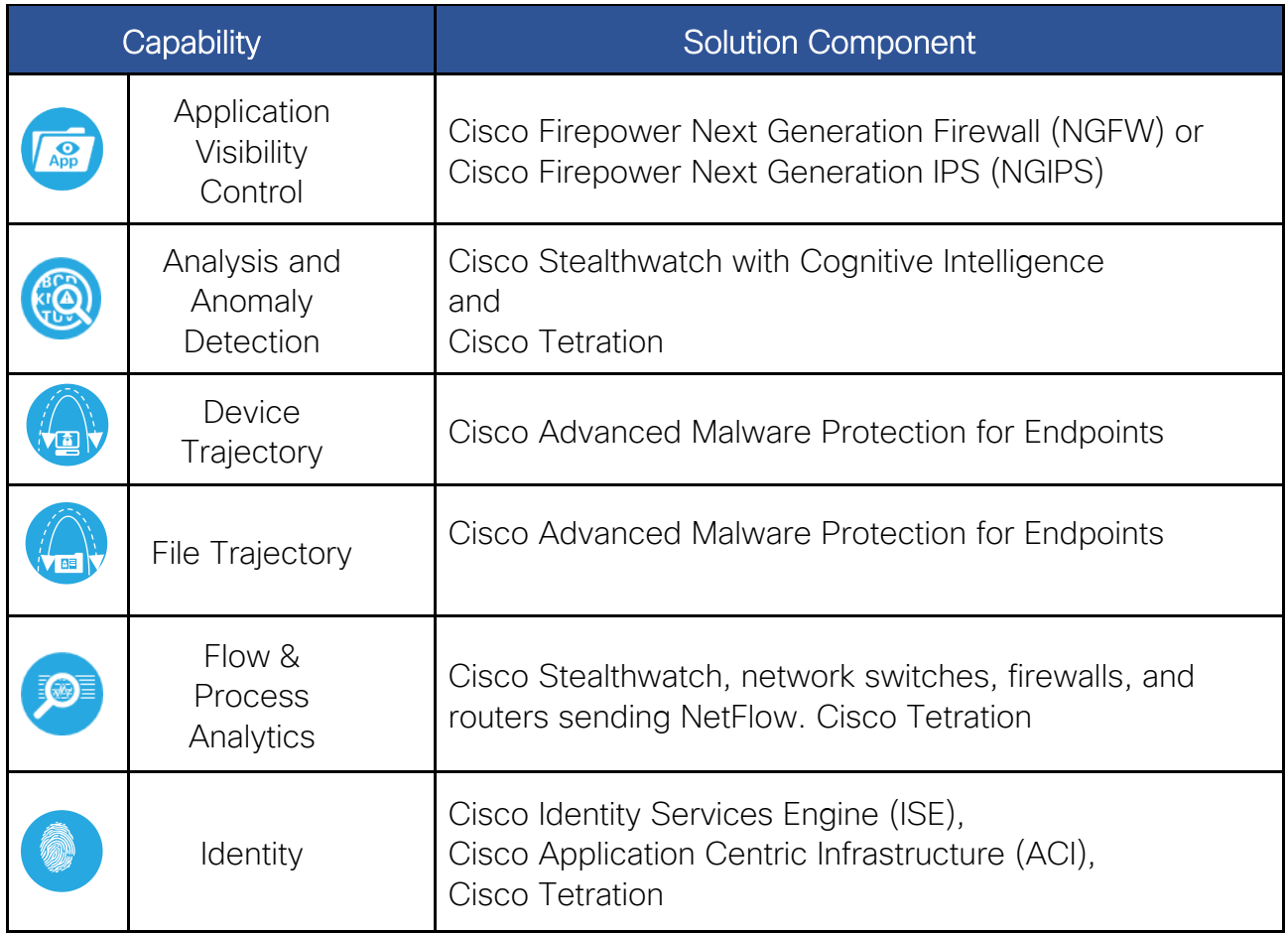

## <span id="page-13-0"></span>**Segmentation**

Cisco provides multilayer segmentation. The following products contain the capabilities needed to achieve segmentation.

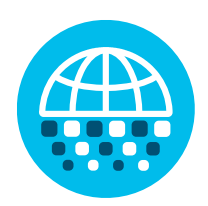

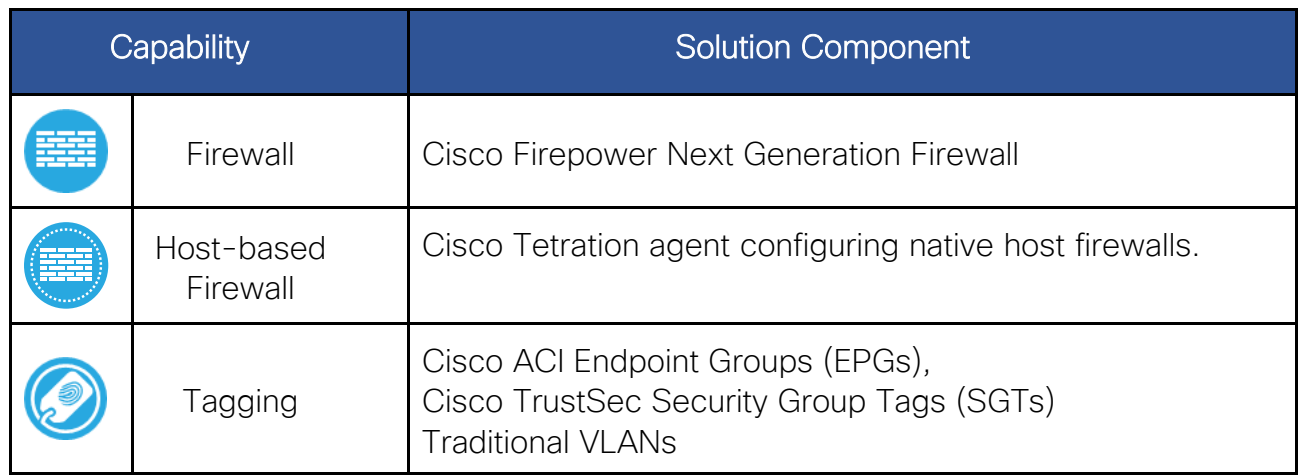

### <span id="page-14-0"></span>Threat Protection

Strategically placed sensors enable companies to quickly detect, block, and respond to attacks before hackers can steal data or disrupt operations. The following products contain the capabilities needed to enable threat protection.

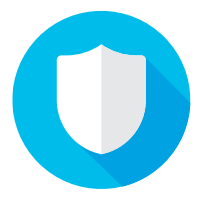

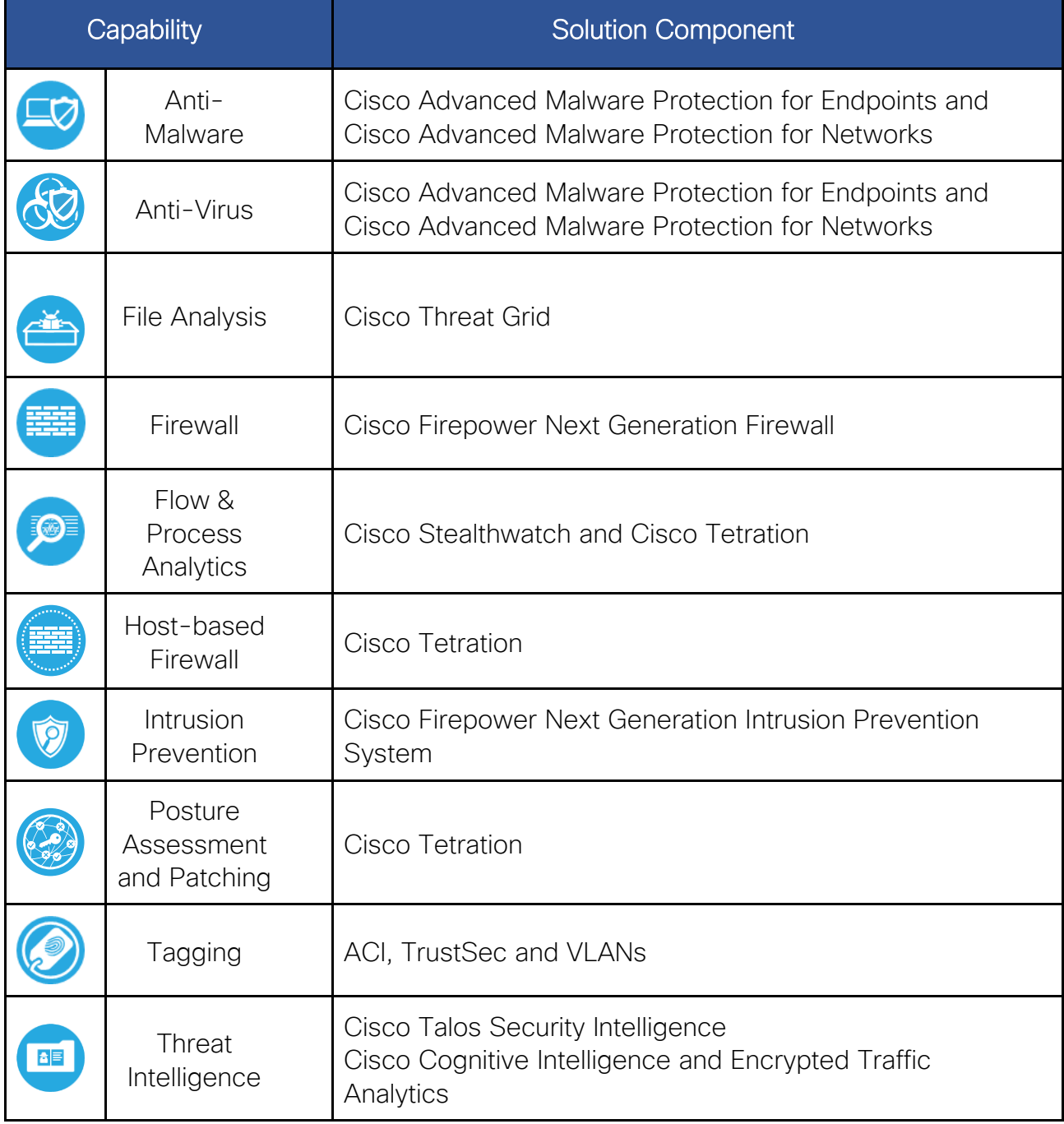

### <span id="page-15-0"></span>Cisco Secure Data Center Reference Architecture

The Cisco Secure Data Center reference architecture is a solution that includes the best of Cisco's products for a modern data center.

- The data center network is based on a Multi-Site Application Centric Infrastructure (ACI).
- Firepower™ Next Generation Firewall (NGFW) is used to protect the workloads.
- Tetration and Stealthwatch are used to provide visibility and threat protection.
- Advanced Malware Protection for Endpoints (AMP4E) on the servers for endpoint threat protection.
- Cisco Hyperflex is the hyperconverged data center platform which includes compute, storage and network.

Product information details will be discussed in the Implementation section below. The capabilities that each architectural component needs to provide are included.

Hybrid cloud is included in this architecture by supporting an application in Amazon Web Services and protected with Firepower NGFW Virtual (NGFWv), AMP4E, Tetration agent, and Stealthwatch Cloud.

The Intersite Network is a network where different Application Policy Infrastructure Controller (APIC) domains are interconnected through generic Layer 3 infrastructure. Intersite Network is used for Multi-Site ACI deployment and provides data center interconnect. The Edge, WAN and Intersite Network are places in the network (PINs) that are outside of the data center. Refer to the [SAFE Architecture Guides](https://www.cisco.com/c/en/us/solutions/enterprise/design-zone-security/landing_safe.html#~tab-architecture) for other PINs.

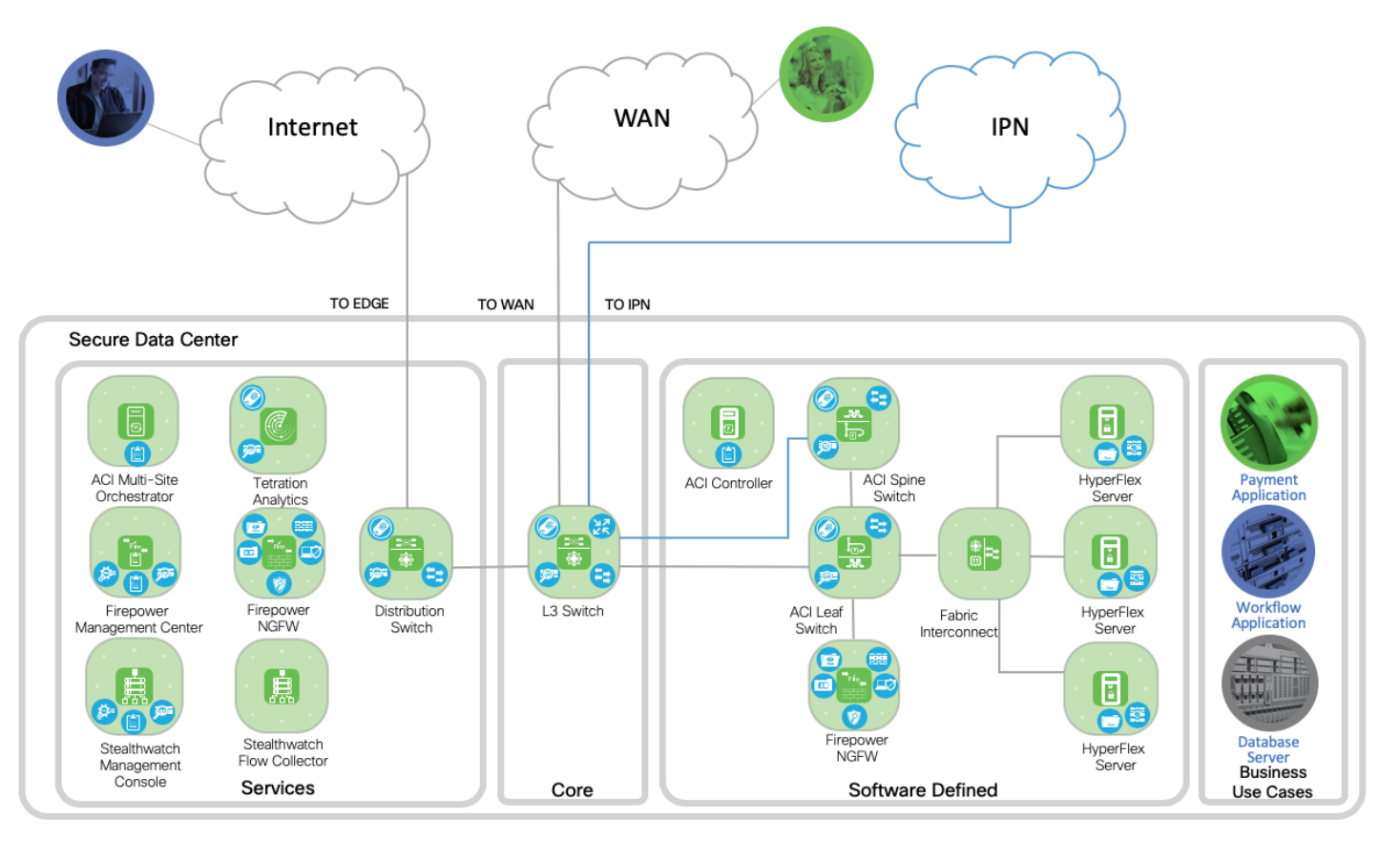

The clerk depicted by the green token could be at a branch office connected to the data center via the WAN. The field engineer depicted in blue is connected to the Internet and needs to connect to the data center securely to file a work order.

The first business flow is to secure a payment application for PCI compliance. The clerk is connected to the WAN from a branch office. She is processing a credit card transaction and accessing the payment application in the data center. The data flow enters the core zone of the data center typically on a layer 3 switch. The Software Defined zone refers to the software defined segmentation, which is delivered by ACI. The flow continues to the Software Defined zone to the ACI Leaf and redirected with a contract to the Firepower NGFW for firewall, IPS and segmentation services. The data flow then proceeds back to the ACI leaf switch, to the Fabric Interconnect and then connects to the payment application.

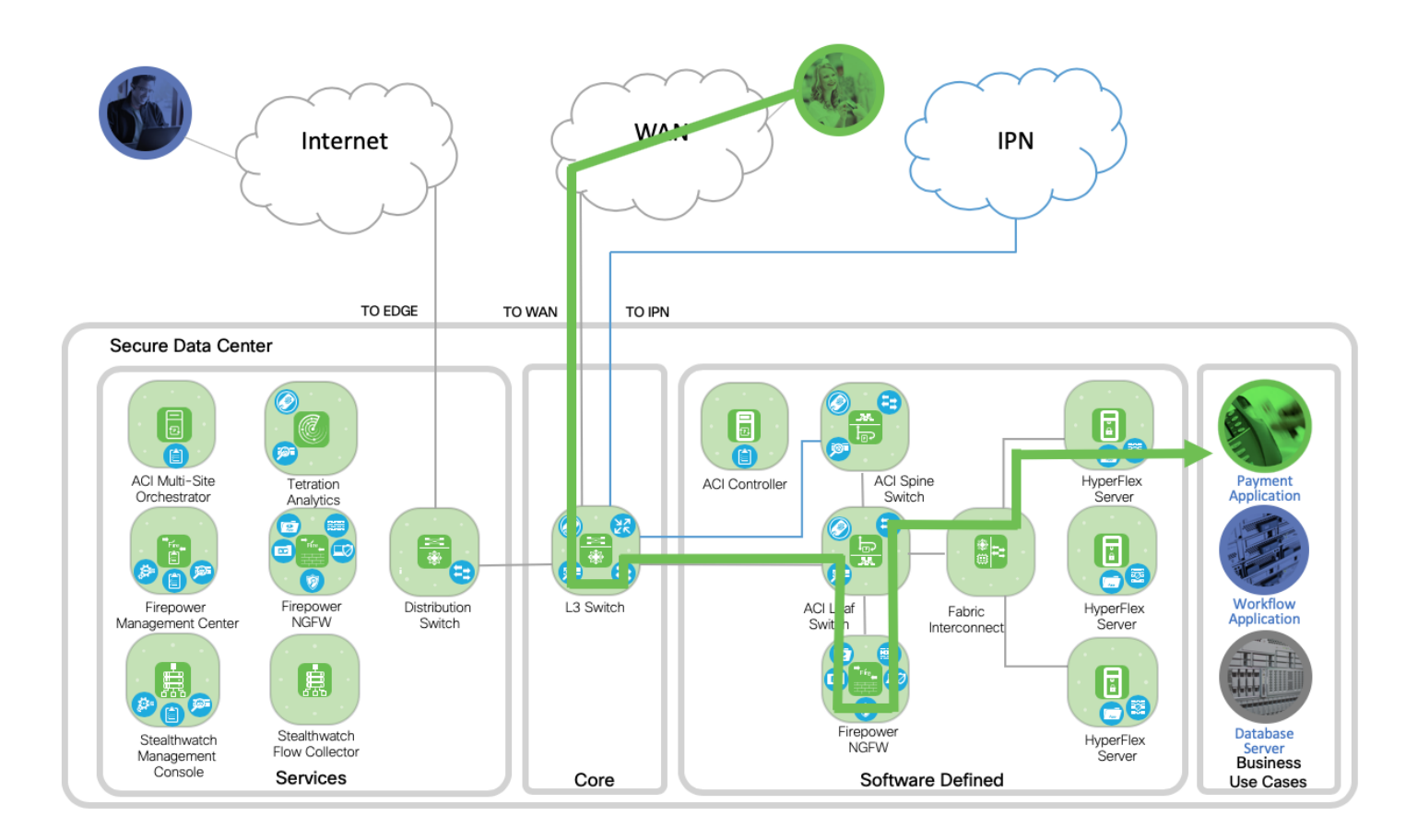

The second business flow secures remote access for employees. A field engineer is accessing the data center submitting a work order to the workflow application. The data flows from the Internet edge to a Distribution switch in the Services zone. VPN termination is handled by the Internet Edge architecture. The flow proceeds to the L3 switch in the Core zone and then to the Software Defined zone. The flow continues to the ACI Leaf and redirected with a contract to the Firepower NGFW for firewall, IPS and segmentation services. The data flow will then proceed back to the ACI leaf switch to the Fabric Interconnect and then connects to the Workflow application.

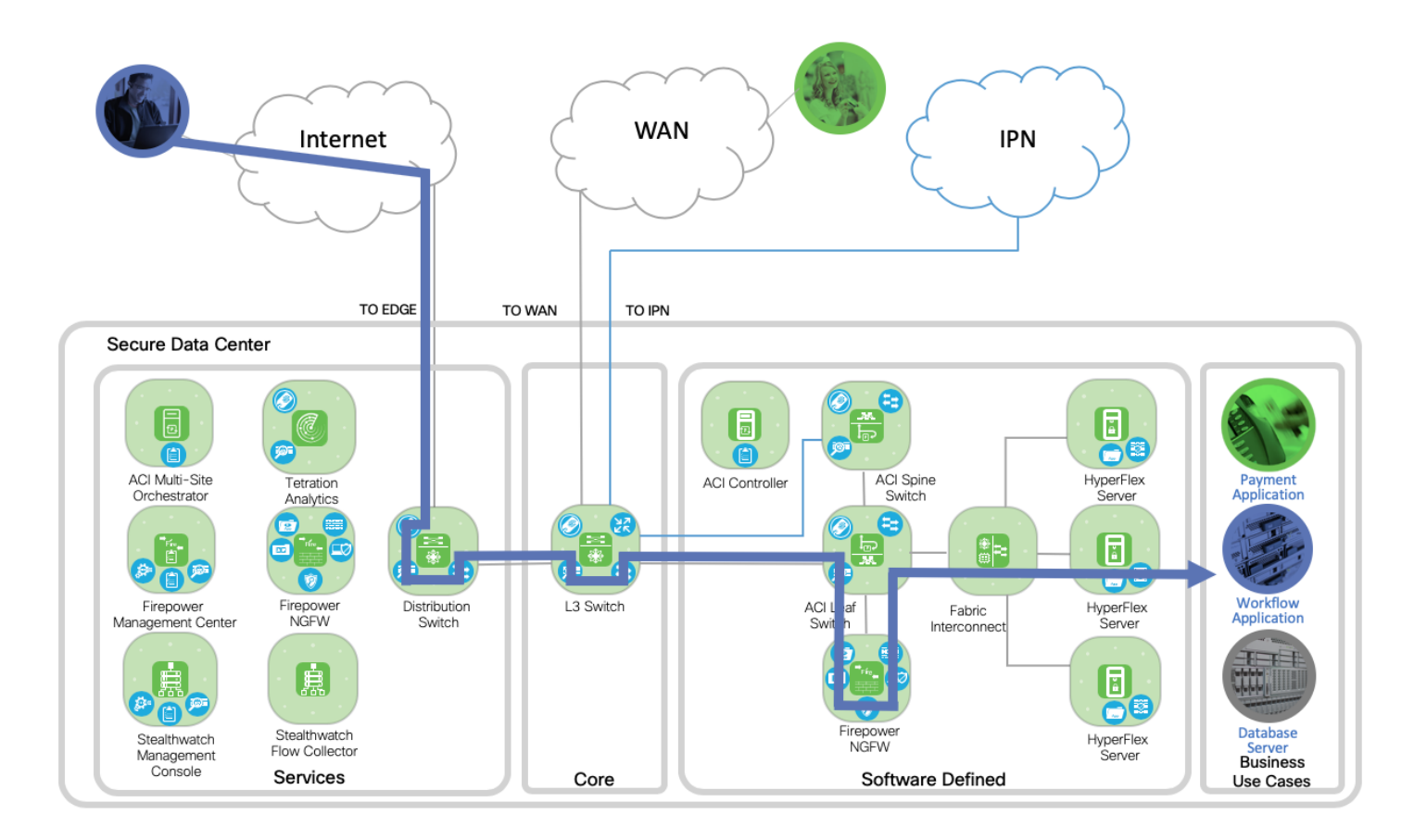

The third business flow secures east-west traffic. In this case the database server and payment application are both communicating with each other within the data center.

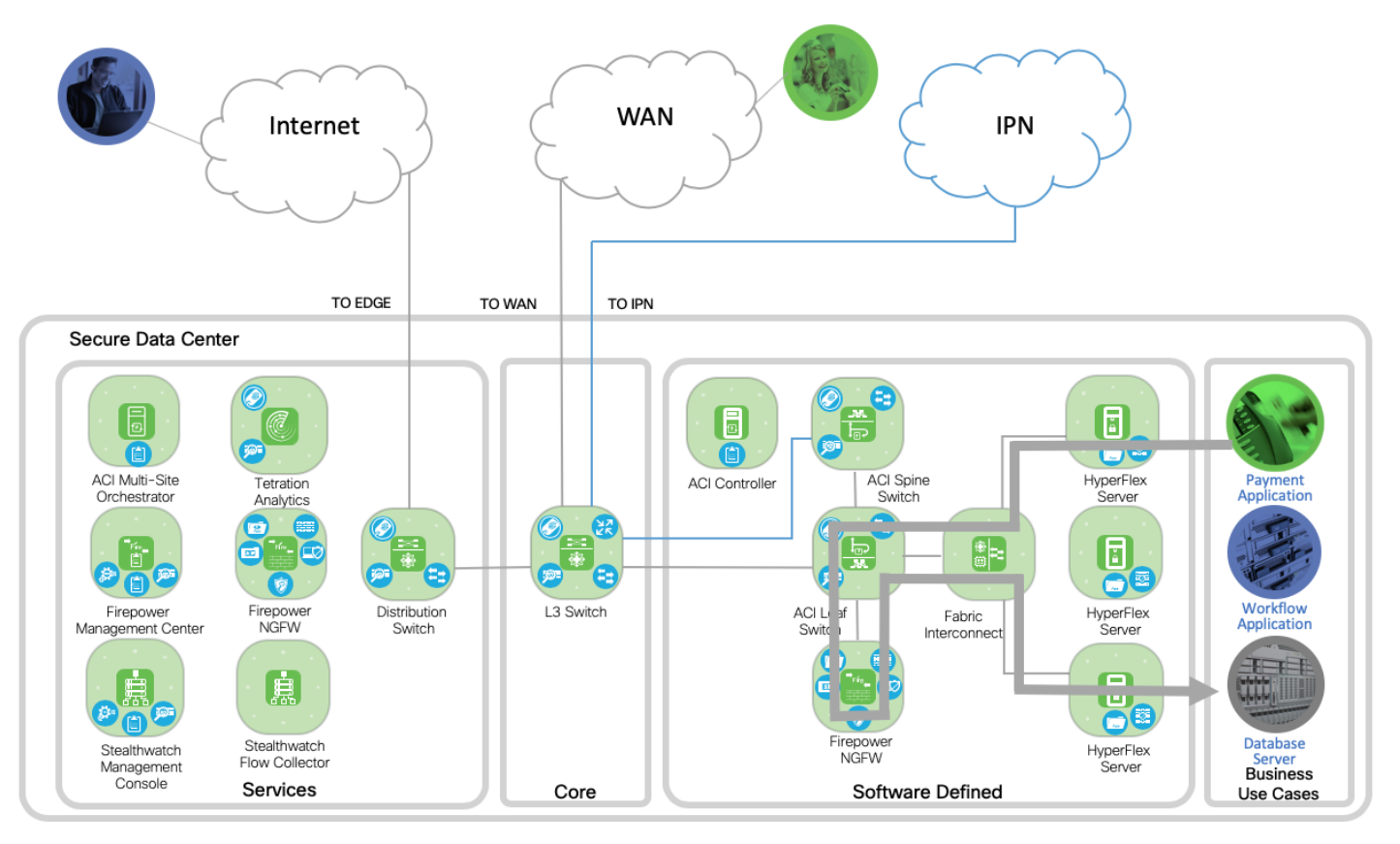

Additionally, the third business flow secures east-west traffic across data centers. In this case the database server and payment application are communicating between two data centers.

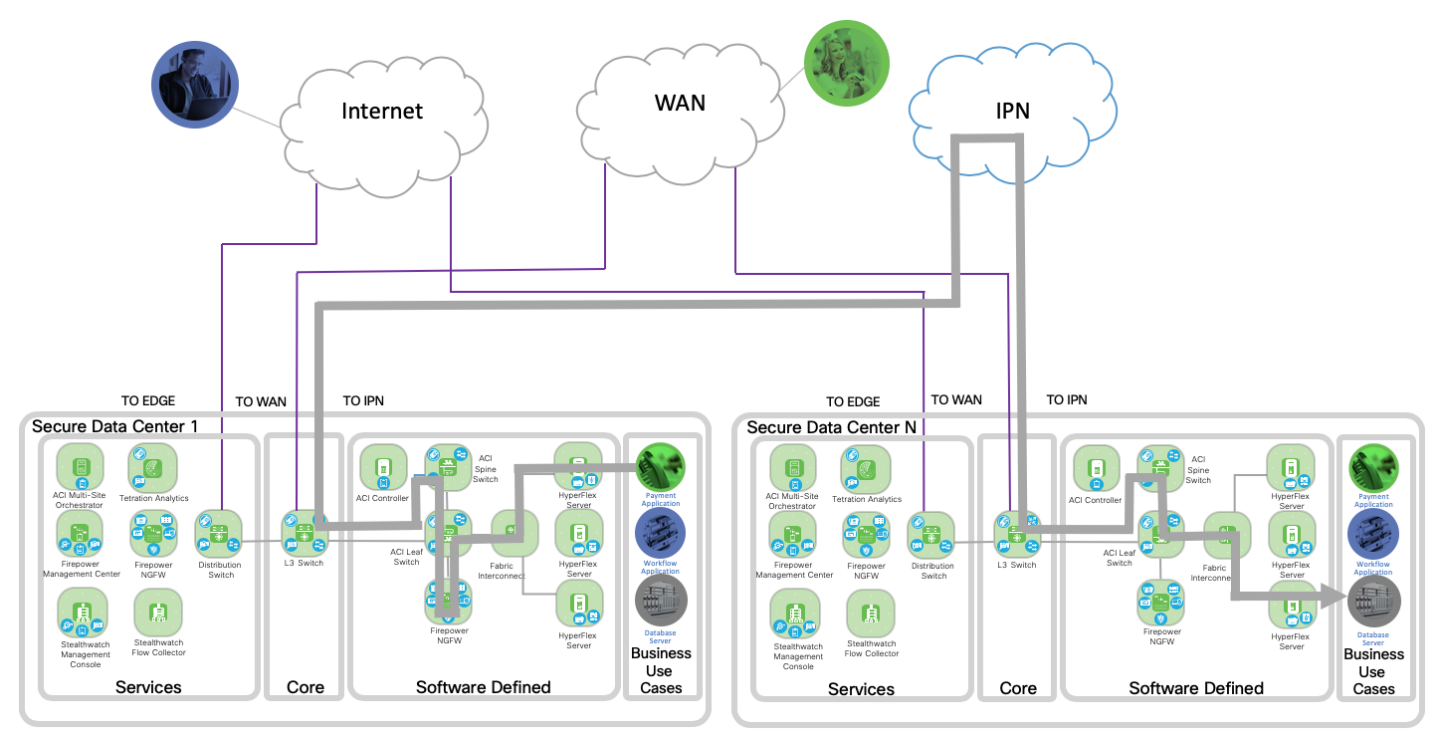

[Return to Contents](#page-2-0)

# <span id="page-19-0"></span>Implementation

The Cisco Secure Data Center Reference Design is built based on the Secure Data Center Reference Architecture. For lab testing purposes virtual machines were used for the Multi-Site Orchestration Cluster, Firepower Management Center, Stealthwatch Management Console and Stealthwatch Flow Collector. For production environments these services (and others) should be deployed on properly sized appliances for the customer's environment and needs.

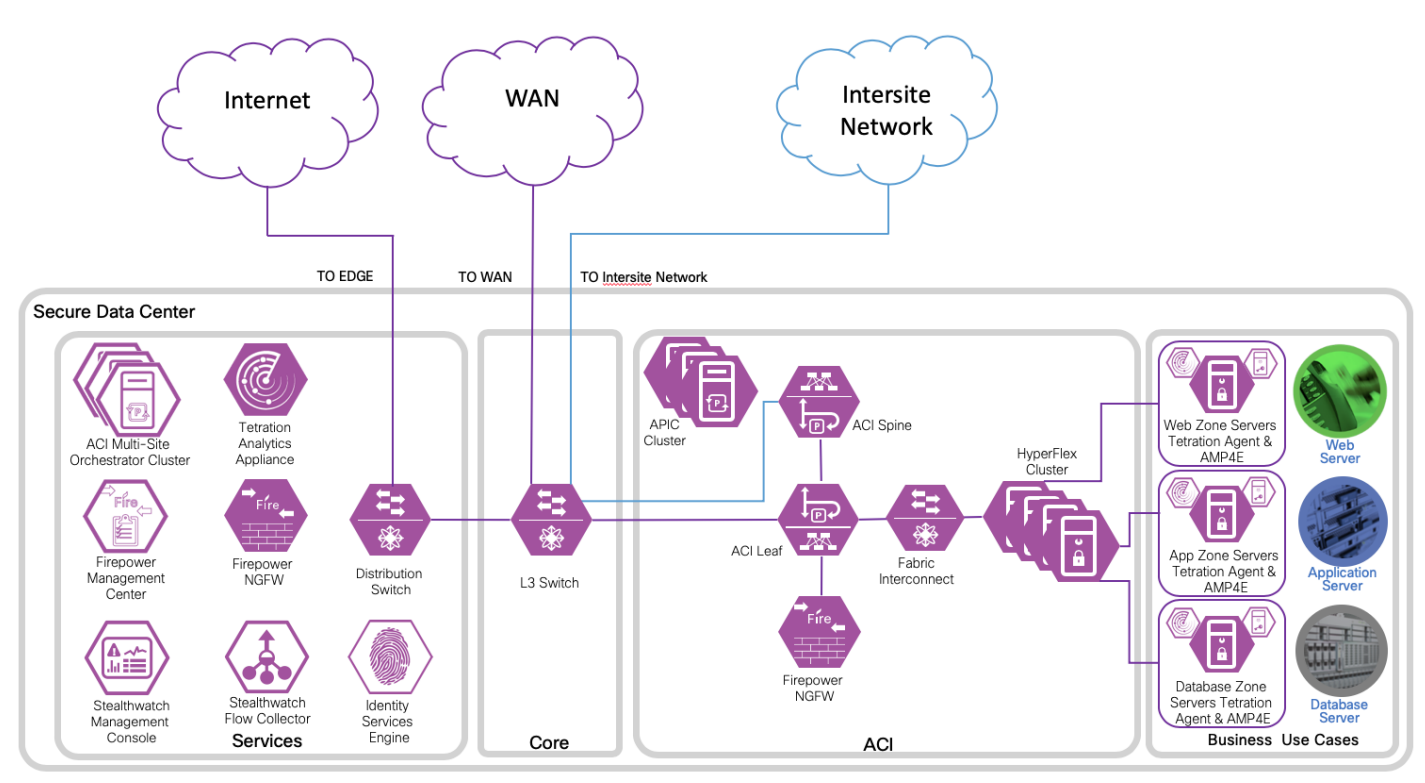

The purple design icons illustrate the product selected to provide the capabilities required. Solid purple icons refer to physical appliances, and the icons with the white background represent a virtual appliance or software.

The following figure shows the redundant nodes in the ACI fabric for ACI Spine, ACI Leaf, Firepower NGFW and Fabric Interconnect. The APIC cluster is connected across the redundant leaf switches. A secure overlay management only network is implemented for out of fabric accessibility as a best practice, but is not depicted.

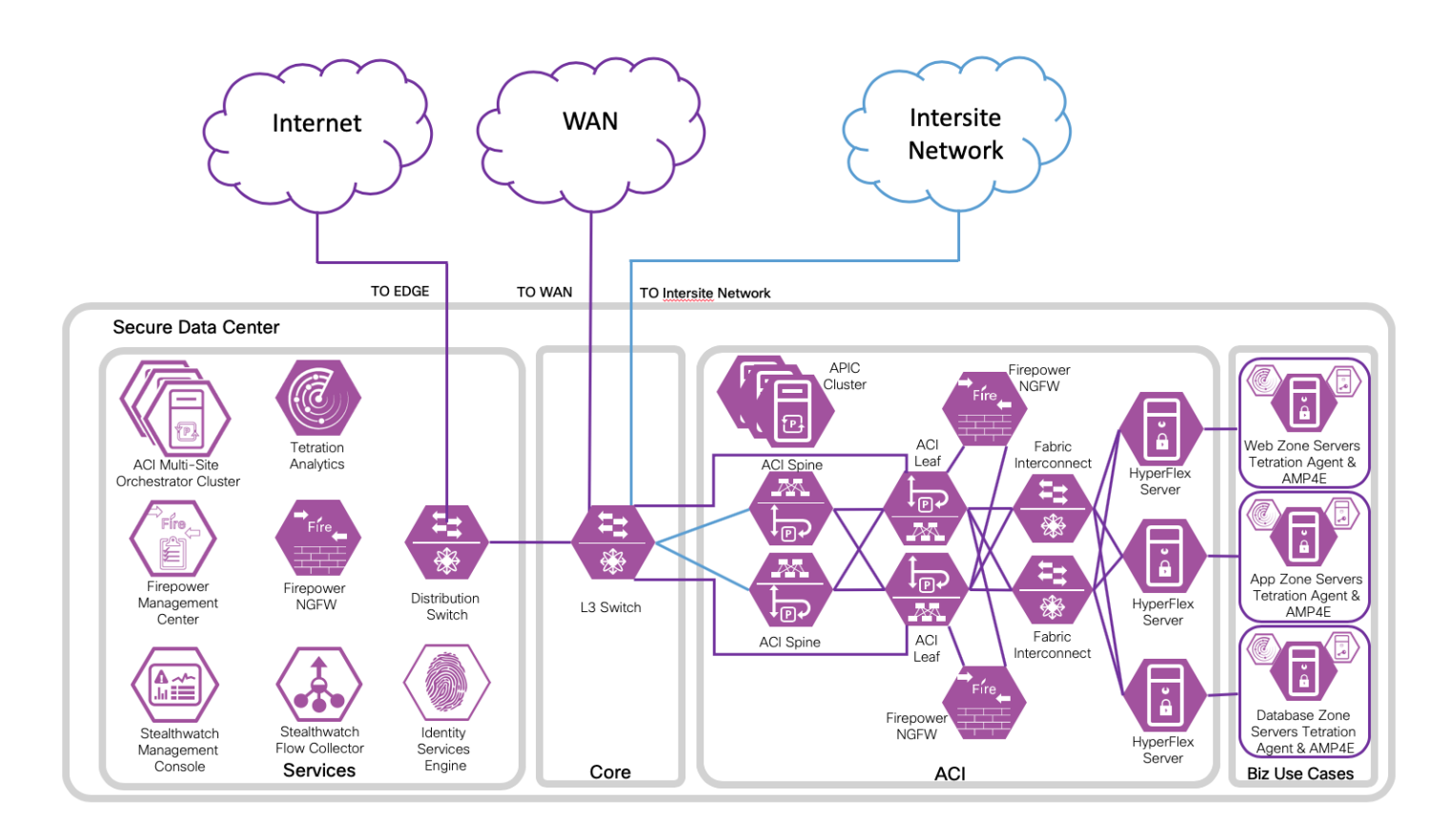

The Cisco ACI Multi-Site Reference Design is a recent evolution in ACI architectures. The need for complete isolation (both network and tenant change domain levels) across separate ACI networks led to the Cisco ACI Multi-Site architecture. The Cisco Multi-Site Orchestrator (MSO) is responsible for provisioning, health monitoring, and managing the full lifecycle of Cisco ACI networking policies and stretched tenant policies across ACI sites around the world. MSO is paired with our extensive cybersecurity portfolio creating Cisco's best in class offering for the modern data center.

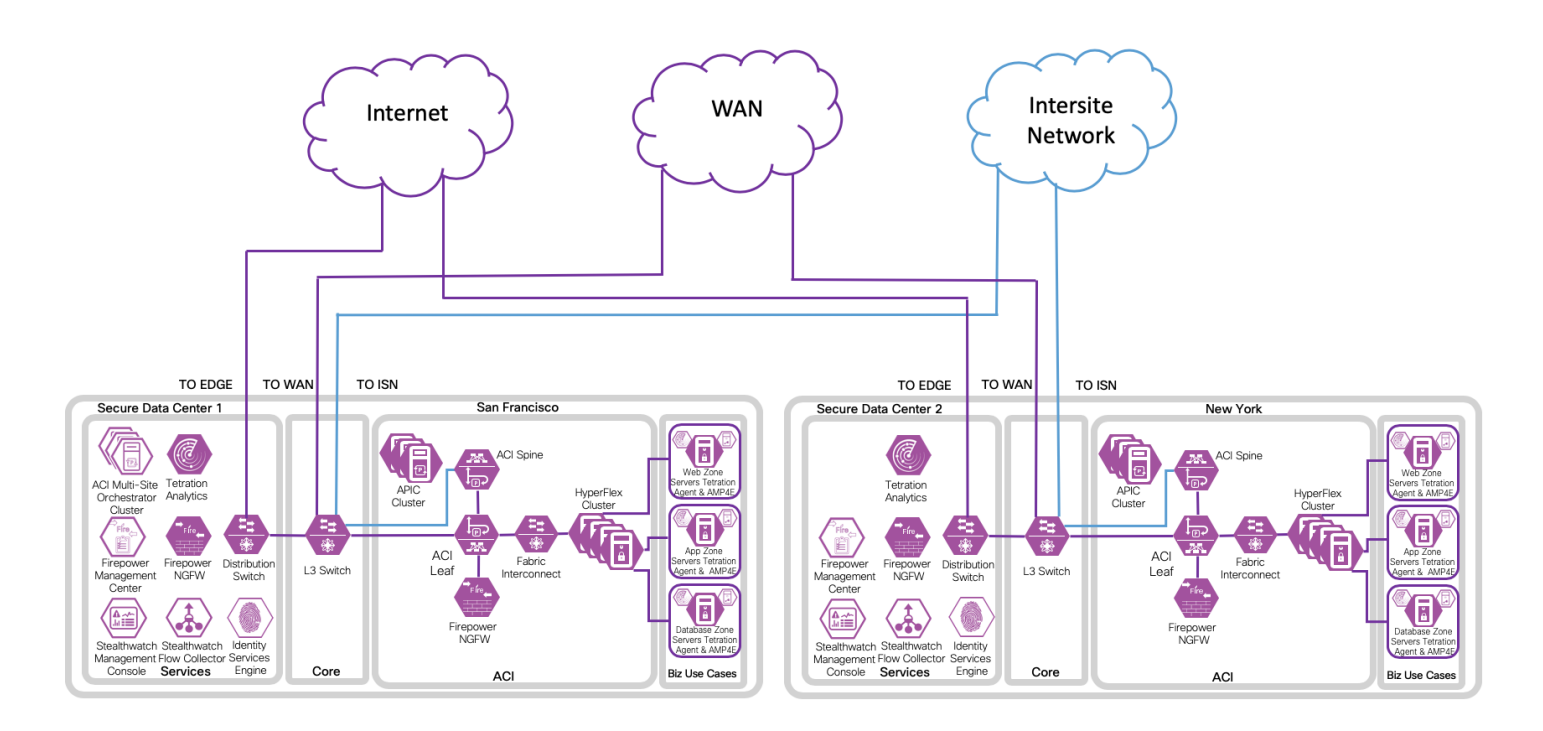

The following sections describe the products in detail and their applicability in the data center.

A tabular listing of all products and the versions tested is available in the Appendix.

#### <span id="page-22-0"></span>ACI

Cisco Application Centric Infrastructure (Cisco ACI™) technology enables customers to integrate virtual and physical workloads in a programmable, multi-hypervisor fabric to build a multiservice or cloud data center. The Cisco ACI fabric consists of discrete components that operate as routers and switches, but it is provisioned and monitored as a single entity. ACI is a holistic architecture with centralized automation and policy-driven application profiles. ACI delivers software flexibility with the scalability of hardware performance.

Key characteristics of ACI include:

- Simplified automation by an application-driven policy model
- Centralized visibility with real-time, application health monitoring
- Open software flexibility for DevOps teams and ecosystem partner integration
- Scalable performance and multi-tenancy in hardware

The future of networking with ACI is about providing a network that is deployed, monitored, and managed in a fashion that supports DevOps and rapid application change. ACI does this through the reduction of complexity and a common policy framework that can automate provisioning and managing of resources.

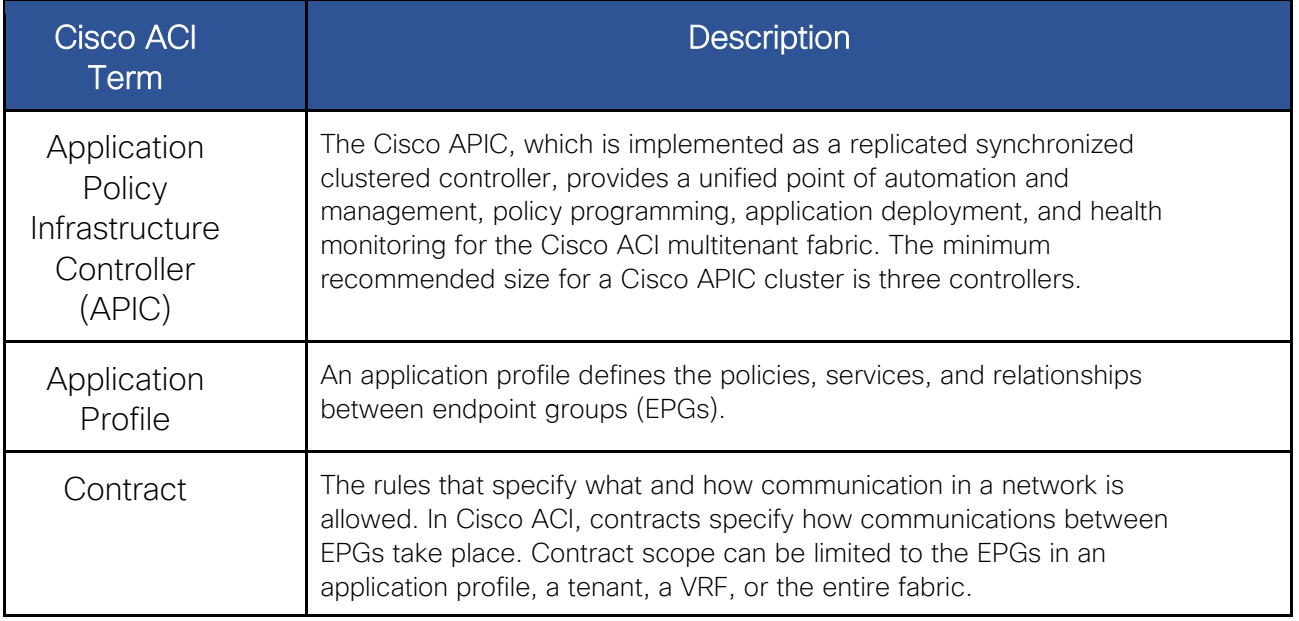

The following ACI terminology is used in this document. For a complete list, refer to [ACI terminology.](https://www.cisco.com/c/en/us/td/docs/switches/datacenter/aci/apic/sw/kb/b_ACI_Terminology.pdf)

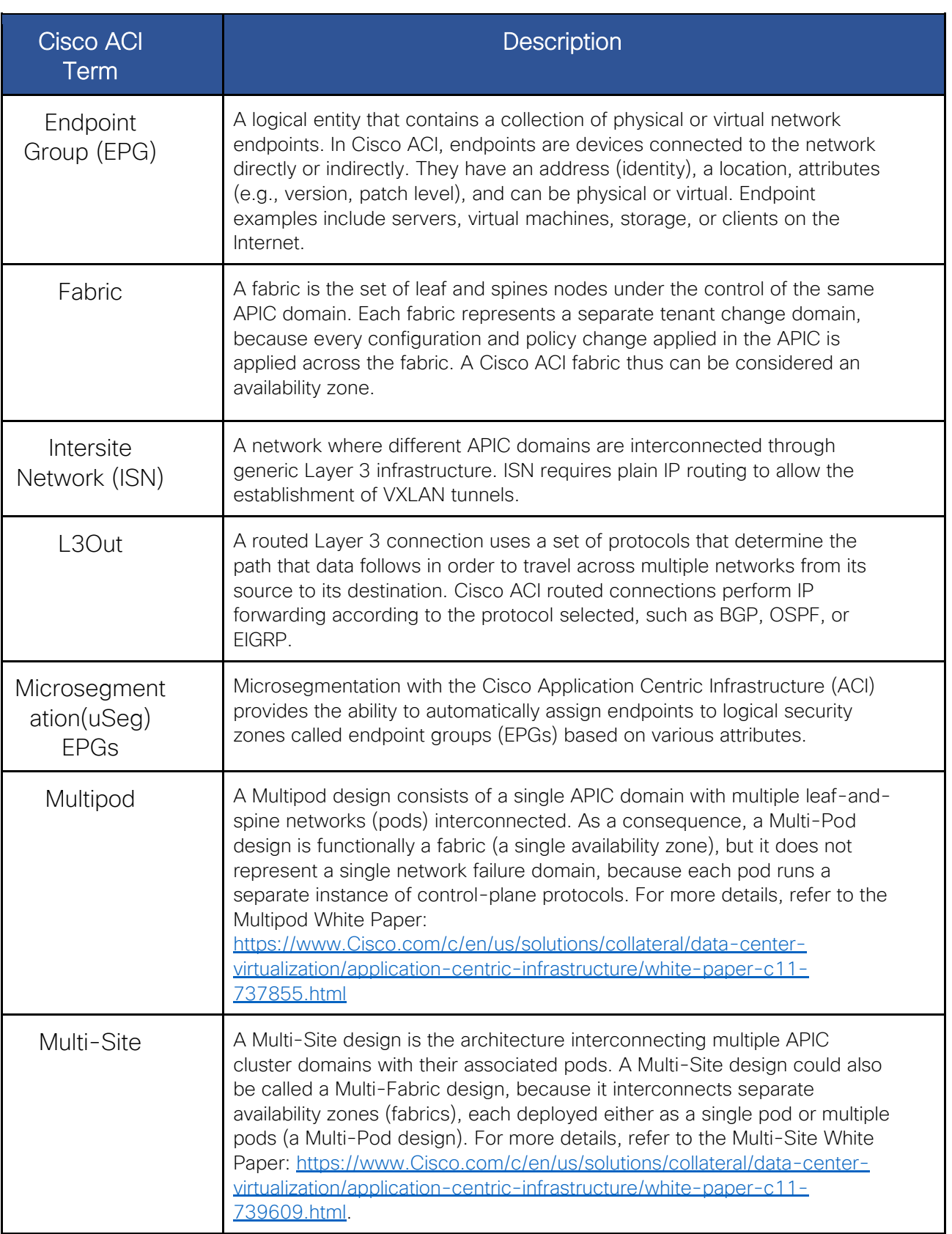

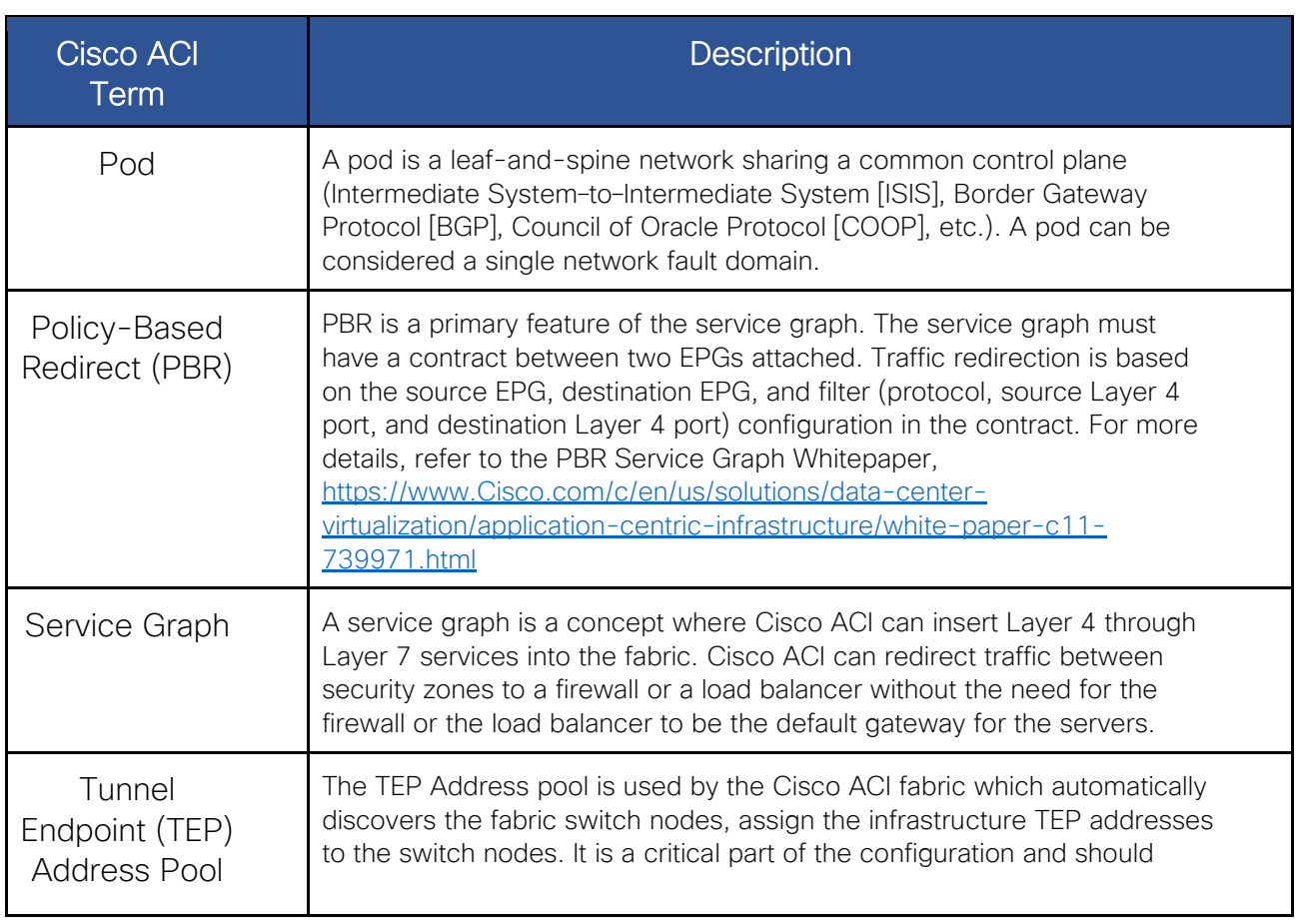

### <span id="page-25-0"></span>ACI Multi-Site

The design described in this document is based on the ACI Multi-Site reference design. We tested with two sites: San FranCisco and New York, each with a single pod. The hardware components tested for each site are represented in the following table.

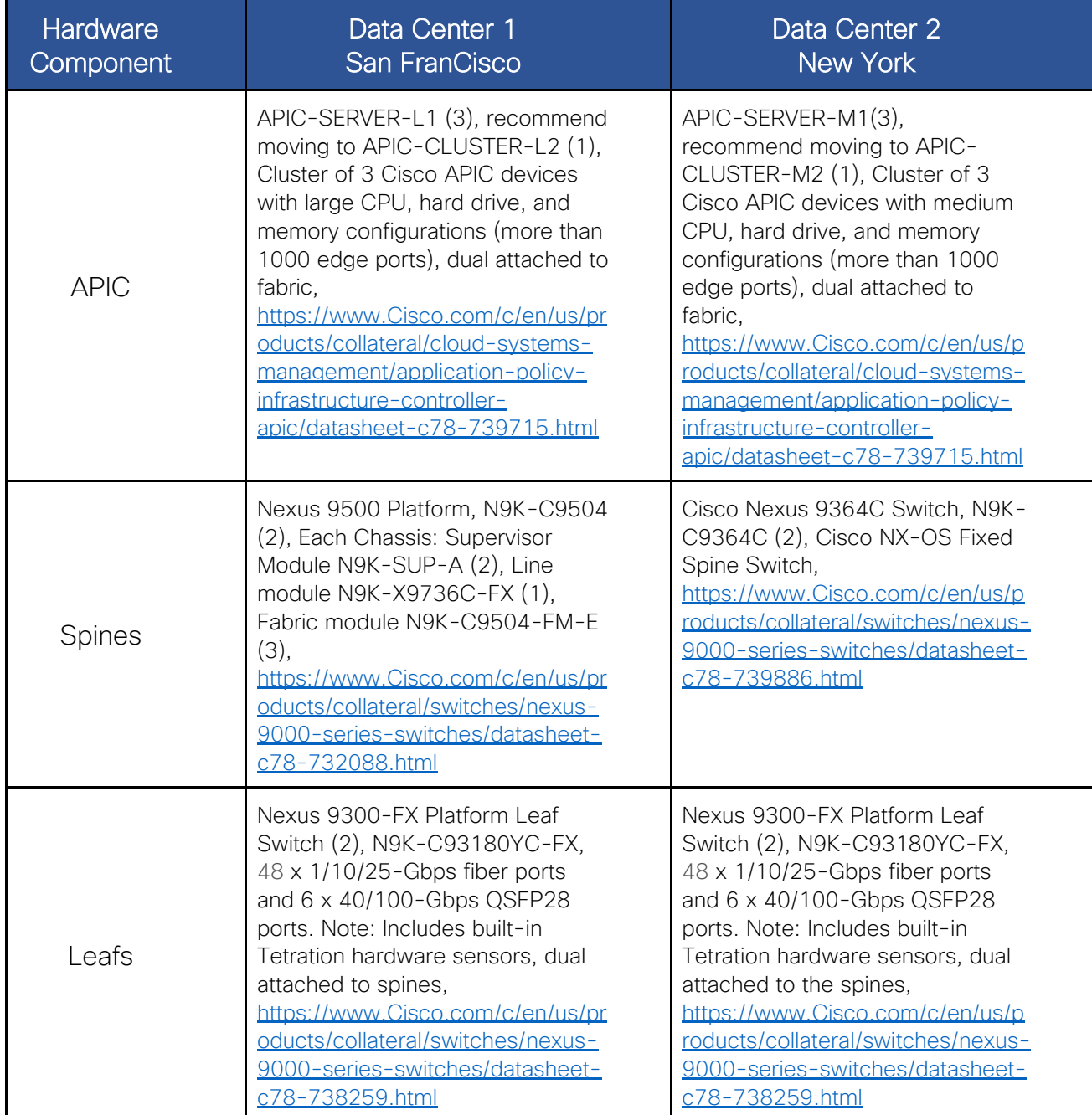

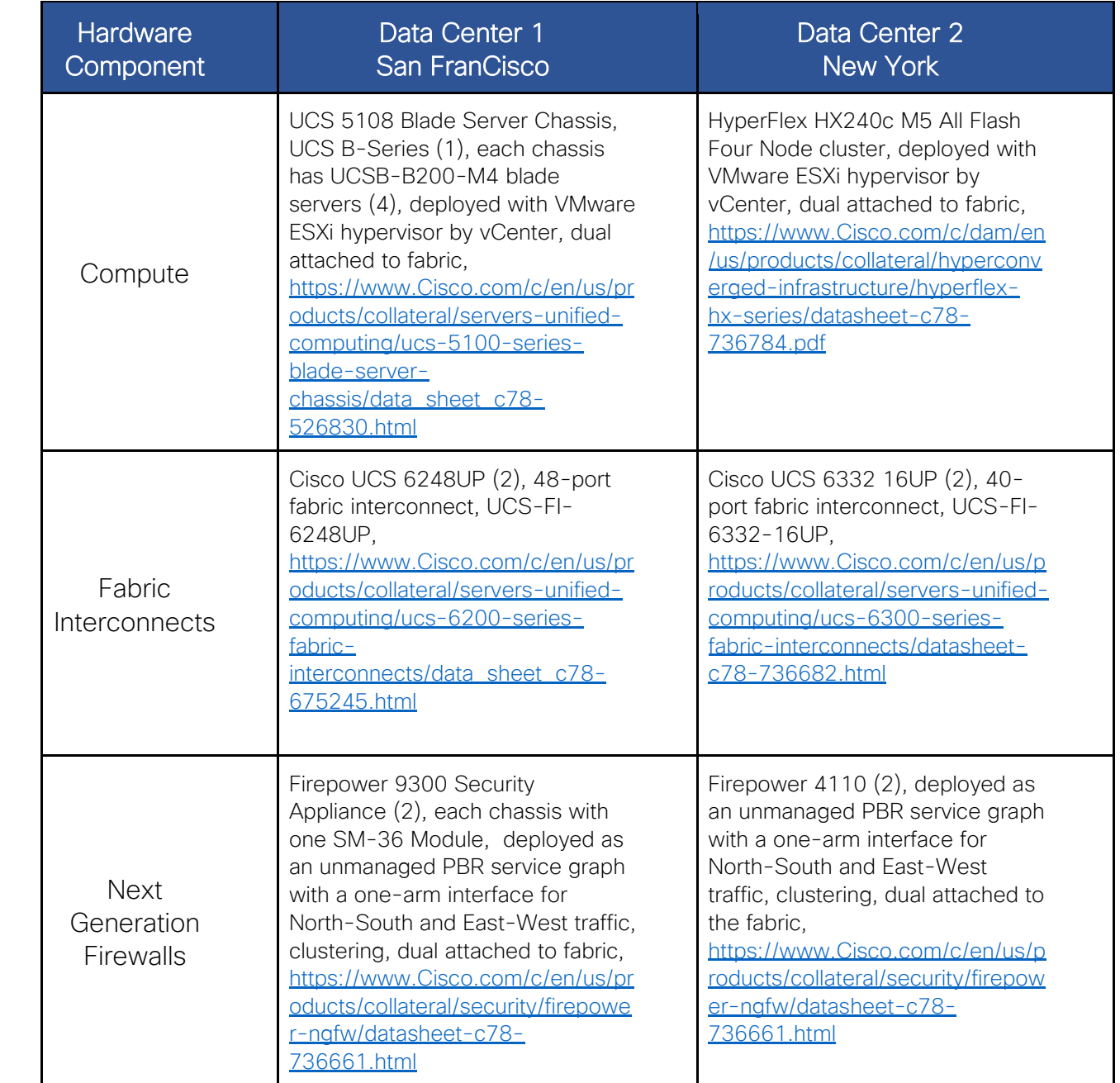

### <span id="page-27-0"></span>**HyperFlex**

Cisco HyperFlex™ systems with Intel® Xeon® Scalable processors deliver hyperconvergence with the power and simplicity for any application, on any cloud, and at any scale. Engineered on the Cisco Unified Computing System™ (Cisco UCS®), Cisco HyperFlex™ systems deliver the agility, scalability, and pay-as-you-grow economics of the cloud with the benefits of on-premises infrastructure.

Our platform includes hybrid or all-flash configurations, an integrated network fabric, and powerful data optimization features that bring the full potential of hyperconvergence to a wide range of workloads and use cases, from validated enterprise applications to edge computing. Our solution is faster to deploy, simpler to manage, and easier to scale than the current generation of systems. It is ready to provide you with a unified pool of infrastructure resources to power applications as the business needs dictate.

Cisco HyperFlex™ HX Series Datasheet,

[https://www.Cisco.com/c/dam/en/us/products/collateral/hyperconverged-infrastructure/hyperflex-hx](https://www.cisco.com/c/dam/en/us/products/collateral/hyperconverged-infrastructure/hyperflex-hx-series/datasheet-c78-736784.pdf)[series/datasheet-c78-736784.pdf](https://www.cisco.com/c/dam/en/us/products/collateral/hyperconverged-infrastructure/hyperflex-hx-series/datasheet-c78-736784.pdf)

This solution meets high availability design requirements and is physically redundant across the computing, network, and storage stacks. All the common infrastructure services required by this solution, such as Microsoft Active Directory, Domain Name System (DNS), Network Time Protocol (NTP), and VMware vCenter, are hosted on common management infrastructure outside the Cisco HyperFlex system.

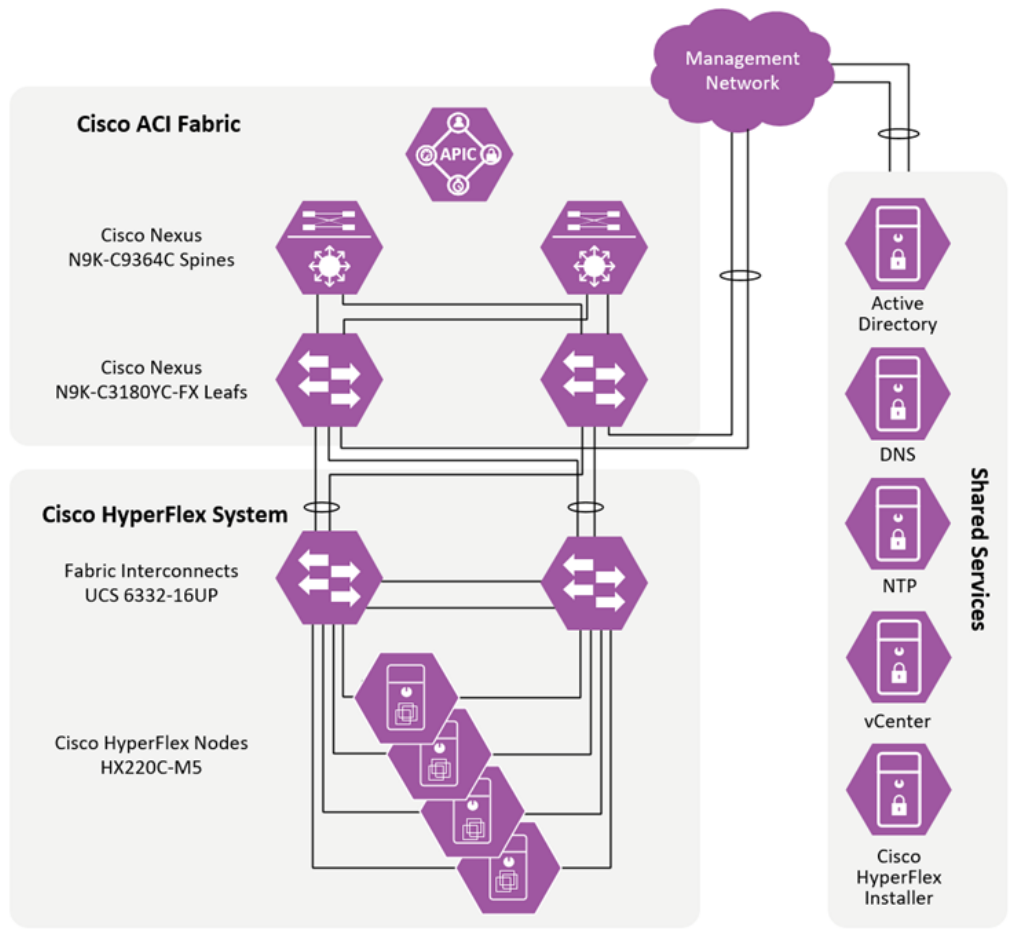

The diagram above illustrates a small deployment of the Hyperflex system. The system consists of two Cisco Fabric Interconnects and four Cisco Hyperflex nodes. It connects to the infrastructure via the leaf switches and utilizes the existing shared services.

We followed this installation guide to setup a four node HyperFlex HX240c M5 All Flash cluster. Cisco HyperFlex™ Systems Installation Guide for VMware ESXi, Release 4.0(1a), [https://www.Cisco.com/c/en/us/td/docs/hyperconverged\\_systems/HyperFlex\\_HX\\_DataPlatformSoftw](https://www.cisco.com/c/en/us/td/docs/hyperconverged_systems/HyperFlex_HX_DataPlatformSoftware/Installation_VMWare_ESXi/4_0/b_HyperFlexSystems_Installation_Guide_for_VMware_ESXi_4_0.html) [are/Installation\\_VMWare\\_ESXi/4\\_0/b\\_HyperFlexSystems\\_Installation\\_Guide\\_for\\_VMware\\_ESXi\\_4\\_0.h](https://www.cisco.com/c/en/us/td/docs/hyperconverged_systems/HyperFlex_HX_DataPlatformSoftware/Installation_VMWare_ESXi/4_0/b_HyperFlexSystems_Installation_Guide_for_VMware_ESXi_4_0.html) [tml.](https://www.cisco.com/c/en/us/td/docs/hyperconverged_systems/HyperFlex_HX_DataPlatformSoftware/Installation_VMWare_ESXi/4_0/b_HyperFlexSystems_Installation_Guide_for_VMware_ESXi_4_0.html) We setup the HyperFlex™ cluster in Data Center 2 - New York.

Additionally, we started with the Pre-Installation Checklist for VMware with Cisco HX platform, [https://www.Cisco.com/c/en/us/td/docs/hyperconverged\\_systems/HyperFlex\\_HX\\_DataPlatformSoftw](https://www.cisco.com/c/en/us/td/docs/hyperconverged_systems/HyperFlex_HX_DataPlatformSoftware/HyperFlex_Preinstall_Checklist/b_HX_Data_Platform_Preinstall_Checklist.html) [are/HyperFlex\\_Preinstall\\_Checklist/b\\_HX\\_Data\\_Platform\\_Preinstall\\_Checklist.html.](https://www.cisco.com/c/en/us/td/docs/hyperconverged_systems/HyperFlex_HX_DataPlatformSoftware/HyperFlex_Preinstall_Checklist/b_HX_Data_Platform_Preinstall_Checklist.html)

To install or expand the HyperFlex™ cluster you need to log into the Cisco HX Data Platform Installer and then select the desired workflow.

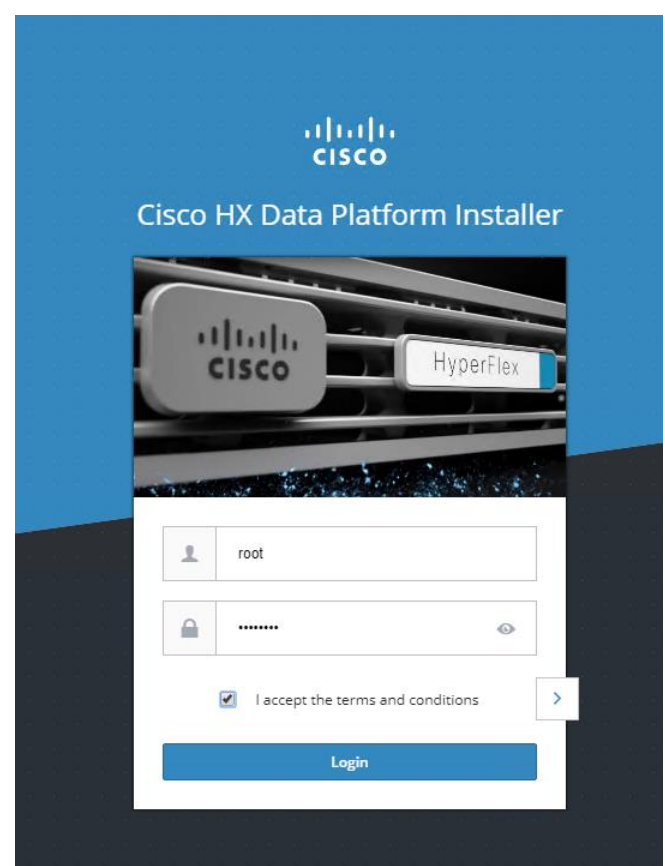

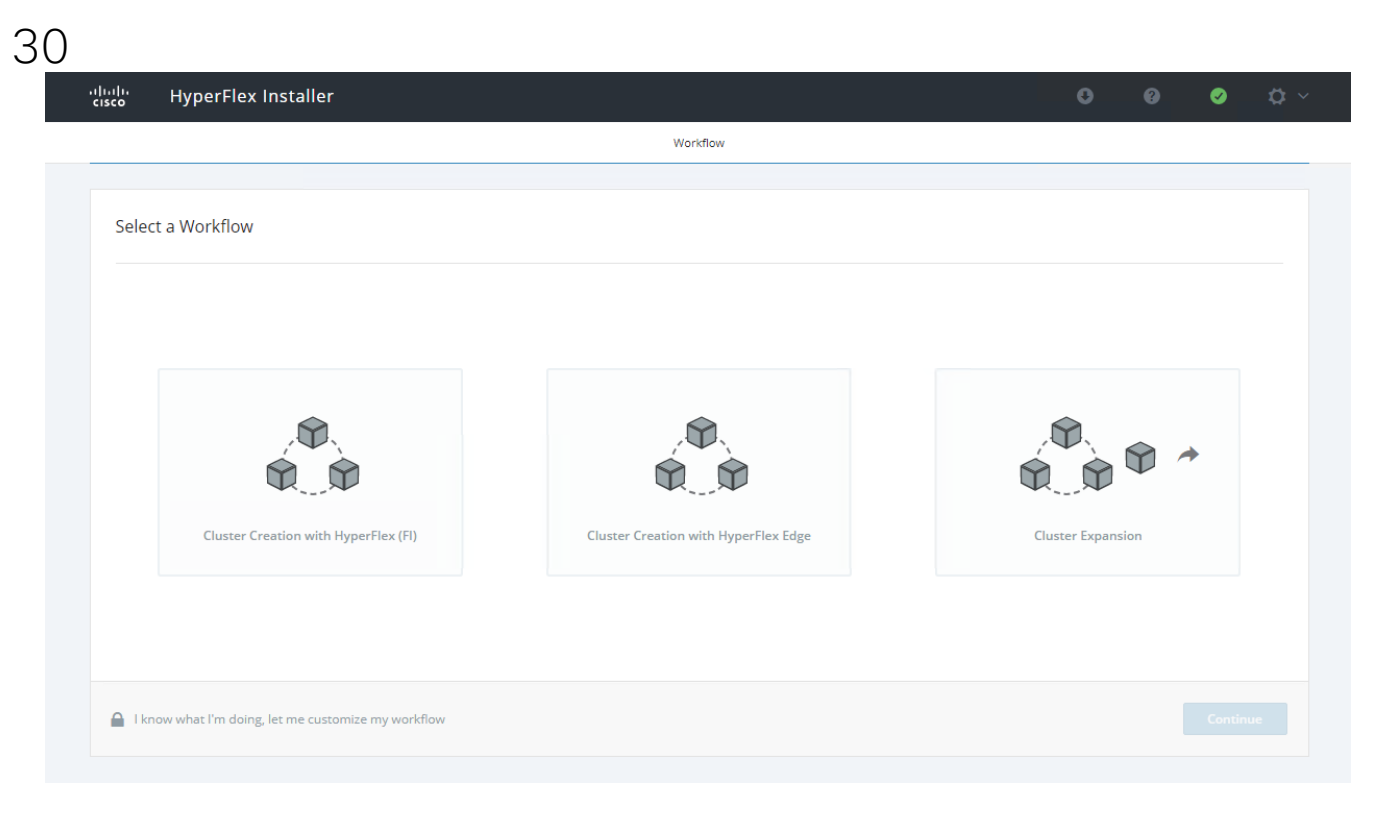

To Monitor and Manage the HyperFlex™ cluster you need to login to Hyperflex™ Connect.

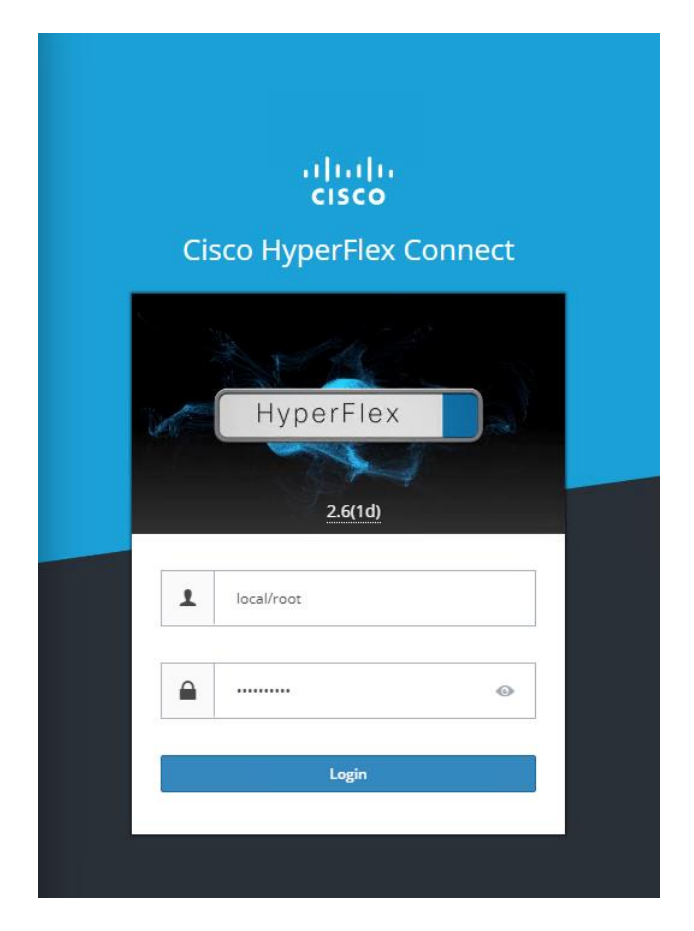

The figure below is the Dashboard for HyperFlex™ Connect.

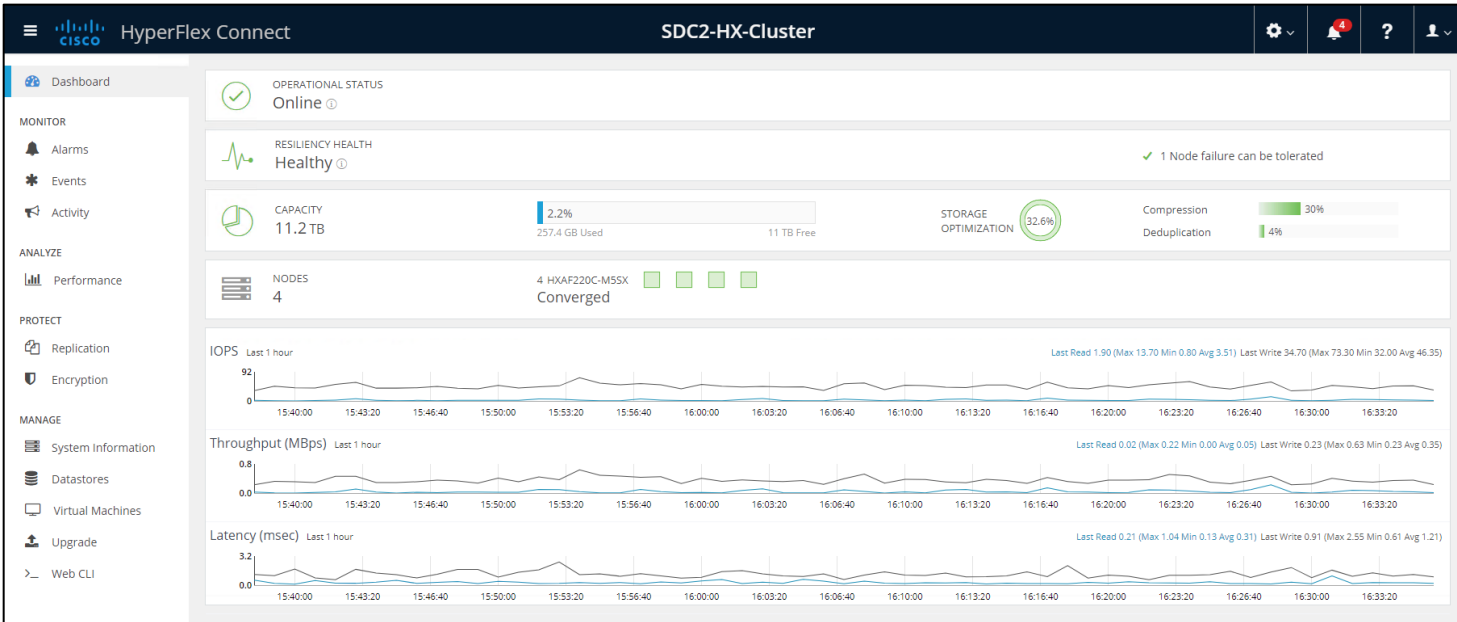

The HyperFlex™ platform supports self-encrypting drives (SEDs) as well as additional security recommendations for VMware ESXi, Cisco UCS and HyperFlex™ hardening that are covered in the HyperFlex™ Hardening Guide 3.5, refer to

[https://www.Cisco.com/c/dam/en/us/support/docs/hyperconverged-infrastructure/hyperflex-hx-data](https://www.cisco.com/c/dam/en/us/support/docs/hyperconverged-infrastructure/hyperflex-hx-data-platform/HX-Hardening_Guide_v3_5_v12.pdf)[platform/HX-Hardening\\_Guide\\_v3\\_5\\_v12.pdf](https://www.cisco.com/c/dam/en/us/support/docs/hyperconverged-infrastructure/hyperflex-hx-data-platform/HX-Hardening_Guide_v3_5_v12.pdf) for details.

There is a Cisco Validated Design (CVD) based on the data center design used in this Secure Data Center CVD, refer to Design and Deployment Guide for Cisco HyperFlex 3.0 with VMware vSphere 6.5U2, Cisco UCS Manager 3.2, Cisco ACI 3.2, and Cisco UCS 6300 Series Fabric Interconnects, [https://www.Cisco.com/c/en/us/td/docs/unified\\_computing/ucs/UCS\\_CVDs/hx\\_30\\_vsi\\_aci\\_32.pdf](https://www.cisco.com/c/en/us/td/docs/unified_computing/ucs/UCS_CVDs/hx_30_vsi_aci_32.pdf)

#### <span id="page-30-0"></span>Firepower Next Generation Firewall

Most next-generation firewalls (NGFWs) focus heavily on enabling application control, but little on their threat defense capabilities. To compensate, some NGFW's will try to supplement their first-generation intrusion prevention with a series of non-integrated add-on products. However, this approach does little to protect your business against the risks posed by sophisticated attackers and advanced malware. Further, once you do get infected, they offer no assistance in scoping the infection, containing it, and remediating quickly. What you need is an integrated, threat-centric next-generation firewall. One that not only delivers granular application control, but also provides effective security against the threats posed by sophisticated and evasive malware attacks.

The Cisco Firepower Next-Generation Firewall (NGFW) is the industry's first fully integrated, threatfocused NGFW. It delivers comprehensive, unified policy management of firewall functions, application control, threat prevention, and advanced malware protection from the network to the endpoint.

The Cisco Firepower NGFW includes the industry's most widely deployed stateful firewall and provides granular control over more than 4,000 commercial applications. Its single management interface delivers unified visibility from the network to the endpoint. Firepower NGFW enables comprehensive policy management that controls access, stops attacks, defends against malware and provides integrated tools to track, contain and recover from attacks that do get through.

Firepower 4110 and Firepower 9300 have been have been tested in the Multi-Site reference design providing protection for North-South and East-West traffic between the data center servers. The FP4100/FP9000 platforms have been tested as an unmanaged device with a Policy Based Redirect (PBR) service graph implemented as a one-arm interface. Firepower Threat Defense (FTD) intra-site clustering was tested.

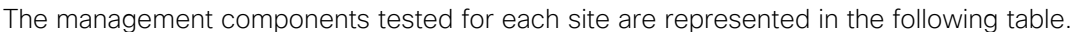

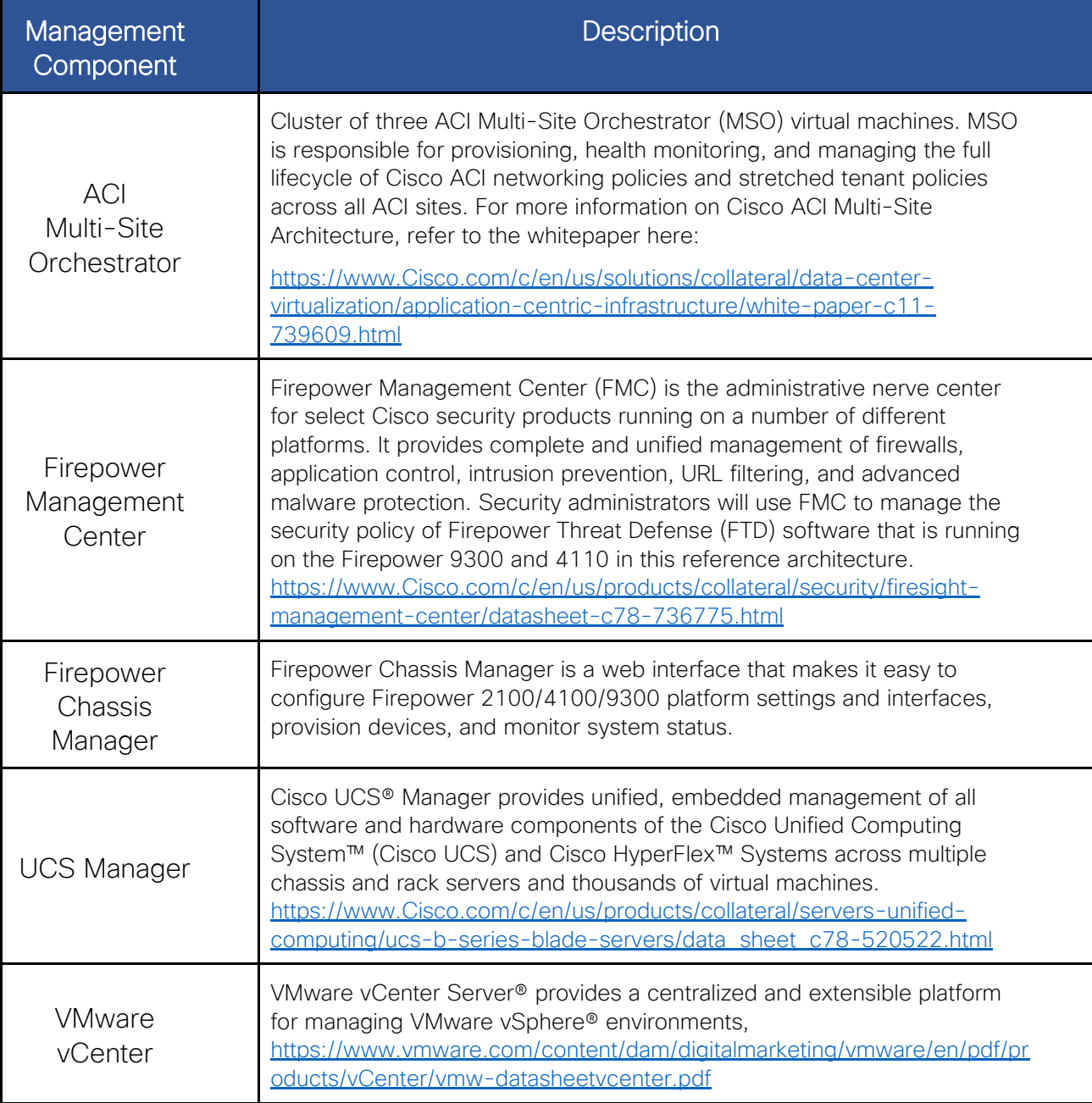

The following cybersecurity solutions for the data center: Stealthwatch, Tetration and Advanced Malware Protection for Endpoints (AMP4E) were also tested with the ACI Multi-Site reference design. However, all of these solutions can also be used in ACI Multipod or non-ACI data center environments.

### <span id="page-32-0"></span>**Stealthwatch**

Cisco Stealthwatch™ provides continuous real-time monitoring of, and pervasive views into, all network traffic. It dramatically improves visibility across the extended network and accelerates response times for suspicious incidents. It creates a baseline of normal web and network activity for a network host, and applies context-aware analysis to automatically detect anomalous behaviors. Stealthwatch™ can identify a wide range of attacks, including malware, zero-day attacks, distributed denial-of-service (DDoS) attempts, advanced persistent threats (APTs), and insider threats.

Stealthwatch™ Enterprise dramatically improves:

- Real-time threat detection
- Incident response and forensics
- Network segmentation
- Network performance and capacity planning
- Ability to satisfy regulatory requirements

For more information on Stealthwatch refer to [https://www.Cisco.com/c/en/us/products/security/stealthwatch/index.html.](https://www.cisco.com/c/en/us/products/security/stealthwatch/index.html)

We deployed Stealthwatch™ Management Console (SMC) and Stealthwatch™ Flow Collector as virtual appliances in our secure data center solution. We deployed the minimum SMC configuration for one Flow Collector with only 2 concurrent users, as well as the minimum Stealthwatch™ Flow Collector configuration.

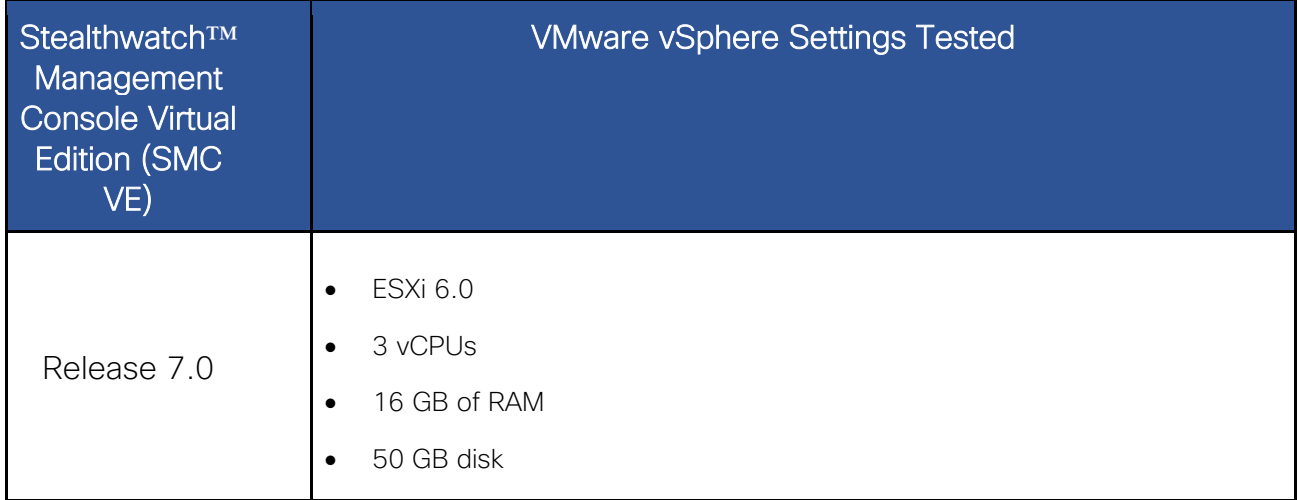

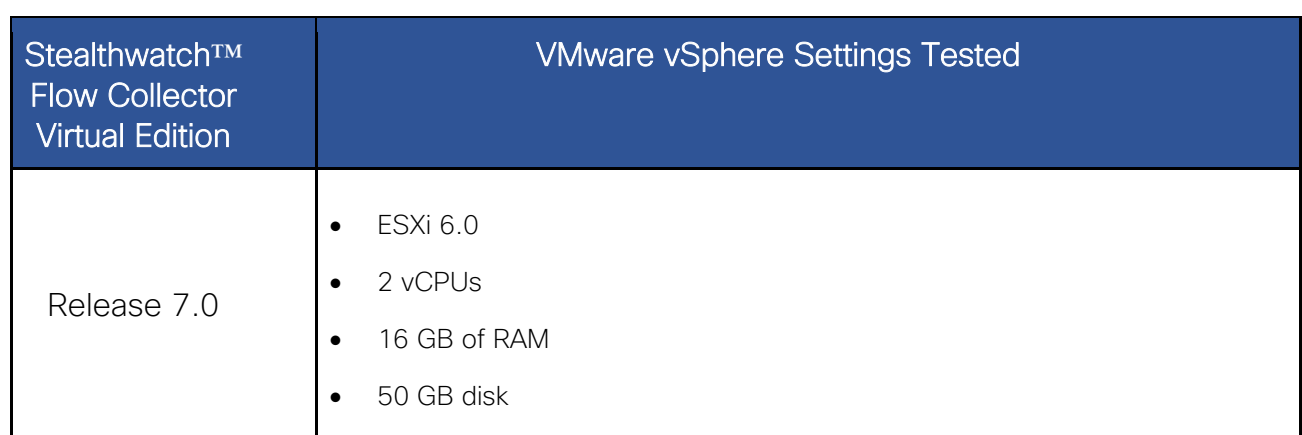

To deploy these two virtual machines, we followed the Stealthwatch™ Installation Guide 7.0, [https://www.Cisco.com/c/dam/en/us/td/docs/security/stealthwatch/system\\_installation\\_configuration/](https://www.cisco.com/c/dam/en/us/td/docs/security/stealthwatch/system_installation_configuration/SW_7_0_Installation_and_Configuration_Guide_DV_1_0.pdf) [SW\\_7\\_0\\_Installation\\_and\\_Configuration\\_Guide\\_DV\\_1\\_0.pdf.](https://www.cisco.com/c/dam/en/us/td/docs/security/stealthwatch/system_installation_configuration/SW_7_0_Installation_and_Configuration_Guide_DV_1_0.pdf)

#### <span id="page-33-0"></span>Tetration

The Cisco [Tetration](https://www.cisco.com/c/en/us/products/collateral/data-center-analytics/tetration-analytics/datasheet-c78-737256.html) platform enables holistic workload protection for multicloud data centers by using:

- Allowed/Blocked list-based segmentation, allowing operators to control network communication within the data center, enabling a zero-trust model
- Behavior baselining, analysis, and identification of deviations for processes running on servers
- Detection of common vulnerabilities and exposures associated with the software packages installed on servers
- The ability to act proactively, such as quarantining server(s) when vulnerabilities are detected and blocking communication when policy violations are detected.

The Cisco Tetration platform is powered by big-data technologies to support the scale requirements of data centers. It can process comprehensive telemetry information received from servers in near-real time (up to 25,000 servers per cluster). Tetration can enforce consistent policy across thousands of applications and hundreds of millions of policy rules. And it is designed for long-term data retention to enable powerful forensics for such things as identifying incidents and operational troubleshooting.

The Tetration platform addresses important data center security challenges by providing behaviorbased application insight, automating allowed/blocked policy generation, and enabling zero-trust security using application segmentation.

The Tetration enforcement layer ensures that policies move with workloads, even when application components are migrated from a bare-metal server to a virtualized environment. In addition, the platform helps ensure scalability through consistent policy implementation for thousands of applications spanning tens of thousands of workloads.

The platform is designed to normalize and automate policy enforcement within the application workload itself, track policy-compliance deviations, and keep the application segmentation policy up to date as application behavior changes. With this approach, Tetration provides stateful and consistent enforcement across virtualized and bare-metal workloads running in private, public, and on-premises data centers.

#### Tetration agents

Tetration agents are software sensor agents that runs within a host operation system, such as Linux or Windows. An agent's core functionality is to monitor and collect network flow information and enforce micro-segmentation policies. Agents collect other host information such as network interfaces and active processes running in the system. Information collected by agents is exported for further analytical processing to a set of collectors running within the Tetration Analytics cluster. In addition, software agents also have capability to set firewall rules on installed hosts (enforcement agents).

Tetration supports a wide range of sensors for both visibility and enforcement. For details, refer to the [Tetration Platform support and compatibility](https://www.cisco.com/c/en/us/products/collateral/data-center-analytics/tetration-analytics/datasheet-c78-737256.html#Platformsupportandcompatibility) information.

Follow the [Deploying Cisco Tetration Software Agents](https://www.cisco.com/c/en/us/td/docs/security/workload_security/tetration-analytics/sw/install/b_Software_Agents.html) Installation Guide.

We deployed the Tetration enforcement agent on all application servers, which when possible is the ideal deployment scenario for maximizing Tetration capabilities. We tested the Windows Server 2016 for Data Center and CentOS 7.4 enforcement agents.

#### Tetration Edge Virtual Appliance

The Tetration Edge is a control appliance that streams alerts to various notifiers and collects inventory metadata from network access controllers such as Cisco ISE. In a Tetration Edge appliance, all alert notifier connectors (such as Syslog, Email, Slack, PagerDuty and Kinesis) and ISE connector can be deployed. The function of the ISE Connector is to connect to ISE using pxGrid and provides Tetration with endpoints contextual information, such as MDM details, authentication, Security Group tags, etc as seen by ISE. The information is regularly updated and can be used in Tetration filters and policies.

#### <span id="page-35-0"></span>Advanced Malware Protection

Advanced Malware Protection (AMP) comprises three components that were tested as part of the Secure Data Center design:

- Cisco [Advanced Malware Protection for Endpoints](https://www.cisco.com/c/en/us/products/collateral/security/fireamp-endpoints/datasheet-c78-733181.html)
- Cisco [Advanced Malware Protection for Networks](https://www.cisco.com/c/en/us/products/collateral/security/amp-appliances/datasheet-c78-733182.html)
- Cisco [Threat Grid](https://www.cisco.com/c/en/us/products/security/threat-grid/index.html)

Cisco [Advanced Malware Protection](https://console.amp.cisco.com/docs) for Endpoints (AMP4E) is a cloud-managed endpoint security solution that provides the visibility, context, and control to prevent breaches, but also rapidly detect, contain, and remediate threats if they evade front-line defenses and get inside, all cost-effectively and without affecting operational efficiency.

Prevent: Strengthen defenses using the best global threat intelligence and block malware in real time. Detect: Continuously monitor and record all file activity to quickly detect stealthy malware. Respond: Accelerate investigations and automatically remediate malware across servers.

Host-based anti-malware is the last line of defense, and often the only defense for communications encrypted end-to-end (password protected archives, https/sftp, chat file transfers, etc.). AMP analyzes all files that reach the server's system. If the file is known to be malicious, it is quarantined immediately. We deployed AMP4E on all application servers including the application servers in AWS.

[Cisco Advanced Malware Protection for Networks \(AMP4N\)](https://www.cisco.com/c/en/us/products/collateral/security/amp-appliances/datasheet-c78-733182.html) delivers network-based advanced malware protection that goes beyond point-in-time detection to protect your organization across the entire attack continuum—before, during, and after an attack. Designed for Cisco Firepower® network threat appliances, AMP for Networks detects, blocks, tracks, and contains malware threats across multiple threat vectors within a single system. It also provides the visibility and control necessary to protect your organization against highly sophisticated, targeted, zero-day, and persistent advanced malware threats.

[Cisco Threat Grid](https://www.cisco.com/c/en/us/products/security/threat-grid/index.html) combines static and dynamic malware analysis with threat intelligence into one unified solution. It provides in-depth information to protection against malware of all types. It integrates real-time behavioral analysis and up-to-the-minute threat intelligence feeds with existing security technologies, protecting from both known and unknown attacks.
### Identity Services Engine (ISE)

The Cisco Identity Services Engine (ISE) is a one-stop solution to streamline security policy management and reduce operating costs. ISE provides visibility to users and devices and controls access across wired, wireless, and VPN connections to the corporate network.

Cisco ISE offers a holistic approach to network access security. There are many advantages when ISE is deployed, including:

- Highly secure business and context-based access based on company policies
- Streamlined network visibility through a simple, flexible, and highly consumable interface
- Extensive policy enforcement that defines easy, flexible access rules that meet ever-changing business requirements
- Robust guest experiences that provide multiple levels of access to the network
- Self-service device onboarding for the enterprise's Bring-Your-Own-Device (BYOD) or quest policies

### Platform Exchange Grid (pxGrid)

The Cisco pxGrid (Platform Exchange Grid) is an open, scalable and IETF standards-driven datasharing and threat control platform. It allows multiple security products to work together. Security operations teams can automate to get answers faster and contain threats faster.

pxGrid primary benefits are:

Simpler integration: Use one API for open, automated data sharing and control between more than 50 security products Instant visibility: Have all contextual and relevant data on a single screen

Fast investigations: Conduct a full analysis on one system for fast answers

Even faster responses: Stop threats instantly using the network as an enforcer

#### pxGrid Components:

pxGrid controller: The controller orchestrates connections between platforms. It authorizes what contextual information gets shared between those platforms. The control function is provided by ISE.

pxGrid connection agent: A connection agent is integrated into Cisco platforms as well as many partner platforms. The platform decides which information it wants to share with other platforms. In this design guide, the pxGrid connection agent tested was in the Tetration Edge Virtual appliance.

# Validation Testing

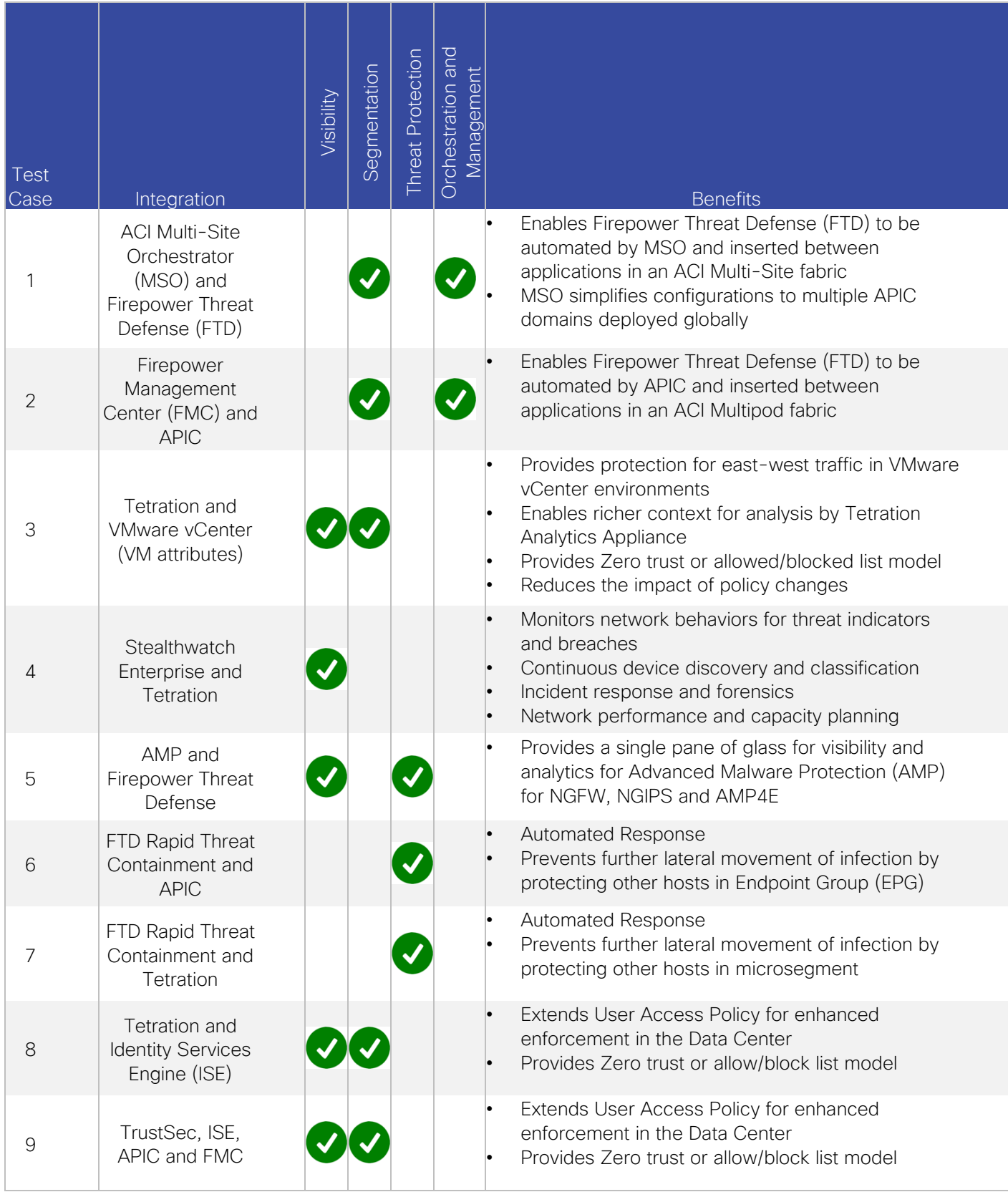

### Test Case 1 – ACI Multi-Site Orchestrator and Firepower Threat Defense

This test case involved building out the secure data center reference architecture for ACI Multi-Site. FTD is deployed as a one arm cluster in each data center. FTD is the L4-L7 service providing threat defense services for north-south and east-west traffic in the data center fabric.

Test case overview:

1. Setup initial configuration in the APIC clusters in each site (NTP, Timezone, L3OUT, Add FTD device, etc).

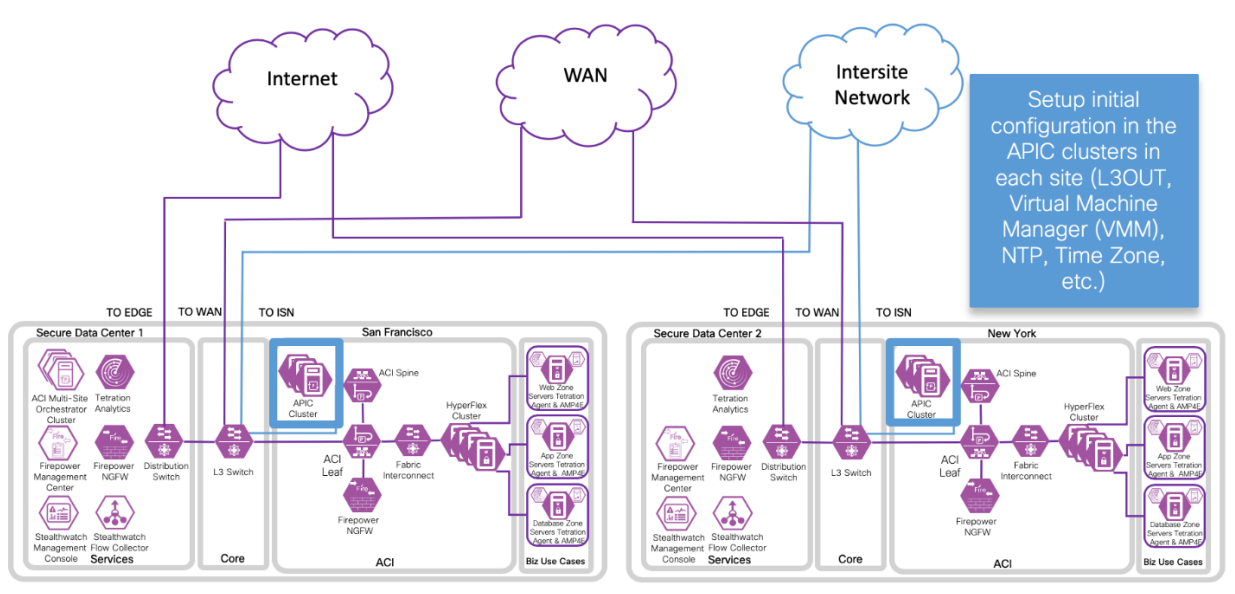

2. Add Sites and configure Intersite connection between sites in ACI Multi-Site Orchestrator.

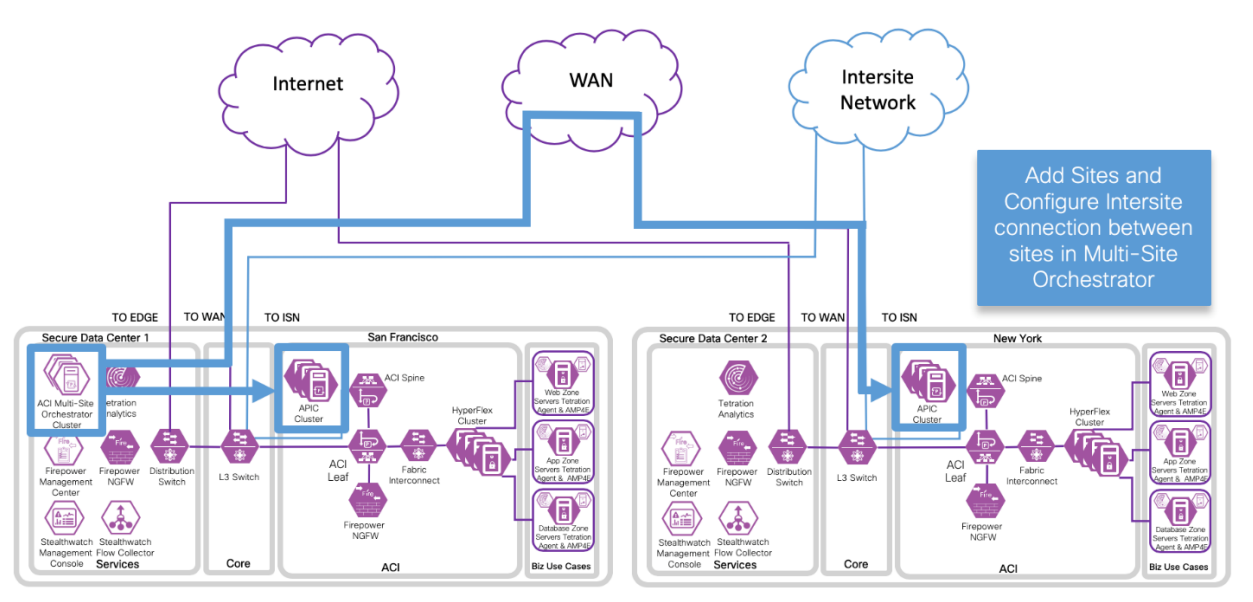

3. Add a Schema for a three tier application, EPGs, Bridge Domains and one-arm Policy Based Redirect service graph for FTD.

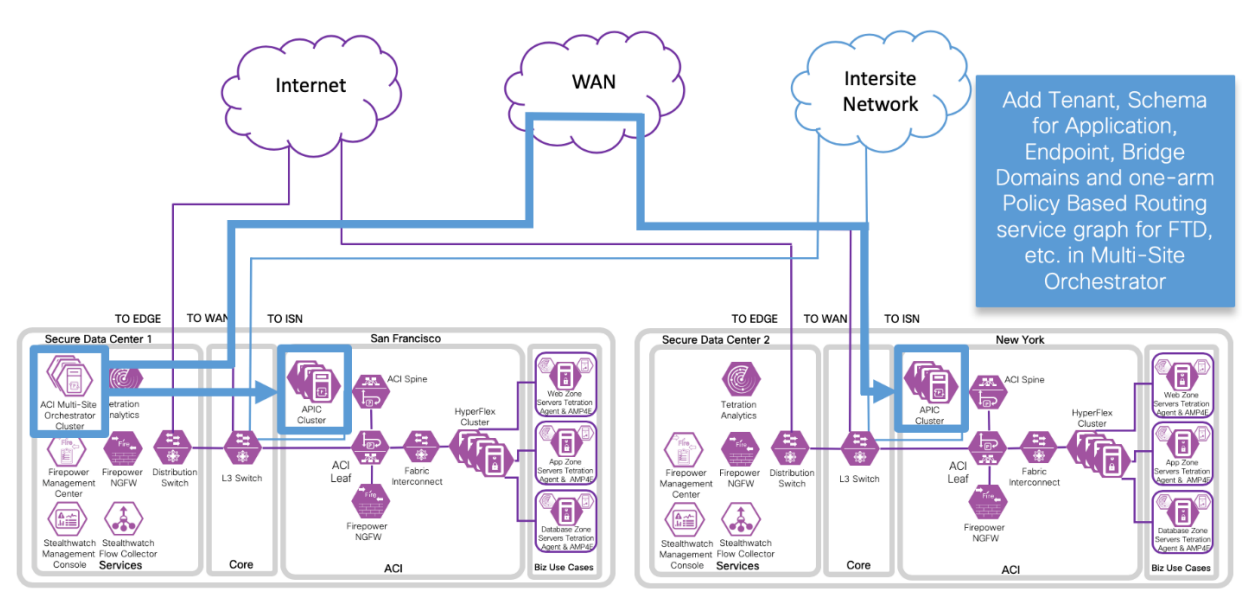

### Implementation Procedure

Step A: Determine the ACI Multi-Site deployment configuration details

Step B: Setup the ACI Fabric

Step 1: APIC Initial Configuration Step 2: Out-of-Band Management Step 3: Pod Date and Time Policy Step 4: VLANs Step 5: Initial L3Out Step 6: Fabric Interconnect Interfaces Step 7: VMM Domain Step 8: FTD Cluster Control Link (CCL) and Data Interfaces Step 9: Overlay Tunnel Endpoint (TEP) for Intersite Step 10: Multi-Site Orchestrator (MSO) Admin Account

Step C: Install and Setup initial Multi-Site Orchestrator (MSO)

Step 1: Install MSO Step 2: Setup Day 0 Operations in MSO GUI Step 3: Configure Fabric Connectivity Infrastructure (Infra) in MSO GUI Step 4: Validate Intersite Policy with the MSO Dashboard Step 5: Add Tenants using MSO GUI

Step D: Create one-arm FTD cluster, PBR and an L3Out on Tenant in APIC GUI

Step 1: Deploy one-arm Firepower Threat Defense cluster as a L4-L7 Device in APIC GUI Step 2: Create Policy Based Redirect (PBR) policy in APIC GUI

Step 3: Create initial L3Out policy in APIC GUI

Step E: Add Schema with MSO GUI

Step 1: Create Schema Step 2: Add Sites Step 3: Create or Import VRF Step 4: Create Service Graph Step 5: Create External EPG Step 6: Create Filters Step 7: Create Bridge Domains Step 8: Create Contracts Step 9: Create Application Profile Step 10: Add Contracts to External EPG

Step F: Verify Schema in APIC GUI

These are the steps we followed to implement the ACI Multi-Site reference design. Refer to Appendix A for the Secure Data Center Lab Diagram.

The APIC cluster configuration backup and the Tenant configuration files in XML and JSON for both data centers are available here: [https://github.com/Cisco-security/Cisco-Validated-](https://github.com/cisco-security/Cisco-Validated-Designs/tree/master/Secure-Data-Center/APIC)[Designs/tree/master/Secure-Data-Center/APIC.](https://github.com/cisco-security/Cisco-Validated-Designs/tree/master/Secure-Data-Center/APIC)

#### Step A: Determine the ACI Multi-Site configuration details

a. Determine configuration details for the design that you plan to deploy. The following table represents the common configuration details.

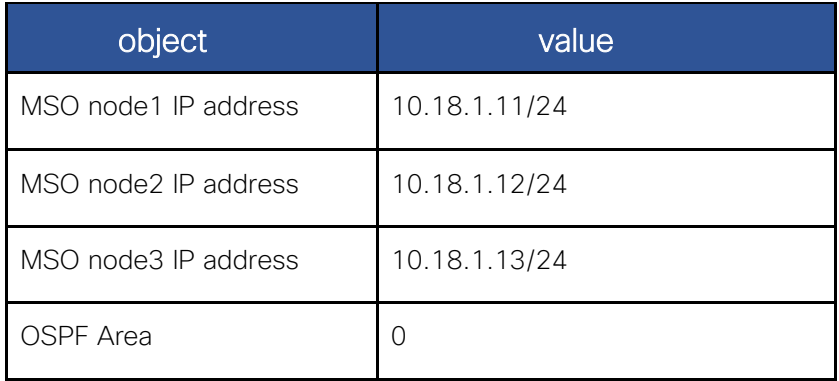

b. Determine the site-specific configuration details.

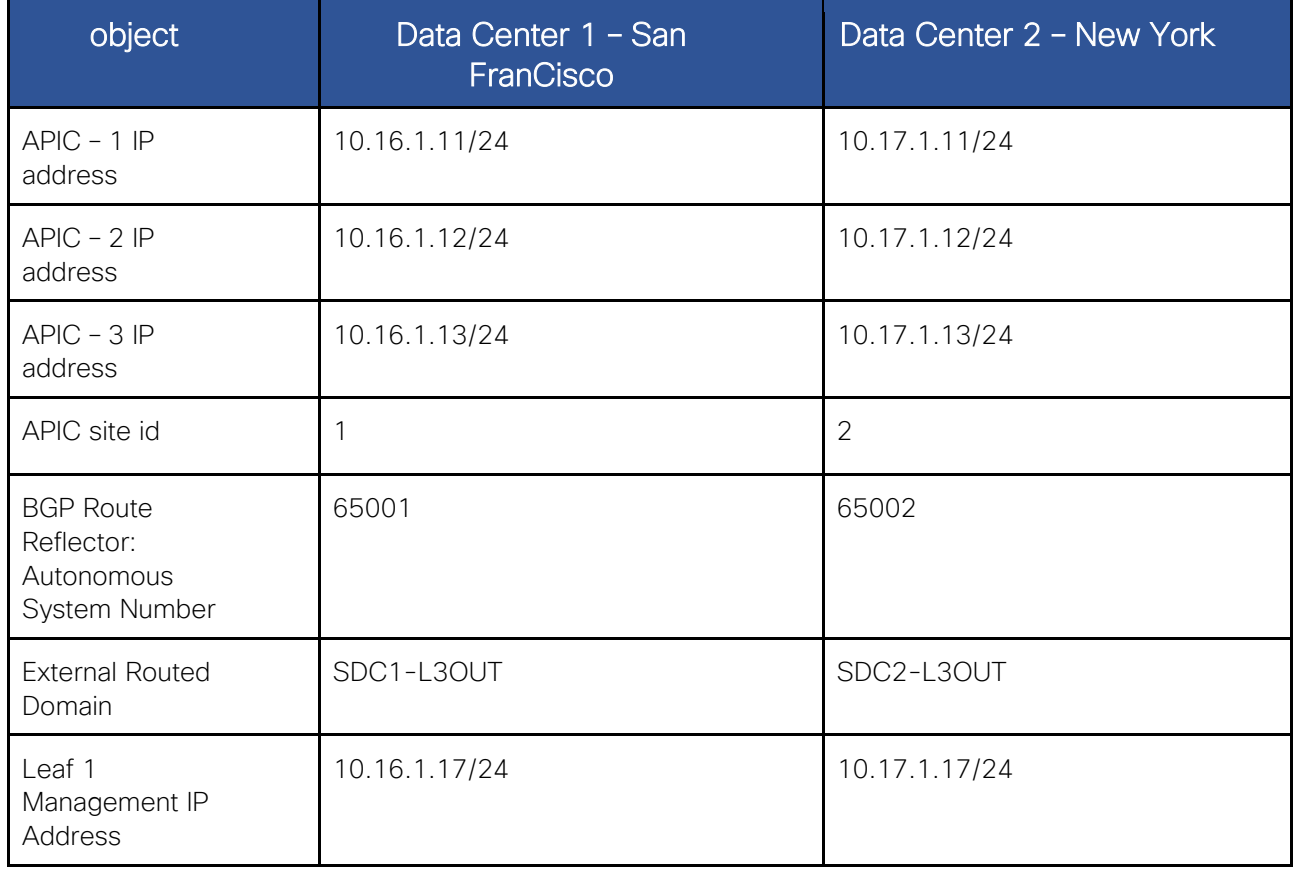

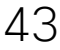

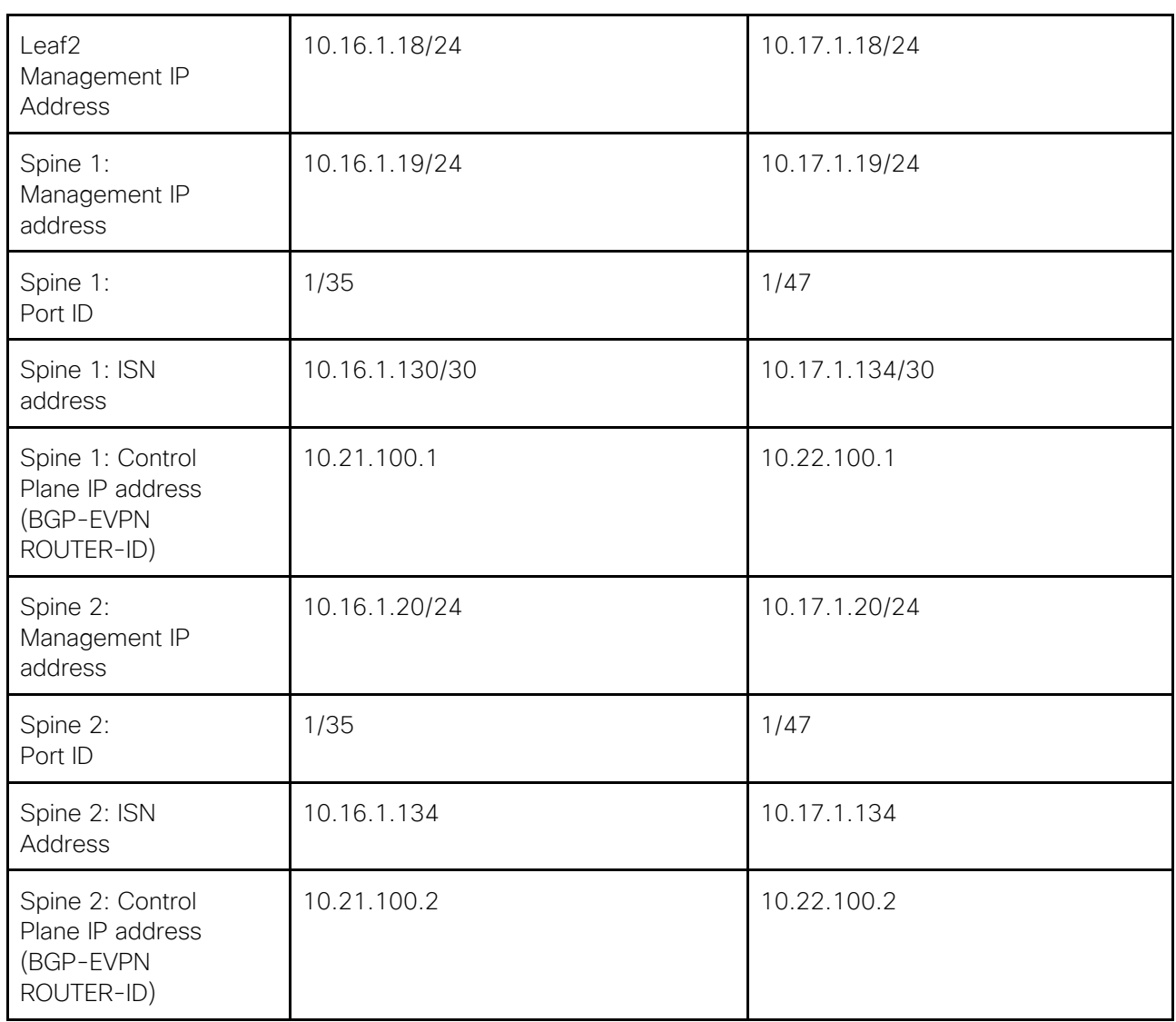

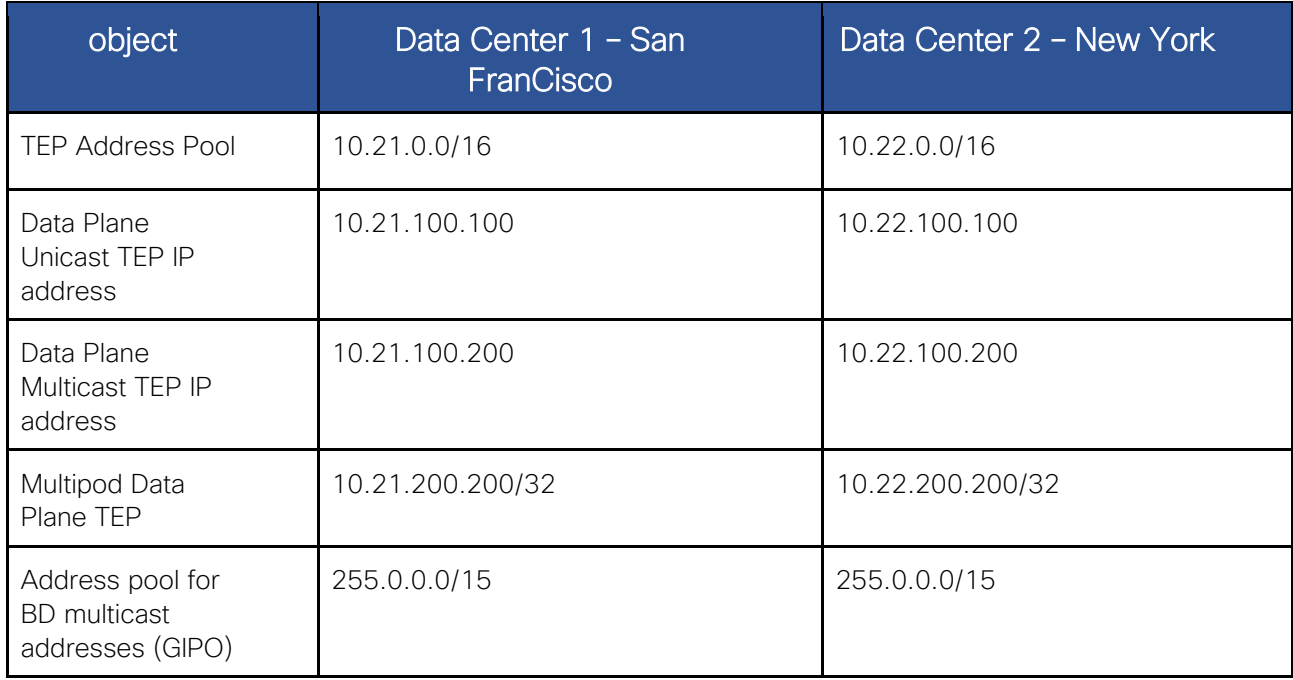

[Return to Contents](#page-2-0)

### $\varDelta\varDelta$

#### Intersite Network overview

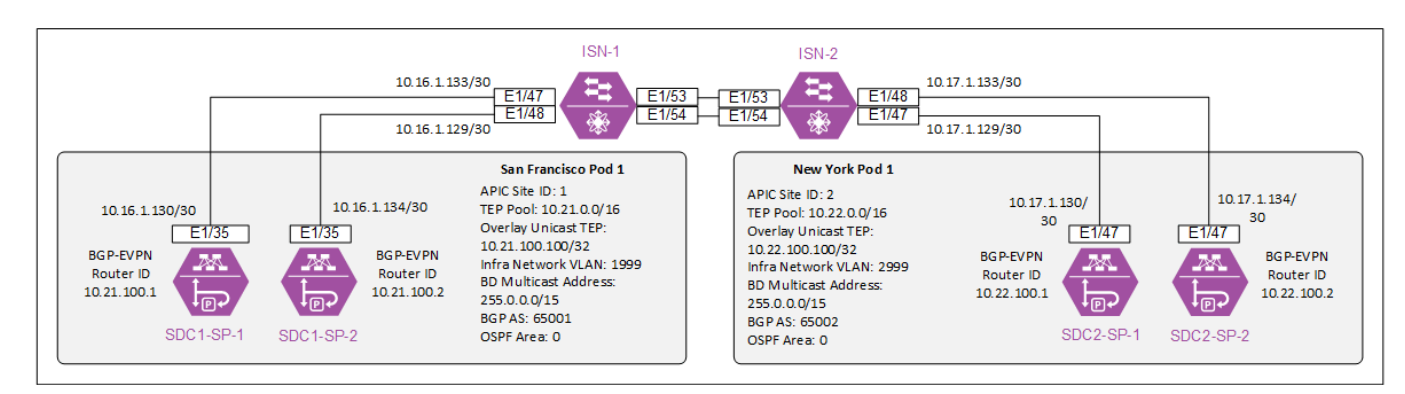

#### Step B: Setup the ACI fabric

Prepare the ACI fabric for the Multi-Site Orchestrator deployment. APIC configuration is required which includes setting up the L3Outs, Fabric Interconnects, and Firepower Threat Defense clusters.

The following ACI references were used to determine the steps we followed:

Cisco APIC Getting Started Guide, Release 4.1, Section: Initial Setup and Fabric Initialization and Switch Discovery [https://www.Cisco.com/c/en/us/td/docs/switches/datacenter/aci/apic/sw/4](https://www.cisco.com/c/en/us/td/docs/switches/datacenter/aci/apic/sw/4-x/getting-started/b-Cisco-APIC-Getting-Started-Guide-411/b-Cisco-APIC-Getting-Started-Guide-411_chapter_010.html) [x/getting-started/b-Cisco-APIC-Getting-Started-Guide-411/b-Cisco-APIC-Getting-Started-](https://www.cisco.com/c/en/us/td/docs/switches/datacenter/aci/apic/sw/4-x/getting-started/b-Cisco-APIC-Getting-Started-Guide-411/b-Cisco-APIC-Getting-Started-Guide-411_chapter_010.html)[Guide-411\\_chapter\\_010.html](https://www.cisco.com/c/en/us/td/docs/switches/datacenter/aci/apic/sw/4-x/getting-started/b-Cisco-APIC-Getting-Started-Guide-411/b-Cisco-APIC-Getting-Started-Guide-411_chapter_010.html)

#### Cisco APIC Basic Configuration Guide, Release 4.x

[https://www.Cisco.com/c/en/us/td/docs/switches/datacenter/aci/apic/sw/4-x/basic](https://www.cisco.com/c/en/us/td/docs/switches/datacenter/aci/apic/sw/4-x/basic-configuration/Cisco-APIC-Basic-Configuration-Guide-411.html)[configuration/Cisco-APIC-Basic-Configuration-Guide-411.html](https://www.cisco.com/c/en/us/td/docs/switches/datacenter/aci/apic/sw/4-x/basic-configuration/Cisco-APIC-Basic-Configuration-Guide-411.html)

Cisco APIC Layer 2 Networking Configuration Guide, Section: Creating Domains, and VLANS to Deploy an EPG on a Specific Port Using the GUI,

[https://www.Cisco.com/c/en/us/td/docs/switches/datacenter/aci/apic/sw/2](https://www.cisco.com/c/en/us/td/docs/switches/datacenter/aci/apic/sw/2-x/L2_config/b_Cisco_APIC_Layer_2_Configuration_Guide/b_Cisco_APIC_Layer_2_Configuration_Guide_chapter_011.html#task_A47A972D56A34061A5E0709F8AACB675) [x/L2\\_config/b\\_Cisco\\_APIC\\_Layer\\_2\\_Configuration\\_Guide/b\\_Cisco\\_APIC\\_Layer\\_2\\_Configurati](https://www.cisco.com/c/en/us/td/docs/switches/datacenter/aci/apic/sw/2-x/L2_config/b_Cisco_APIC_Layer_2_Configuration_Guide/b_Cisco_APIC_Layer_2_Configuration_Guide_chapter_011.html#task_A47A972D56A34061A5E0709F8AACB675) [on\\_Guide\\_chapter\\_011.html#task\\_A47A972D56A34061A5E0709F8AACB675](https://www.cisco.com/c/en/us/td/docs/switches/datacenter/aci/apic/sw/2-x/L2_config/b_Cisco_APIC_Layer_2_Configuration_Guide/b_Cisco_APIC_Layer_2_Configuration_Guide_chapter_011.html#task_A47A972D56A34061A5E0709F8AACB675)

#### Cisco Community, Factory reset APICs and Nodes

[https://community.Cisco.com/t5/application-centric/factory-reset-apic-and-nodes/td](https://community.cisco.com/t5/application-centric/factory-reset-apic-and-nodes/td-p/3408371)[p/3408371](https://community.cisco.com/t5/application-centric/factory-reset-apic-and-nodes/td-p/3408371)

Cisco APIC Layer 3 Networking Configuration Guide, Release 4.1(x), Section: MP-BGP Route Reflectors [https://www.Cisco.com/c/en/us/td/docs/switches/datacenter/aci/apic/sw/4-x/L3](https://www.cisco.com/c/en/us/td/docs/switches/datacenter/aci/apic/sw/4-x/L3-configuration/Cisco-APIC-Layer-3-Networking-Configuration-Guide-411/Cisco-APIC-Layer-3-Networking-Configuration-Guide-411_chapter_01010.html) [configuration/Cisco-APIC-Layer-3-Networking-Configuration-Guide-411/Cisco-APIC-Layer-](https://www.cisco.com/c/en/us/td/docs/switches/datacenter/aci/apic/sw/4-x/L3-configuration/Cisco-APIC-Layer-3-Networking-Configuration-Guide-411/Cisco-APIC-Layer-3-Networking-Configuration-Guide-411_chapter_01010.html)[3-Networking-Configuration-Guide-411\\_chapter\\_01010.html](https://www.cisco.com/c/en/us/td/docs/switches/datacenter/aci/apic/sw/4-x/L3-configuration/Cisco-APIC-Layer-3-Networking-Configuration-Guide-411/Cisco-APIC-Layer-3-Networking-Configuration-Guide-411_chapter_01010.html)

Cisco ACI Best Practices Guide, Section: VMM Integration with UCS-B Series [https://www.Cisco.com/c/en/us/td/docs/switches/datacenter/aci/apic/sw/1](https://www.cisco.com/c/en/us/td/docs/switches/datacenter/aci/apic/sw/1-x/ACI_Best_Practices/b_ACI_Best_Practices/b_ACI_Best_Practices_chapter_0101.html) [x/ACI\\_Best\\_Practices/b\\_ACI\\_Best\\_Practices/b\\_ACI\\_Best\\_Practices\\_chapter\\_0101.html](https://www.cisco.com/c/en/us/td/docs/switches/datacenter/aci/apic/sw/1-x/ACI_Best_Practices/b_ACI_Best_Practices/b_ACI_Best_Practices_chapter_0101.html)

Configure VMM Domain Integration with ACI and UCS-B Series

[https://www.Cisco.com/c/en/us/support/docs/cloud-systems-management/application-policy](https://www.cisco.com/c/en/us/support/docs/cloud-systems-management/application-policy-infrastructure-controller-apic/118965-config-vmm-aci-ucs-00.html)[infrastructure-controller-apic/118965-config-vmm-aci-ucs-00.html](https://www.cisco.com/c/en/us/support/docs/cloud-systems-management/application-policy-infrastructure-controller-apic/118965-config-vmm-aci-ucs-00.html)

Cisco ACI Virtualization Guide 4.1, Chapter Cisco ACI with VMWare VDS Integration

Cisco UCS Manager Network Management Guide, Release 4.0\_Section LAN Pin Groups

[https://www.Cisco.com/c/en/us/td/docs/unified\\_computing/ucs/ucs-manager/GUI-User-](https://www.cisco.com/c/en/us/td/docs/unified_computing/ucs/ucs-manager/GUI-User-Guides/Network-Mgmt/4-0/b_UCSM_Network_Mgmt_Guide_4_0/b_UCSM_Network_Mgmt_Guide_4_0_chapter_0101.html)[Guides/Network-Mgmt/4-](https://www.cisco.com/c/en/us/td/docs/unified_computing/ucs/ucs-manager/GUI-User-Guides/Network-Mgmt/4-0/b_UCSM_Network_Mgmt_Guide_4_0/b_UCSM_Network_Mgmt_Guide_4_0_chapter_0101.html) [0/b\\_UCSM\\_Network\\_Mgmt\\_Guide\\_4\\_0/b\\_UCSM\\_Network\\_Mgmt\\_Guide\\_4\\_0\\_chapter\\_0101.](https://www.cisco.com/c/en/us/td/docs/unified_computing/ucs/ucs-manager/GUI-User-Guides/Network-Mgmt/4-0/b_UCSM_Network_Mgmt_Guide_4_0/b_UCSM_Network_Mgmt_Guide_4_0_chapter_0101.html) [html](https://www.cisco.com/c/en/us/td/docs/unified_computing/ucs/ucs-manager/GUI-User-Guides/Network-Mgmt/4-0/b_UCSM_Network_Mgmt_Guide_4_0/b_UCSM_Network_Mgmt_Guide_4_0_chapter_0101.html)

The following steps will guide you through the setup of Secure Data Center 1 (SDC1) – San FranCisco. Repeat Step 1 through 8 to setup the Secure Data Center 2 (SDC2) – New York. Replace the names and IPs in these steps with appropriate values. Examples Names: SDC2- LF1 and IP:10.17.x.x.

#### Section Summary:

- Step 1: APIC Initial Configuration
- Step 2: Out-of-Band Management
- Step 3: Pod Date and Time Policy
- Step 4: VLANs
- Step 5: Initial L3Out
- Step 6: Fabric Interconnect Interfaces
- Step 7: VMM Domain

Step 8: FTD Cluster Control Link (CCL) and Data Interfaces

Step 9: Overlay Tunnel Endpoint (TEP) for Intersite

Step 10: Multi-Site Orchestrator (MSO) Admin Account

#### Step 1: APIC Initial Configuration

- a. Connect to the APICs console with a monitor and keyboard or CIMC/KVM (recommended).
- b. (Optional) If you need to factory reset your APIC controllers and switches issue the following commands.

```
apic# acidiag touch clean
apic# acidiag touch setup
This command will wipe out this device. Proceed? [y/N] y
```
Simultaneously reboot all APICs.

```
apic# acidiag reboot
This command will restart this device, Proceed? [y/N] y
```
While the APICs are rebooting, connect to each switch and run **setup-clean-config.sh** and reload.

c. Once the APICs have booted, the Cluster Configuration will start automatically.

Complete the Cluster Configuration with the following information.

Fabric name: SDC1 Fabric

Number of controllers in the fabric: 3

Controller ID: 1 *(APIC2: 2*, *APIC3: 3)*

Controller name: SDC1-APIC1 *(APIC2: SDC1-APIC2, APIC3: SDC1-APIC3)*

Address pool for TEP addresses: 10.21.0.0/16

VLAN ID for infra network: 1999

Address pool for BD multicast addresses (GIPO): 255.0.0.0/15

Management IPv4 addr: 10.16.1.11/24 *(APIC2: 10.16.1.12/24, APIC3: 10.16.12/24)*

Management default gateway: **10.16.1.1** 

Enable strong passwords? Y

Enter the password for admin: XXXXXXXX

Reenter the password for admin: XXXXXXXX

Repeat this step for SDC1-APIC2 and SDC1-APIC3

Example of a completed Cluster Configuration

```
Cluster configuration ...<br>Enter the fabric name [SDC1 Fabric1]:<br>Enter the fabric ID (1-128) [1]:
  Enter the number of active controllers in the fabric (1-9) [3]:
  Enter the POD ID (1-12) [1]:
  Is this a standby controller? [NO]:<br>Is this an APIC-X? [NO]:
  Enter the controller ID (1-3) [1]:
  Enter the controller name [SDC1-APIC1]:
  Enter address pool for TEP addresses [10.21.0.0/16]:<br>Note: The infra VLAN ID should not be used elsewhere in your environment
           and should not overlap with any other reserved VLANs on other platforms.
  Enter the VLAN ID for infra network (1-4094) [1999]:
  Enter address pool for BD multicast addresses (GIPO) [225.0.0.0/15]:
Dut-of-band management configuration ...
  Enable IPv6 for Out of Band_Mgmt Interface? [N]:
  Enter the IPv4 address I 10.16.1.11/24 ]:<br>Enter the IPv4 address I 10.16.1.11/24 ]:<br>Enter the IPv4 address of the default gateway I10.16.1.11:<br>Enter the interface speed/duplex mode [auto]:
 dmin user configuration ...<br>Enable strong passwords? [Y]:
  Enter the password for admin:
```
#### Step 2: Out-of-Band Management

a. The simplest method to configure the Out-of-Band (OOB) Management is to use Quick Start. Navigate to Tenants (1)->mgmt. (2)->Quick Start (3), Right click Out-of-Band Management Access (4) and Select Configure Out-of-Band Management Access (5).

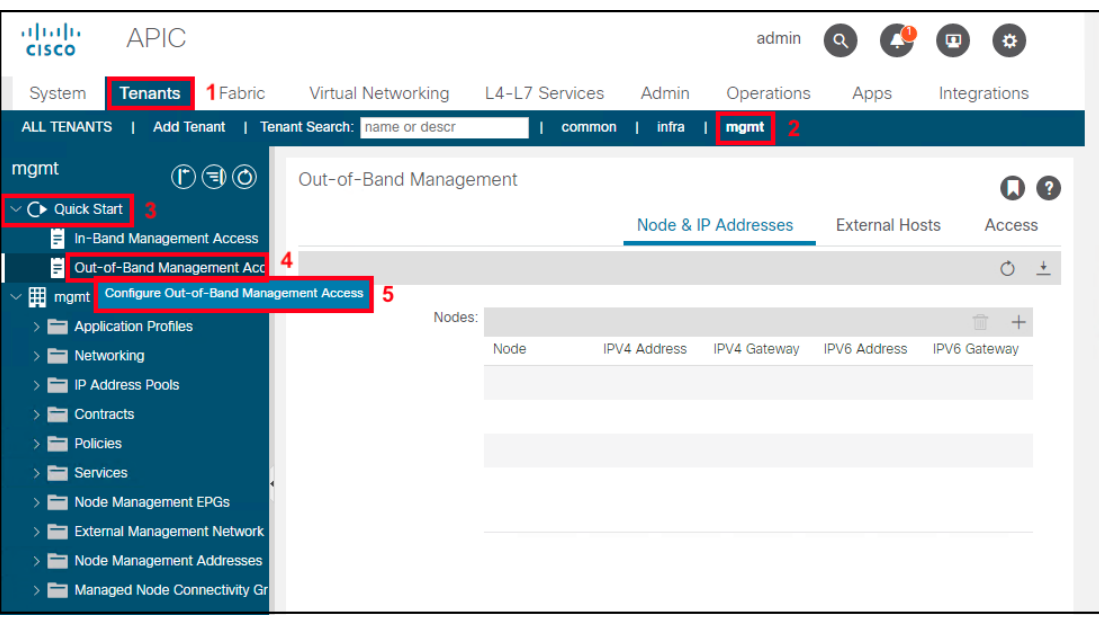

b. Follow the steps to configure the Out-of-Band Management. Click Start to begin.

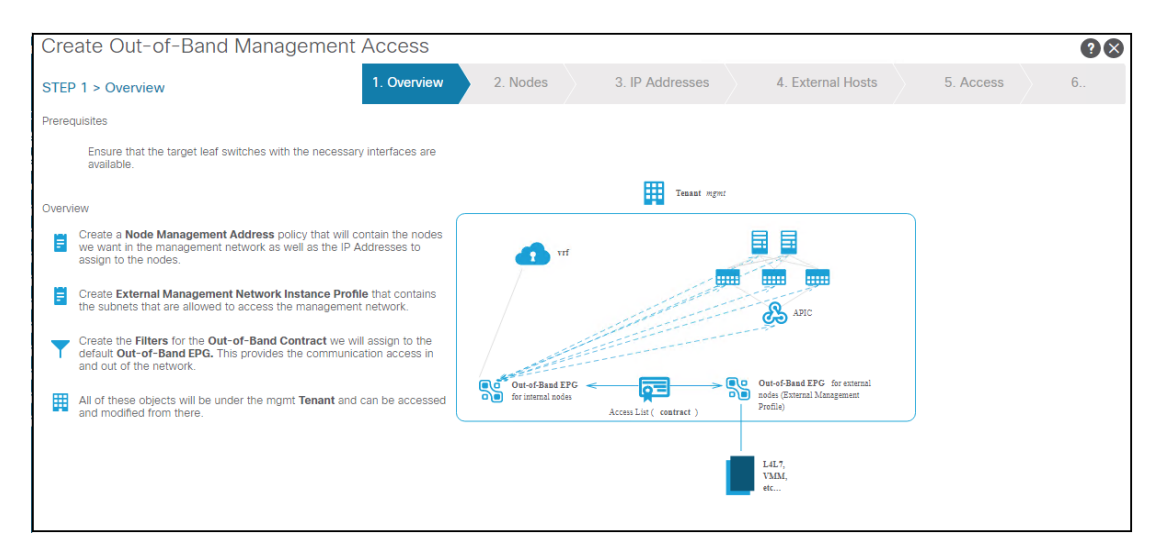

c. Select the switches to assign Management IPs and click Next.

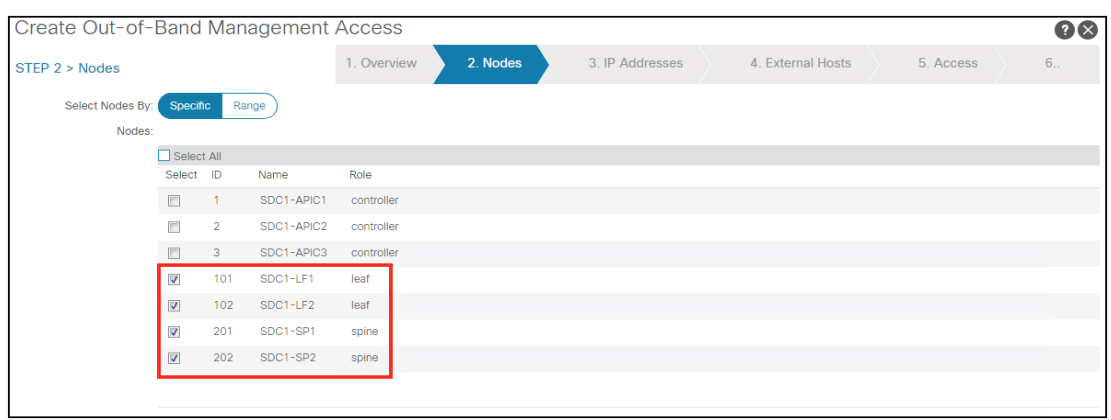

d. Enter the Starting Out-of-Band IPV4 IP (1) and Gateway (2). Click Next.

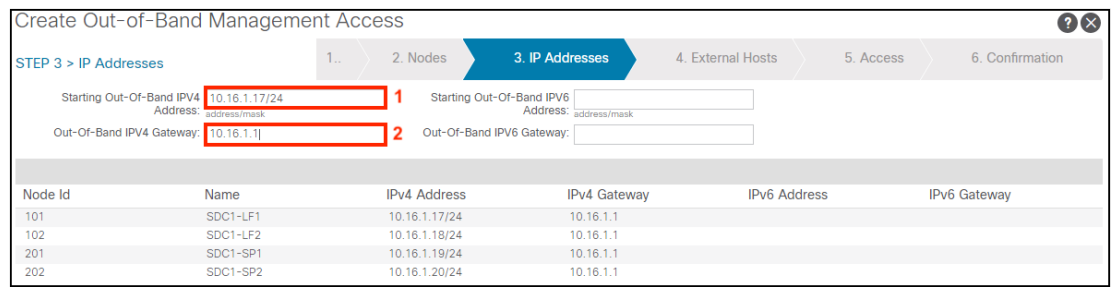

e. Specify the management hosts or subnets. Leave blank to allow all. Click Next.

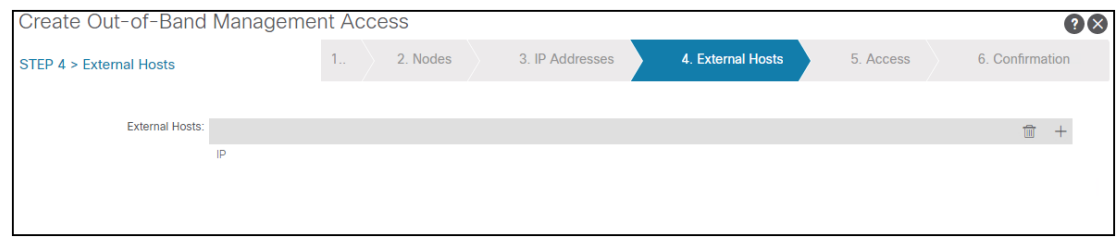

f. Specify the management protocols and ports. Leave blank to allow all. Click Next.

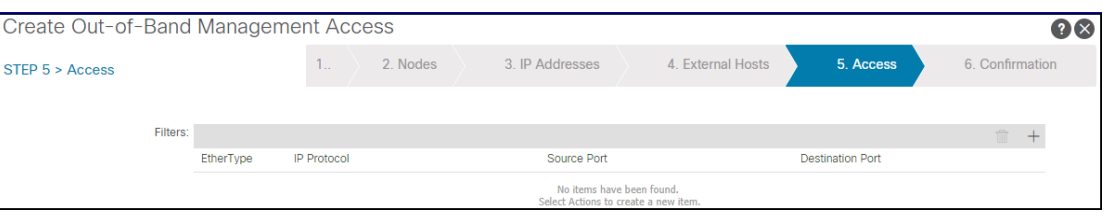

g. Review and click Finish.

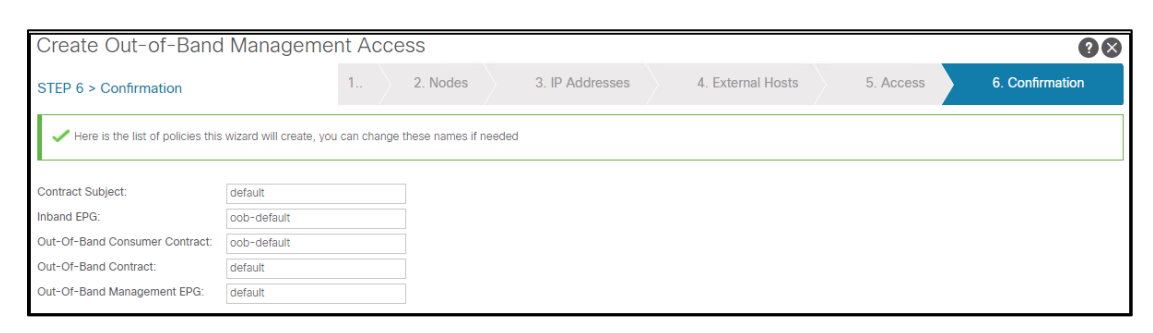

#### Step 3: Pod Date and Time Policy

a. Navigate to Fabric (1)->Fabric Policies (2)->Policies (3)->Pod (4)->Date and Time (5) and select Policy Default (6). In the work pane, click the  $+$  sign (7) in the NTP Servers section.

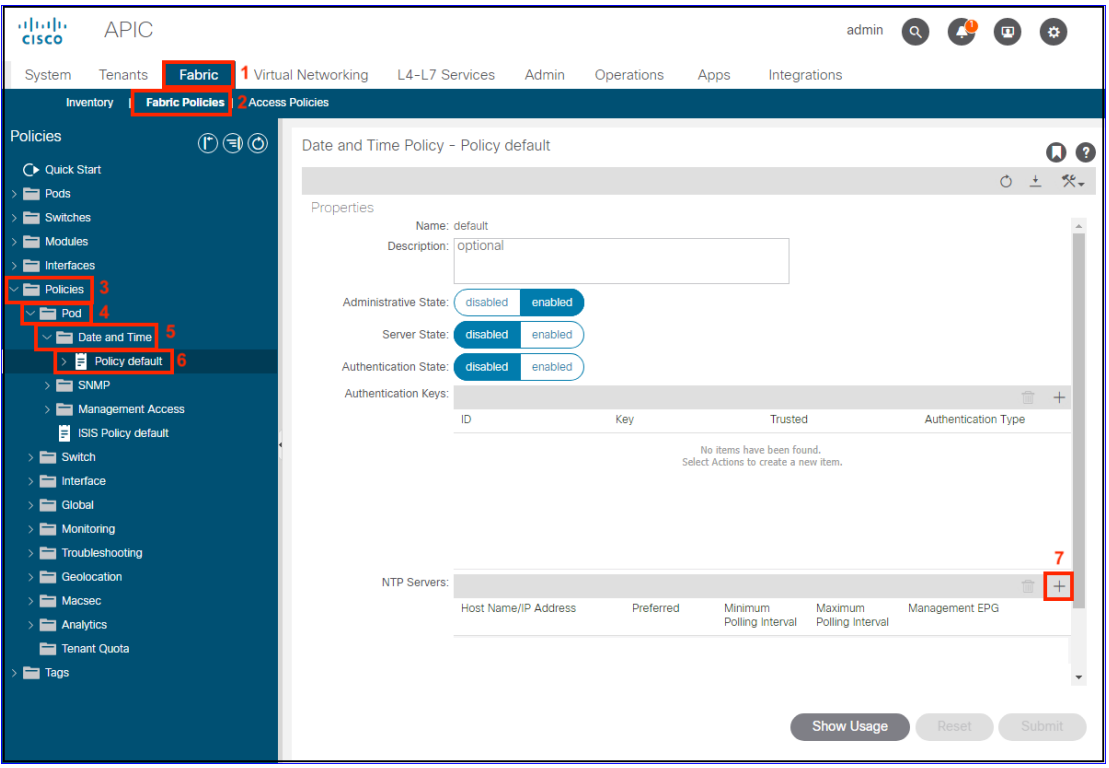

- 50
- b. Enter the IP address (1) of your NTP server, select default for the Management EPG (2) and click Submit (3).

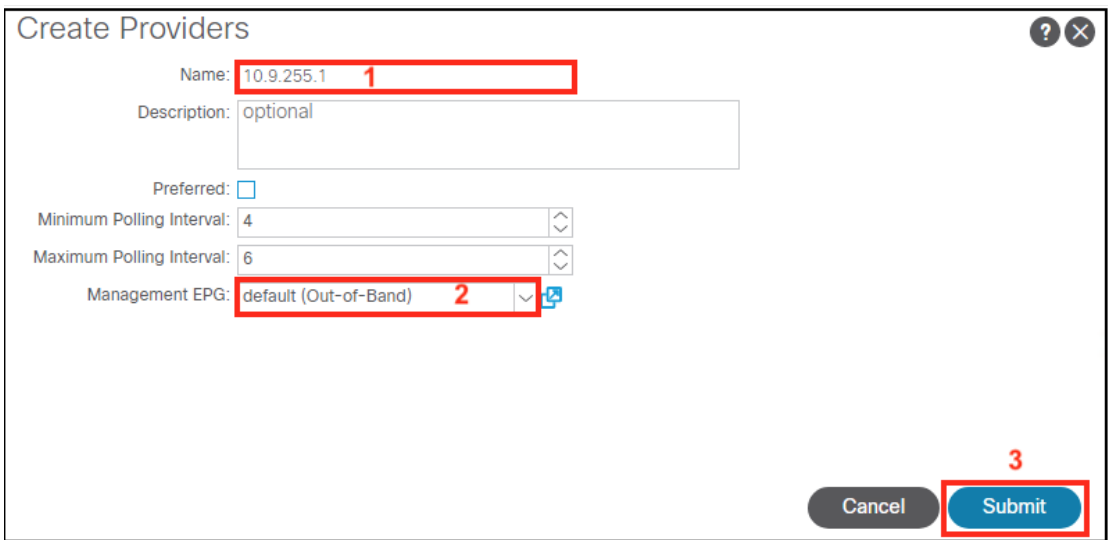

c. Navigate to System (1)->System Settings (2) and select Date and Time (3) in the menu pane. In the work pane, select America/Los\_Angeles (4) as the Time Zone and click Submit (5).

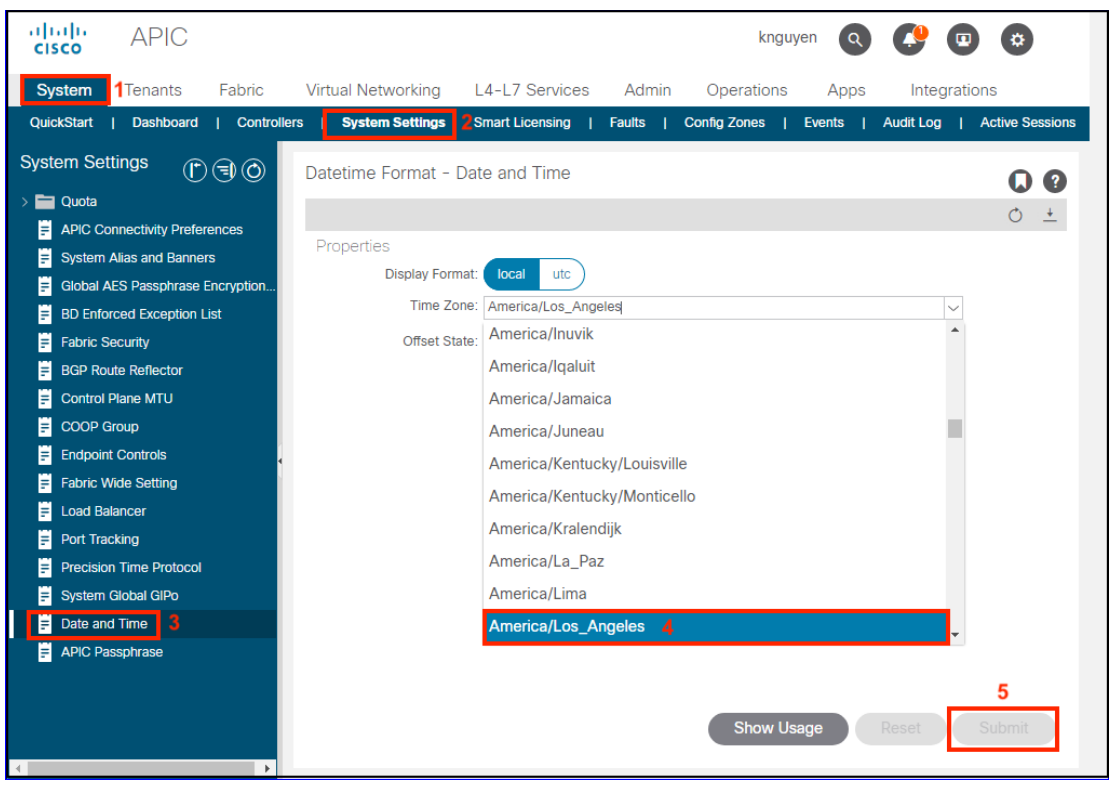

d. Create POD Policy Group. This step is required before setting up the infra tenant in MSO. Navigate to Fabric (1)->Fabric Policies (2)->Pods (3)->Policy Group (4), Right-Click and select Create Pod Policy Group (5).

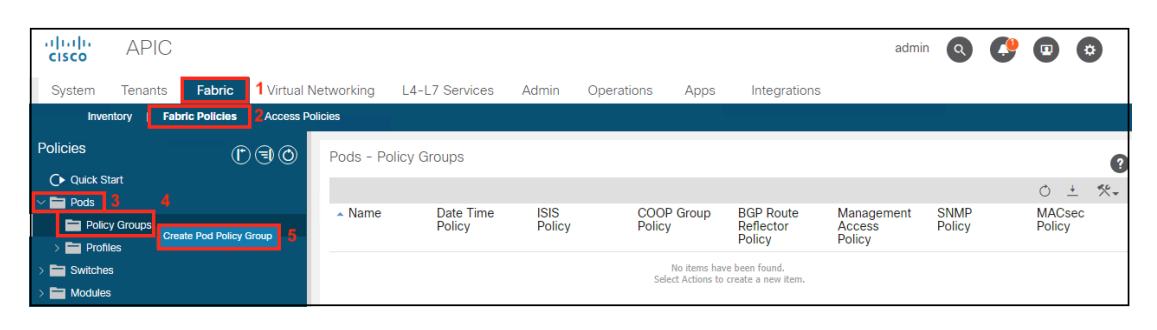

e. Setup the Pod Policy Group. Enter the Name SDC1-Policy-Group (1), select the default Date Time Policy (2) and click Submit (3).

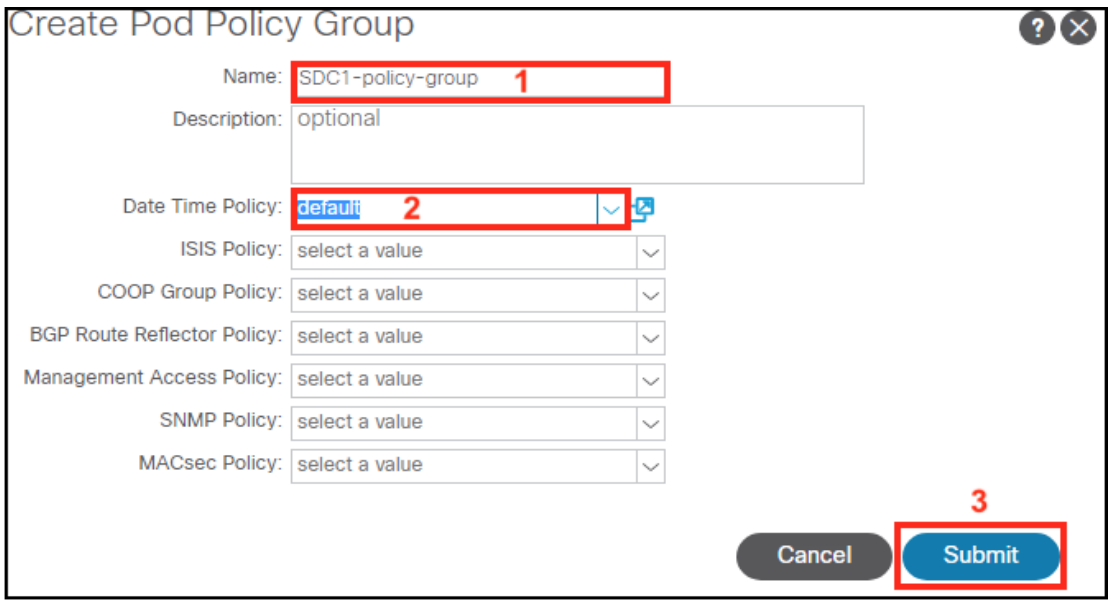

f. Setup the Fabric Policy Group in the default POD Profile Selector. Navigate to Fabric (1)- >Fabric Policies (2)->Pods (3)->Profiles (4)->Pod Profile default (5)->default (6). In the work pane, select the SDC1-policy-group (7) and click Submit (8).

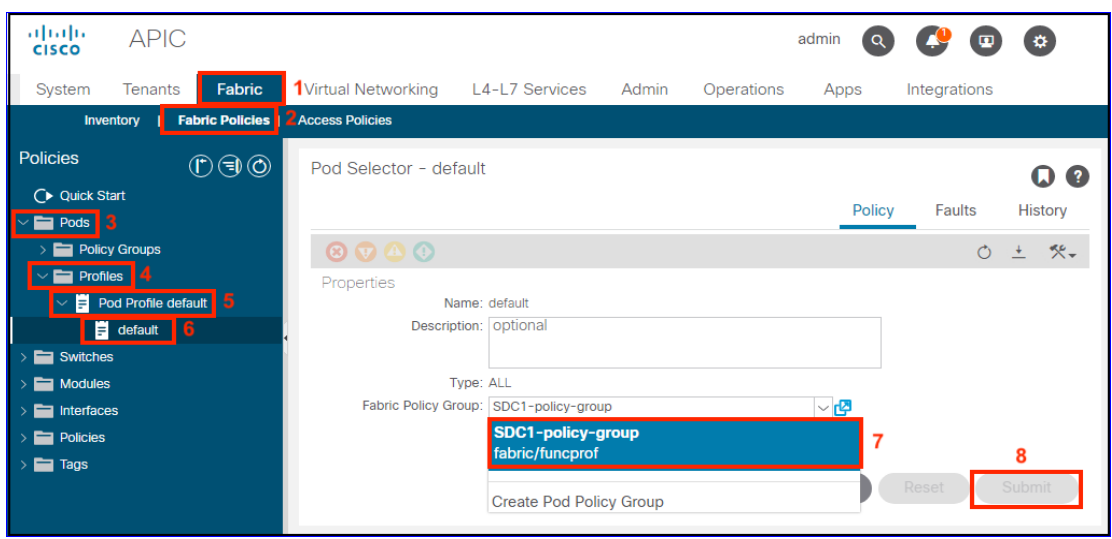

#### Step 4: VLANs

a. Setup the Dyanamic and Static VLAN pools. Navigate to Fabric (1)->Access Policies (2)->Pools (3). Right click VLAN (4) and select Create VLAN Pool (5).

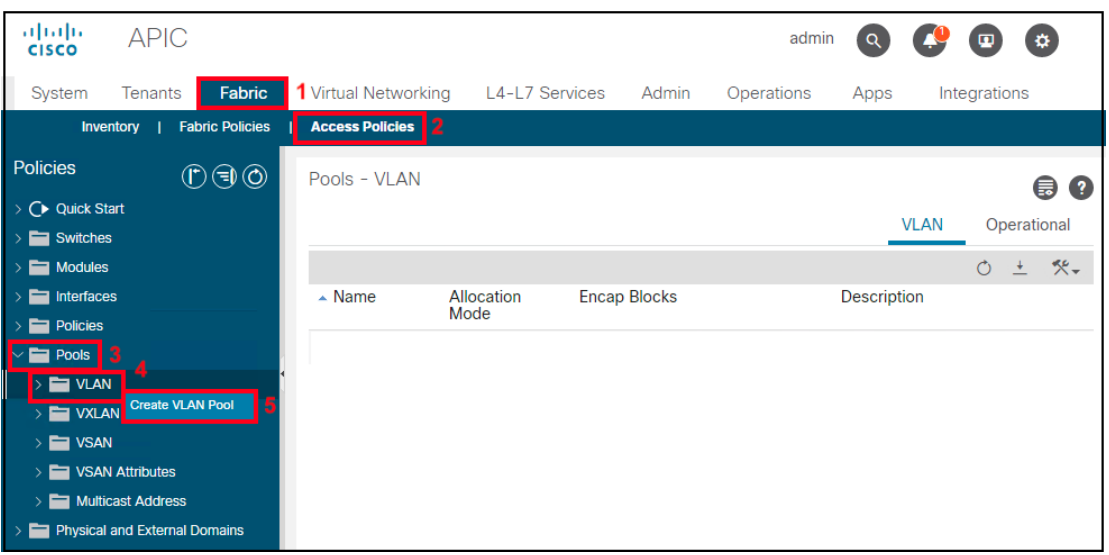

b. Create the Dynamic VLAN pool. Enter the VLAN range from 1000 (1) to 1099 (2), select Dynamic Allocation (3)and click OK (4).

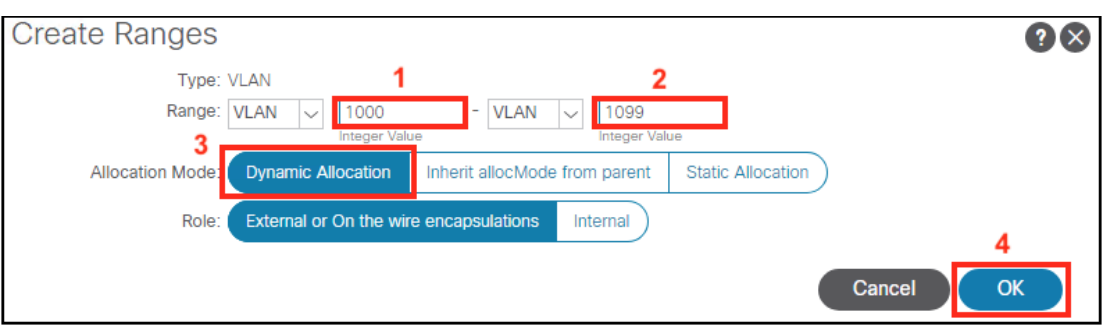

c. Create the Static VLAN pool. Repeat Step a. Enter the VLAN range from 1100 (1) to 1199 (2), select Static Allocation (3) and click OK (4).

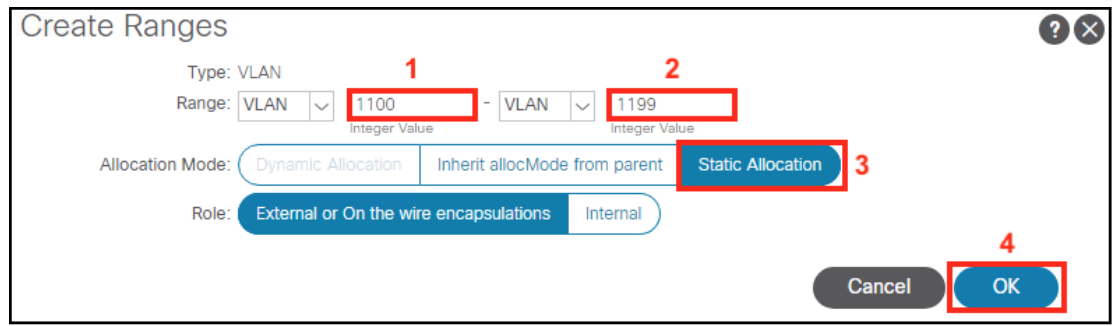

#### Step 5: Initial L3OUT

a. Create the L3Out External Routed Domain in each data center. Navigate to Fabric (1)->Access Policies (2)->Physical and External Domains (3)->External Routed Domains (4), Right-Click and Select Create Layer 3 Domain (5).

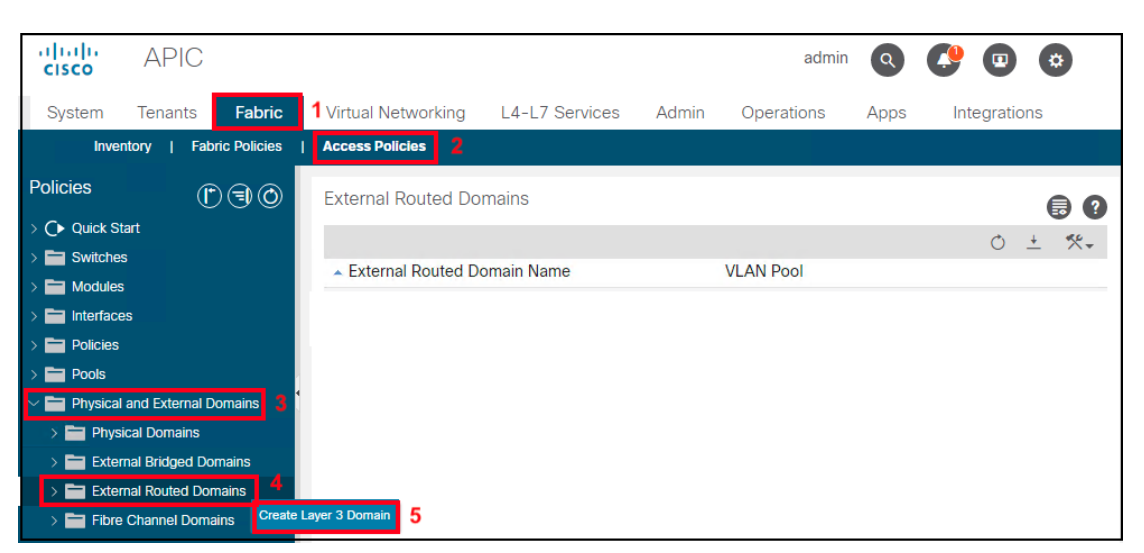

b. Enter the name SDC1-L3OUT (1) and select the VLAN Pool SDC1-VLAN-POOL2(static) (2) from the drop-down menu

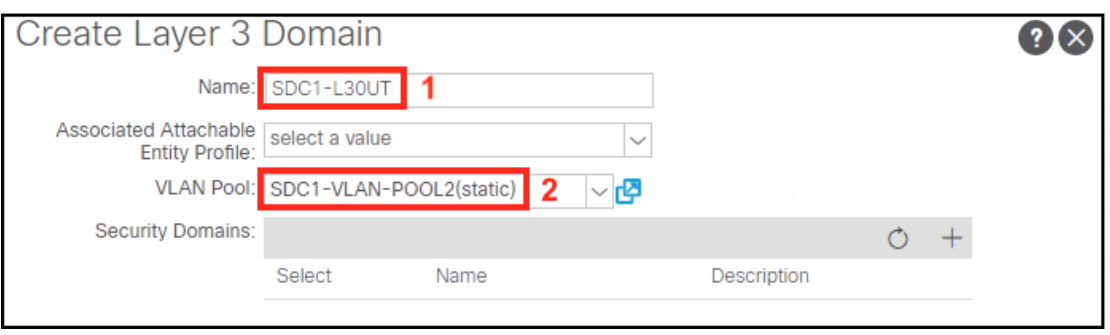

c. Create the Attached Entity Profile for the L3Out. Navigate to Fabric (1)->Access Policies (2)->Policies (3)->Global (4)->Attachable Access Entity Profiles (5), Right-Click and Select Create Attachable Access Entity Profile (6).

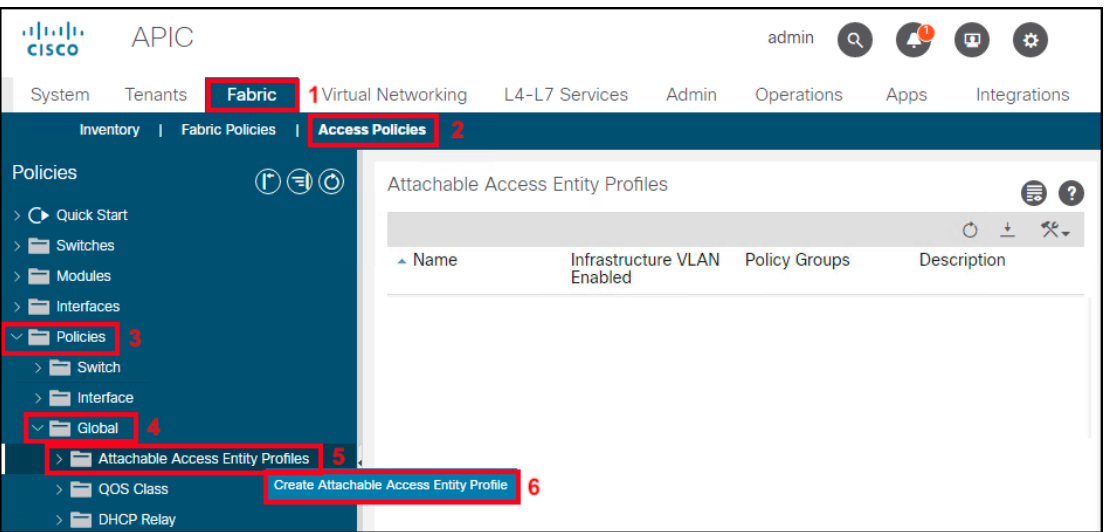

- 55
- d. Enter the name SDC1-L3OUT (1) and click the + sign (2). Select the SDC1-L3OUT profile from the drop-down menu and click Update (4). Select Next (5) to continue.

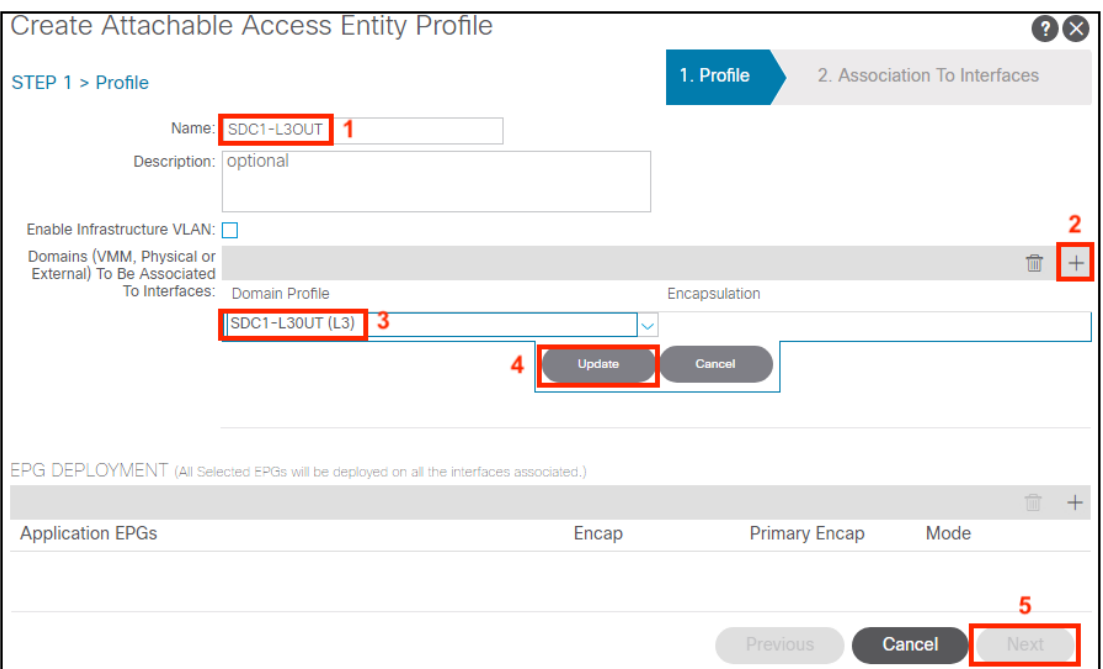

e. Leave Select Interfaces as None (1 and 2) and click Finish (3)

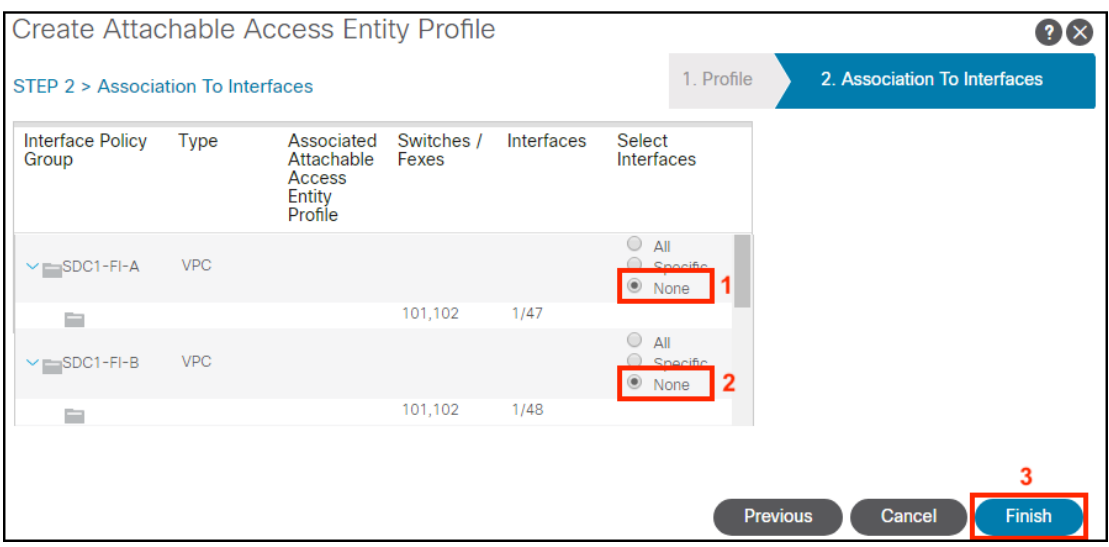

f. Create the L3Out interface policy group as an individual Leaf Access Port Policy Group. Navigate to Fabric (1)->Access Policies (2)->Interfaces (3)->Leaf Interfaces (4)->Policy Groups (5)->Leaf Access Port (6), Right-Click and Select Create Leaf Access Port Policy Group (7).

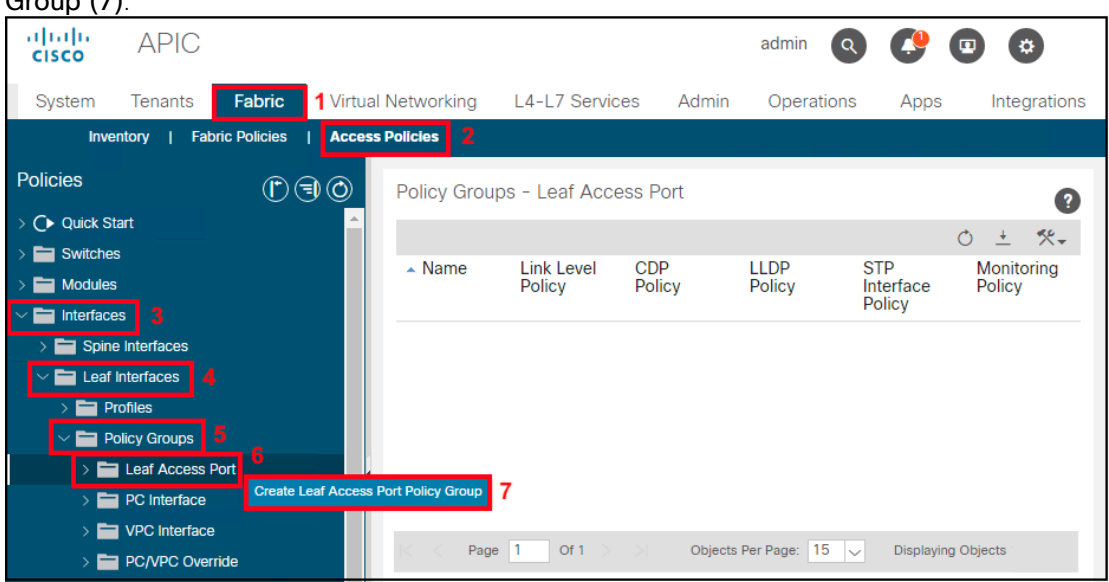

g. Enter the Policy Group name SDC1-L3OUT (1), select a Link Level Policy 1G (2), select the CDP Policy CDP-Enable (3), the Attached Entity Profile SDC1-L3OUT (4) and click Submit.

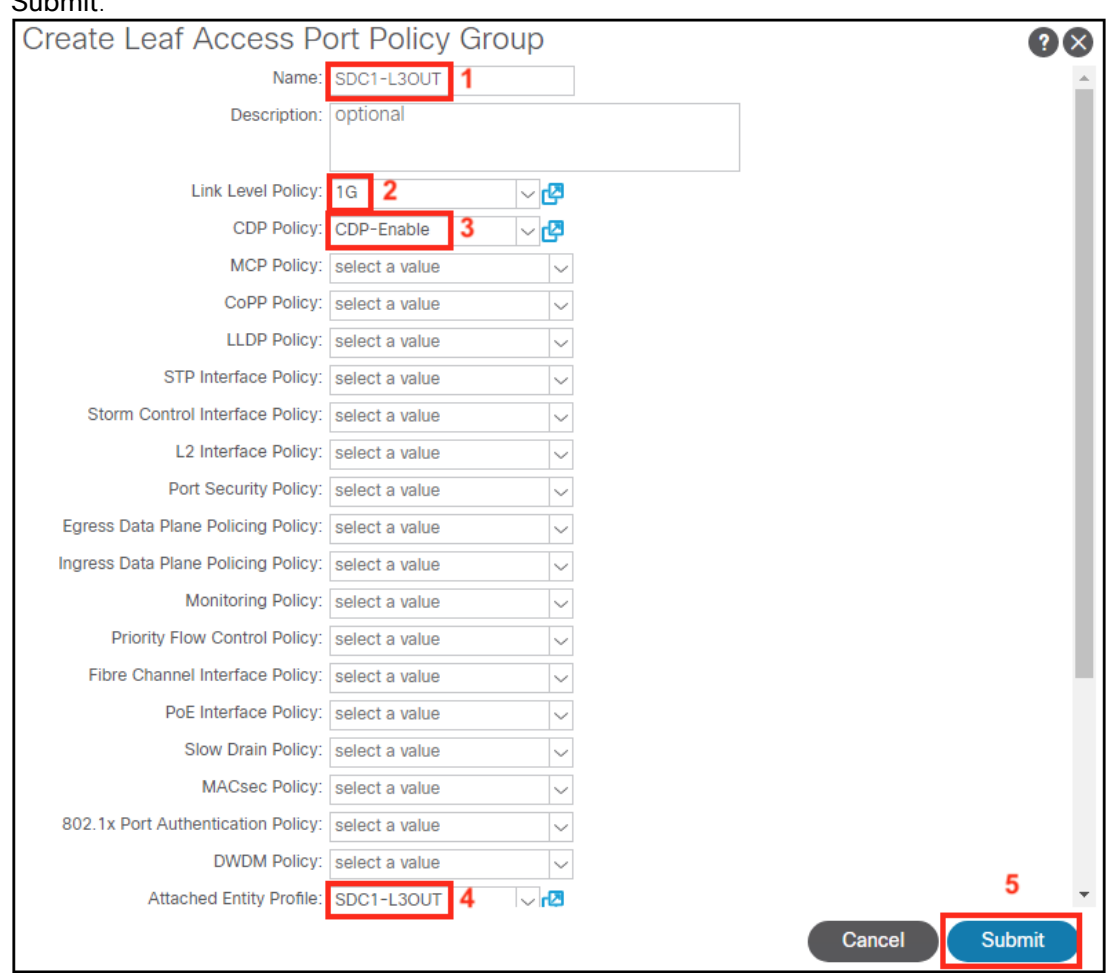

h. Setup switch interfaces for L3Out connection. In APIC, Navigate to Fabric (1)->Access Policies (2)->Quick Start (3). Select Configure an interface, PC, and VPC (4) under Steps.

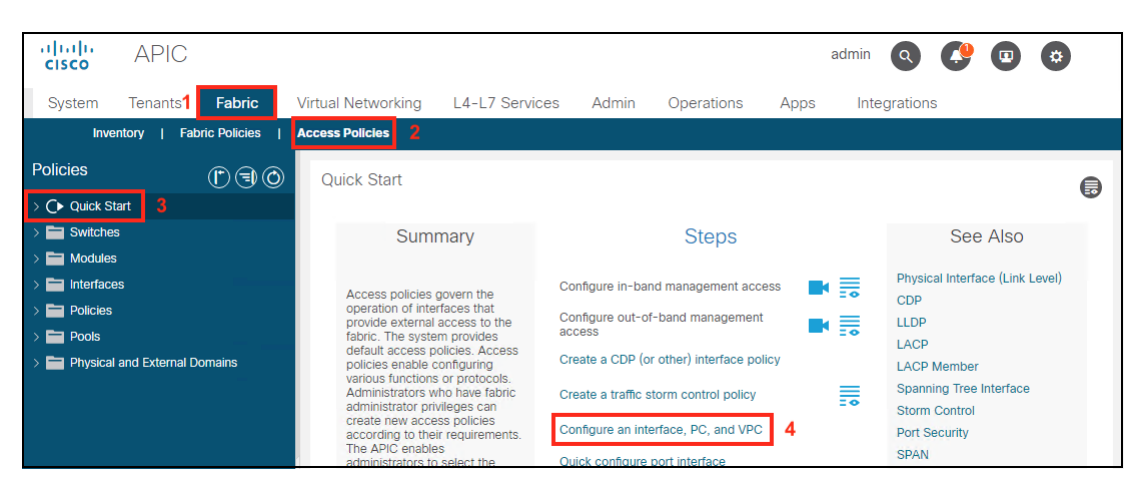

i. Create a switch profile by clicking the  $+$  sign (1) under Configured Switch Interfaces. The switch profile configuration wizard will appear on the right. From the drop-down menu (2), select switch 101 (3) and click Save (4).

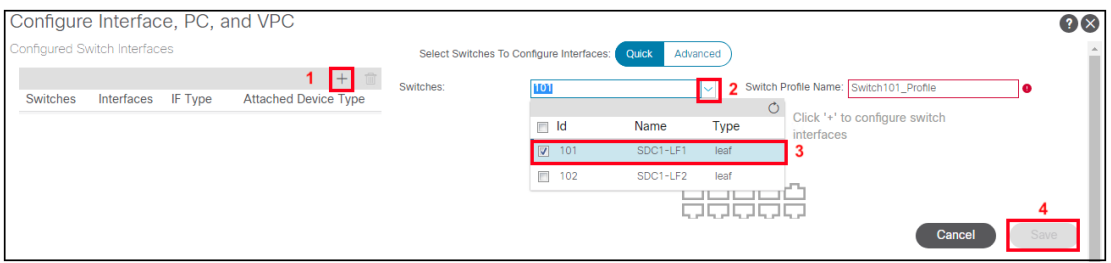

j. Create a port profile by selecting the switch  $101(1)$  and click the  $+$  sign (2) in the work pane.

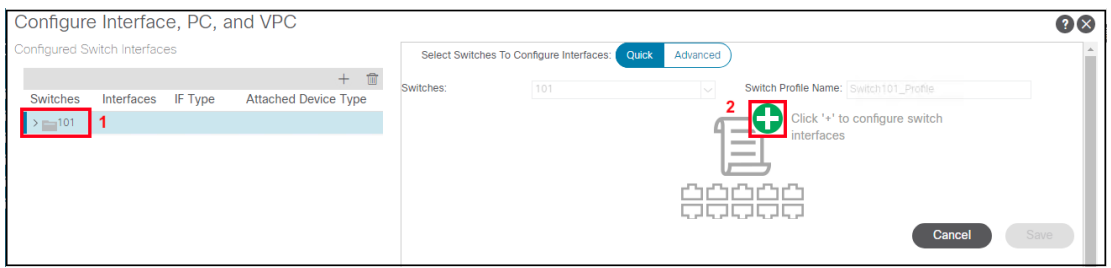

k. To setup the interface, For the Interfaces enter 1/9 (1). Select Choose One (2) for the Interface Policy Group, from the Policy Group Name drop-down menu select the SDC1- L3OUT (3) and click Save (4).

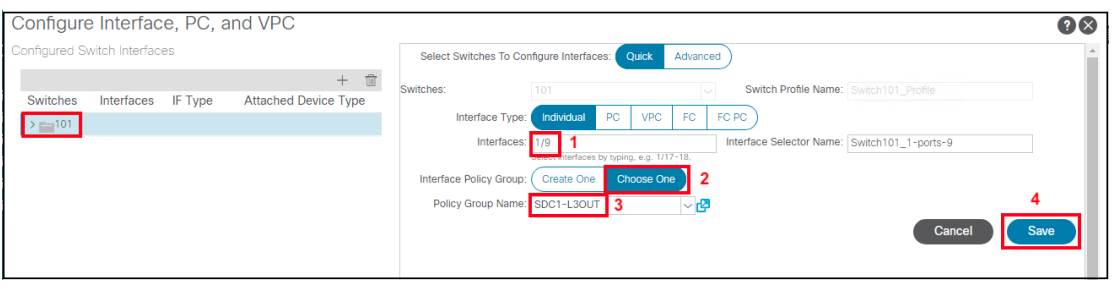

l. Setup BGP Route Reflectors. Navigate to System (1)->System Settings (2)->BGP Route Reflector (3). Enter the Autonomous System Number 65001 (4) and click the  $+$  sign (4) to add spine switches.

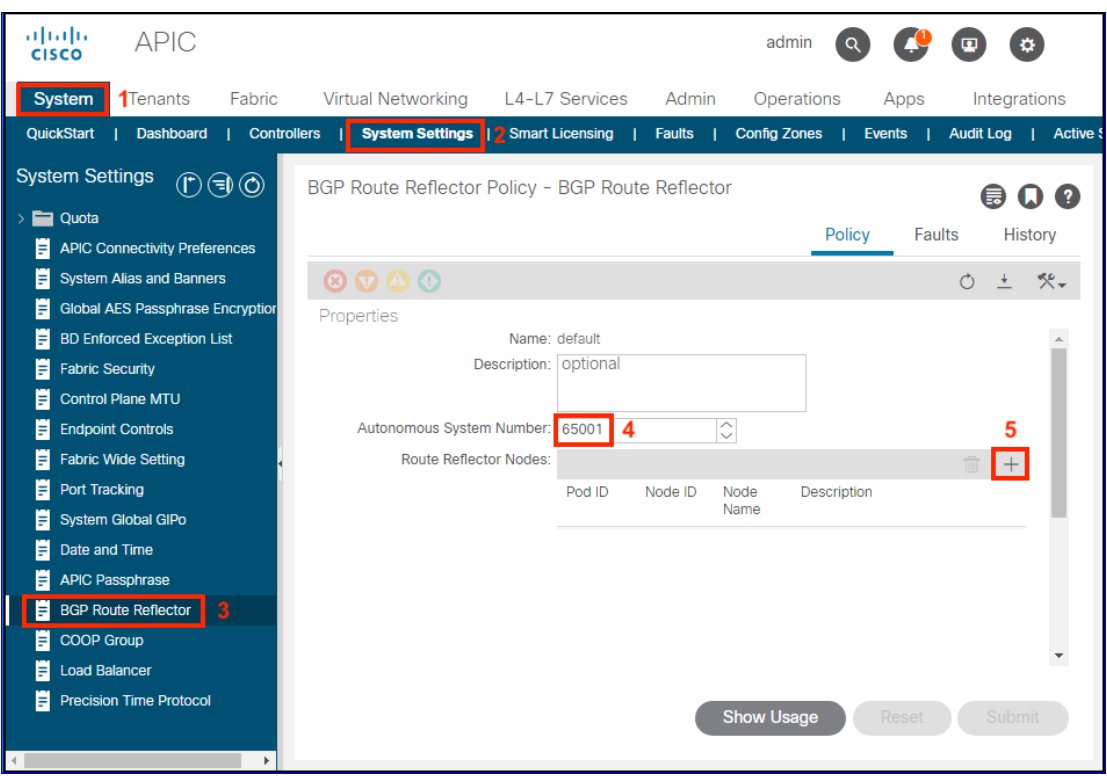

m. From the drop-down menu, select the first spine SDC1-SP1 and click Submit.

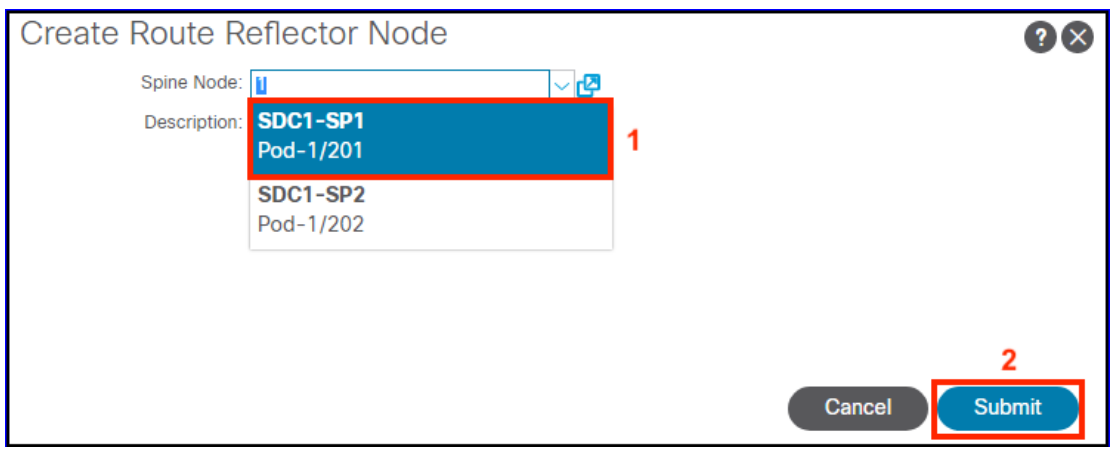

n. Repeat the steps l and m to add the second spine and click **Submit**.

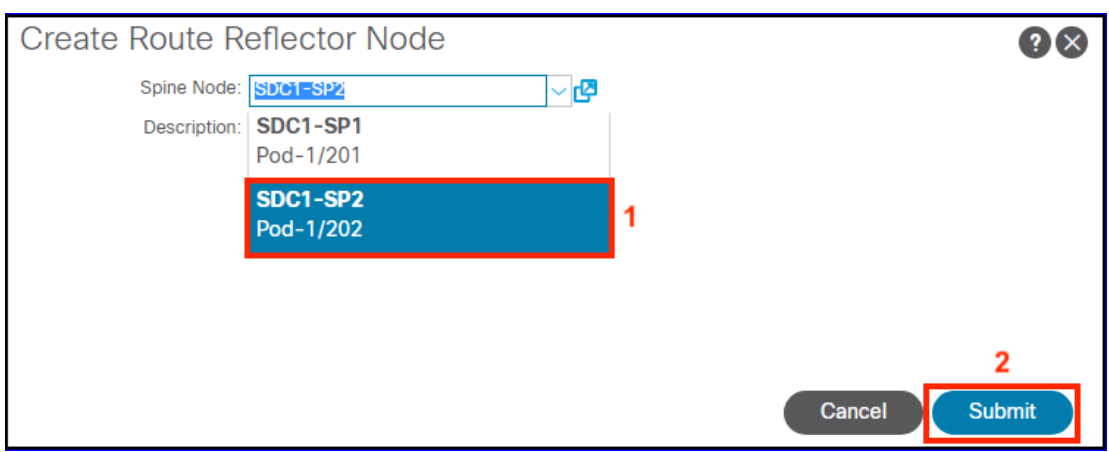

#### Step 6: ACI Fabric Interconnect Interfaces

a. Create the Fabric Interconnect Virtual Port Channel (VPC) Interface policy group. Navigate to Fabric (1)->Access Policies (2)->Interfaces (3)->Leaf Interfaces (4)->Policy Groups (5)->VPC Interface (6), Right-Click and Select Create VPC Policy Group (7).

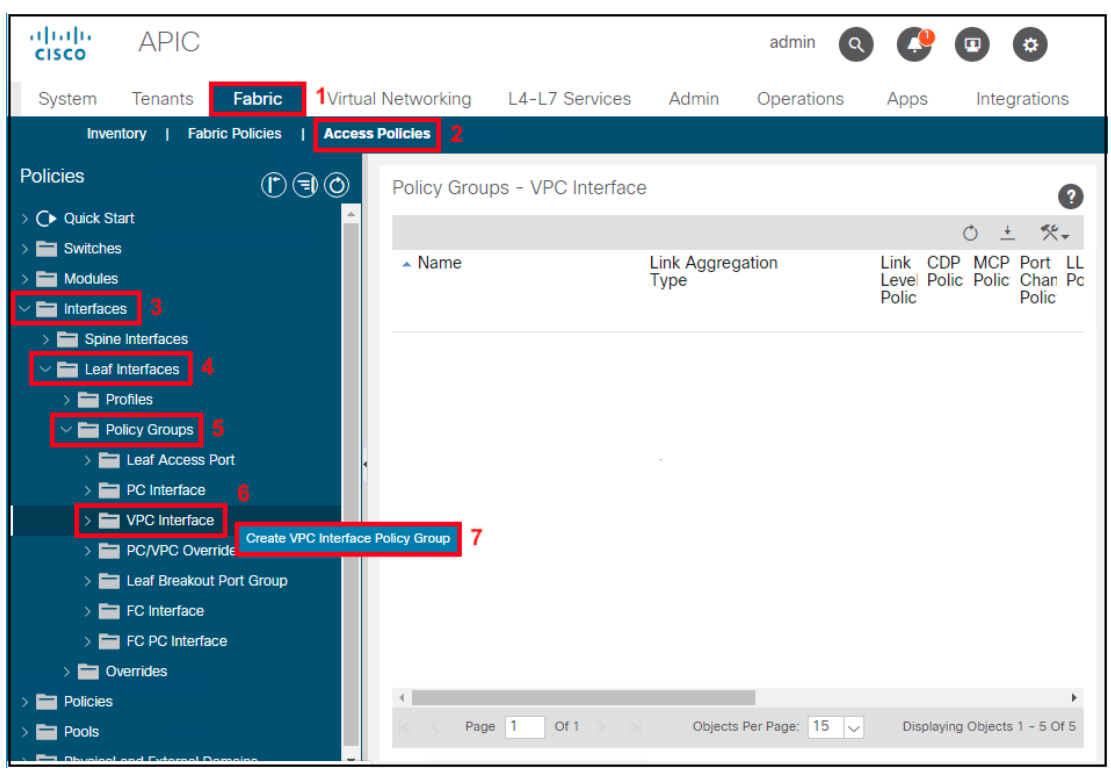

b. Create the Fabric Interconnect A interface policy group. Set Name as SDC1-FI-A(1), CDP Policy to CDP-Enable(2), Port Channel Policy to LACP-Active(3) and click Submit(4).

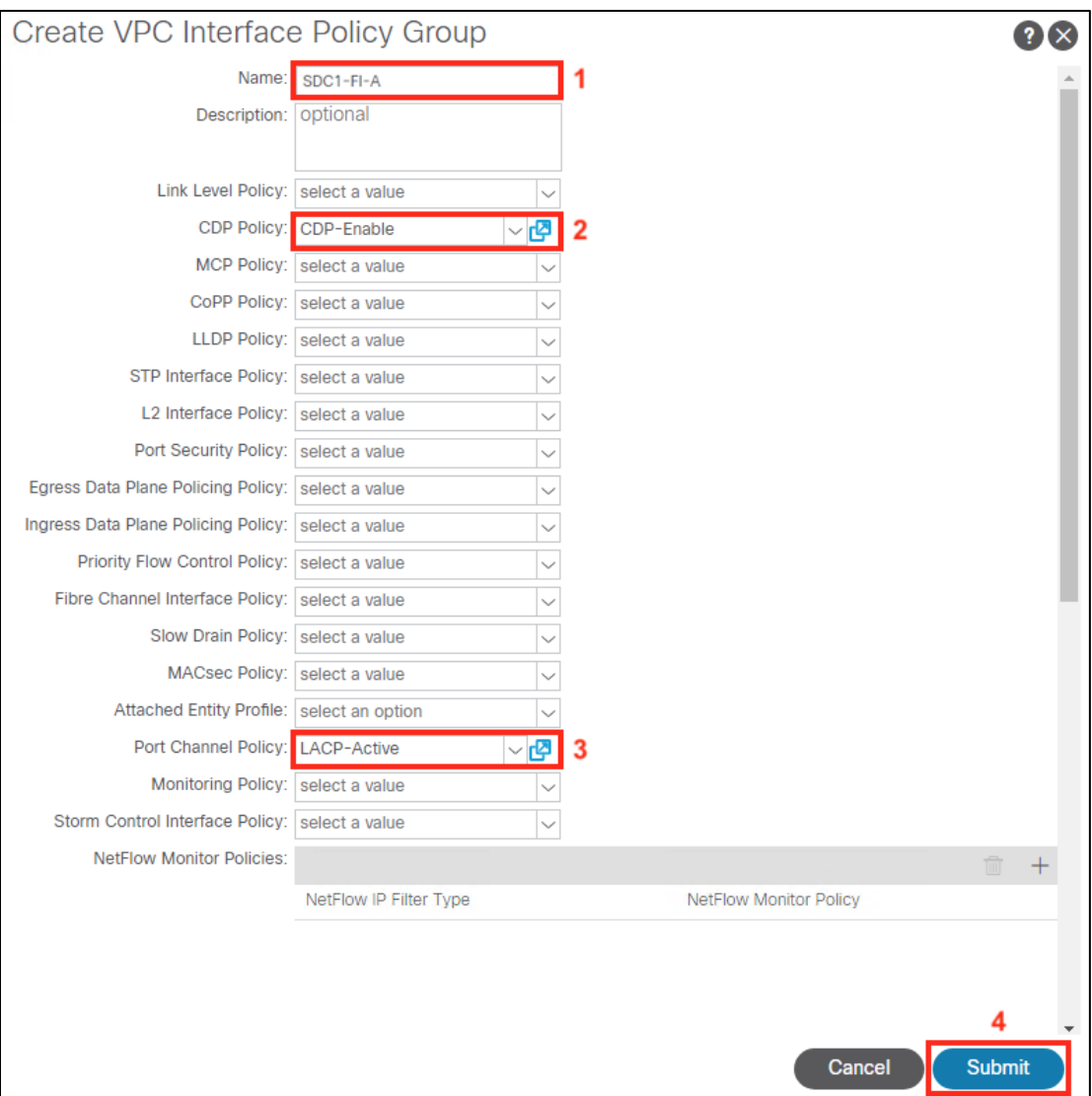

c. Repeat steps a and b to create the VPC Interface Policy Group for SDC1-FI-B.

d. Setup switch interfaces for Fabric Interconnects. In APIC, navigate to Fabric (1)->Access Policies (2)->Quick Start (3). In the work pane, select Configure an Interface, PC, and VPC (4) under Steps

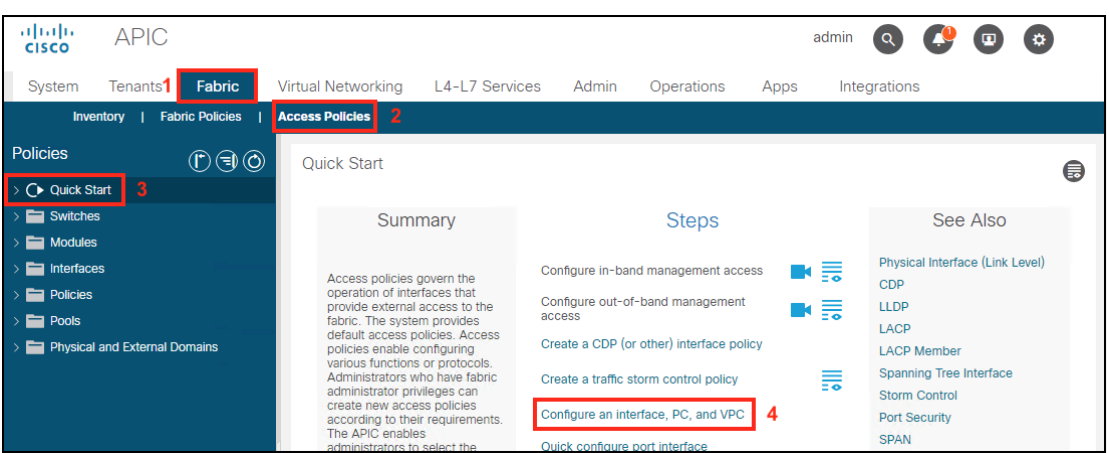

e. To configure a VPC interface to span the two leaf switch ports, create a switch profile for Leaf switches 101 and 102. Click the  $\pm$  sign (1) on the right and in the work pane, for Switches from the drop-down menu (2) select 101 and 102 (3) and click Save (4).

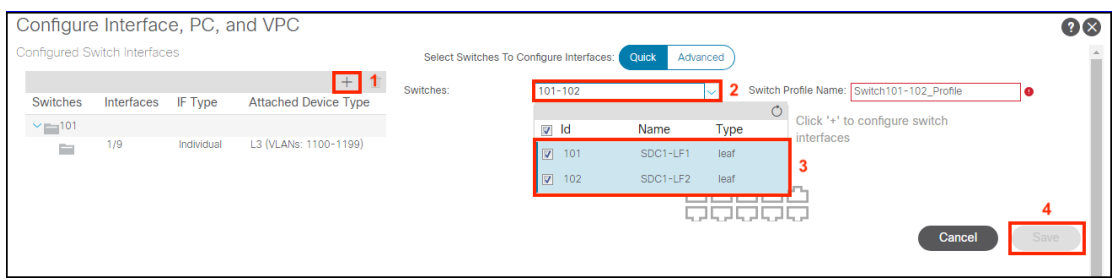

f. Next, create the VPC Domain. Click the + sign (1) in the VPC Switch Pairs section. In the work pane, for the VPC Domain ID enter 12 (2). From the drop-down menu (4), select switch 101 for Switch 1(3) and 102 for switch 2, Click Save (5)

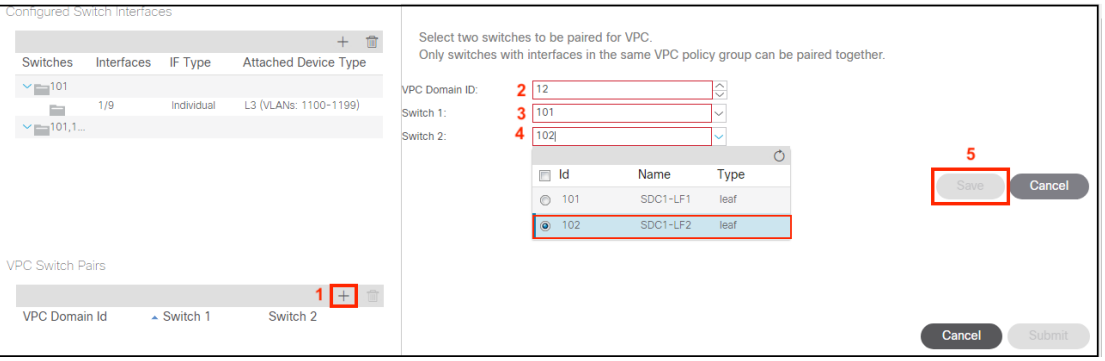

g. The VPC will connect both leaf switches to Fabric Interconnect A. This will enable redundancy for the fabric. To create the VPC, select the newly created Switch Profile 101,102 (1) and in the work pane, click the + sign (2).

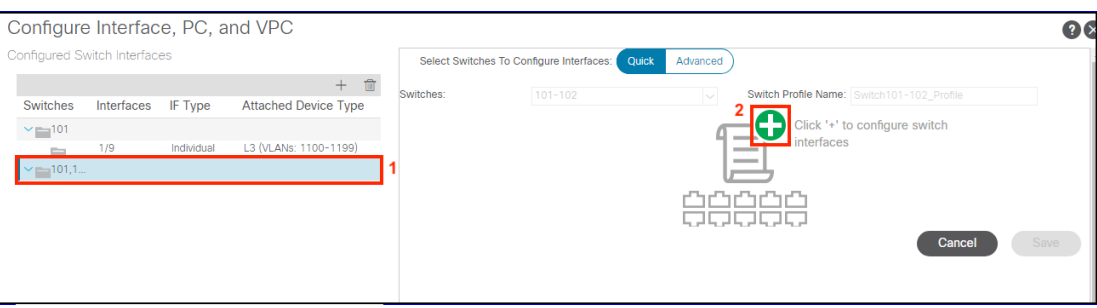

h. In the work pane, select VPC (1), select VPC (2), enter the port 1/47 (3), select Choose One (4) for the Interface Policy Group, select the Policy Group Name SDC1-FI-A (5) and click Save (6).

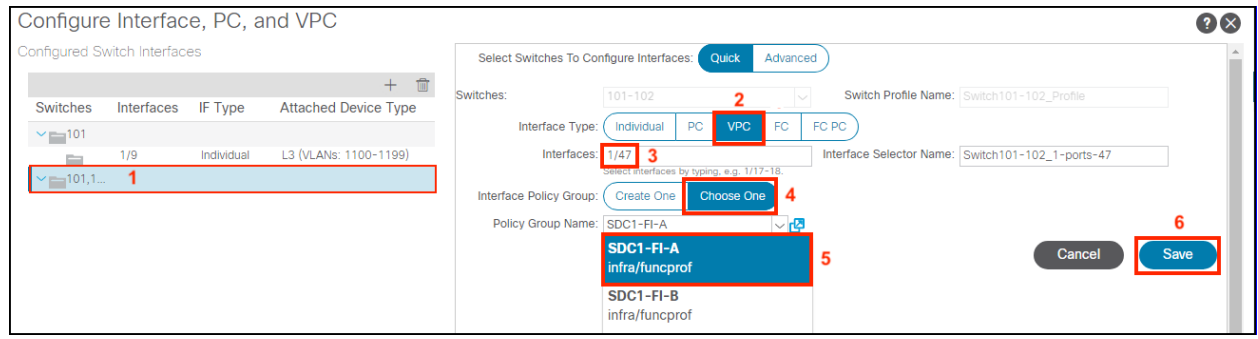

i. Repeat steps e and f to create the VPC for SDC1-FI-B Fabric Interconnect. Choose port 1/48 and Policy Group SDC1-FI-B.

j. In UCS Manager, the Fabric Interconnects need to be configured to enable CDP and set the Pin Group in the Service Template for the vNICs. Refer to references at the beginning of Appendix C for details.

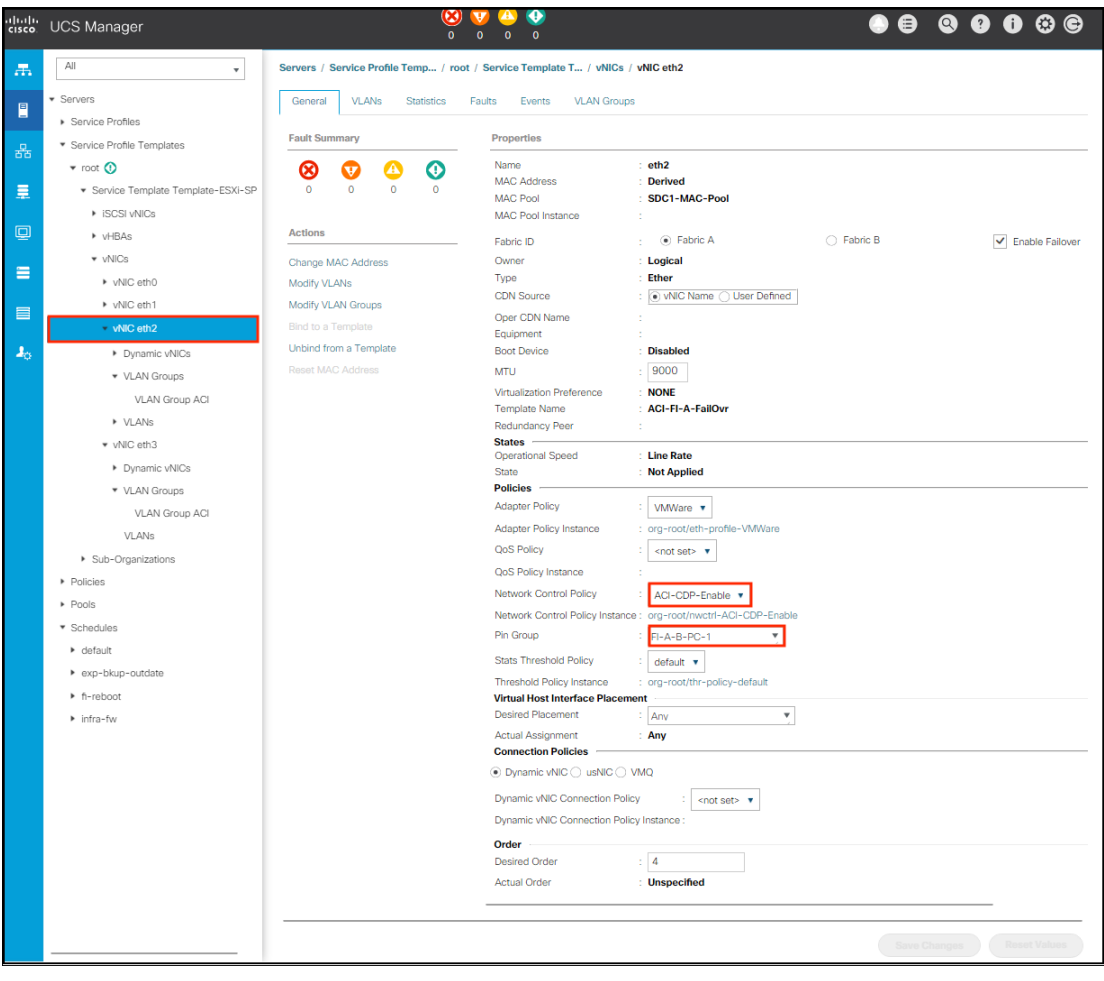

#### Step 7: VMM Domain

a. Create the Attachable Access Entity Profile for the Fabric Interconnects in each data center. Navigate to Fabric(1)->Access Policies (2)->Policies (3)->Global (4)-> Attachable Access Entity Profiles (5), Right-Click and Select Create Attachable Access Entity Profile (6).

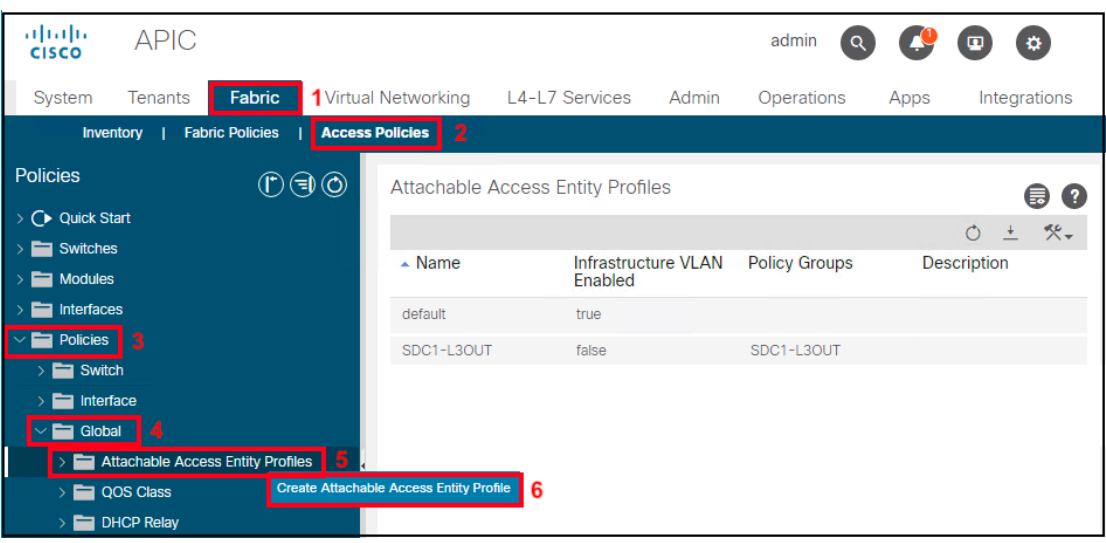

b. Enter the Name SDC1-VMM (1) and Click Next (2).

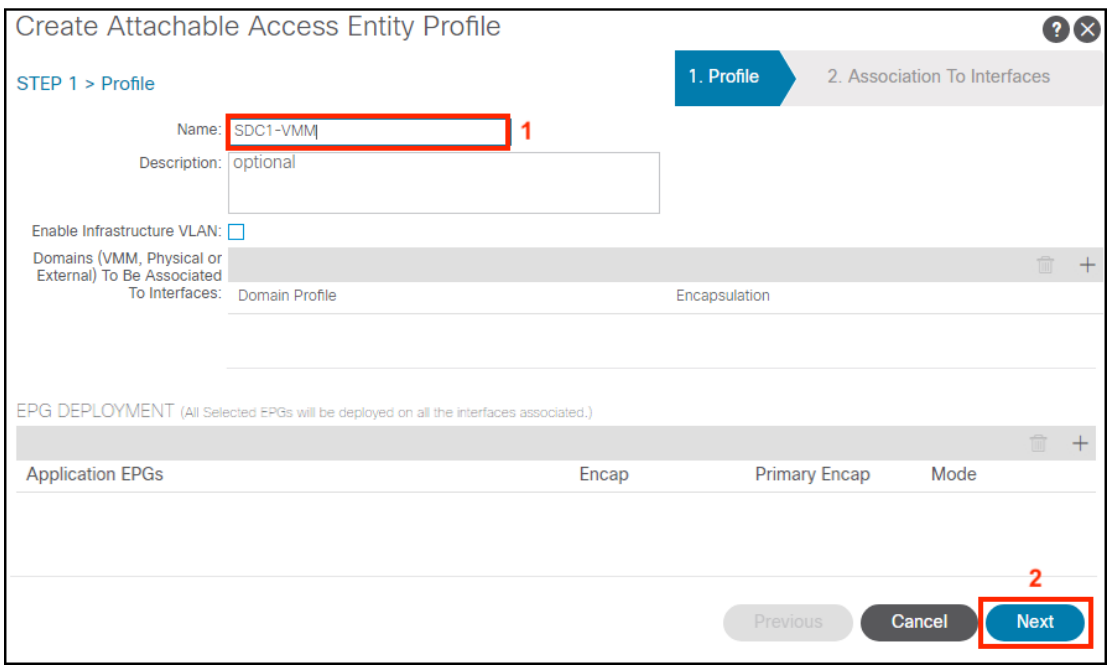

c. Leave the Selected Interfaces as None and click Finish (1).

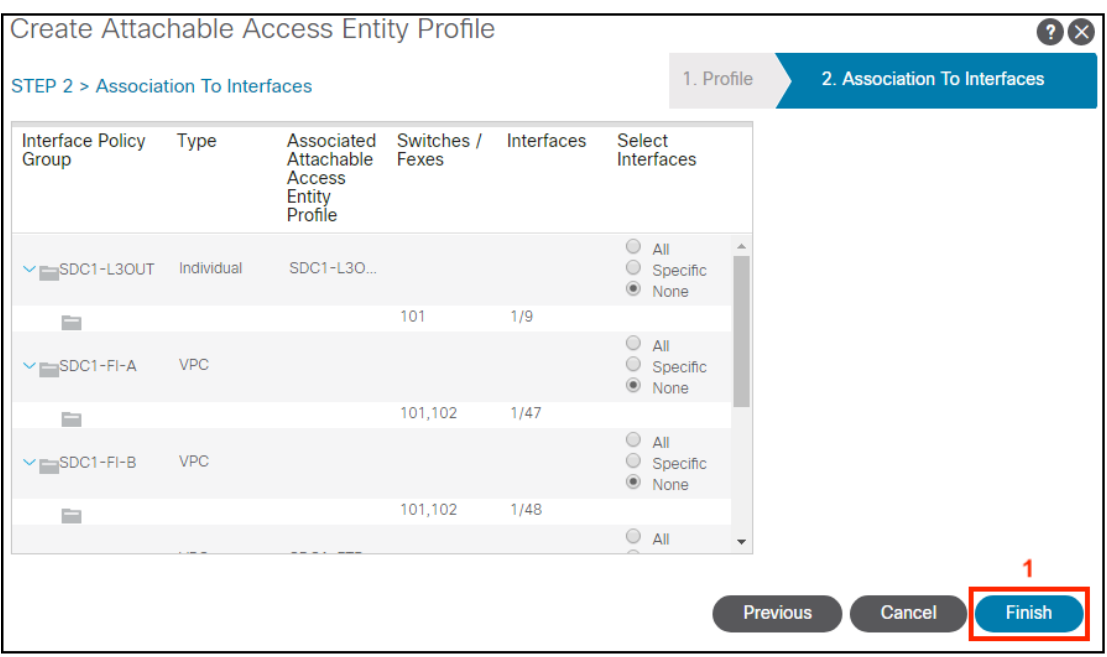

Setup VMware vSphere Distributed Switch (VDS). We are testing the VMware vCenter which is the most popular Virtual Machine Manager (VMM) currently deployed. We are using a single vCenter VM that is hosted in DC2 for managing the virtualized environment in DC1 and DC2. APIC will call the vCenter API to manage the networking settings for the VDS. We used the Cisco ACI Virtualization Guide 4.1, Chapter Cisco ACI with VMWare VDS Integration as our guide for setting up a VMM Domain with the APIC GUI.

Optional: It is recommended that you create a specific account for ACI on the vCenter so that activity can be easily identified in the vCenter logs. We created an account named aciadmin1 prior to starting this step. Refer to Test Case 3, Step 2 for instructions.

d. Create vCenter Domain using the APIC GUI. Navigate to Virtual Networking (1)-> Inventory (2)->VMM Domains (3)->VMware (4), Right-Click to select Create vCenter Domain (5).

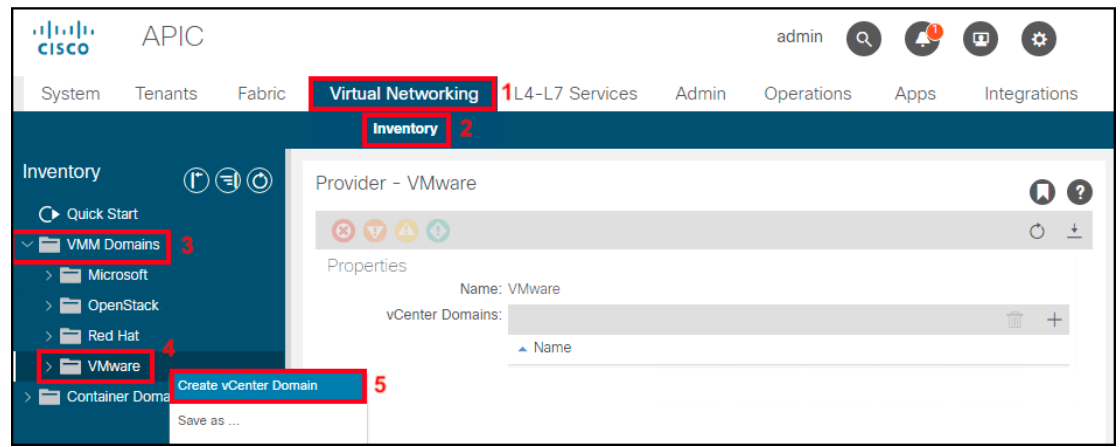

e. Enter the Virtual Switch Name SDC1-VMM (1), select AEP profile SDC1-VMM (2) from the drop-down menu, select VLAN Pool SDC1-VLAN-Pool1(dynamic) (3) drop-down menu. Click the  $+$  sign (4) to create the vCenter Credential (see step f. for details). Click the  $+$ sign (5) to create the vCenter (see step g. for details). Select Port Channel Mode Mac-Pinning+ (6) and vSwitch policy CDP (7) and click Submit (8).

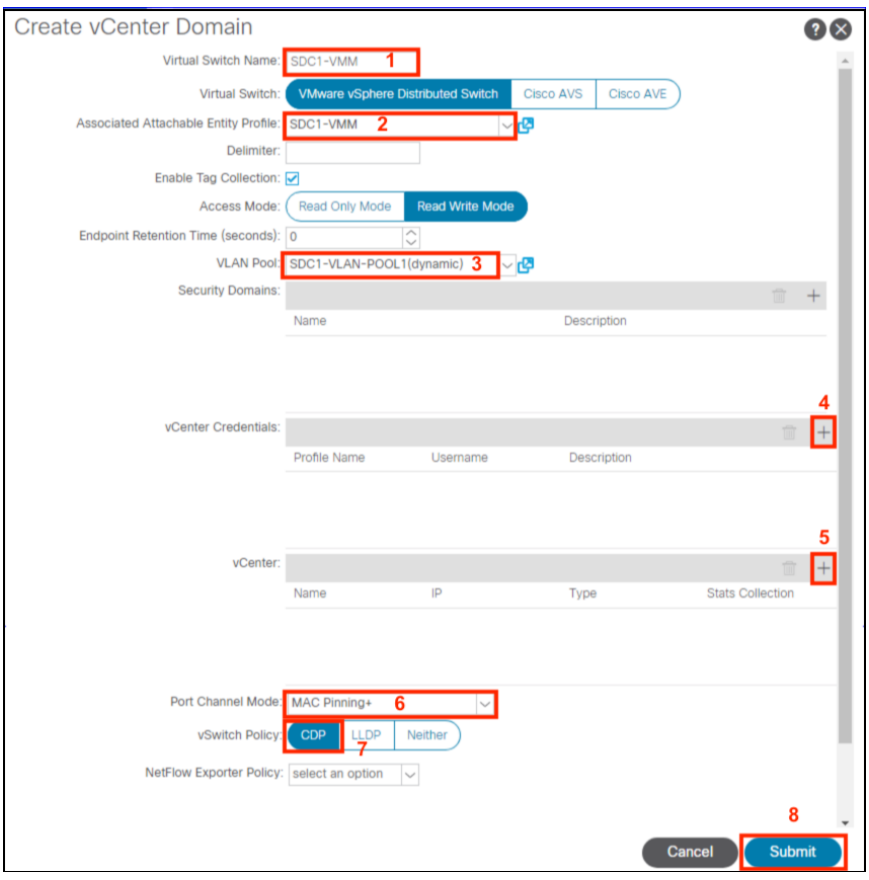

f. Enter the Name vCenter-Admin (1), the username aciadmin1@vsphere.local (2), enter the password (3) and click OK (4).

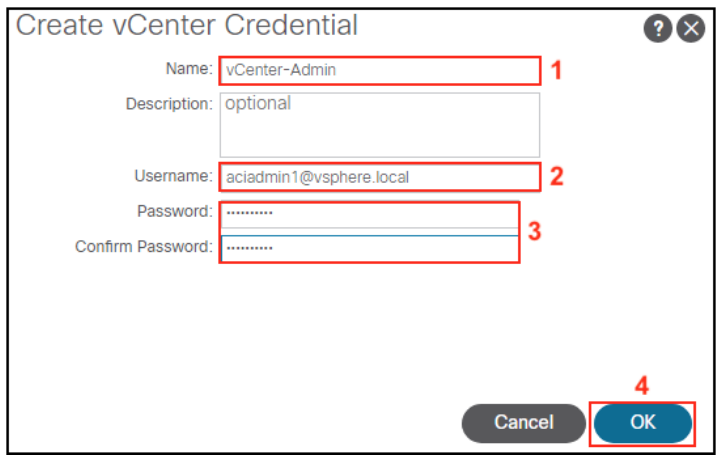

- 67
- g. Enter the name SDC1-vCenter(1) and IP Address(2). Select your DVS version(3) from the drop-down menu. Enter the Datacenter name SDC1-VMM(4), associate it with the credential vCenter-Admin(5) and click OK(6).

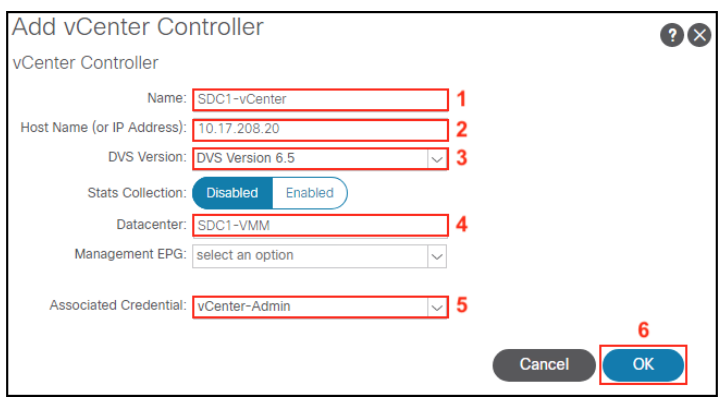

Step 8: FTD Cluster Control Link (CCL) and Data Interfaces

a. Create the Attachable Access Entity Profile for the FTD clusters in each data center. Navigate to Fabric (1)->Access Policies (2)->Policies (3)->Global (4)->Attachable Access Entity Profiles (5), Right-Click and Select Create Attachable Access Entity Profile

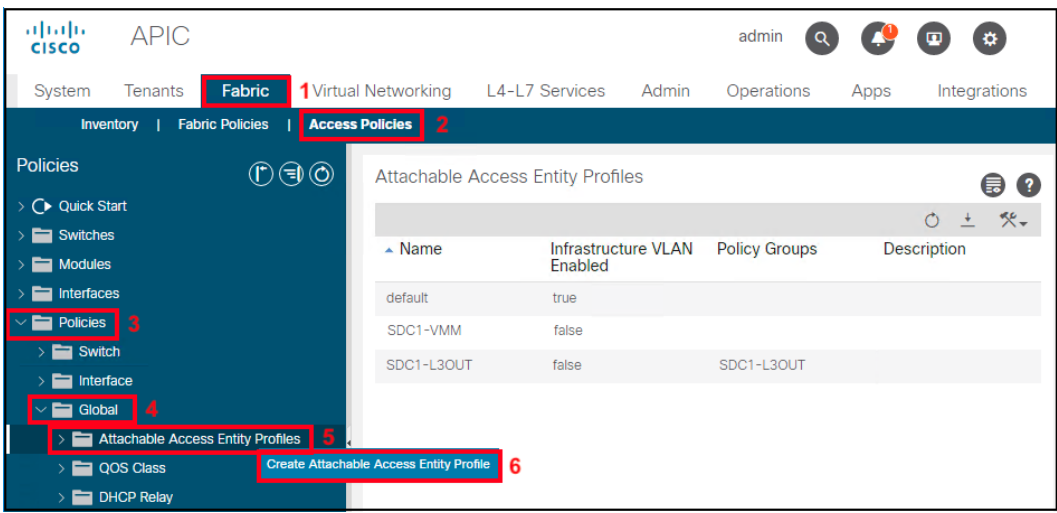

b. Enter the Name SDC1-FTD-C1 (1), click the  $+$  sign (2) to add the Domain Phys (3). Click Update (4) and Next (5)

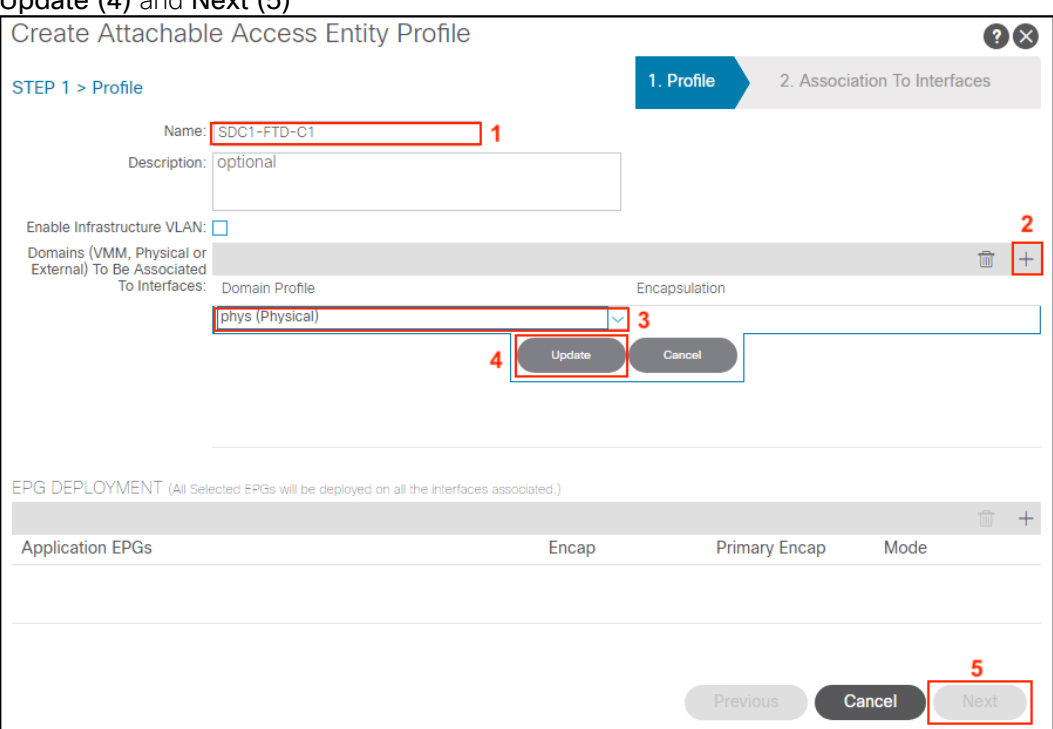

c. Create the FTD Cluster Control Link (CCL) interface policy group for SDC1-FTD1-CCL. Navigate to Fabric (1)->Access Policies (2)-> Interfaces (3)->Leaf Interfaces (4)->Policy Groups (5)->VPC Interfaces (6), and Right-Click and Select Create VPC Interface Policy Group (7).

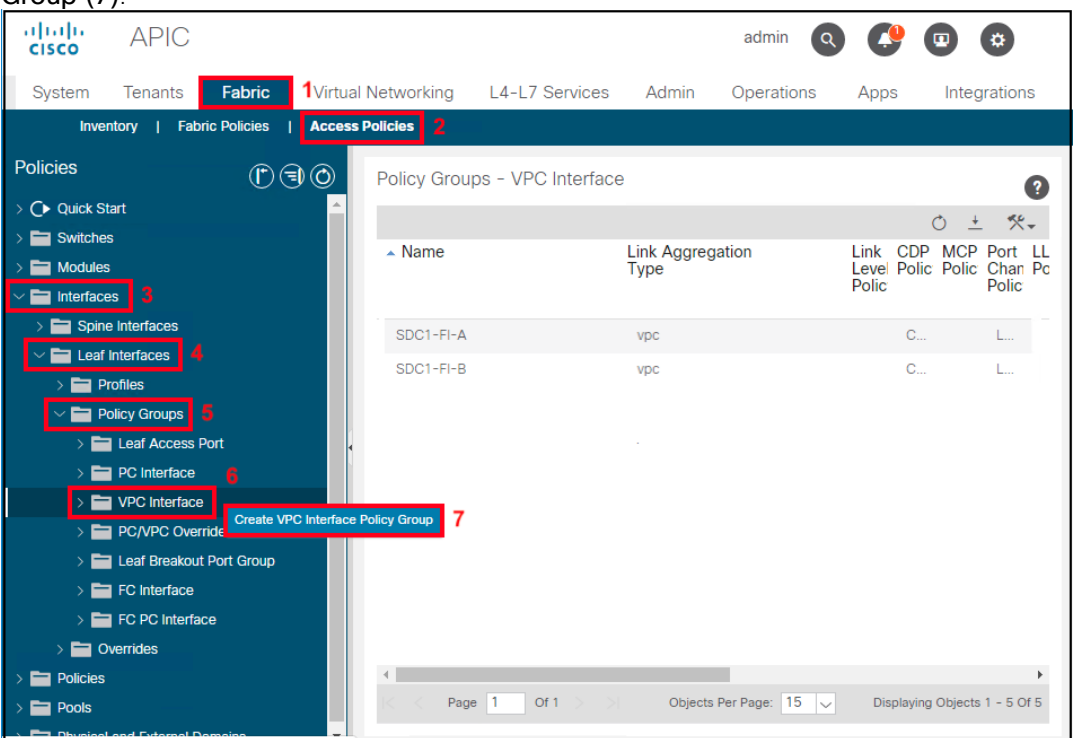

d. Enter the Name SDC1-FTD1-CCL (1), select the Attached Entity Profile SDC1-FTD-C1 (2), Port Channel Policy is LACP-Active (3) and click Submit (4).

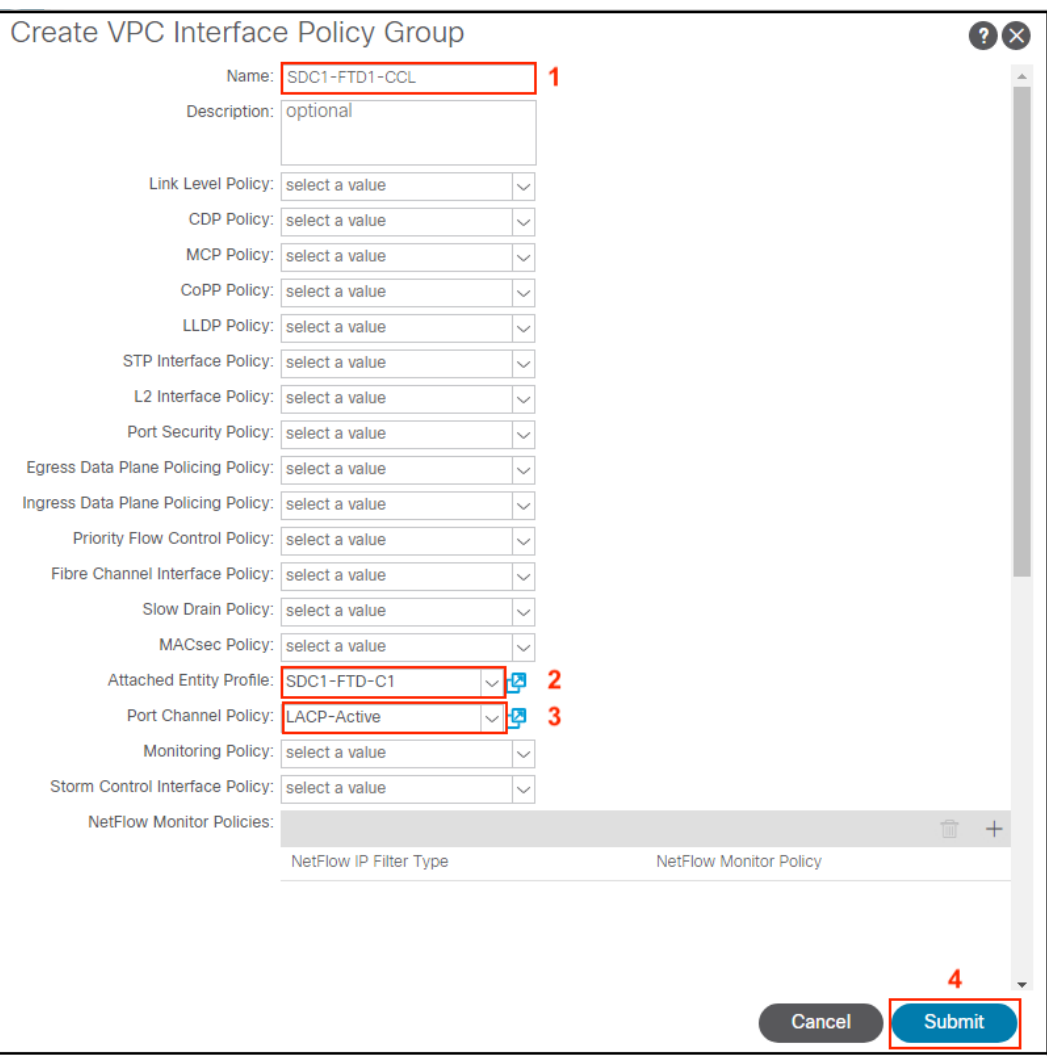

e. Repeat steps c. and d. to create the VPC Interface Policy Groups for SDC1-FTD2-CCL and for SDC1-FTD-DATA. The name is unique to each policy but AEP and Port Channel Policy are the same.

When completed, the newly configured interfaces are displayed in Policy Groups – VPC Interface summary.

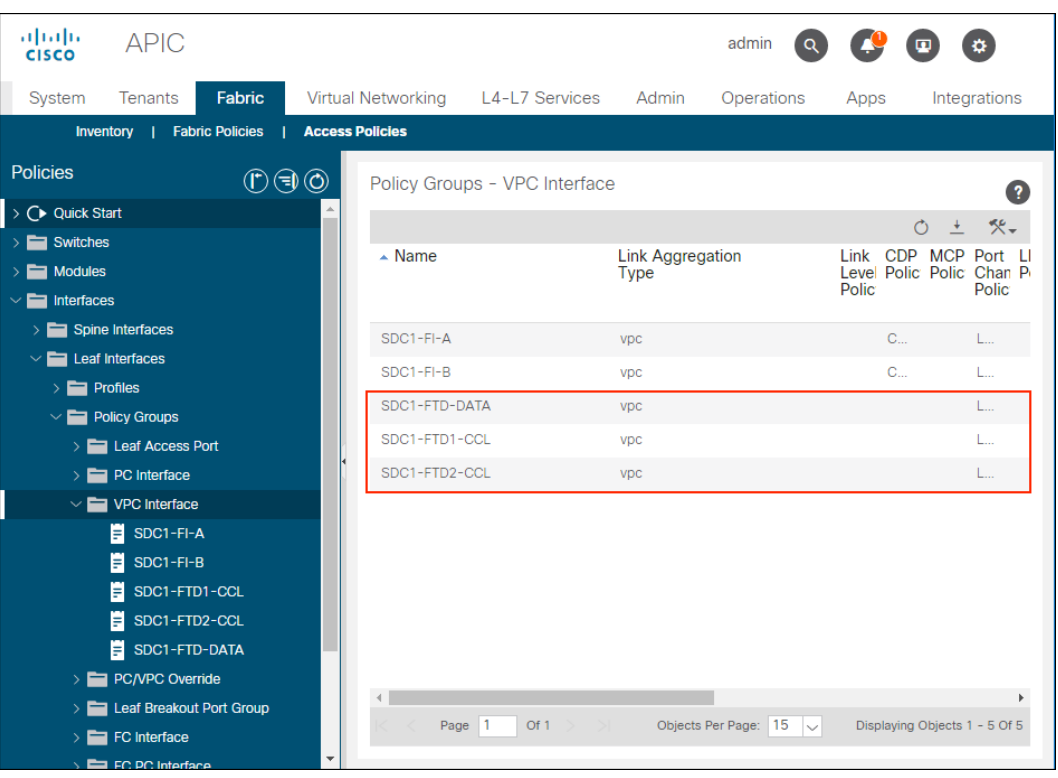

f. Setup switch interfaces for L3Out connection. In APIC, Navigate to Fabric (1)->Access Policies (2)->Quick Start (3). Select Configure an interface, PC, and VPC (4) under Steps.

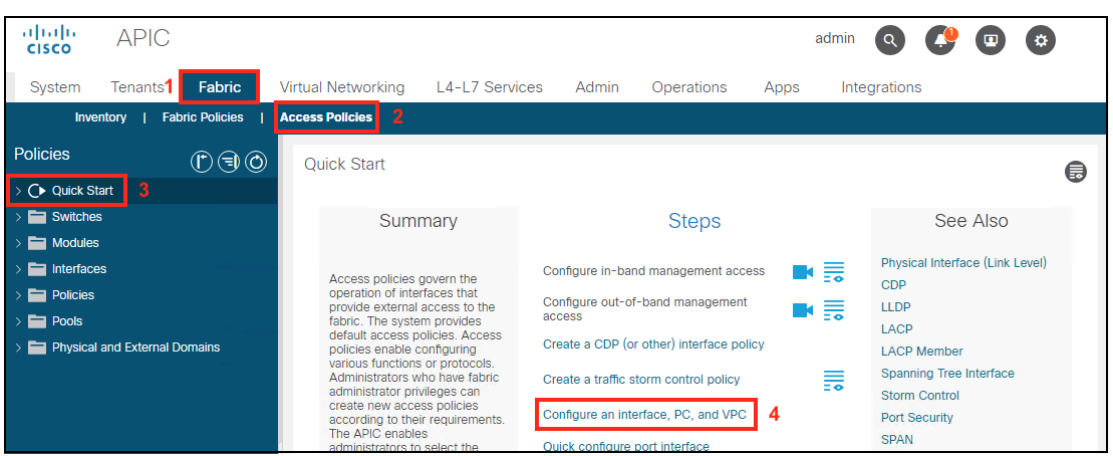

- 71
- g. To create the VPC, select the newly created Switch Profile 101,102 (1) and in the work pane, click the + sign (2).

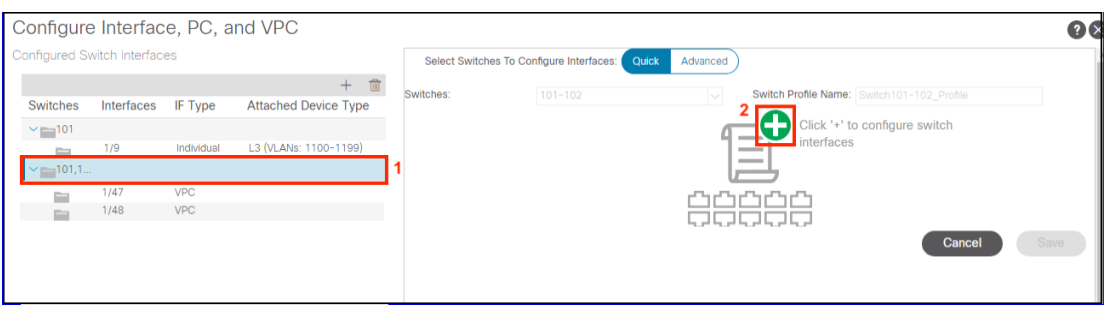

h. Select Interface Type VPC (1) and enter Interface 1/7 (2). Click Choose One (3) for the Interface Policy Group and select the Policy Group Name SDC1-FTD1-CCL (4) from the drop-down menu. Click Save (5) and Submit (6)

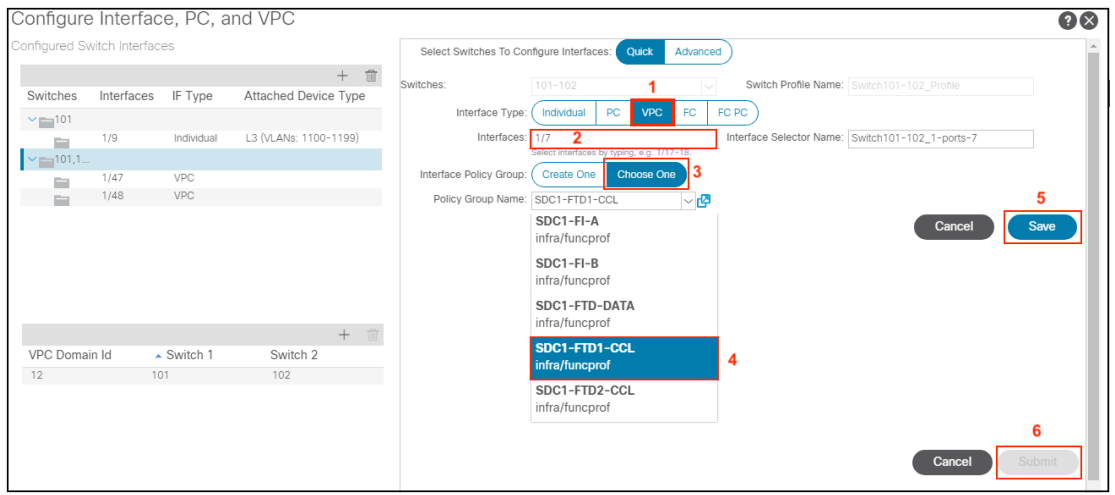

i. Repeat steps g and h to create the VPCs for SDC1-FTD2-CCL (port 1/8) and SDC1-FTD-DATA (port 1/4-5) and select the corresponding Policy Group.

j. Create a Bridge Domain to permit communication between the FTDs over the CCL interfaces. Navigate to Tenants (1)->Common (2)->Common (3)->Networking (4)- >Bridge Domains (5)->right click and select Create Bridge Domain (6).

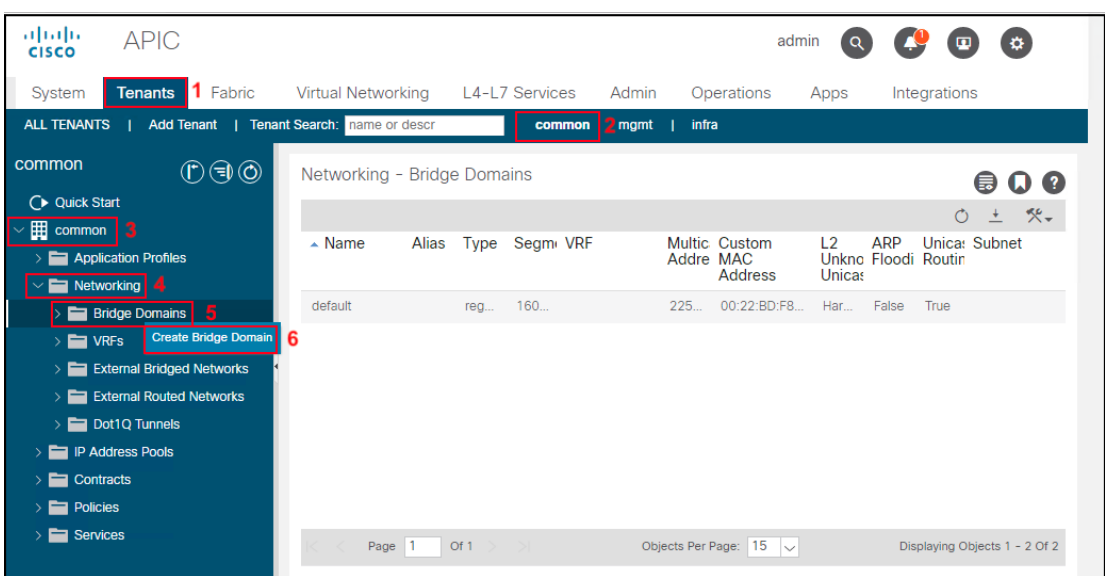

k. Enter the Bridge Domain name SDC1-FTD-CCL (1) and click Next (2)

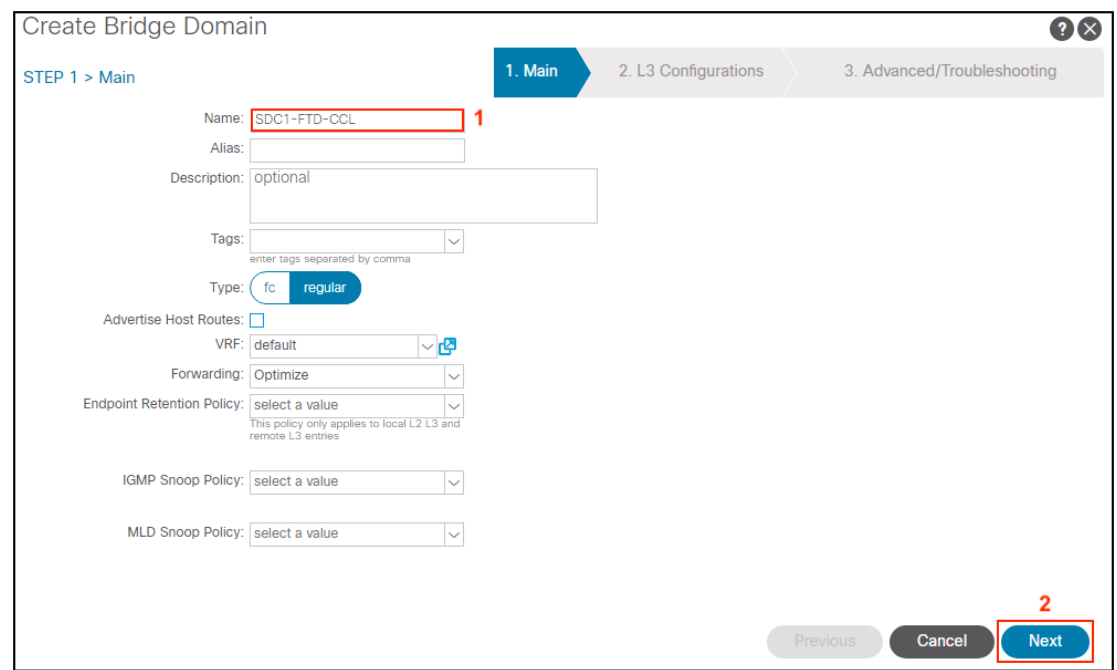
- 73
- l. Uncheck Unicast Routing (1) and click Next (2).

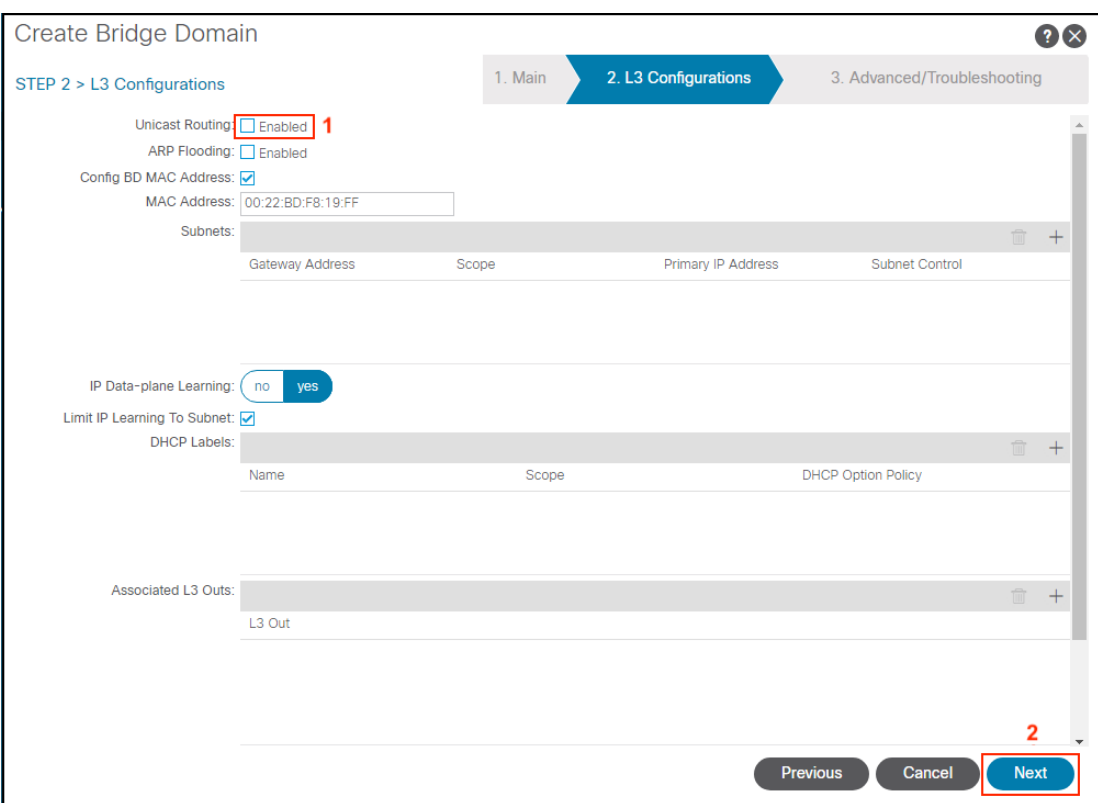

m. Click Finish (1).

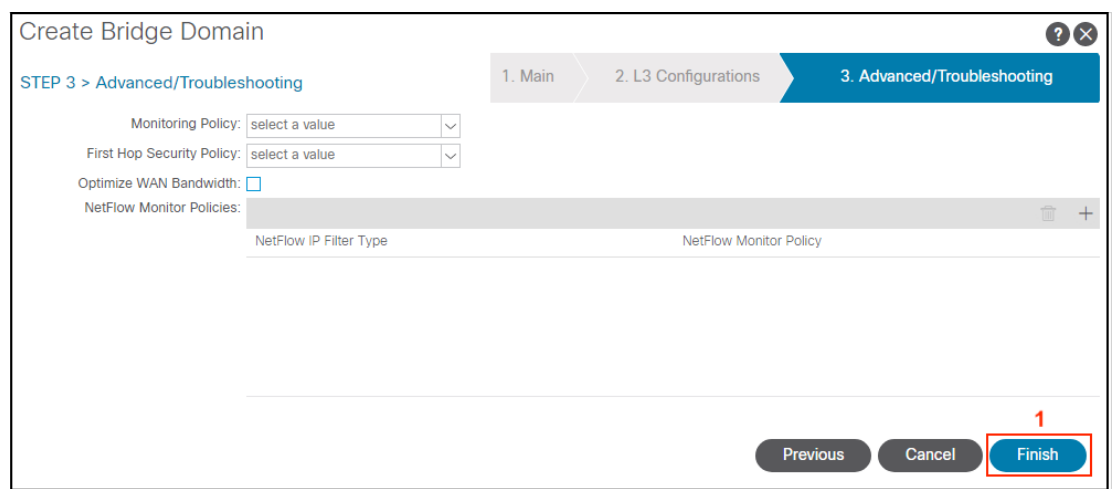

n. Create the SDC1-FTD-CCL Application Profile. Navigate to Tenants (1)->Common (2)- >Common (3)->Application Profiles (4)->right click and select Create Bridge Domain (5).

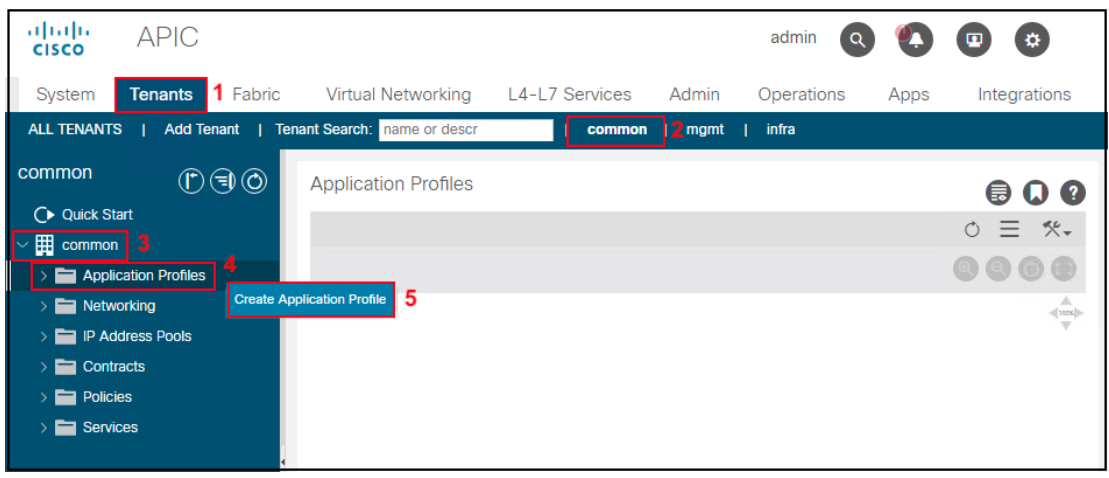

o. Enter the name SDC1-FTD-CCL (1) and EPG name SDC-FTD-CCL (2). Select the BD SDC1-FTD-CCL (3) and the Domain Phys (4). Click Update (5) and Submit (6).

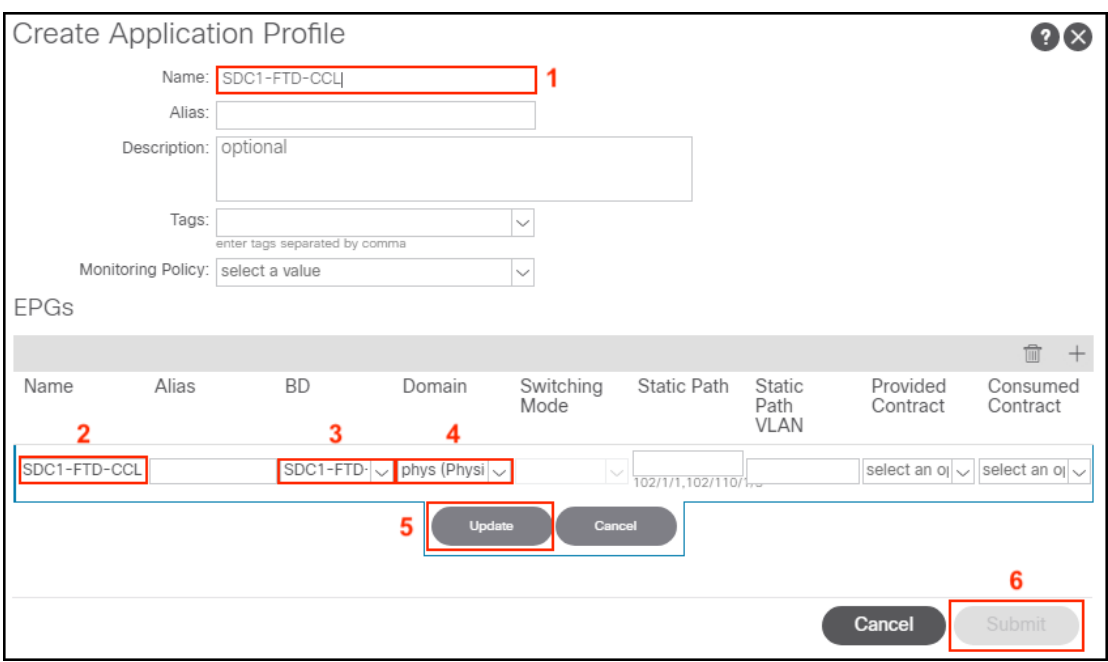

p. Configure the FTD CCL ports from the Firepower Chassis Manager (FCM) for each chassis. Port-channel 48 is the default port for clustering. For configuration details of the CCL port, refer the FCM configuration guide.

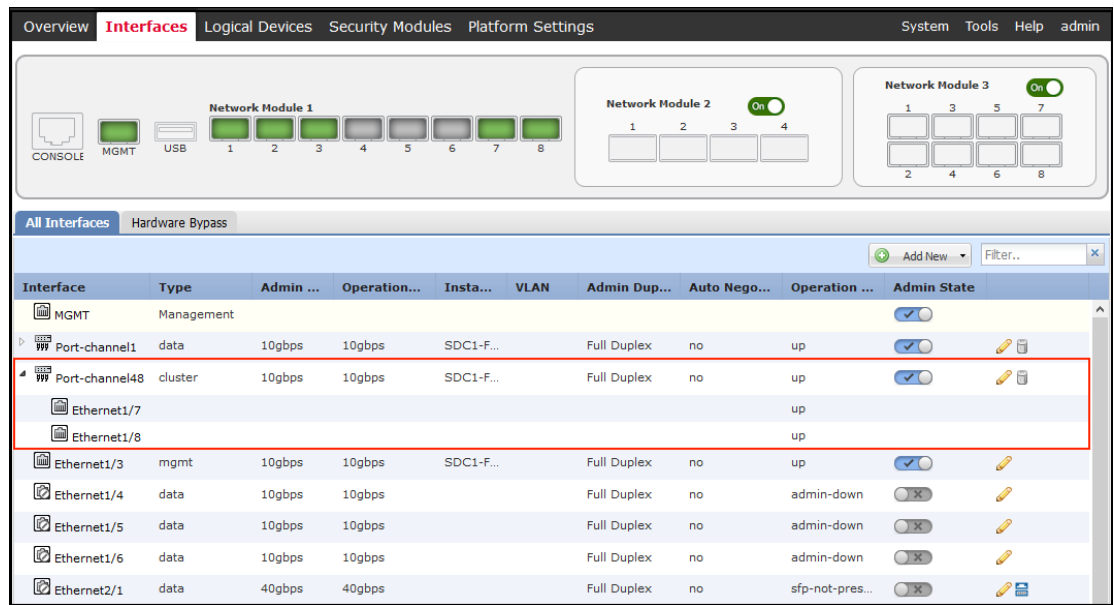

q. In Firepower Management Center (FMC), setup the FTD cluster. Refer to the FTD guides for details.

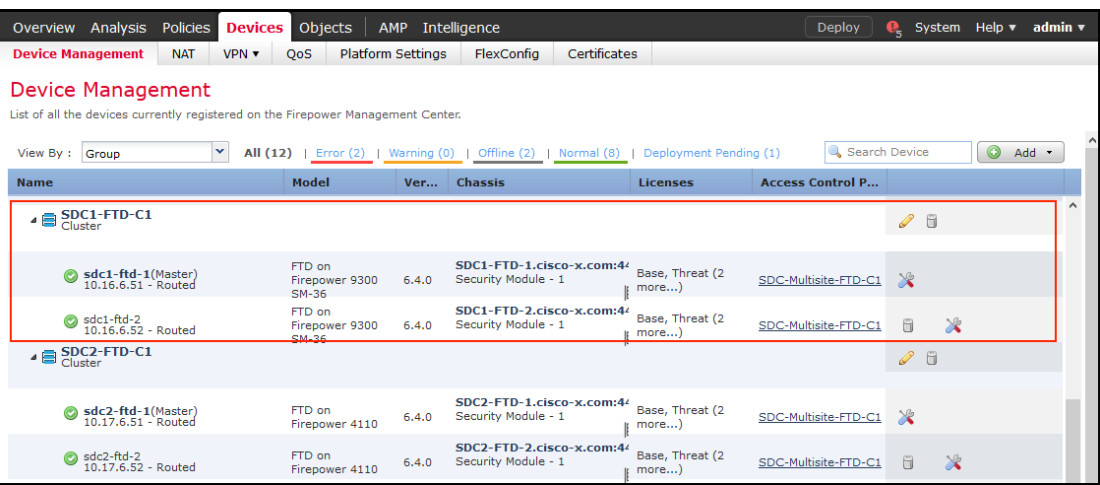

r. Once the cluster has been setup and formed on FMC, the change is reflected on FCM.

#### From FCM verify that SDC1-FTD1 is the cluster master.

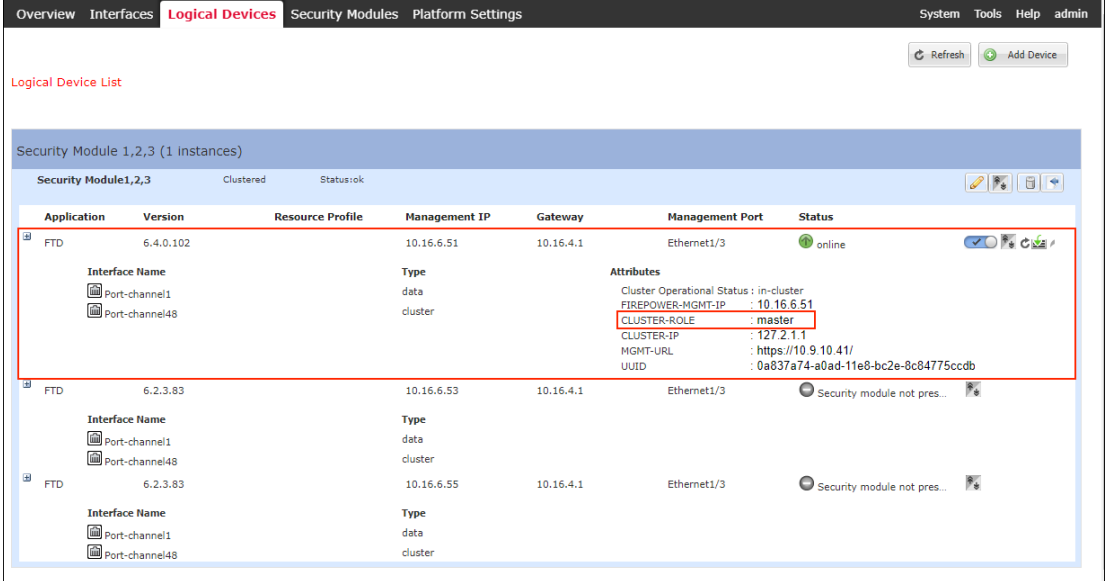

#### SDC1-FTD2 is the slave

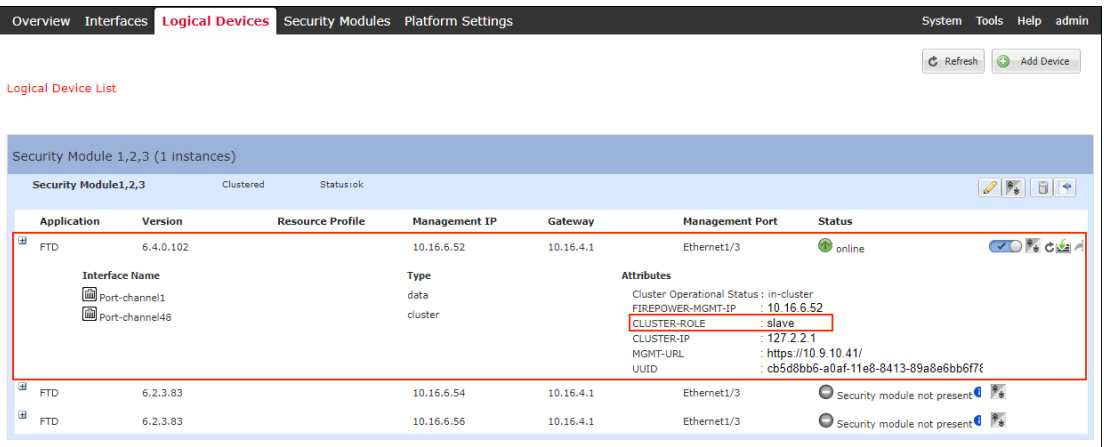

#### Step 9: Overlay Tunnell Endpoint (TEP) for Intersite

a. To setup the Intersite Profile, configure the Dataplane TEP IP on each end of the tunnel. Navigate to Tenants (1)->Infra (2)->Infra (3)->Policies (4)->Protocol( 5). Right click Fabric Ext Connection Polices (6) and click Create Intrasite/Intersite Policy(7).

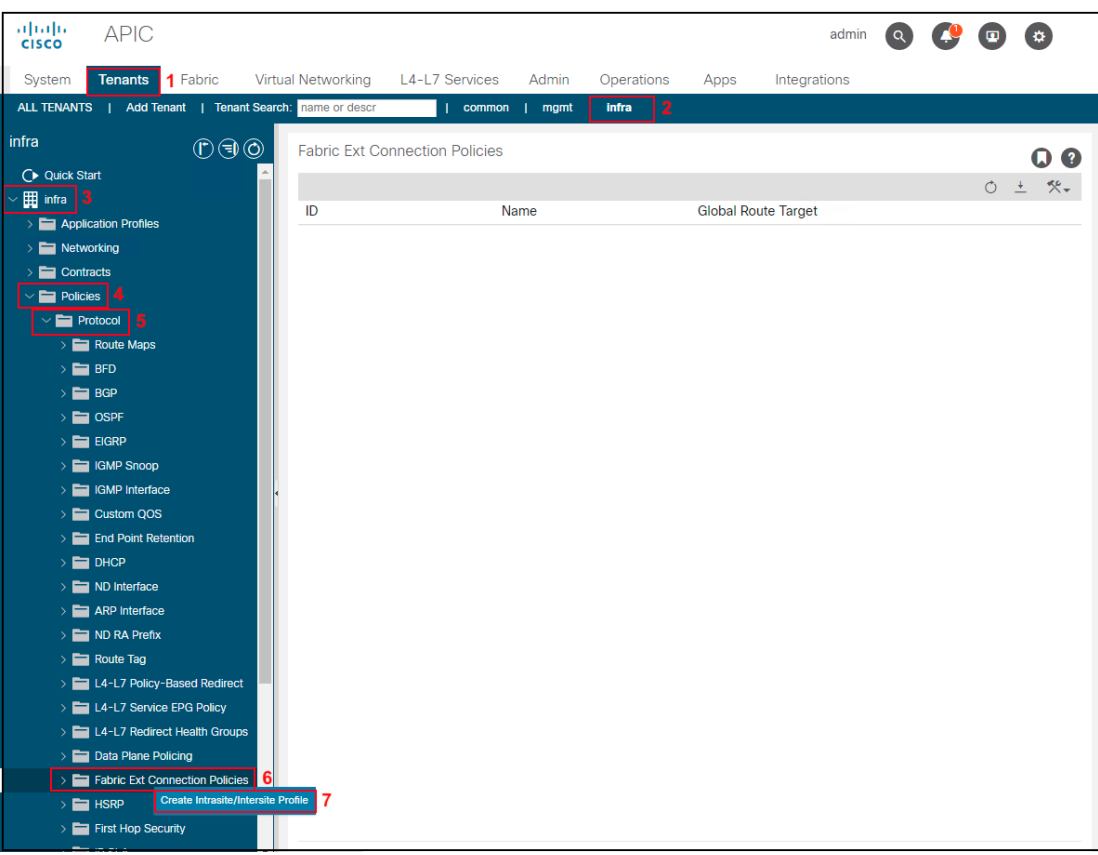

b. Enter the community string extended:as2-nn4:5:16 (1) and click the + sign (2) under Pod Connection Profile. Enter the Dataplane TEP IP 10.21.100.100/32 (3) and click Update (4) and Submit (5).

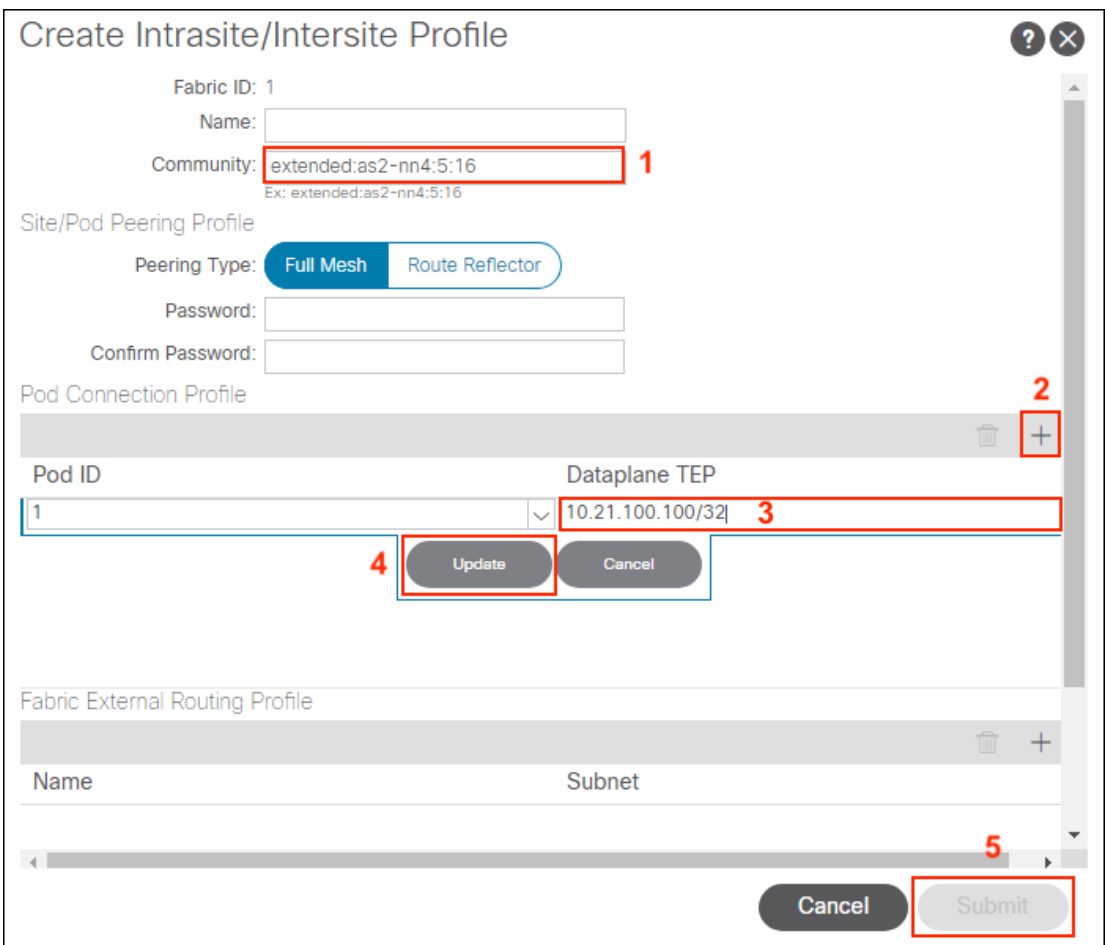

#### Step 10: Multi-Site Orchestrator (MSO) Admin Account

a. This step is optional. It is recommended that you create a specific account for MSO so that activity can be identified easily in APIC Audit Logs.

To setup the MSO Admin account use these instructions below for Configuring a Local User, [https://www.Cisco.com/c/en/us/td/docs/switches/datacenter/aci/apic/sw/1-x/basic](https://www.cisco.com/c/en/us/td/docs/switches/datacenter/aci/apic/sw/1-x/basic-config/b_ACI_Config_Guide/b_ACI_Config_Guide_chapter_011.html#concept_C29611371F5549F7AD548BA528CECE3E)[config/b\\_ACI\\_Config\\_Guide/b\\_ACI\\_Config\\_Guide\\_chapter\\_011.html#concept\\_C2961137](https://www.cisco.com/c/en/us/td/docs/switches/datacenter/aci/apic/sw/1-x/basic-config/b_ACI_Config_Guide/b_ACI_Config_Guide_chapter_011.html#concept_C29611371F5549F7AD548BA528CECE3E) [1F5549F7AD548BA528CECE3E.](https://www.cisco.com/c/en/us/td/docs/switches/datacenter/aci/apic/sw/1-x/basic-config/b_ACI_Config_Guide/b_ACI_Config_Guide_chapter_011.html#concept_C29611371F5549F7AD548BA528CECE3E)

We setup an mso-admin account in each APIC cluster. Connect the APIC GUI in each site and navigate to Admin (1)->AAA (2)->Security Management (3)->Local Users (4), Right-Click to select Create Local User (4).

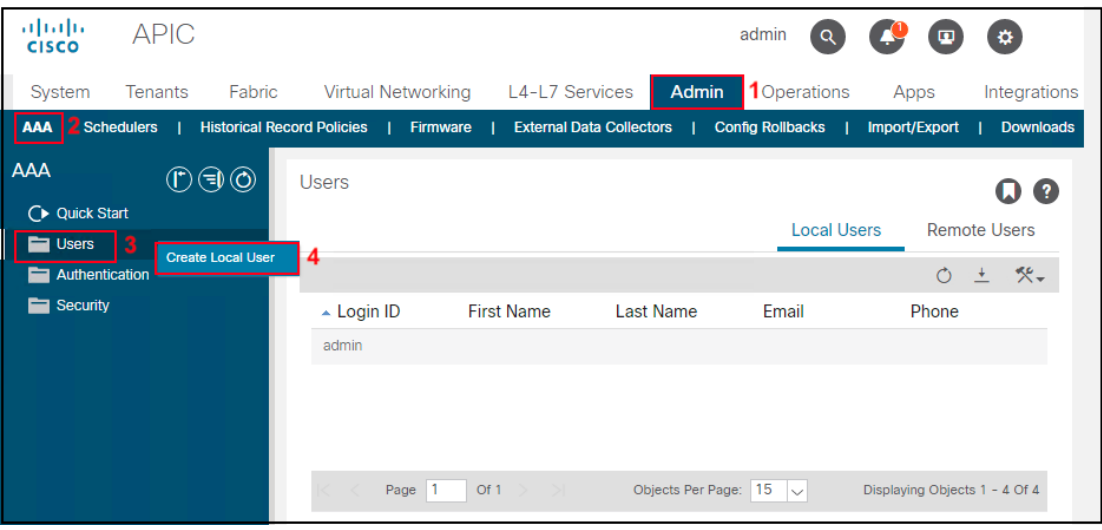

b. Fill in the Login ID (1) for the MSO account, Password (2) and Select Next (3).

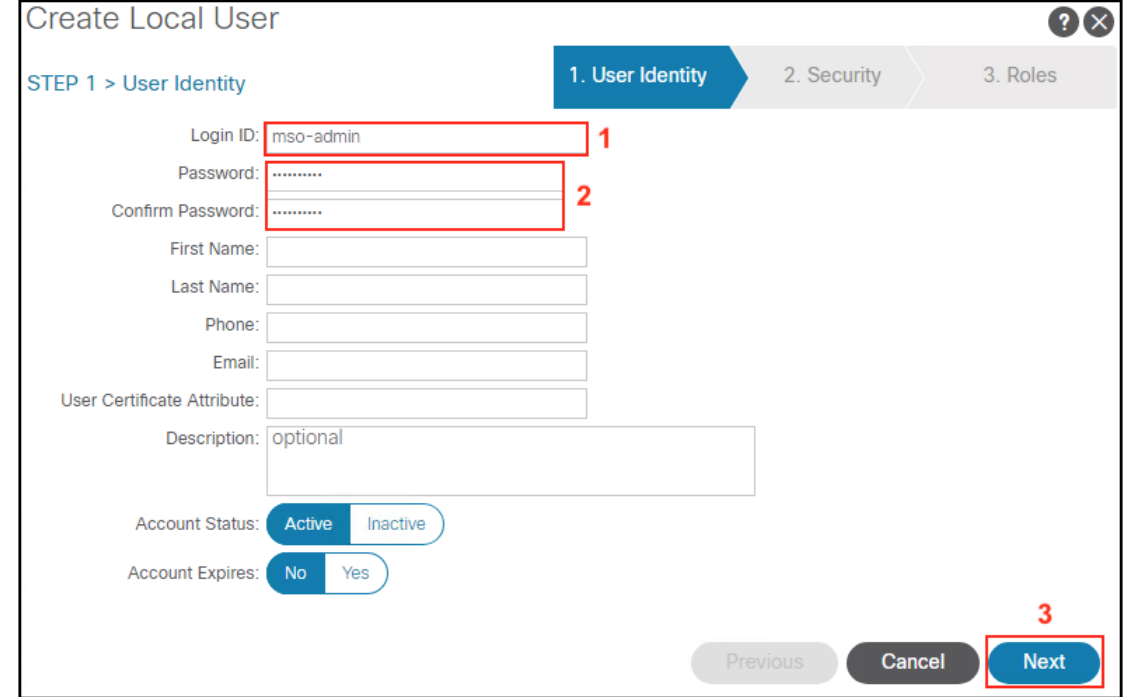

b. Select all Security Domains (1) and click Next (2).

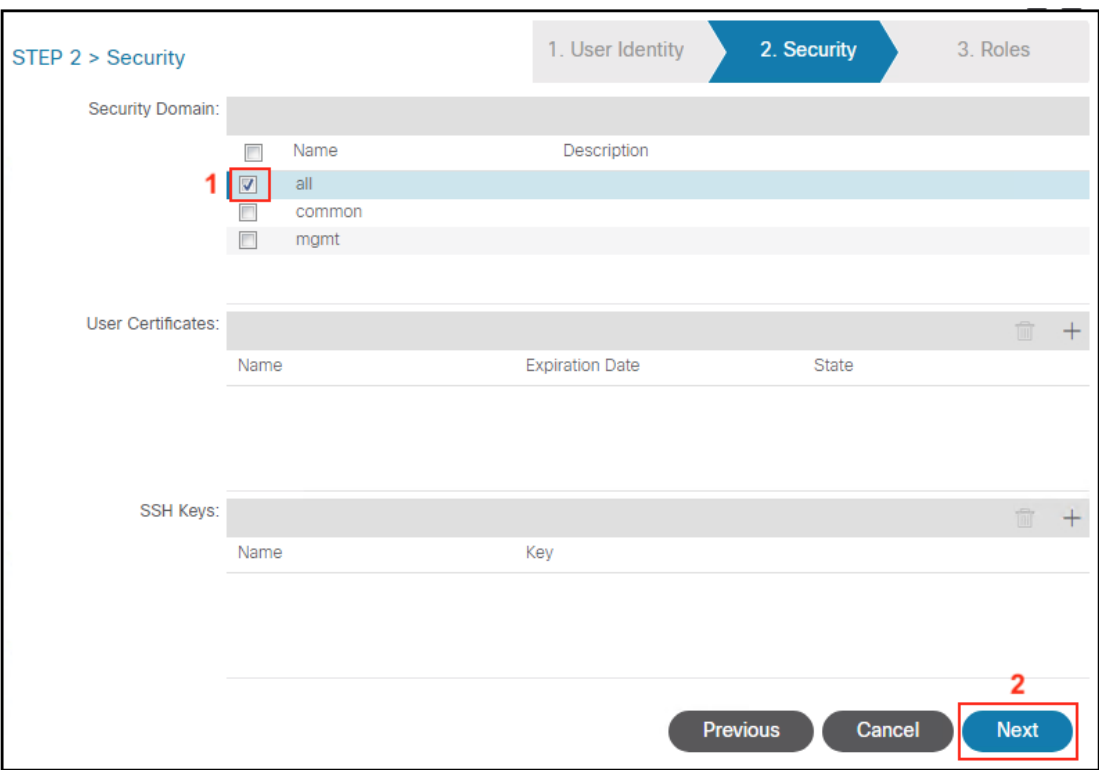

c. Select the + sign (1) to add a Role for the MSO Account. Select the admin (2) Role Name and Write (3) Role Privilege, click Update (4) and click Finish (5).

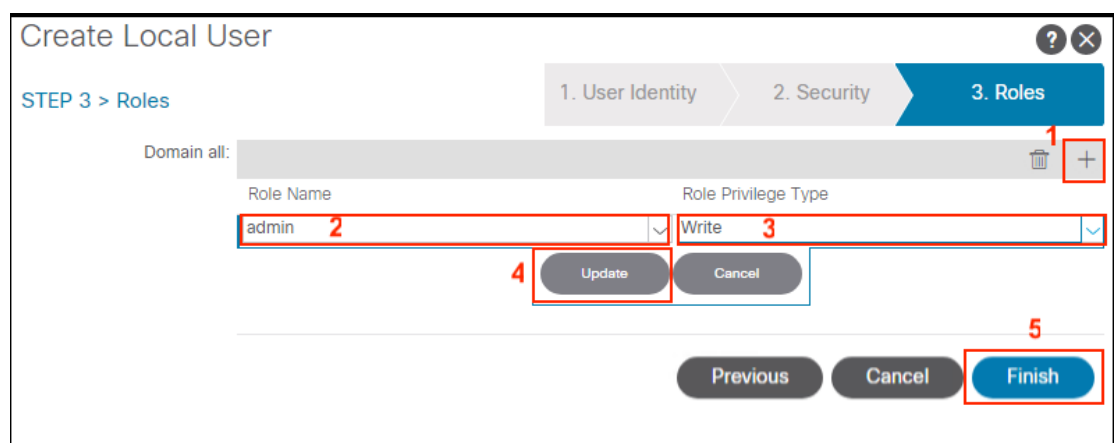

### Step C: Install ACI Multi-Site Orchestrator and Setup Initial Configuration

#### Step 1: Install ACI Multi-Site Orchestrator (MSO)

Install ACI Multi-Site Orchestrator. We used the following document to setup the reference design, [https://www.Cisco.com/c/en/us/td/docs/switches/datacenter/aci/aci\\_multi](https://www.cisco.com/c/en/us/td/docs/switches/datacenter/aci/aci_multi-site/sw/2x/installation/Cisco-ACI-Multi-Site-Installation-Upgrade-Guide-211.html)[site/sw/2x/installation/Cisco-ACI-Multi-Site-Installation-Upgrade-Guide-211.html](https://www.cisco.com/c/en/us/td/docs/switches/datacenter/aci/aci_multi-site/sw/2x/installation/Cisco-ACI-Multi-Site-Installation-Upgrade-Guide-211.html)

The following table represents the ACI Multi-Site – VMware vSphere Requirements. We deployed three Multi-Site Orchestrator virtual machines that defaulted to these settings.

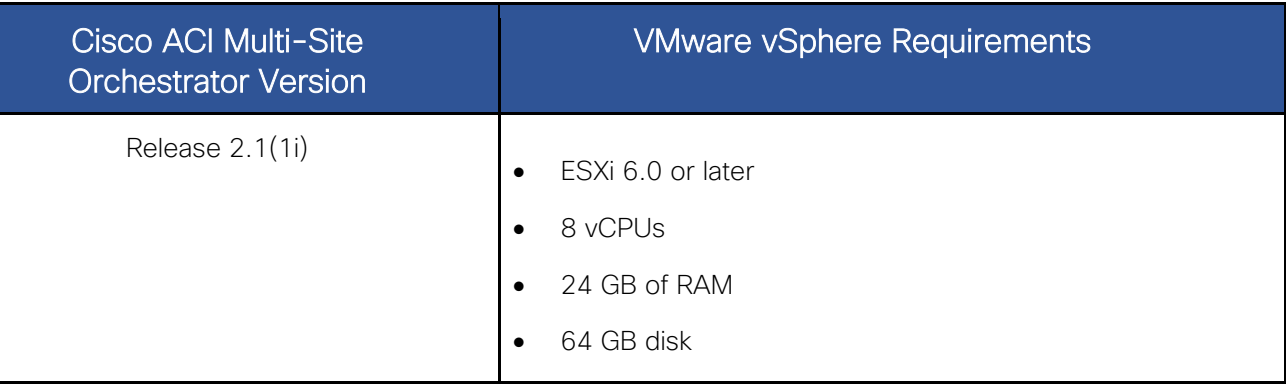

We followed the Deploying Cisco ACI Multi-Site Release 2.1(x) Using OVA Section, [https://www.Cisco.com/c/en/us/td/docs/switches/datacenter/aci/aci\\_multi](https://www.cisco.com/c/en/us/td/docs/switches/datacenter/aci/aci_multi-site/sw/2x/installation/Cisco-ACI-Multi-Site-Installation-Upgrade-Guide-211/Cisco-ACI-Multi-Site-Installation-Upgrade-Guide-211_chapter_010.html#id_79611)[site/sw/2x/installation/Cisco-ACI-Multi-Site-Installation-Upgrade-Guide-211/Cisco-ACI-Multi-](https://www.cisco.com/c/en/us/td/docs/switches/datacenter/aci/aci_multi-site/sw/2x/installation/Cisco-ACI-Multi-Site-Installation-Upgrade-Guide-211/Cisco-ACI-Multi-Site-Installation-Upgrade-Guide-211_chapter_010.html#id_79611)Site-Installation-Upgrade-Guide-211 chapter 010.html#id\_79611

Note: In step 2 in the link above, use the root account when logging into MSO with SSH.

#### Step 2: Setup Day 0 Operations of ACI Multi-Site Orchestrator (MSO)

[https://www.Cisco.com/c/en/us/td/docs/switches/datacenter/aci/aci\\_multi](https://www.cisco.com/c/en/us/td/docs/switches/datacenter/aci/aci_multi-site/sw/2x/installation/Cisco-ACI-Multi-Site-Installation-Upgrade-Guide-211/Cisco-ACI-Multi-Site-Installation-Upgrade-Guide-211_chapter_011.html)[site/sw/2x/installation/Cisco-ACI-Multi-Site-Installation-Upgrade-Guide-211/Cisco-ACI-Multi-](https://www.cisco.com/c/en/us/td/docs/switches/datacenter/aci/aci_multi-site/sw/2x/installation/Cisco-ACI-Multi-Site-Installation-Upgrade-Guide-211/Cisco-ACI-Multi-Site-Installation-Upgrade-Guide-211_chapter_011.html)Site-Installation-Upgrade-Guide-211 chapter 011.html

The Overlay Tunnel Endpoint (TEP) Intersite policy for Cisco APIC was setup in Step C9 above.

Add the Sites using the MSO GUI. Log into MSO Login Screen, https://<your-MSO-IP address>. You can connect to any of the nodes in the cluster. Log in using the first time login admin credentials provided in the above link, or the updated admin credentials that have previously been configured.

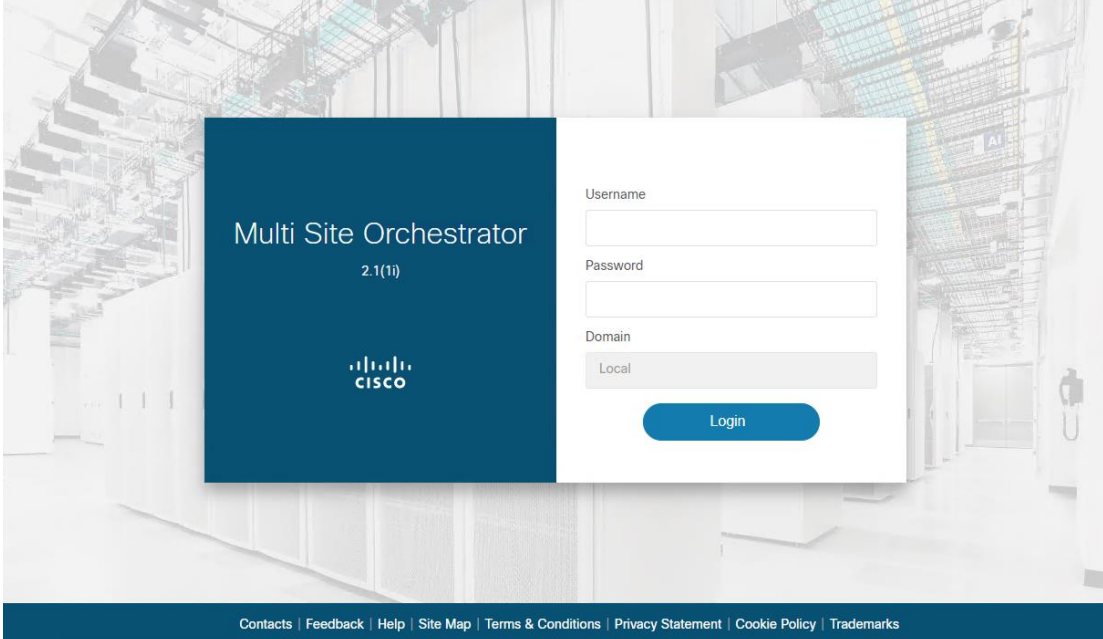

a. Navigate to Sites in the left pane and then select ADD SITE

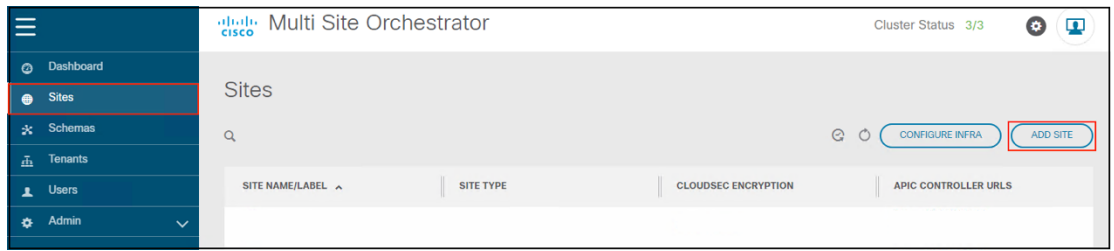

b. Fill in the details for the San FranCisco Site. Provide the Site Name, the IP addresses for each of the nodes in the APIC cluster, login credentials and APIC Site ID and click SAVE.

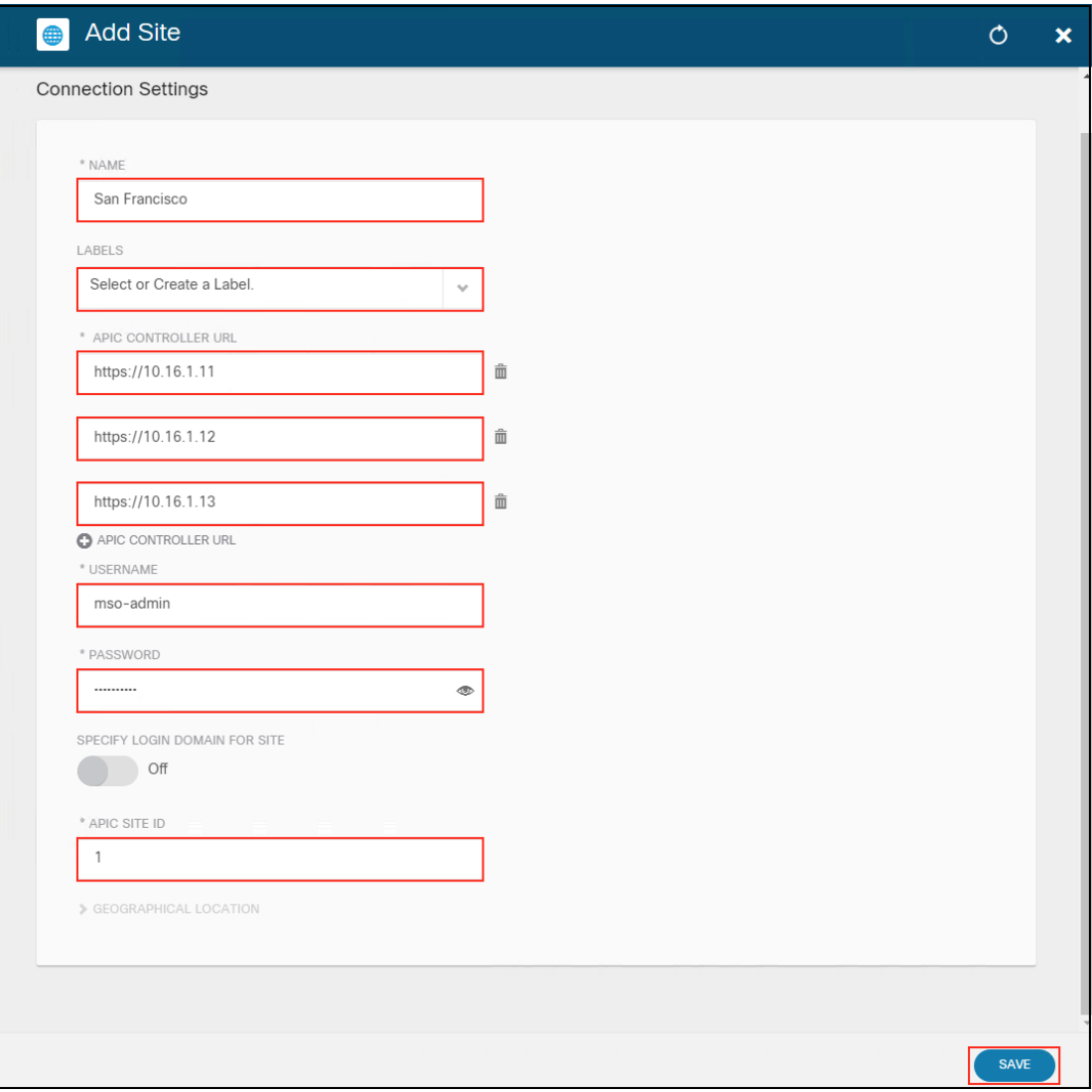

d. Drop a pin on the San FranCisco location on a map and click FINISH.

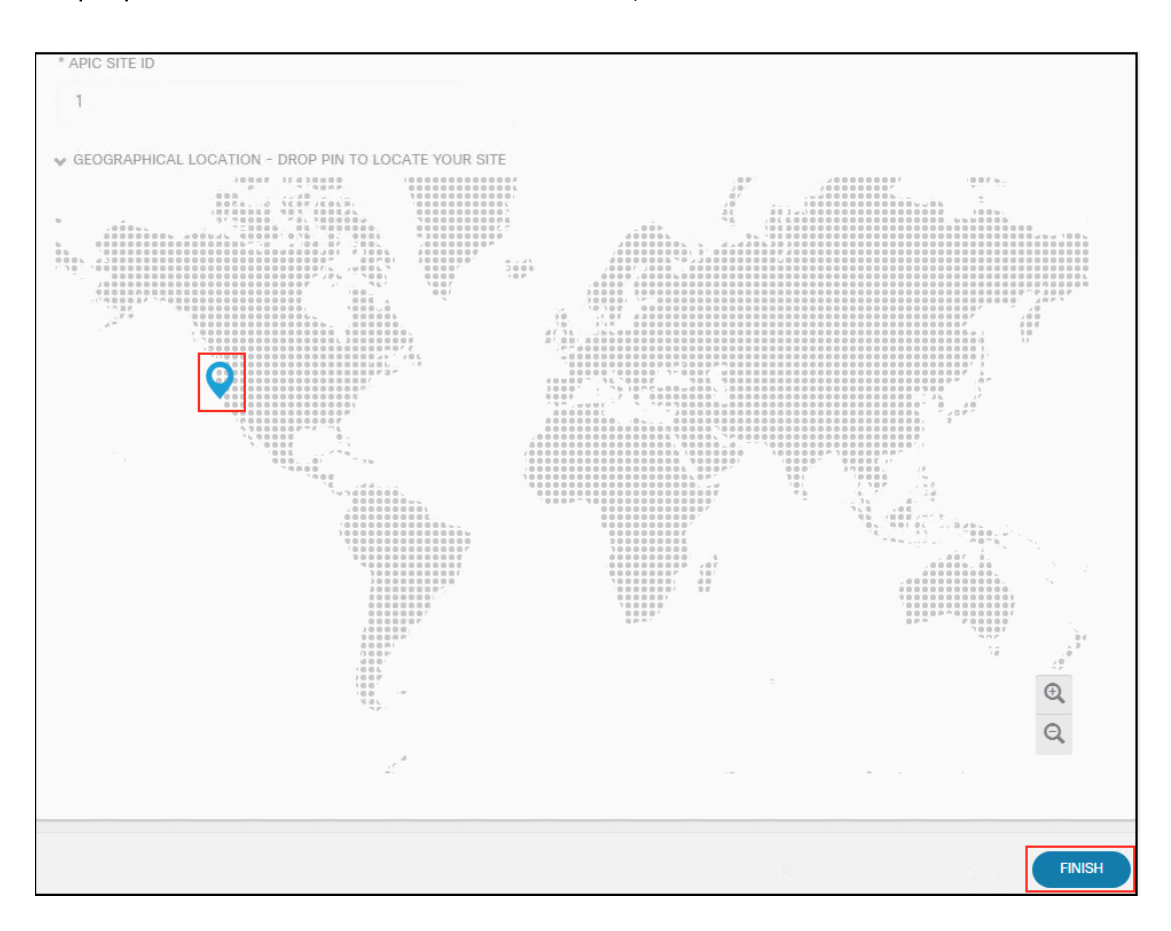

e. Fill in the details for the New York Site. Provide the Site Name, the IP addresses for each of the nodes in the APIC cluster, login credentials and APIC Site ID.

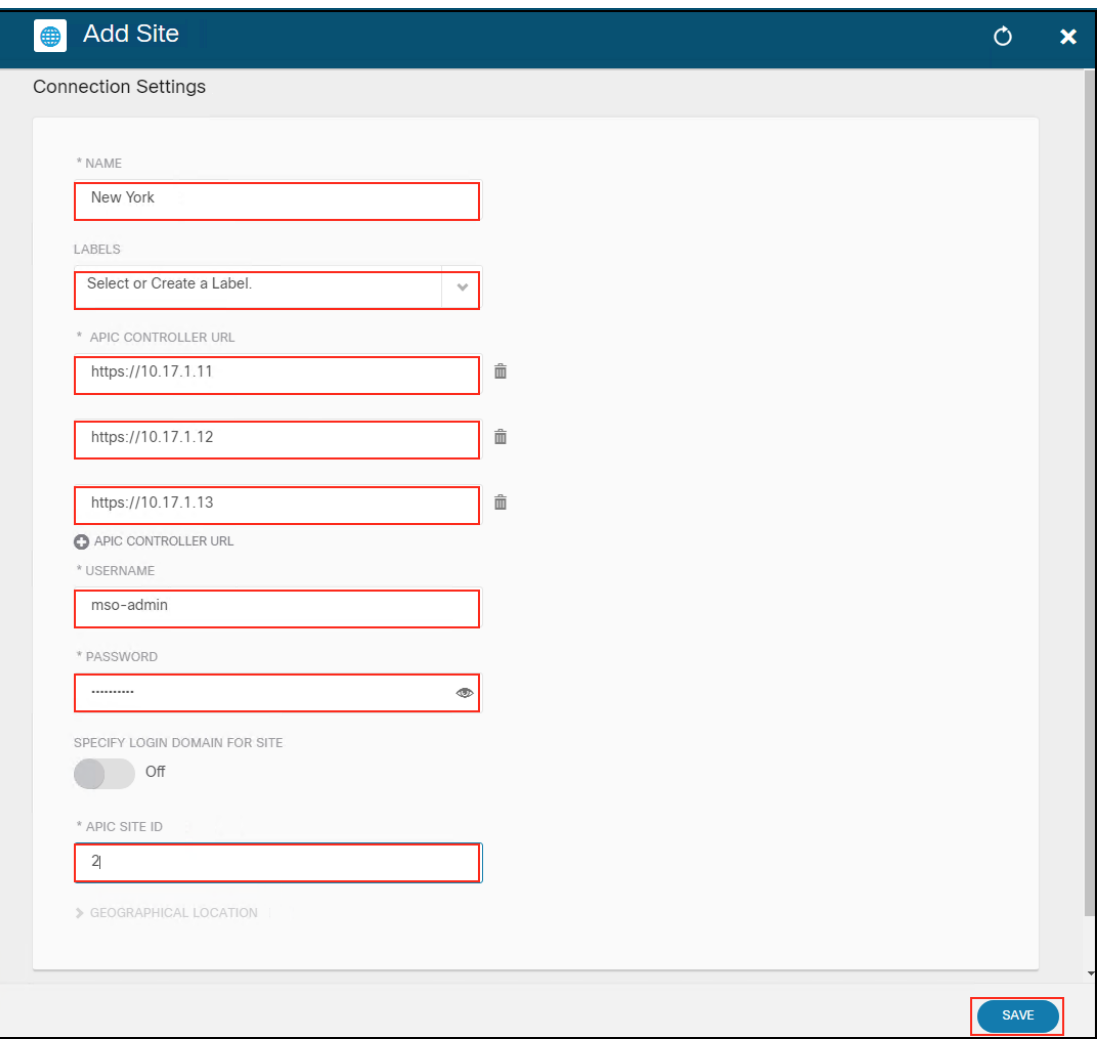

f. Drop a pin on the New York location on a map and click FINISH.

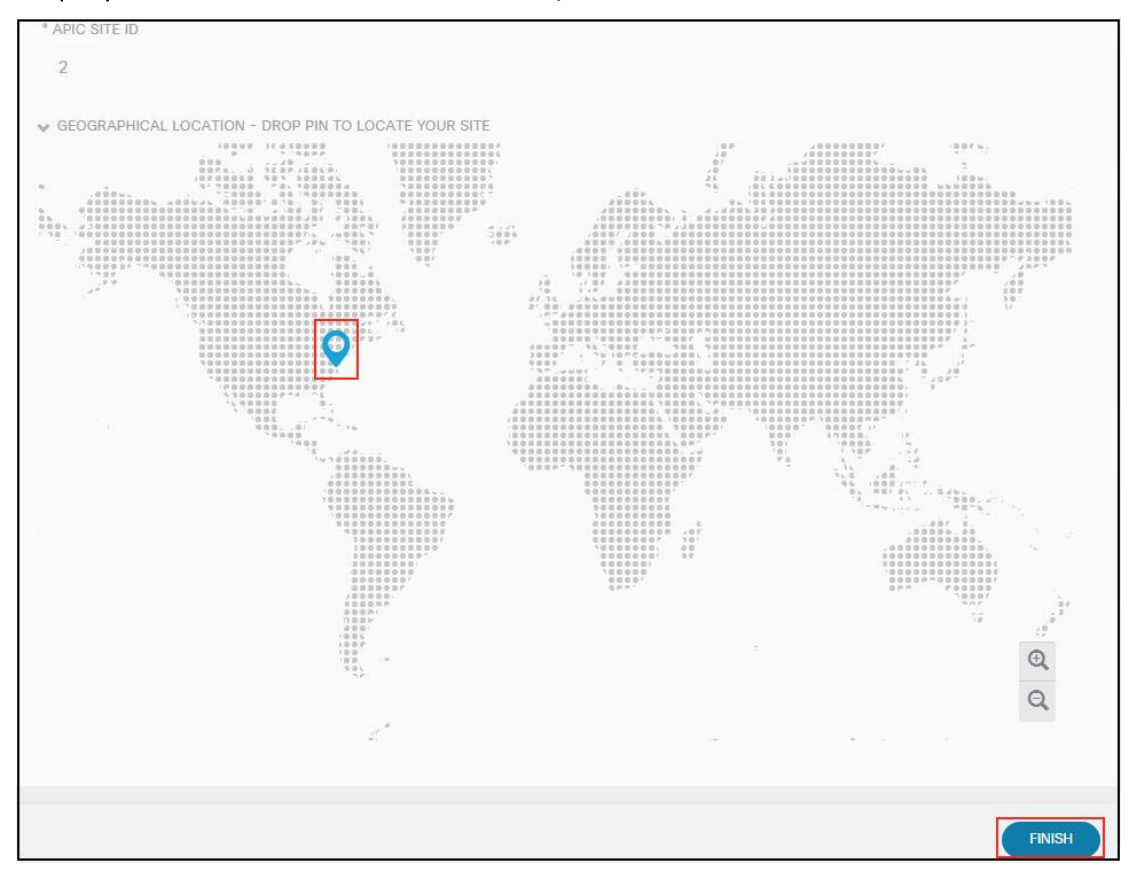

#### Step 3: Configure Fabric Connectivity Infrastructure (Infra) in MSO GUI

Refer to the following document for the steps we followed, [https://www.Cisco.com/c/en/us/td/docs/switches/datacenter/aci/aci\\_multi](https://www.cisco.com/c/en/us/td/docs/switches/datacenter/aci/aci_multi-site/sw/2x/installation/Cisco-ACI-Multi-Site-Installation-Upgrade-Guide-211/Cisco-ACI-Multi-Site-Installation-Upgrade-Guide-211_chapter_011.html#id_52935)[site/sw/2x/installation/Cisco-ACI-Multi-Site-Installation-Upgrade-Guide-211/Cisco-ACI-](https://www.cisco.com/c/en/us/td/docs/switches/datacenter/aci/aci_multi-site/sw/2x/installation/Cisco-ACI-Multi-Site-Installation-Upgrade-Guide-211/Cisco-ACI-Multi-Site-Installation-Upgrade-Guide-211_chapter_011.html#id_52935)[Multi-Site-Installation-Upgrade-Guide-211\\_chapter\\_011.html#id\\_52935](https://www.cisco.com/c/en/us/td/docs/switches/datacenter/aci/aci_multi-site/sw/2x/installation/Cisco-ACI-Multi-Site-Installation-Upgrade-Guide-211/Cisco-ACI-Multi-Site-Installation-Upgrade-Guide-211_chapter_011.html#id_52935)

a. Navigate to Sites in the left pane and then select CONFIGURE INFRA.

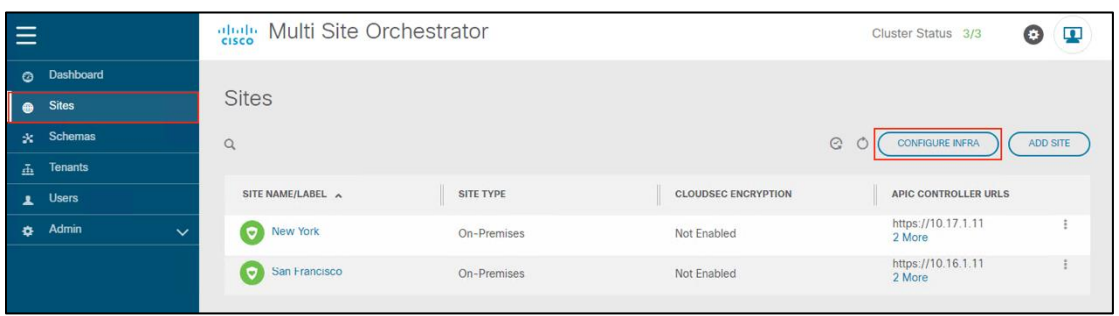

b. General Settings is the initial screen and we tested the default settings.

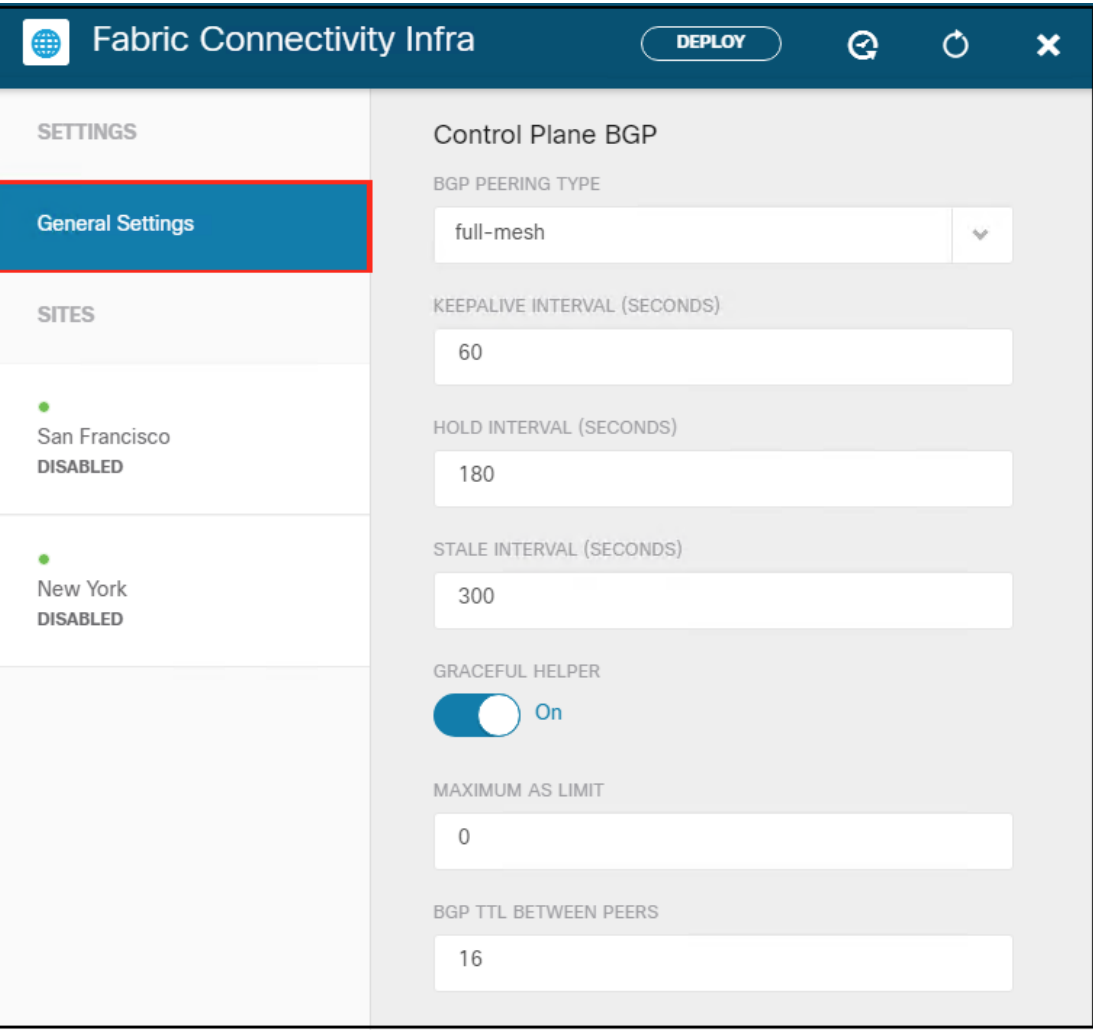

c. Select Site San FranCisco and fill in the site specific settings in the right panel. Enable Multi-Site (3) and set the APIC ID (4), Data Plane Multicast TEP address (5), BGP ASN (6), OSPF area ID (7), OSPF area type (8), External Routed Domain (9). Select Add Policy (10) to create a new OSPF policy.

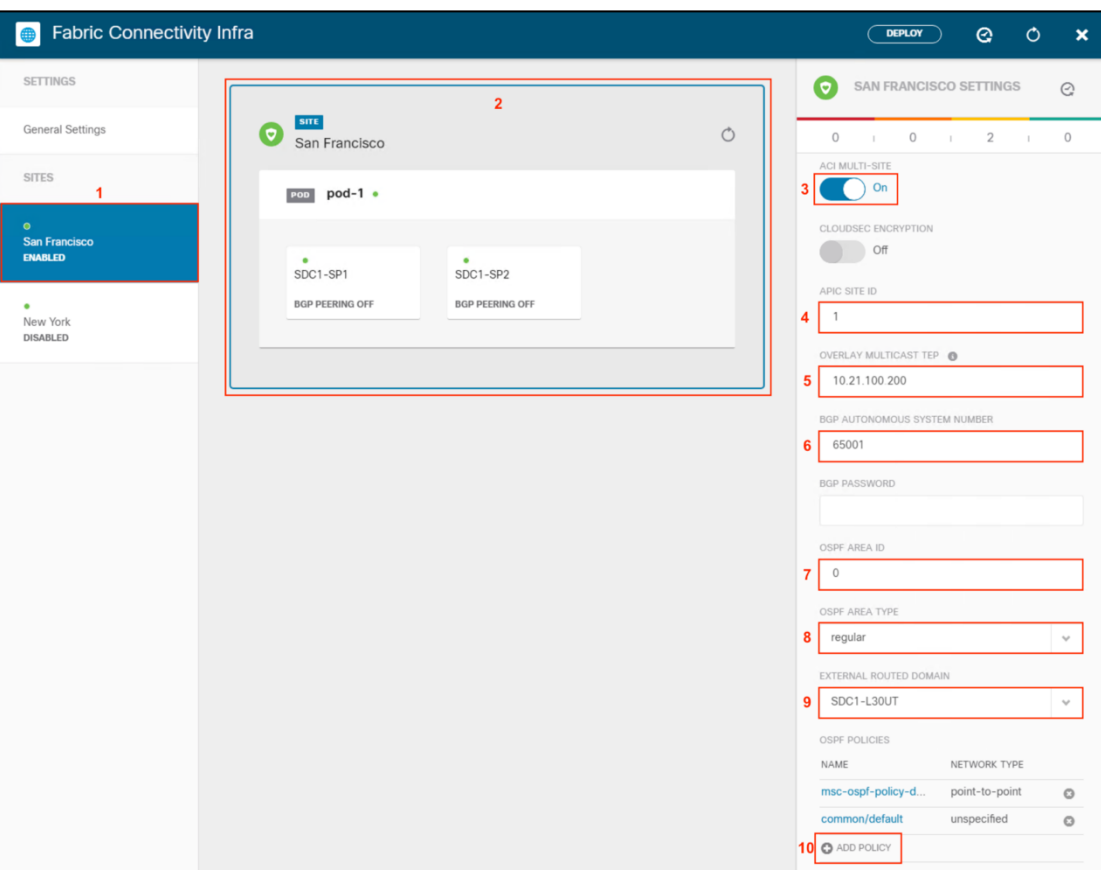

d. Fill in the Pod specific settings for San FranCisco. Select San FranCisco in the left panel (1), select POD (2) and enter the Data Plane Unicast TEP IP address (3).

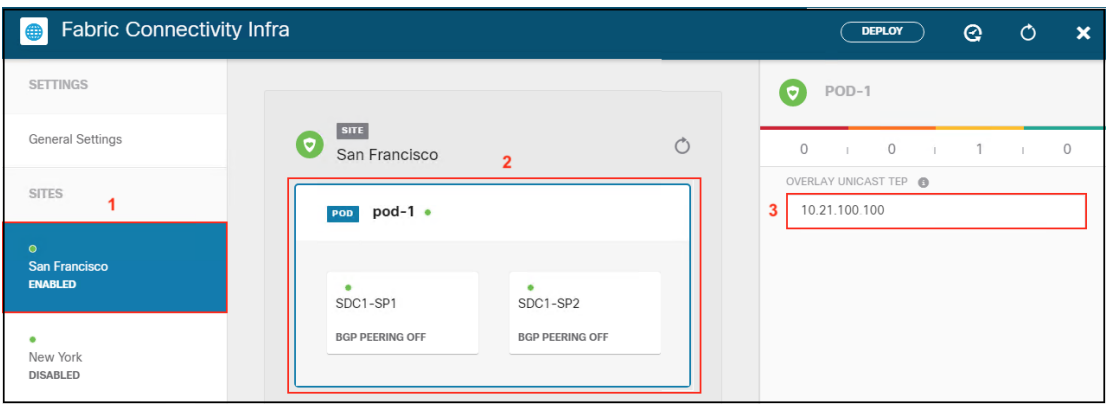

e. Fill in San FranCisco Spine 1 specific settings. Select San FranCisco in the left panel (1), select Spine 1 in POD (2). Click ADD PORT, enter the port, IP address, subnet and MTU for the intersite connection in Spine 1 (3). Enable BGP peering (4). Set the Control Plane TEP IP address(5).

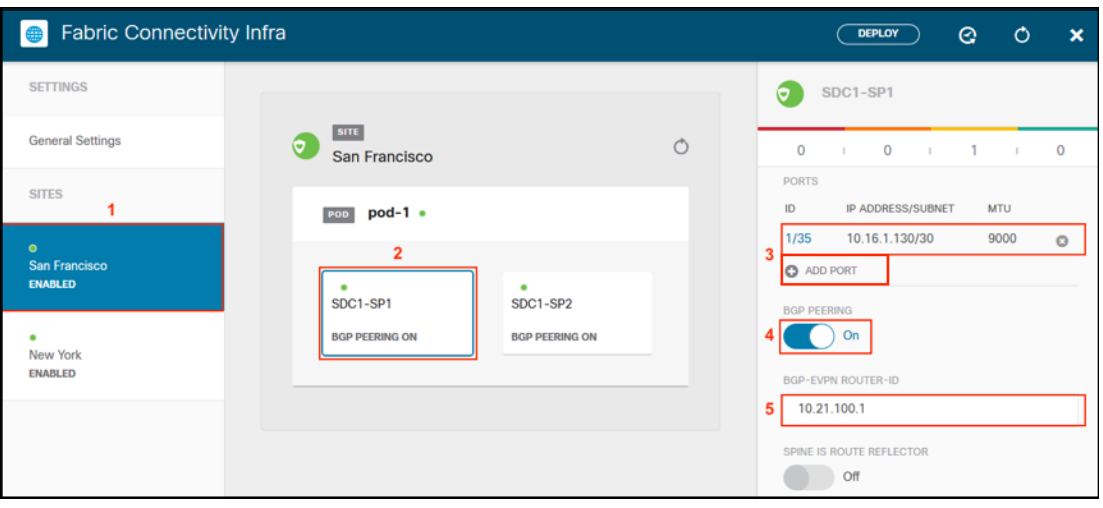

f. Fill in San FranCisco Spine 2 specific settings. Select San FranCisco in the left panel (1), select Spine 2 in POD (2). Click ADD PORT, enter the port, IP address, subnet and MTU for the intersite connection in Spine 2 (3). Enable BGP peering (4). Set the Control Plane TEP address(5).

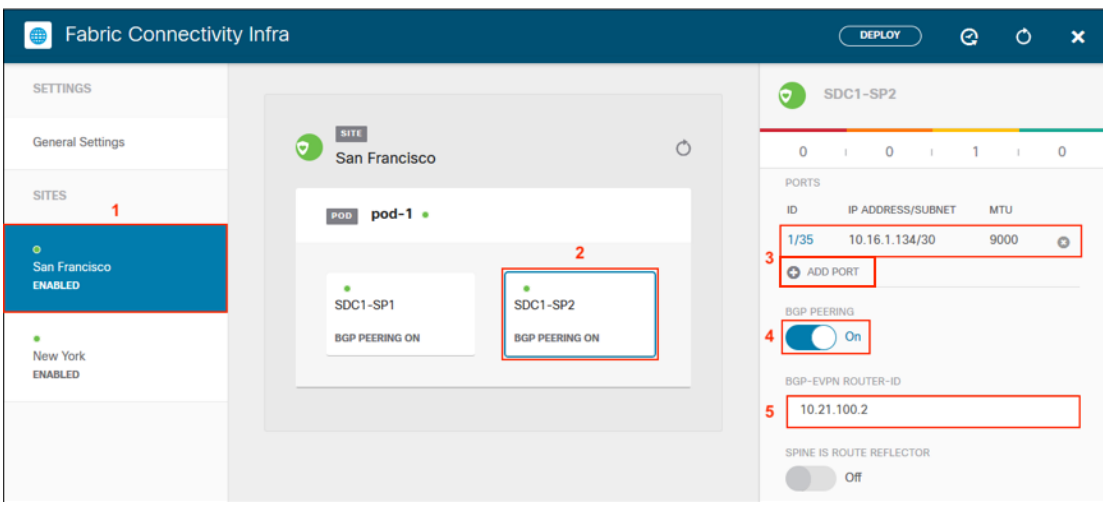

g. Select Site New York and fill in the site specific settings in the right panel. Enable ACI Multi-Site (3) and set the APIC ID (4), Data Plane Multicast TEP address (5), BGP ASN (6), OSPF area ID (7), OSPF area type (8) and External Routed Domain (9). Select Add Policy (10) to create a new OSPF policy msc-ospf-policy-default (d) above in this step, if not already available.

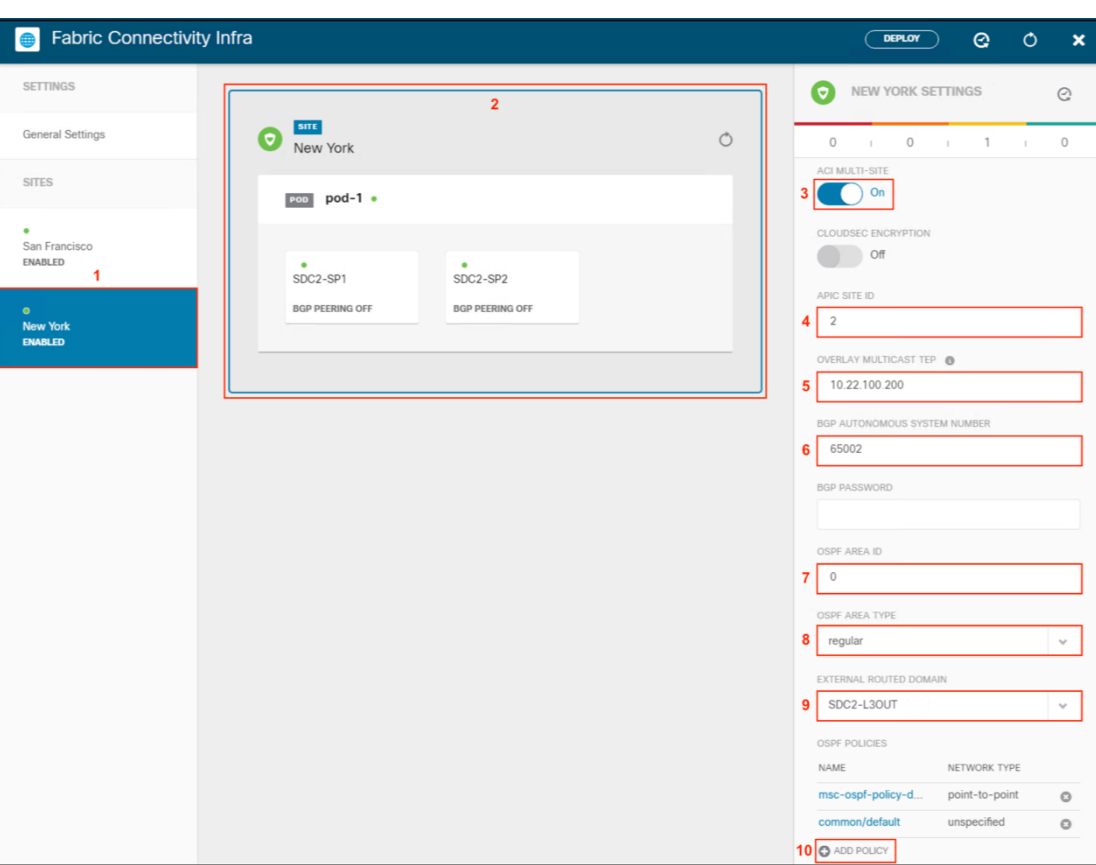

h. Fill in the Pod specific settings for New York. Select New York in the left panel (1), select POD (2) and enter the Data Plane Unicast TEP IP address (3)

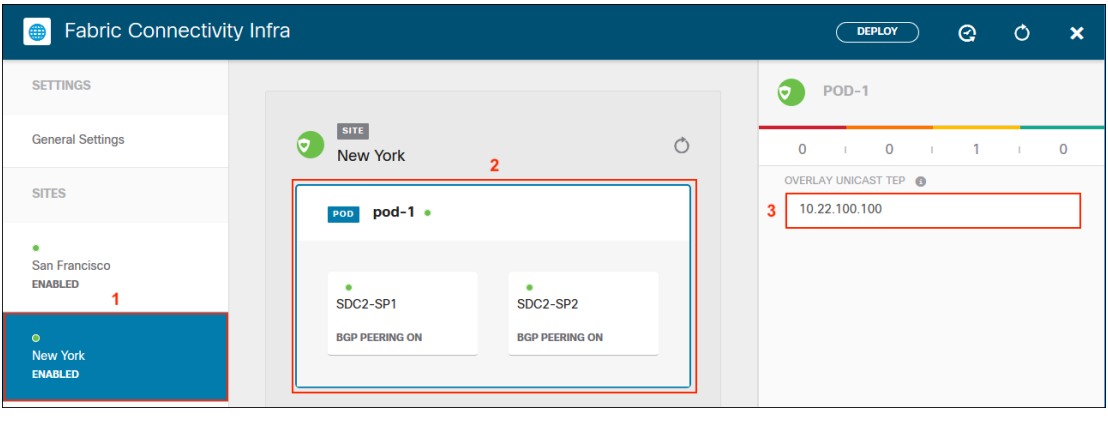

i. Fill in New York Spine 1 specific settings. Select New York in the left panel (1), select Spine 1 in POD (2). Click ADD PORT, enter the port, IP address, subnet and MTU for the intersite connection in Spine 1 (3). Enable BGP peering (4). Set the Control Plane TEP IP address(5).

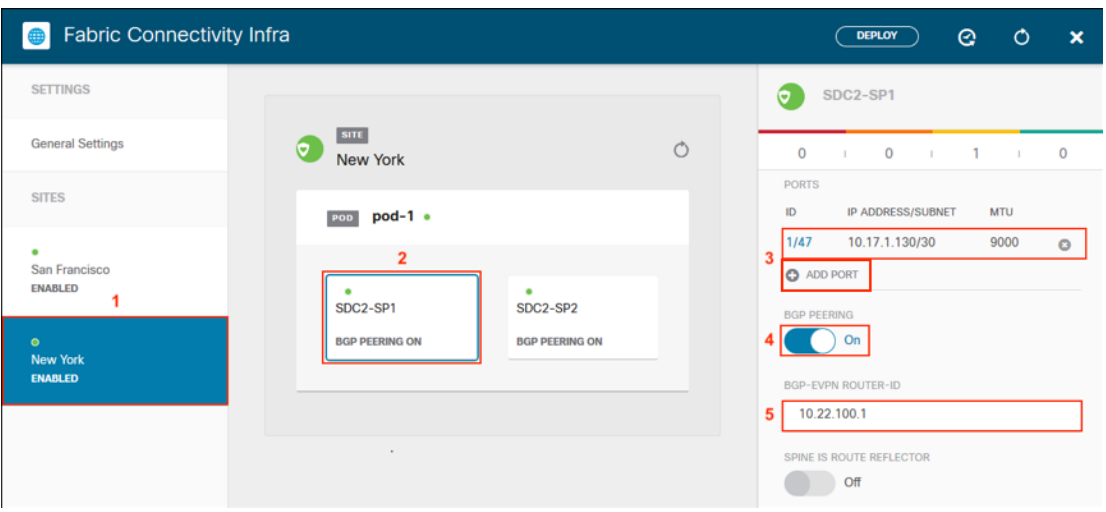

j. Fill in New York Spine 2 specific settings. Select New York in the left panel (1), select Spine 2 in POD (2). Click ADD PORT, enter the port, IP address, subnet and MTU for the intersite connection in Spine 2 (3). Enable BGP peering (4). Set the Control Plane TEP IP address(5). The Infra is now configured, select Deploy (6) to push the configuration down to the APIC clusters in each site.

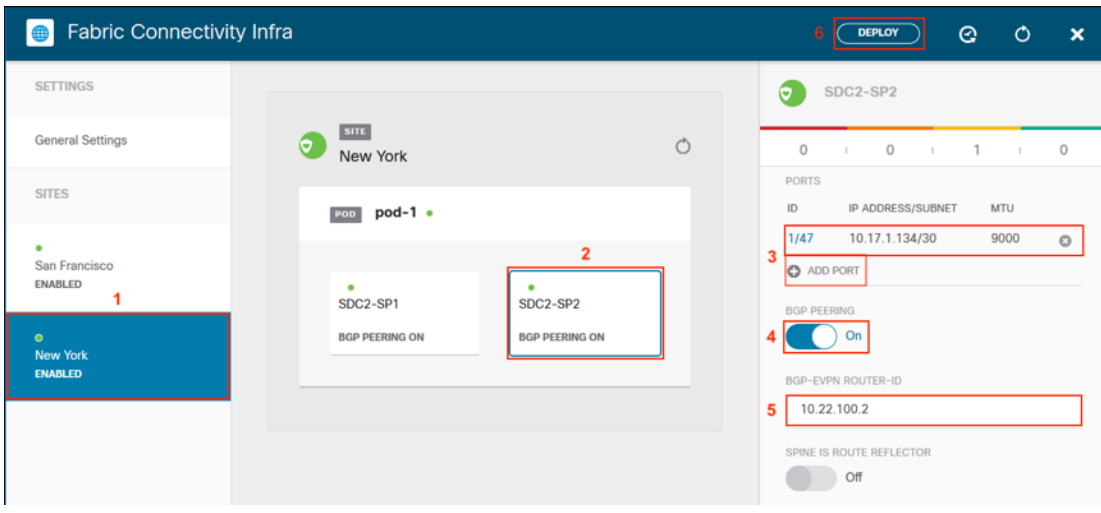

#### Step 4: Validate Intersite Policy with the MSO Dashboard

a. Confirm that the Intersite policy is deployed properly, go to the MSO Dashboard by selecting Dashboard in the left pane. The Dashboard has two view options: global and table. The default view is the global view. The green dots represent San FranCisco and New York.

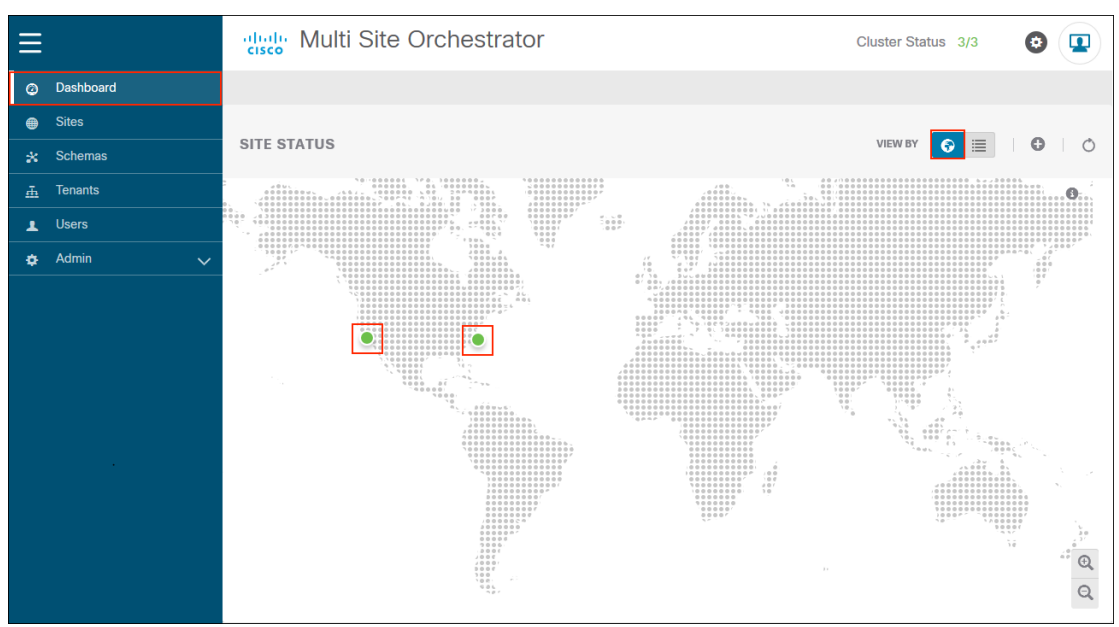

b. Hover over the San FranCisco Site to view the health score. Select View Connectivity to confirm the status of the intersite connection.

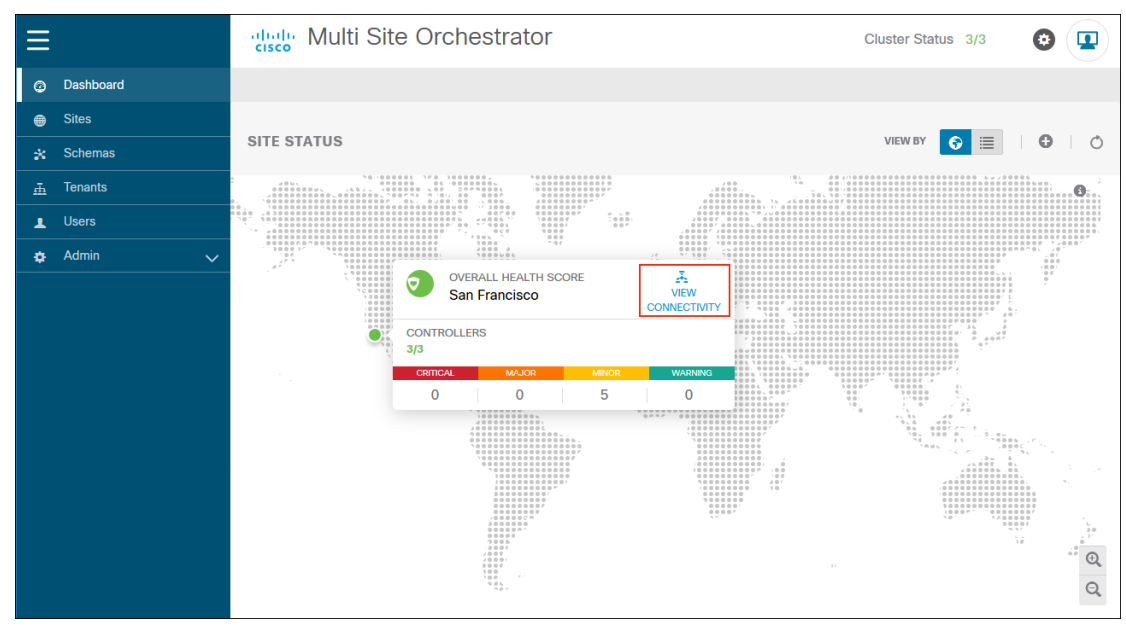

c. The result of View Connectivity should be green and the white dot should be moving back and forth between the two sites.

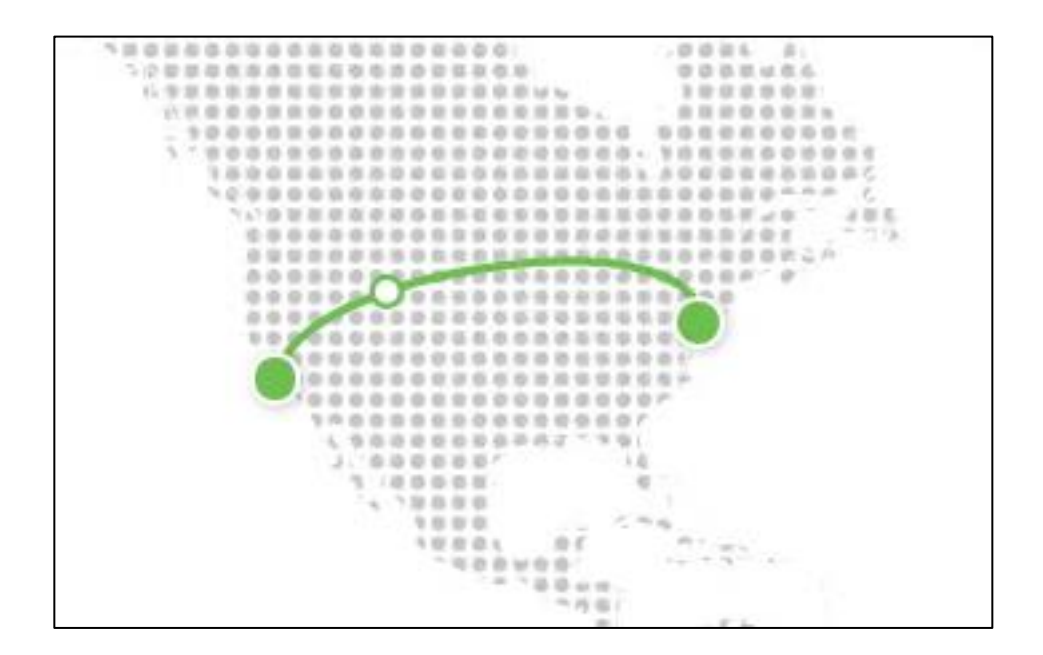

- 94
- d. Hover over New York Site to view the health score. Select View Connectivity to confirm the status of the intersite connection.

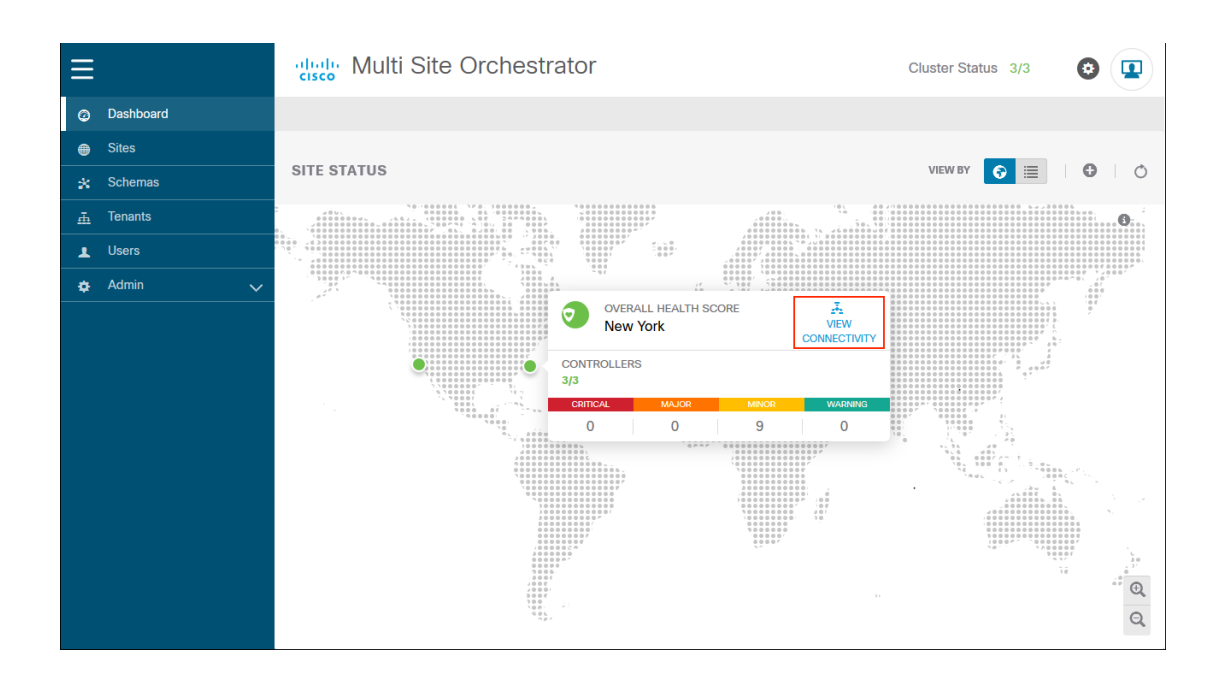

e. The result of View Connectivity should be green and the white dot should be moving back and forth between the two sites.

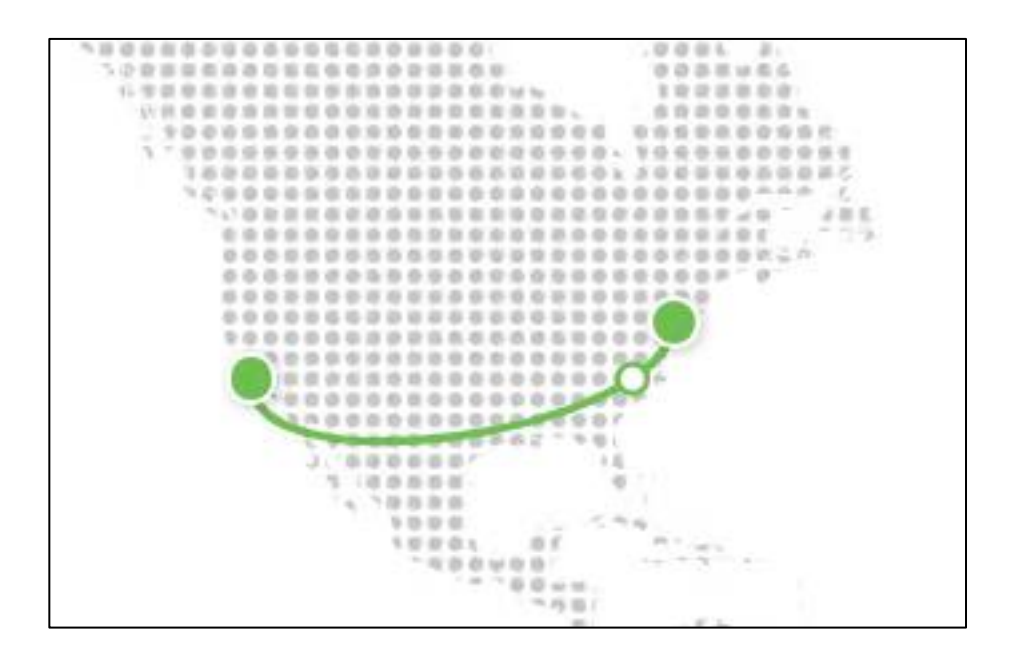

f. View the Dashboard Table view. The Site Health Score is represented as a green circle to the left of the site name. APIC controller status, connectivity status and number of faults by category are provided. Additional information is also provided for Schema Health, which will be populated after the schema is created.

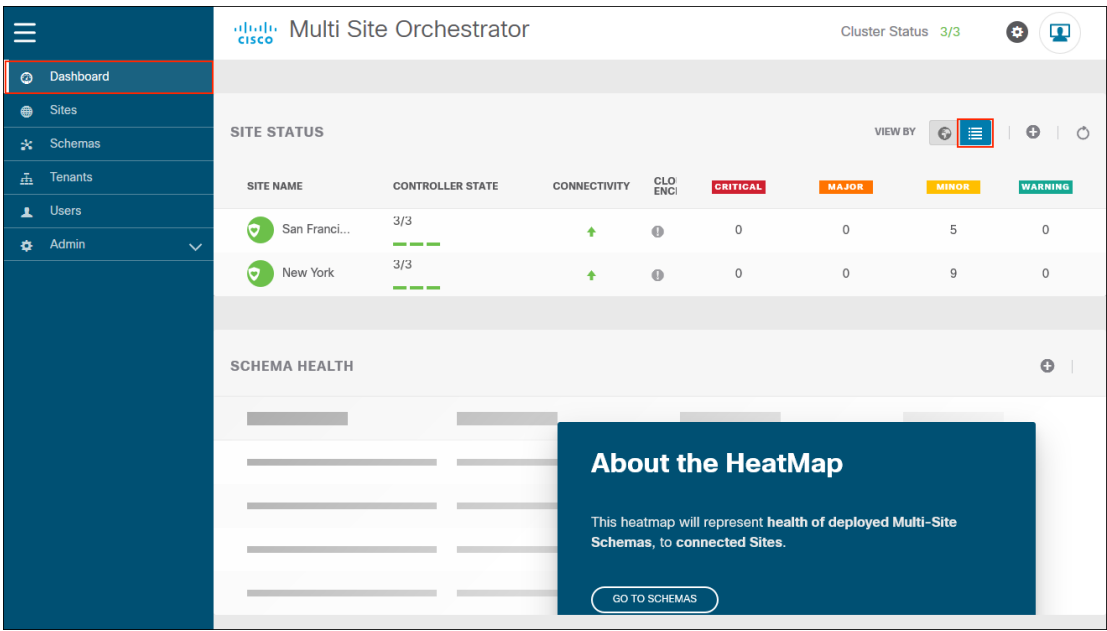

#### Step 5: Add Tenants using MSO GUI

a. Once intersite is up, you can proceed with adding tenants. In the MSO GUI, select Tenants in the left pane. From the Tenants page, Select ADD TENANT.

[https://www.Cisco.com/c/en/us/td/docs/switches/datacenter/aci/aci\\_multi](https://www.cisco.com/c/en/us/td/docs/switches/datacenter/aci/aci_multi-site/sw/2x/installation/Cisco-ACI-Multi-Site-Installation-Upgrade-Guide-211/Cisco-ACI-Multi-Site-Installation-Upgrade-Guide-211_chapter_011.html#id_52937)[site/sw/2x/installation/Cisco-ACI-Multi-Site-Installation-Upgrade-Guide-211/Cisco-ACI-](https://www.cisco.com/c/en/us/td/docs/switches/datacenter/aci/aci_multi-site/sw/2x/installation/Cisco-ACI-Multi-Site-Installation-Upgrade-Guide-211/Cisco-ACI-Multi-Site-Installation-Upgrade-Guide-211_chapter_011.html#id_52937)[Multi-Site-Installation-Upgrade-Guide-211\\_chapter\\_011.html#id\\_52937](https://www.cisco.com/c/en/us/td/docs/switches/datacenter/aci/aci_multi-site/sw/2x/installation/Cisco-ACI-Multi-Site-Installation-Upgrade-Guide-211/Cisco-ACI-Multi-Site-Installation-Upgrade-Guide-211_chapter_011.html#id_52937)

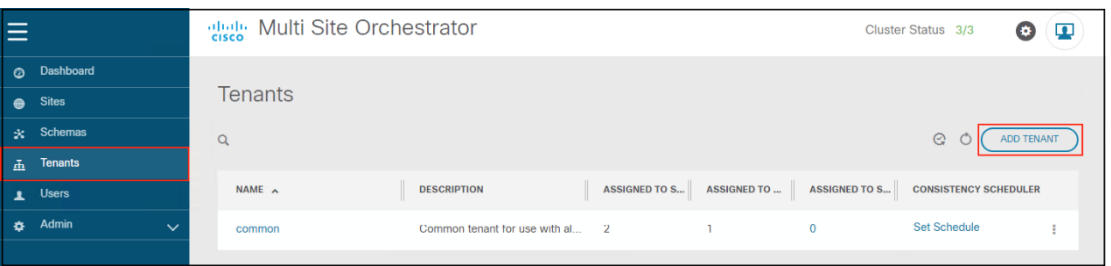

b. To add a Tenant , set the name (1). Normally you would use the company name or line of business as the tenant name. We chose a tenant name that matched the schema we tested. The tenant name is Tenant A. Next you would select the sites that are associated with this tenant (2). For each site that is associated, you need to select the Security Domain name for each site (3). You need to also associate the users to the tenant (4). Once complete, select SAVE (5).

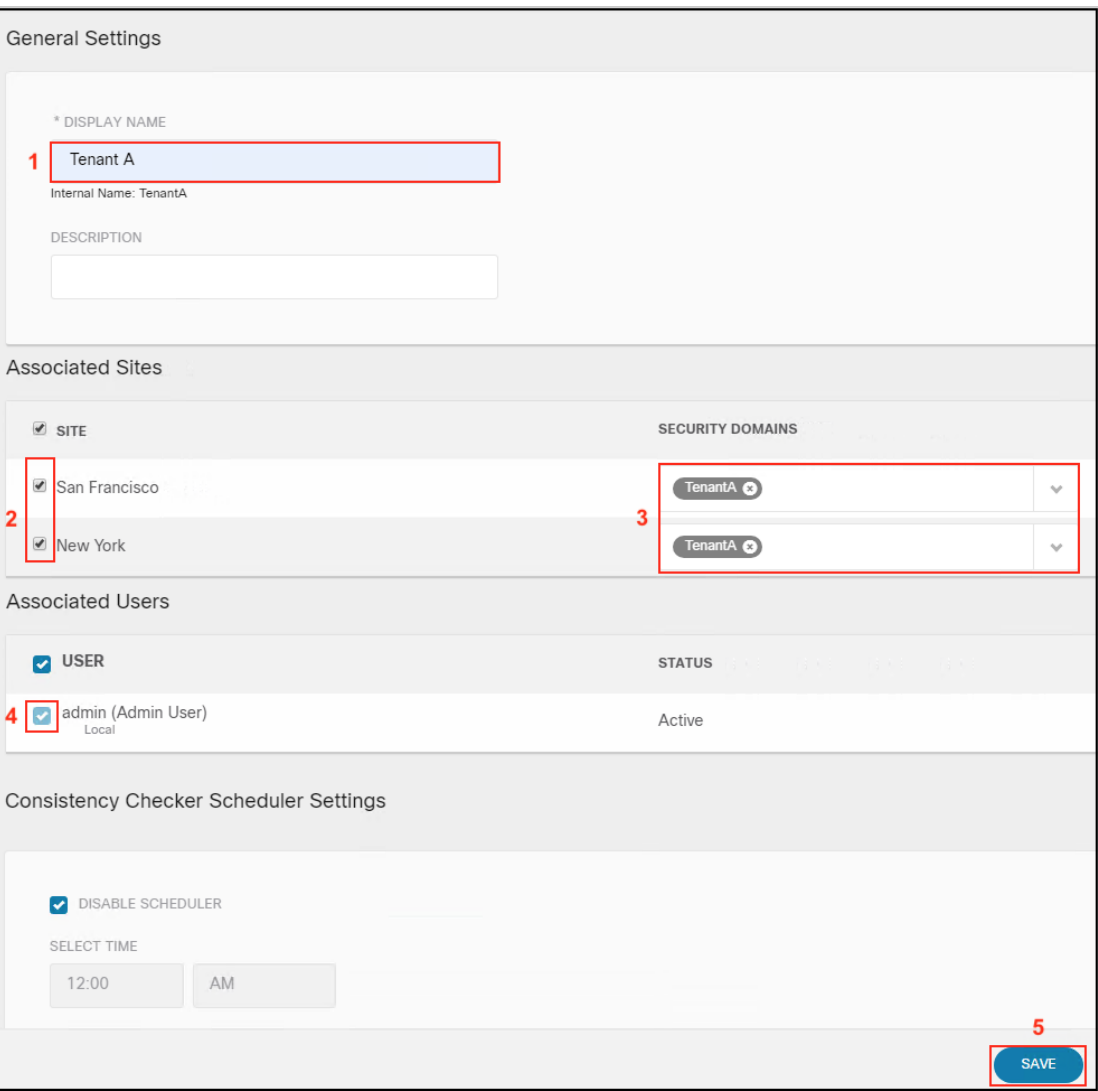

### Step D: Deploy one-arm FTD cluster, PBR and L3Out policy on Tenant in APIC GUI

#### Step 1: Deploy one-arm Firepower Threat Defense cluster as a L4-L7 Device in APIC GUI

a. Creating L4-L7 Devices, [https://www.Cisco.com/c/en/us/td/docs/switches/datacenter/aci/apic/sw/4-x/L4-L7](https://www.cisco.com/c/en/us/td/docs/switches/datacenter/aci/apic/sw/4-x/L4-L7-services/Cisco-APIC-Layer-4-to-Layer-7-Services-Deployment-Guide-401/Cisco-APIC-Layer-4-to-Layer-7-Services-Deployment-Guide-401_chapter_011.html) [services/Cisco-APIC-Layer-4-to-Layer-7-Services-Deployment-Guide-401/Cisco-APIC-](https://www.cisco.com/c/en/us/td/docs/switches/datacenter/aci/apic/sw/4-x/L4-L7-services/Cisco-APIC-Layer-4-to-Layer-7-Services-Deployment-Guide-401/Cisco-APIC-Layer-4-to-Layer-7-Services-Deployment-Guide-401_chapter_011.html)[Layer-4-to-Layer-7-Services-Deployment-Guide-401\\_chapter\\_011.html](https://www.cisco.com/c/en/us/td/docs/switches/datacenter/aci/apic/sw/4-x/L4-L7-services/Cisco-APIC-Layer-4-to-Layer-7-Services-Deployment-Guide-401/Cisco-APIC-Layer-4-to-Layer-7-Services-Deployment-Guide-401_chapter_011.html)

Once the Tenant is deployed, you need to go into the APIC GUI in each site and create the L4-L7 device. Navigate to Tenant (1)->TenantA (2)-> TenantA (3)->Services (4)->L4-L7(5)->Devices (6), Right-Click and select Create L4-L7 Devices (7).

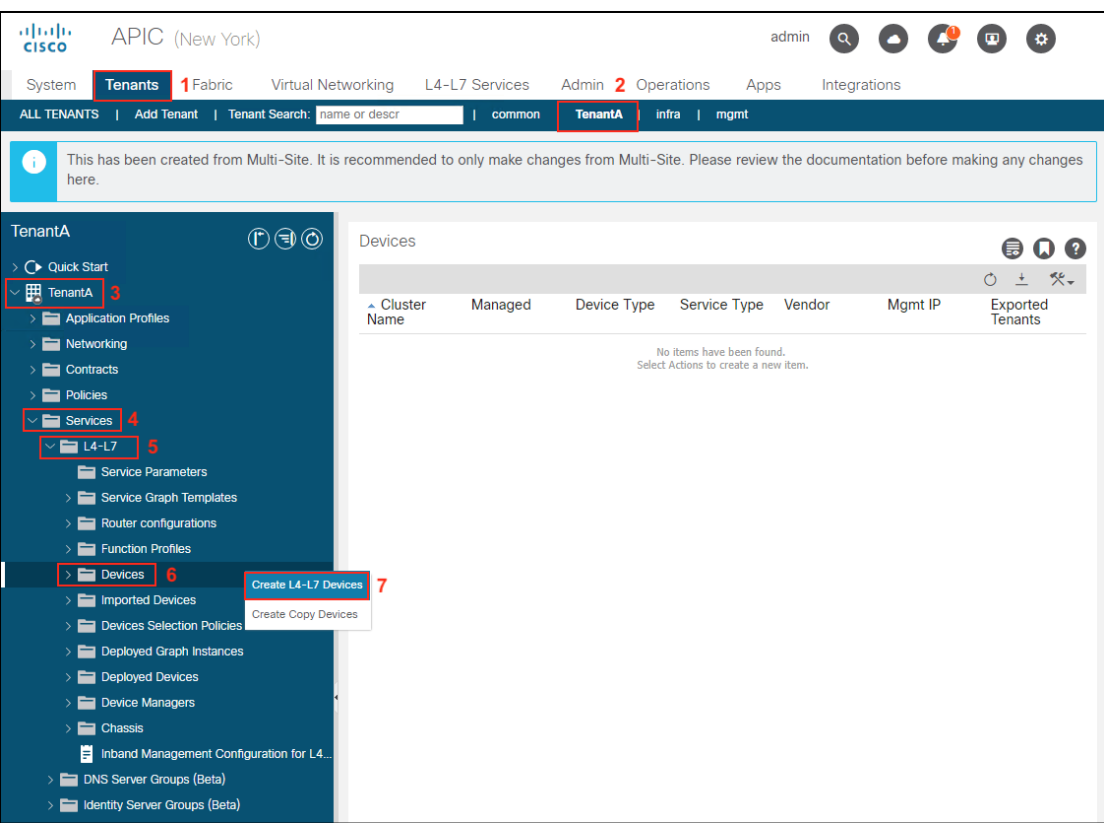

b. Deploy a pair of clustered Firepower 9300 in Data Center 1 -San FranCisco. Uncheck the Managed box(1), fill in the device name (2), service type (3), device type (4) and physical domain (5). Select Context Aware Single (6) and Function Type GoTO (7). In the work pane, click the + sign (8) to create a Concrete Device.

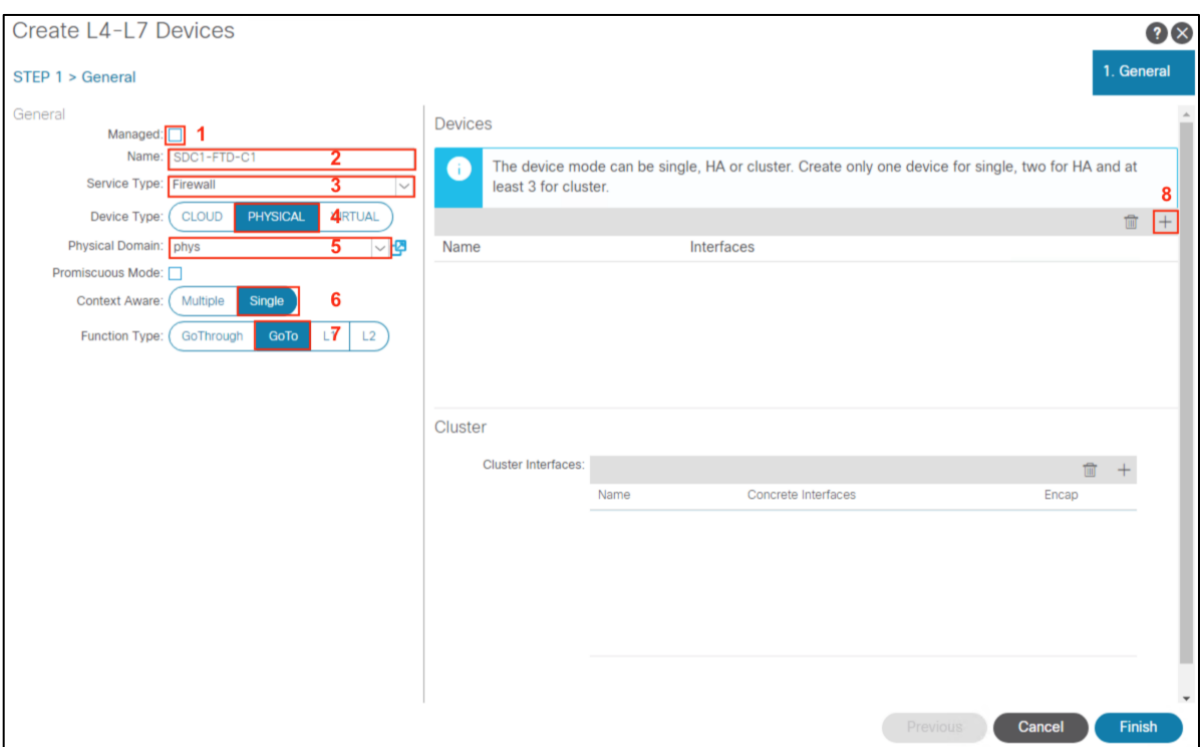

c. Deploy the Firepower cluster as a one-arm deployment, which is recommended since it simplifies the configuration. To create the concrete device, Enter the Name (2) and click the  $+$  sign (2). Enter the Name (3) and select the Path(4) from the drop-down menu, click Update (5) and OK (6).

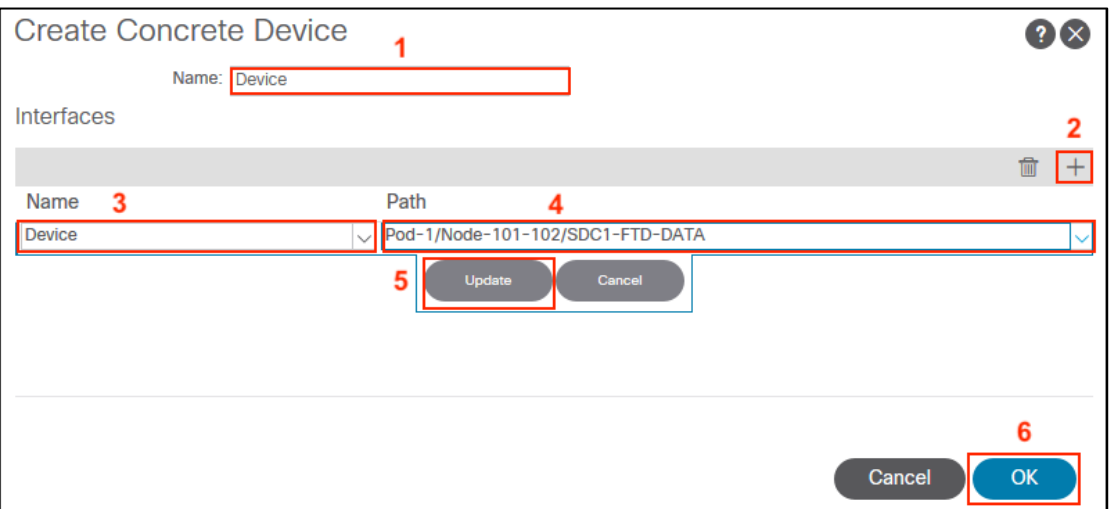

- 99
- d. We created a single clustered Interface named one-arm, used the device created in step c and added vlan-1199 as the Encap for the interface one-arm. In Appendix C, Step 8 there are details on how the virtual port channel SDC1-FTD-DATA was configured.

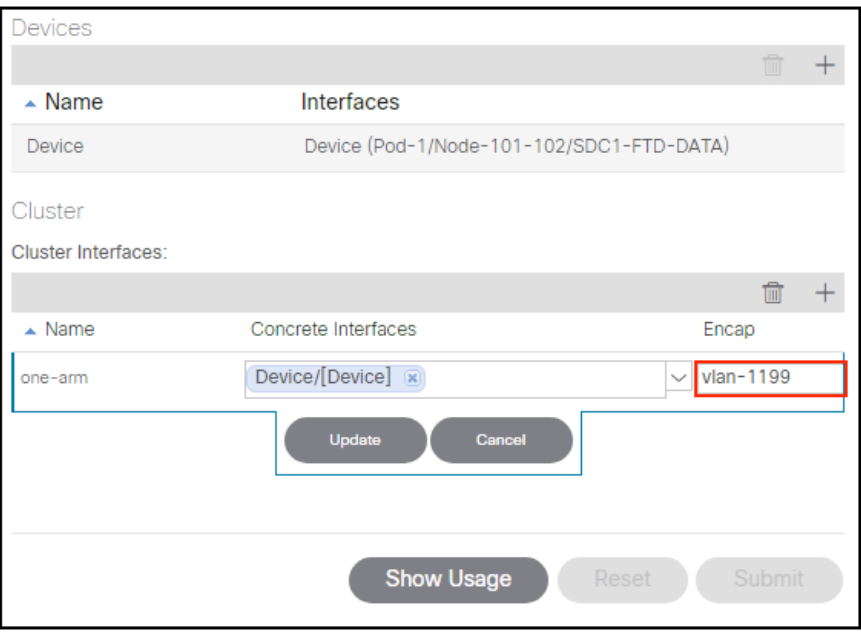

e. Repeat step a. through d. to configure the FTD Cluster one-arm interface in SDC2. Replace the names and paths to reflect the SDC2 environment.

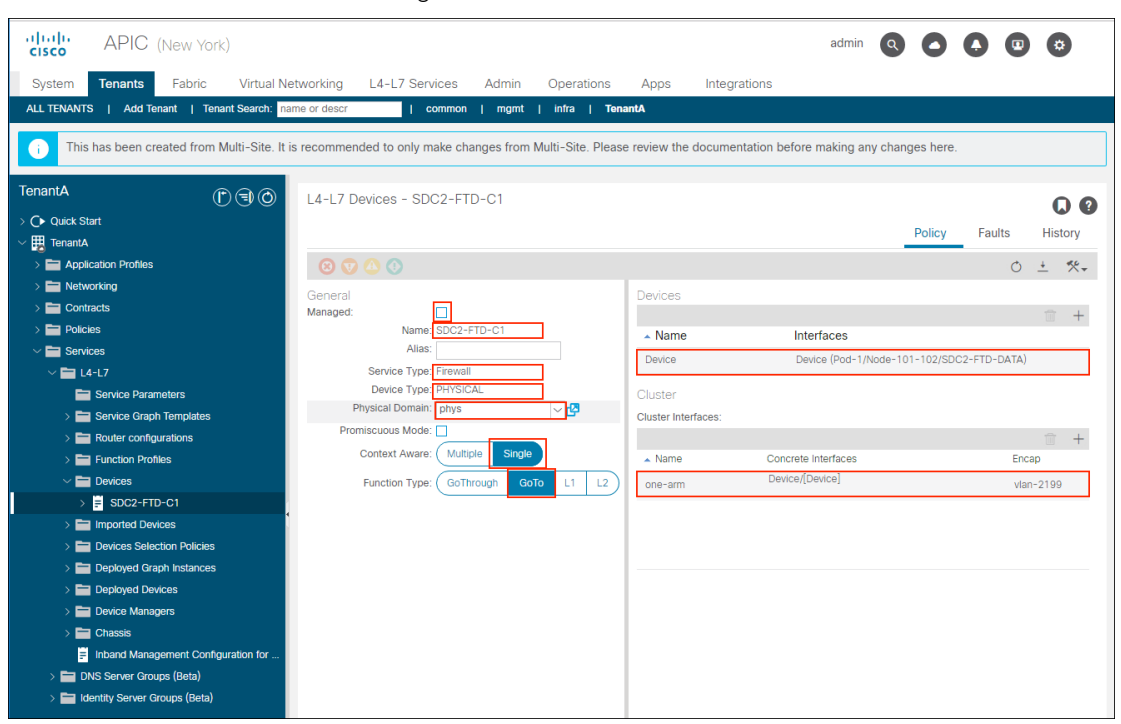

SDC2 FTD Cluster One-Arm configuration

### Step 2: Create L4-L7 Policy Based Redirect policy

a. Create L4-L7 Policy Based Redirect (PBR) policy in the Tenant in each site. We implemented a single FTD bridge domain that we stretched across both sites, since it simplifies configuration. It could also be implemented in dedicated service bridge domain in each site. Navigate to Tenant(1)->TenantA(2)-> TenantA(3)->Policies(4)->Protocol(5)- >L4-L7 Policy-Based Redirect(6), Right-Click and select Create L4-L7 Policy-Based Redirect(7).

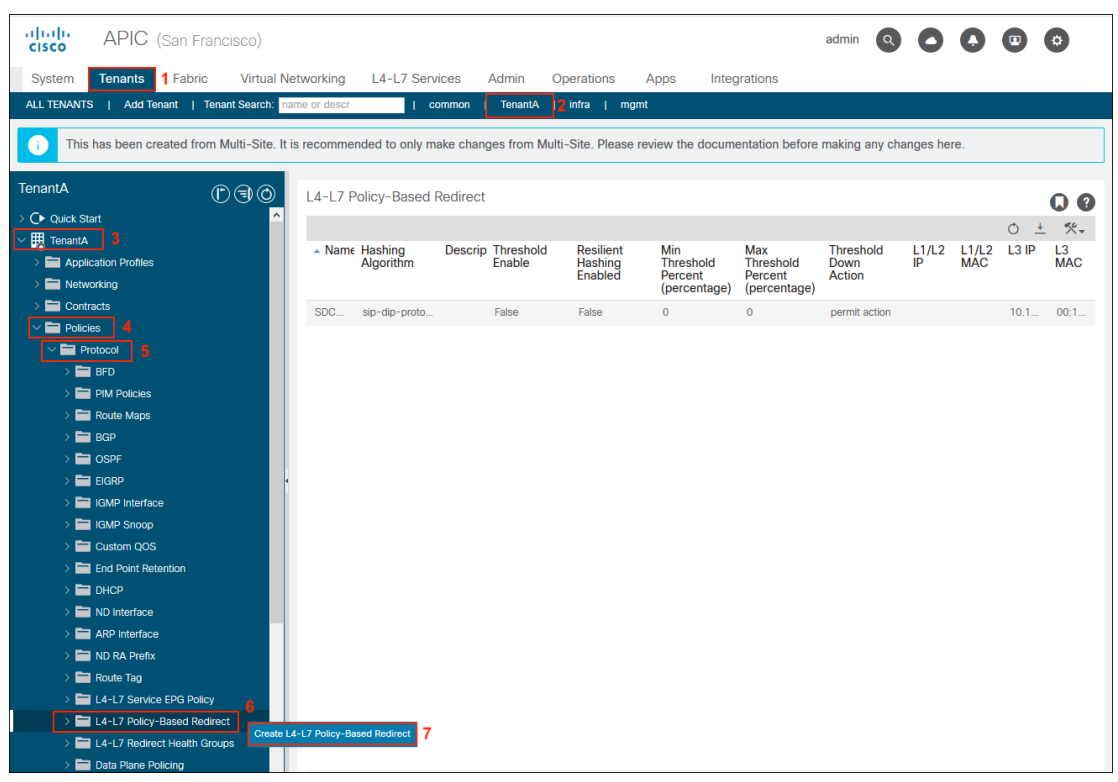

b. Create L4-L7 Policy Based Redirect policy called **SDC1-FTD-Service** (1) and add Destination policy (2).

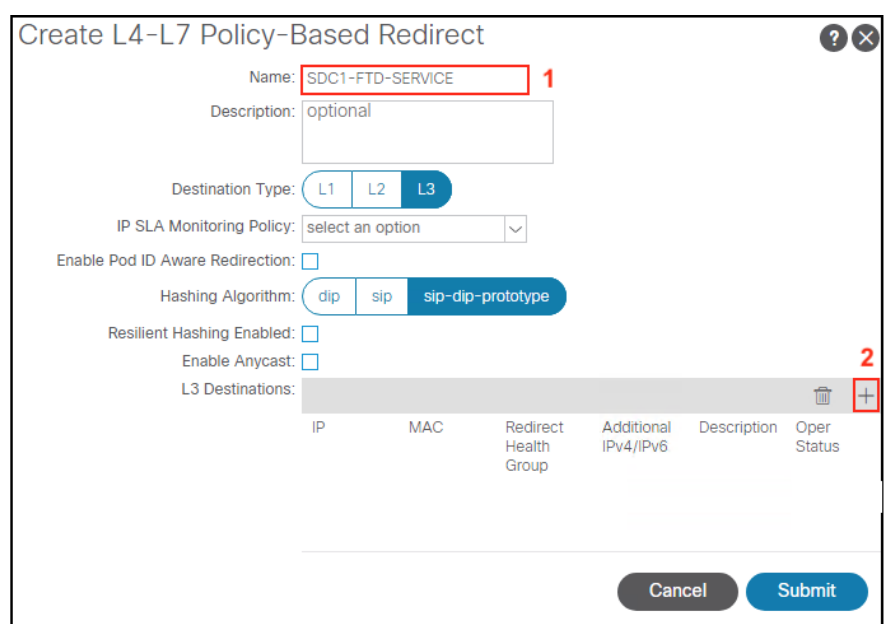

c. Create Destination policy for San FranCisco. Set the IP address of the Firepower 9300 cluster (1), enter the MAC address (2) and select OK (3). The MAC address is a translation from IP address to MAC. Note the corresponding MAC address in Firepower Management Center for this cluster interface must be the same. Refer to Appendix C, Step 5w for the FMC cluster interface policy.

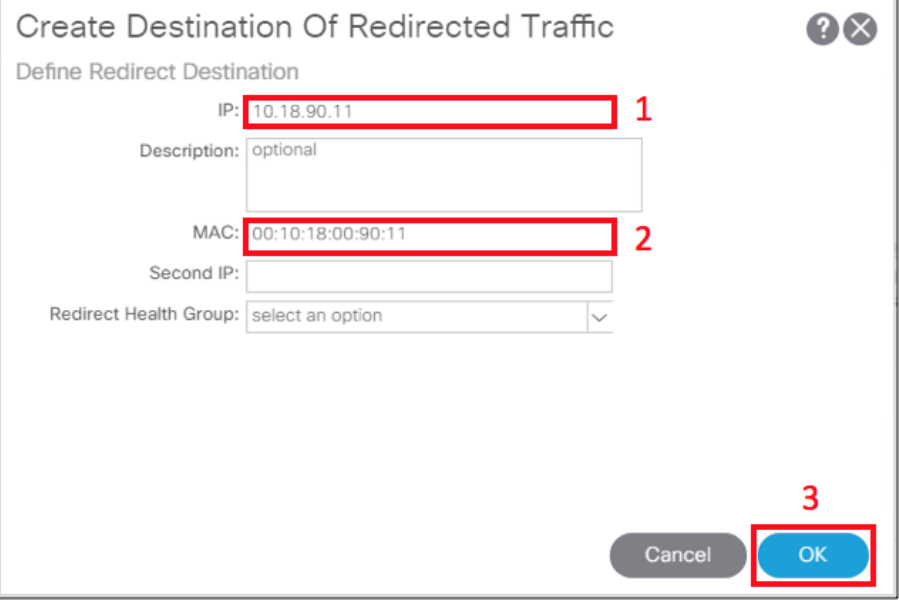

d. Create Designation policy for New York. Set the IP address of the Firepower 4110 cluster (1), enter the MAC address (2) and select OK (3). Note the corresponding MAC address in Firepower Management Center for this cluster interface must be the same. Refer to Appendix C, Step 5x for the FMC cluster interface policy.

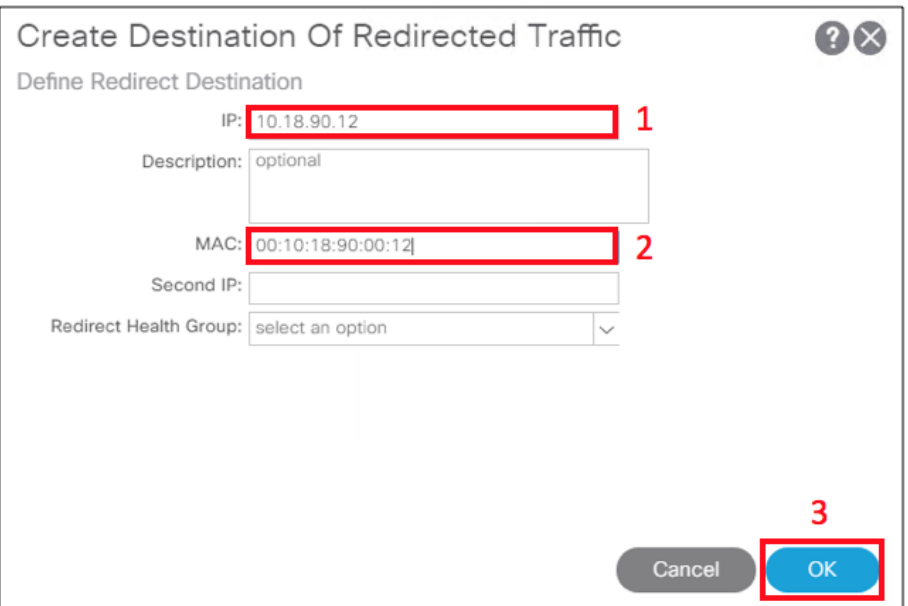

e.

# 102

Submit L4-L7 Policy Based Redirect policy SDC1-FTD-SERVICE.

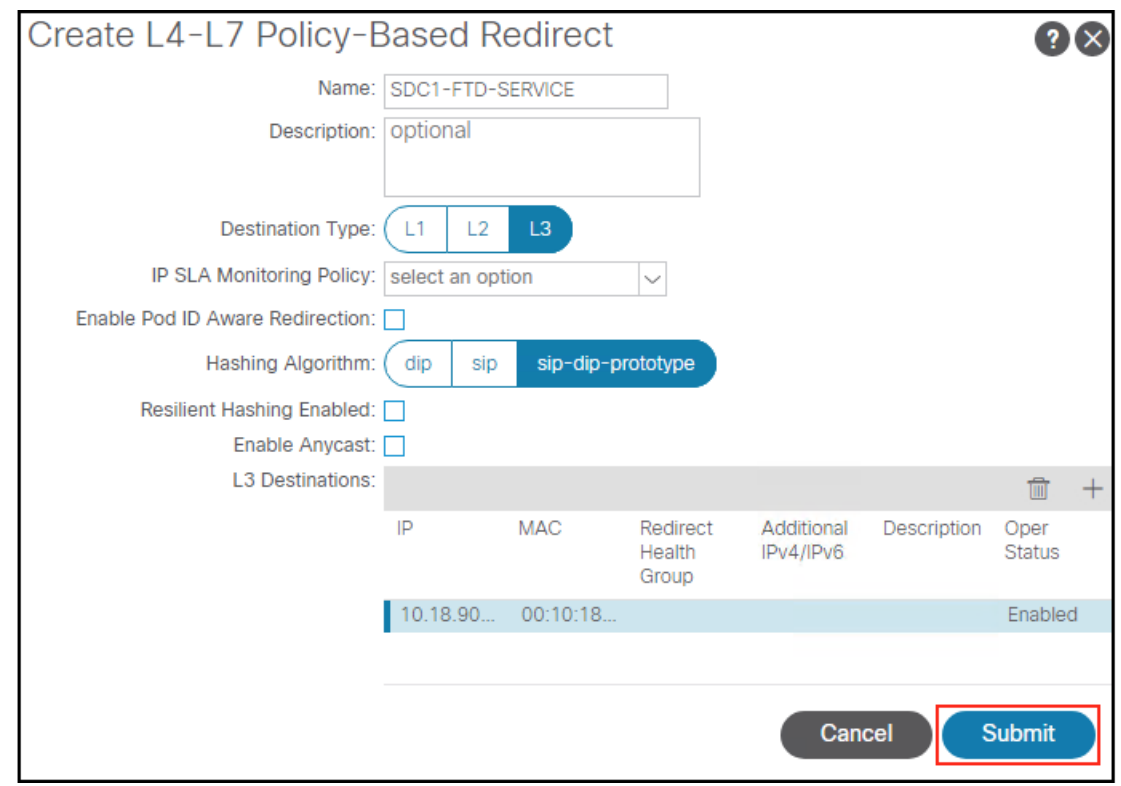

#### Step 3: Create initial L3Out policy in APIC GUI

a. Create the initial L3Out policy in the Tenant in each site. MSO will complete the policy by adding the external EPG details under the Networks folder of the Tenant L3Out policy. Cisco APIC Layer 3 Networking Configuration Guide: Configuring a Layer 3 Outside for Tenant Networks Using the GUI,

[https://www.Cisco.com/c/en/us/td/docs/switches/datacenter/aci/apic/sw/2](https://www.cisco.com/c/en/us/td/docs/switches/datacenter/aci/apic/sw/2-x/L3_config/b_Cisco_APIC_Layer_3_Configuration_Guide/b_Cisco_APIC_Layer_3_Configuration_Guide_chapter_011.html#task_CA462A15DDFE4A85A1382D5F6589CB59) [x/L3\\_config/b\\_Cisco\\_APIC\\_Layer\\_3\\_Configuration\\_Guide/b\\_Cisco\\_APIC\\_Layer\\_3\\_Config](https://www.cisco.com/c/en/us/td/docs/switches/datacenter/aci/apic/sw/2-x/L3_config/b_Cisco_APIC_Layer_3_Configuration_Guide/b_Cisco_APIC_Layer_3_Configuration_Guide_chapter_011.html#task_CA462A15DDFE4A85A1382D5F6589CB59) [uration\\_Guide\\_chapter\\_011.html#task\\_CA462A15DDFE4A85A1382D5F6589CB59.](https://www.cisco.com/c/en/us/td/docs/switches/datacenter/aci/apic/sw/2-x/L3_config/b_Cisco_APIC_Layer_3_Configuration_Guide/b_Cisco_APIC_Layer_3_Configuration_Guide_chapter_011.html#task_CA462A15DDFE4A85A1382D5F6589CB59) We created the VRF under the tenant and followed Step 4 in the guide.

To create the VRF, navigate to Tenant (1)-><tenant-name> (2)-><tenant-name> (3)- >Networking (4)->VRF (5), right-click and select Create VRF (6).

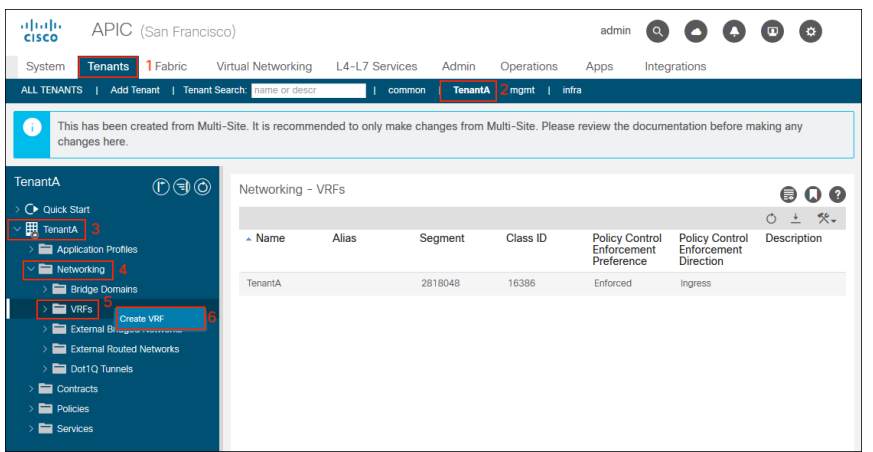

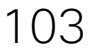

b. Enter the Name TenantA(1), uncheck the Create a Bridge Domain(2) and click FINISH(3).

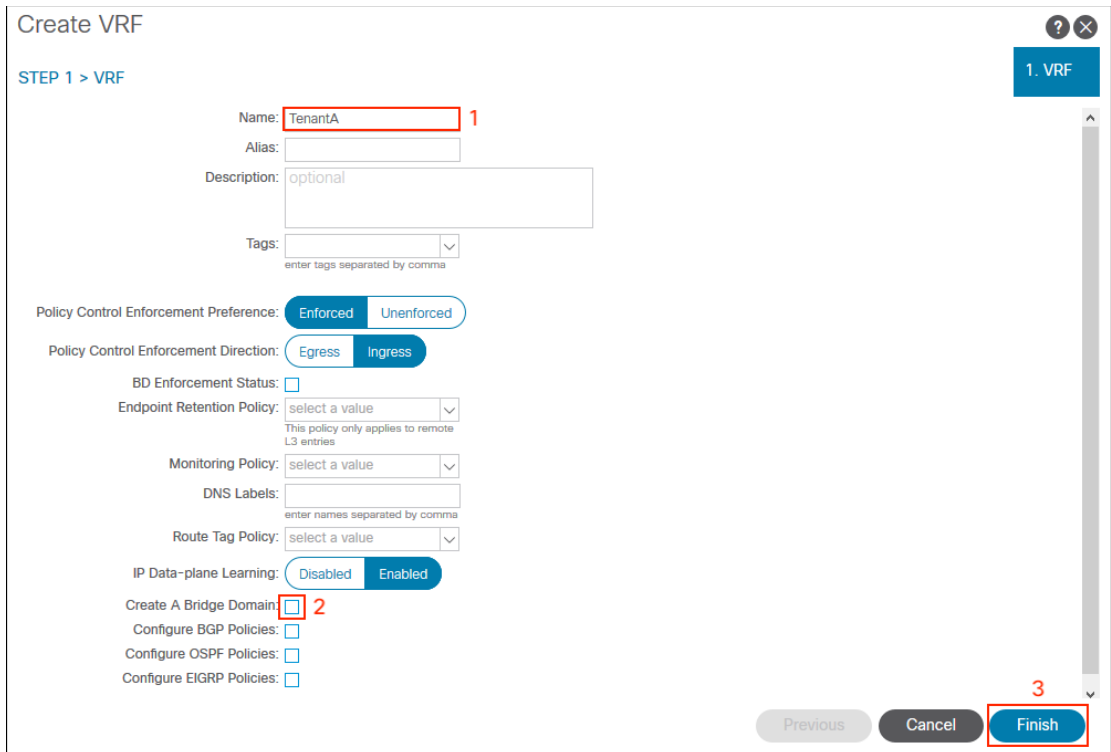

c. Next, create the L3Out. Navigate to Tenant (1)->TenantA (2)->TenantA (3)->Networking (4)->External Routed Networks (5), right-click and select Create Routed Outside (6).

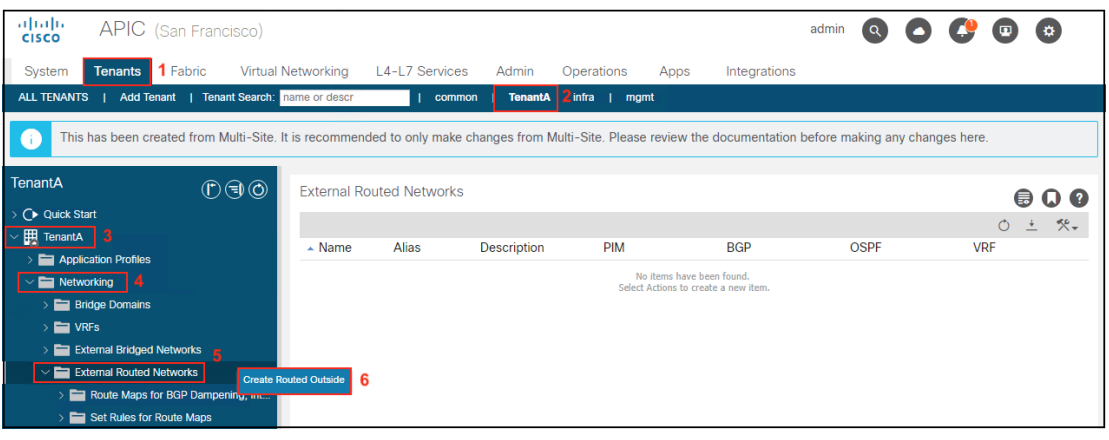

d. Enter the Name (1), select VRF Default from the drop-down menu, select External Routed Domain SDC1-L3OUT (3), check the OSPF box (4), enter the OSPF area 0.0.0.2 (5) and select OSPF Area Type NSSA area (6). Click the + Sign to configure the Nodes and Interfaces Protocol Profiles (7).

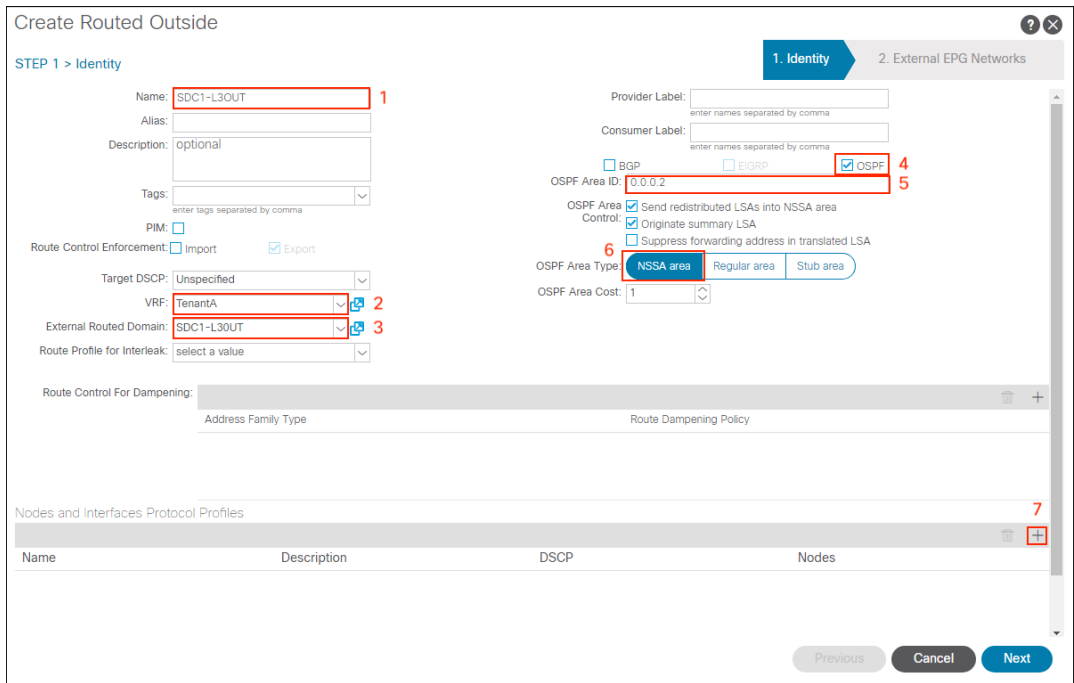

e. Create Node Profile policy for the L3Out in Data Center 1. Enter the Name (1) and click the + sign (2).

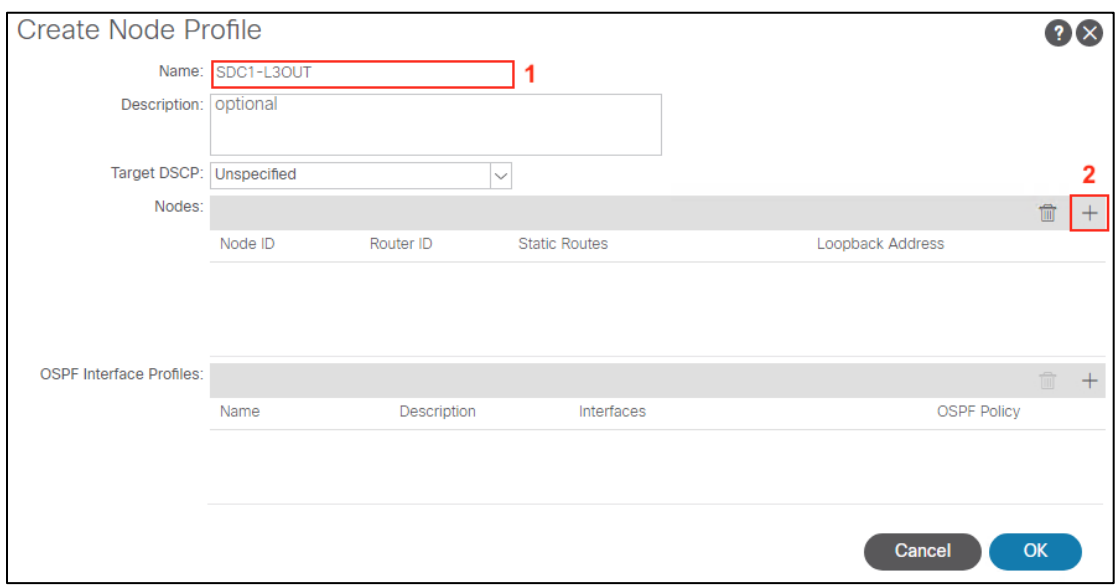

f. Select the Node ID SDC1-LF1(1) and enter the Router ID 10.16.255.129 (2) and click OK (3).

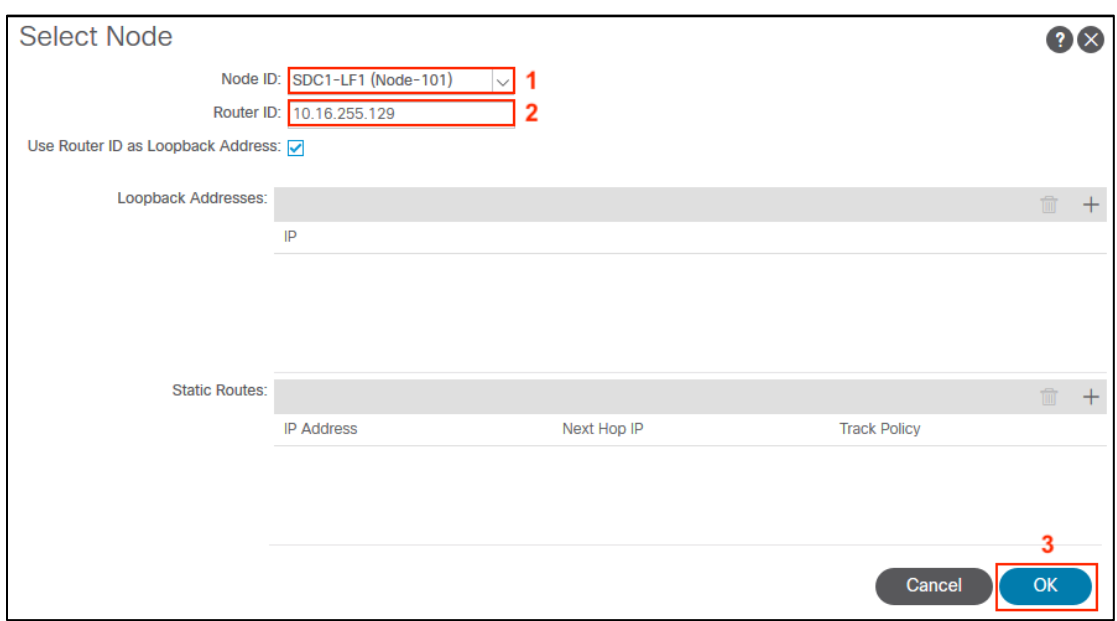

g. Repeat step d. to create the second node.

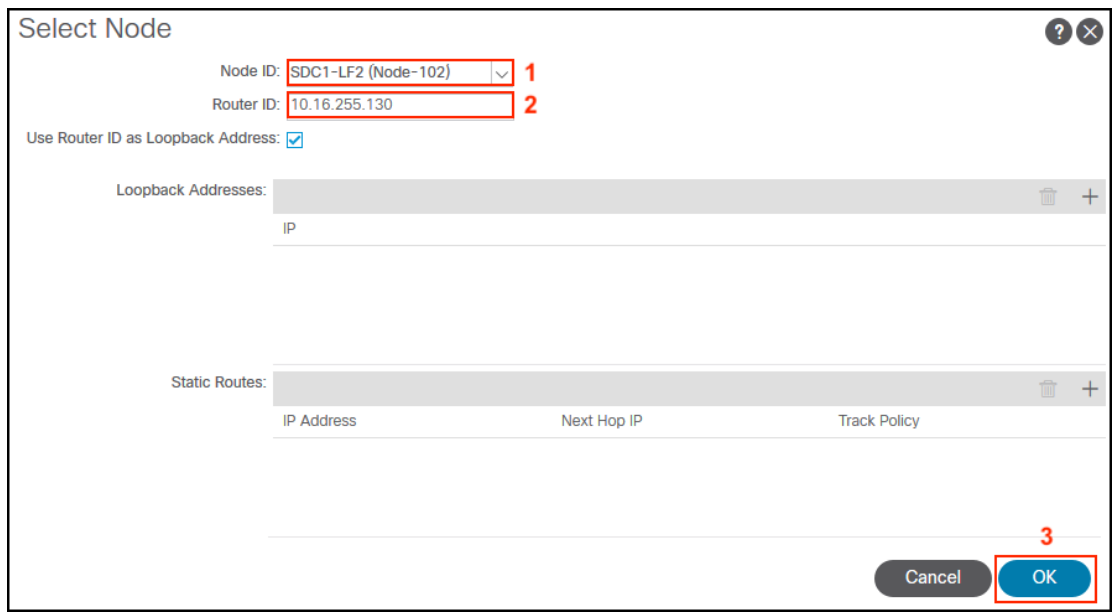

h. Back in the Node Profile, click the  $+$  sign in the OSPF Interface Profiles section.

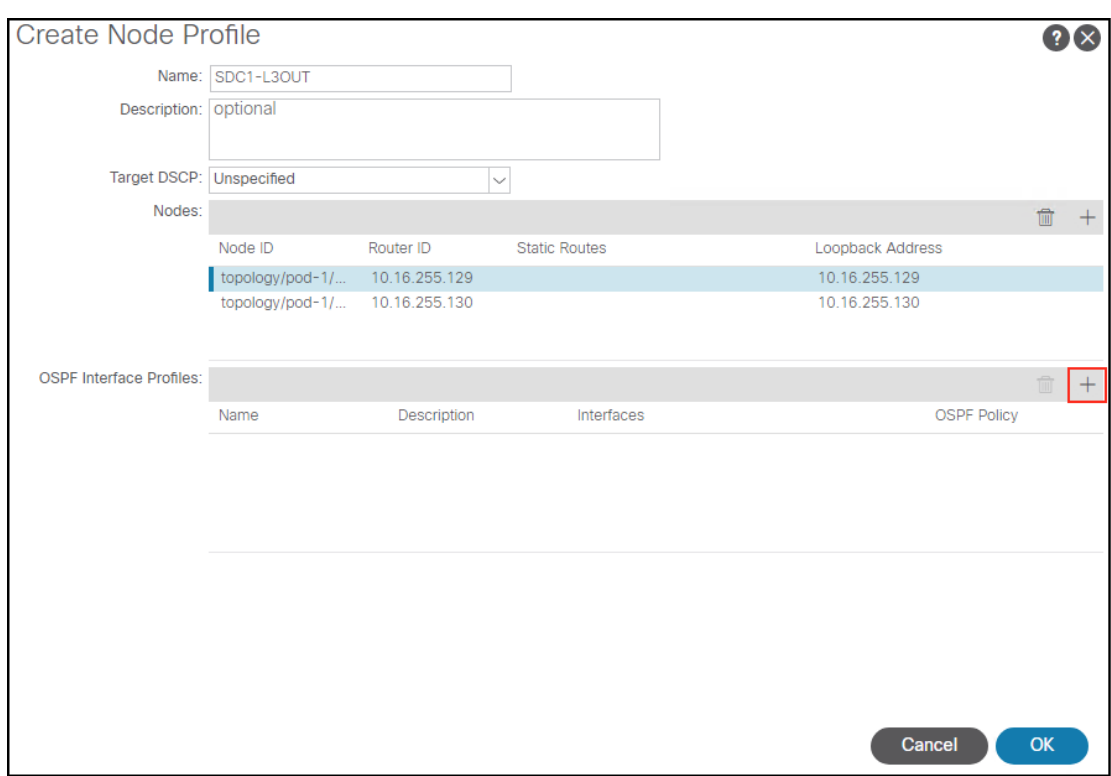

i. In Step 1 Enter the Name and click Next.

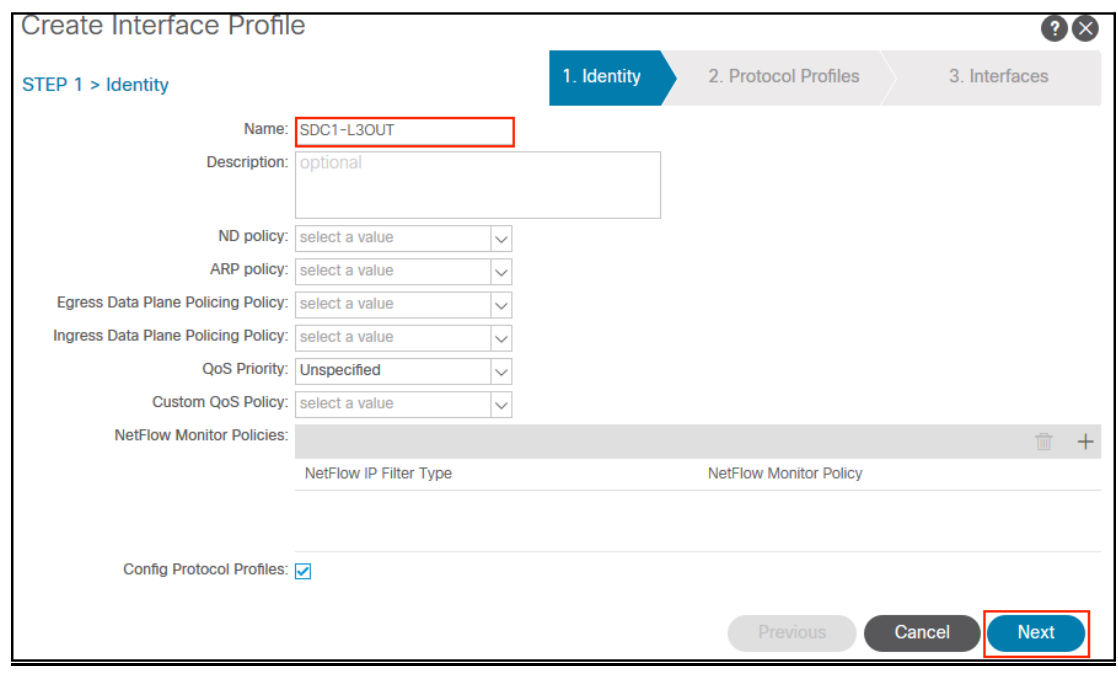

### j. In Step 2, click **Next.**

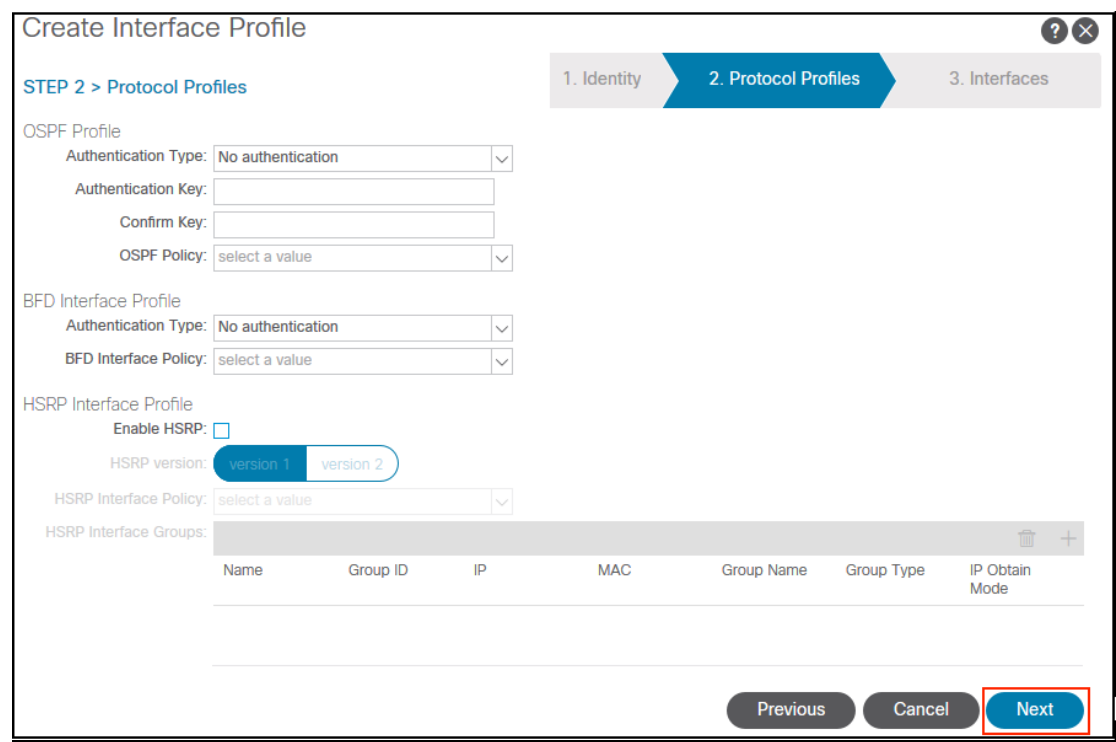

### k. In Step 3, select SVI and click the + sign.

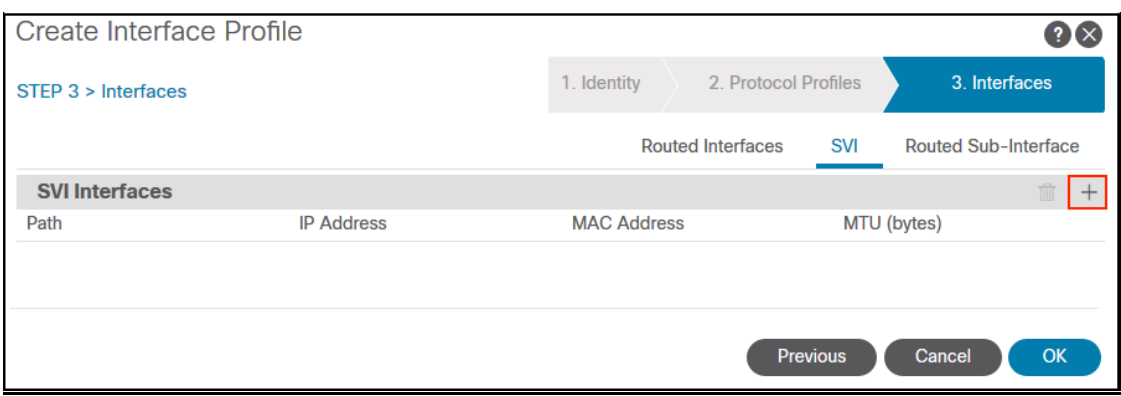

l. Select Virtual Port Channel (1), select SDC1-L3OUT (2), enter 1197 (3) for the VLAN encap. The side A Primary IP is 10.16.255.129/29 (4) and the secondary is 10.16.255.131/29 (5). The side B Primary IP is 10.16.255.130/29 (6) and shares the secondary of 10.16.255.131/29 (7) with side A. Click OK (8).

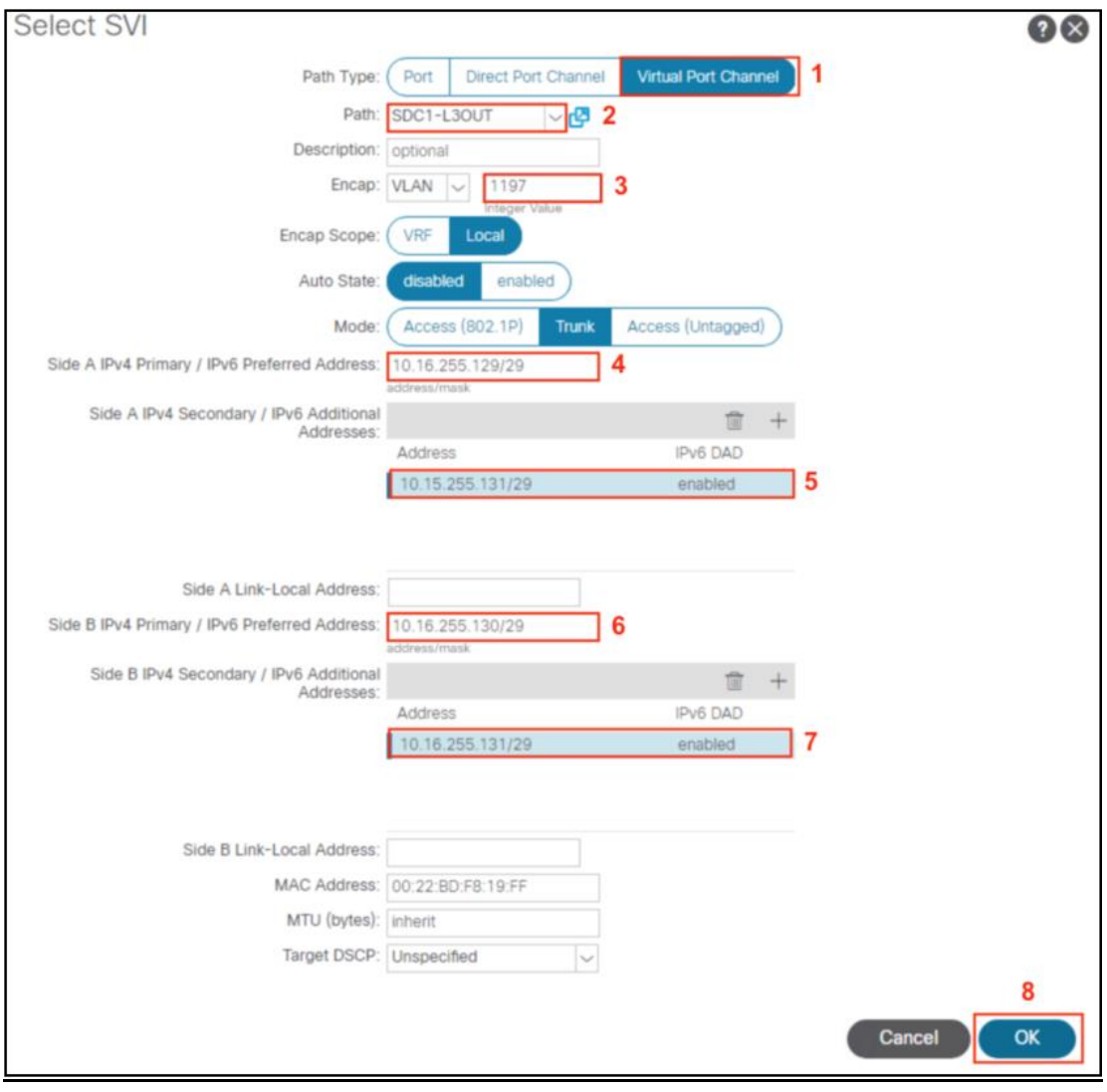
m. Repeat steps a through l to configure the SDC2-L3OUT. Refer to screenshots below details.

SDC2-L3OUT configuration

 $\cdot$ 

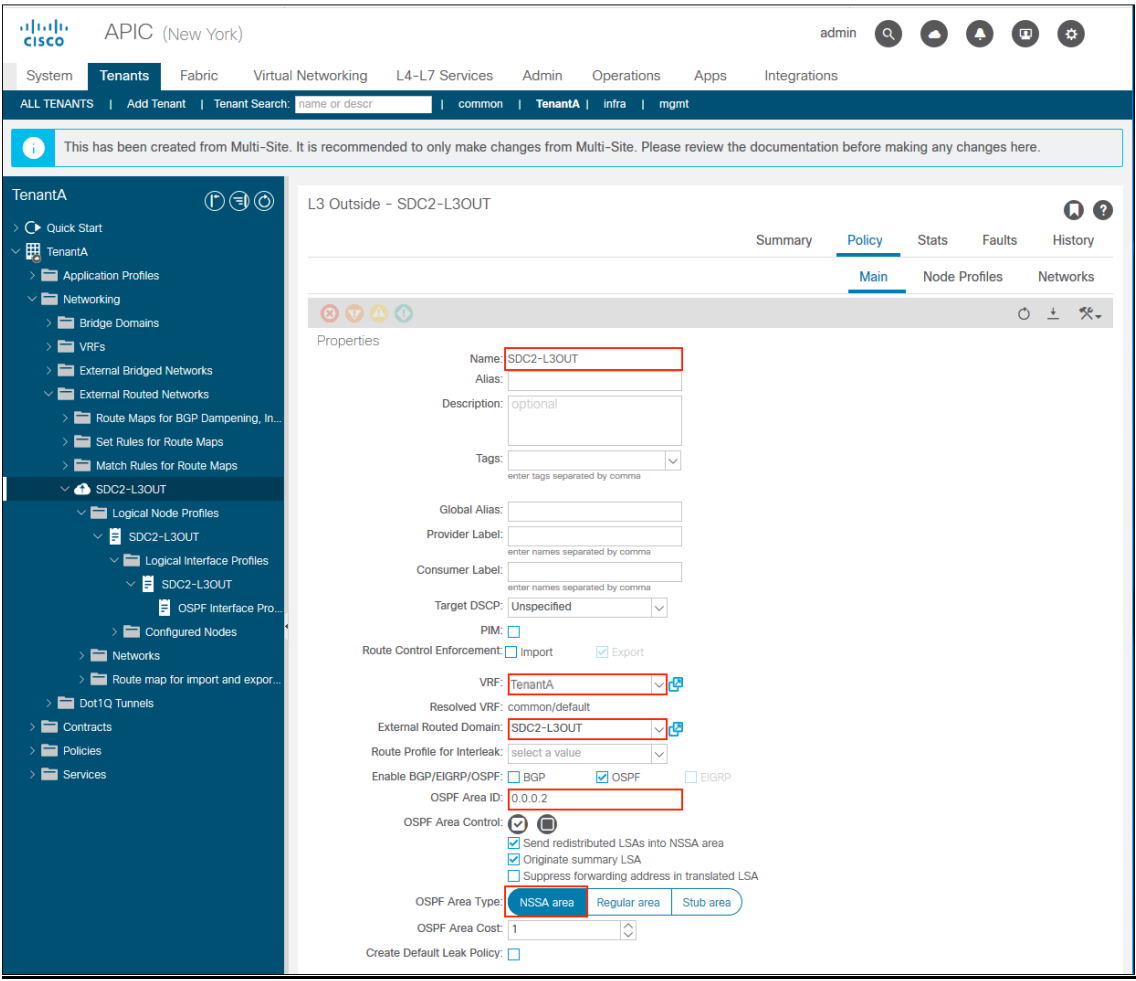

#### SDC2-L3OUT Node Profile

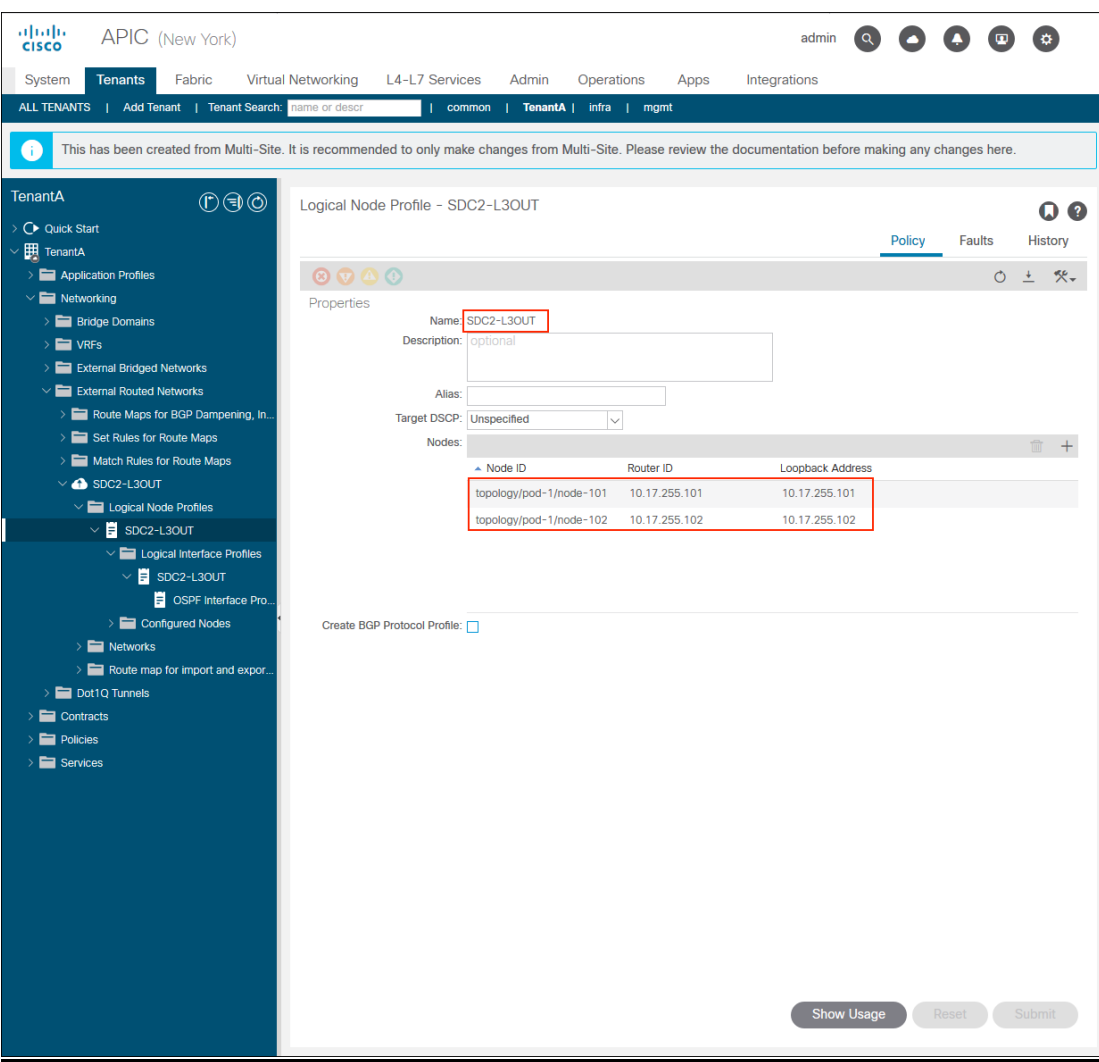

### SDC2-L3OUT SVI configuration

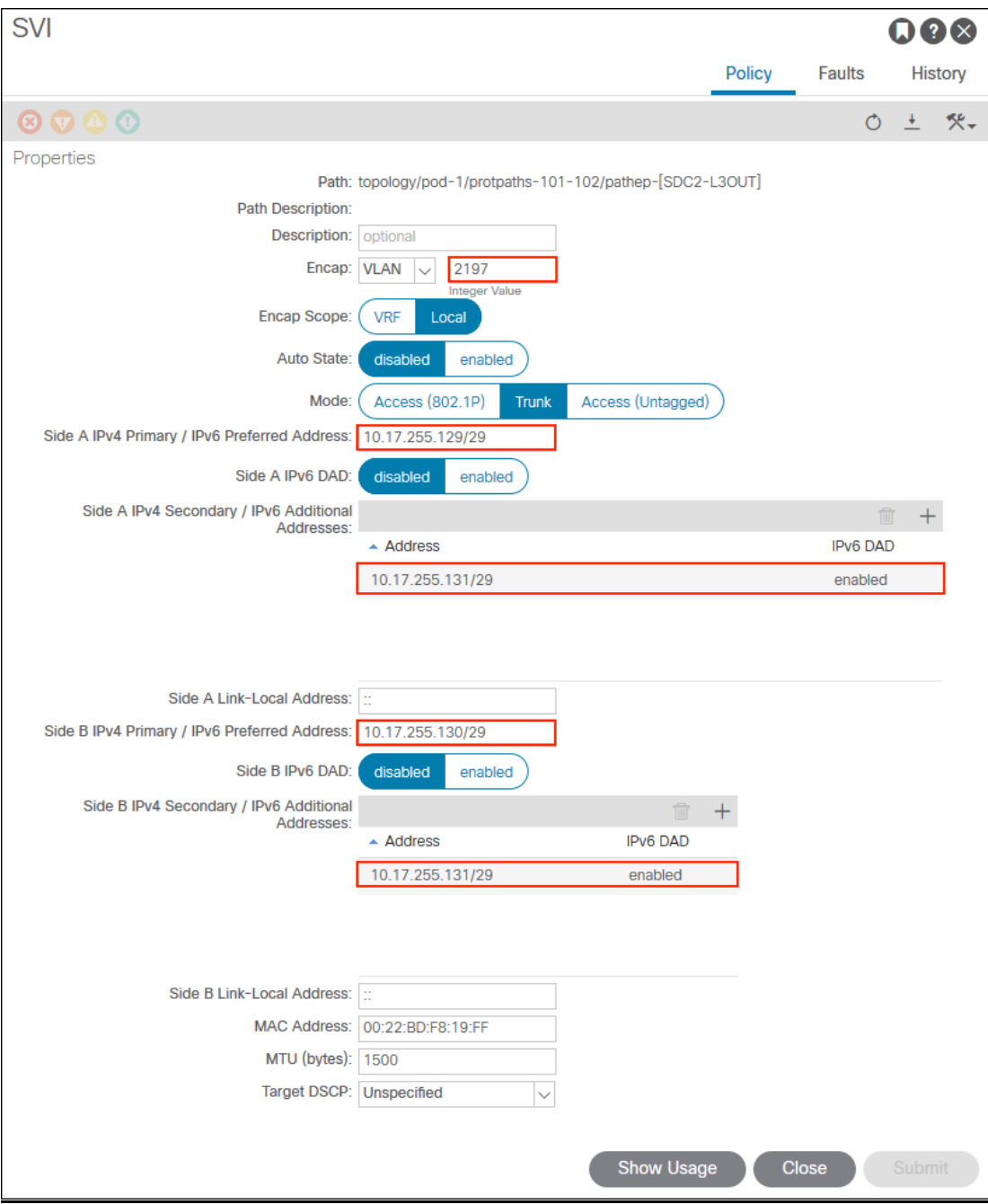

### Step D: Add Schema with Multi-Site Orchestrator GUI

Once the Tenant is deployed the next step is to deploy the schema. There are many schema options, but we are focused on the most popular or likely deployment scenario. A common schema is a to stretch a bridge domain across sites for high availability. We used the Firepower cluster in each data center in a One-Arm Policy Based Redirect Design with multiple Inter-Site Contracts for a 3-tier application deployment of Wordpress. There is a single tenant named "Tenant A" which is stretched across both sites. The VRF SDC-VRF is stretched across both sites within the tenant "Tenant A". The first three bridge domains and corresponding EPGs are a network centric view of how we have the servers are deployed. The last bridge domain FTD and FTD EPG are specific to the FTD cluster deployment in each data center. We chose a single bridge domain for FTD because it made the MSO configuration simpler. It could be implemented as an FTD bridge domain in each site. The policy based redirect policy in each site will redirect to the local FTD cluster for threat defense services.

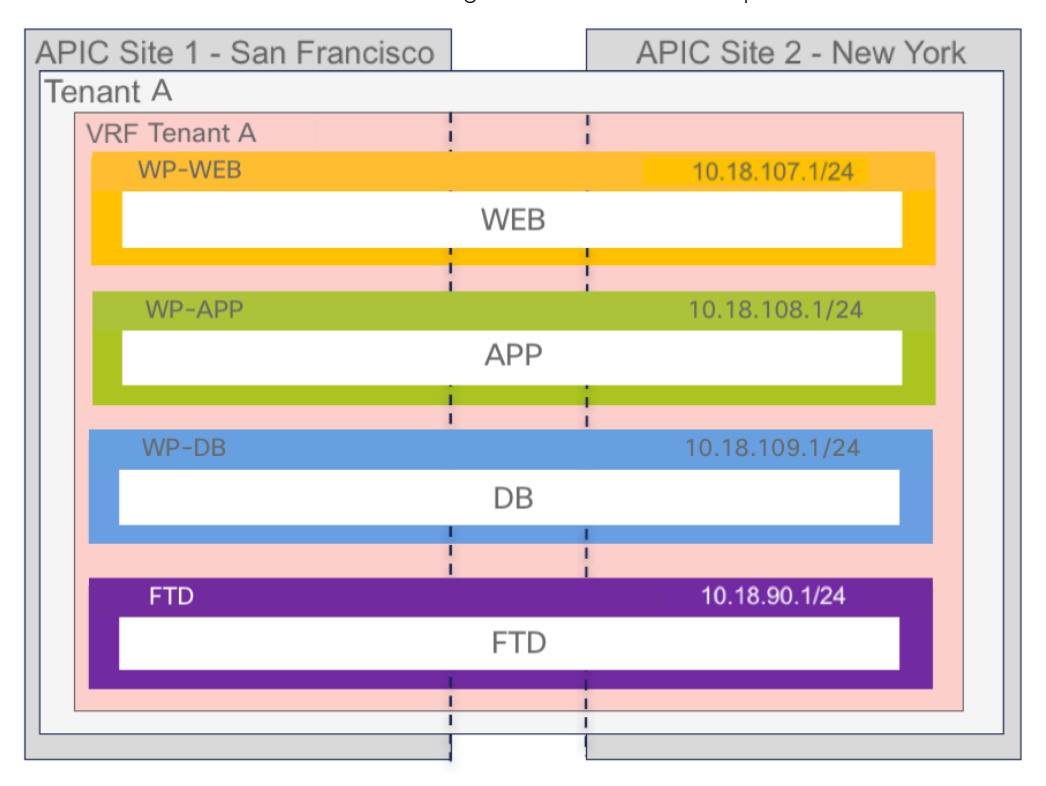

Multi-Site Schema for Stretched Bridge Domain across multiple sites

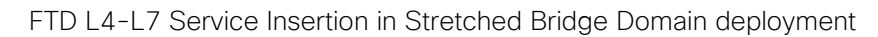

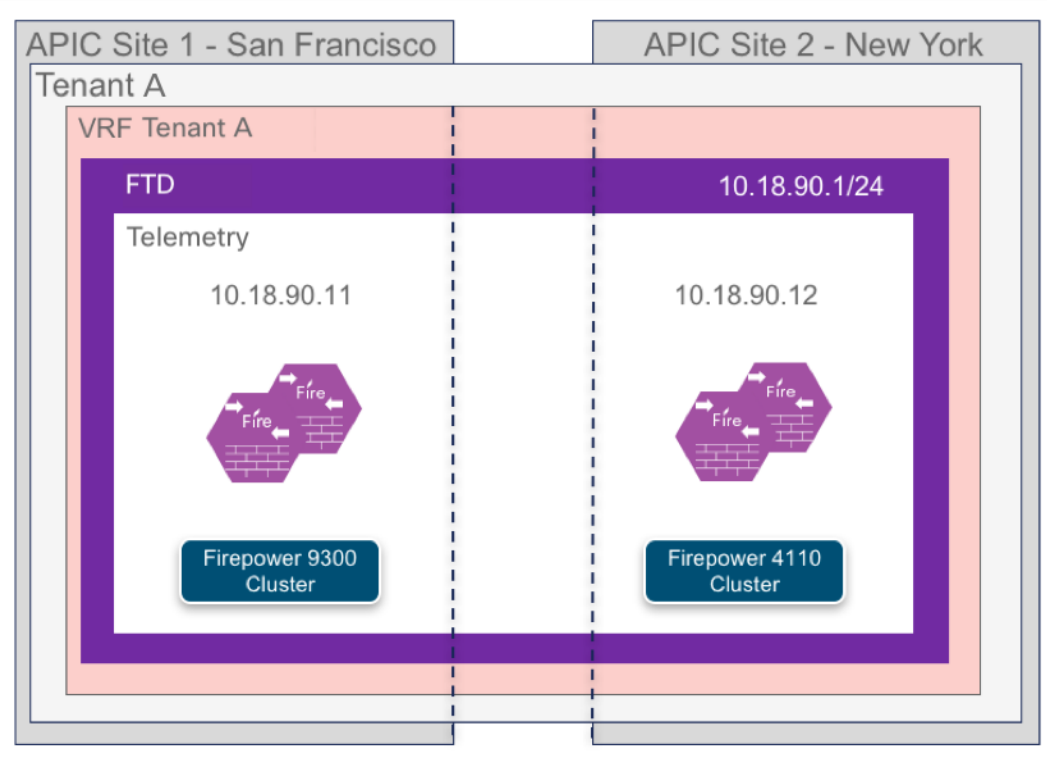

The contract determines where traffic is allowed to go and if there is an L4-L7 service graph attached to it. In the figure below it shows an example inter-site contract called E-W-WebToApp, which specifies that the one-arm service graph for FTD will be attached to it.

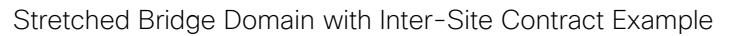

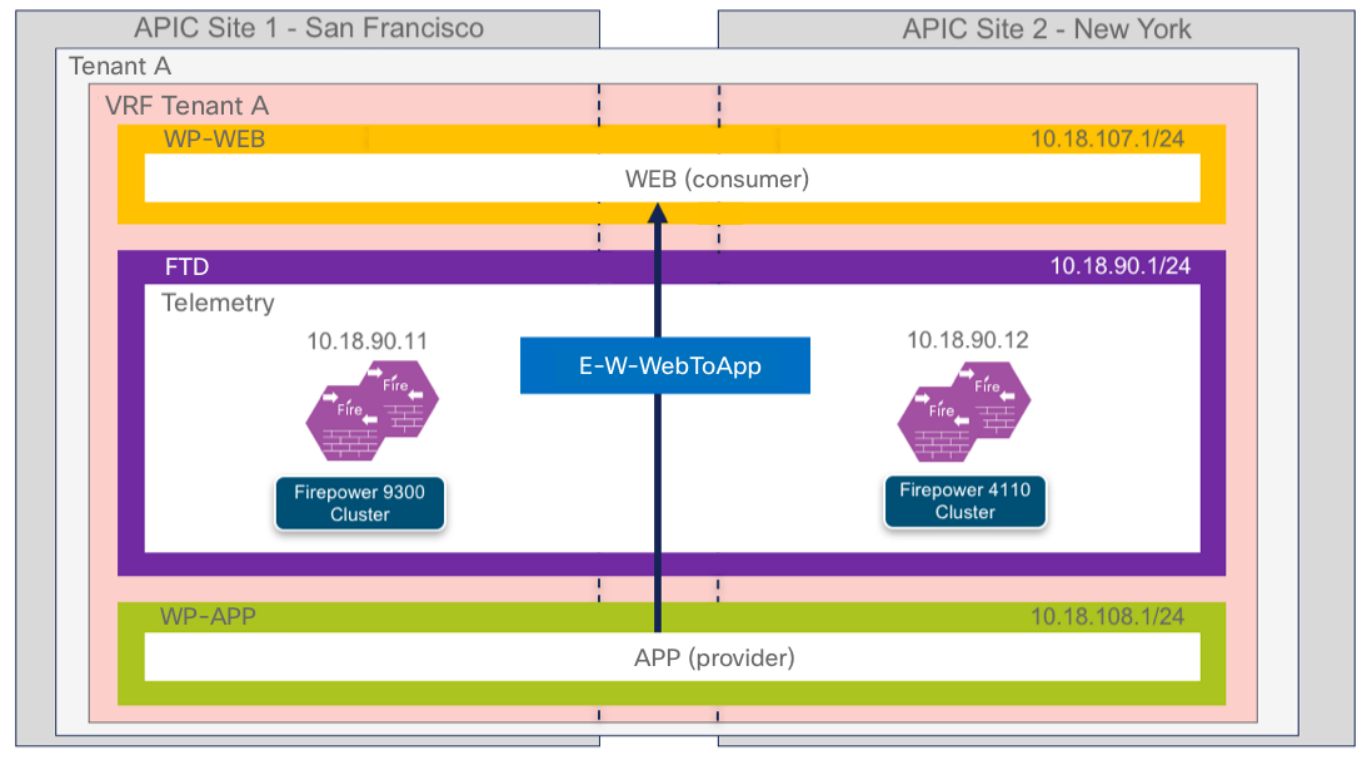

#### Section Summary:

The intent in selecting these steps was to minimize the number GUI clicks in deploying a service graph for a one-arm Firepower Threat Defense cluster.

Step 1: Create schema Step 2: Add Sites Step 3: Import VRF Step 4: Create Service Graph Step 5: Create External EPG Step 6: Create Filters Step 7: Create Bridge Domains Step 8: Create Contracts Step 9: Create Application Profile

Step 10: Add contracts to External EPG

#### Step 1: Create Schema

a. To create a schema, in the MSO home screen, navigate to Schemas in left pane, and then select ADD Schema on the right.

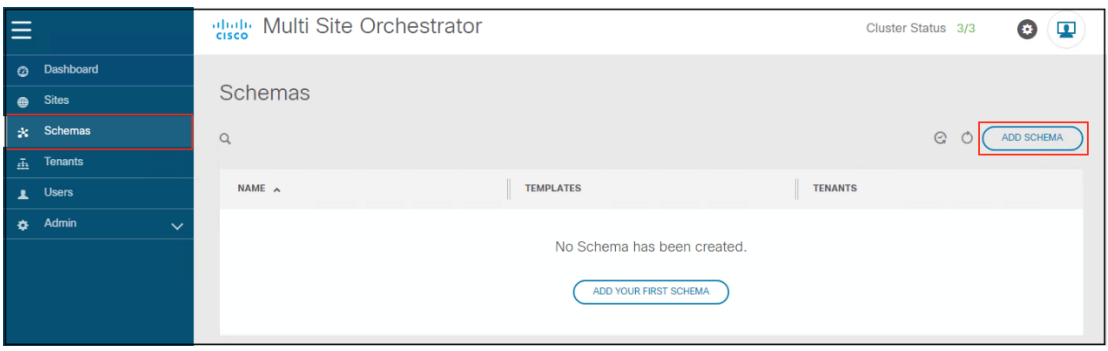

b. Change the schema name to Service Integration Schema $(1)$ , change the template name to L3OUT-PBR-STR-BD(2) and click To build your schema please click here to select a tenant.

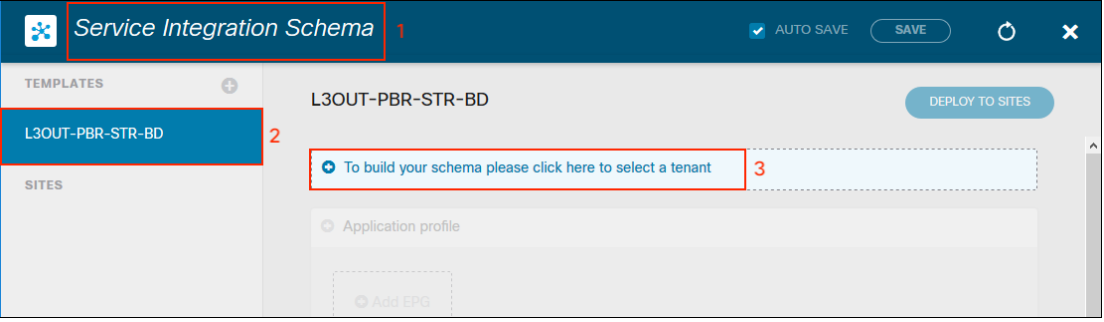

#### c. From the drop-down menu, select Tenant A

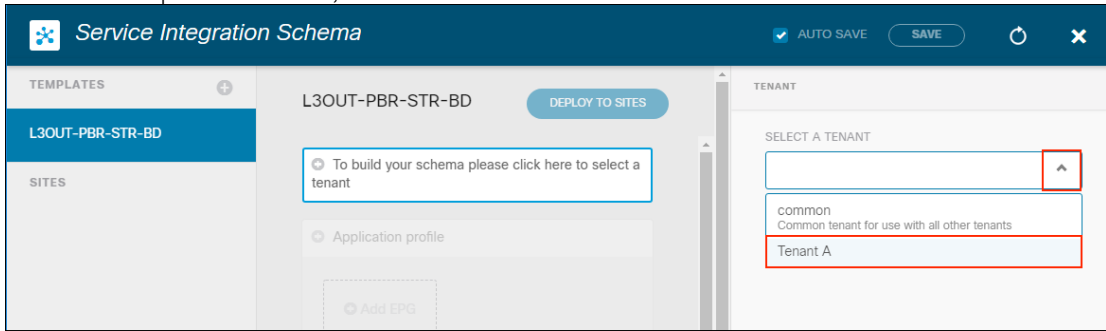

#### Step 2: Add Sites

a. Add sites to the schema. Click the + sign(1) next to SITES and click the check boxes(2) for New York and San FranCisco. The template is assigned automatically. Click Save(4)

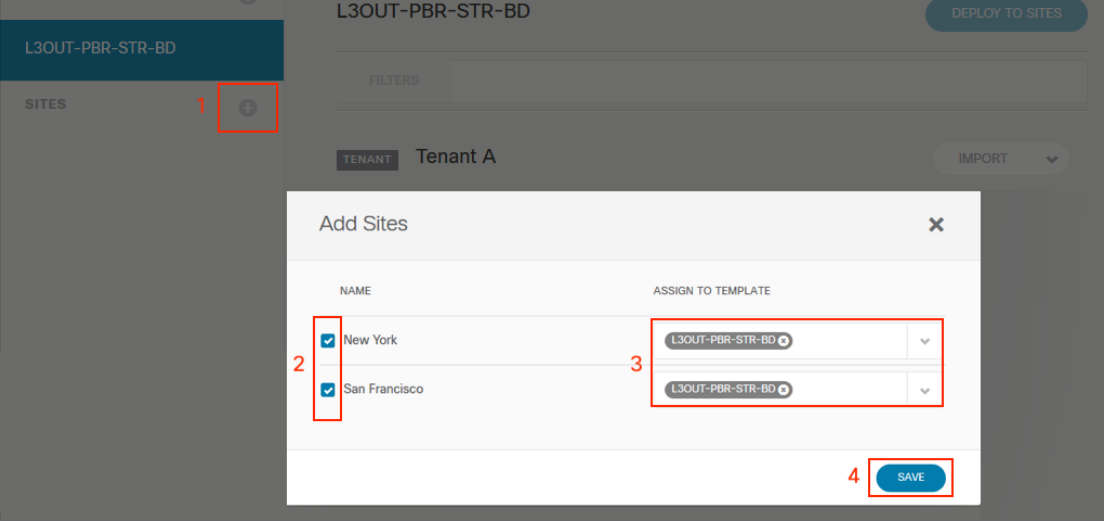

#### Step 3: Import VRF

In this step, a brown field deployment is assumed. We created the VRF in APIC previously. It is possible in a green field deployment to create the VRF in Multi-Site Orchestrator (MSO). Also shown in this step is that other policy (i.e. Application Profile, EPG, Contract, etc.) can also be imported from APIC into MSO.

a. To import the VRF, click IMPORT (1) and select San FranCisco (2). The VRF is identical in both datacenters, so importing from New York is not required.

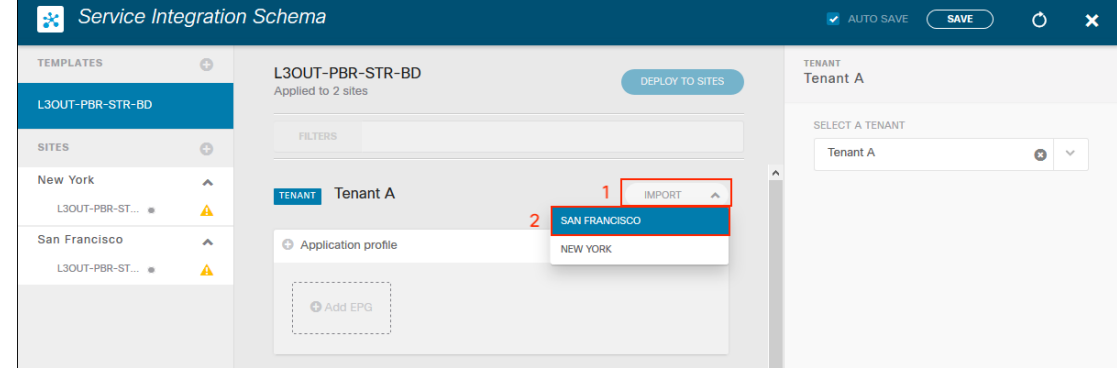

b. Select TenantA (1), select VRF (2) and click IMPORT (3).

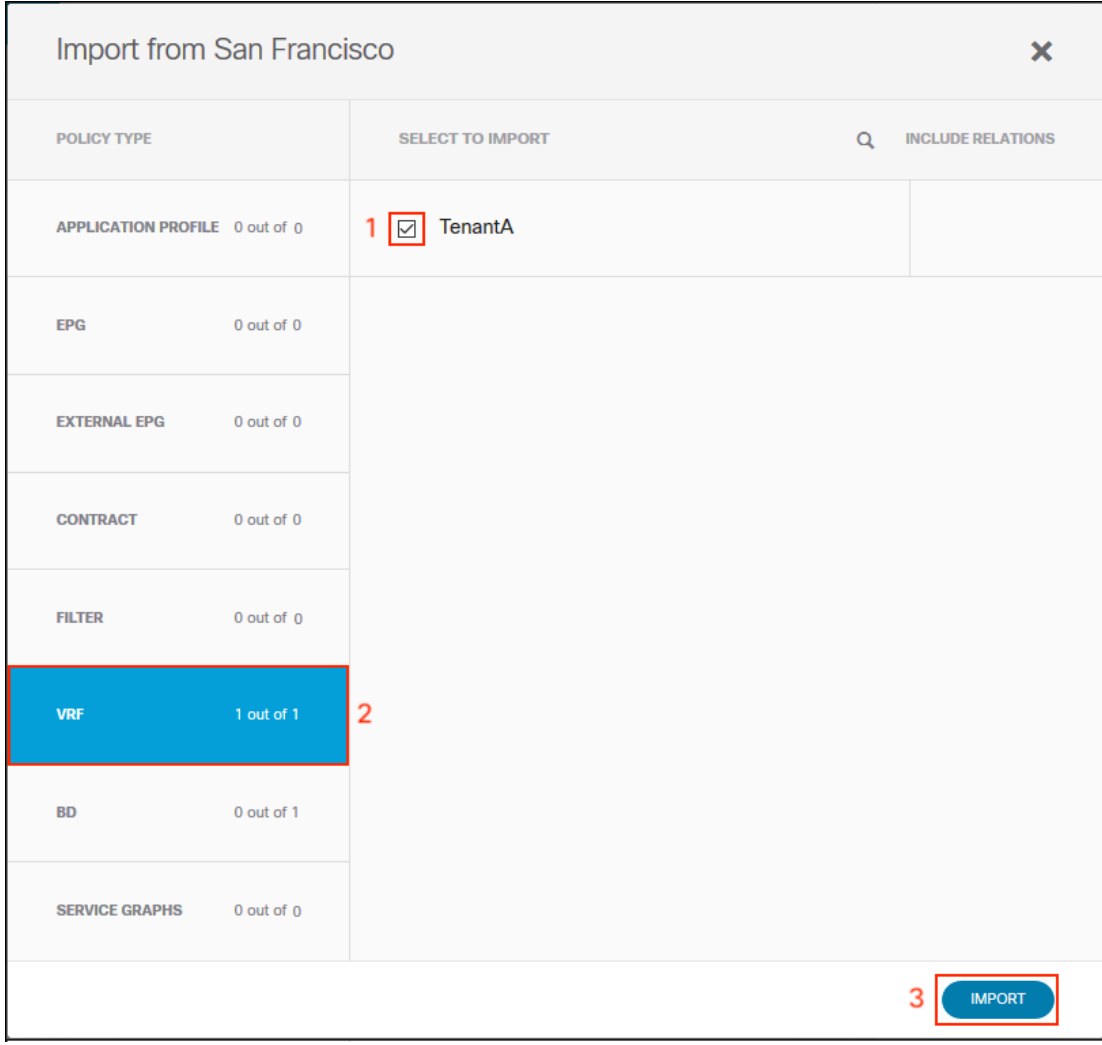

#### Step 4: Create Service Graph

a. To Create the Service Graph, click the + sign (1) in the SERVICE GRAPH section. Enter the DISPLAY NAME One-Arm (2) and drag-and-drop the firewall (3) into the window below.

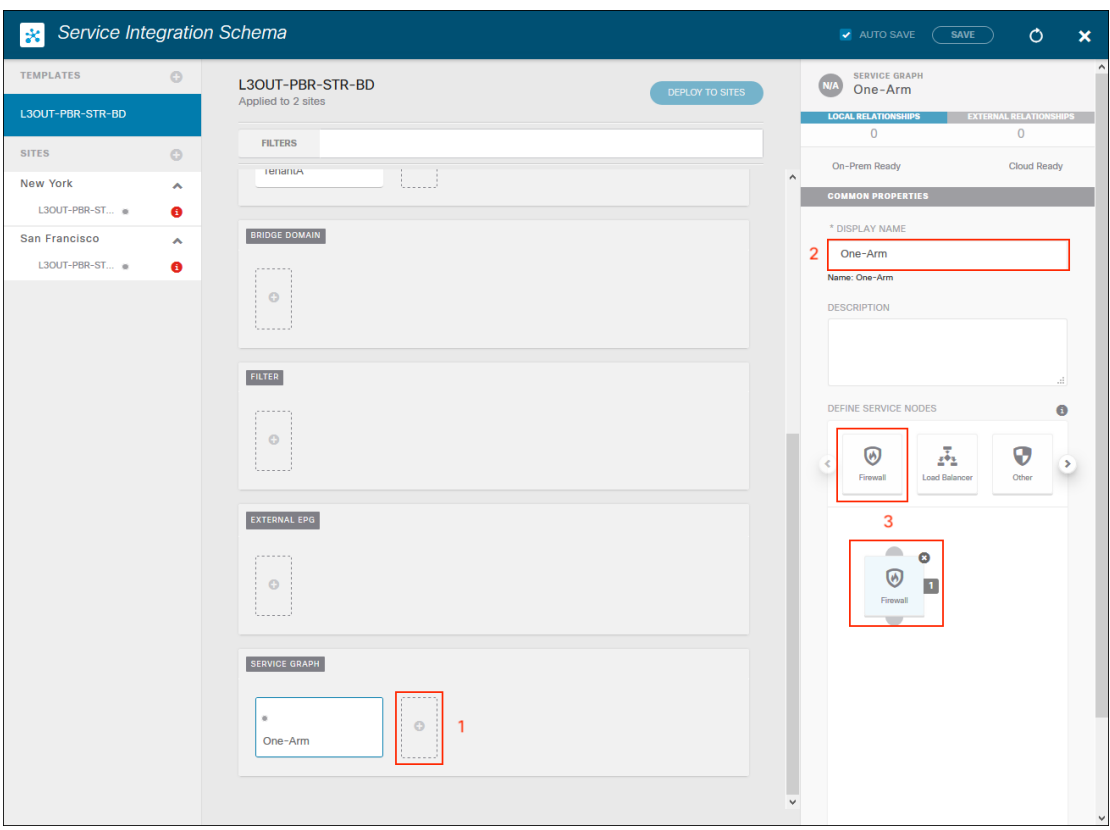

b. To associate the template node to the site device, select San FranCisco (1), click on the One-Arm (2) and click on the firewall (3).

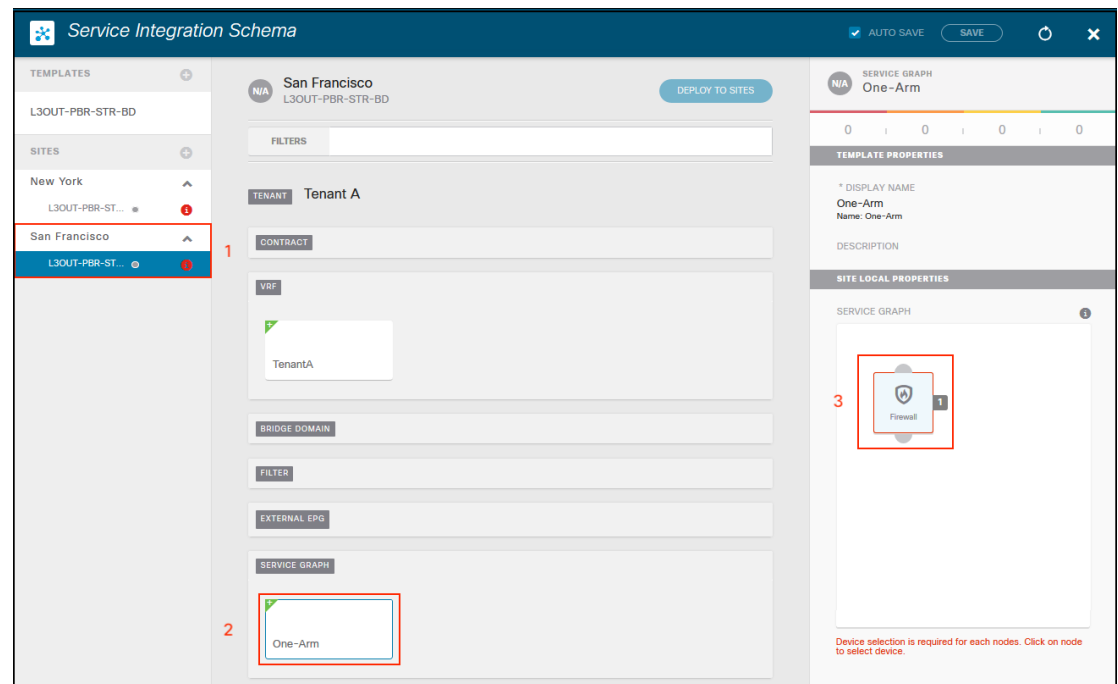

c. From the drop-down menu, select the SDC1-FTD-C1 firewall and click SAVE

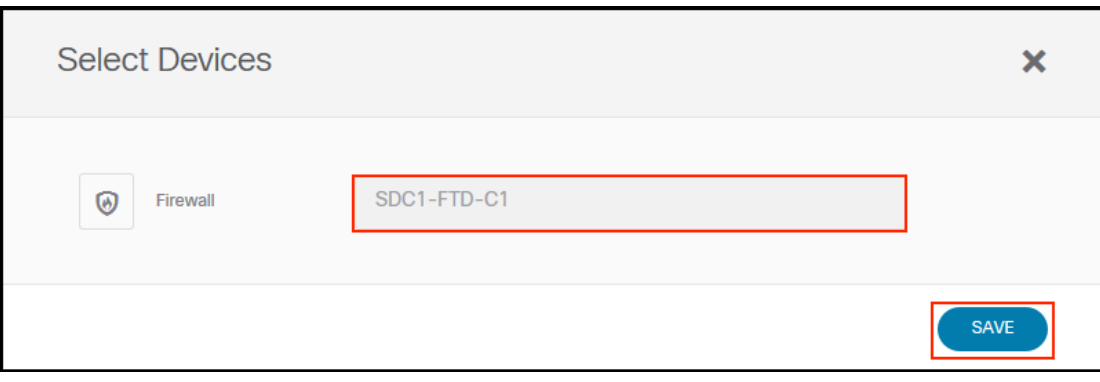

d. Repeat steps b. and c. for the New York site.

#### Step 5: Create External EPG

a. To create the External EPG, select the template L3OUT-PBR-STR-BD (1) and click the + sign (2) in the EXTERNAL EPG section. On the right, enter the Display Name External (3), select TenantA (4) under Virtual Routing and Forwarding. Click the + sign (5) to add a subnet.

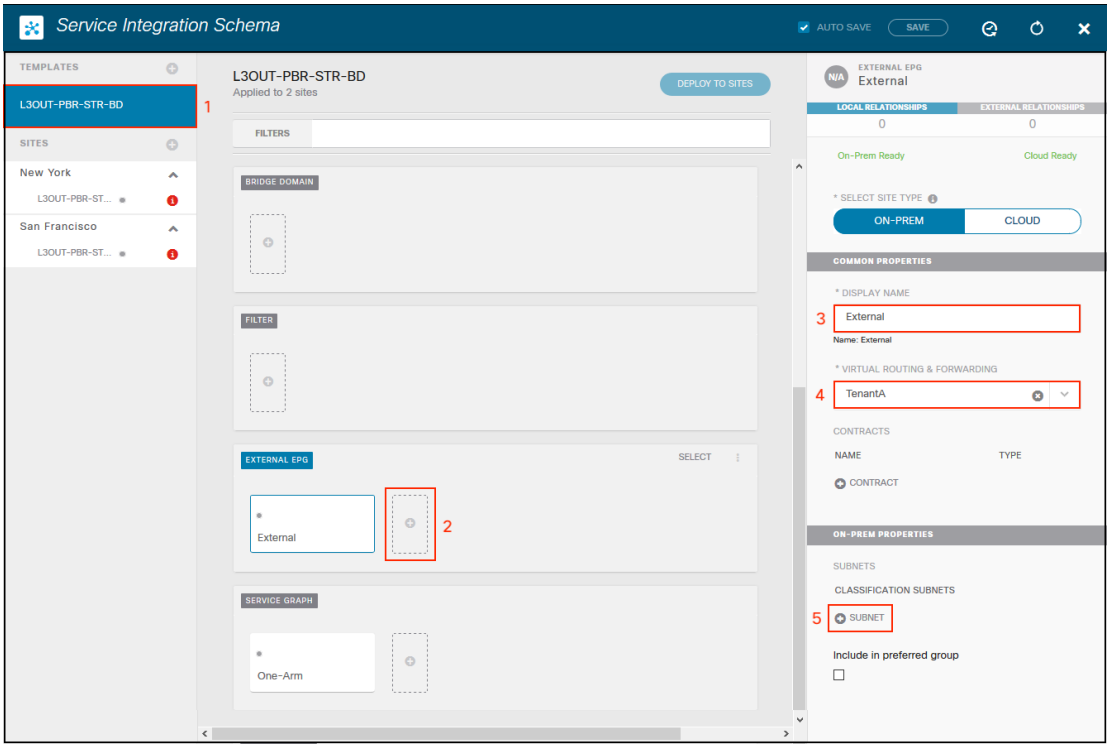

b. Add the subnet 0.0.0.0/0 and click SAVE.

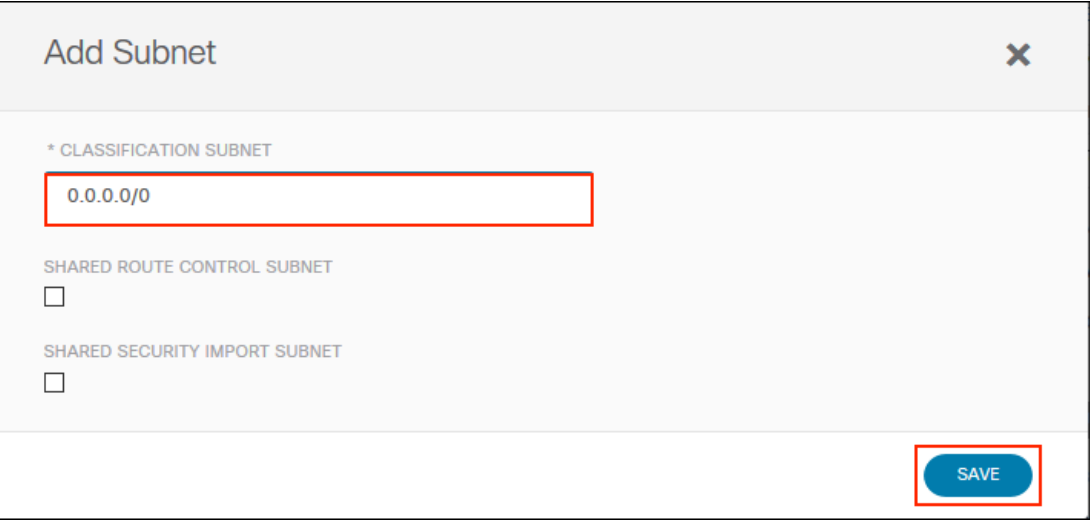

c. Associate the site L3OUT to the External EPG. Select San FranCisco (1) and click the External EPG. On the right, select the SDC1-L3OUT (3) from the drop down-menu.

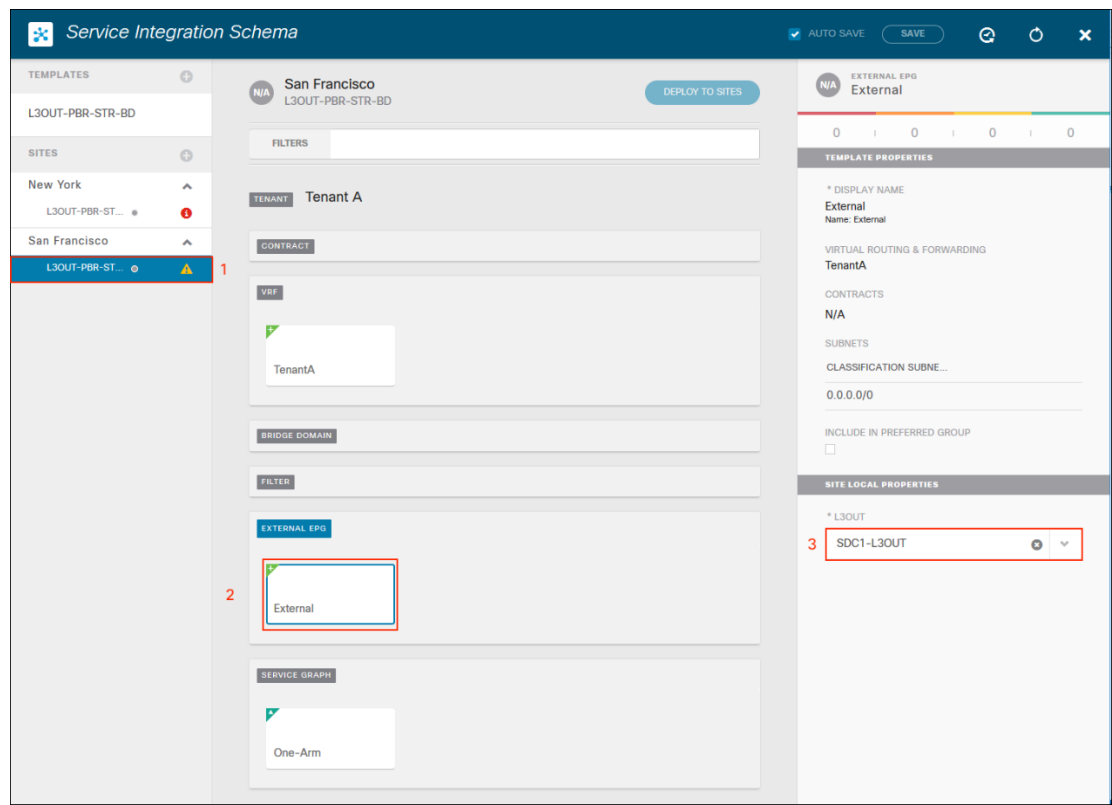

d. Repeat step c. for the New York site

### Step 6: Create Filters

a. Select the L3OUT-PBR-STR-BD (1) template and click the + sign (2). Enter N-S for the Display Name (3) and click the + sign (4) next to ENTRY.

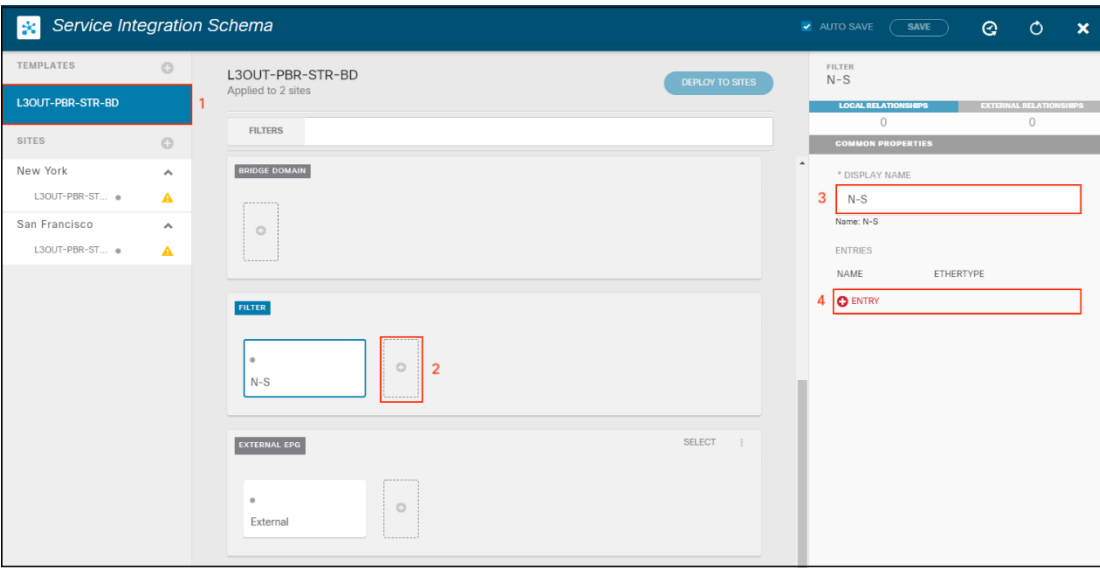

- 121
- b. Enter permit-all in the name field and click SAVE.

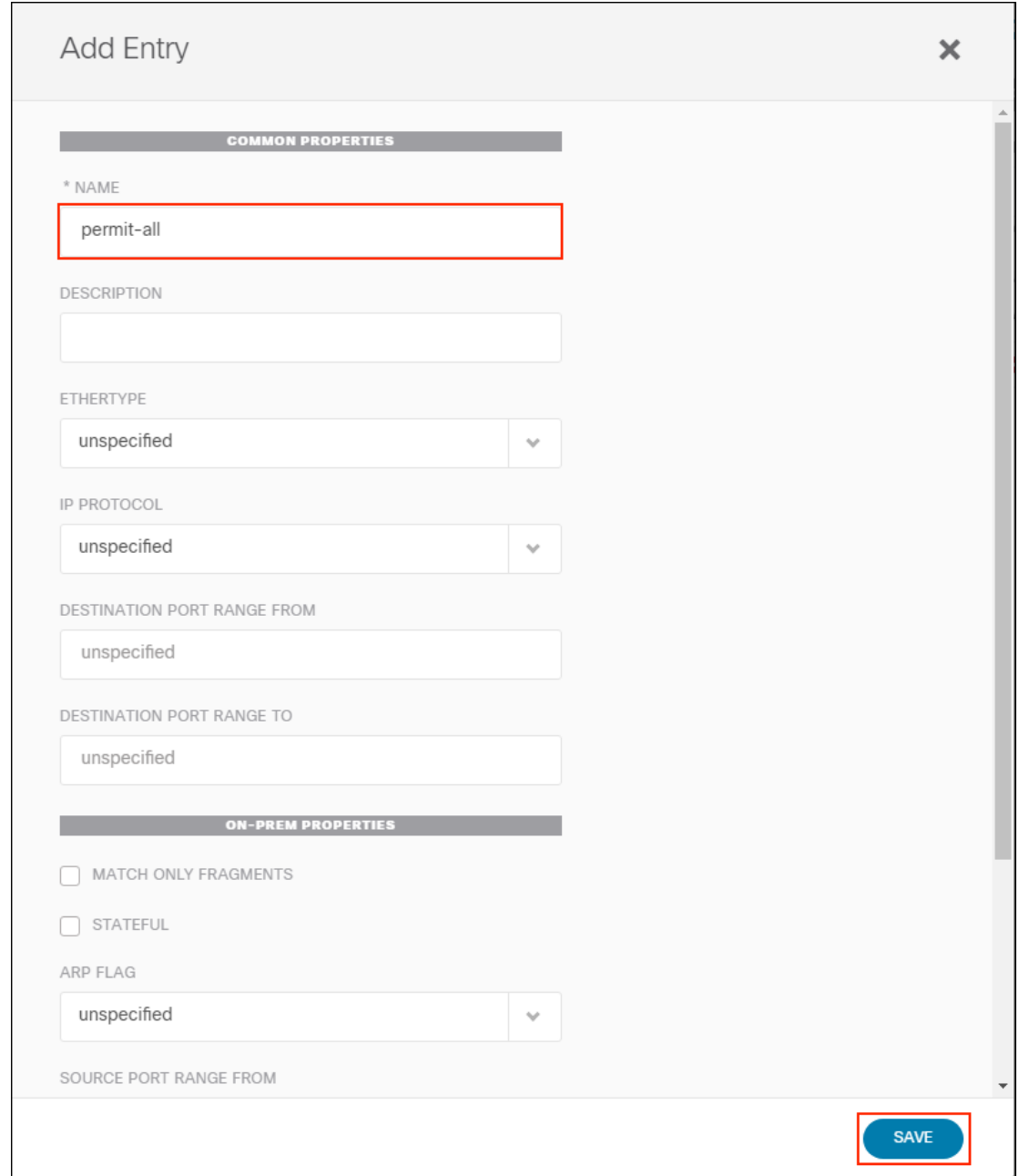

c. Repeat steps a. and b. to create the filters E-W and Telemetry.

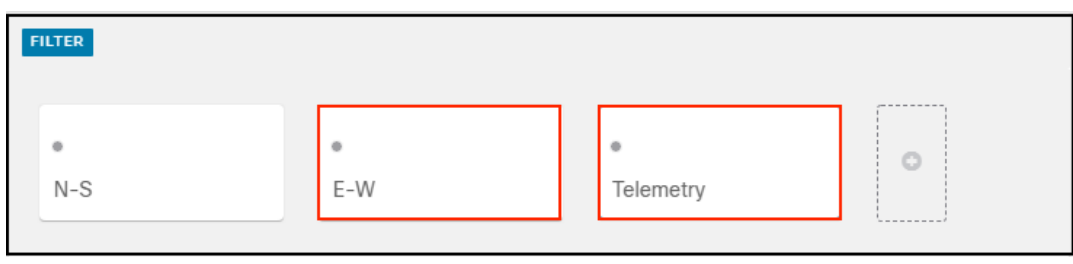

#### Step 7: Create Bridge Domains

a. Click the + sign (1) in the BRIDGE DOMAIN section, enter WP-WEB in the DISPLAY NAME (2) box, select TenantA in the VIRTUAL ROUTING & FORWARDING (3) section and click the + sigh under GATEWAY IP (4).

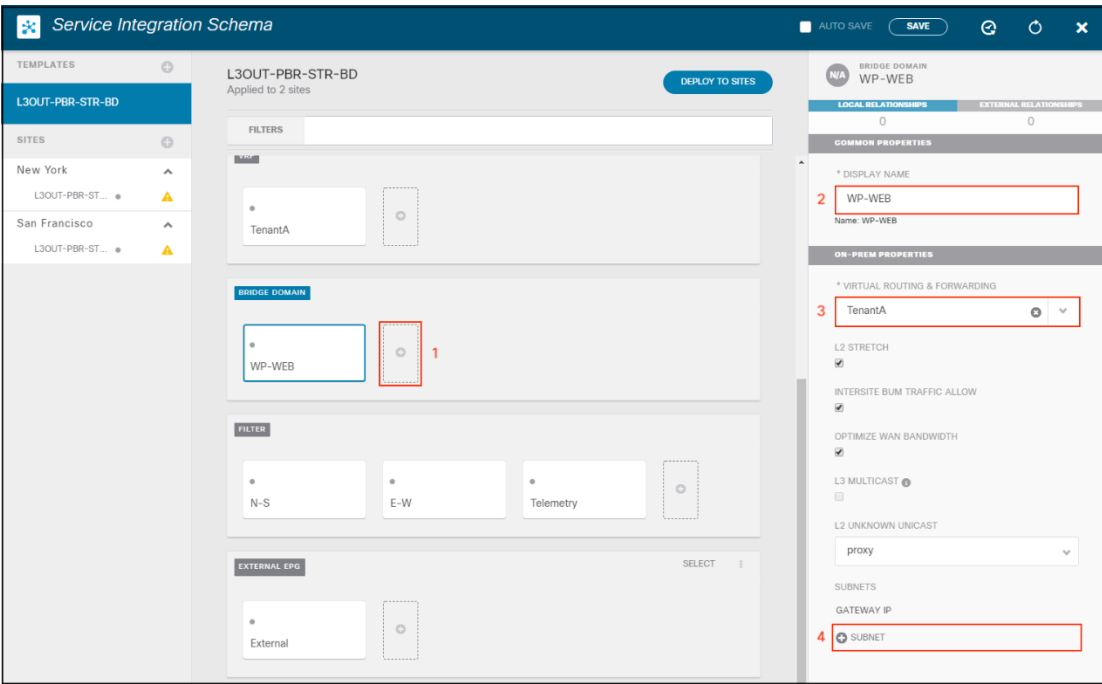

b. Enter the IP 10.18.107.1/24 for the GATEWAY IP, select Advertised Externally and click SAVE.

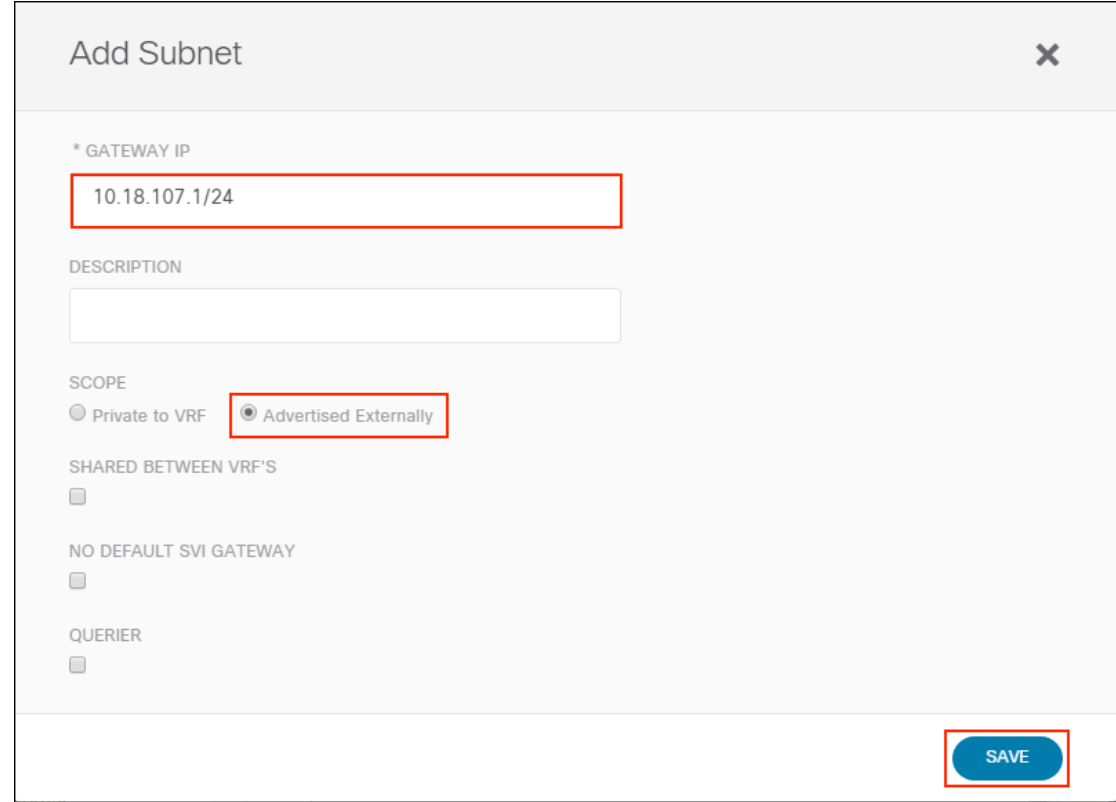

c. Repeat steps a. and b. to create the bridge domains WP-APP (GW 10.18.108.1/24), WP-DB (GW 10.18.109.1/24) and FTP (GW 10.18.90.1/24).

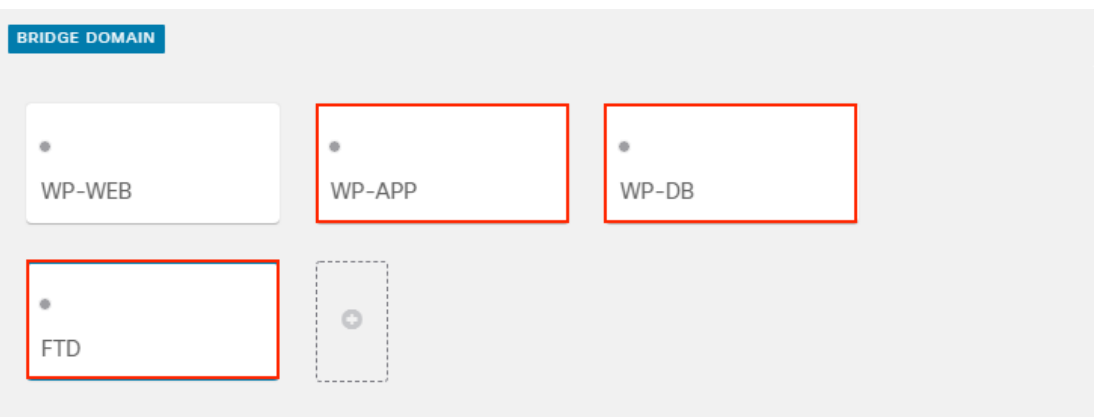

#### Step 8: Create Contracts

a. Click the + sign (1) in the CONTRACT section and the N-S-ExtToWeb (2) for the DISPLAY NAME. Click the + sign (3) next to FILTER and select the N-S filter. Select One-Arm (4) for the SERVICE GRAPH and click the Firewall (5).

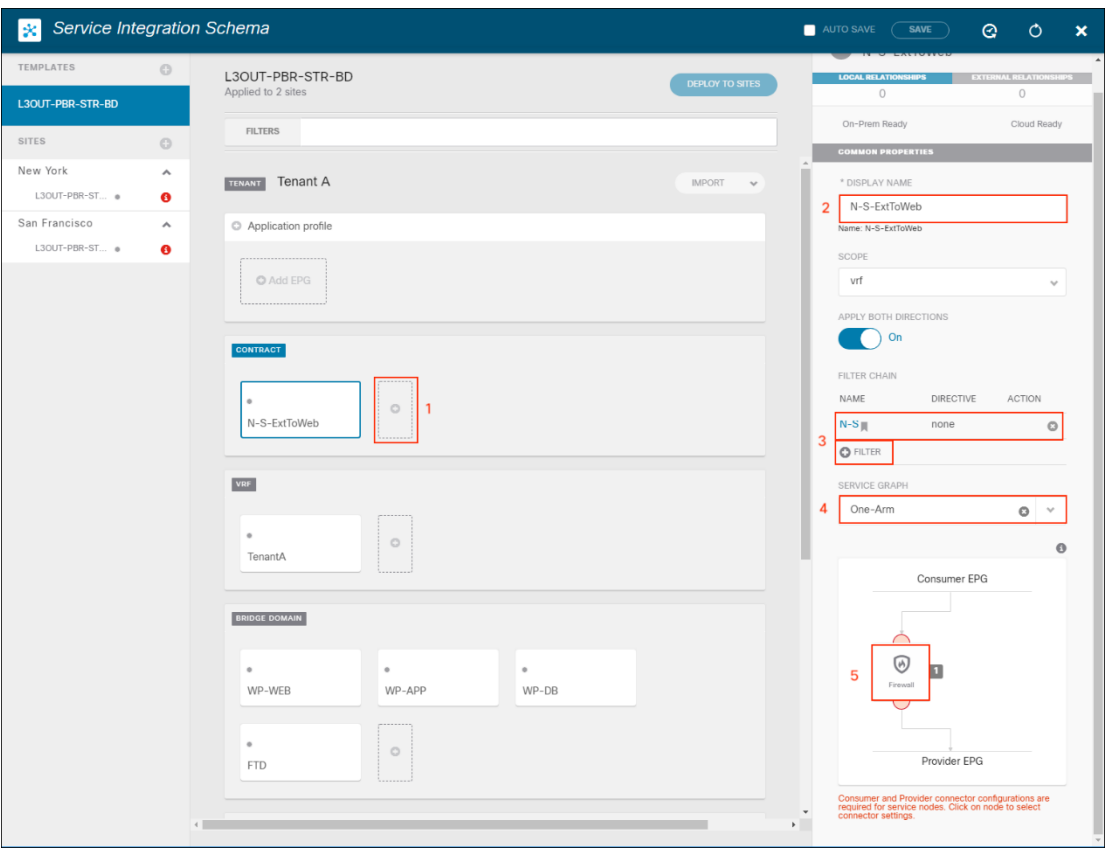

b. Select WP-WEB for the CONSUMER CONNECTOR and FTD for the PROVIDER CONNECTOR. Click DONE

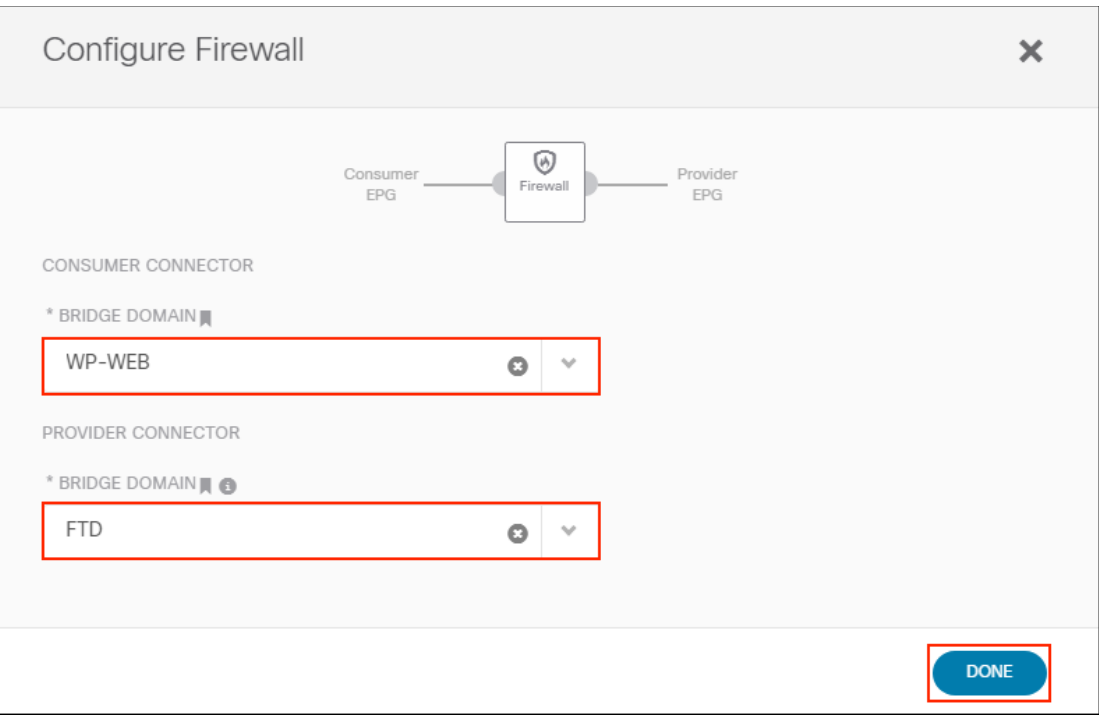

c. To associate the site specific firewall to the contract, select the San FranCisco (1) site, click the N-S ExtToWeb (2) contract and click the Firewall icon (3).

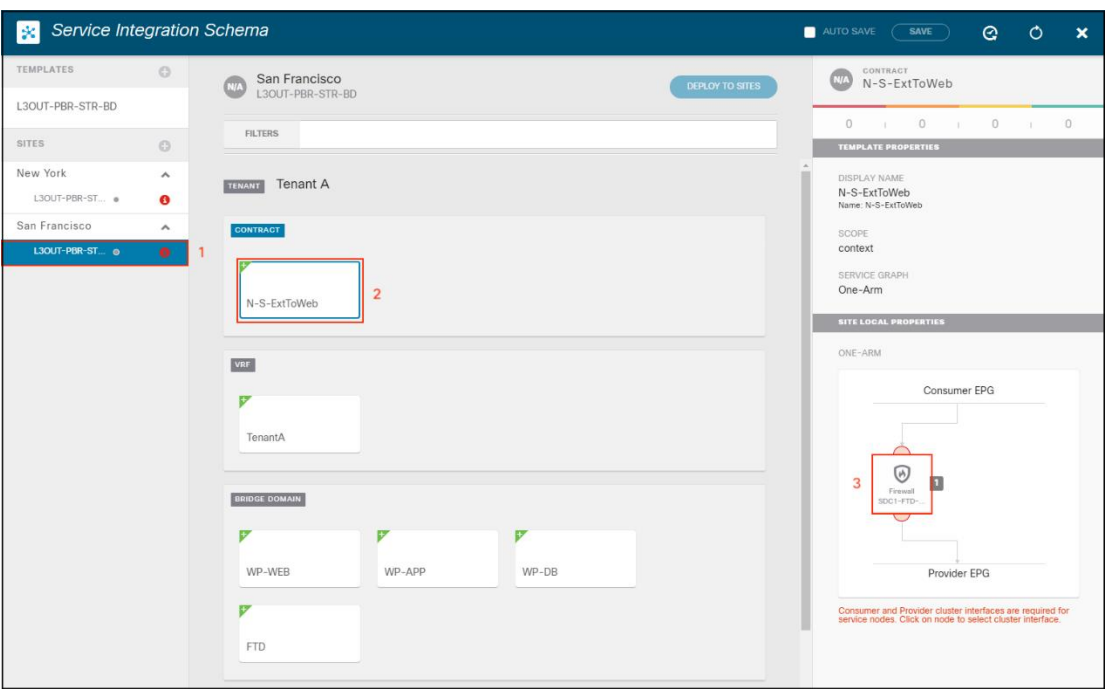

d. In the pop-up window, select one-arm for CLUSTER INTERFACE and TenantA/SDC1-FTD-SERVICE for REDIRECT POLICY for the CONSUMER and PROVIDER CONNECTORS. Click DONE

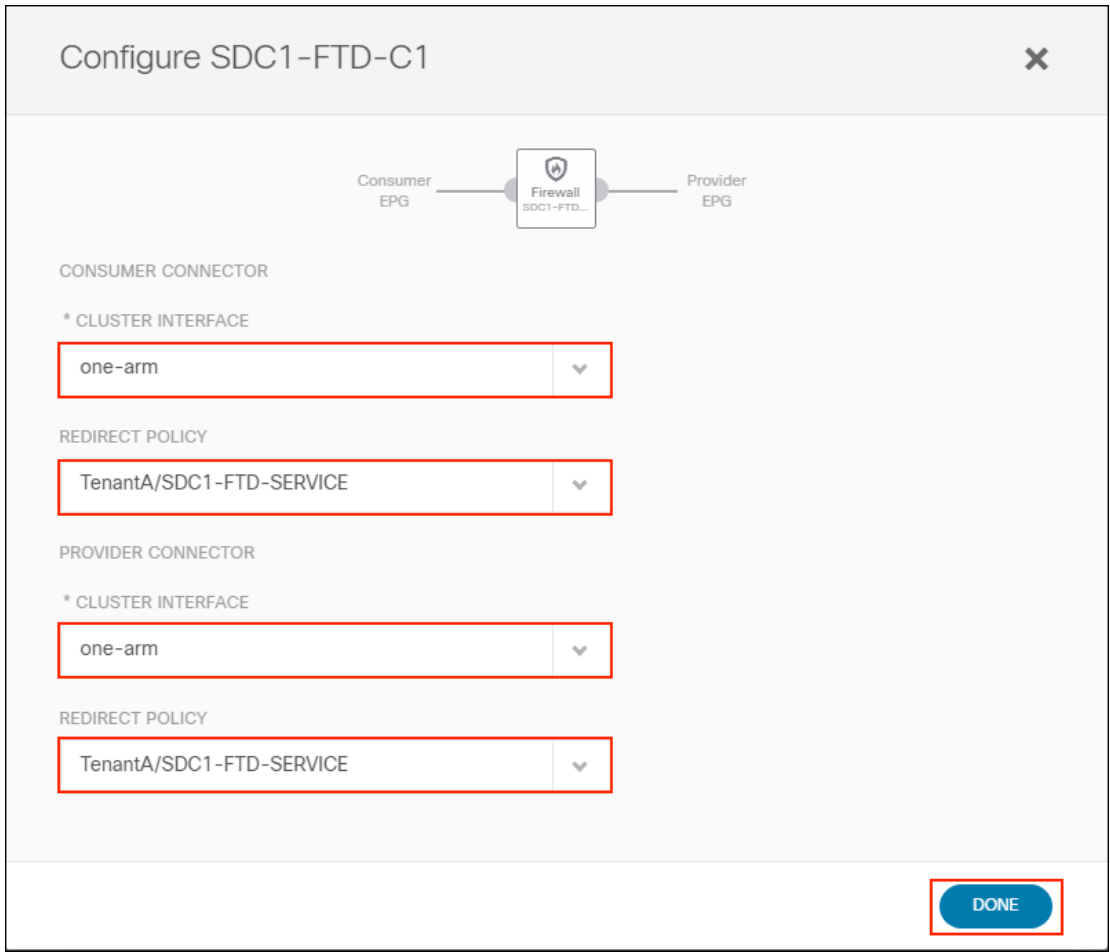

e. Repeat steps c. and d. for the New York site.

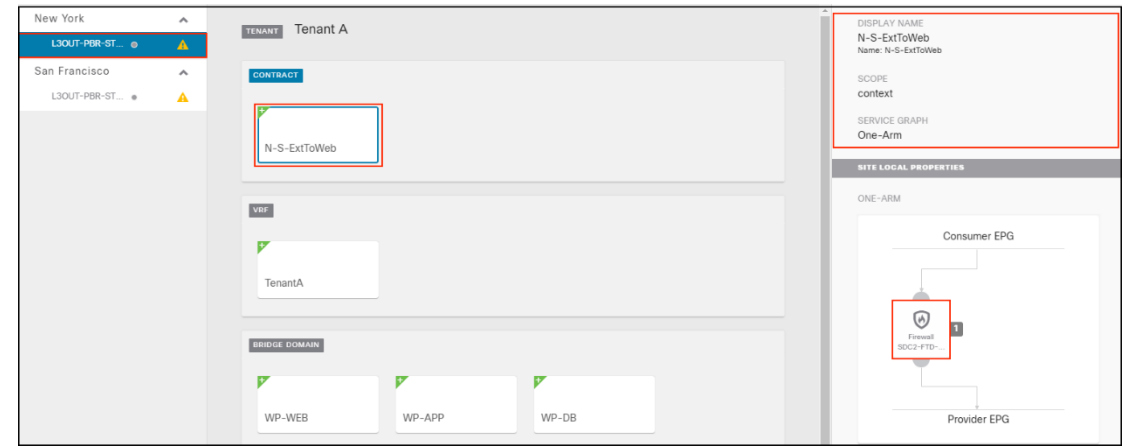

f. Repeat step a. through e. to create the E-W-WebToApp, E-W-AppToDB and TelemetryToExt contracts.

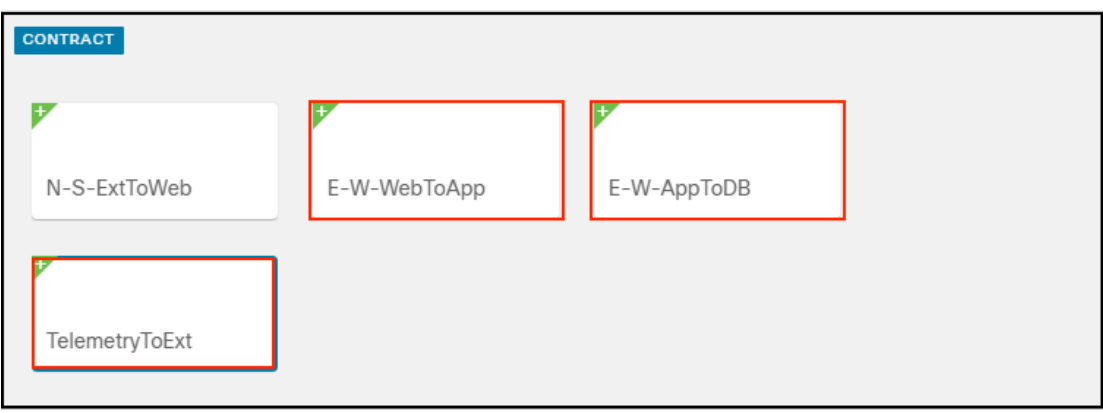

#### Step 9: Create Application Profile

a. To name Application Profile, click the L3OUT-PBR-STR-BD (1) template and click the Application Profile (2) section and enter WordPress (3) in the DISPLAY NAME box.

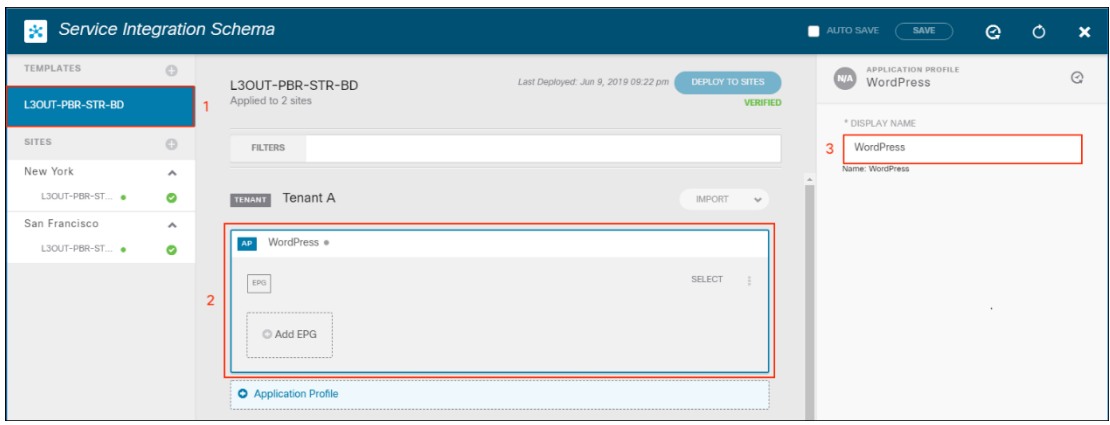

b. To add an EPG, click Add EPG (1), Enter WEB in the DISPLAY NAME (2) box and click the + sign (3) next to CONTRACT and add the required contracts. Note the contracts names and types (4). Select the WP-WEB BRIDGE DOMAIN (5) and click the + sign next to subnet and enter 10.18.107.1/24 (6) for the IP GATEWAY.

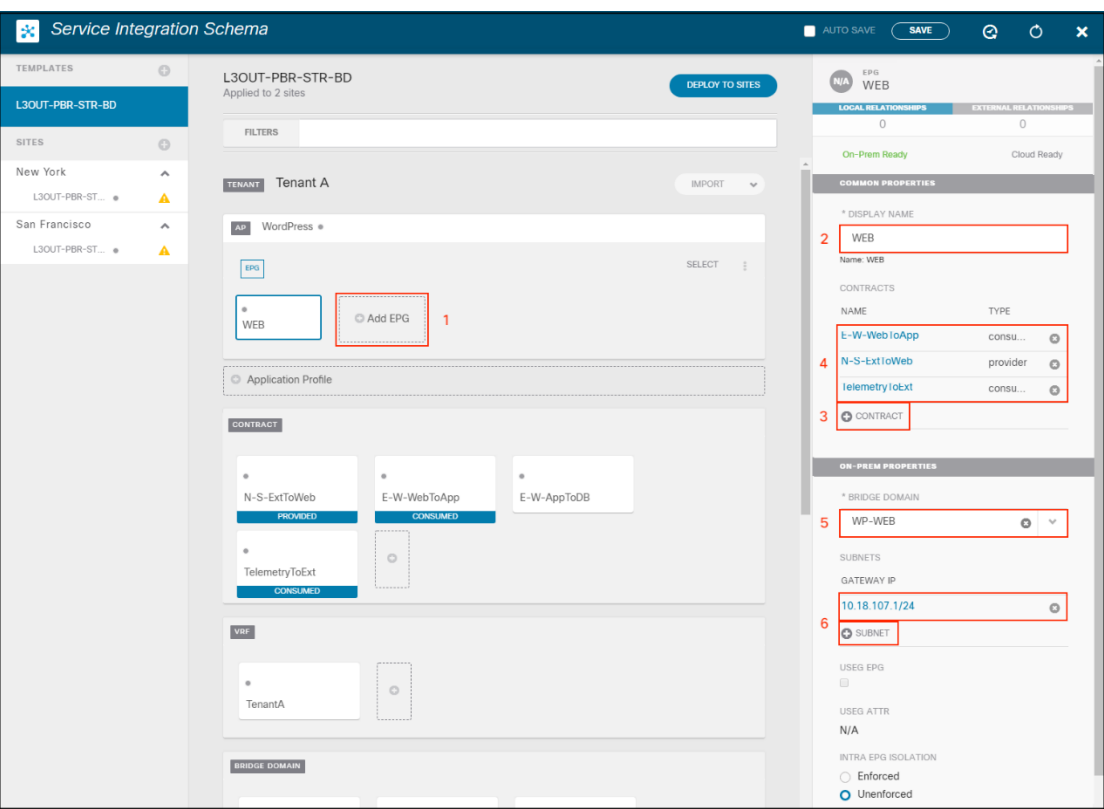

c. Repeat steps b. to create the APP, DB and Telemetry EPGs.

#### APP EPG

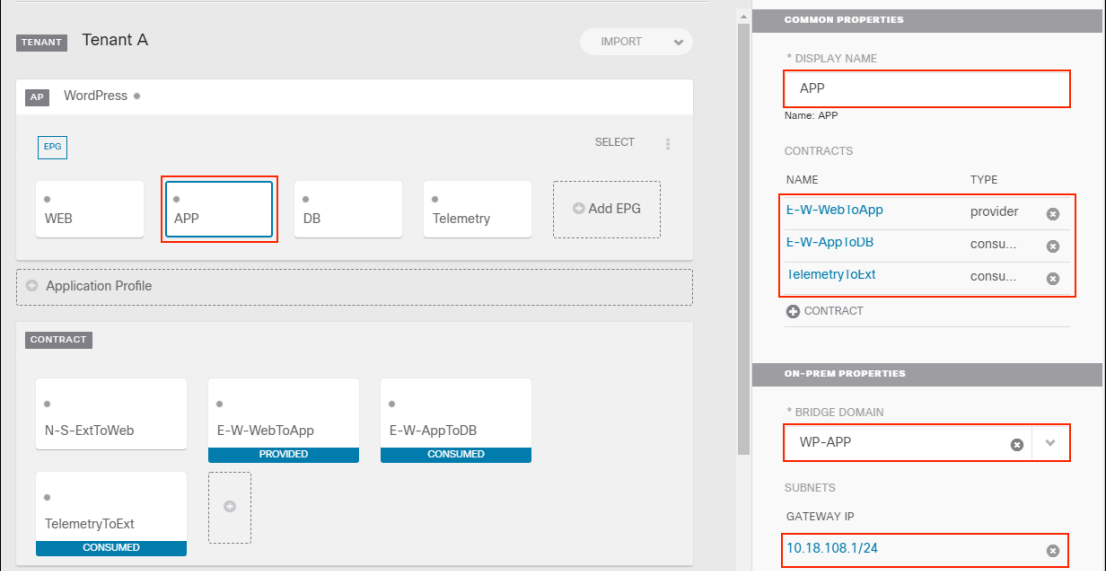

### DB EPG

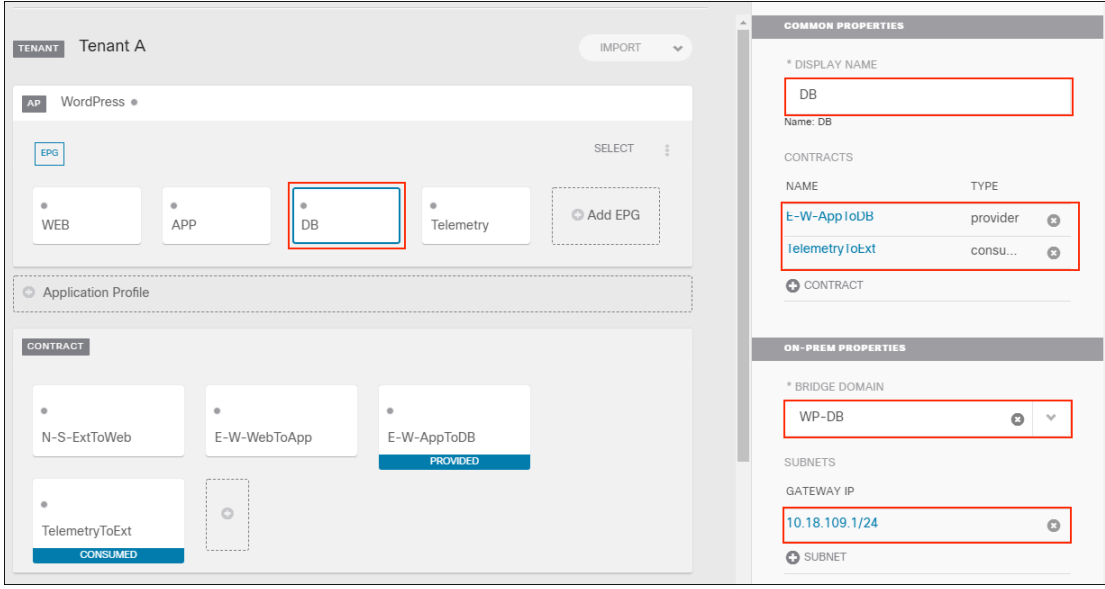

### Telemetry EPG

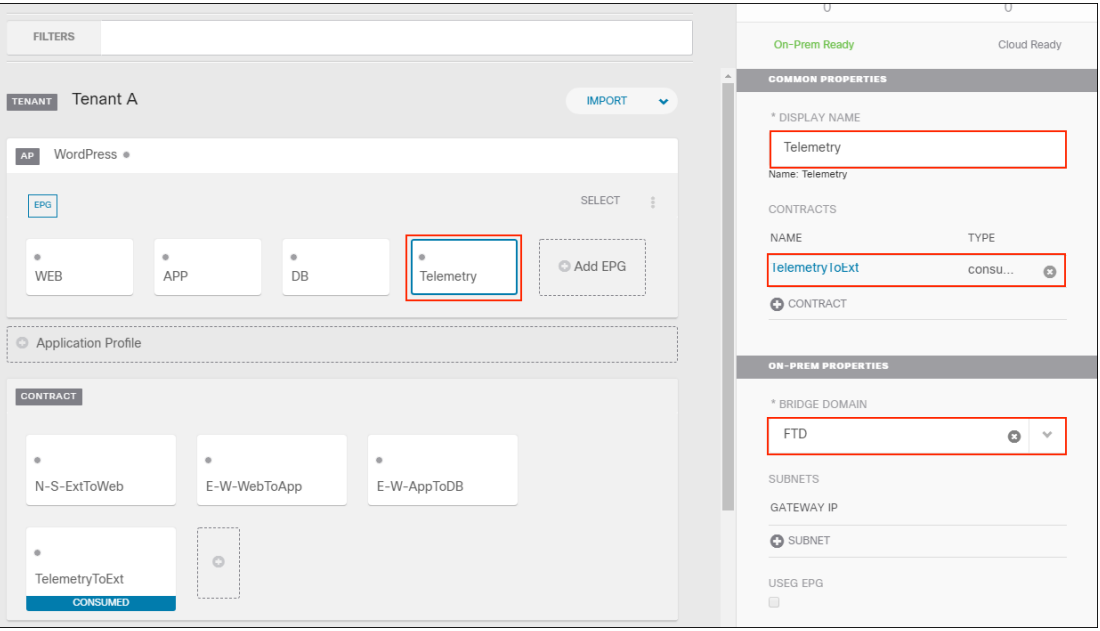

#### Step 10: Add contracts to External EPG

a. To add contracts to the External EPG, click the External EPG (1) and add the contracts (2).

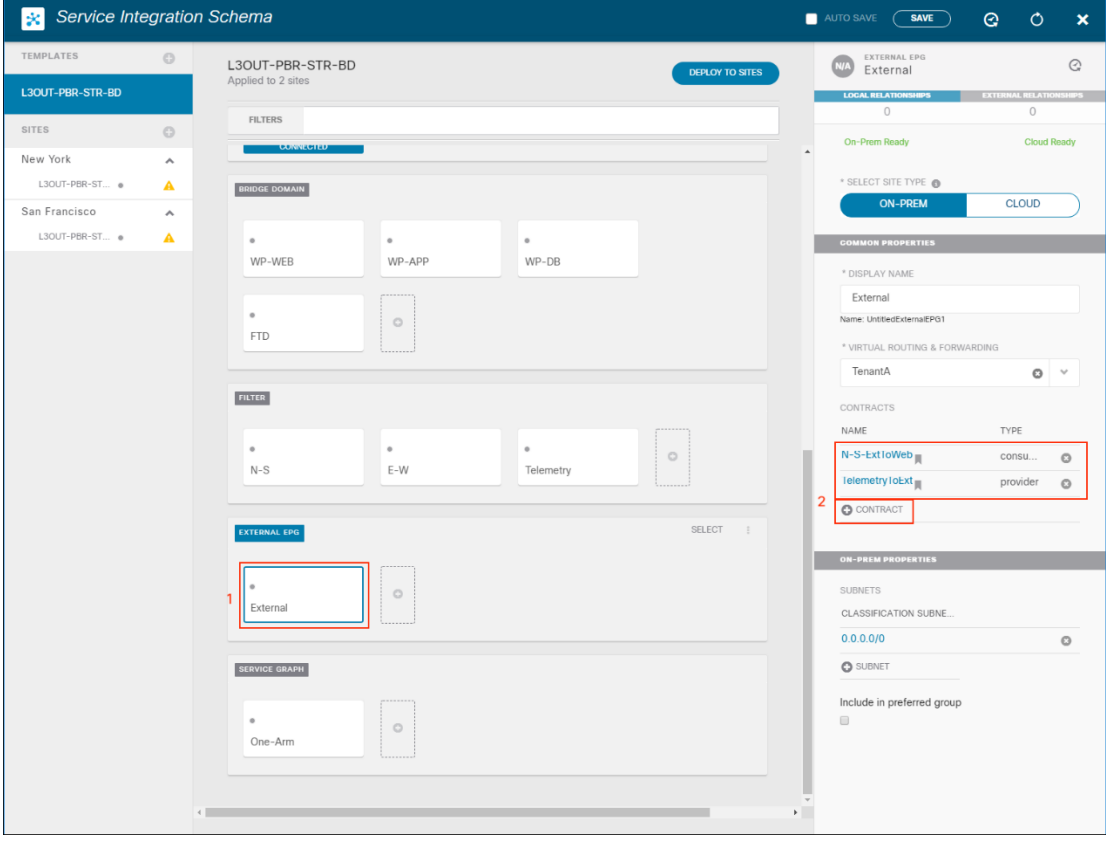

### Step F: Verify Schema in APIC GUI

a. Review the APIC topology matches the Schemo deployed with MSO. This is the DC1 – San FranCisco APIC cluster.

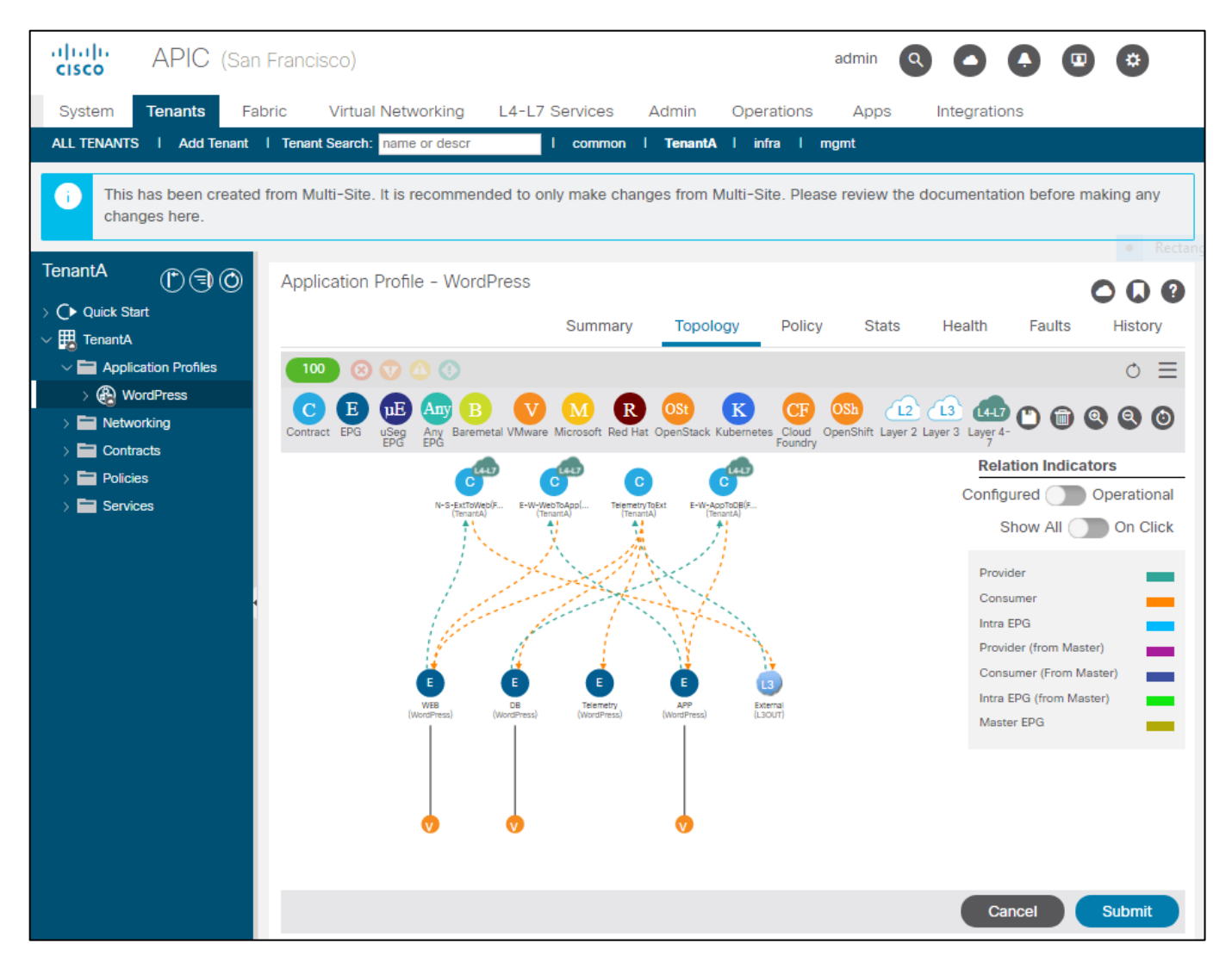

b. Review the APIC topology matches the Schema deployed with MSO. This is the DC2 – New York APIC cluster.

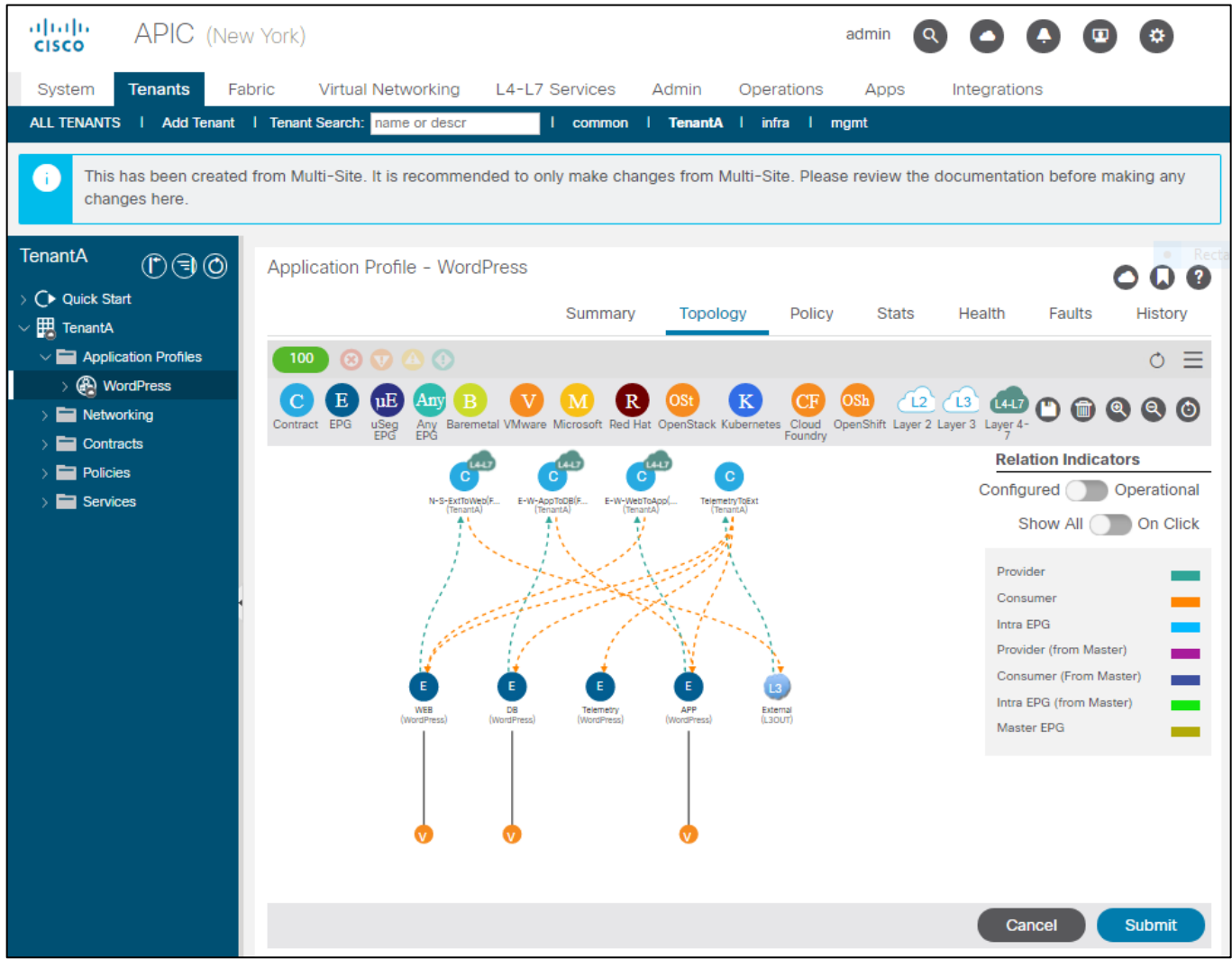

## Test Case 2 – Firepower Management Center and APIC

This integration involves building out a Multipod design with a single pod. The purpose of this test case is to confirm that the Firepower Threat Defense (FTD) device package works as expected with ACI. We selected a one-arm policy based redirect design similar to test case 1, but we tested with FTDv HA pair. FTD is the L4-L7 service providing threat defense services for north-south and east-west traffic in the data center fabric.

Test Description:

1. Enable the REST API in FMC.

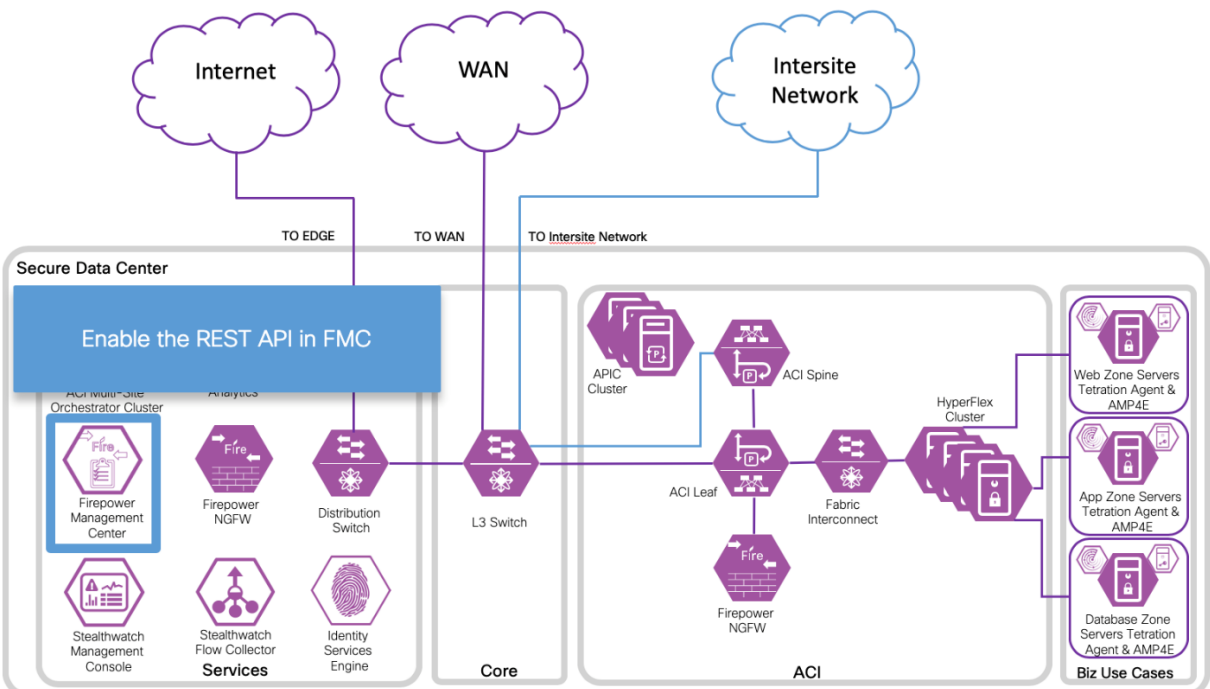

2. Download the FTD for ACI device package software from CCO and Import into APIC.

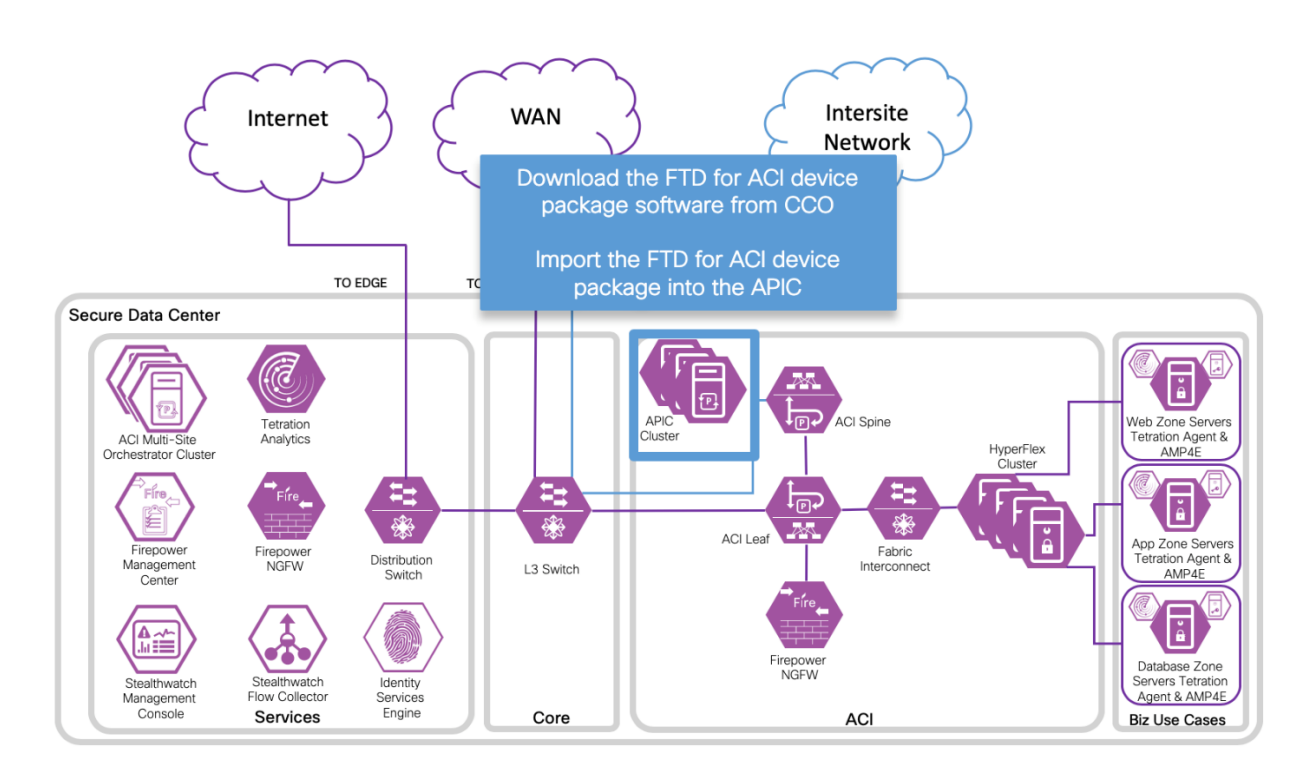

3. Register the FTD appliance.

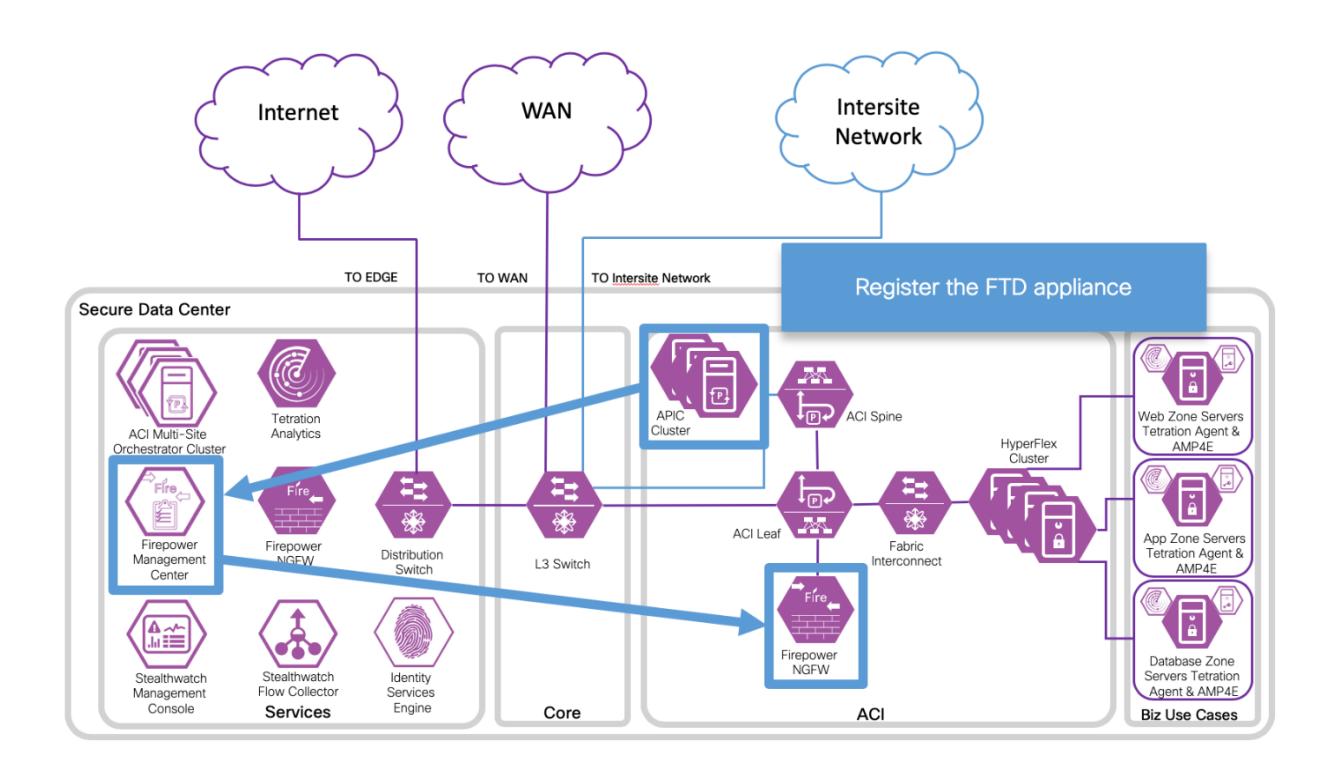

4. Define a service graph that utilizes the FTD appliance.

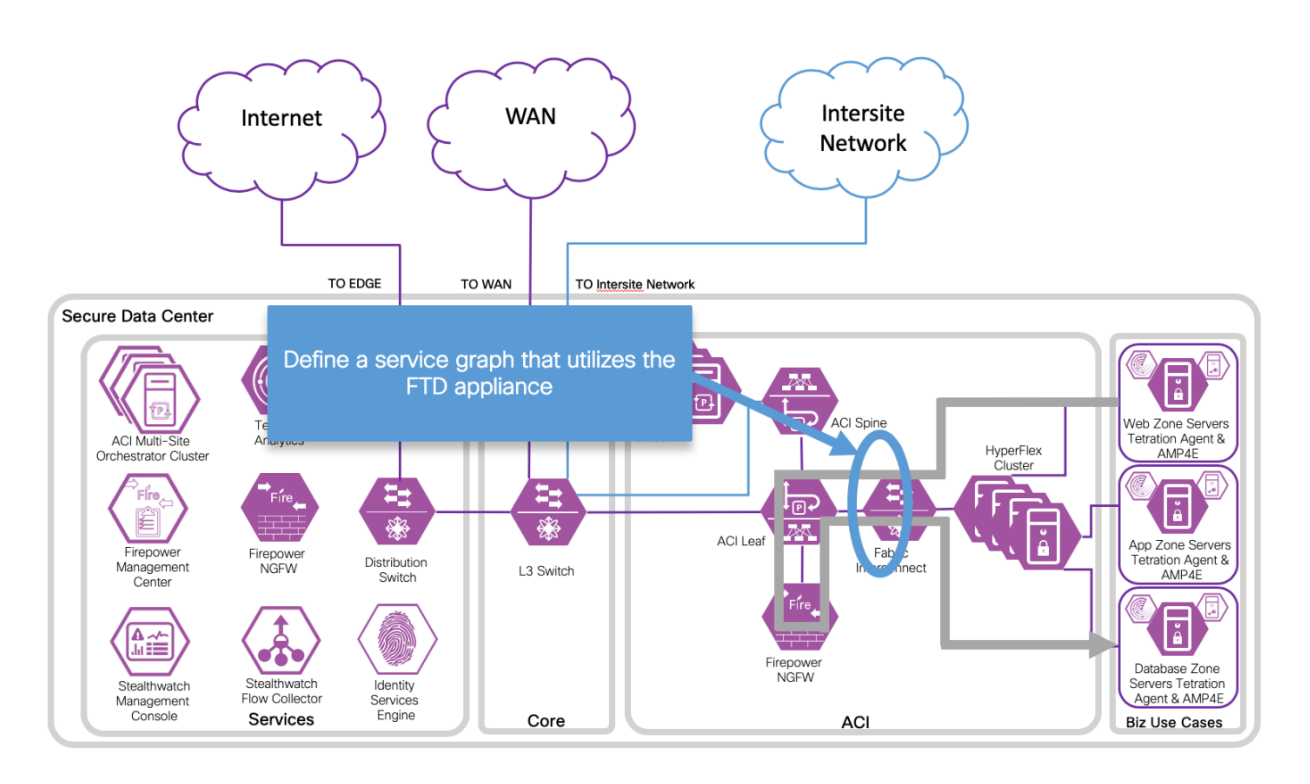

We tested the Cisco Firepower Threat Defense Quick Start Guide for APIC Integration, 1.0.3 [https://www.Cisco.com/c/en/us/td/docs/security/firepower/APIC/quick](https://www.cisco.com/c/en/us/td/docs/security/firepower/APIC/quick-start/guide/ftd-apic-qsg-103.html)start/quide/ftd-apic-qsq-103.html .

This integration worked as documented in the Quick Start guide above. When the device package is applied to a device then it is considered a managed device. Multi-Site Orchestrator only supports unmanaged devices, so we didn't use this device package for our ACI Multi-Site reference design testing. The device package can help with orchestrating ACI Multipod deployments. It can enable joint management of the access control policy by a network administrator using APIC, and security administrator using FMC.

We implemented a 3-tier application in our Data Center 1 design for OpenCart. We utilized the Firepower Threat Defense Virtual (FTDv) in an HA pair as a one-arm policy based redirect deployment with multiple contracts. We implemented the one-arm interface on a physical port, but it could also be implemented as a Trunk.

The APIC required configuration steps in Test Case 1 are assumed to have already been implemented.

### Implementation Procedure

Step 1

a. Enable REST API in Firepower Management Center. Navigate to System (1)->Configuration (2)->REST API Preferences (3), select the checkbox (4) to Enable REST API, and select Save (5).

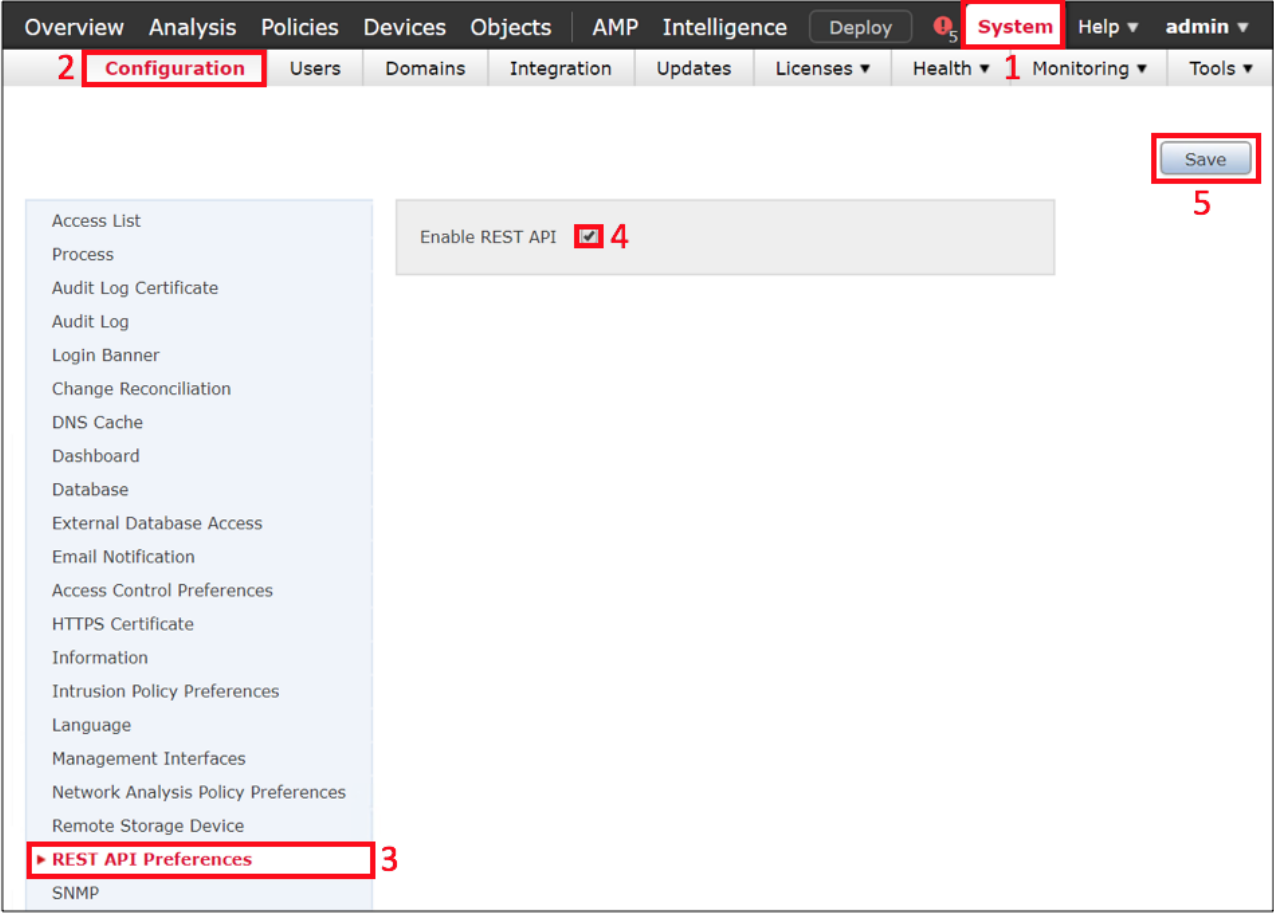

#### Step 2

a. Download Firepower Threat Defense Device package from Cisco.com, [https://software.Cisco.com/download/home/286259687/type/286320228/release/1.0.3.1](https://software.cisco.com/download/home/286259687/type/286320228/release/1.0.3.13) [3](https://software.cisco.com/download/home/286259687/type/286320228/release/1.0.3.13)

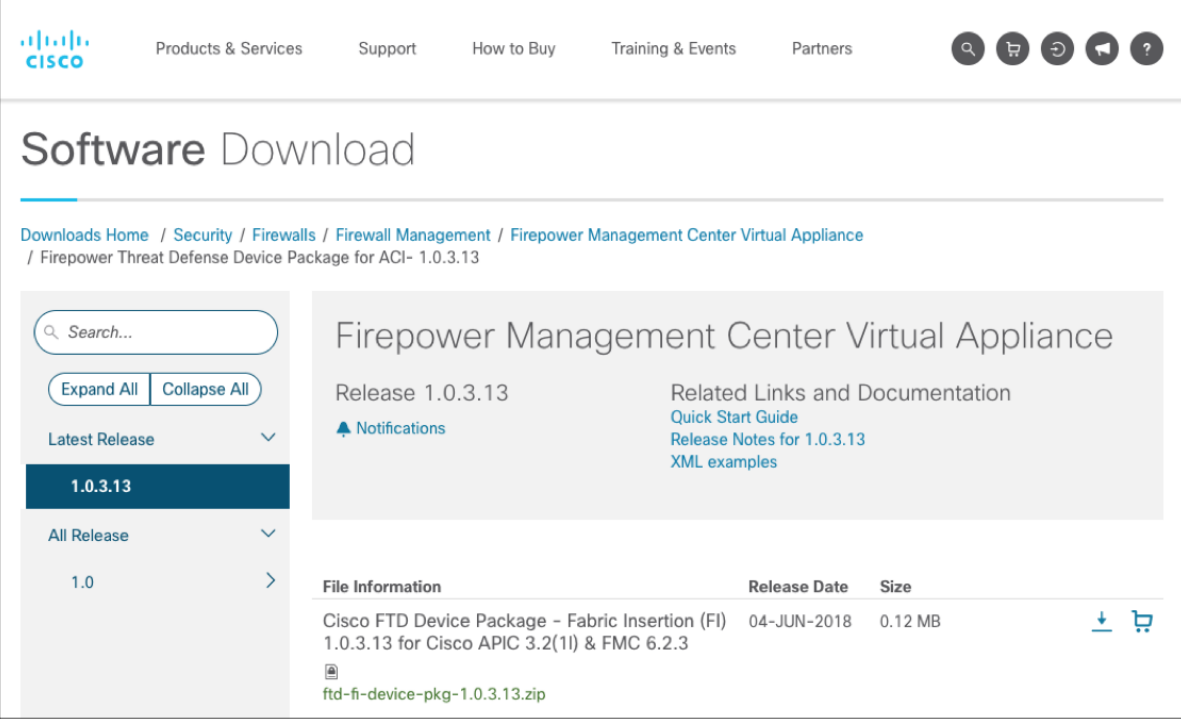

b. Import FTD device package into APIC. Navigate to L4-L7 Services (1)->Packages (2)->L4- L7 Service Device Types (3), and select Import Device Package (4).

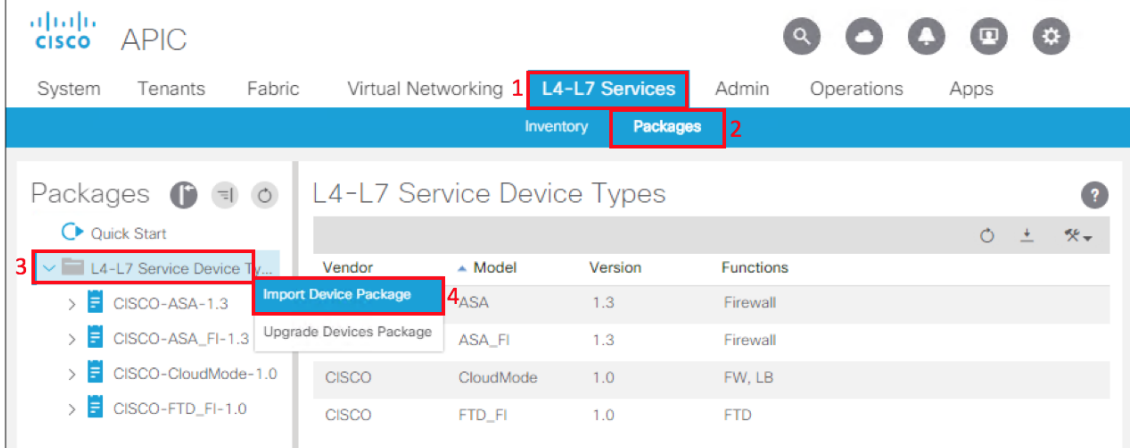

c. View FTD device package. Navigate to L4-L7 Services (1)->Packages (2)->L4-L7 Service Device Types (3) and select Cisco-FTD-FI-1.0 (4).

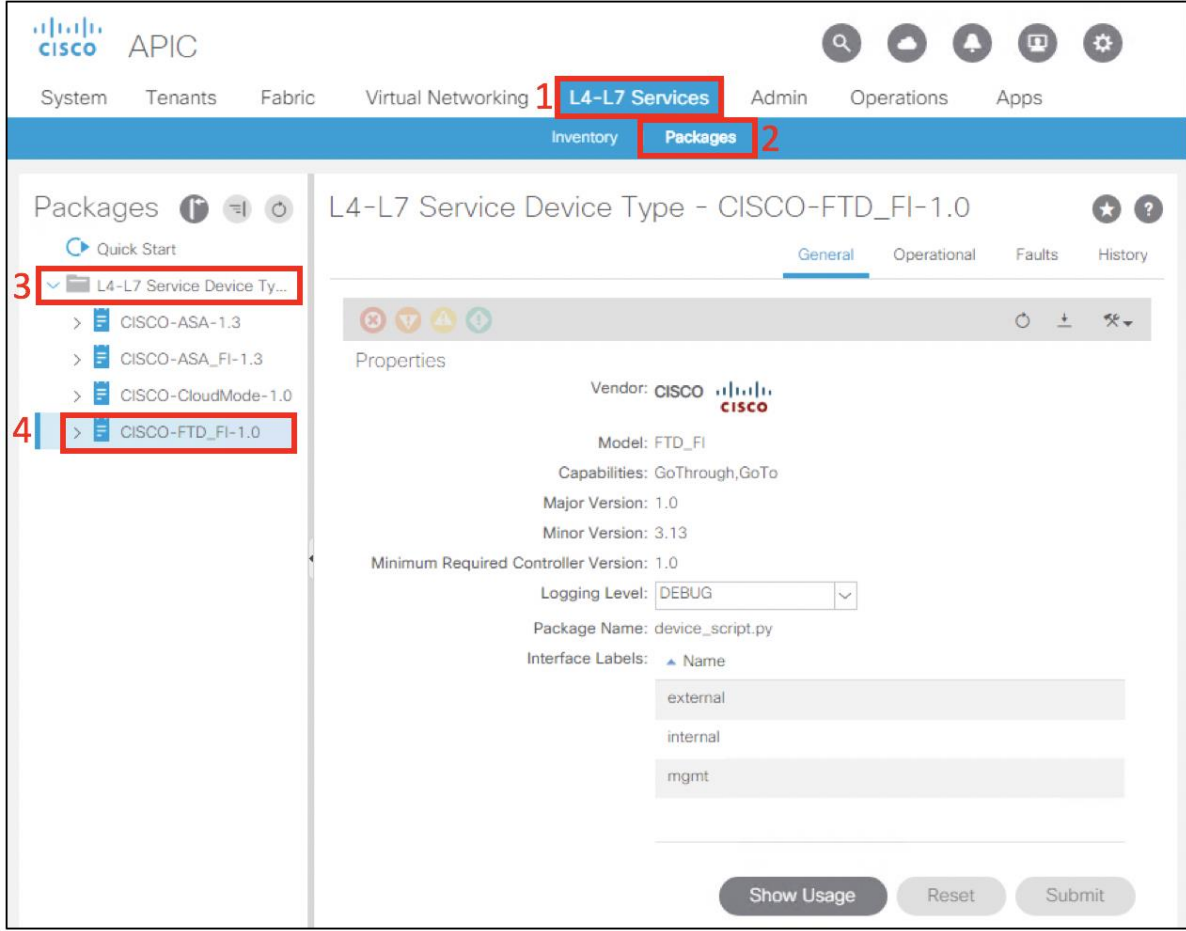

Step 3

a. Create L4-L7 Device Manager for Firepower Management Center (FMC) in APIC GUI. Navigate to Tenant-><tenant-name>->Services->L4-L7->Device Managers Right-Click and Select Create Device Manager.

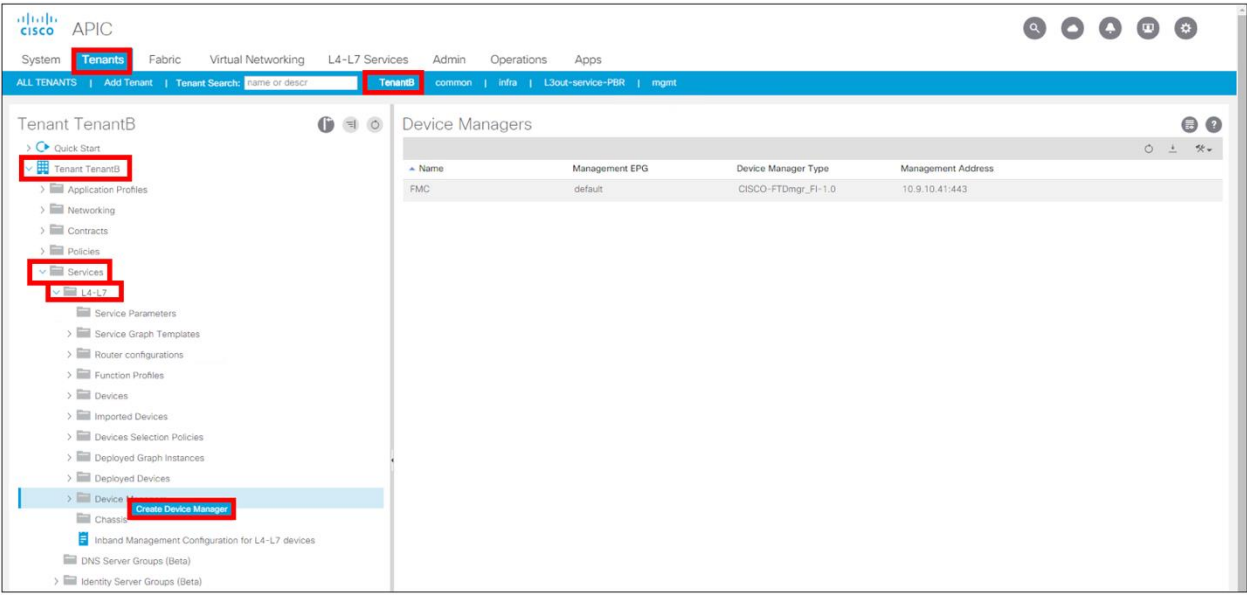

b. Create Device Manager for FMC in APIC GUI. Navigate to Tenant-><tenant-name>->Services->L4-L7->Device Managers->FMC. Set the Management EPG to default. In the Management section select the plus sign and add the FMC GUI IP address and port. Add the login credentials for APIC to login into FMC and orchestrate the access policy.

Note: It is recommended to setup unique credentials in FMC for APIC so that it can be identified easily in the FMC audit logs.

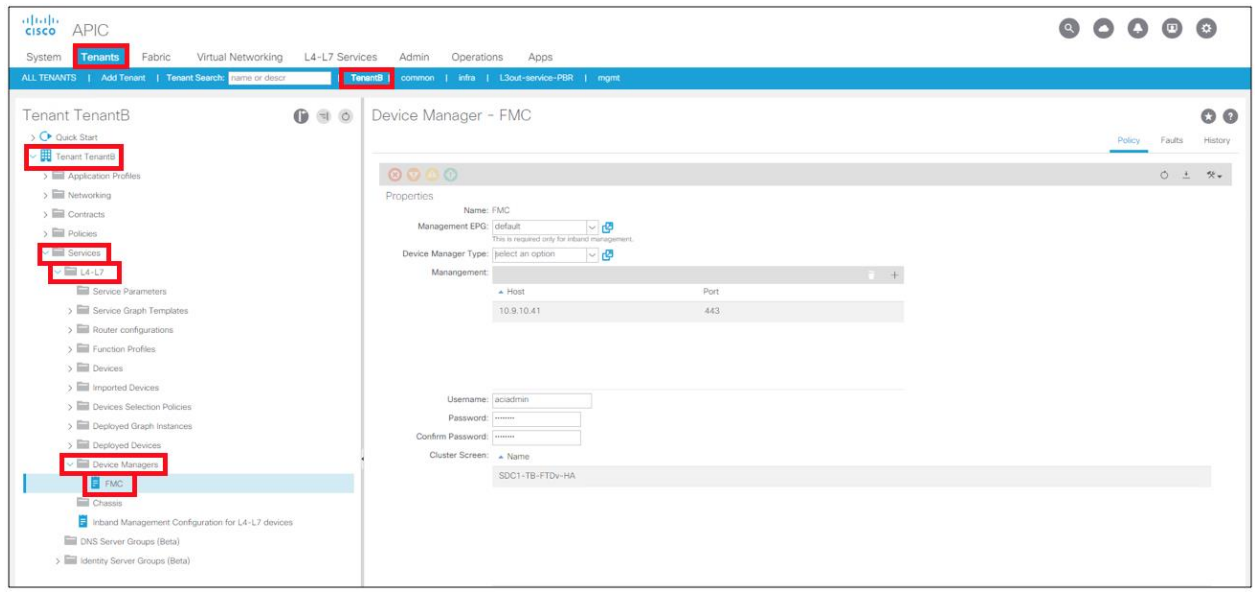

#### Step 4

a. Create L4-L7 Device for the one-arm FTDv HA pair. Navigate to Tenant-><tenant-name>->Services->L4-L7->Devices, Right-Click and Select Create L4-L7 Devices.

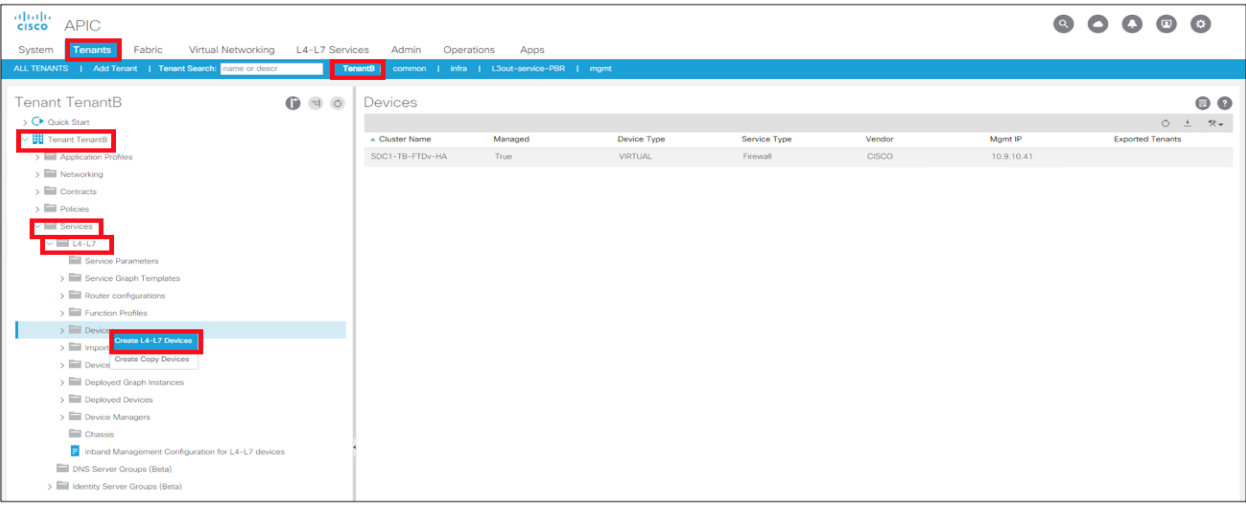

b. Create L4-L7 Device for the one-arm FTDv HA pair. Navigate to Tenant-><tenant-name>->Services->L4-L7. Right-click Devices and select Create L4-7 Devices. In the Create L4-L7 Devices dialog box, check the Managed Checkbox, enter a *<Name>*, select Service Type: Firewall, select Device Type: Virtual, select the <VMM Domain>, select View:Single Node, select Device Package: CISCO-FTD-FI-1.0, select Model: Virtual, select Context Aware: Single, select APIC to Device Management Connectivity: Out-of-Band, select Function Type: GoTo, and enter the credentials ACI will use to orchestrate this device. Enter the device information for each of the FTDv VMs. Device1 will be for FTDv1 and Device2 is for FTDv2. For each device, enter the vCenter name, Management Address, Management Port and Interfaces. Under the Cluster section enter the Management IP address and port for FMC and select the Device Manager. Under the Cluster Interfaces sections, select the plus sign and enter consumer and provider interfaces. Although we are testing a one-arm interface, we must define both here and note that the Concrete Interfaces for both are the same. When we deploy this device package we will only use the external cluster interface which is how we currently deploy one-arm with the current device package. Confirmation that the devices created correctly is shown when Devices State is stable.

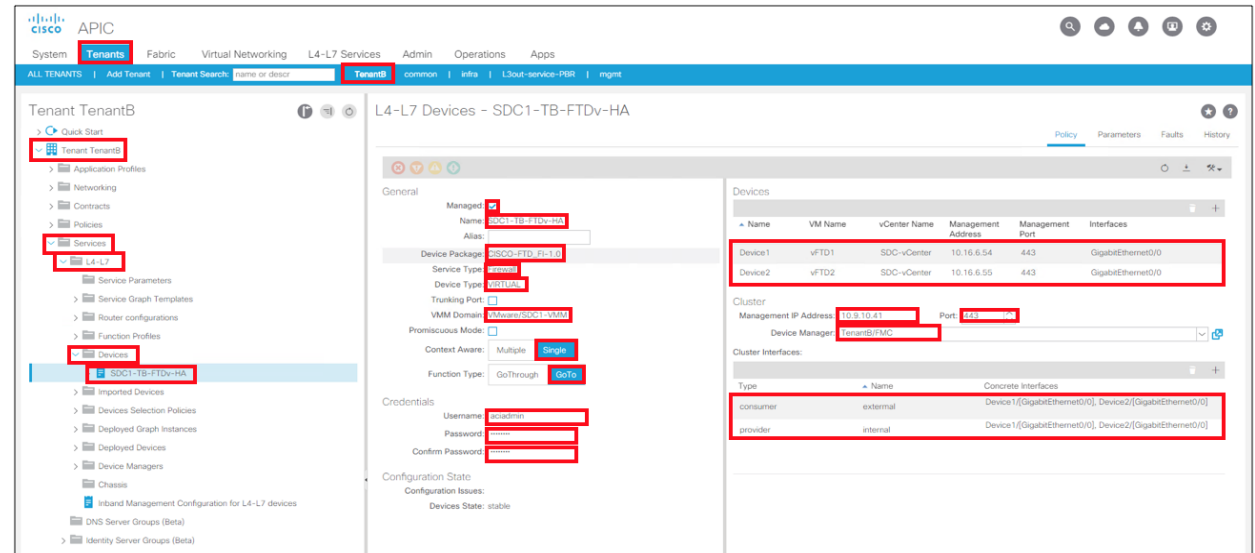

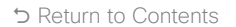

#### Step 5

a. Create One Arm Function Profile. Navigate to Tenant (1)-><tenant-name> (2)->Services (3)->L4-L7 (4)->Function Profiles (5)->FTDv (6). Right-Click and select Create L4-L7 Services Function Profile (7).

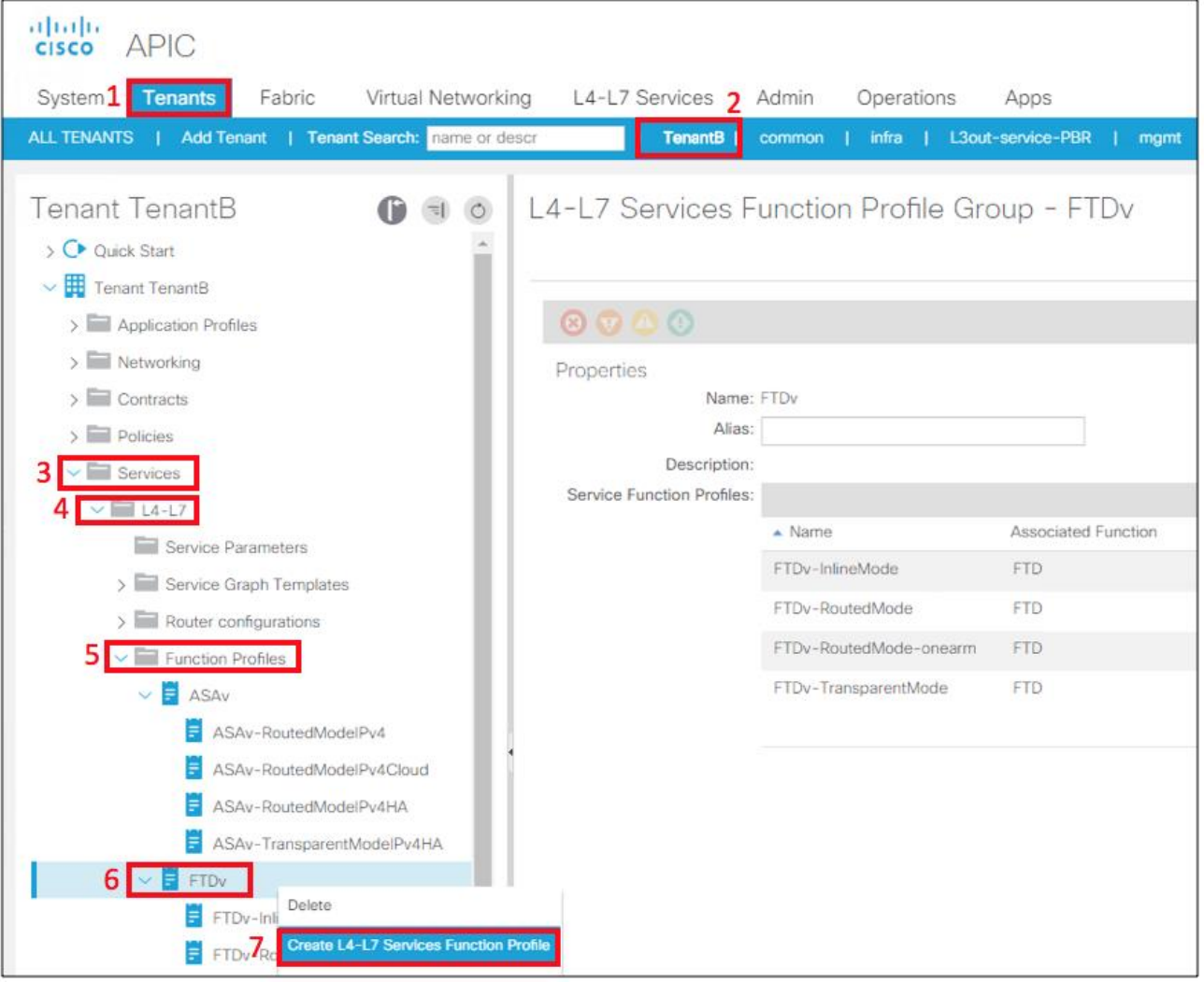

b. Fill in the Function Profile Name as FTDv-RouteMode-onearm (1). Select Copy Existing Profile Parameters (2). Select the Profile to clone (3). We selected CISCO-FTD-FI-1.0/RoutedModeForFTD. The All Parameters section (4) is the initial value. Use the desired profile in c. and d. as reference and modify this existing profile to match. Select Submit (5) when complete.

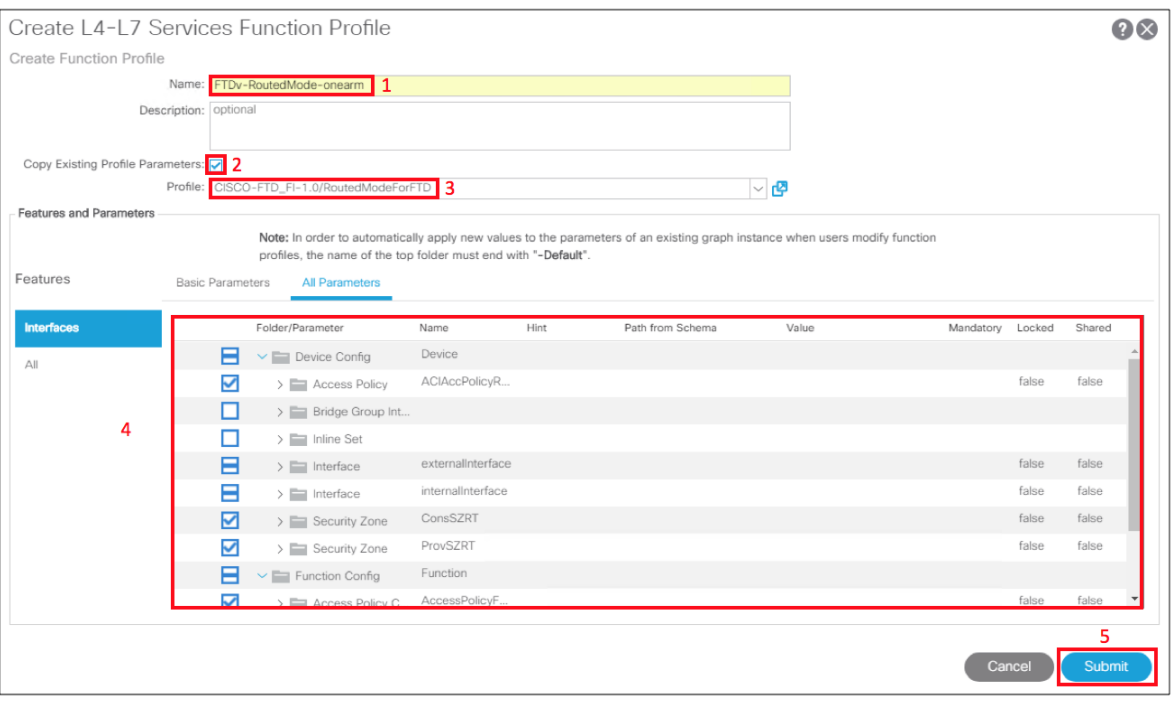

c. Create One Arm Function Profile - Device Access Policy. The Access Policy section highlighted in Red below should be created. Access Rules for App-to-DB, Outside-to-Web and Web-to-App are created along with the corresponding Source and Destination Zones. Notice that only the externalinterface is used in creating the policy, which implements the one-arm deployment.

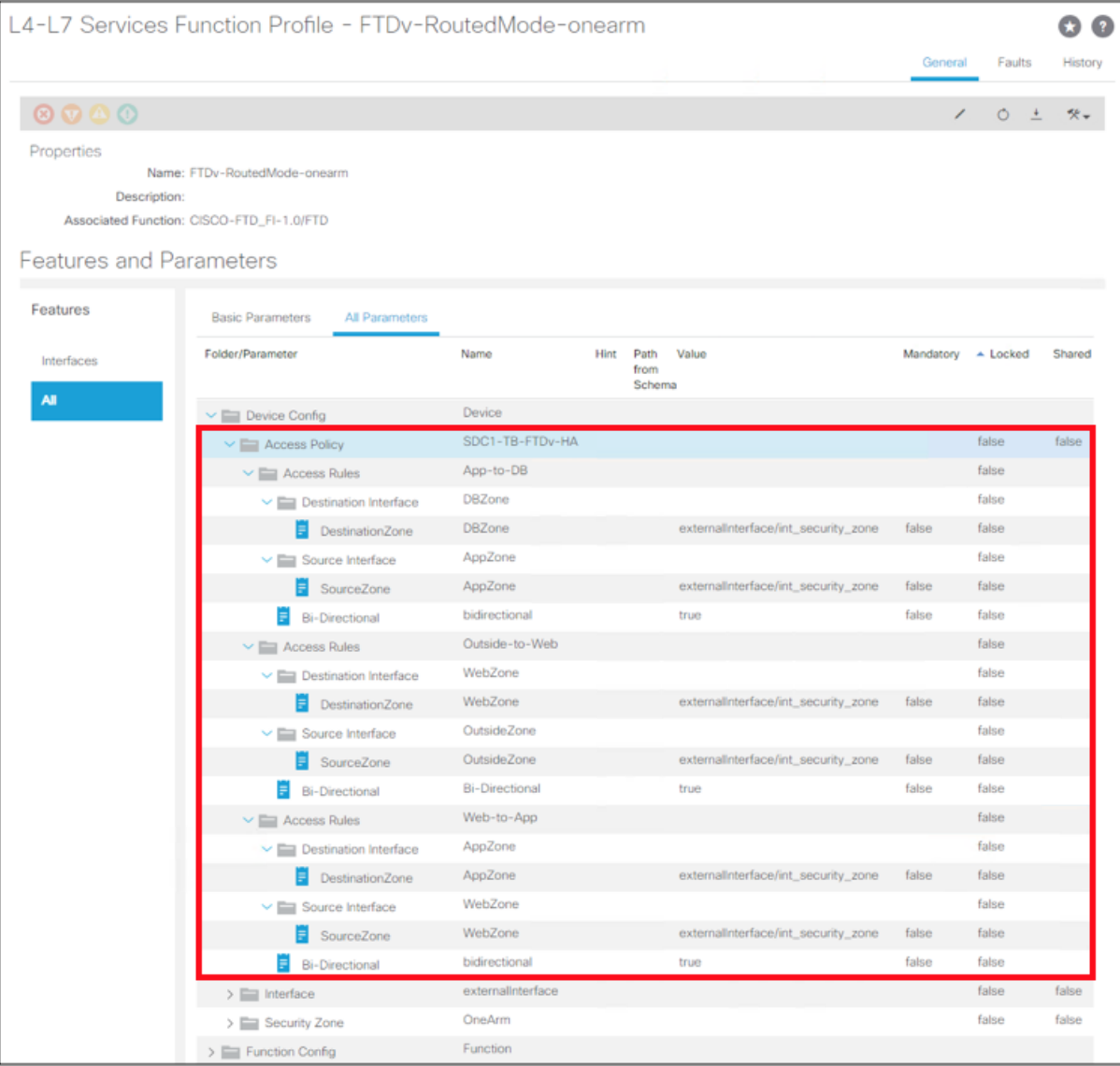

d. Create One Arm Function Profile – Interface, Security Zone, Access Policy Configuration, External and Internal Interface Configuration. The Interface policy for the externalinterface should be implemented as shown below. The IP address for the FTDv HA pair is 10.19.90.12/24 and a static route to 10.19.90.1 is setup. The Interface Security Zone is OneArm and is defined in the Security Zone parameter. The Access Policy Configuration is set to SDC1-TB-FTDv-HA. Both the External and Internal Interface Configuration are set to the externalinterface.

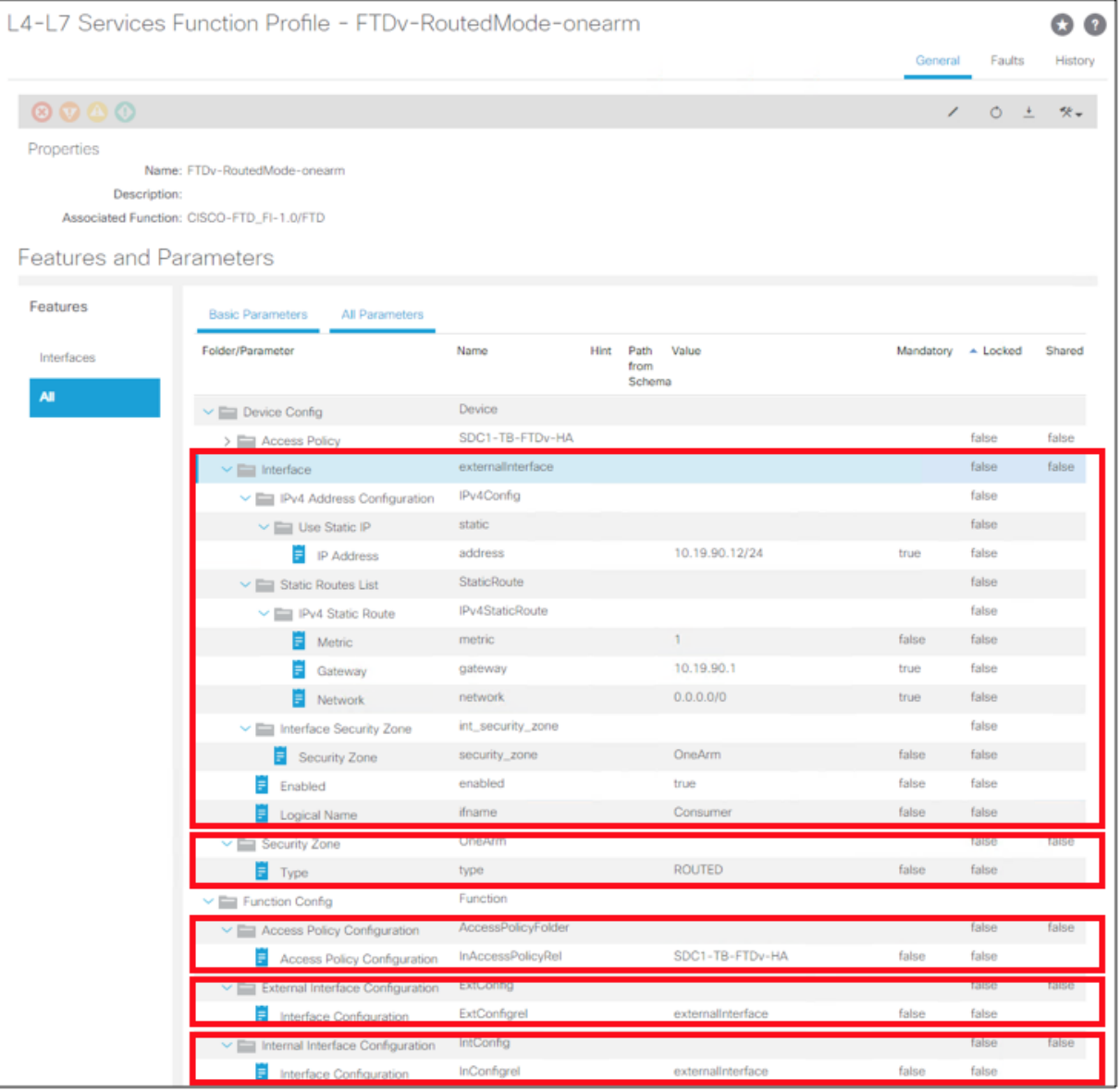

Step 6

a. Create L4-L7 Policy Based Redirect. Note that the MAC address in the PBR policy in APIC must match the MAC address on the FTD HA Pair interface in Firepower Management Center, refer to Step 8i. below.

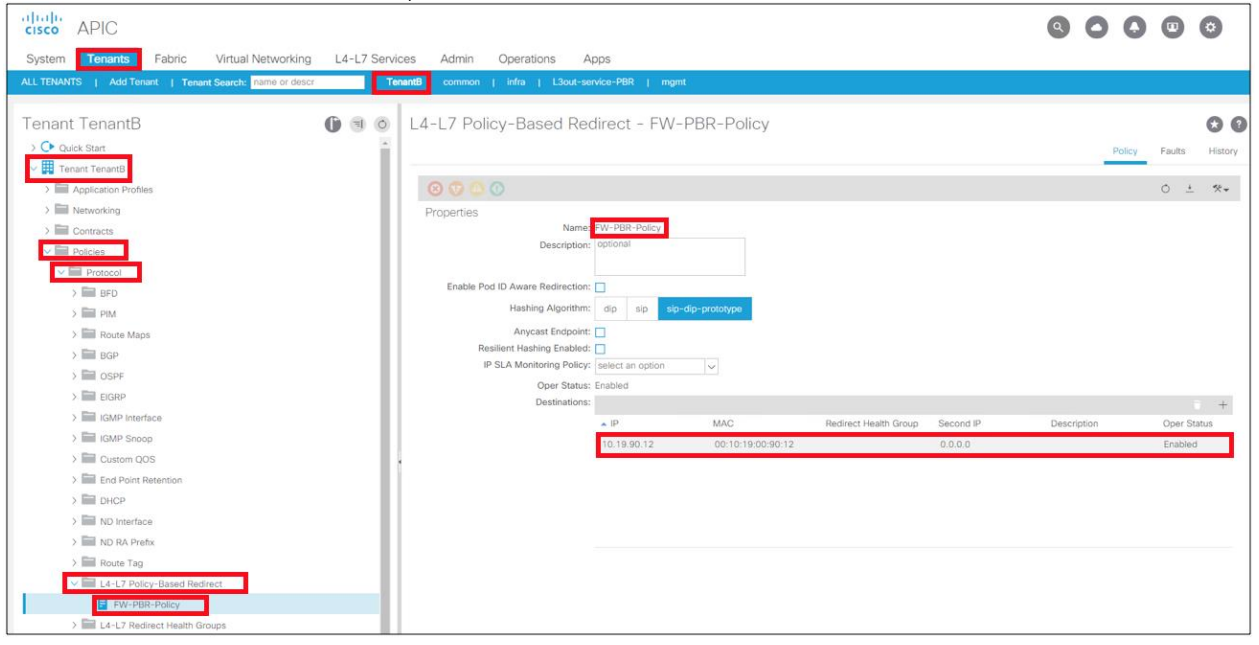

#### Step 7

#### a. Create L4-L7 Service Graph Template.

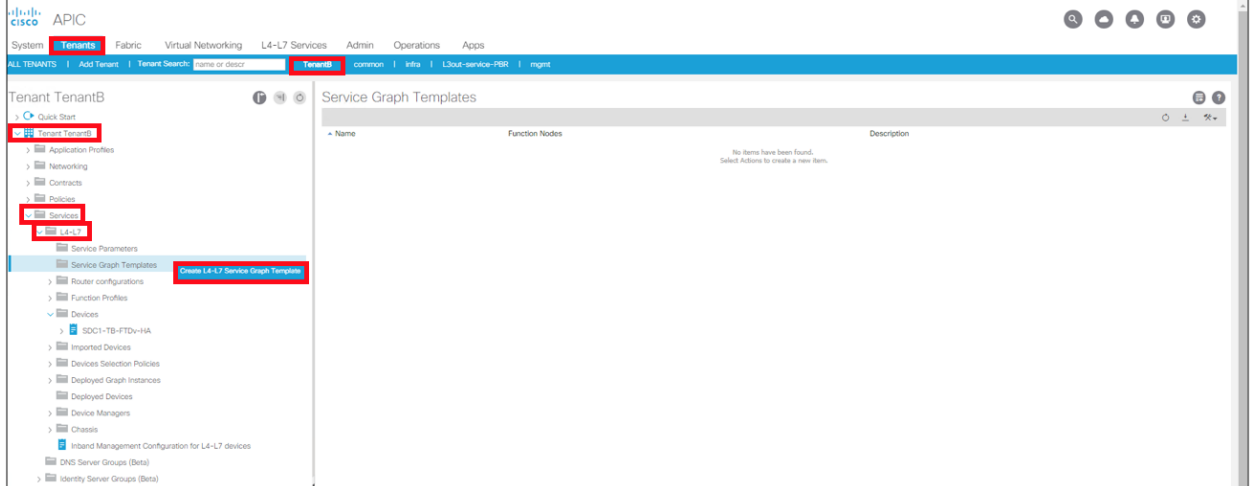
b. Create One Arm PBR Service Graph with FTDv HA

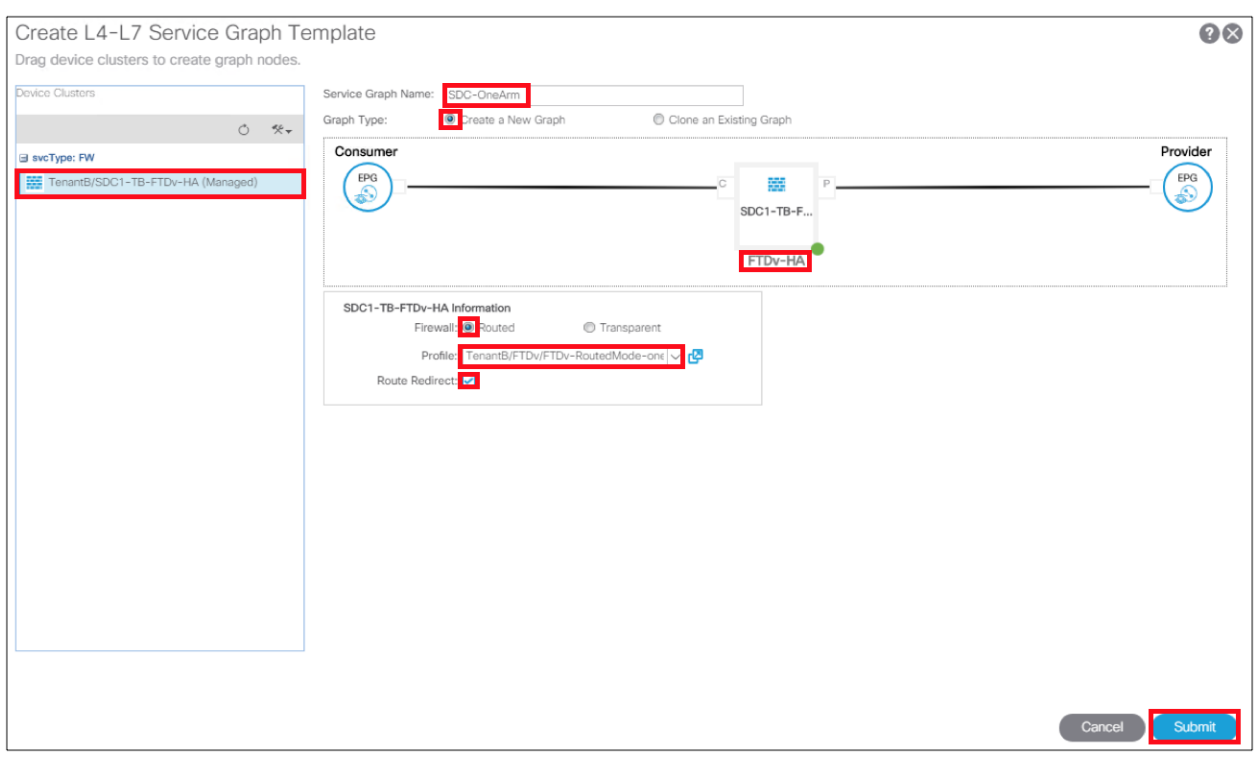

#### Step 8

a. Apply L4-L7 Service Graph

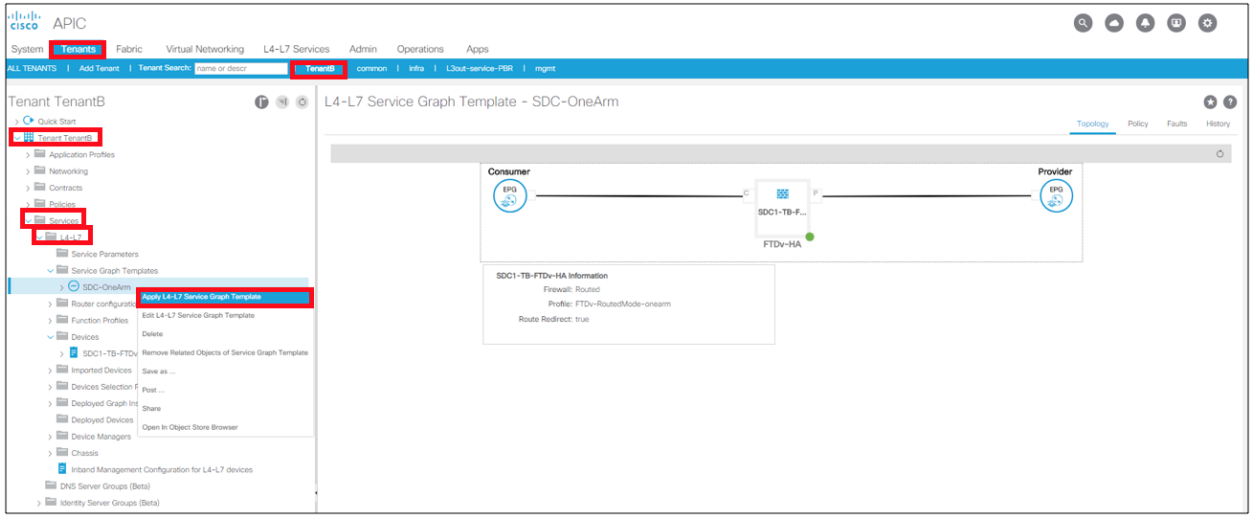

b. Create Outside-to-Web Contract

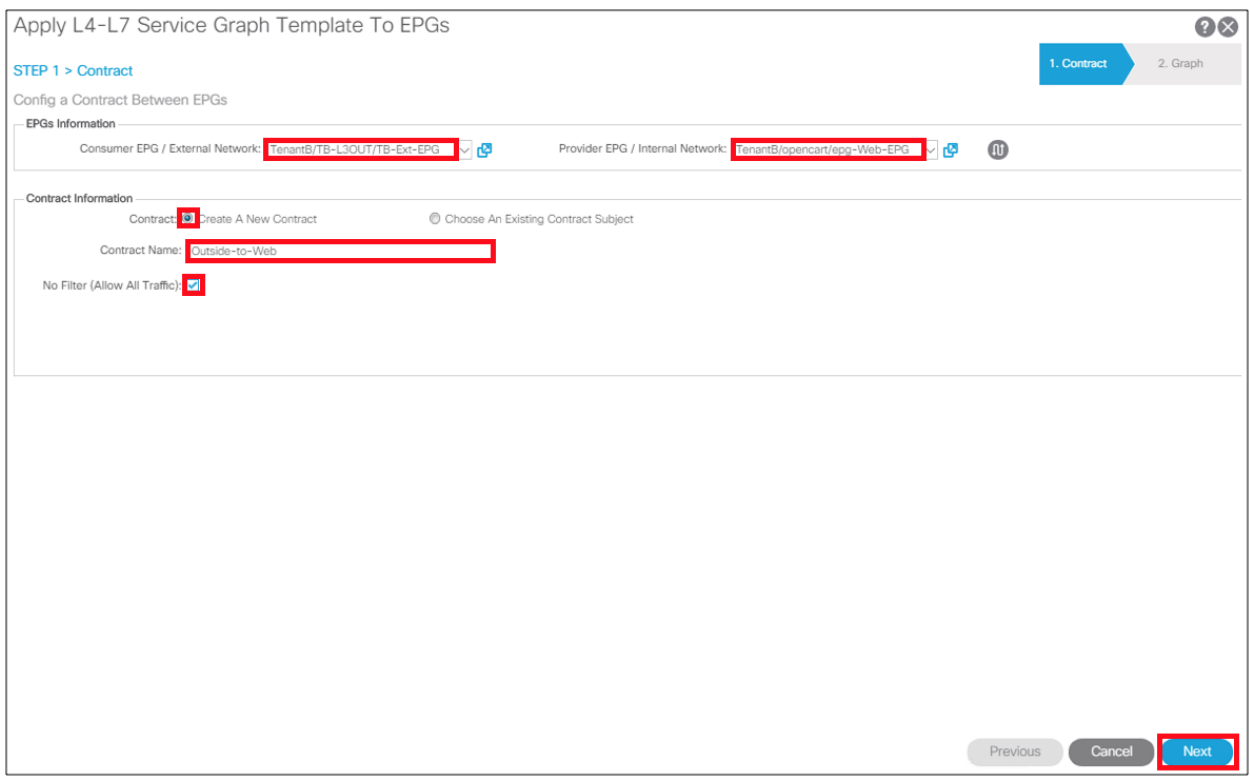

#### c. Apply One Arm PBR Service Graph to Outside-to-Web Contract

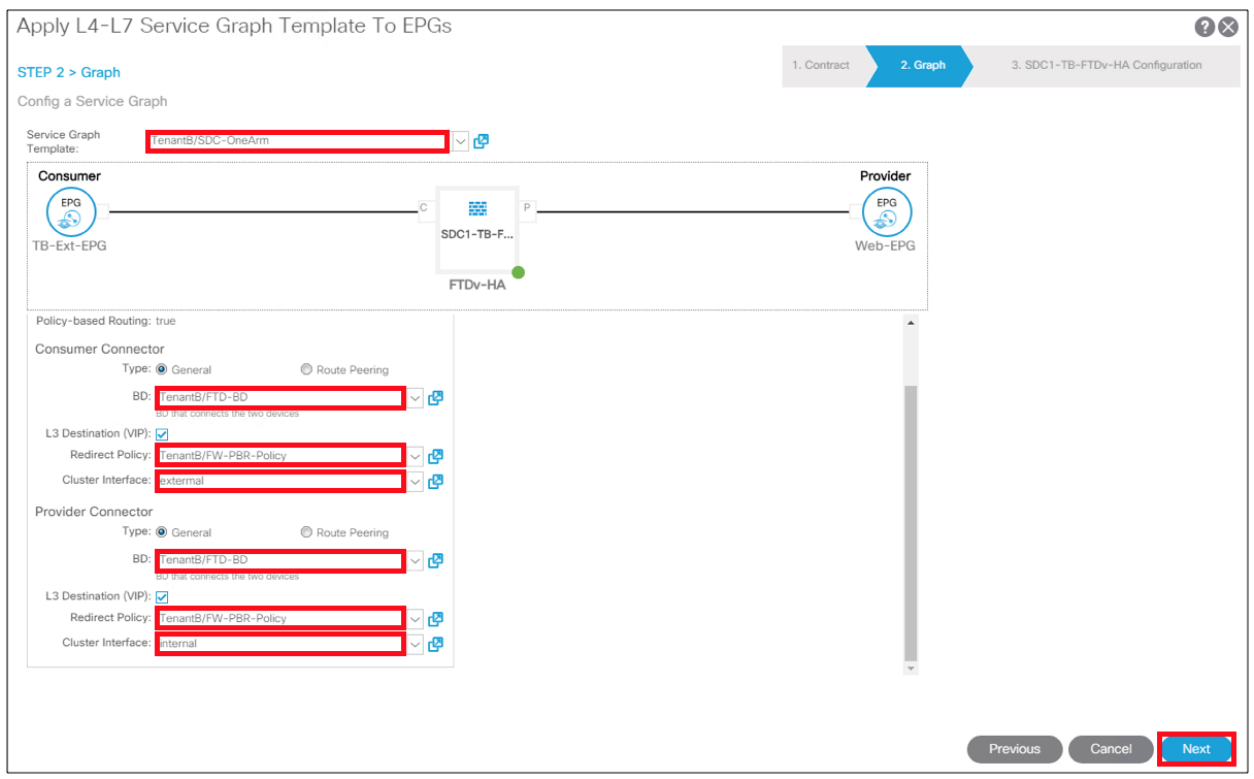

d. Apply One Arm Function Profile to Outside-to-Web Contract

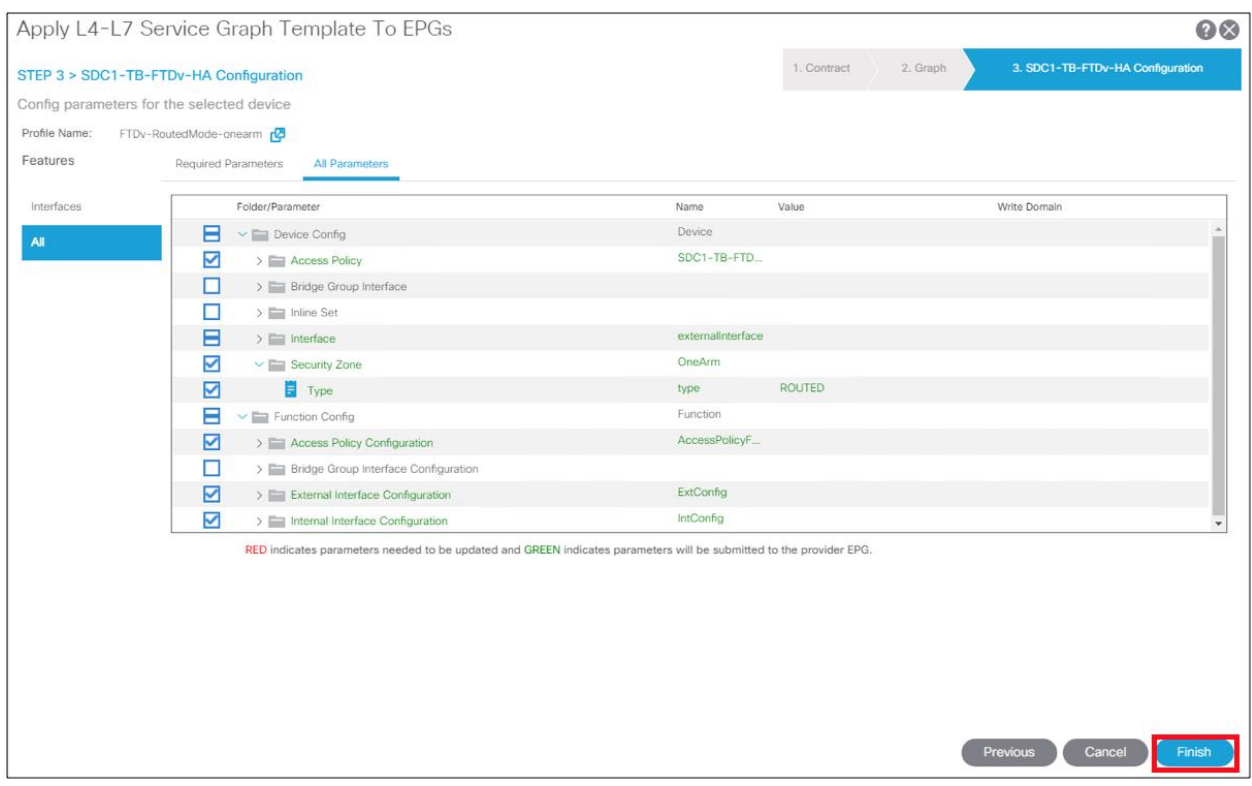

#### e. Create Web-to-App Contract

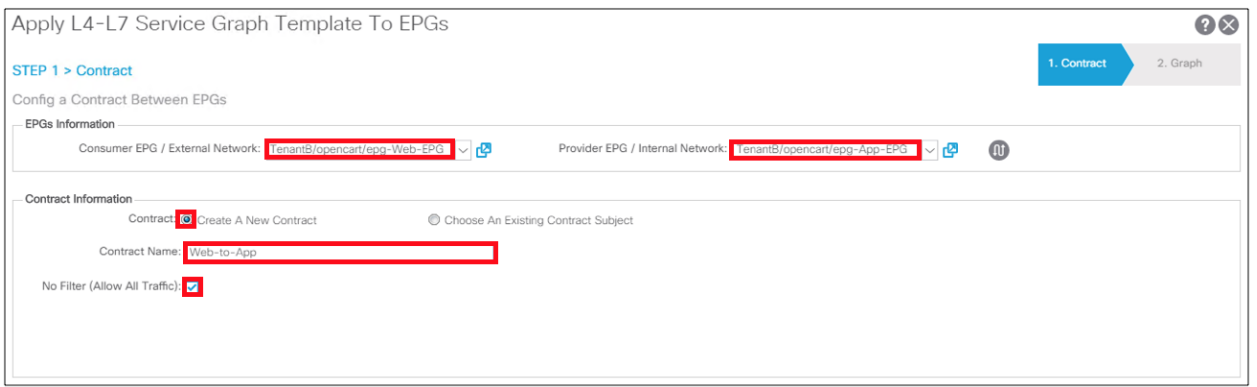

f. Create App-to-DB Contract

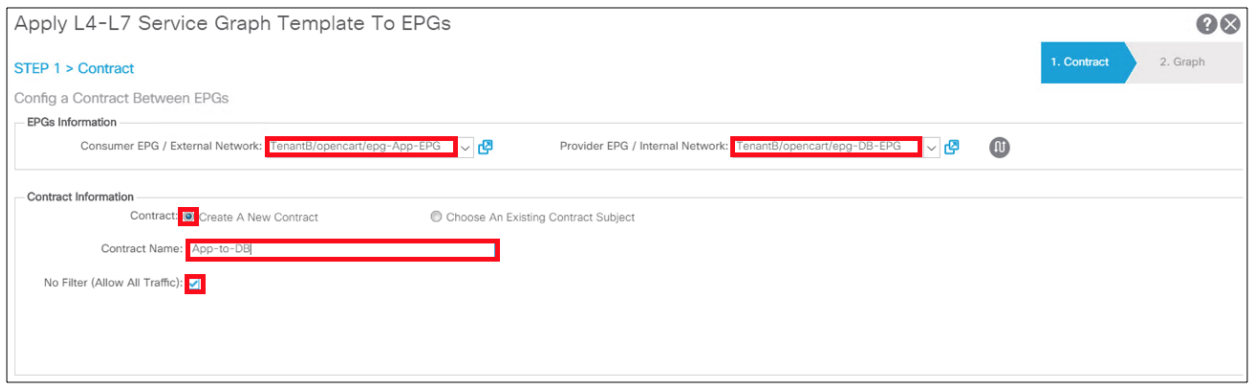

g. Application Profile Topology for OpenCart

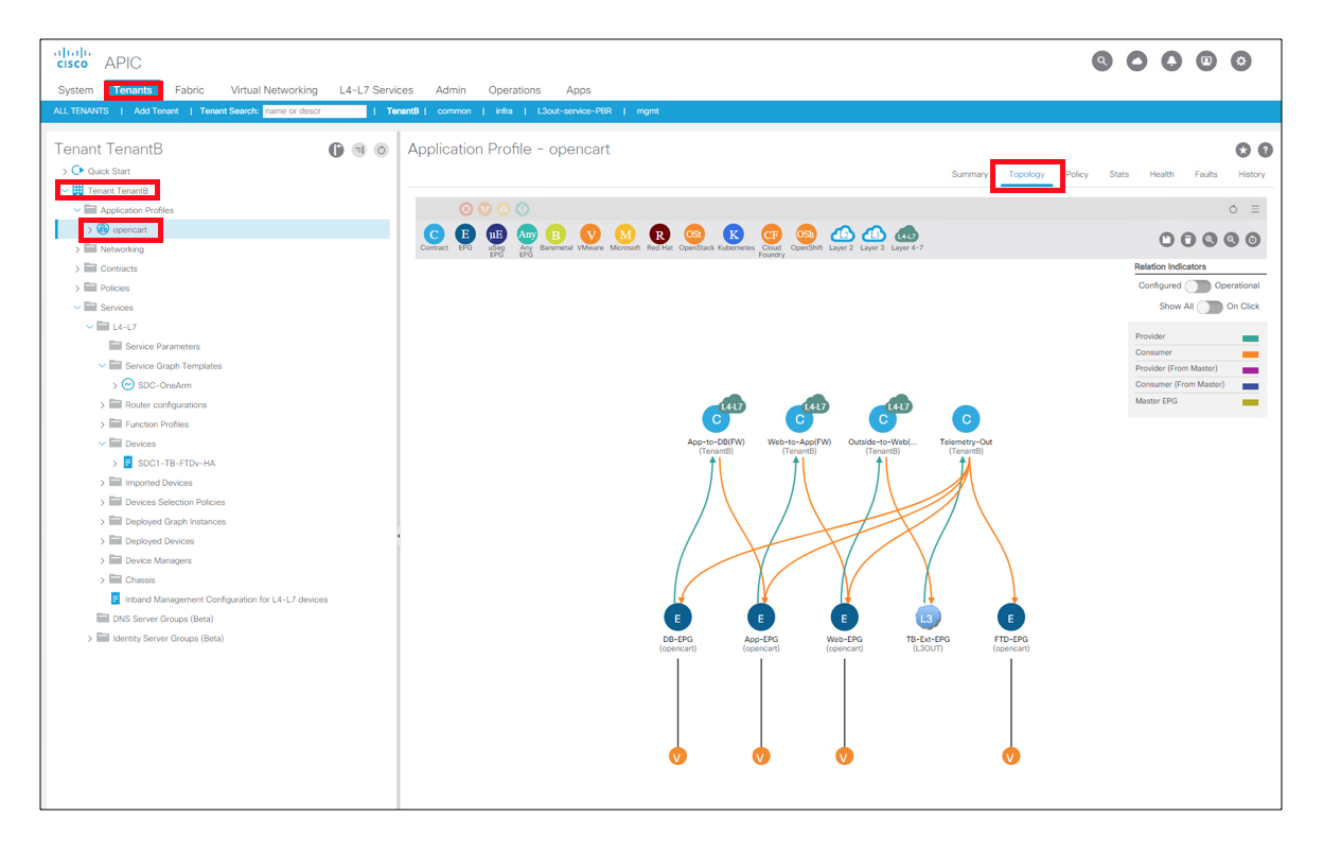

h. Firepower Management Center Devices view of FTDv HA pair.

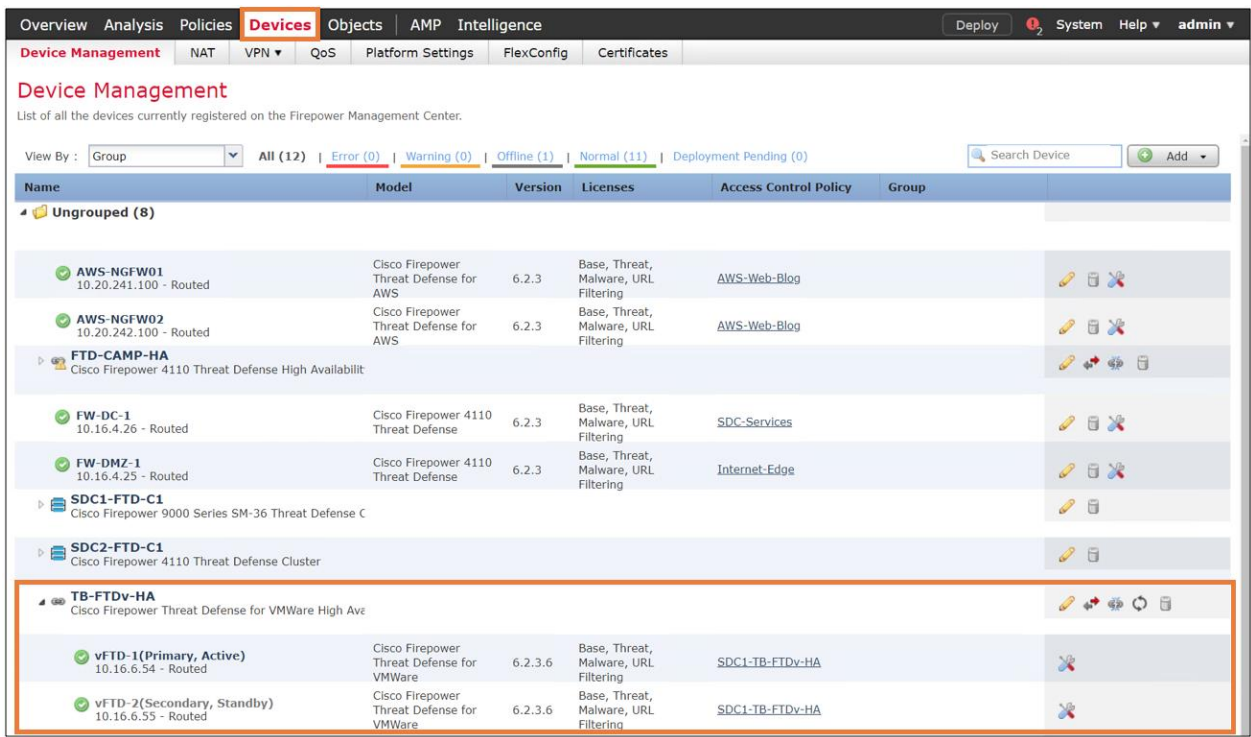

i. Firepower Management Center (FMC) Interfaces view of FTDv HA pair. Note that the MAC address in FMC for the interface must match the MAC address in the PBR policy in APIC, refer to Step 6a above.

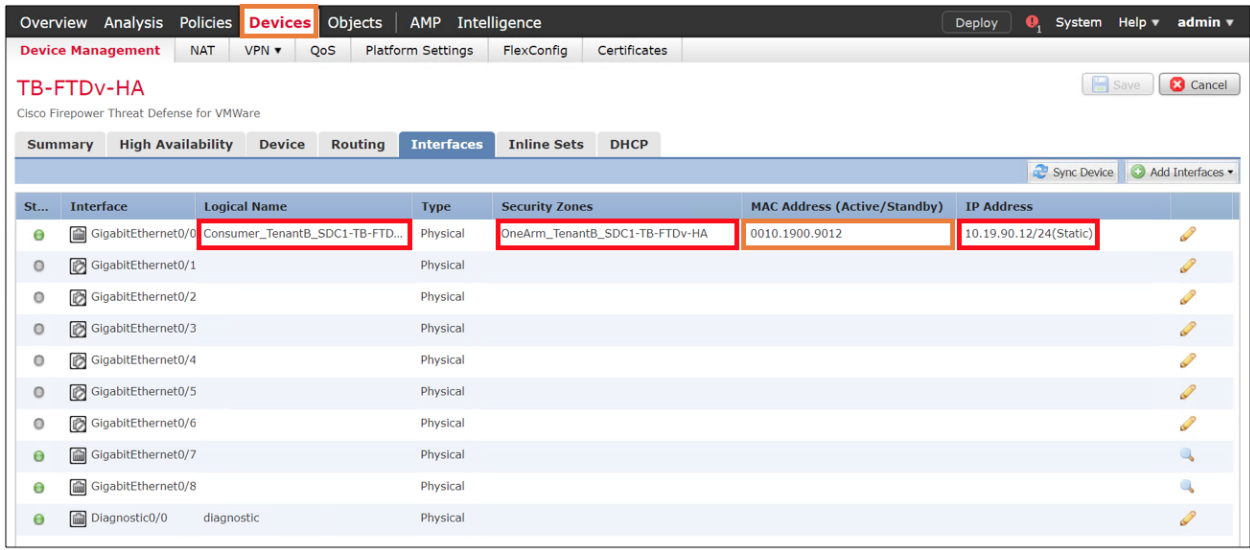

j. Firepower Management Center Access Control Policy view for FTDv HA pair

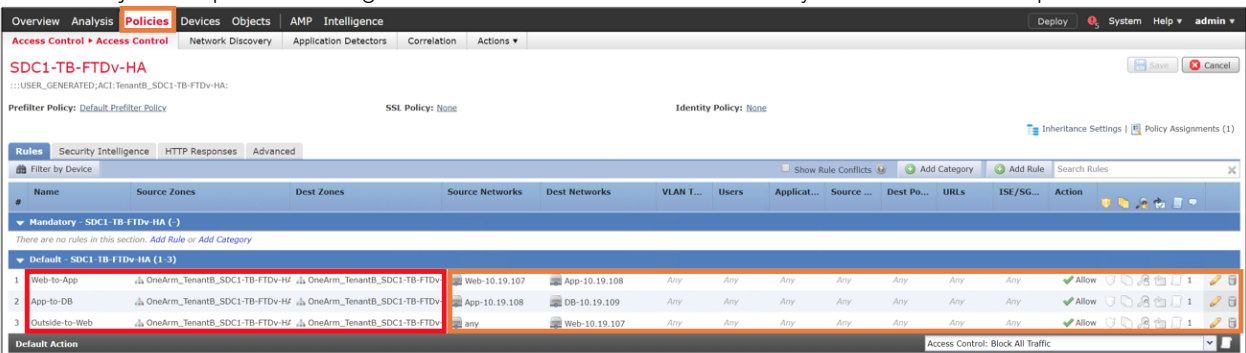

# Test Case 3 – Tetration and VMware vCenter

There are three distinct parts to this integration:

- Attributes in VMware vCenter are the integrations that were tested. Tetration is using the vCenter API to learn VM attributes (name, customer tags). This will enable richer context for analysis in Tetration for vCenter. We will configure Tetration to pull in all these attributes from vCenter. The attributes are then used to construct an enforcement policy that will be pushed down to the Tetration agents running on the application servers. VMware vCenter 6.5 or later is required, we tested with 6.5.
- Encapsulated Remote Switched Port Analyzer (ERSPAN) is the ability for Tetration Analytics to receive SPAN data from vCenter. This is only needed if the Tetration agent is not supported by the server operating system and can't be deployed. We deployed Tetration agent on all our servers. Refer to https://<your-tetration-analytics-appliance-ipaddress>/documentation/ui/appliances/erspan\_vm.html for more details.
- NetFlow can also be enabled in the VMware vSphere Distributed Switch (VDS) to send to Tetration Analytics Appliance (TAA). Since we deployed Tetration agents on all application servers, we enabled NetFlow in VDS to provide visibility for Stealthwatch. You will need to setup a Cisco Tetration NetFlow Virtural Appliance to collect the NetFlow records for TAA. Refer to https://<your-tetration-analytics-appliance-ipaddress>/documentation/ui/appliances/netflow\_vm.html for more details. We have guidance in test cast 4 for how to enable NetFlow in VDS for ACI and in non-ACI

environments that can be used to send to Cisco Tetration NetFlow Virtural Appliance. Refer to VMware vSphere Distributed Switch (VDS) and NetFlow section in Test Case 4.

#### Test Description:

1. Tetration Agents will be deployed on all the application servers.

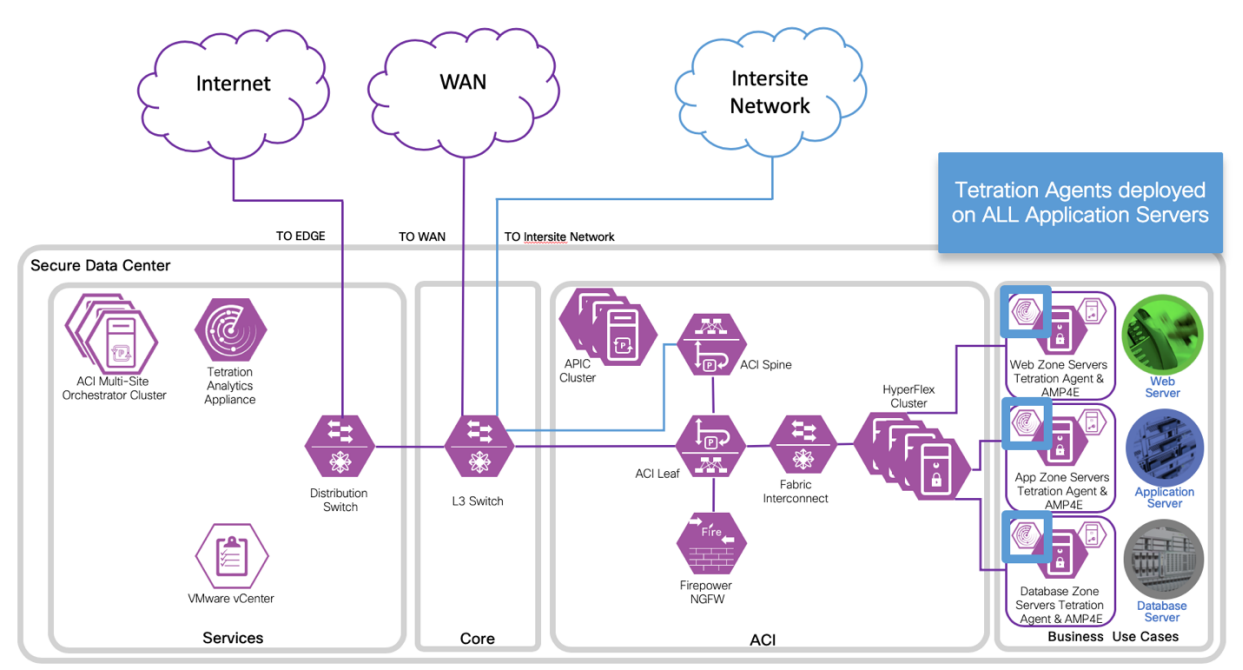

2. Tetration Analytics Appliance will learn VM attributes from the VMware vCenter API. The VM attributes (name, customer tags) will be used for behavioral analysis and creating rules (policy).

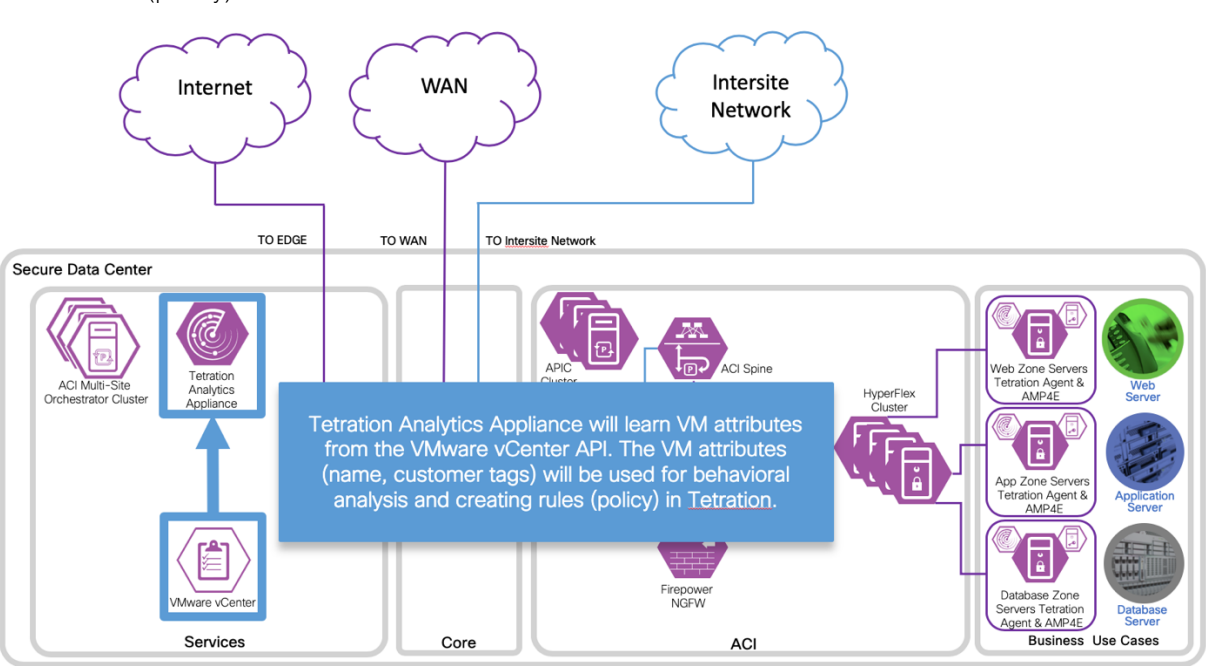

3. Generate traffic to the applications from different users with various access types (i.e. campus, branch, Internet). View the results of the behavior analysis on Tetration Analytics Appliance. Perform policy simulation before applying changes.

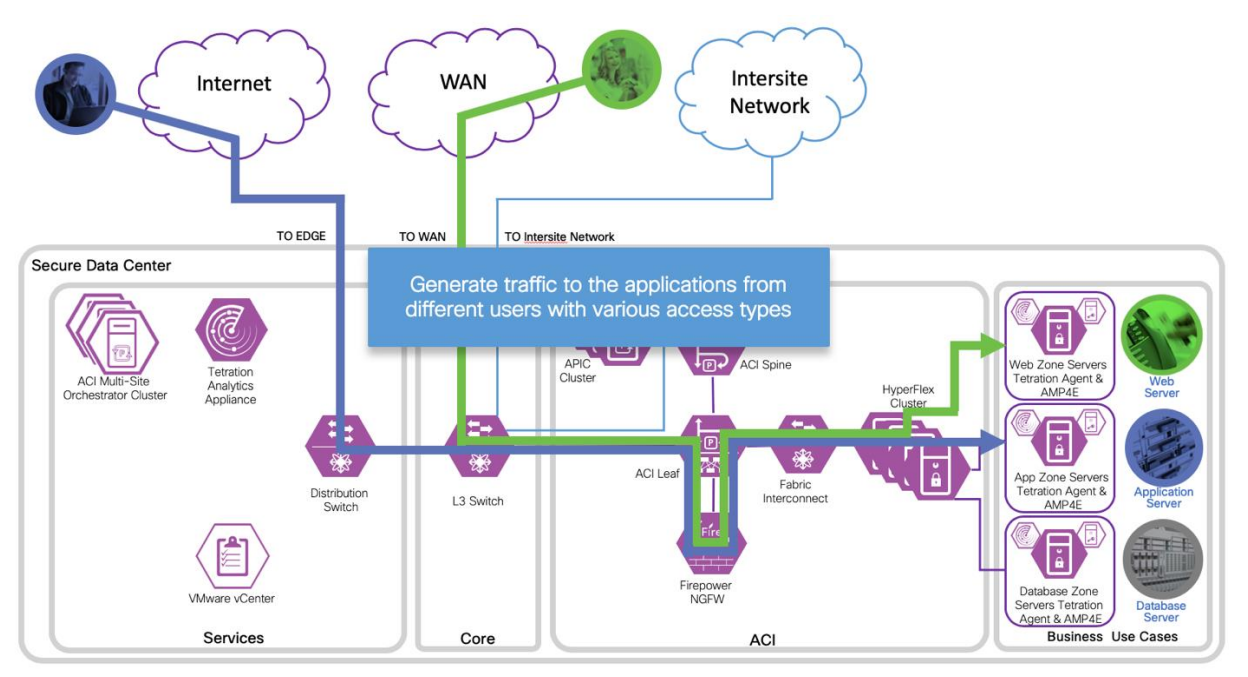

4. Tetration Analytics Appliance will push the policy down to all the Tetration Agents for enforcement.

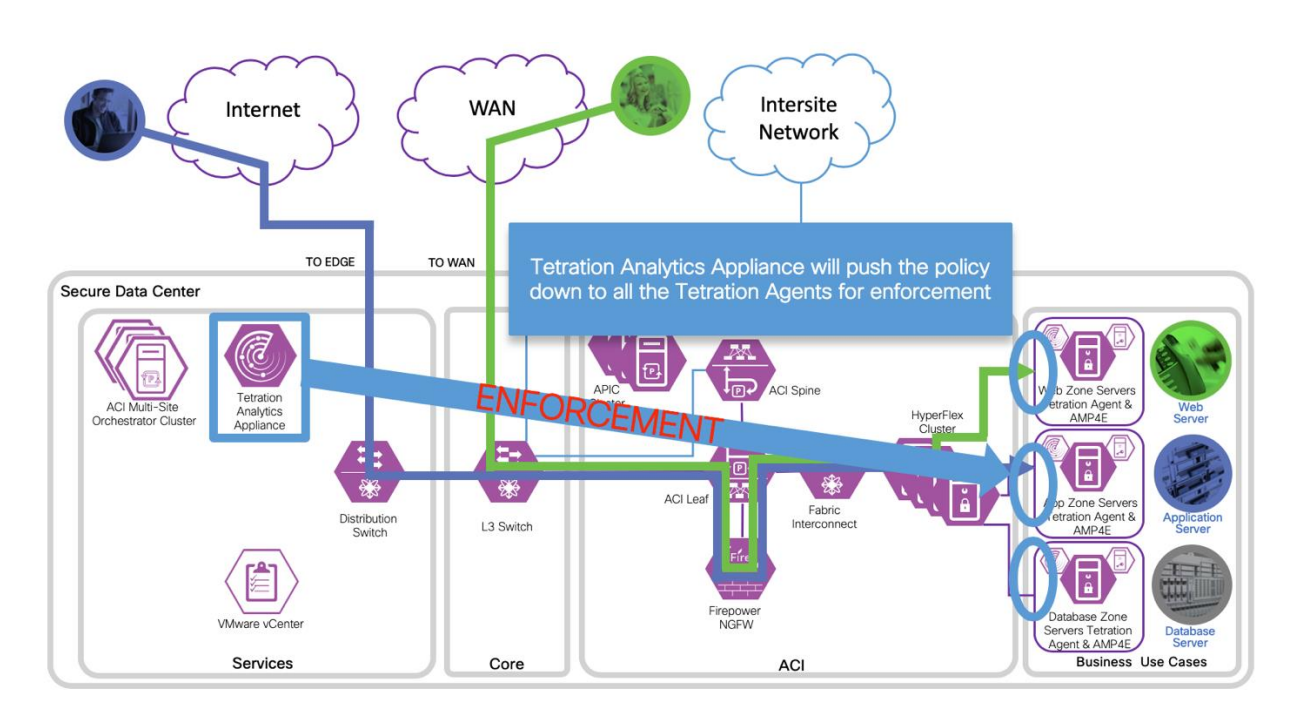

Implementation procedure

Step 1

a. Deploy Tetration Agents on all application servers. We deployed multiple 3 tier applications in both sites. We deployed the Windows Sever 2016 and CentOS Linux 7.4 enforcement agents in all those 3 tier applications. We followed the documentation that is in the Tetration Analytics Appliance.

Deploying a Deep Visibility/Enforcement Linux Agent, https://<your-tetration-analyticsappliance-ip-address>/documentation/ui/software\_agents/deployment.html#deploying-adeep-visibility-enforcement-linux-agent.

Deploying a Deep Visibility/Enforcement Windows Agent, https://<your-tetration-analyticsappliance-ip-address>/documentation/ui/software\_agents/deployment.html#deploying-adeep-visibility-enforcement-windows-agent.

Step 2

a. Setup Tetration Analytics Appliance and vCenter integration. In vCenter, create login credentials specifically for Tetration Analytics Appliance. In vCenter, navigate to Home (1)->Administration (2).

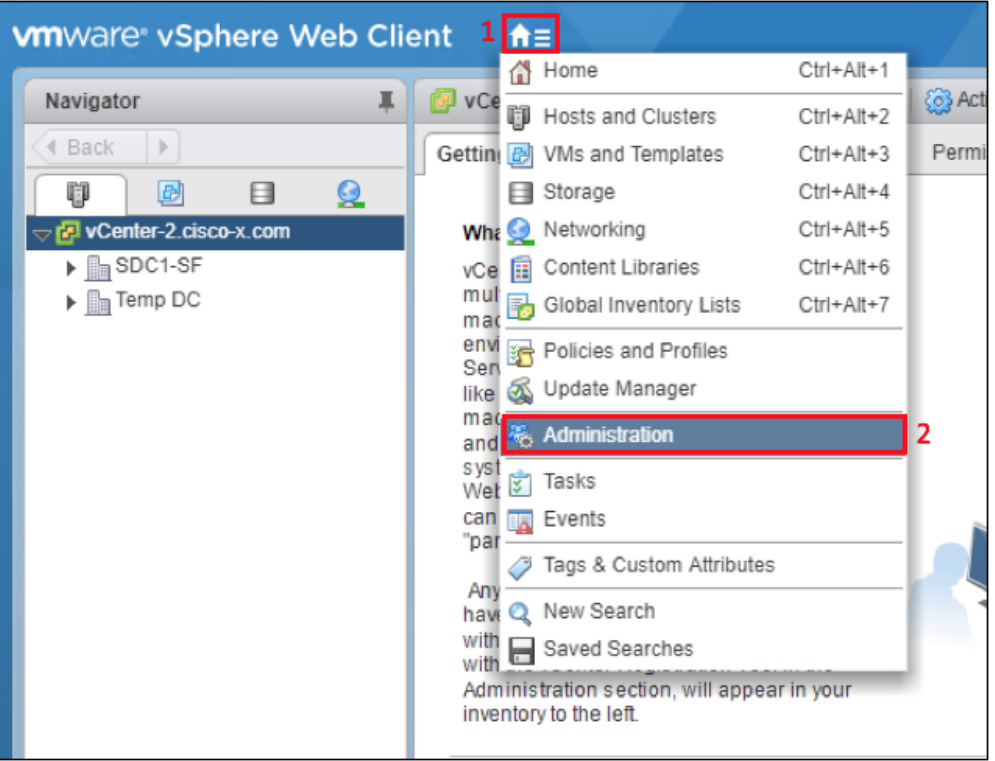

b. Add a User in vCenter. Navigate to Users and Groups (1)->Users (2) and select the plus sign (3) to add a new user.

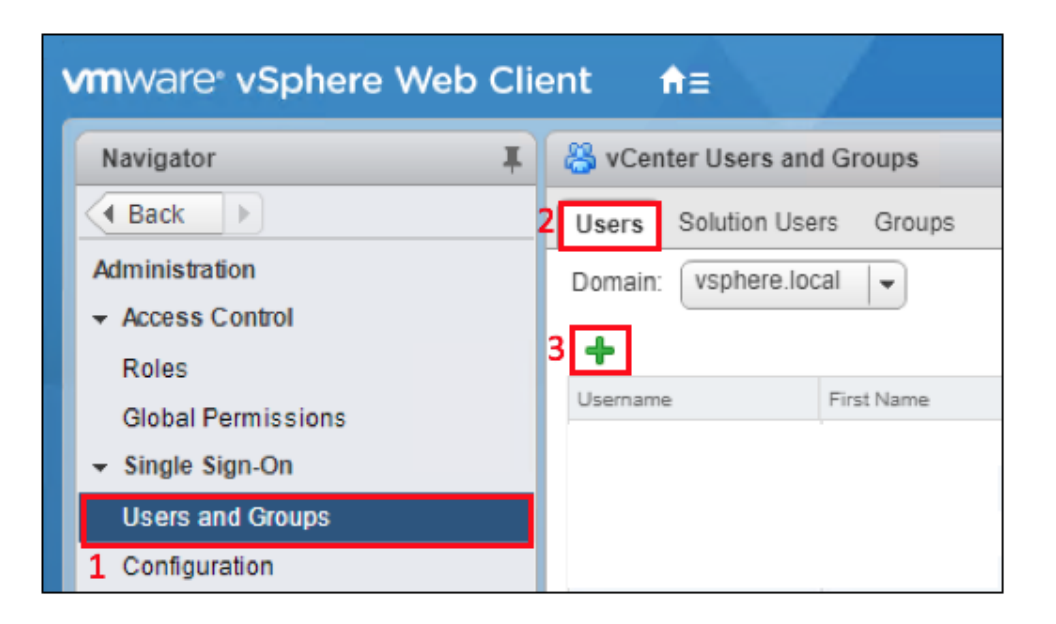

c. Add a Tetration Analytics Appliance admin account. Fill in Username, Password and Confirm password.

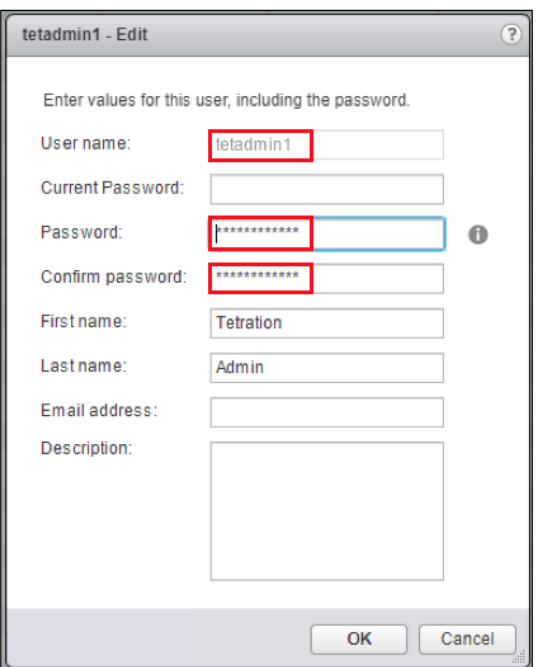

d. Add Tetration Analytics Appliance admin account tetadmin1 to the Administrators Group. Navigate to Users and Groups (1)-> Groups (2)->Administrators (3) and select Add Group Member (4).

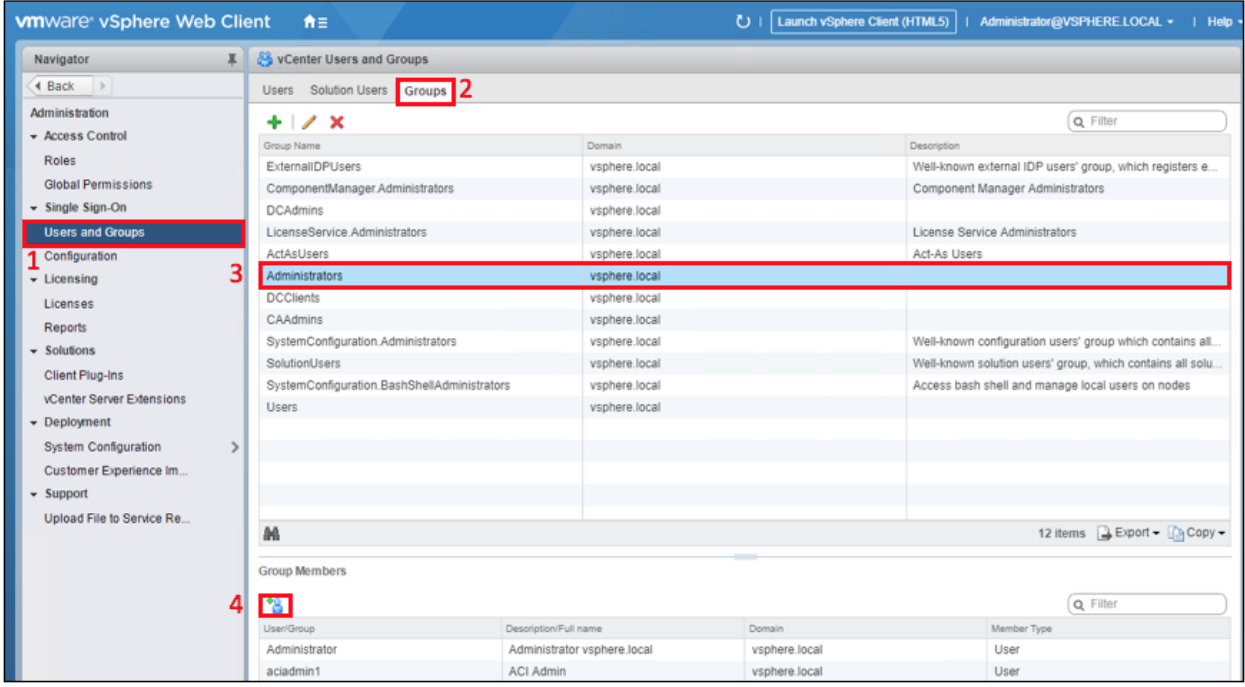

e. Add External Orchestrator for vCenter in Tetration Analytics Appliance. Navigate to VISIBILITY->External Orchestrators.

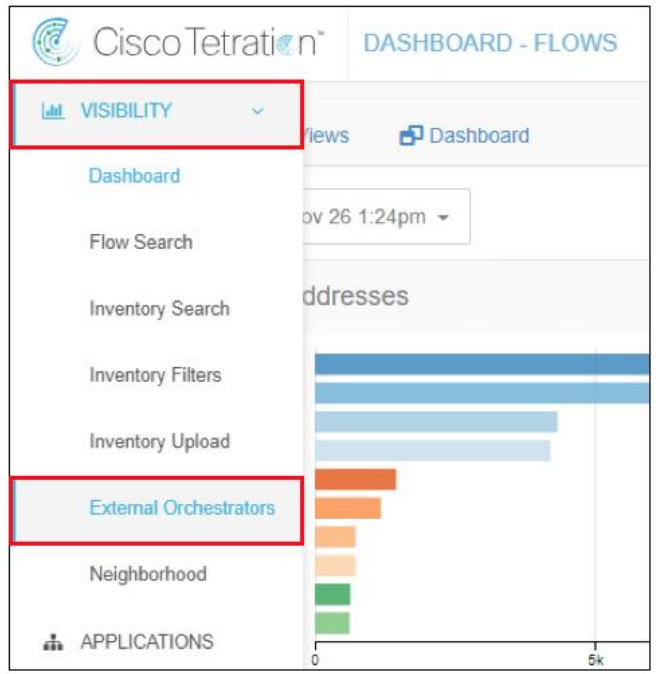

#### f. Select Create New Configuration

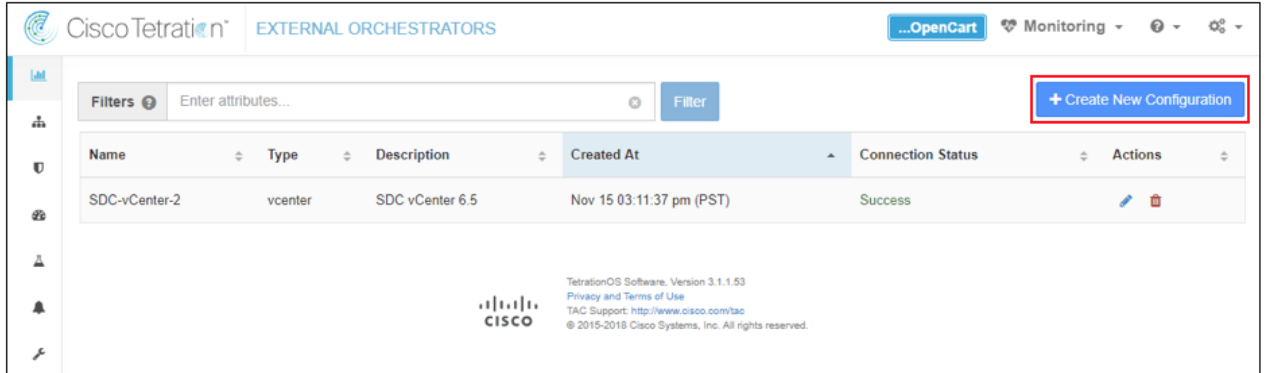

g. In the Basic Config, Select Type vcenter, Fill in the Name, Username and Password for vCenter.

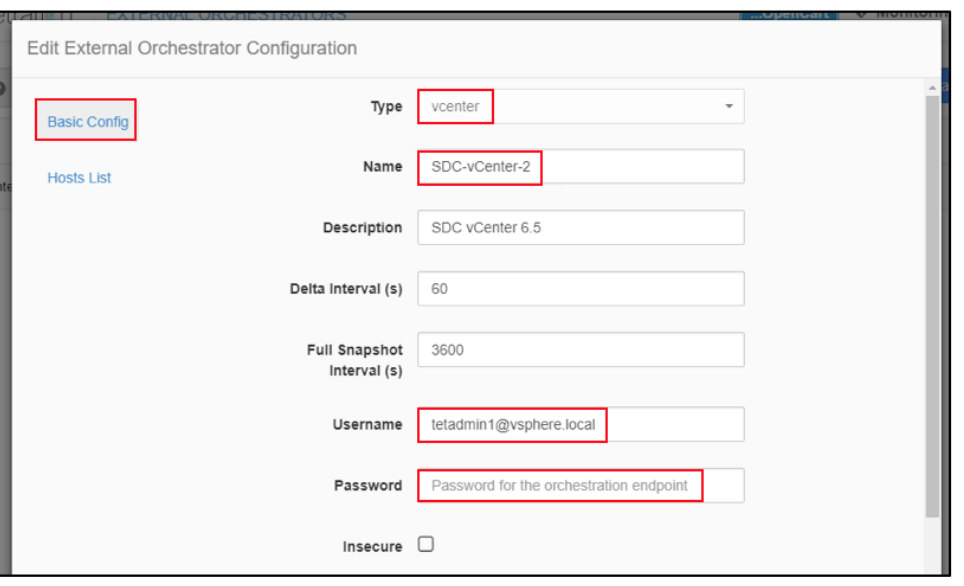

h. In the Hosts Lists, Select the plus sign and enter the hostname (or IP address) and port.

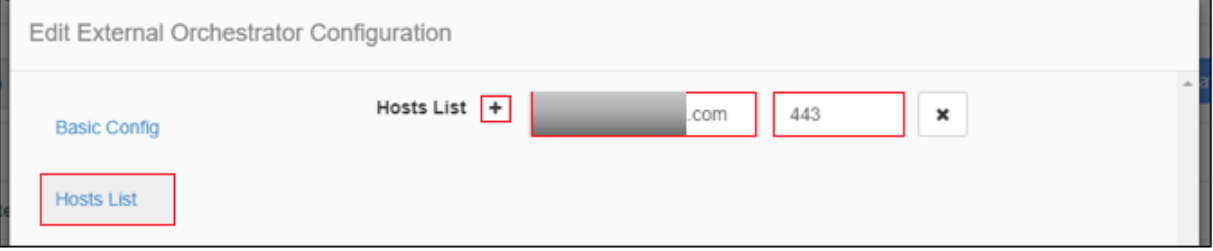

#### Step 3

a. Add Tags to application server VMs in vCenter. The Tags may already exist in a mature vCenter deployment, and you could use them in Step 4 to create the Scope. Connect to the vCenter portal. Navigate to Home (1) and Select Tags & Custom Attributes (2).

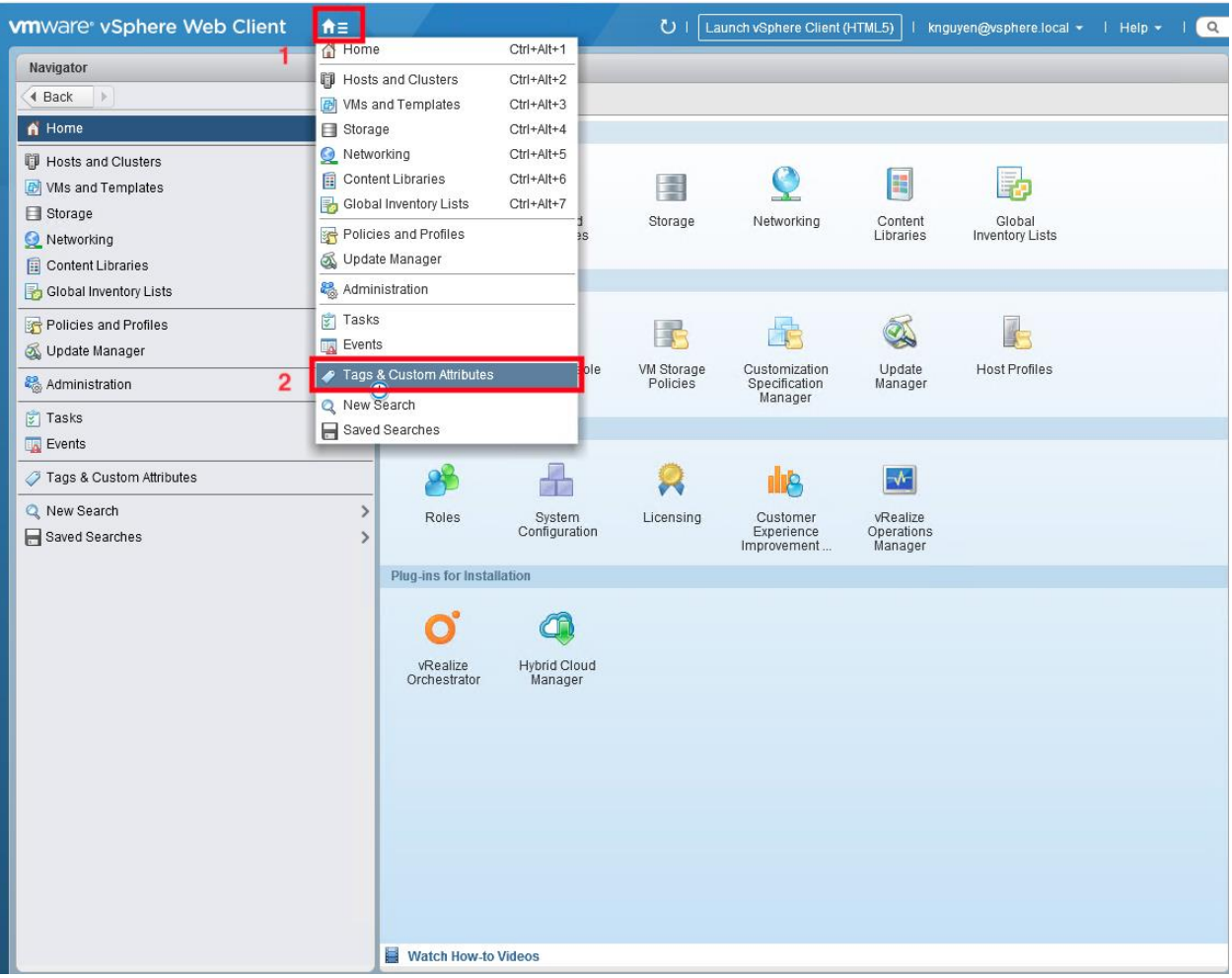

b. Create Tags. Select TAGS tab (1), select Categories tab (2), select New Category icon (3) and complete the dialog box to complete the OpenCart Category.

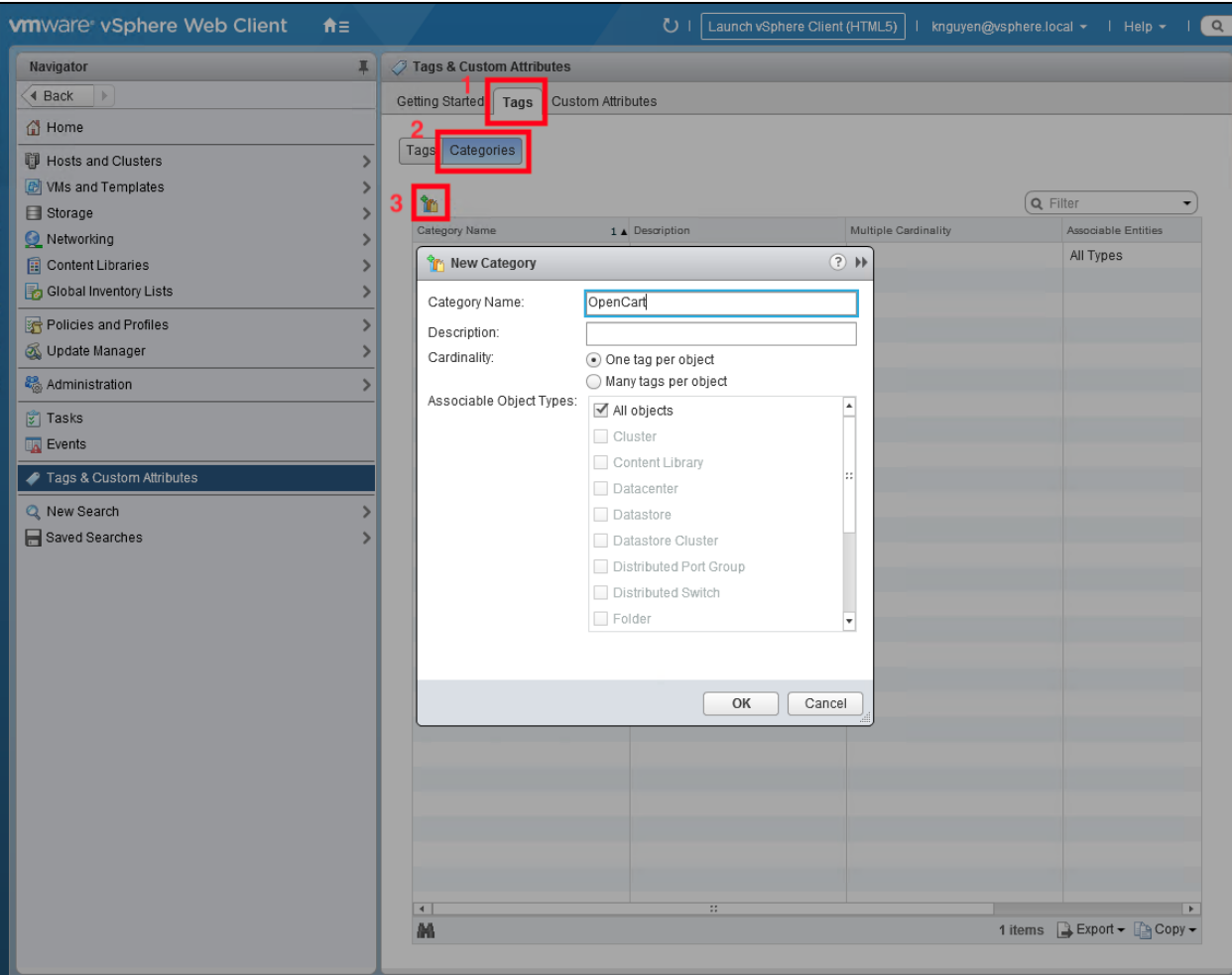

c. Select Tags tab.

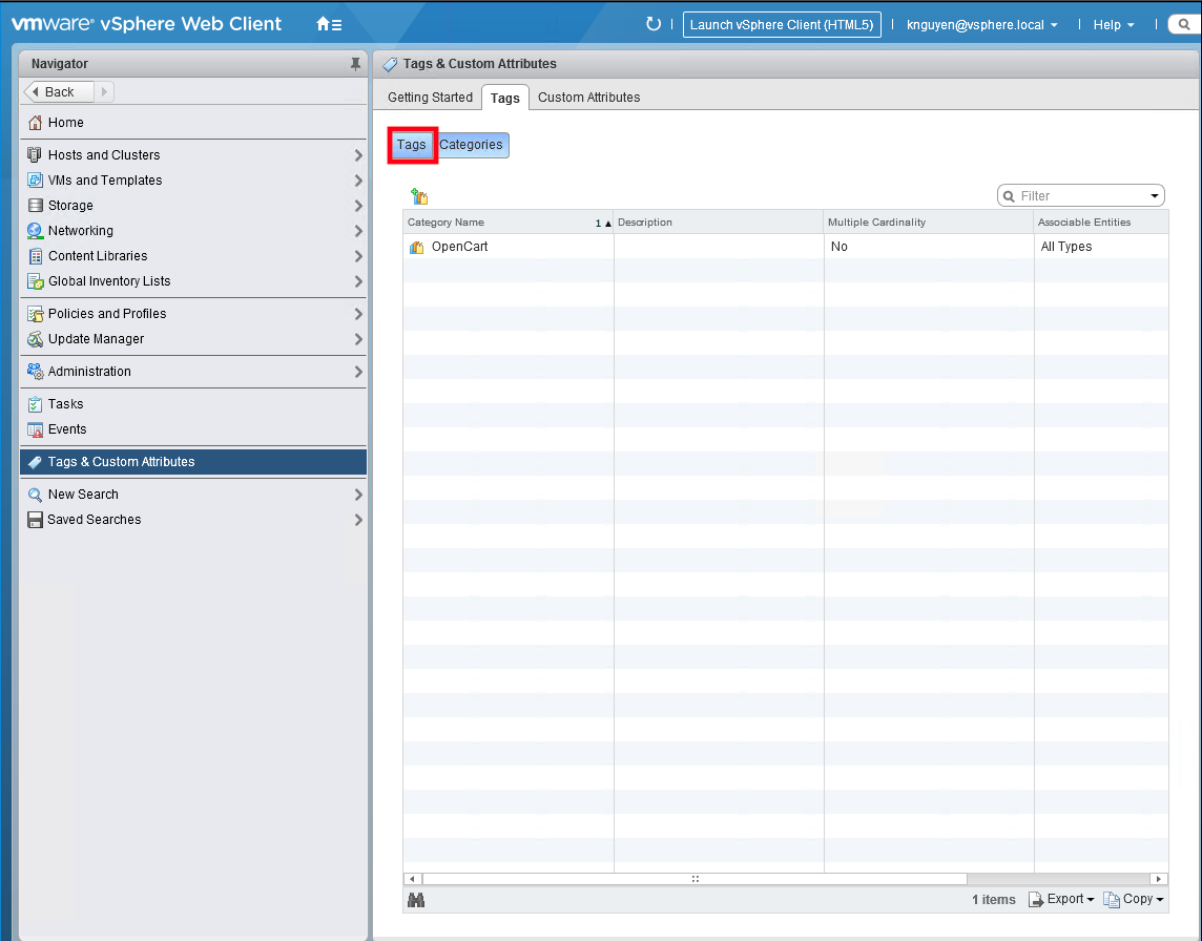

d. Select New Tag Icon (1). In the New Tag dialog box (2), fill in the Tag name and select the Category previously created. We created Tags for Web, App and DB.

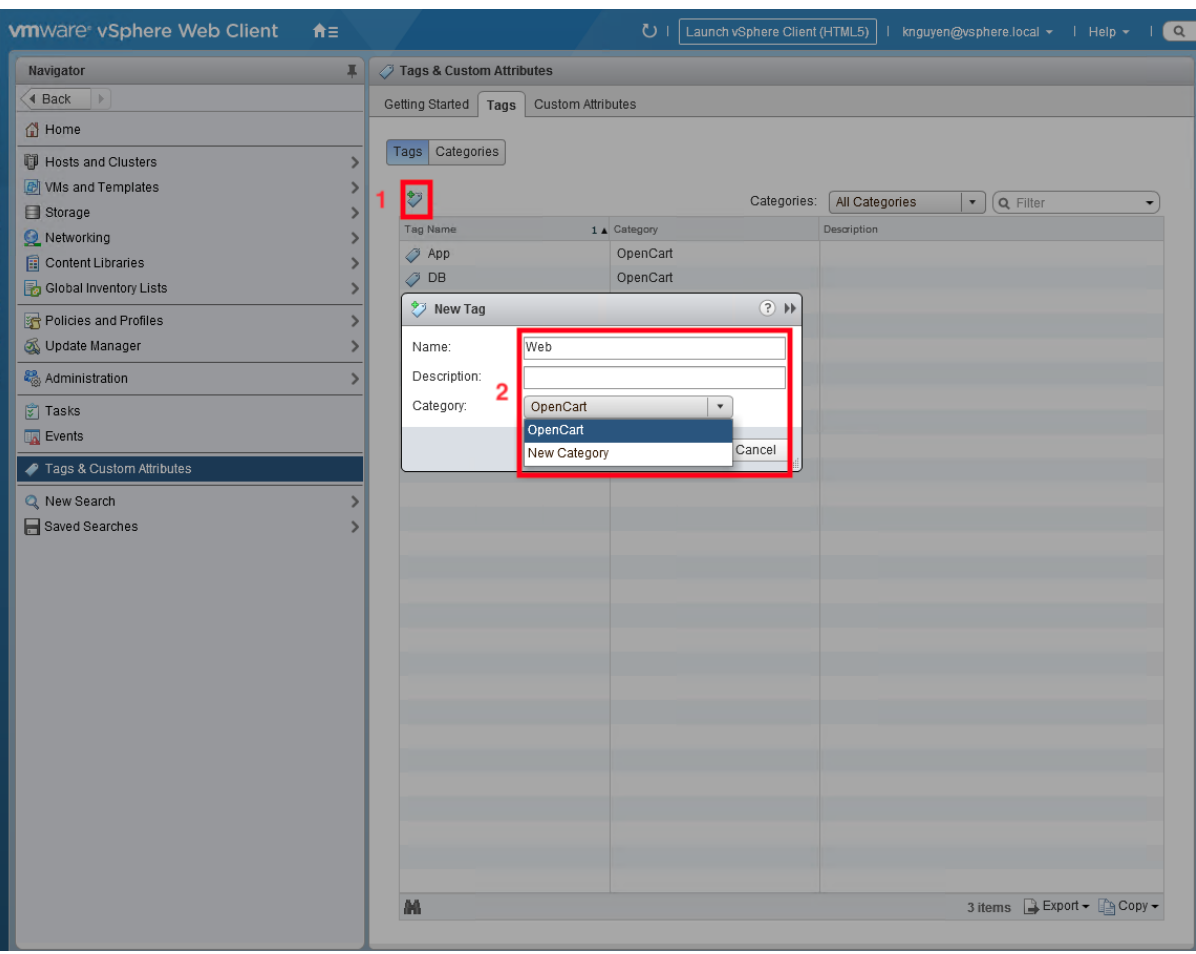

e. Apply the Tags to the Hosts. Select Home (1) and Hosts and Clusters (2).

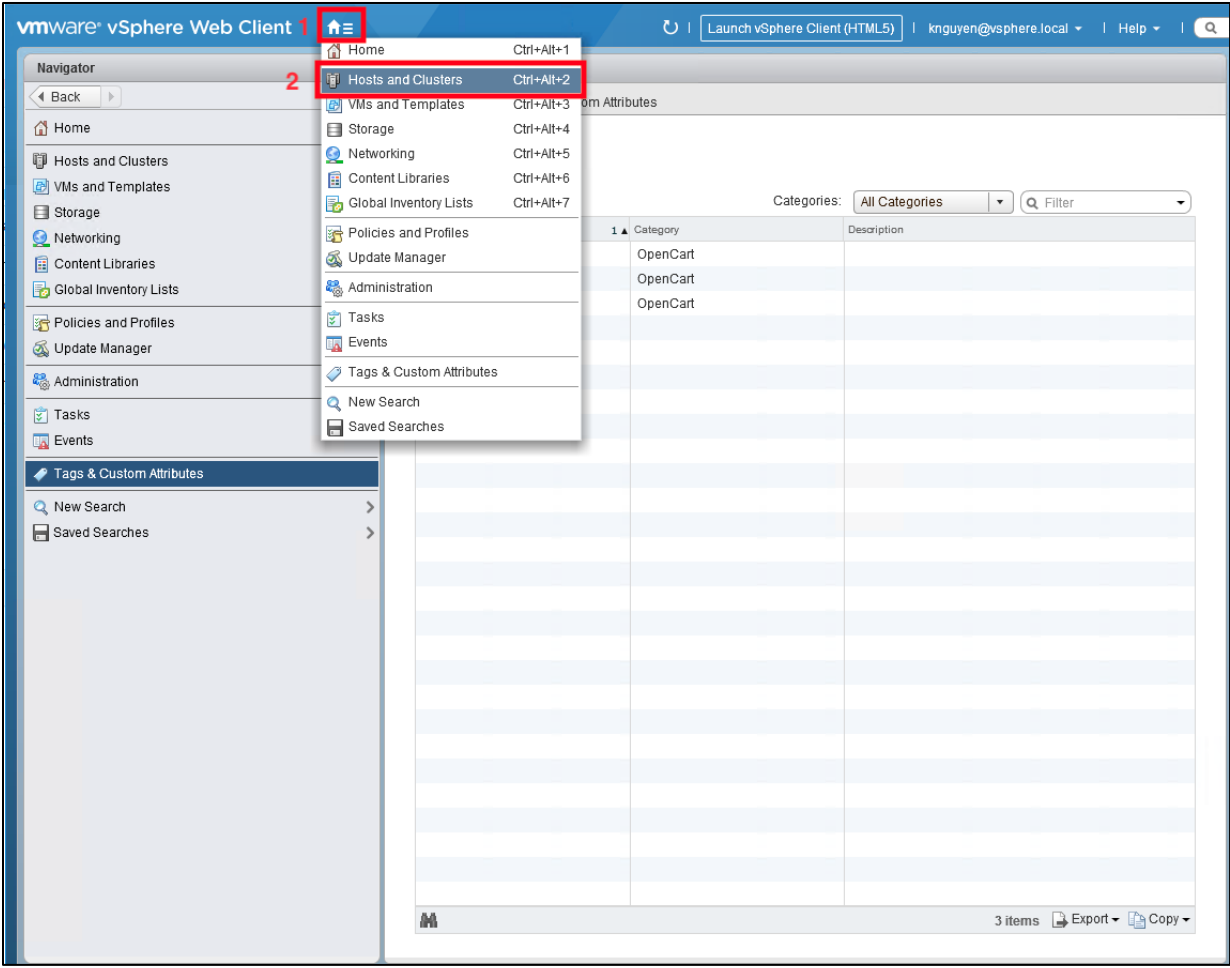

f. Select the host to tag in the left pane (1) and then select the Summary tab (2). In the Tags pane, select Assign… (3).

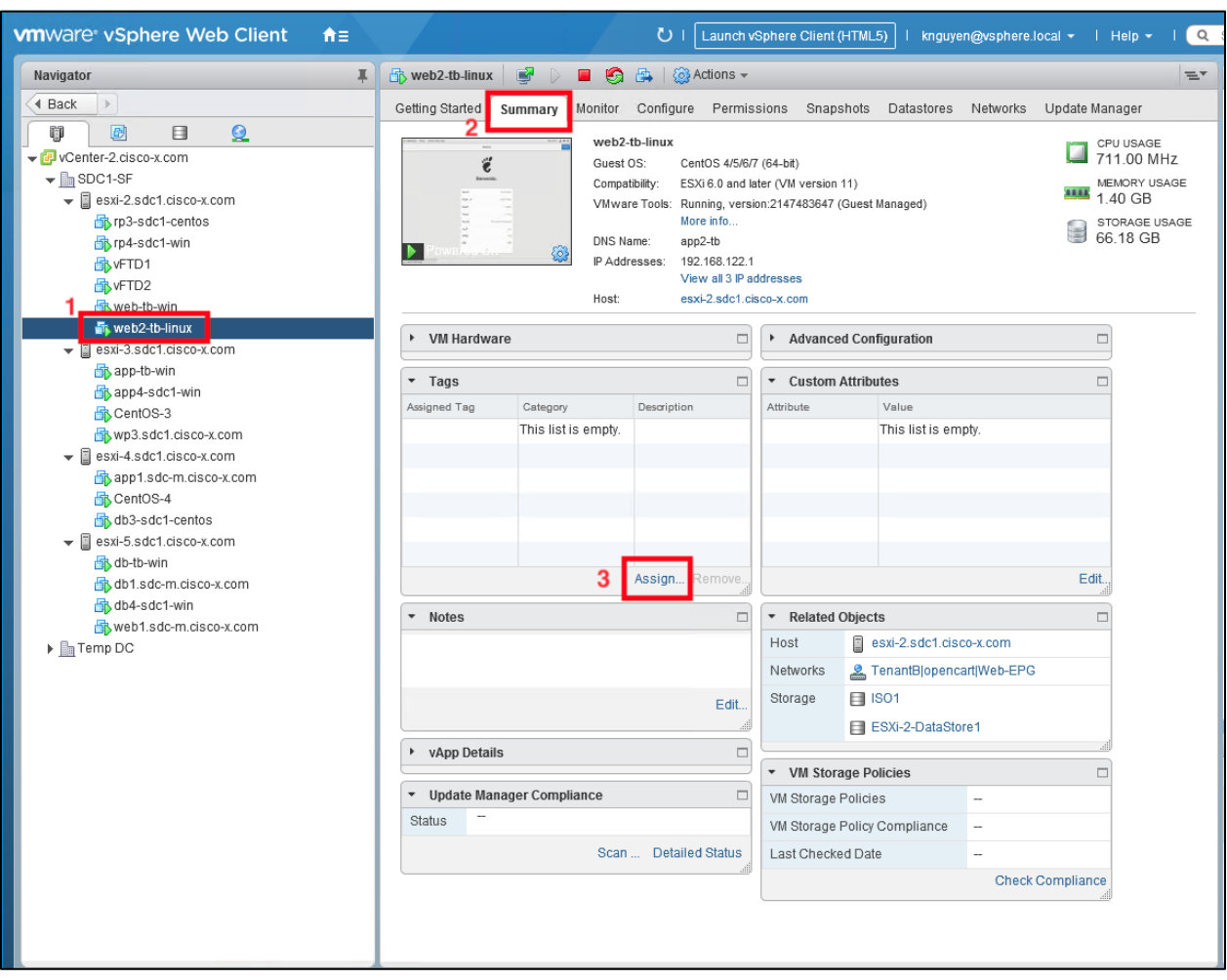

g. In the Assign Tag dialog box, select the tag to assign and then select Assign. In this case we assigned the Web tag to the web2-tb-linux host.

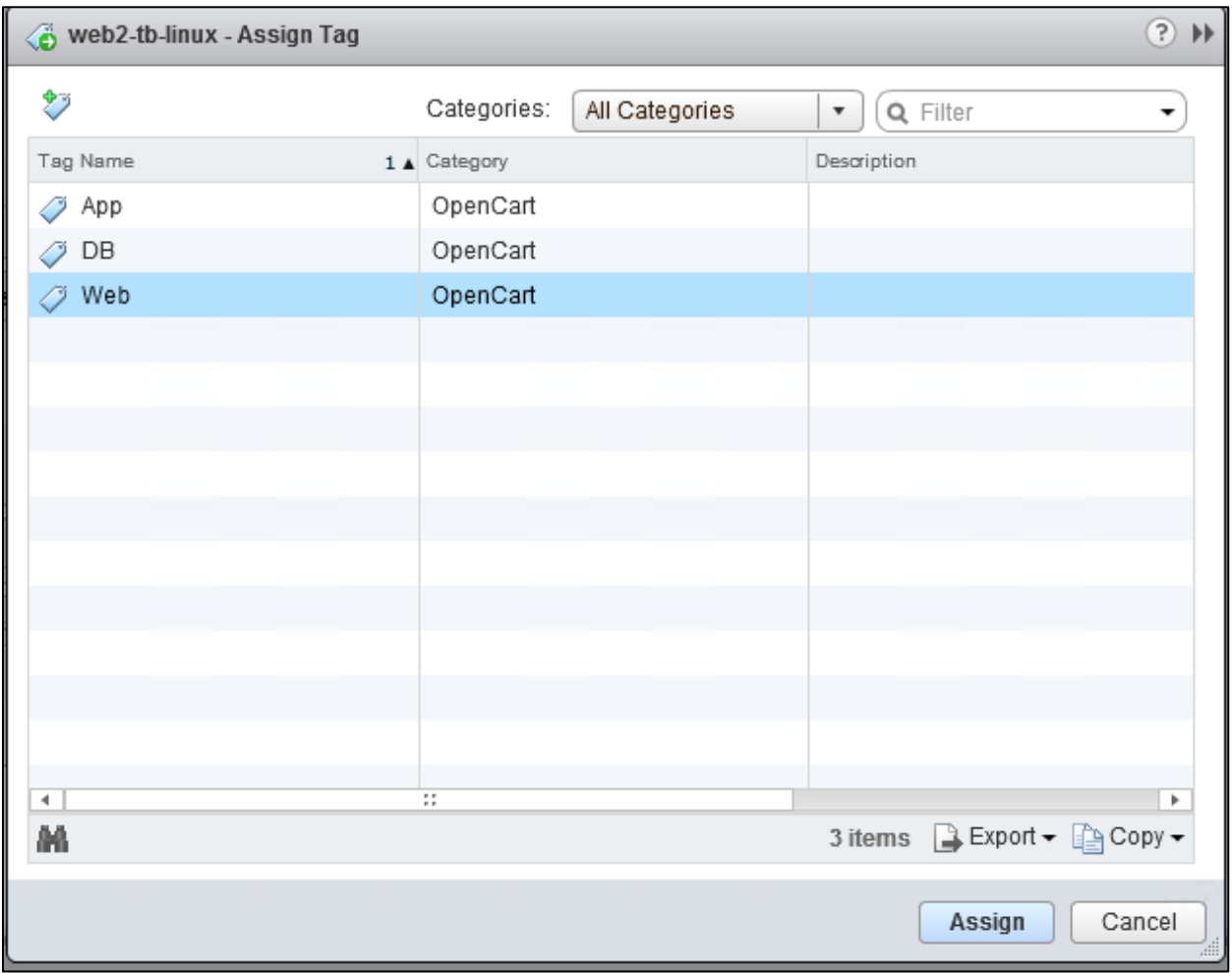

h. Below is the result of assigning a Tag to the host.

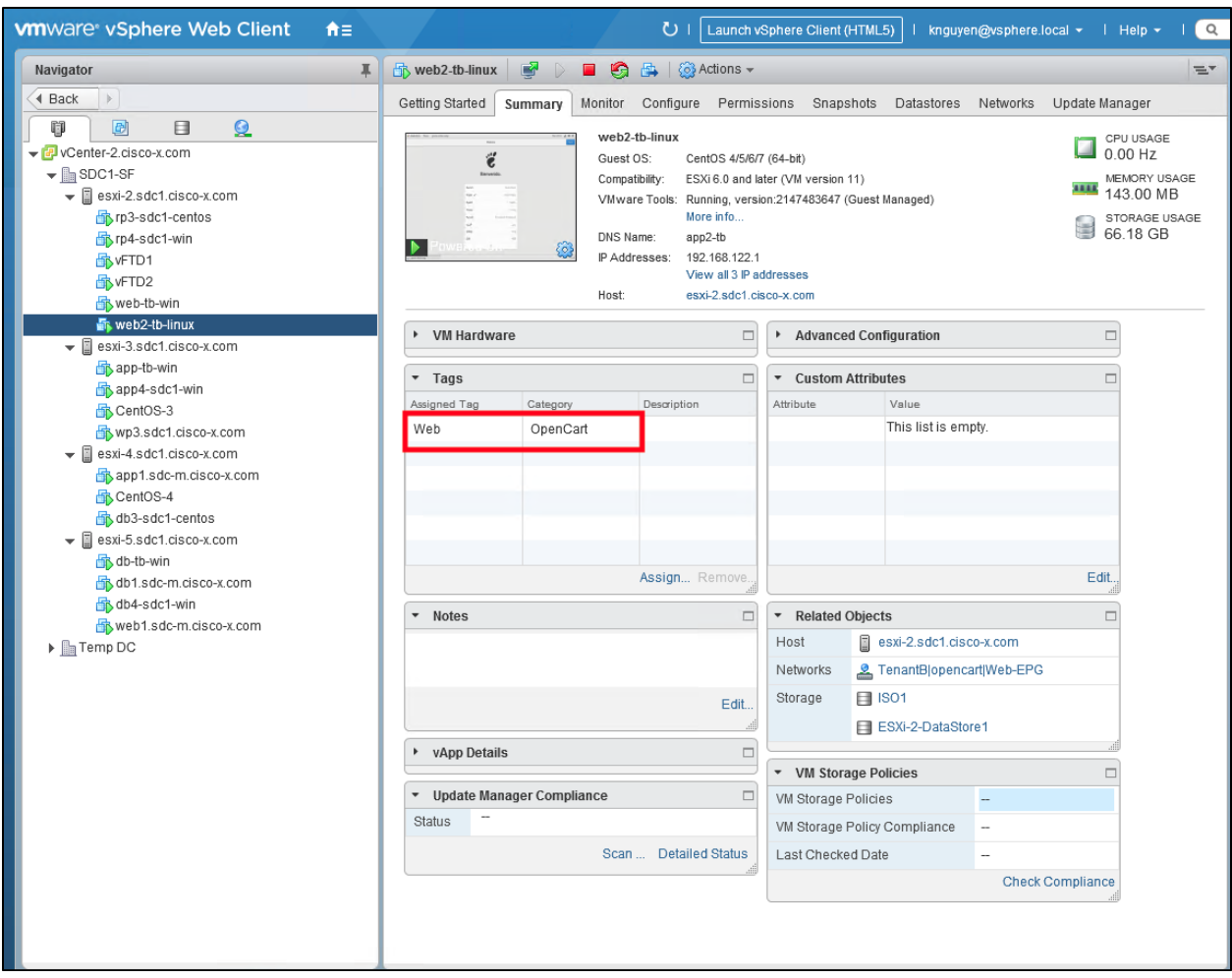

i. The tag will appear in Tetration in a few minutes. Below is a simple inventory search using the VM tag.

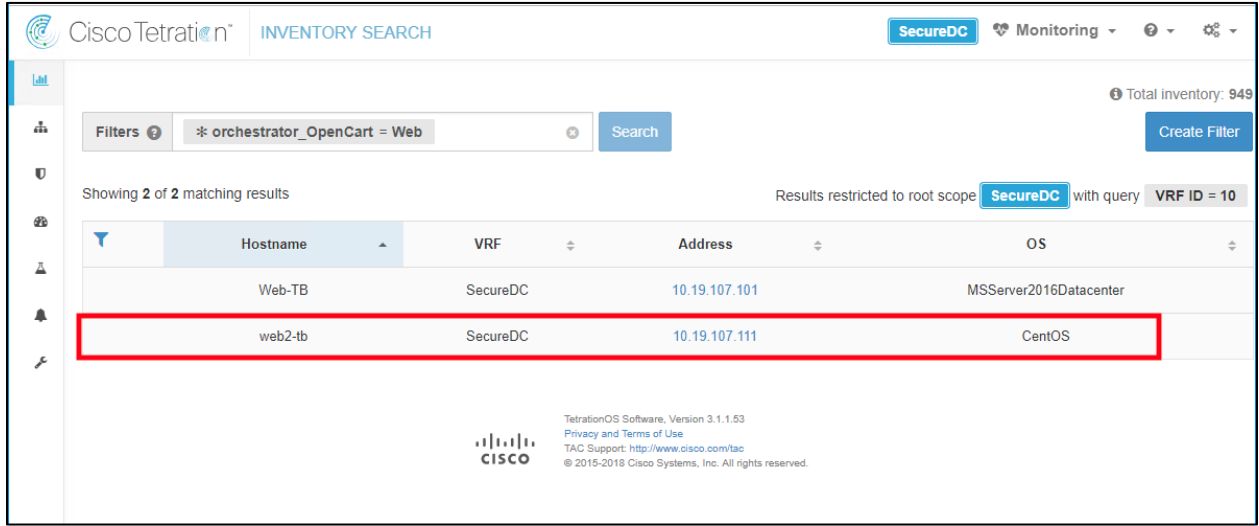

Step 4

a. Create a new Scope. Select the Gears icon in the upper right corner (1) and select Scopes (2).

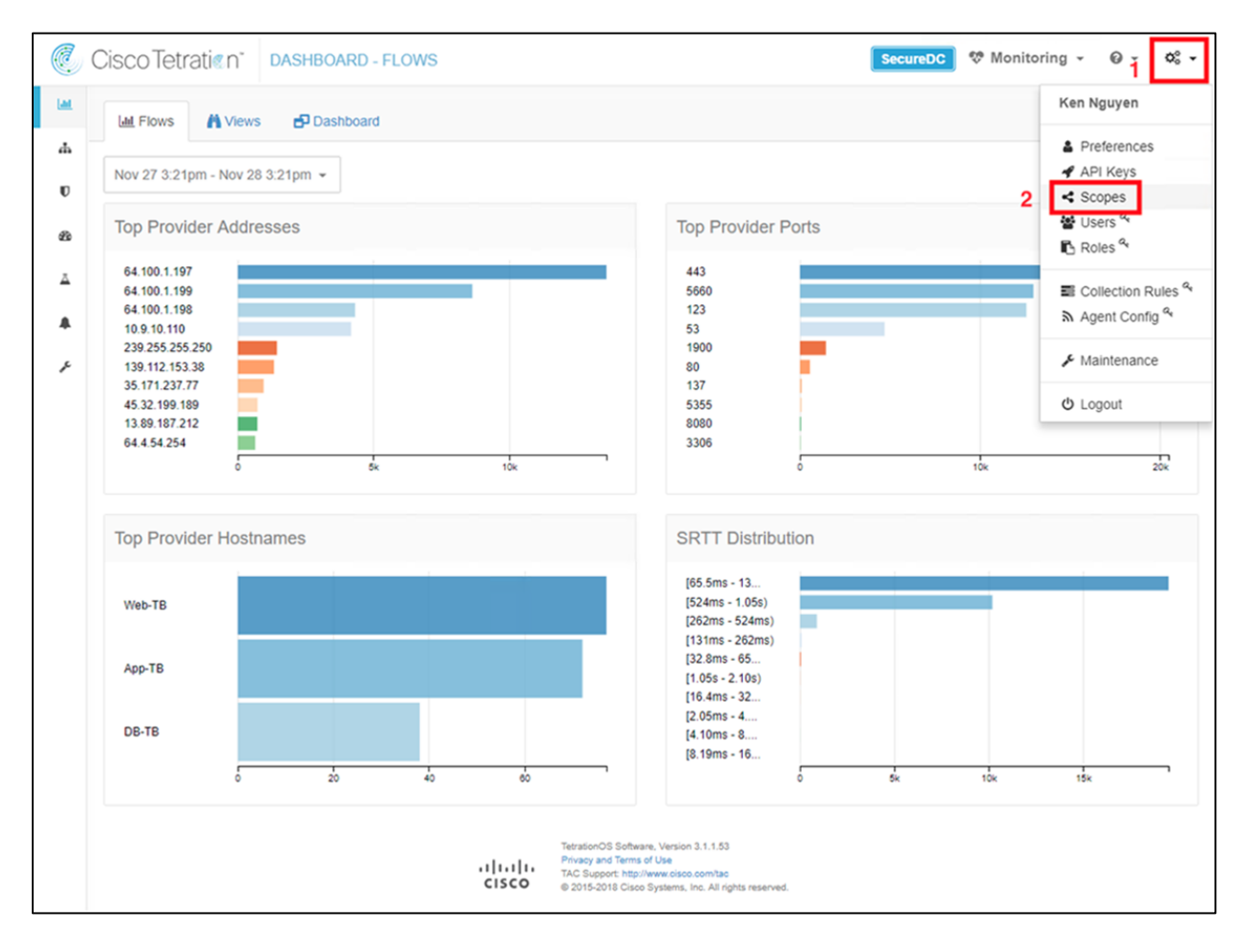

b. Select Create New Scope (1) and the Scope Details dialog box will appear. Fill in the Scope Details (2) with the Name, Policy Priority, and Query and select Create. The query is selecting all vCenter VMs that are tagged with the Web, App or DB attribute. Select Commit Scope Updates (4).

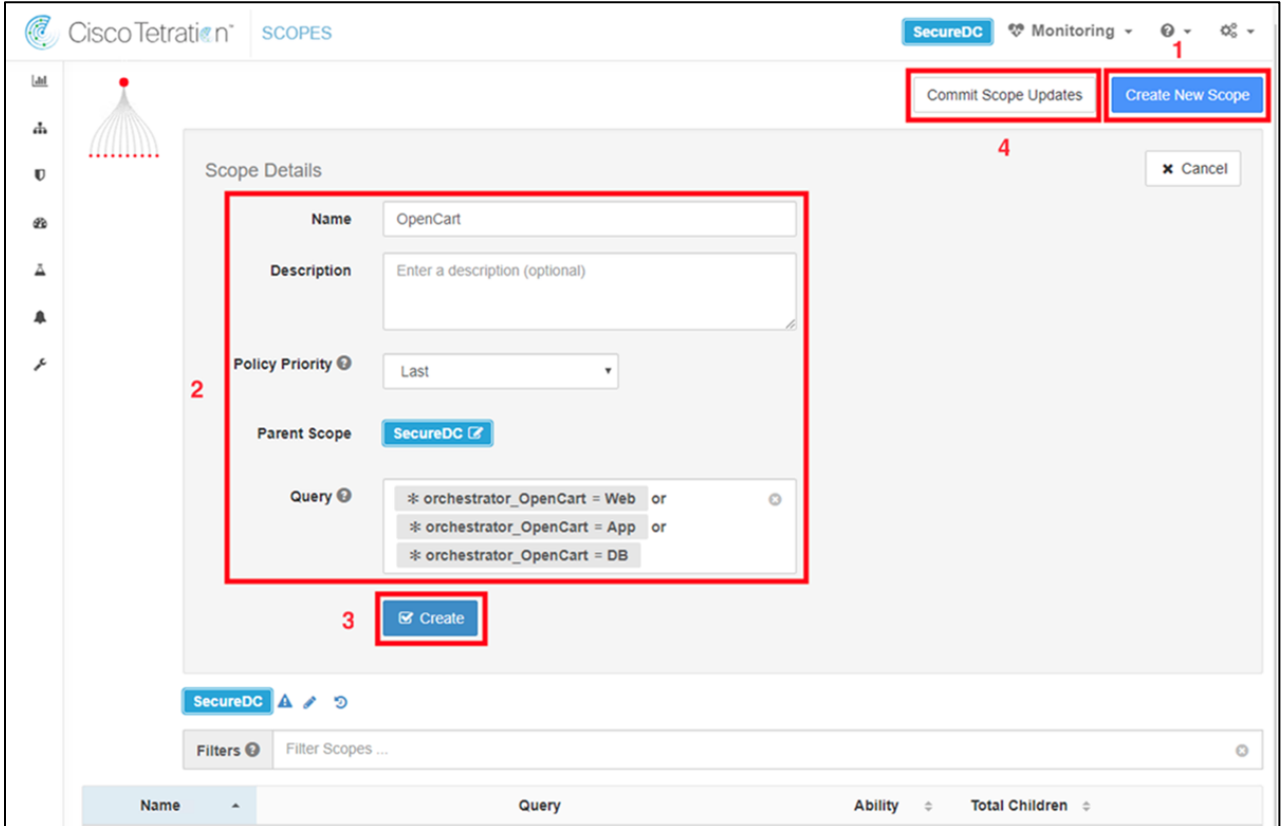

c. View the Scope created called OpenCart.

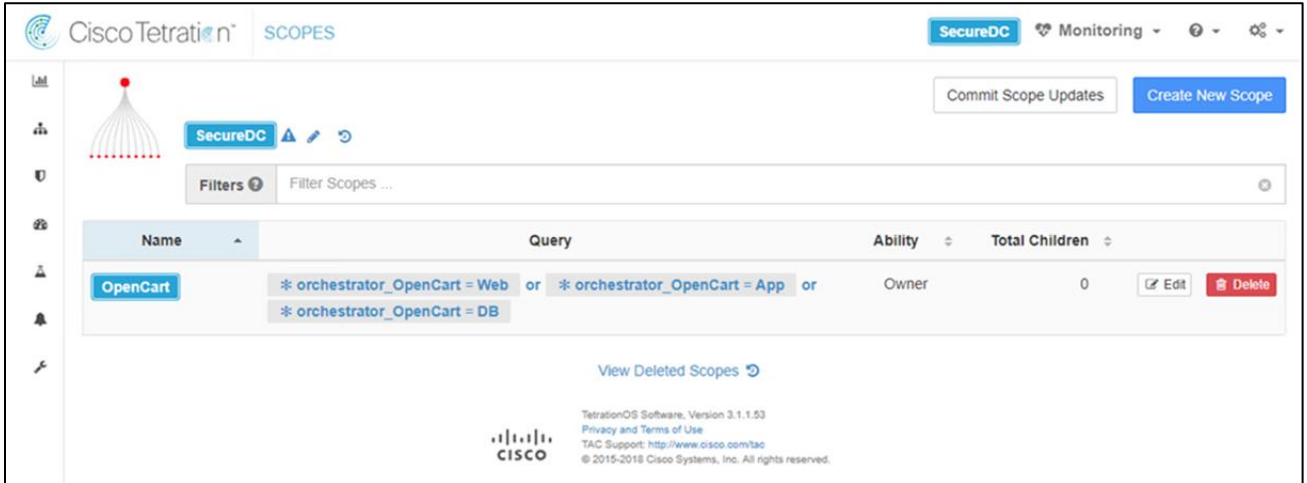

Step 5

a. Create a new Application Workspace. Navigate to Applications.

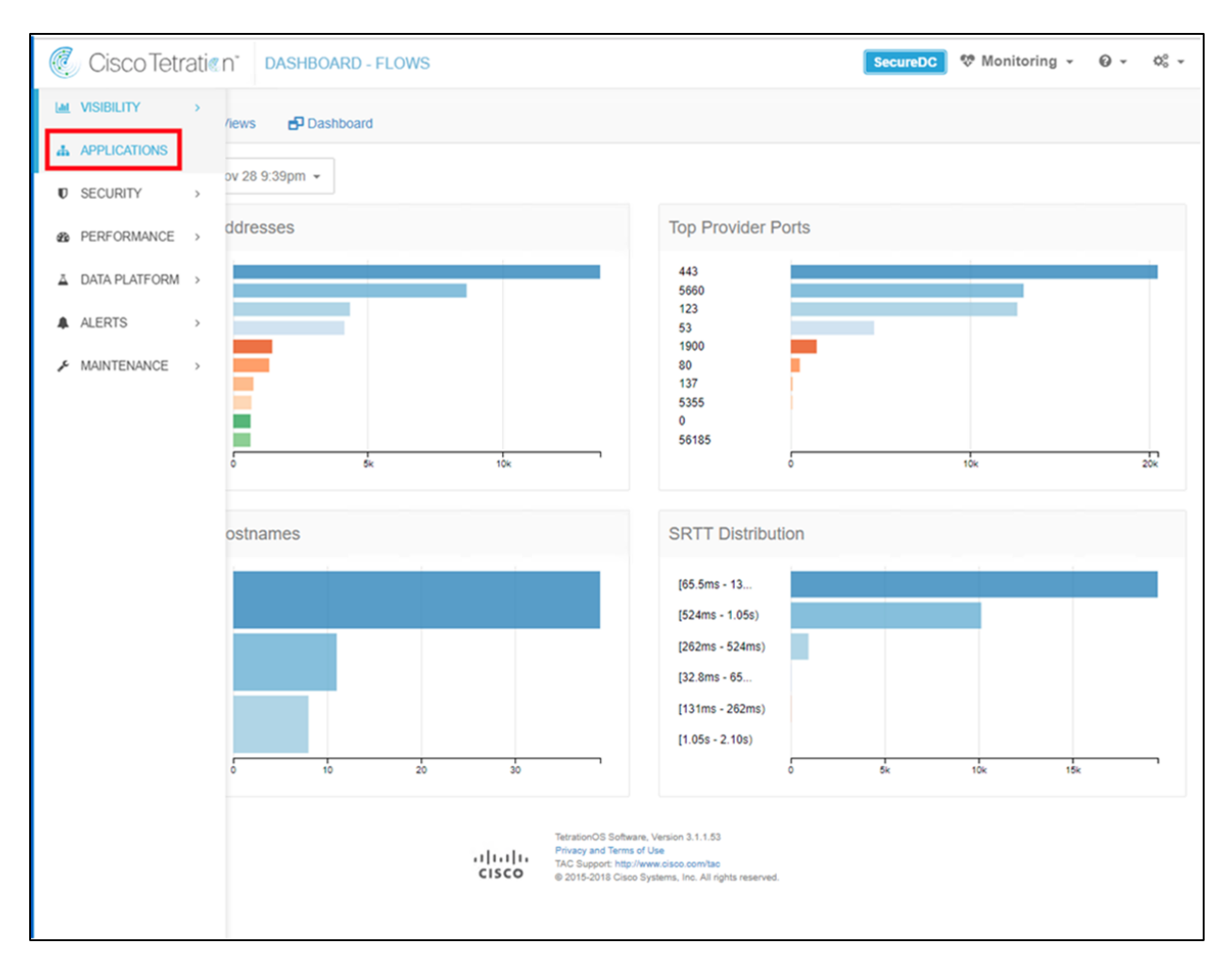

b. Click the Create New Application Workspace (1) and the dialog box will appear. Fill in the Application Name and select Create Application. (2).

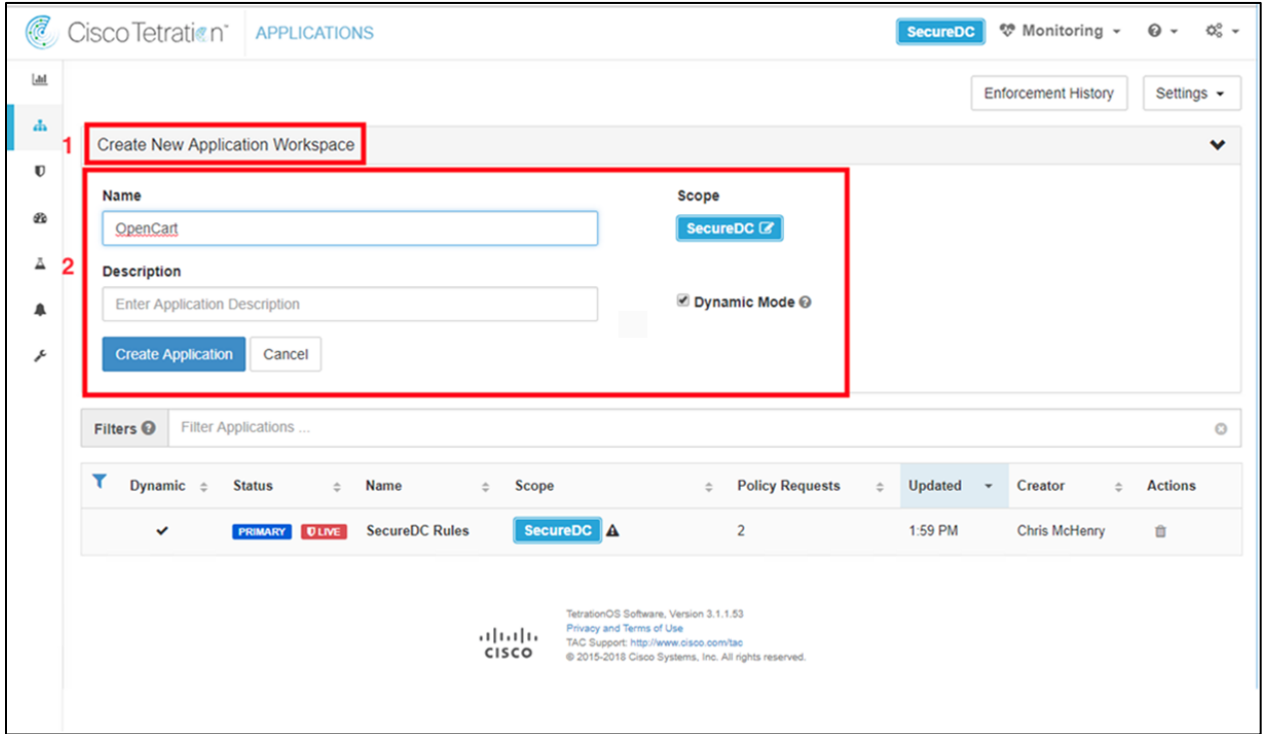

c. View the Application Workspace created called OpenCart.

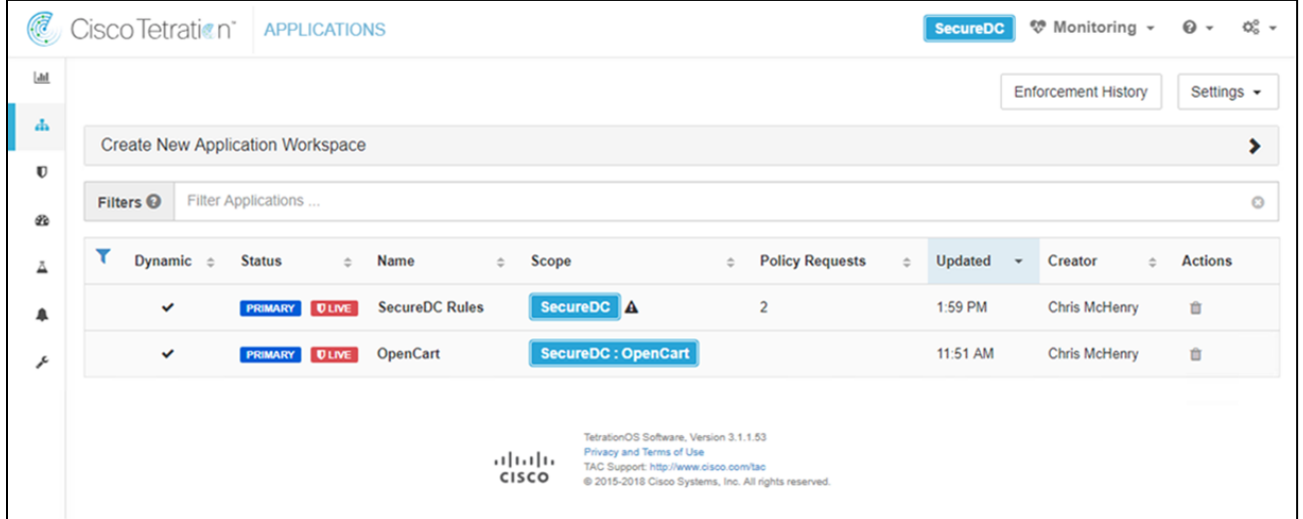

Step 6

- a. Create a new Cluster. From the Applications screen, double click on Application OpenCart.
- b. Select Create Cluster (1). A cluster user-defined-cluster (2) is created. Click Edit Cluster Query (3) to define a query.

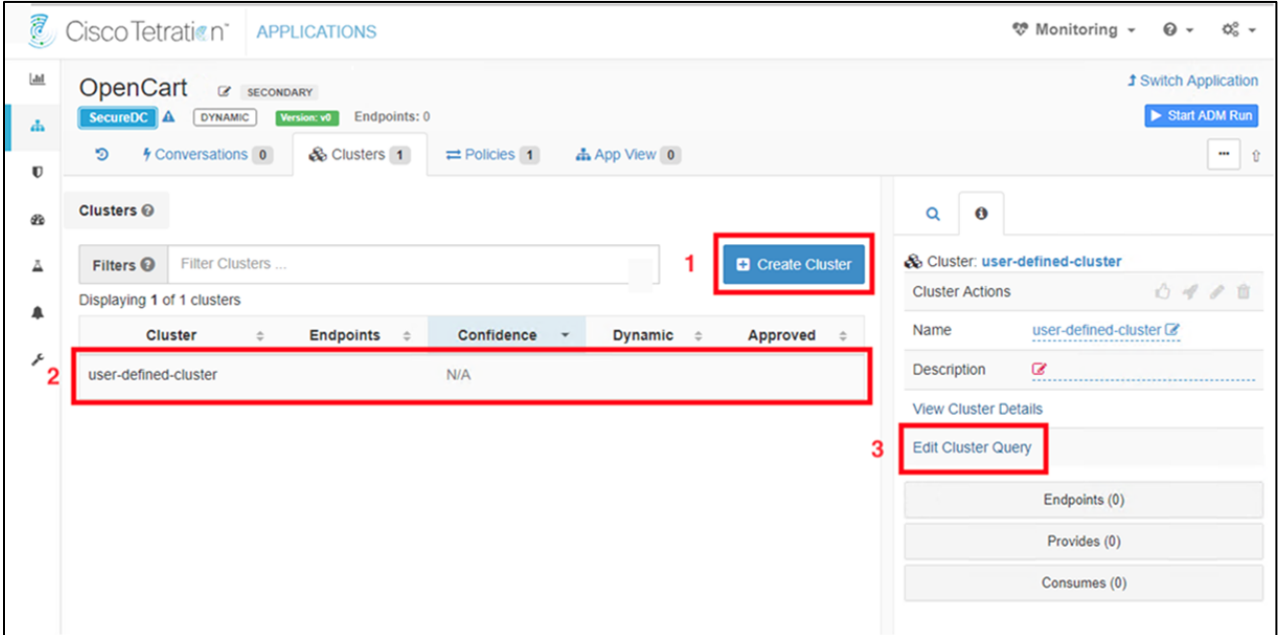

a. The query dialog box will appear, provide the name and query parameters. TIP: Click the ? next to Query for available options. Select Save when done. Note: The query must specify the VM tag since wildcarding the VM tag for example orchestrator\_opencart=\* is not supported.

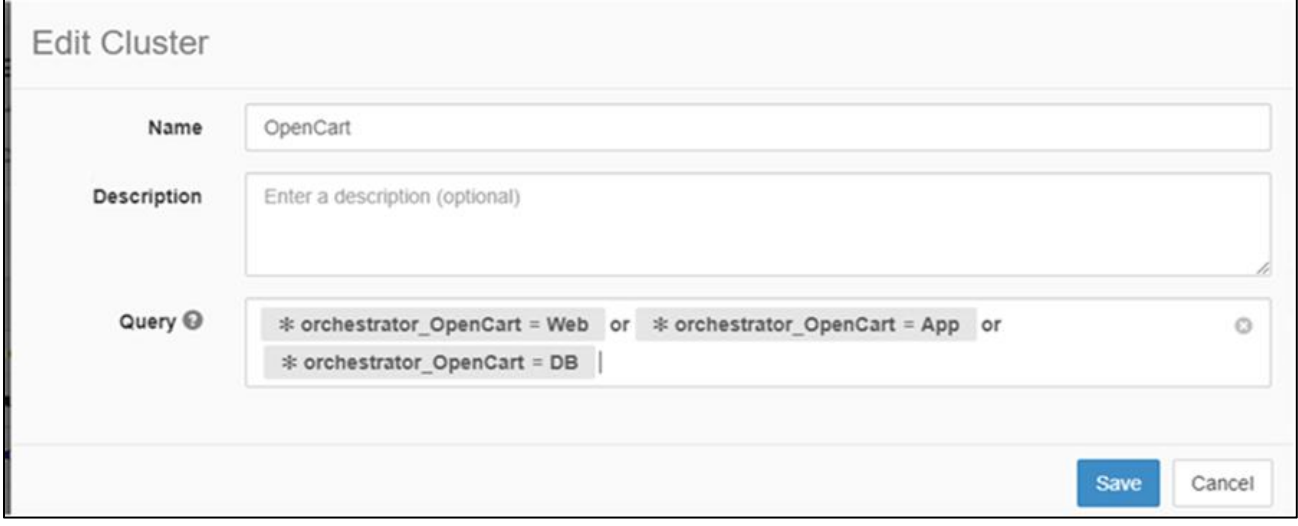

#### Step 7

a. Start Application Dependency Mapping (ADM) Run. ADM is the behavior analysis process to analyze the traffic recorded by Tetration Analytics Appliance. In a test environment, it is important that you generate typical traffic for the hosts being analyzed prior to running ADM. Rules will be created based on observed traffic.

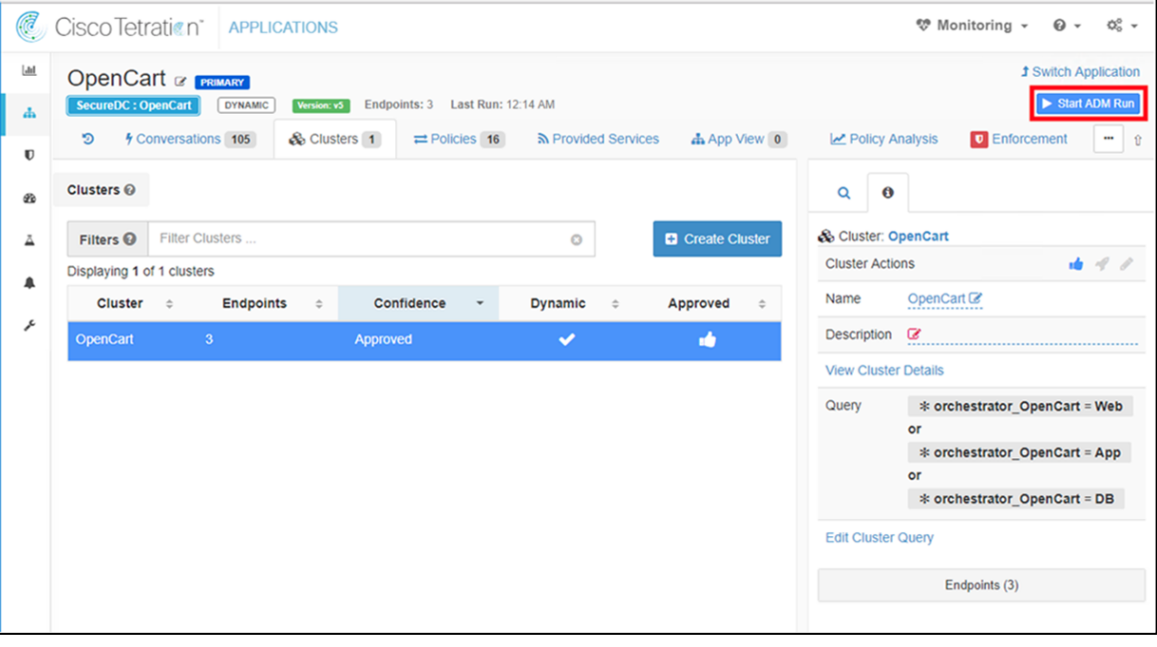

b. Select the desired time range for behavior analysis and select Submit ADM Run.

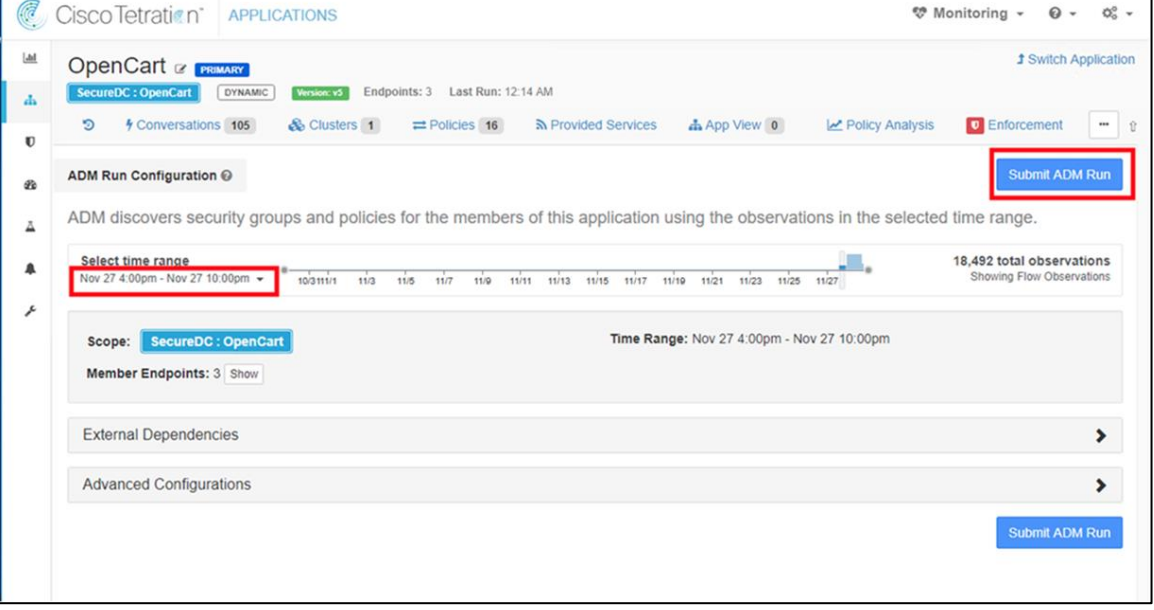

c. After the Run is complete, view the policies by selecting the Policies tab.

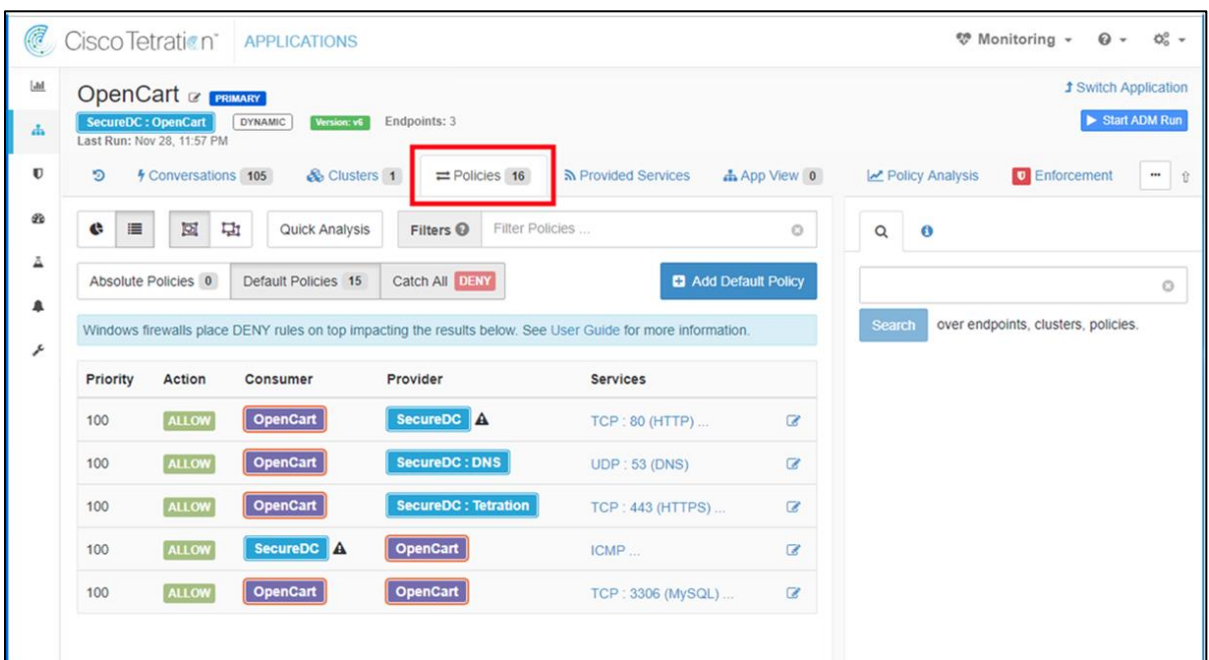

#### Step 8

a. Once you review the Default Policies created by ADM and determine that is the desired enforcement policy, Select Enforcement tab and then Enforce Policies.

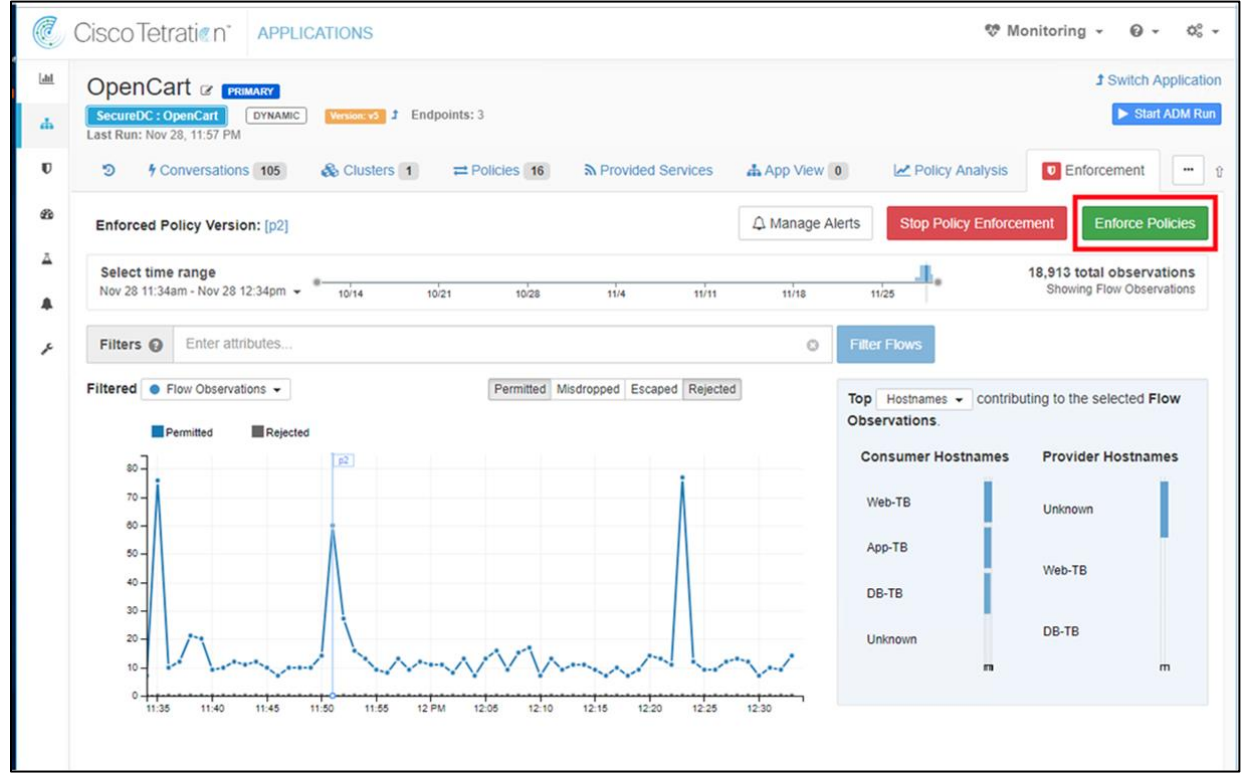

b. Completed the dialog box and select Accept and Enforce.

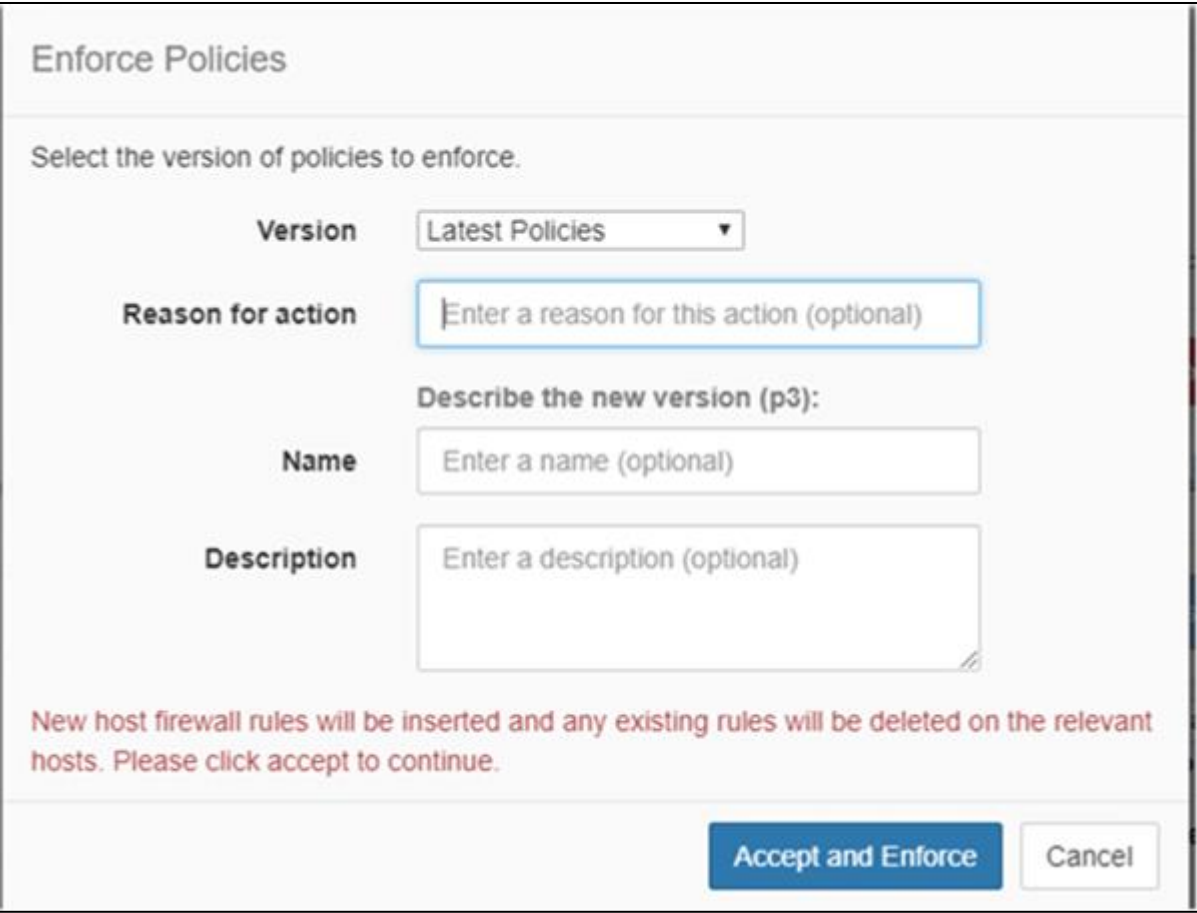

#### Step 9

a. For Windows Server hosts, verify that the Windows firewall is enforcing the policies. On Server Manager Dashboard, select Tools and Windows Firewall with Advanced Security.

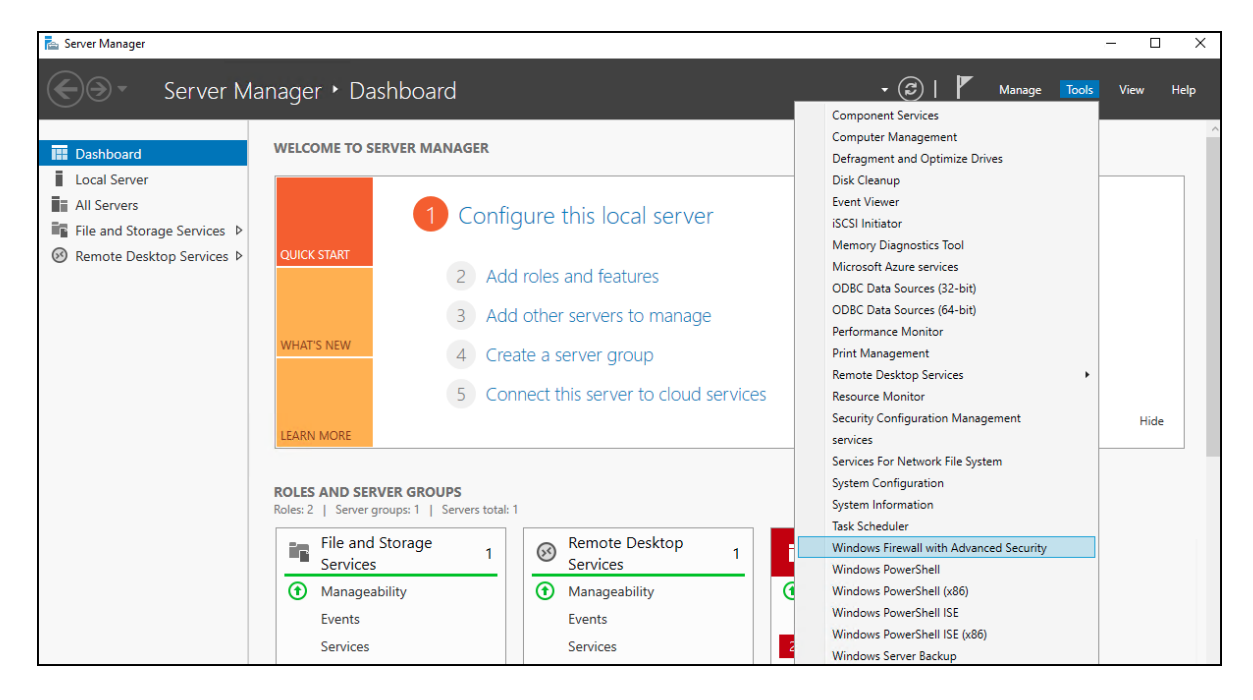

b. View the enforcement rules Tetration pushed down in the Inbound and Outbound Rules. All the rules will be prefixed with "Tetration"

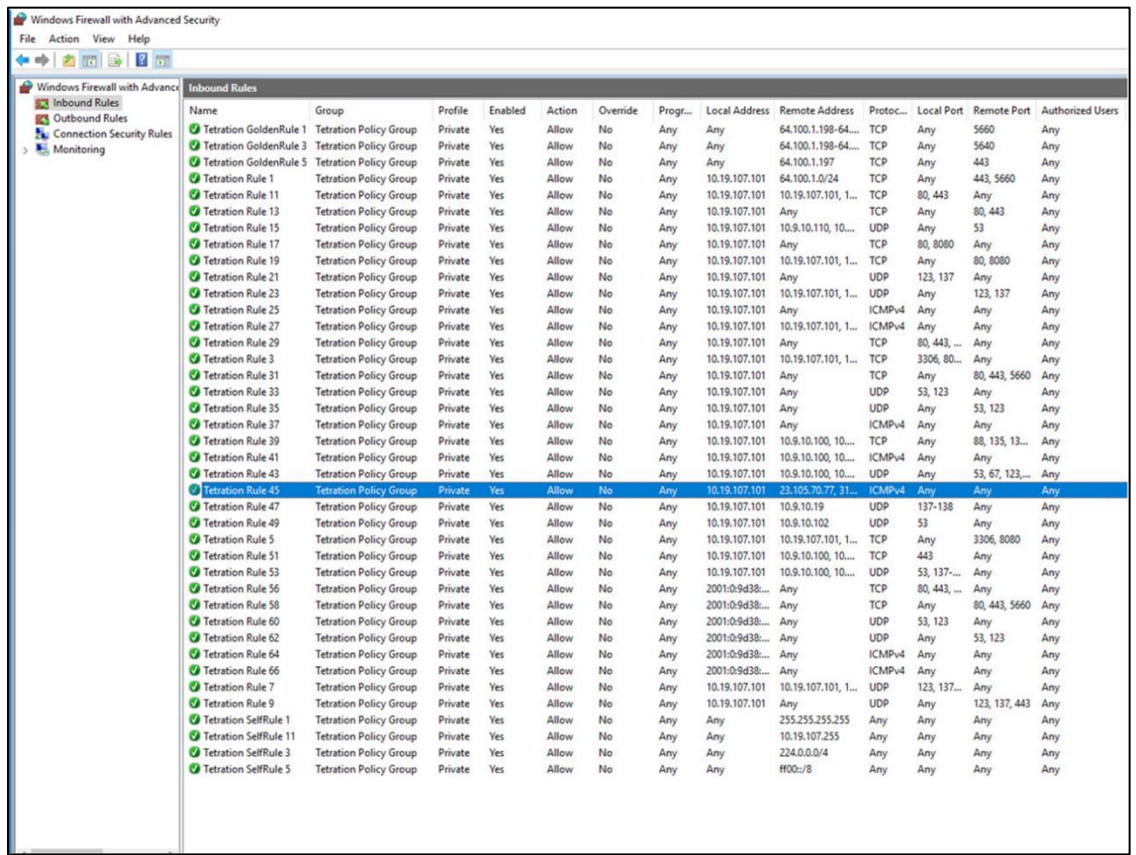

#### Step 10

a. For Cent-OS Linux hosts, verify Cent-OS firewall is enforcing the policies as expected. Issue the "iptables -S" command to see the policy pushed by Tetration Analytics Appliance. All rules will be prefixed "TA\_" prefix.

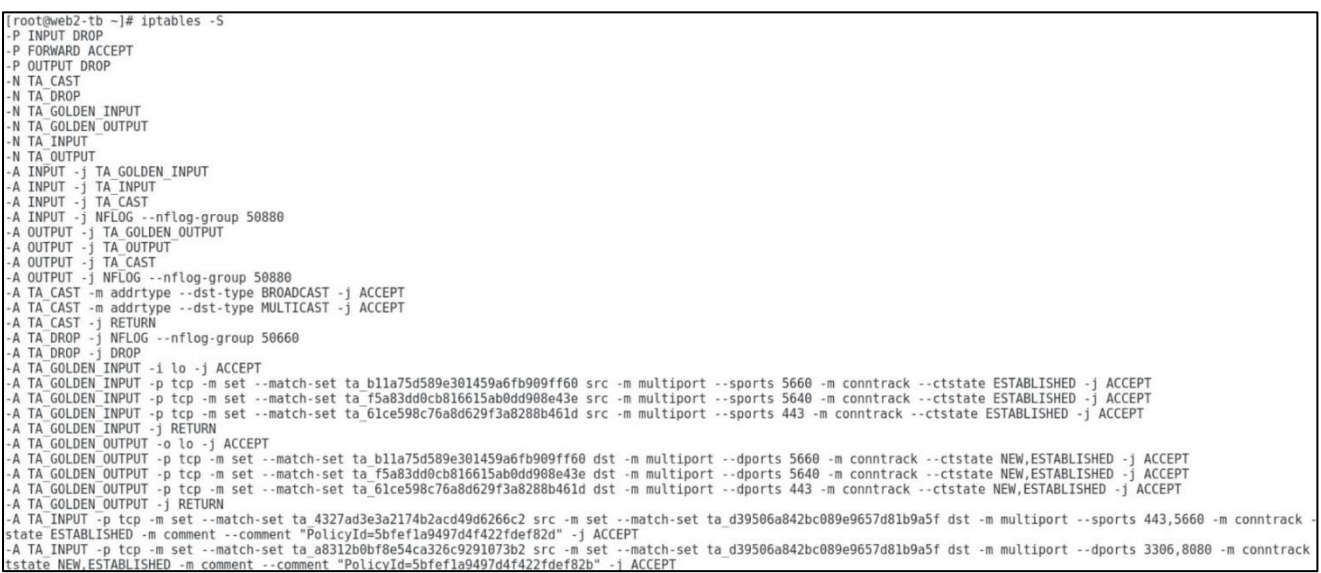

### Test Case 4 – Stealthwatch and Tetration

The "pivot" or "cross launch" from Stealthwatch to Tetration was tested and the details of the implementation are provided. This integration also involved enabling the sending of NetFlow records on data center appliances to Stealthwatch Flow Collector. NetFlow was enabled on the VMware vSphere Distributed Switch (VDS), Nexus 9300 switches and Firepower Threat Defense in the secure data center design.

#### About NetFlow

The NetFlow technology provides the metering base for a key set of applications, including network traffic accounting, usage-based network billing, network planning, as well as denial of services monitoring, network monitoring, outbound marketing, and data mining for both service providers and enterprise customers. Cisco provides a set of NetFlow applications to collect NetFlow export data, perform data volume reduction, perform post-processing, and provide end-user applications with easy access to NetFlow data.

#### Test Description:

1. On the NetFlow enabled appliances (VMware VDS, Nexus 9300 and Firepower NGFW) enable NetFlow and deliver the NetFlow records to Stealthwatch Flow Collector

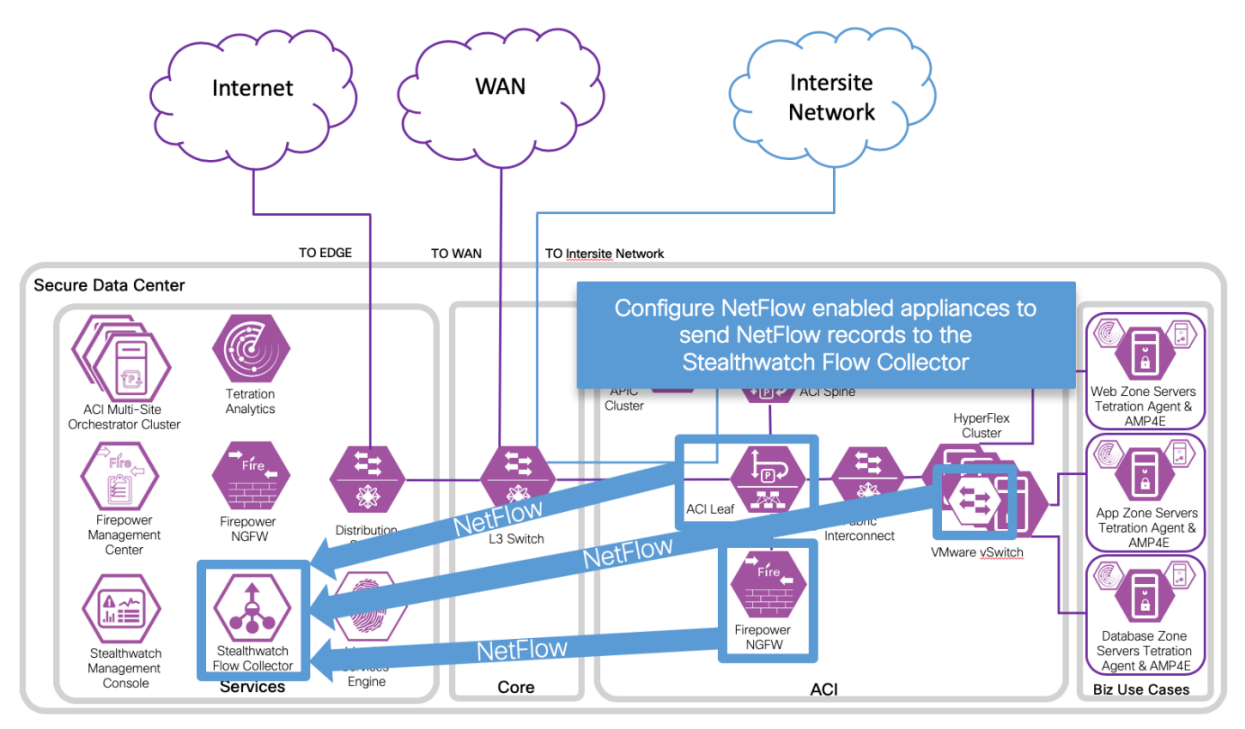

2. Generate traffic to the applications from different users with various access types (i.e. campus, branch, Internet)

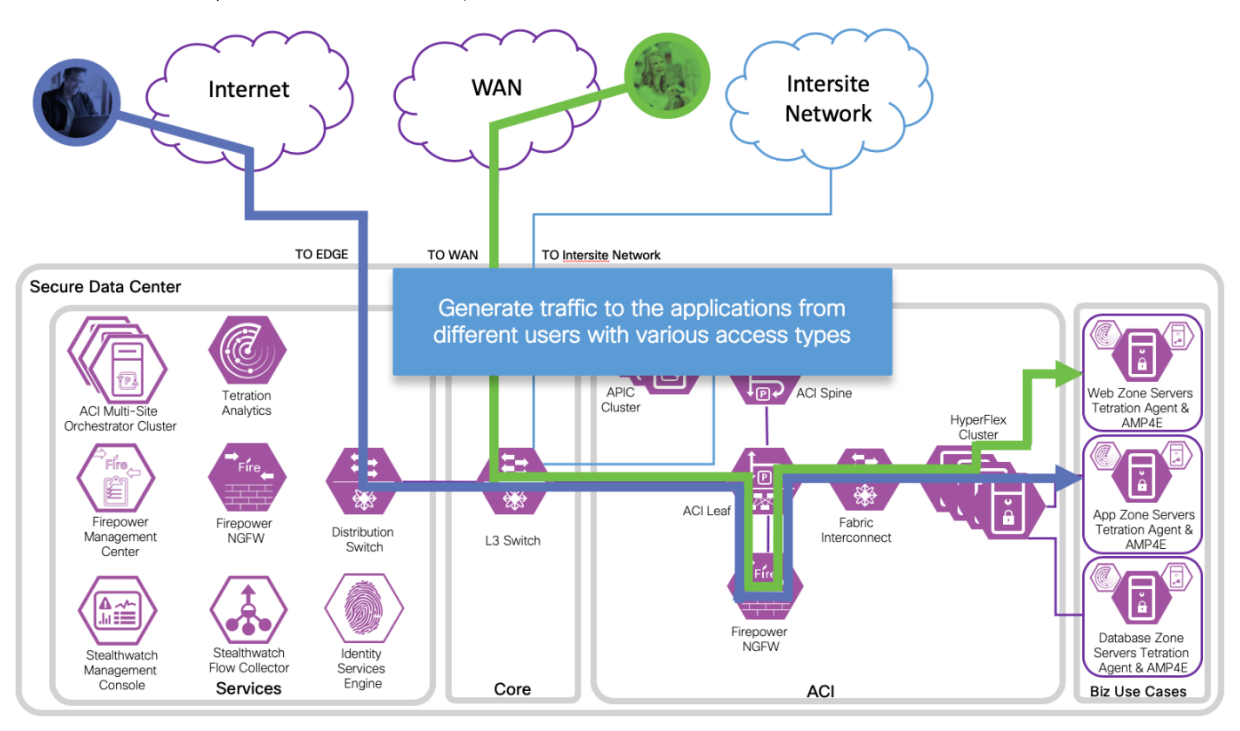

3. View the results in Stealthwatch Management Console

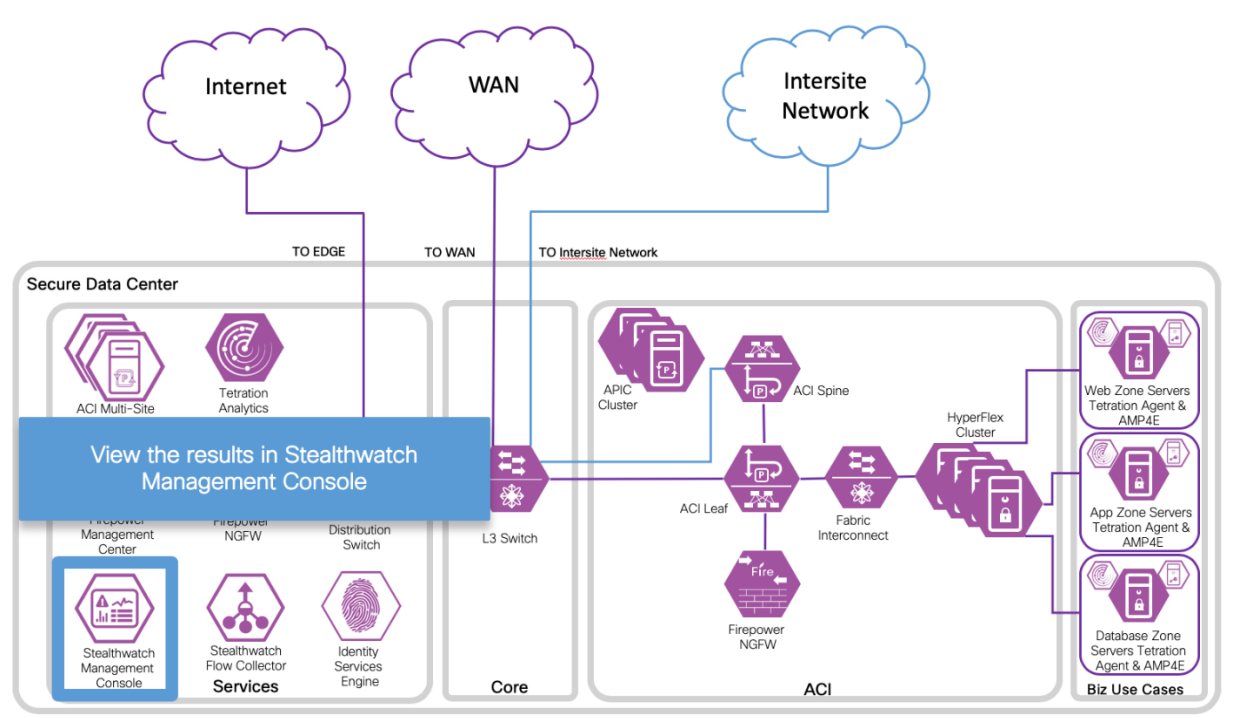

#### Stealthwatch and Tetration Integration

The Stealthwatch and Tetration integration involves using the Stealthwatch External Lookup feature. This feature allows you to pivot or cross launch from Stealthwatch to Tetration to view

additional information about an IP address. External lookups to Tetration: Source IP and Target IP are available. You can launch Tetration directly from the Stealthwatch Management Console (SMC) Desktop Client or the SMC Web App. For more information refer to: [https://www.Cisco.com/c/dam/en/us/td/docs/security/stealthwatch/management\\_console/exte](https://www.cisco.com/c/dam/en/us/td/docs/security/stealthwatch/management_console/external_lookup/SW_7_0_External_Lookup_DV_1_0.pdf) [rnal\\_lookup/SW\\_7\\_0\\_External\\_Lookup\\_DV\\_1\\_0.pdf.](https://www.cisco.com/c/dam/en/us/td/docs/security/stealthwatch/management_console/external_lookup/SW_7_0_External_Lookup_DV_1_0.pdf)

#### Procedure

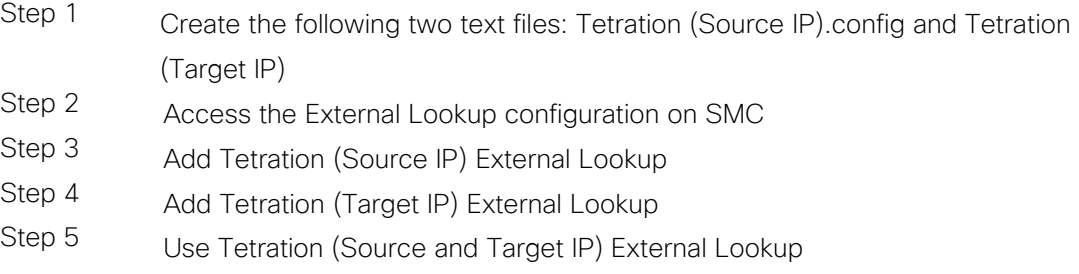

#### Step 1

a. Create Tetration (Source IP).config text file. This file is required for the configuration of this feature. Create this text file Tetration (Source IP) v4.txt. Make sure the file is accessible by the Stealthwatch Management console.

def String query = "";

// base https://<TetrationAnalyticsIPaddress/#/host/profile/10/<ip\_address> // parameter- IP

// attribute- source IP address

vendorValues.each { valueOperand ->

 $//query += " /* ;$ 

def String convertedStr = "";

if (valueOperand.getFromValue() instanceof String || valueOperand.getFromValue() instanceof Integer) {

convertedStr = valueOperand.getFromValue().toString();

}

String.valueOf('java.lang.Integer');

query += URLEncoder.encode(convertedStr,"UTF-8");

};

query = baseUrl + query +  $"$ ;

return query;

(here is the full contents of Tetration (Target IP) v4.txt):

```
def String query = "";
```
b. Create Tetration (Target IP).config text file. This file is required for the configuration of this feature. Create this text file Tetration (Target IP) v4.txt

// base https:// TetrationAnalyticsIPaddress/#/host/profile/10/<ip\_address > // parameter- IP

// attribute- target IP address

vendorValues.each { valueOperand ->

 $//query += " /* ;$ 

def String convertedStr = "";

if (valueOperand.getFromValue() instanceof String || valueOperand.getFromValue() instanceof Integer) {

convertedStr = valueOperand.getFromValue().toString();

}

String.valueOf('java.lang.Integer');

query += URLEncoder.encode(convertedStr,"UTF-8");

};

query = baseUrl + query +  $"$ ;

return query;

#### Step 2

a. Access the External Lookup Configuration on SMC. Connect to SMC with administrator rights and navigate to the wheel on the upper right corner (1) and select External Lookup Configuration (2).

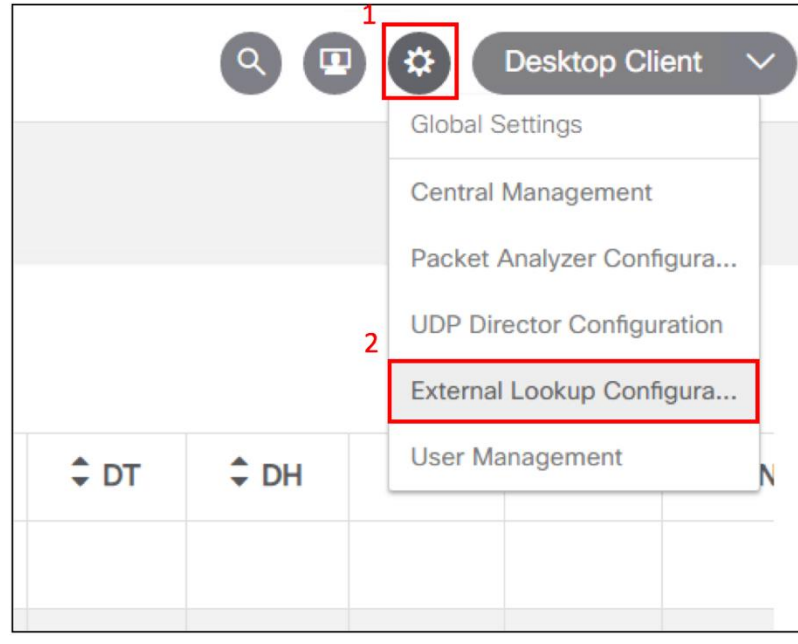

b. Select Add External Lookup back on the next screen.

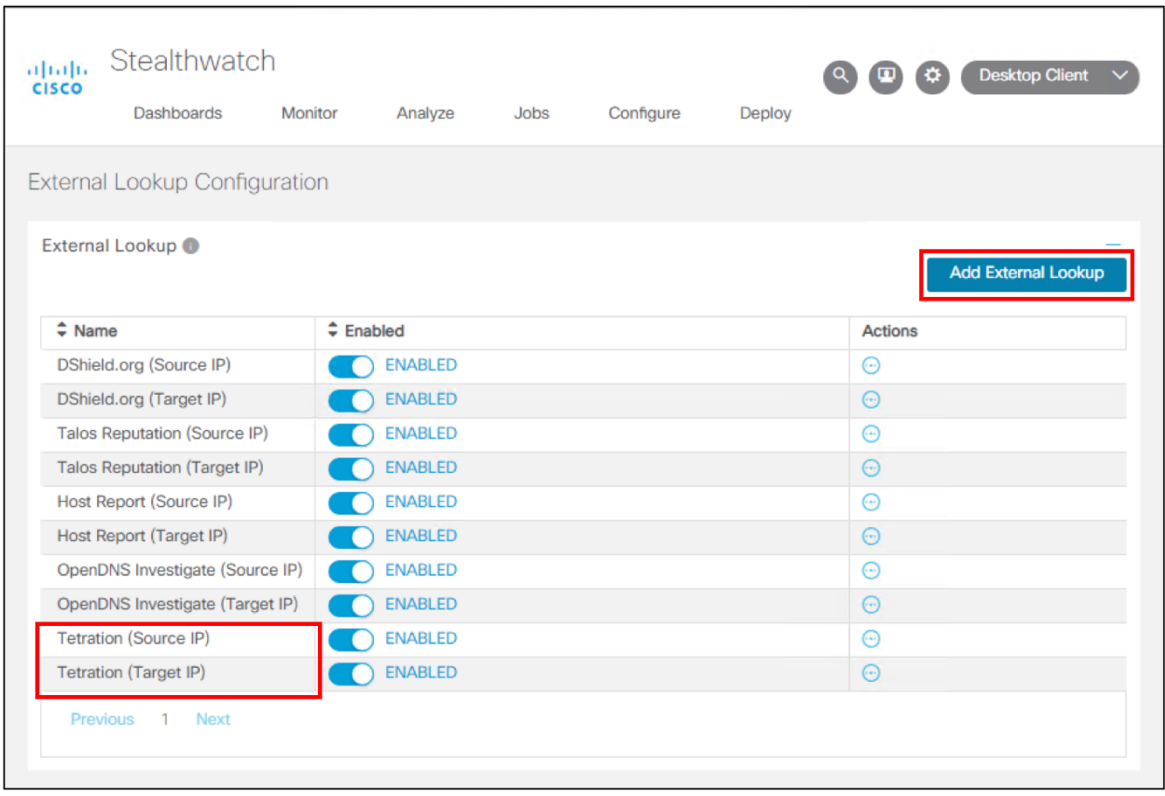
#### Step 3

a. Add Tetration (Source IP) External Lookup. Set the Name to Tetration (Source IP), set the URL for your Tetration Analytics Appliance. Setup the Query Parameter Mapping section. Set the Parameter Name to "/", set the Stealthwatch Attribute Name to Source IP Address. Browse to find the Tetration (Source IP).config file and select Save.

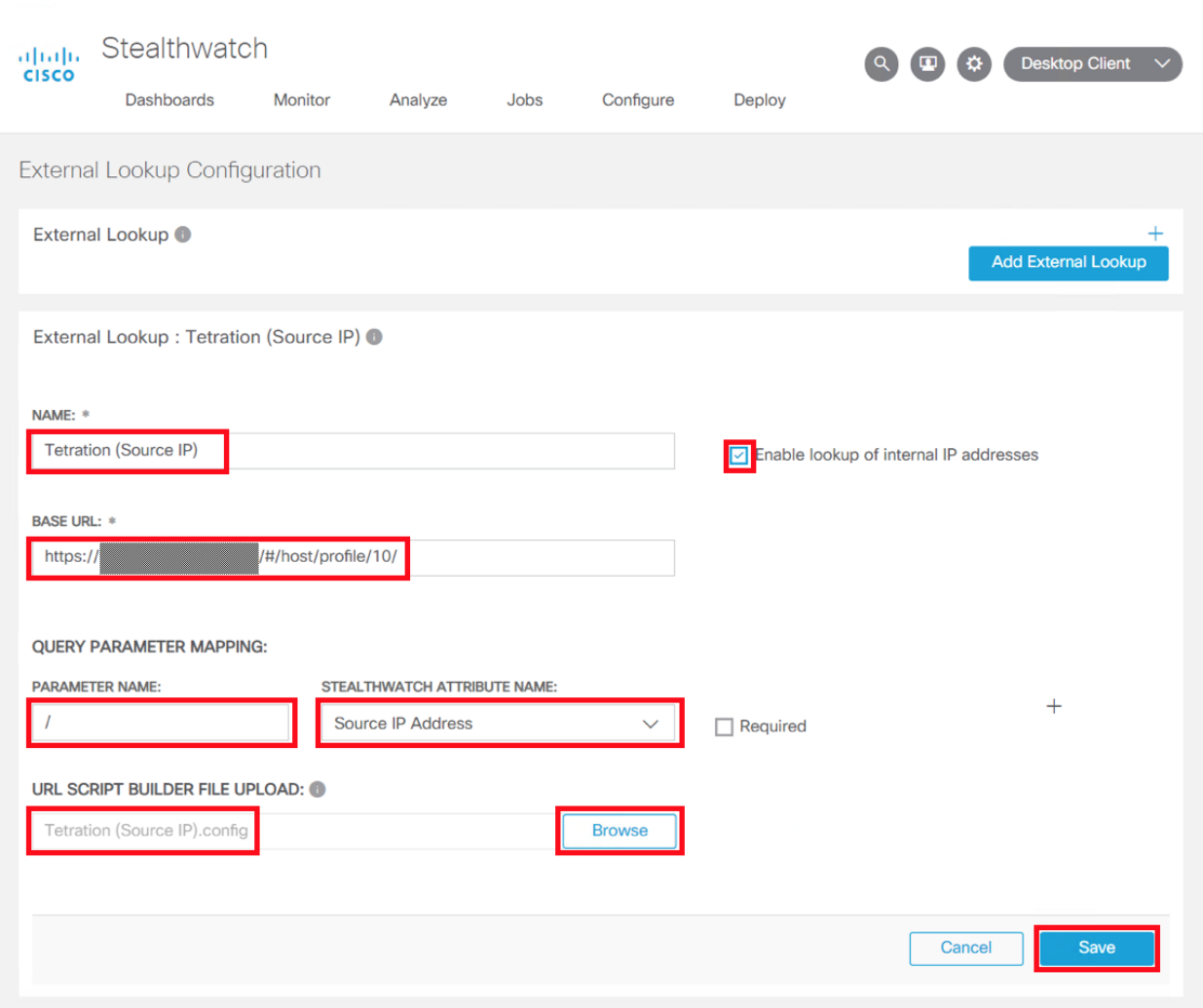

#### Step 4

a. Add Tetration (Target IP) External Lookup. Set the Name to Tetration (Target IP), set the URL for your Tetration Analytics Appliance. Setup the Query Parameter Mapping section. Set the Parameter Name to "/", set the Stealthwatch Attribute Name to Target IP Address. Browse to find the Tetration (Target IP).config file and select Save.

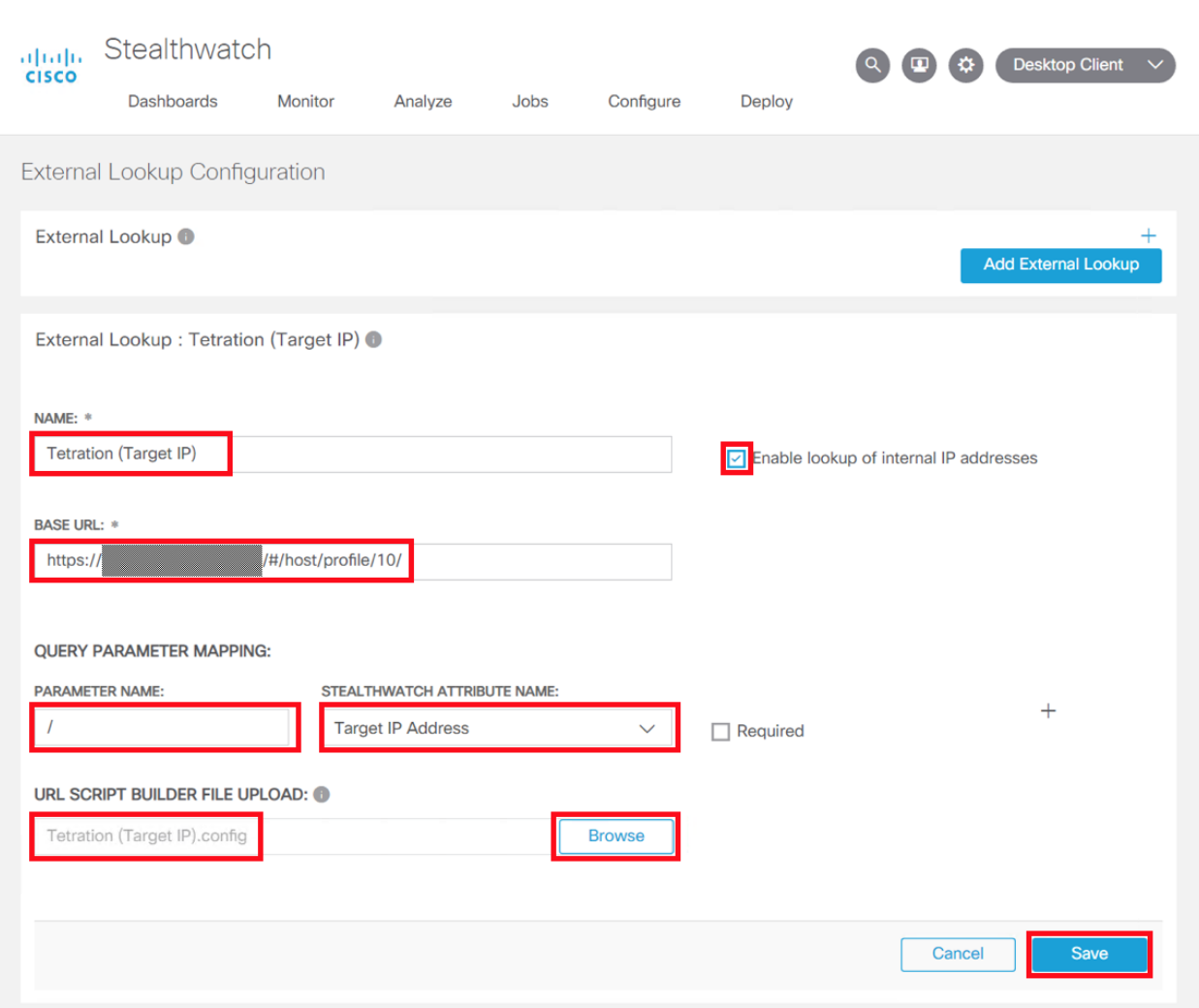

#### Step 5

a. Use Tetration (Source IP) External Lookup. Select the sphere next to the Source IP address that you want to investigate further in Tetration (1)->External Lookup(2)->Tetration (Source IP)(3).

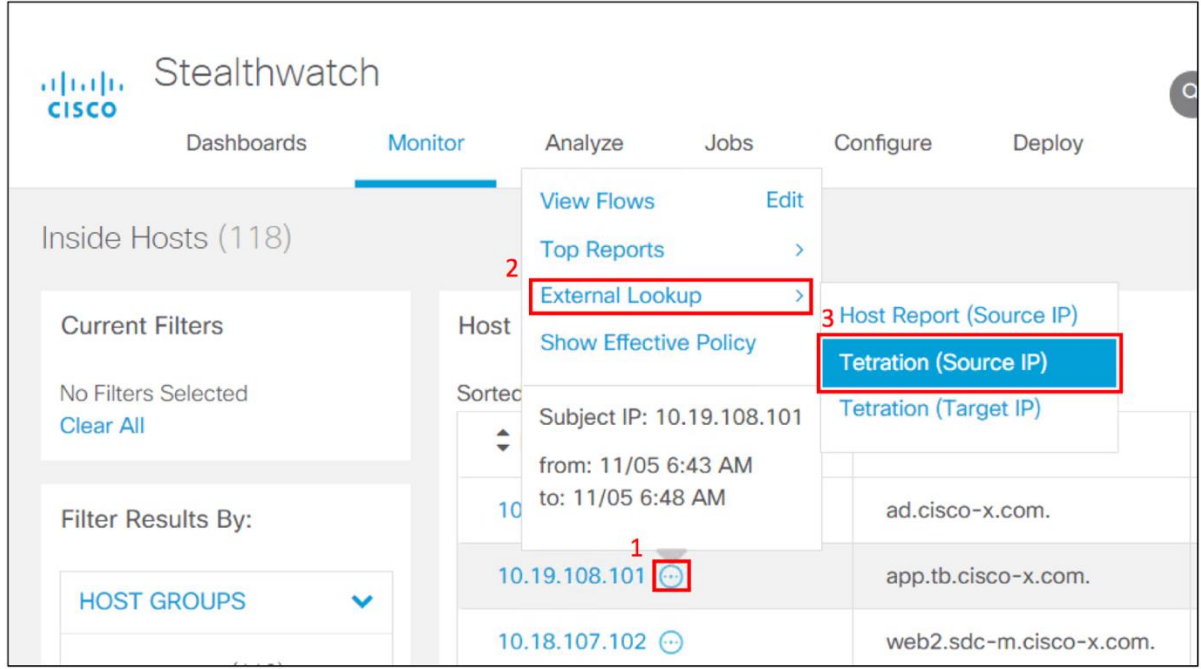

b. Tetration Analytics should open in a new browser tab. If currently not logged in, you will need to log in. The Host Profile for the Source IP address is shown.

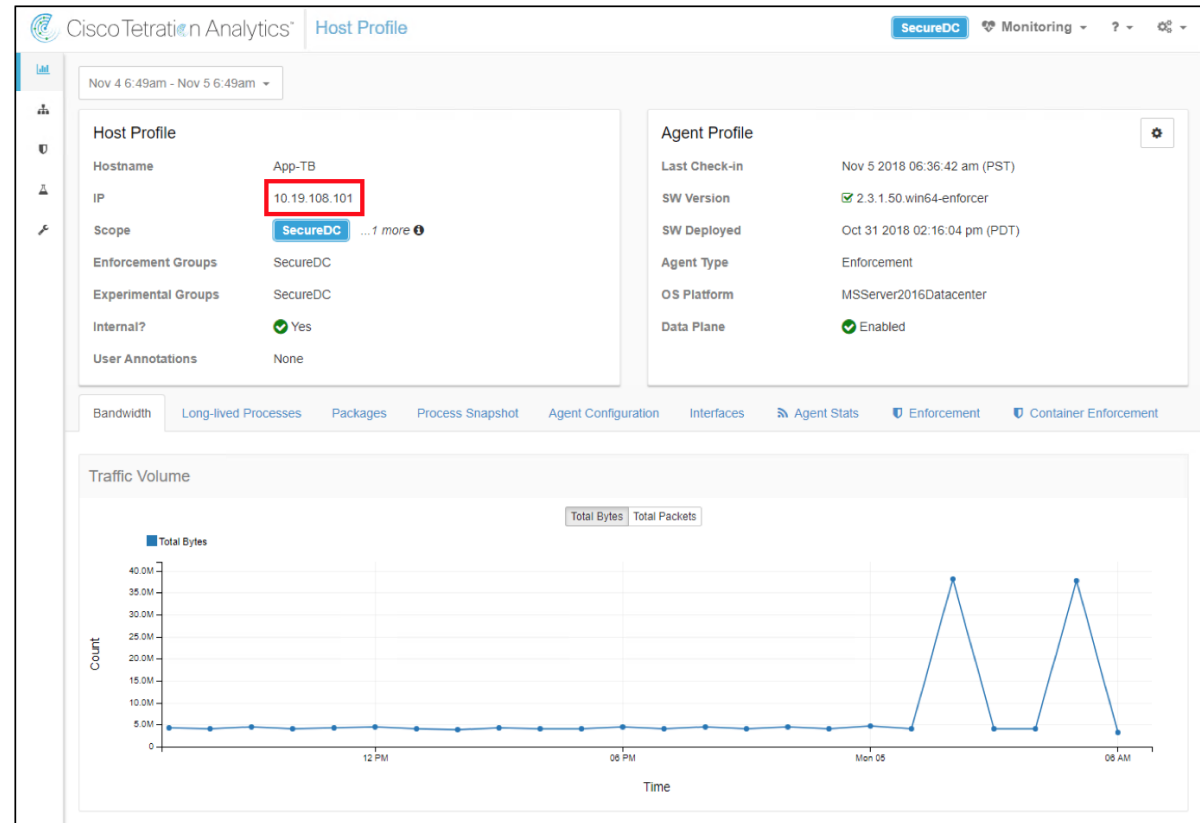

c. Use Tetration (Target IP) External Lookup. Select the sphere next to the Target IP address that you want to investigate further in Tetration (1)->External Lookup(2)->Tetration (Target IP)(3). This will show the Host Profile for the Target IP address in Tetration.

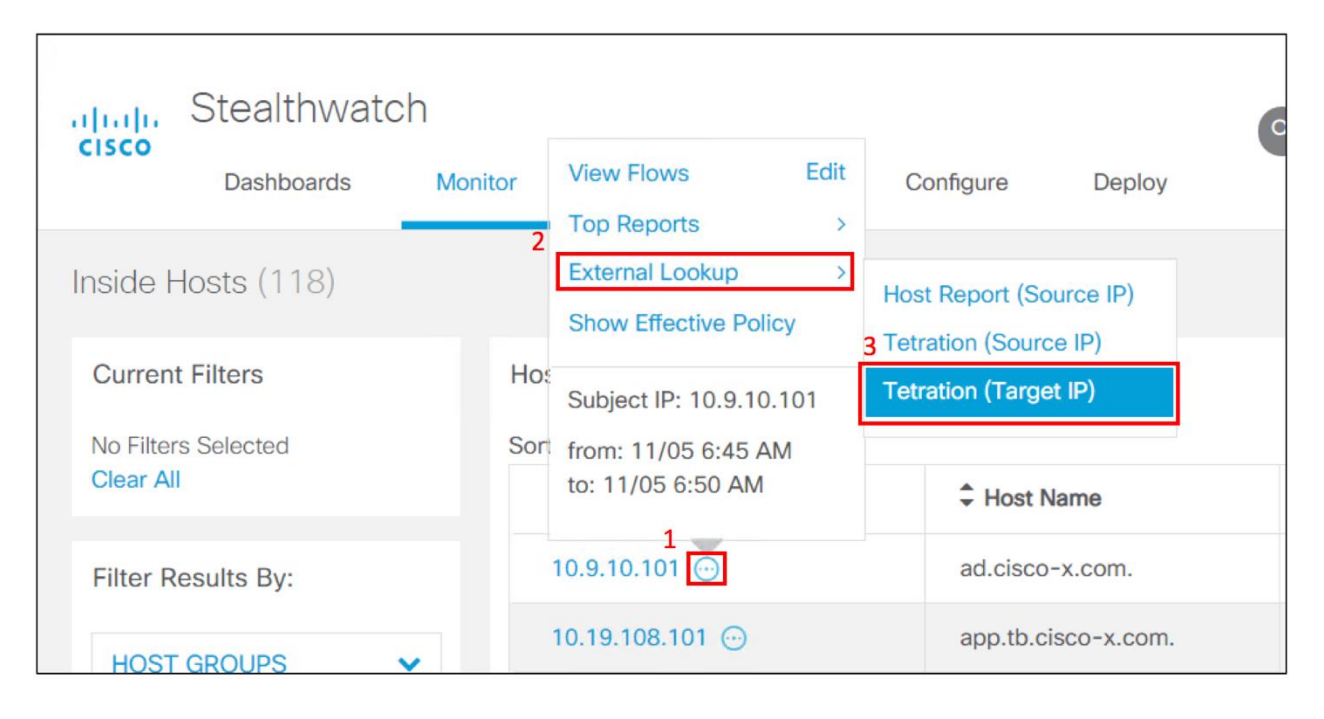

NetFlow was enabled on the following appliances to provide visibility for Stealthwatch in the data center:

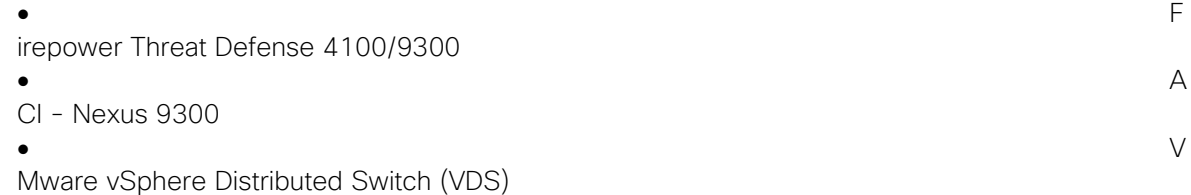

The guidance we used for enabling NetFlow on those products is provided below.

### Firepower Threat Defense and NetFlow

To configure NetFlow on Firepower Threat Defense, you need to use Firepower Management Center and configure NetFlow using FlexConfig. The first link is the process we followed. The second link is a recommended link on FlexConfig in general.

Configuring NetFlow Secure Event Logging (NSEL) on Cisco Firepower Threat Defense [https://community.Cisco.com/t5/security-documents/configuring-nsel-netflow-on-Cisco](https://community.cisco.com/t5/security-documents/configuring-nsel-netflow-on-cisco-firepower-threat-defense-ftd/ta-p/3646300)[firepower-threat-defense-ftd/ta-p/3646300](https://community.cisco.com/t5/security-documents/configuring-nsel-netflow-on-cisco-firepower-threat-defense-ftd/ta-p/3646300)

Firepower Management Center FlexConfig Overview: [https://www.Cisco.com/c/en/us/td/docs/security/firepower/620/configuration/guide/fpmc](https://www.cisco.com/c/en/us/td/docs/security/firepower/620/configuration/guide/fpmc-config-guide-v62/flexconfig_policies.html)[config-guide-v62/flexconfig\\_policies.html](https://www.cisco.com/c/en/us/td/docs/security/firepower/620/configuration/guide/fpmc-config-guide-v62/flexconfig_policies.html)

#### Step 1

a. Create two FlexConfig Objects that will be used to enable NetFlow on Firepower Threat Defense, Netflow\_Add\_Destination\_SDC and Netflow\_Set\_Parameters. To create a FlexConfig Object in Firepower Management Center, navigate to Devices-> FlexConfig and select plus sign to create FlexConfig Object.

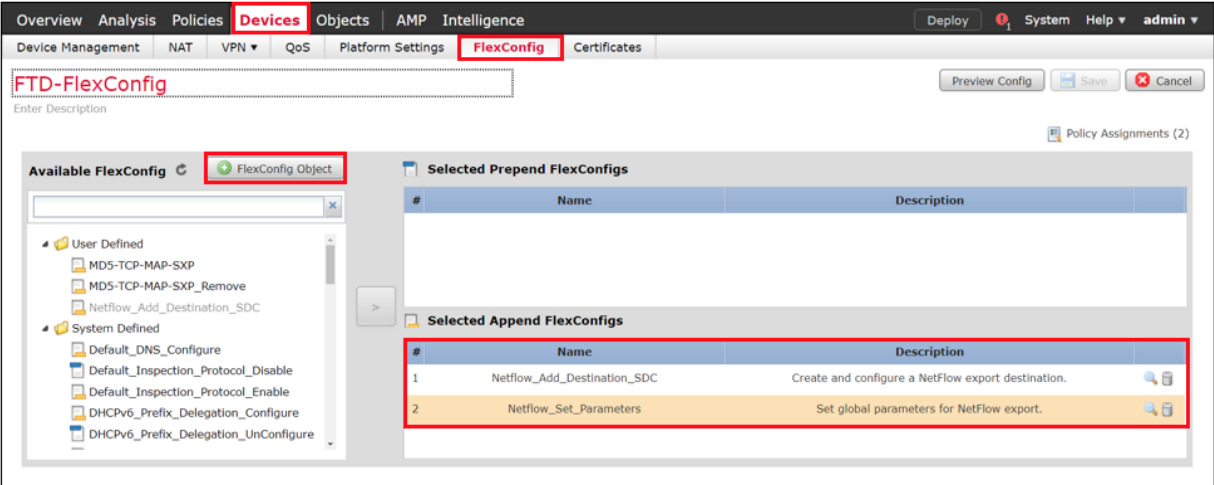

b. Create FlexConfig Object Netfow\_Set\_Parameters FlexConfig.

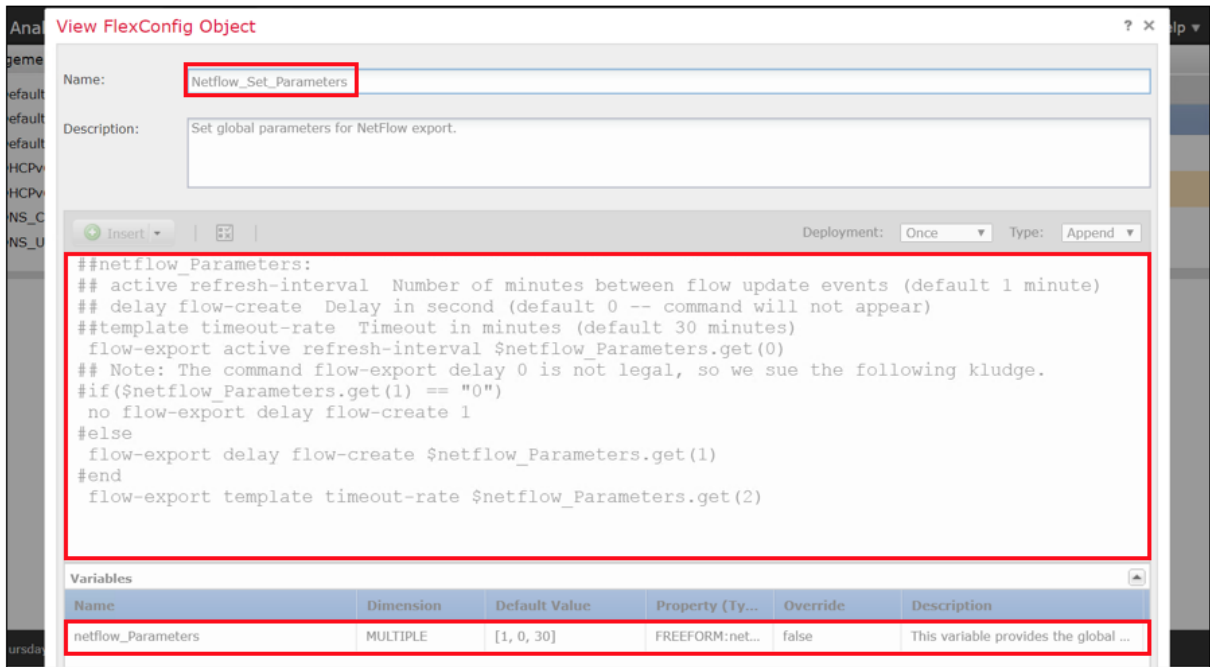

c. Create FlexConfig Object Netfow\_Add\_Destination\_SDC FlexConfig.

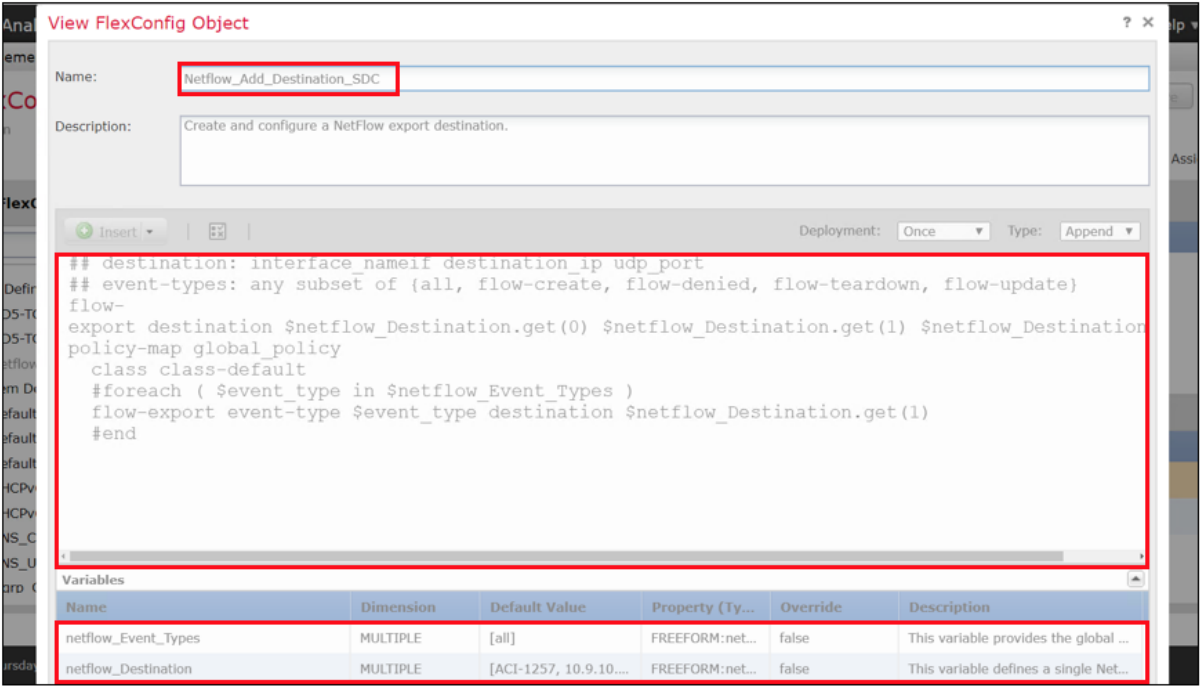

## ACI and NetFlow

This guidance in this section is based on the reference Cisco APIC and NetFlow, [https://www.Cisco.com/c/en/us/td/docs/switches/datacenter/aci/apic/sw/kb/b\\_KB\\_Cisco\\_API](https://www.cisco.com/c/en/us/td/docs/switches/datacenter/aci/apic/sw/kb/b_KB_Cisco_APIC_and_NetFlow.html) [C\\_and\\_NetFlow.html.](https://www.cisco.com/c/en/us/td/docs/switches/datacenter/aci/apic/sw/kb/b_KB_Cisco_APIC_and_NetFlow.html)

#### Overview:

- Step 1 Configure NetFlow or Tetration Analytics Priority
- Step 2 Configuring a Tenant NetFlow Exporter Policy
- Step 3 Configuring a Tenant NetFlow Record Policy
- Step 4 Configuring a Tenant NetFlow Monitor Policy
- Step 5 Deploy NetFlow Monitor Policy

Step 1

Configure NetFlow or Tetration Analytics Priority

#### About NetFlow and Cisco Tetration Analytics Priority

As far the Cisco Application Centric Infrastructure (Cisco ACI) hardware is concerned, NetFlow and Cisco Tetration Analytics use the same ASIC building blocks to collect data. You cannot enable both features at the same time. NetFlow or Tetration Analytics must be explicitly enabled before configuring and deploying the related policies. The default is Tetration Analytics.

If the Cisco APIC pushes both Cisco Tetration Analytics and NetFlow configurations to a particular node, the chosen priority flag alerts the switch as to which feature should be given priority. The other feature's configuration is ignored. We tested NetFlow on the Nexus 9300 Leaf switches for use by Stealthwatch. Tetration enforcement agents are deployed on all the workloads in the data center.

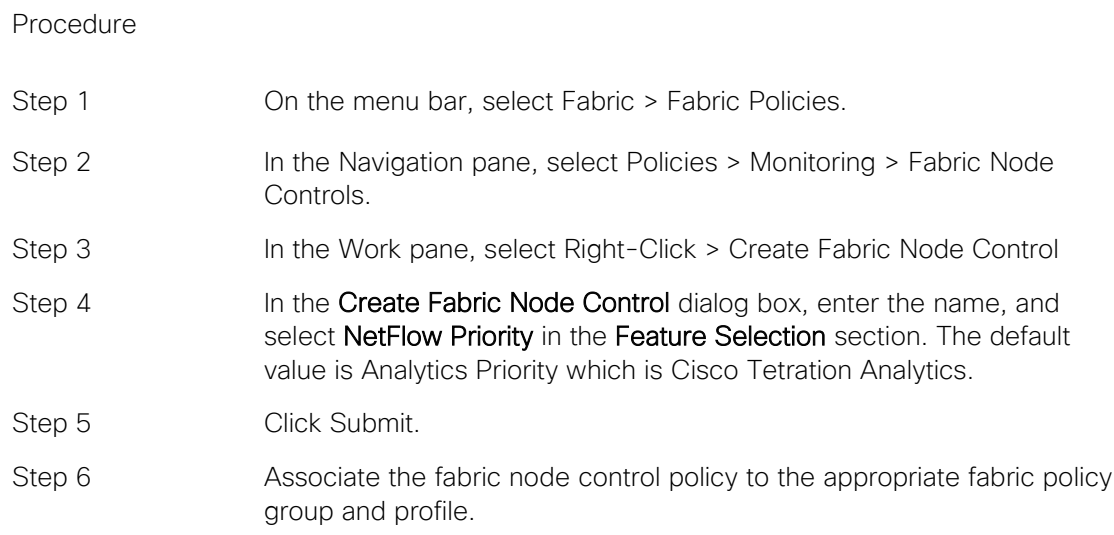

The figure below shows how you confirm that the Fabric Node Control is set to NetFlow-Priority.

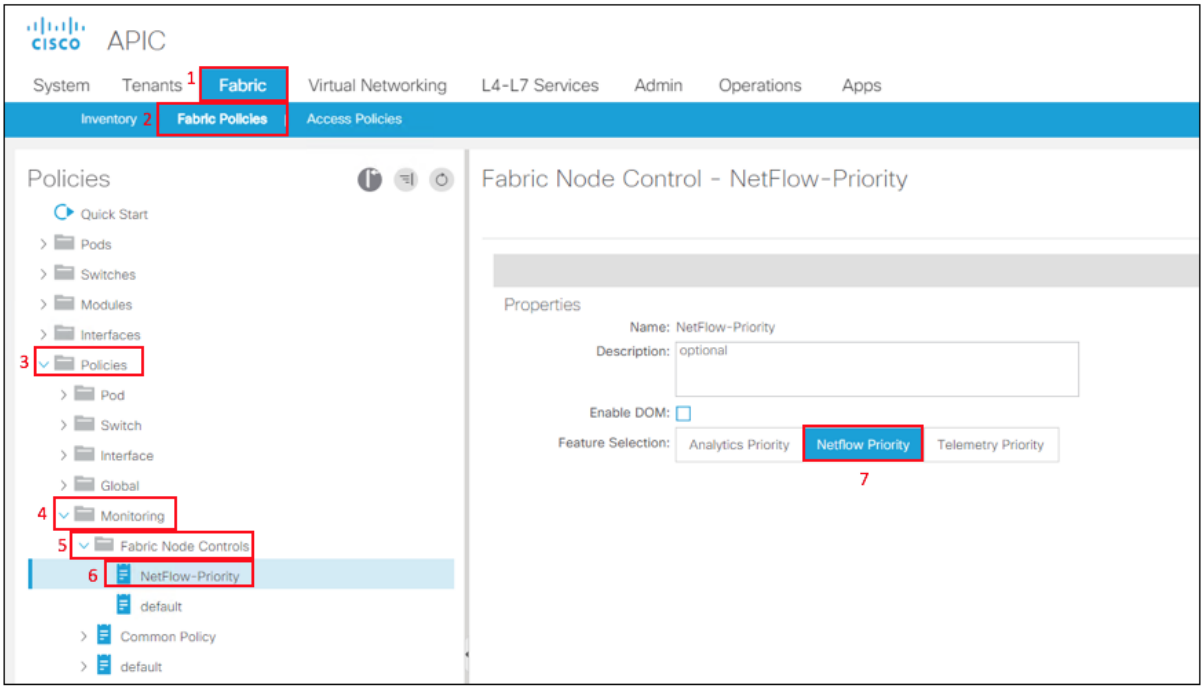

#### Step 2

Configuring a Tenant NetFlow Exporter Policy Using the GUI

#### About NetFlow Exporter Policies

An exporter policy (netflowExporterPol) specifies where the data collected for a flow must be sent. A NetFlow collector is an external entity that supports the standard NetFlow protocol and accepts packets marked with valid NetFlow headers.

#### Procedure

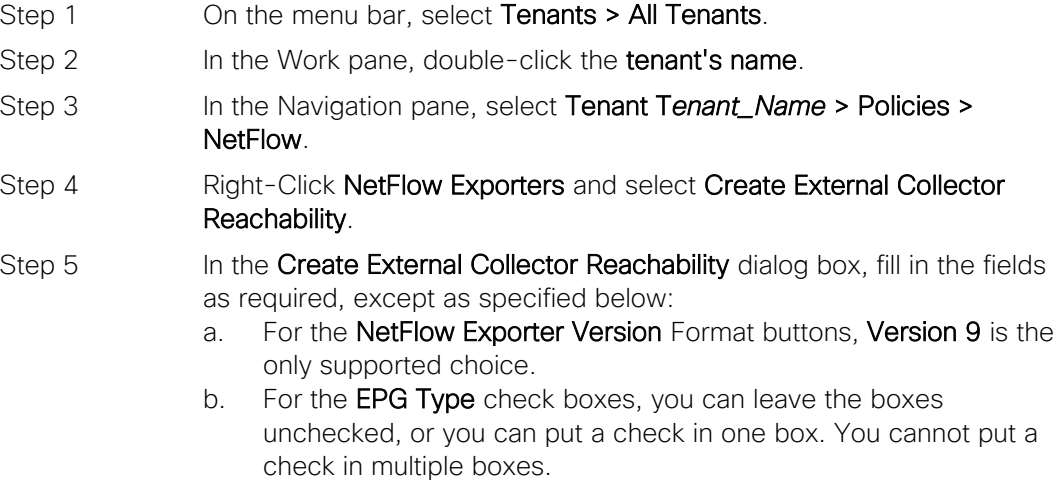

The figure below shows the configuration of a NetFlow Exporter named StealthWatchCollector. The Source Type is OutOfband Management (8), the IP address of the StealthWatch Flow Collector is 10.9.10.32(9), select NetFlow Version 9(10), select the Associated EPG for the Tenant with <tenant-name>(12), select the Associated EPG for the Application EPG with Web-EPG(13) and select the Associated VRF with <VRF-name>(14).

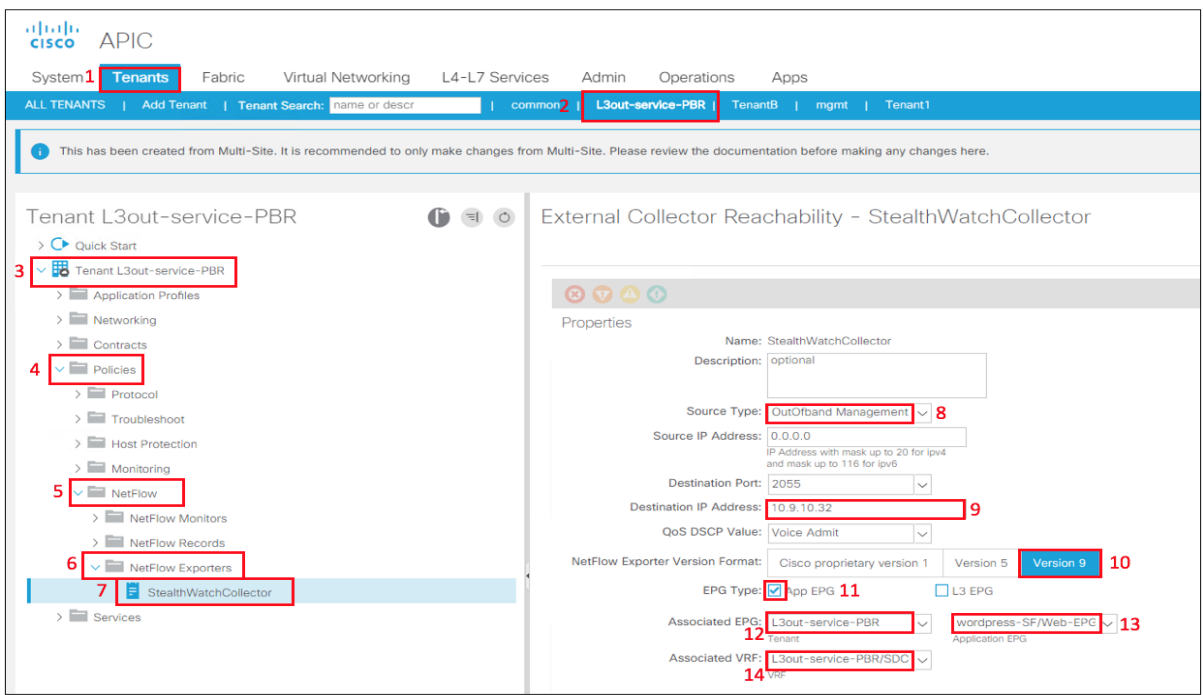

#### Step 3

Configuring a Tenant NetFlow Record Policy

#### About NetFlow Record Policies

A record policy (netflowRecordPol) lets you define a flow and what statistics to collect for each flow. This is achieved by defining the keys that NetFlow uses to identify packets in the flow as well as other fields of interest that NetFlow gathers for the flow. You can define a flow record with any combination of keys and fields of interest. A flow record also defines the types of counters gathered per flow, and you can configure 32-bit or 64-bit packet or byte counters.

#### Procedure

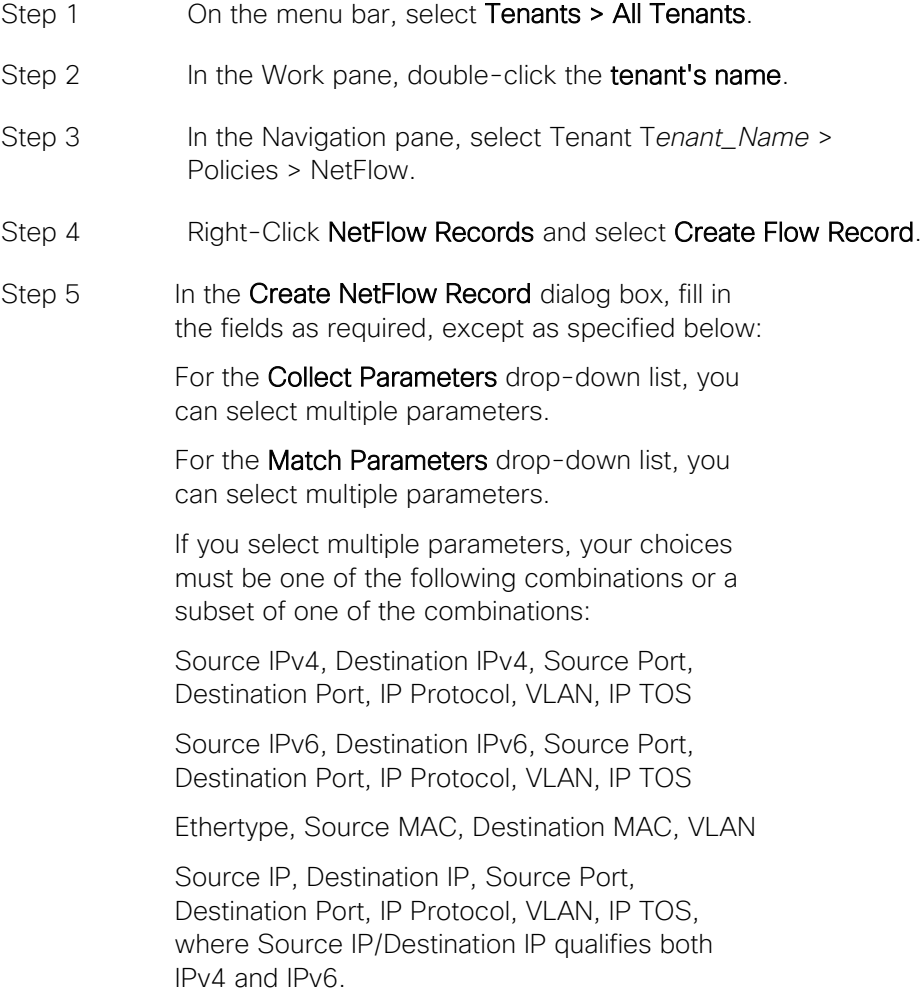

The figure below shows the NetFlow Record that we used StealthWatchFloRec. The Collect Parameters (8) and Match Parameters (9) are shown below.

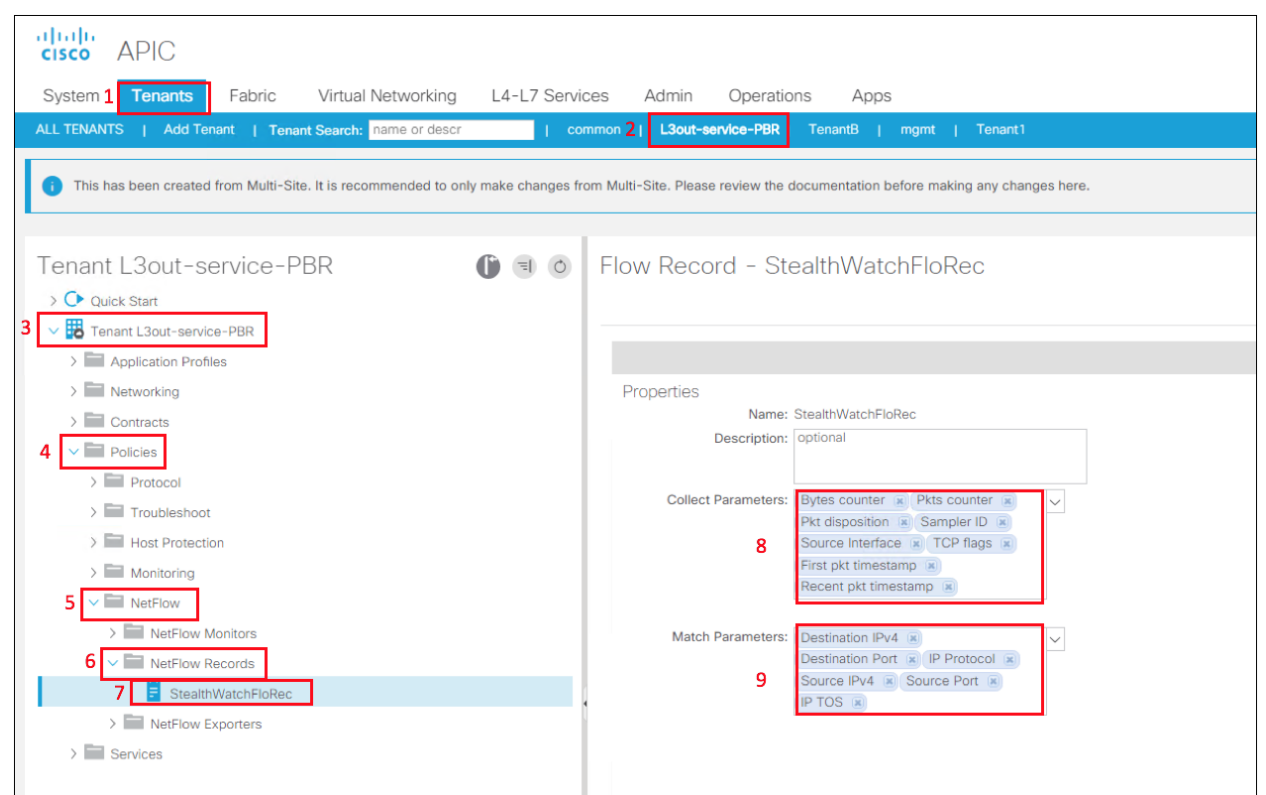

#### Step 4

Configuring a Tenant NetFlow Monitor Policy

The following procedure configures a tenant NetFlow monitor policy using the advanced GUI mode.

Procedure

- Step 1 On the menu bar, select Tenants > All Tenants.
- Step 2 In the Work pane, double-click the tenant's name.
- Step 3 In the Navigation pane, select Tenant Tenant\_Name > Policies > NetFlow.
- Step 4 Right-Click NetFlow Monitors and select Create Flow Monitor.
- Step 5 In the Create NetFlow Monitor dialog box, fill in the fields as required.

You can associate a maximum of two flow exporters with the monitor policy.

The figure below shows the NetFlow Monitor policy called StealthWatchMon that we tested. It is associated to the flow record called StealthWatchFloRec(7).

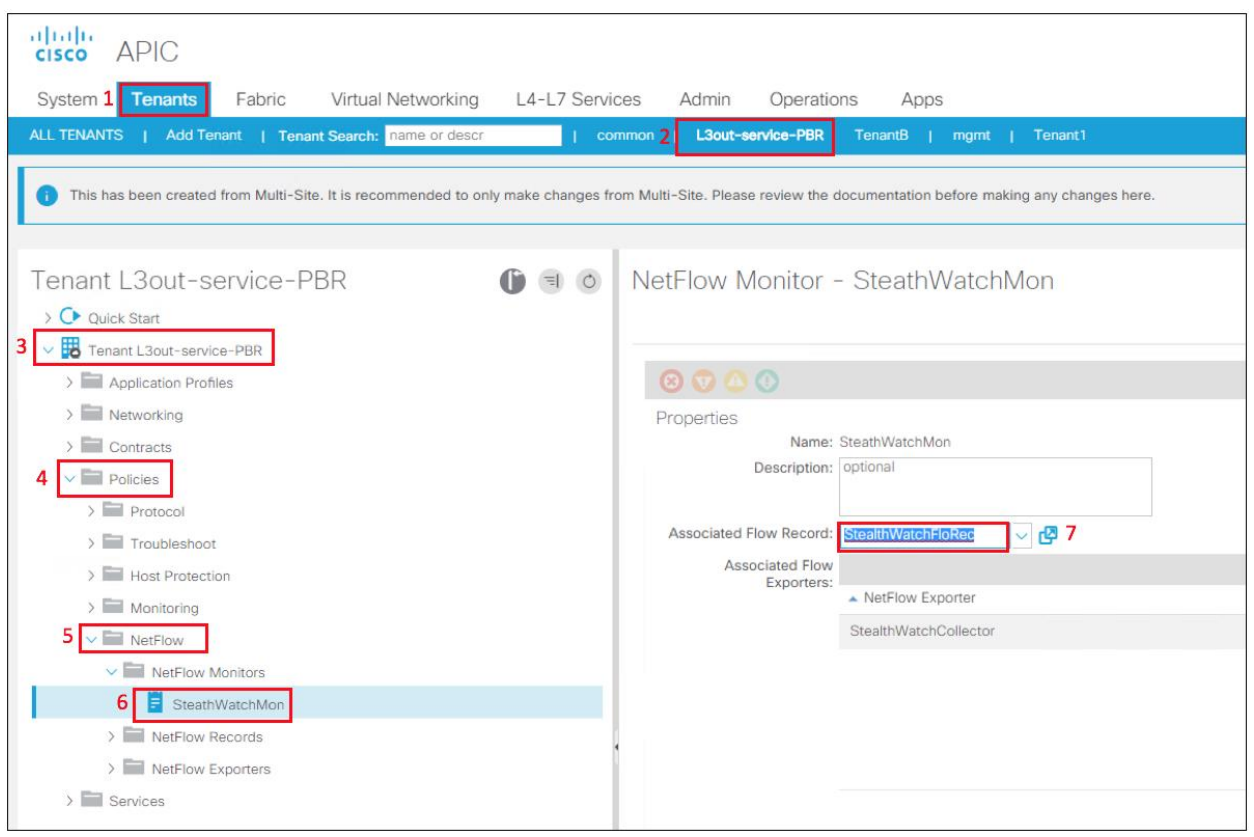

Step 5 Deploy NetFlow Monitor Policy Procedure

- Step 1 On the menu bar, select **Tenants >** Tenant\_Name
- Step 2 In the Navigation pane, select Tenant *Tenant\_Name* > Networking > External Routed Networks > *Network\_name* > Logical Node Profiles > *Interface*\_*Profile\_Name*.
- Step 3 In the Work pane, click Policy and General.
- Step 4 Click the + on the NetFlow Monitor Policies.
- Step 5 Select the appropriate NetFlow IP Filter Type and select the NetFlow Monitor Policy created previously.

The figure below shows how the NetFlow Monitor Policy is deployed on the L3Out(10).

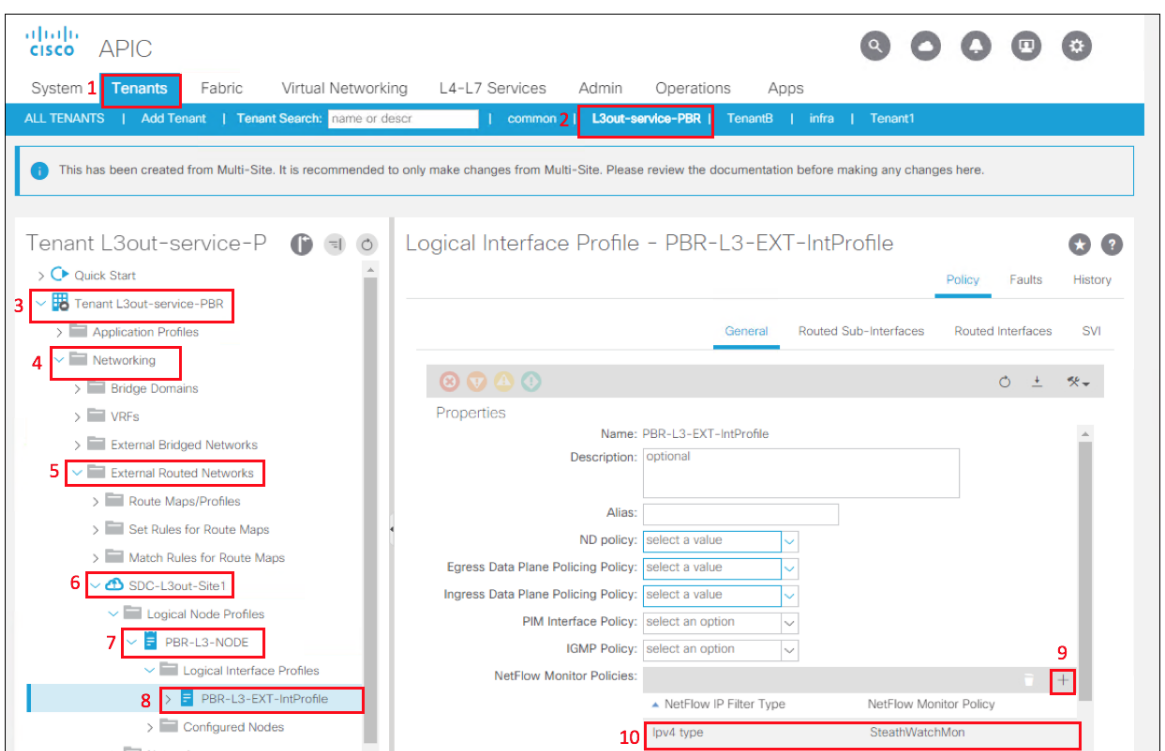

## VMware vSphere Distributed Switch (VDS) and NetFlow

There are two possibilities when you are enabling NetFlow on VMware VDS:

eploy NetFlow with ACI on VMware VDS

• D eploy NetFlow without ACI on VMware VDS

### Deploy NetFlow with ACI on VMware VDS

In this case you would configure NetFlow in APIC as it has a connection to VMware vCenter as a Virtual Machine Manager (VMM). The following guidance was based on the guidance in ACI Virtualization Guide 3.2(2),

• D

[https://www.Cisco.com/c/en/us/td/docs/switches/datacenter/aci/apic/sw/3](https://www.cisco.com/c/en/us/td/docs/switches/datacenter/aci/apic/sw/3-x/virtualization/b_ACI_Virtualization_Guide_3_2_2/b_ACI_Virtualization_Guide_3_2_2_chapter_010.html) [x/virtualization/b\\_ACI\\_Virtualization\\_Guide\\_3\\_2\\_2/b\\_ACI\\_Virtualization\\_Guide\\_3\\_2\\_2\\_cha](https://www.cisco.com/c/en/us/td/docs/switches/datacenter/aci/apic/sw/3-x/virtualization/b_ACI_Virtualization_Guide_3_2_2/b_ACI_Virtualization_Guide_3_2_2_chapter_010.html) [pter\\_010.html.](https://www.cisco.com/c/en/us/td/docs/switches/datacenter/aci/apic/sw/3-x/virtualization/b_ACI_Virtualization_Guide_3_2_2/b_ACI_Virtualization_Guide_3_2_2_chapter_010.html)

Steps:

Configuring a NetFlow Exporter Policy for VM Networking Using the GUI Consuming a NetFlow Exporter Policy Under a VMM Domain Using the GUI Enabling NetFlow on an Endpoint Group to VMM Domain Association Using the GUI

### Configuring a NetFlow Exporter Policy for VM Networking Using GUI

The following procedure configures a NetFlow exporter policy for VM networking.

Procedure

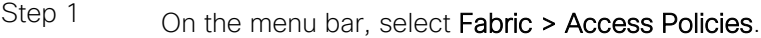

- Step 2 In the navigation pane, expand Policies > Interface > NetFlow.
- Step 3 Right-Click NetFlow Exporters for VM Networking and

select Create NetFlow Exporter for VM Networking.

- Step 4 In the Create NetFlow Exporter for VM Networking dialog box, fill in the fields as required.
- Step 5 Click Submit.

The figure below shows the VMM External Collector Reachability policy SWVMM. The Destination IP Address is to the Stealthwatch Flow Collector 10.9.10.32(7), Destination Port(8), and Source IP address of the NetFlow traffic 10.16.6.151(9).

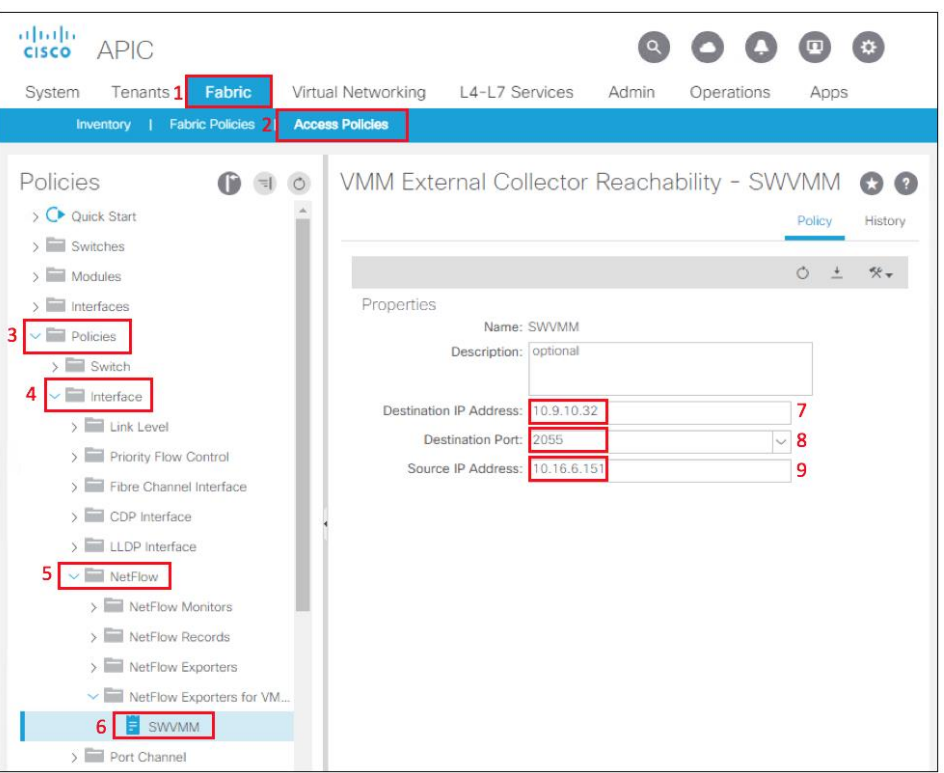

### Consuming a NetFlow Exporter Policy Under a VMM Domain Using the GUI

The following procedure consumes a NetFlow exporter policy under a VMM domain using the GUI.

Procedure

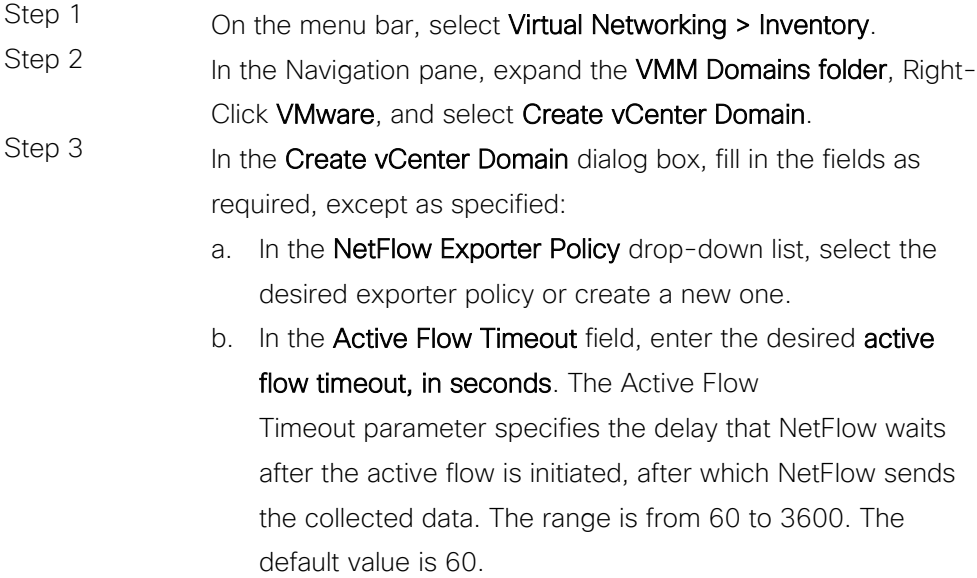

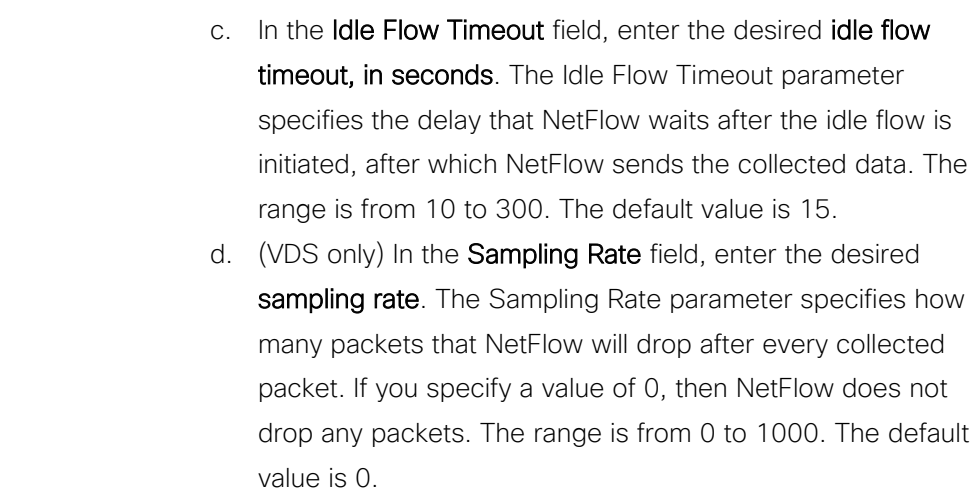

Step 4 Click Submit.

The figure below shows the NetFlow Exporter Policy SWVMM(7) is set for the VMM Domain SDC1-SF-VMM.

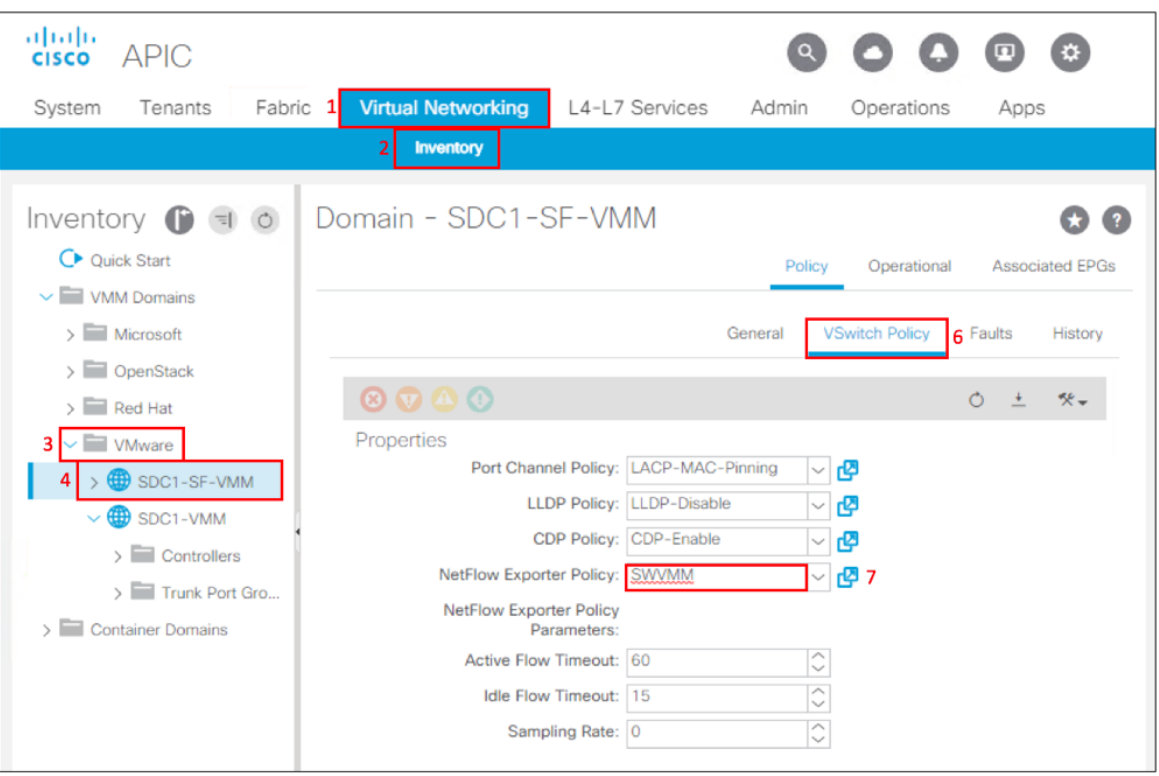

## Enabling NetFlow on an Endpoint Group to VMM Domain Association Using the GUI

The following procedure enables NetFlow on an endpoint group to VMM domain association. We tested with MSO which created the Endpoint Groups. We went into APIC after MSO created them to enable NetFlow since it is not currently supported in MSO.

Before you begin

You must have configured the following:

- An application profile
- An application endpoint group

Procedure

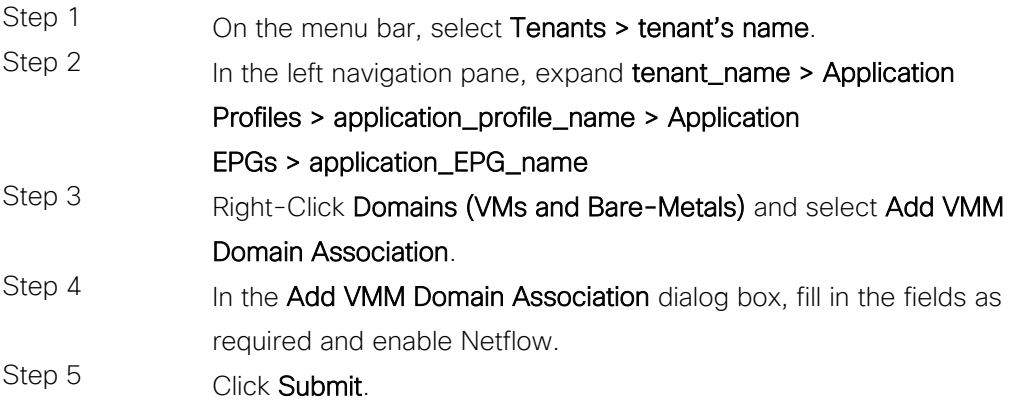

The figure below shows NetFlow is Enabled during VMM Domain Association.

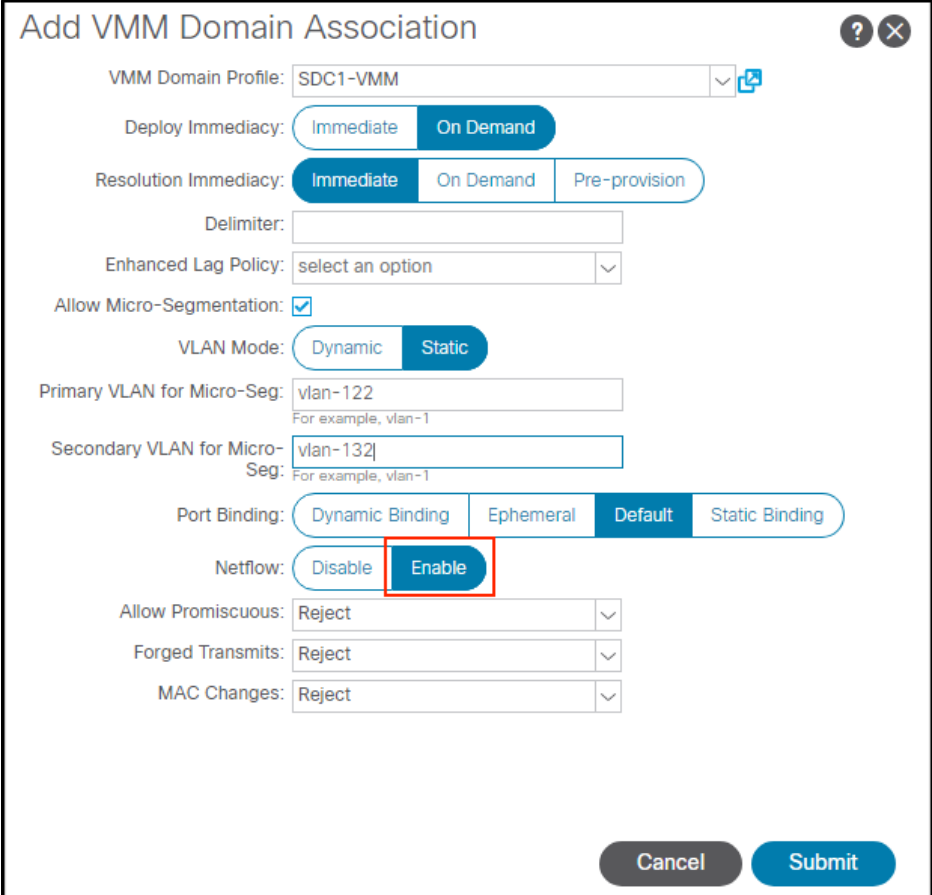

### Deploy NetFlow without ACI on VMware VDS

We tested with ACI, but have provided the steps below to enable NetFlow on VMware VDS.

Configure the NetFlow Settings of a vSphere Distributed Switch, [https://docs.vmware.com/en/VMware](https://docs.vmware.com/en/VMware-vSphere/6.0/com.vmware.vsphere.networking.doc/GUID-55FCEC92-74B9-4E5F-ACC0-4EA1C36F397A.html)[vSphere/6.0/com.vmware.vsphere.networking.doc/GUID-55FCEC92-74B9-4E5F-ACC0-](https://docs.vmware.com/en/VMware-vSphere/6.0/com.vmware.vsphere.networking.doc/GUID-55FCEC92-74B9-4E5F-ACC0-4EA1C36F397A.html) [4EA1C36F397A.html](https://docs.vmware.com/en/VMware-vSphere/6.0/com.vmware.vsphere.networking.doc/GUID-55FCEC92-74B9-4E5F-ACC0-4EA1C36F397A.html)

Enable or Disable NetFlow Monitoring on a Distributed Port Group or Distributed Port, [https://docs.vmware.com/en/VMware](https://docs.vmware.com/en/VMware-vSphere/6.0/com.vmware.vsphere.networking.doc/GUID-3CF9AEEB-08B0-47F5-A3B6-ADD8A919DFA0.html#GUID-3CF9AEEB-08B0-47F5-A3B6-ADD8A919DFA0)[vSphere/6.0/com.vmware.vsphere.networking.doc/GUID-3CF9AEEB-08B0-47F5-A3B6-](https://docs.vmware.com/en/VMware-vSphere/6.0/com.vmware.vsphere.networking.doc/GUID-3CF9AEEB-08B0-47F5-A3B6-ADD8A919DFA0.html#GUID-3CF9AEEB-08B0-47F5-A3B6-ADD8A919DFA0) [ADD8A919DFA0.html#GUID-3CF9AEEB-08B0-47F5-A3B6-ADD8A919DFA0](https://docs.vmware.com/en/VMware-vSphere/6.0/com.vmware.vsphere.networking.doc/GUID-3CF9AEEB-08B0-47F5-A3B6-ADD8A919DFA0.html#GUID-3CF9AEEB-08B0-47F5-A3B6-ADD8A919DFA0)

# Test Case 5 – AMP and Firepower Threat Defense

The Firepower Management Center has a network file trajectory feature which maps host transferred files, including malware files, across your network. The trajectory chart includes the file transfer data, the disposition of the file, if a file transfer was blocked or if the file was quarantined. You can determine which hosts may have transferred malware, which hosts are at risk, and observe file transfer trends. This provides a single pane of glass for visibility for NGFW, NGIPS and AMP4E.

We tested with AMP Public Cloud, so we viewed the results in the AMP4E portal.

#### Test Description:

1. AMP4E will be deployed on all the application servers, and AMP4N will be enabled in NGFW.

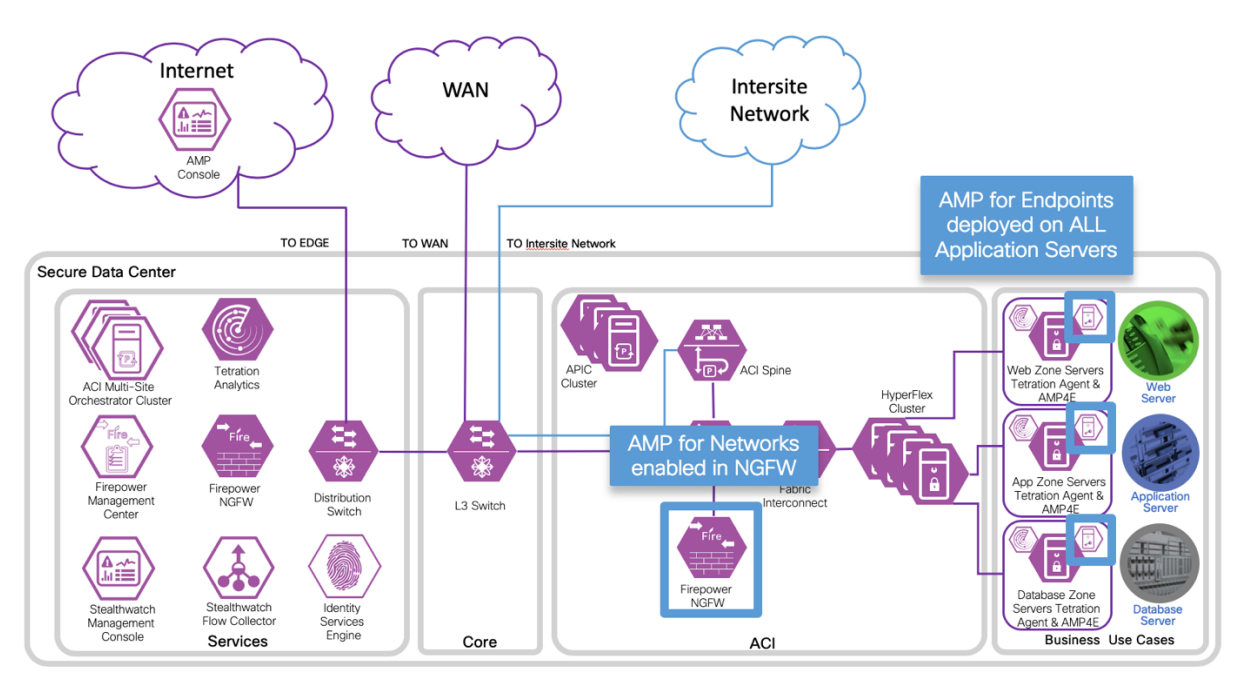

2. Generate file-based traffic to the applications from different users with various access types (i.e. campus, branch, Internet). Both AMP4E and AMP4N should be active.

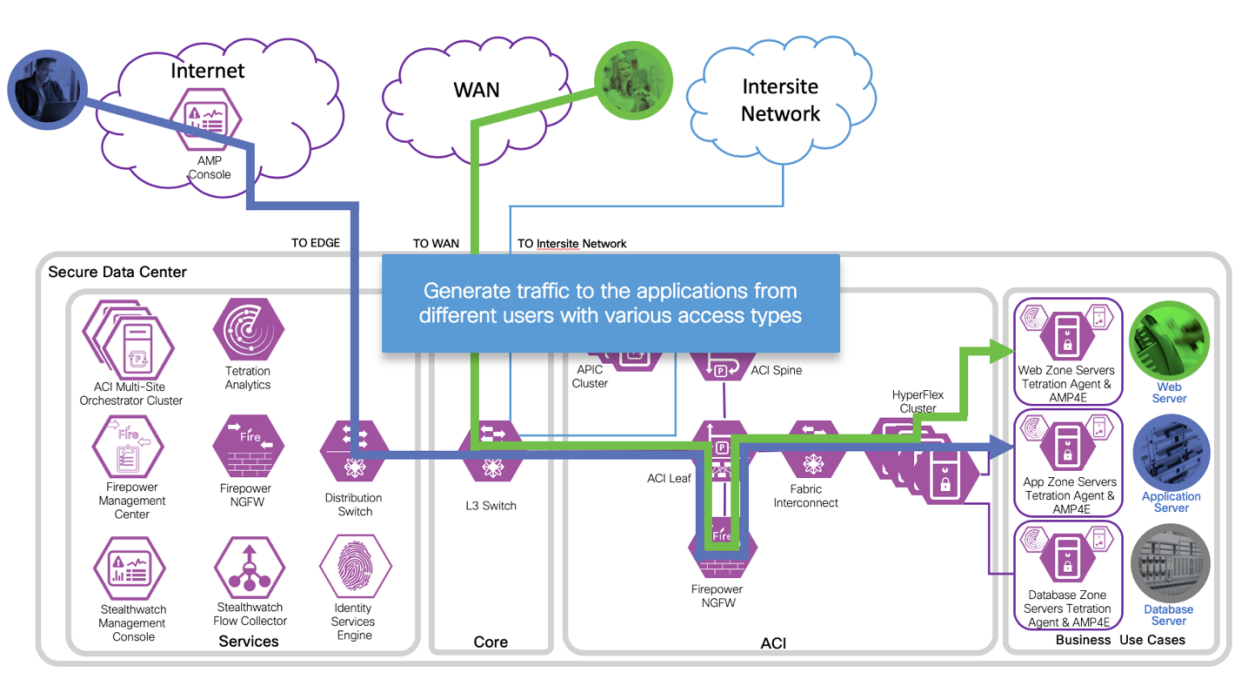

3. View the results in the FMC AMP portal, view the results in AMP Public Cloud using the AMP4E portal, and show retrospective support for a bad file reported by Public Threat Grid.

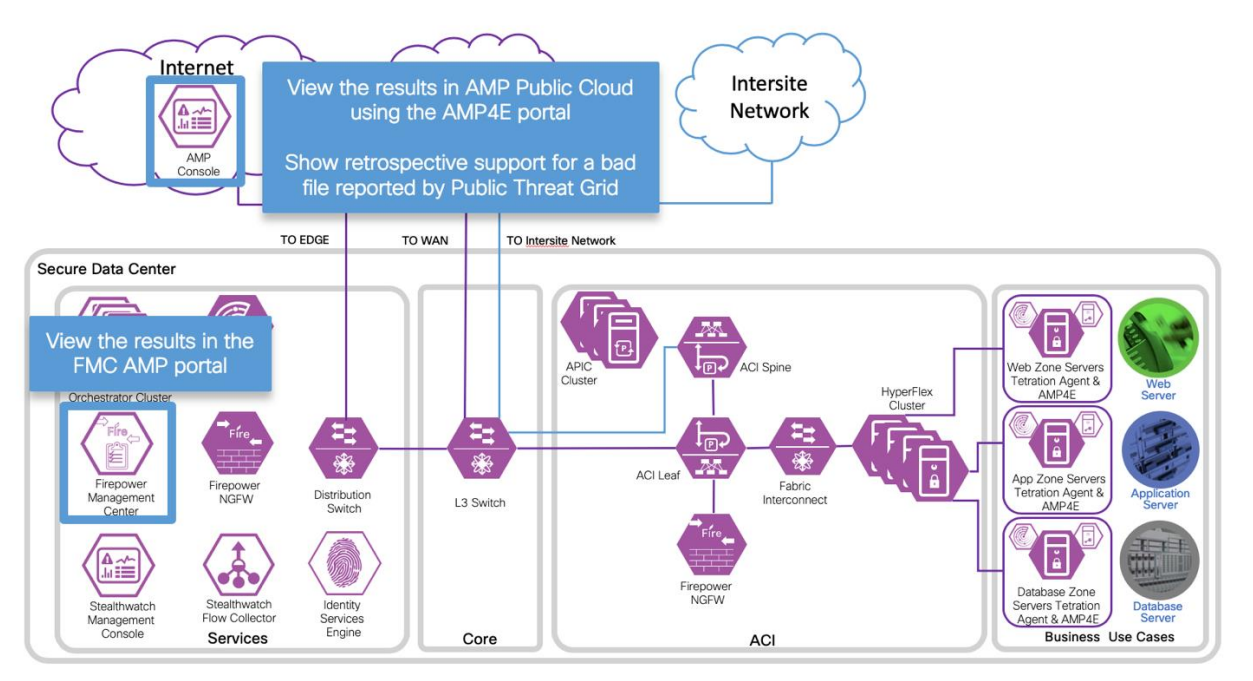

### Procedure

#### Step 1

- a. Deploy AMP for Endpoints (AMP4E) on all application servers in both data centers. Refer to AMP for Endpoints User Guide, [https://docs.amp.Cisco.com/en/A4E/AMP%20for%20Endpoints%20User%20Guide.pdf.](https://docs.amp.cisco.com/en/A4E/AMP%20for%20Endpoints%20User%20Guide.pdf)
	- Download the AMP Connector, Chapter 6
	- AMP for Endpoints Windows Connector, Chapter 7
	- AMP for Endpoints Linux Connector, Chapter 9

#### Step 2

a. Deploy AMP for Networks (AMP4N) on the Firepower Threat Defense Clusters in both data centers. In Firepower Management Center (FMC), create a File policy called InternetFilePolicy. Add Rules to define the actions for file types, application protocols and direction. Save the file policy.

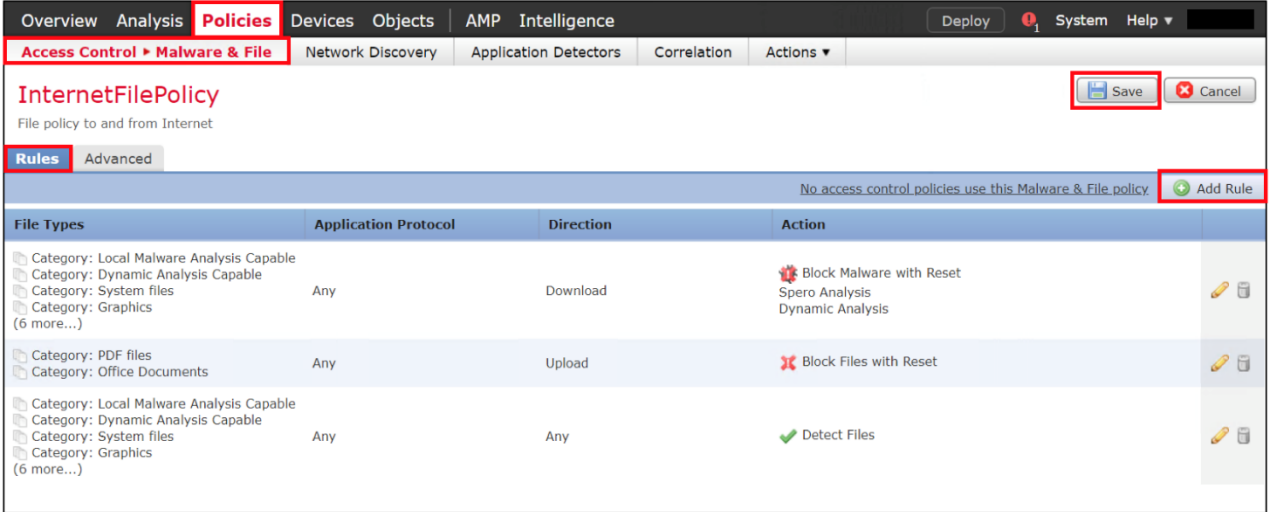

b. Apply File Inspection policy to an Access Policy Rule in FMC. We had an existing Rule Webto-App and we edited the rule an added Inspection using the file policy InternetFilePolicy and selected Save.

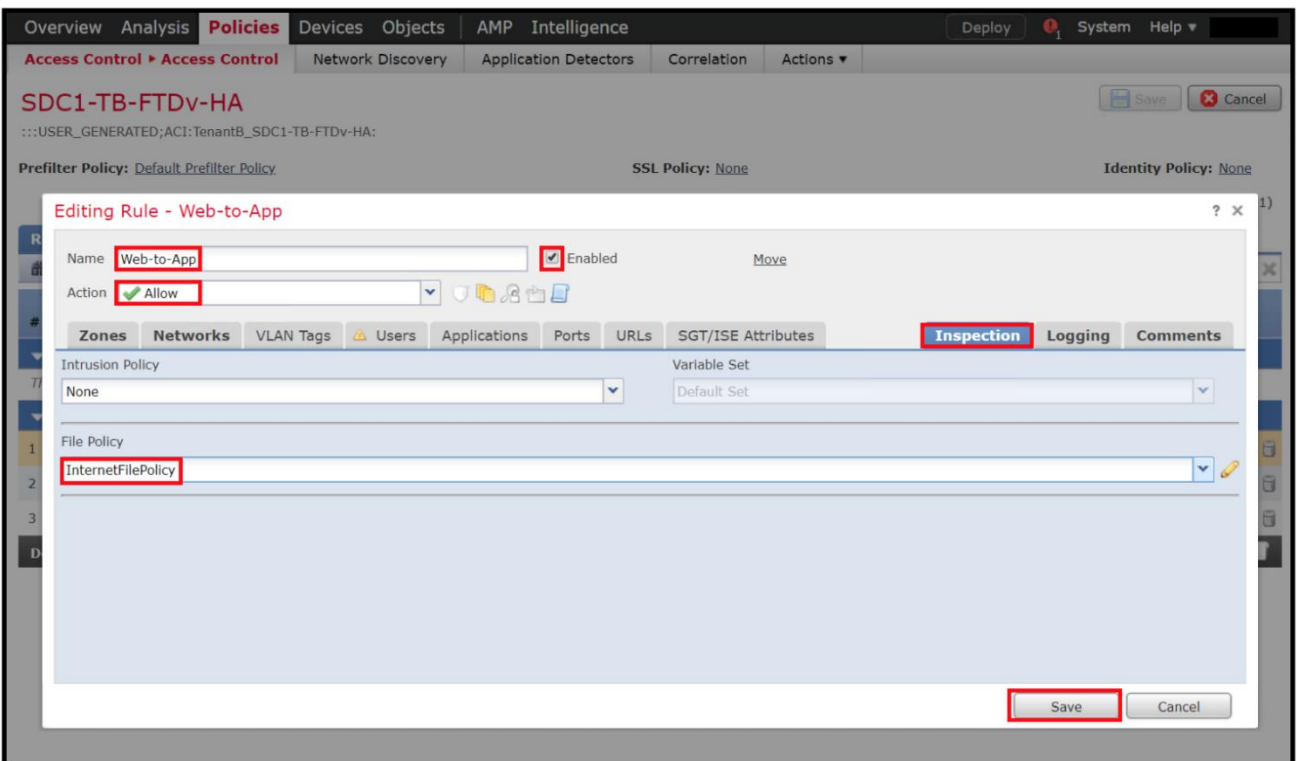

#### Step 3

a. View Firepower Management Center AMP portal. View Malware Events, navigate to Analysis->Files->Malware Events.

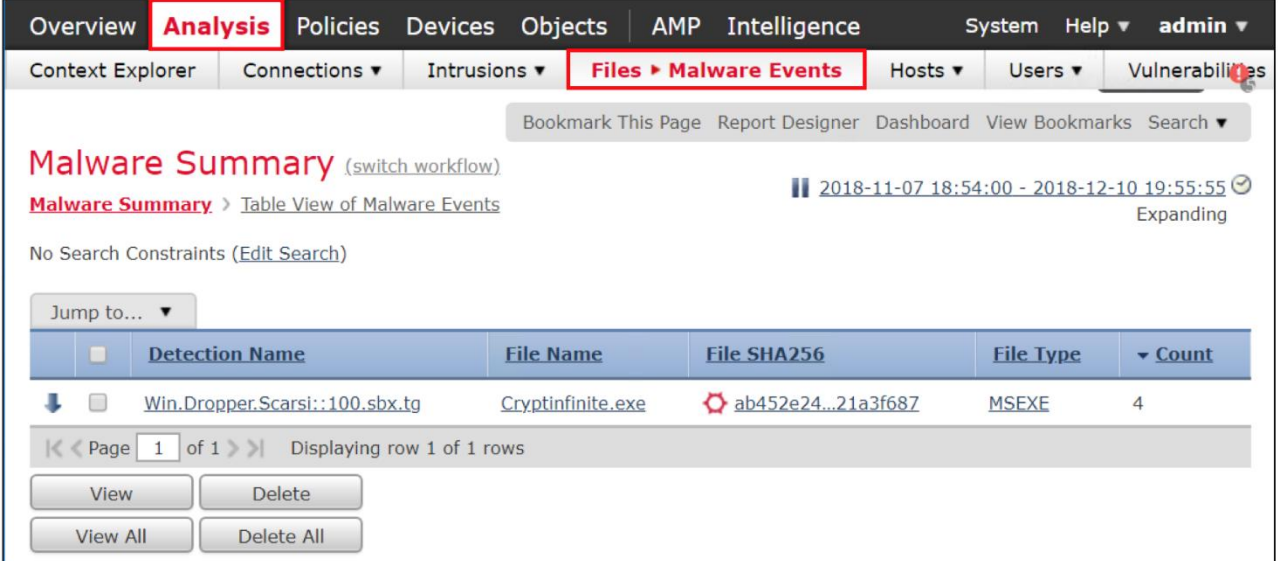

b. View Malware Events, navigate to Analysis->Files->File Events.

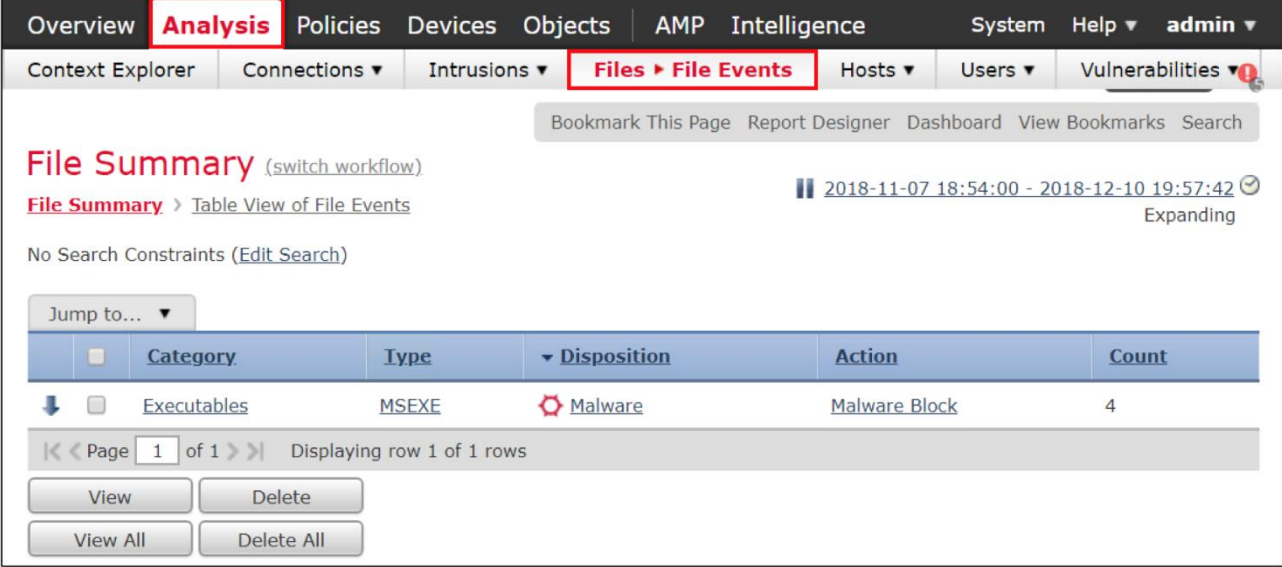

### c. View Malware Events, navigate to Analysis->Files->Network File Trajectory.

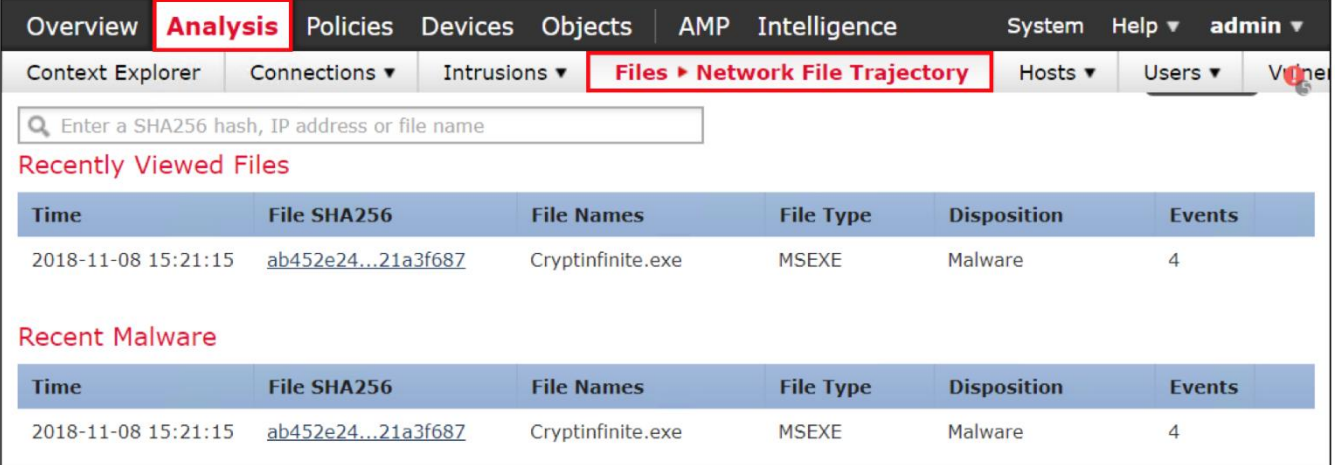

d. View AMP for Endpoint portal. View all the hosts in the Secure DC group.

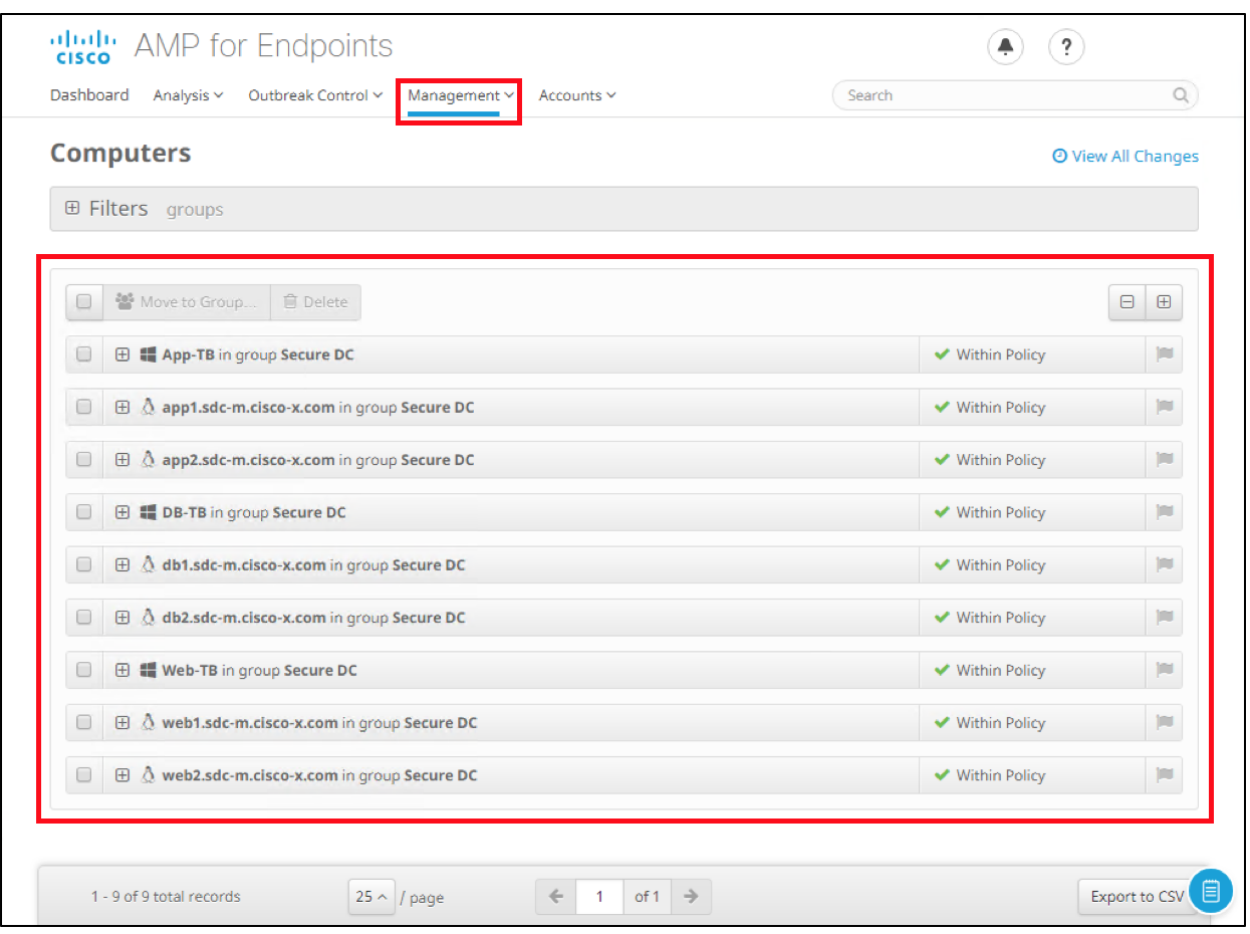

e. View AMP connector information for host web1.sdc-m.Cisco-x.com. Select Device Trajectory to see a historical representation of all process and file related activities on the host.

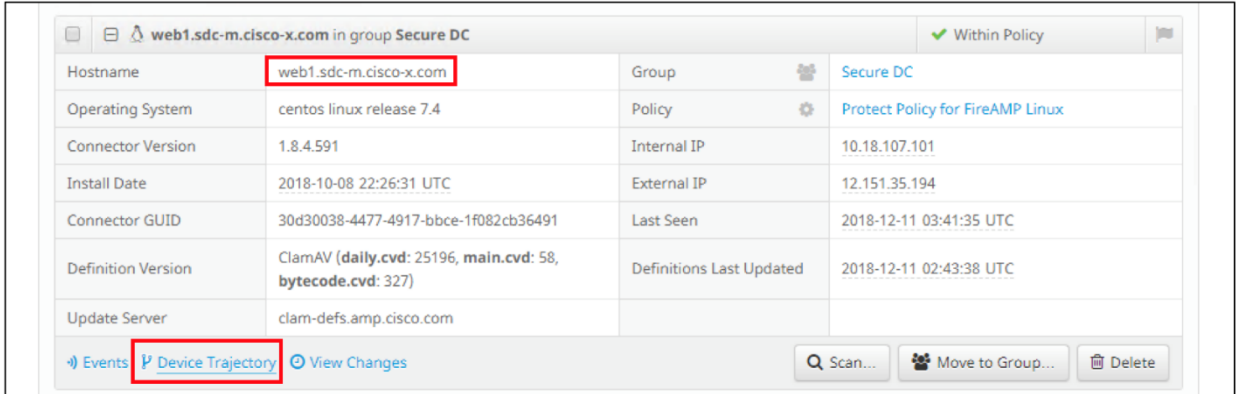

f. View Device Trajectory. To view File Trajectory, select a file to investigate.

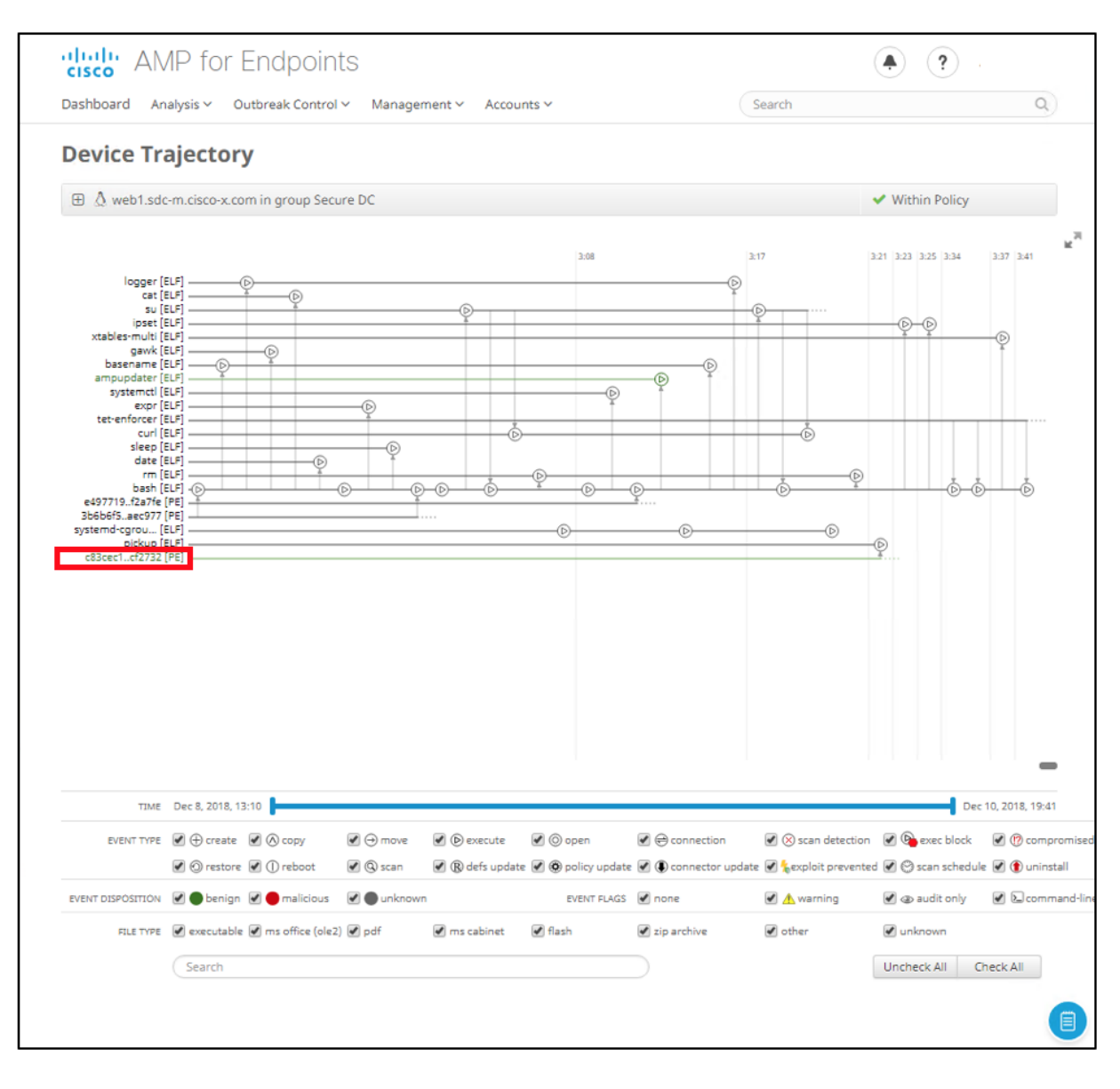

### g. Select File Trajectory.

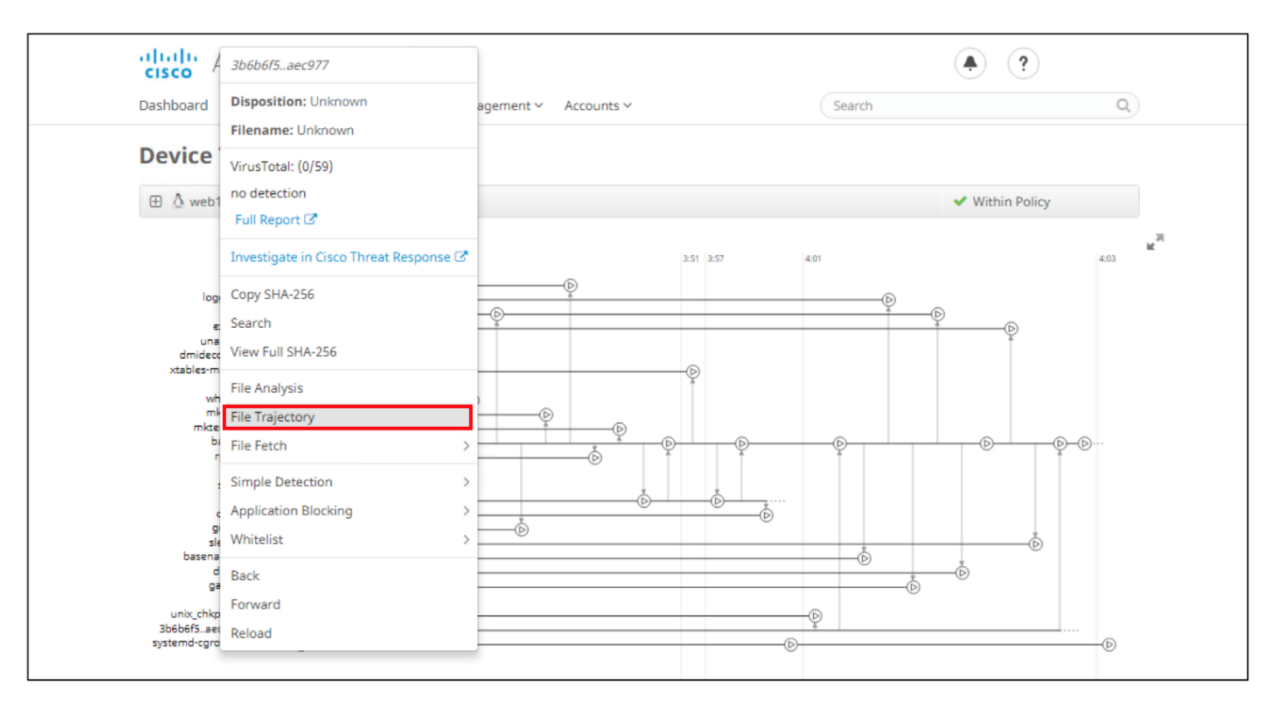

h. View File Trajectory which provides file propagation across the enterprise and the data center in a single view.

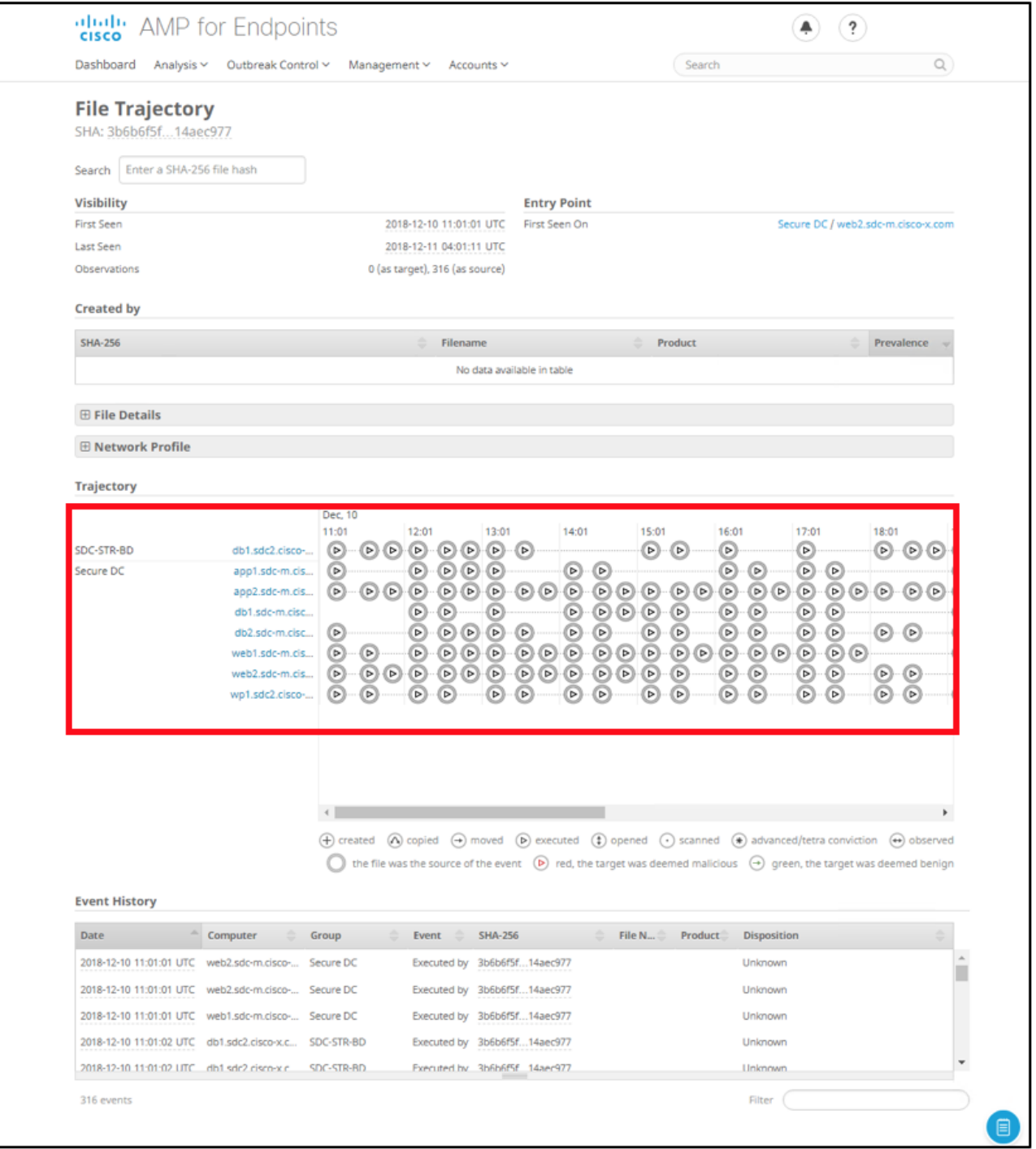

# Test Case 6 – FTD Rapid Threat Containment and APIC

This integration involves identifying an attacker in FMC based on AMP4E, AMP4N, NGIPS and extract the IP address of the attacker. FMC will use this information in the APIC Remediation module to push out policy to quarantine this host.

#### Test Description:

1. Threat is coming from Internet, on FMC, setup the APIC/Firepower Remediation Module.

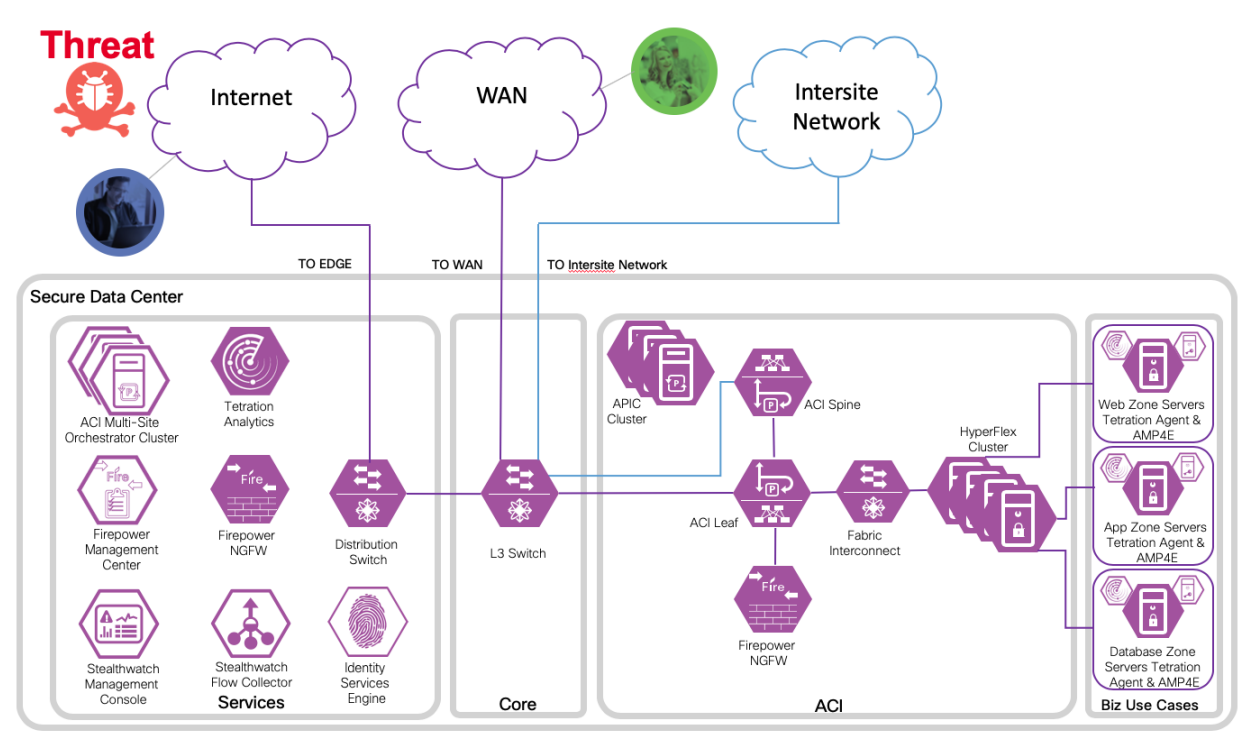

2. An endpoint with an infected application in an EPG launches an attack.

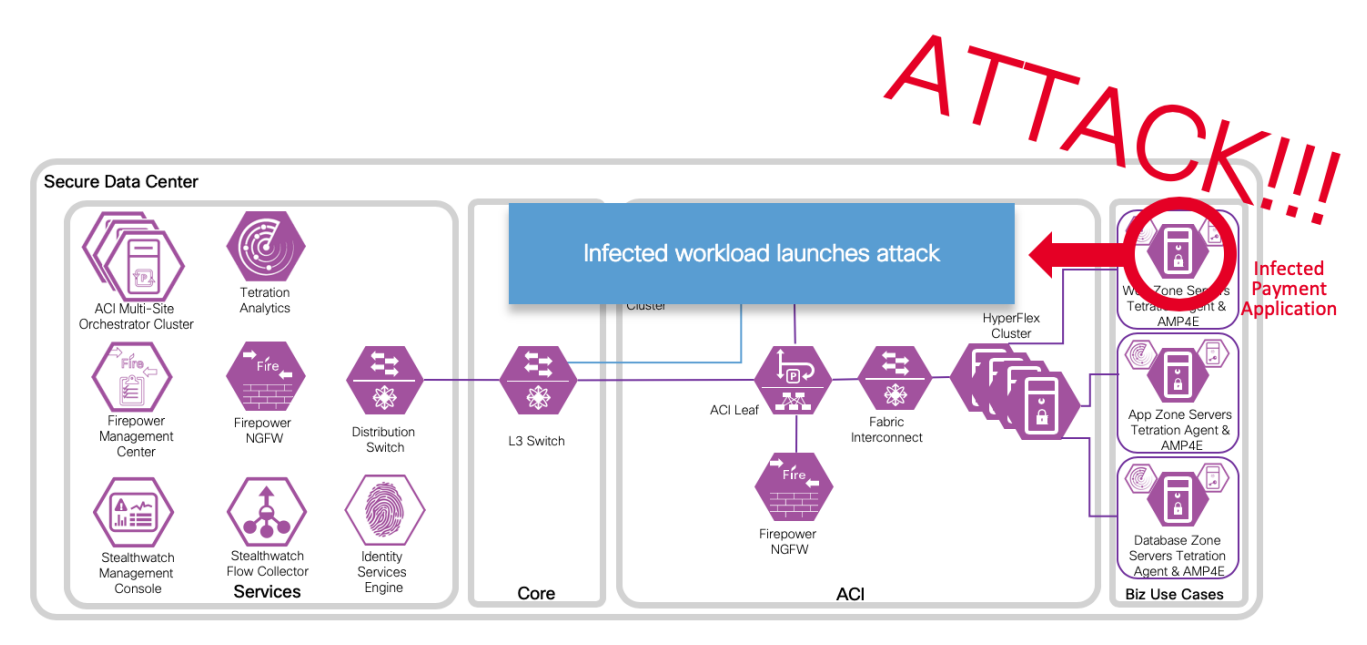

3. The attack is blocked inline by Cisco Firepower Threat Defense.

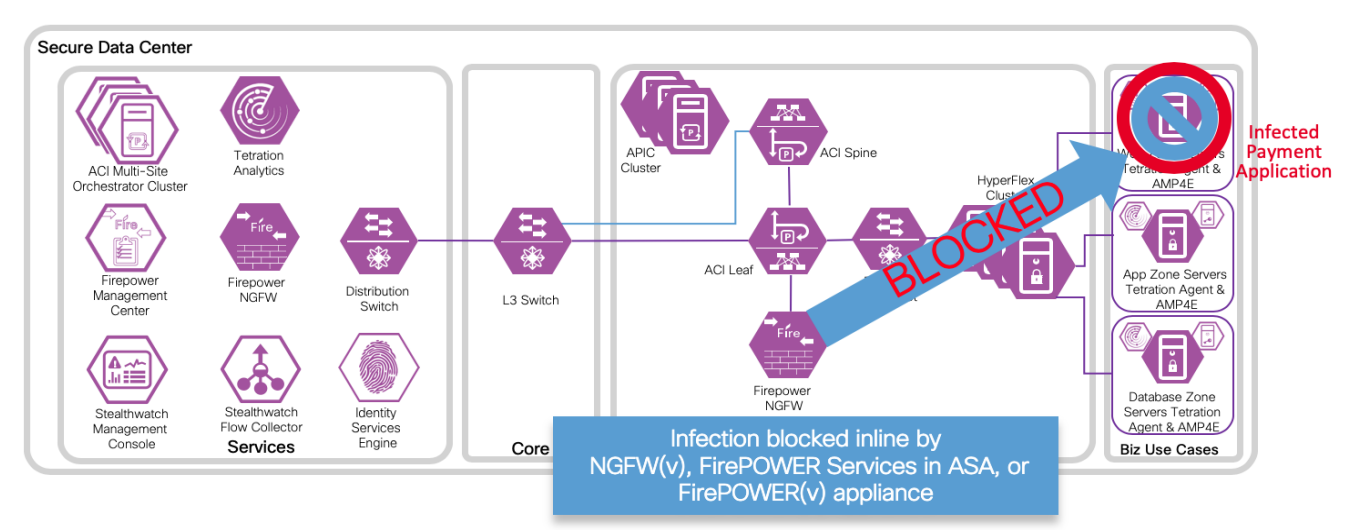

4. An attack event is generated and sent to the FMC. The attack event includes information about the infected endpoint.

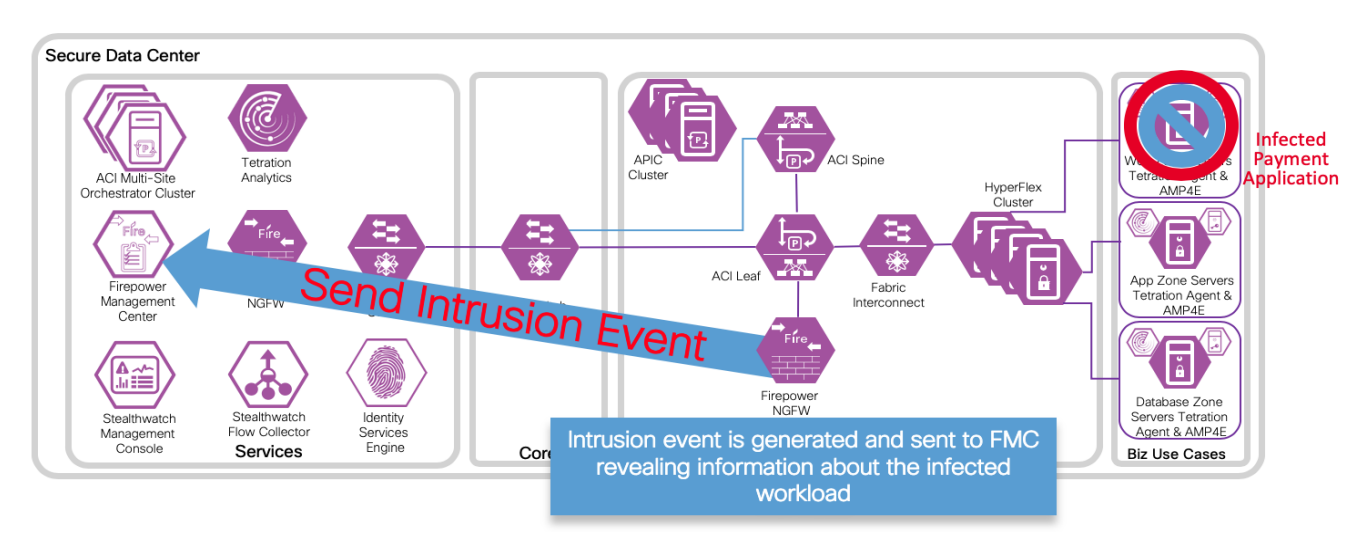

5. The attack event is configured to trigger the remediation module for APIC, which used the APIC northbound API to contain the infected endpoint in the ACI fabric.

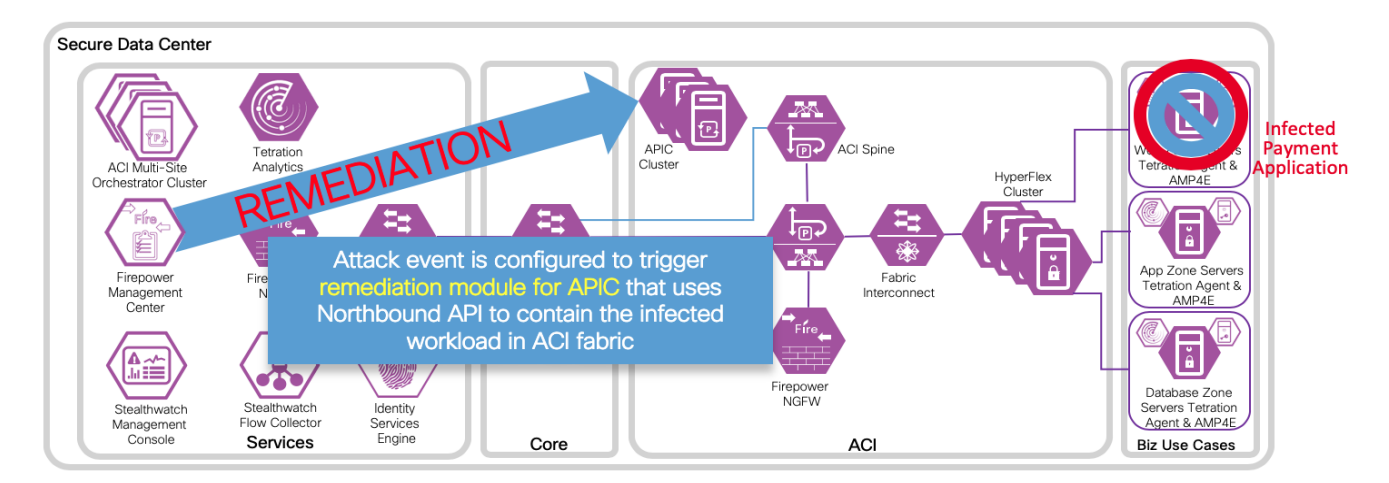

6. The APIC quickly quarantines the infected application workload into an isolated microsegment (uSeg) EPG.

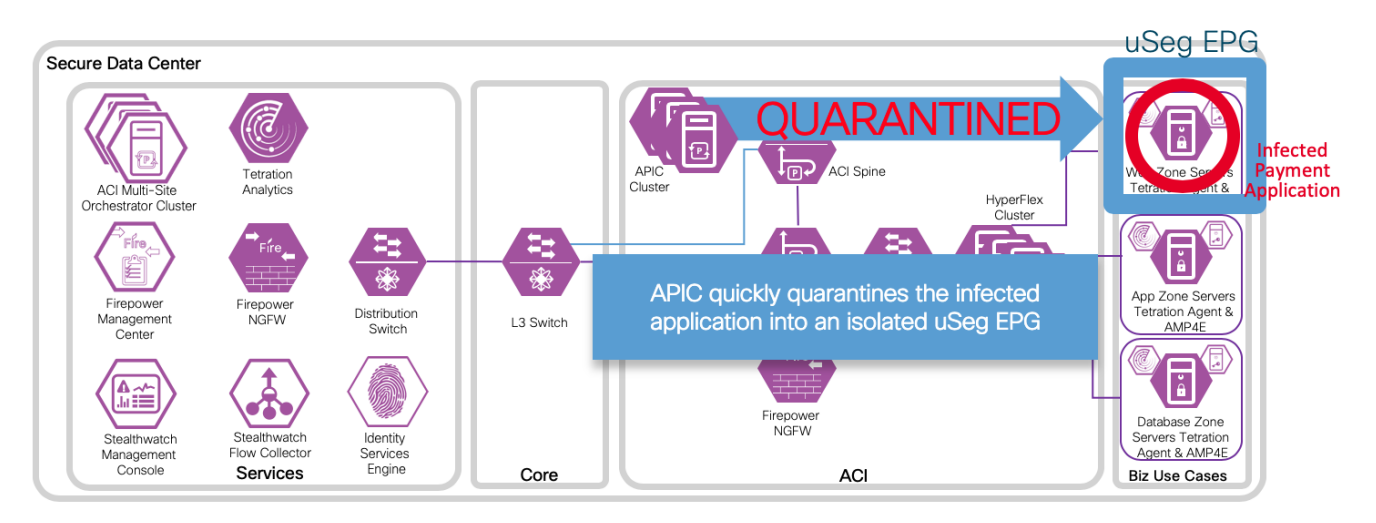

## Implementation Procedure

Within the ACI APIC's create a new user/password for the remediation module (or in the AAA provider). Install the APIC remediation module in Firepower Management Center. Configure new instances to enable communication between Cisco Firepower Management Center and each of the APIC clusters. Develop policies to trigger a remediation event and verify with a test.

### APIC add user

The remediation module uses credentials to authenticate and implement the uSeg request from the Firepower Management Center. These credentials can be created in the AAA provider, or as a local user as outlined in the steps below.

Step 1

a. Log in to the APIC cluster

https://<your-APIC-server-IP-address>/

b. Navigate to Admin > AAA > Security Management > Local Users and select Create Local User from the menu.

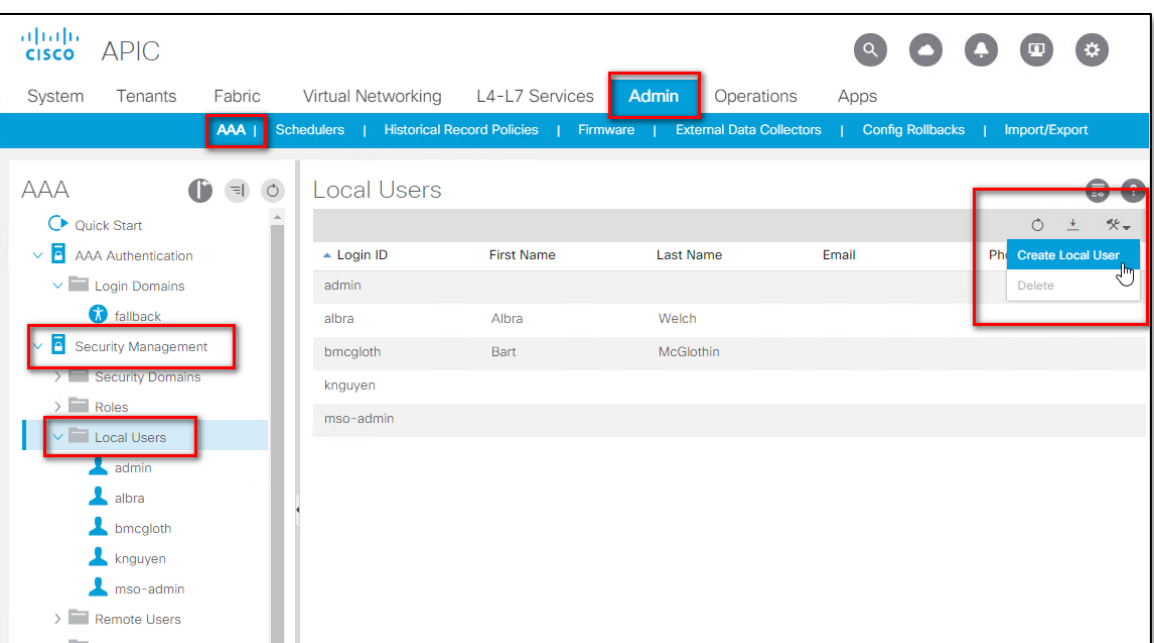

#### Step 2

a. Enter a descriptive Login ID, and a long complex secure password, then click Next.

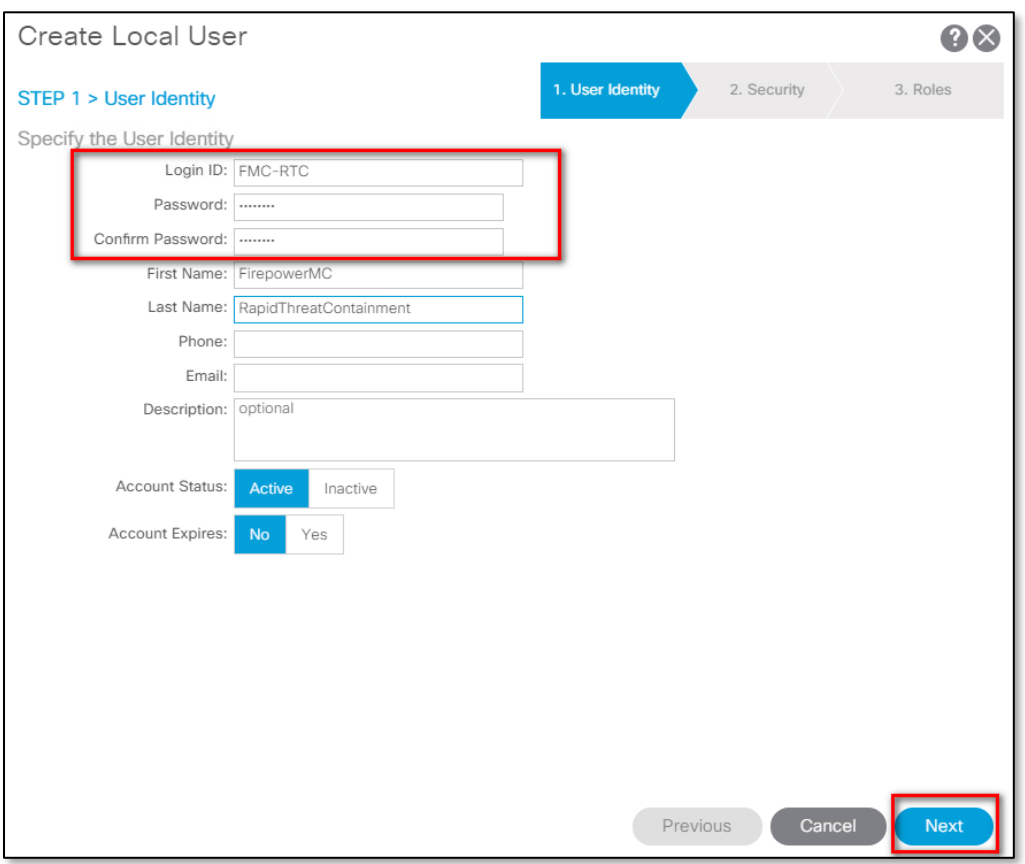

b. Assign the appropriate security domains to the new user as appropriate for your environment and click Next.

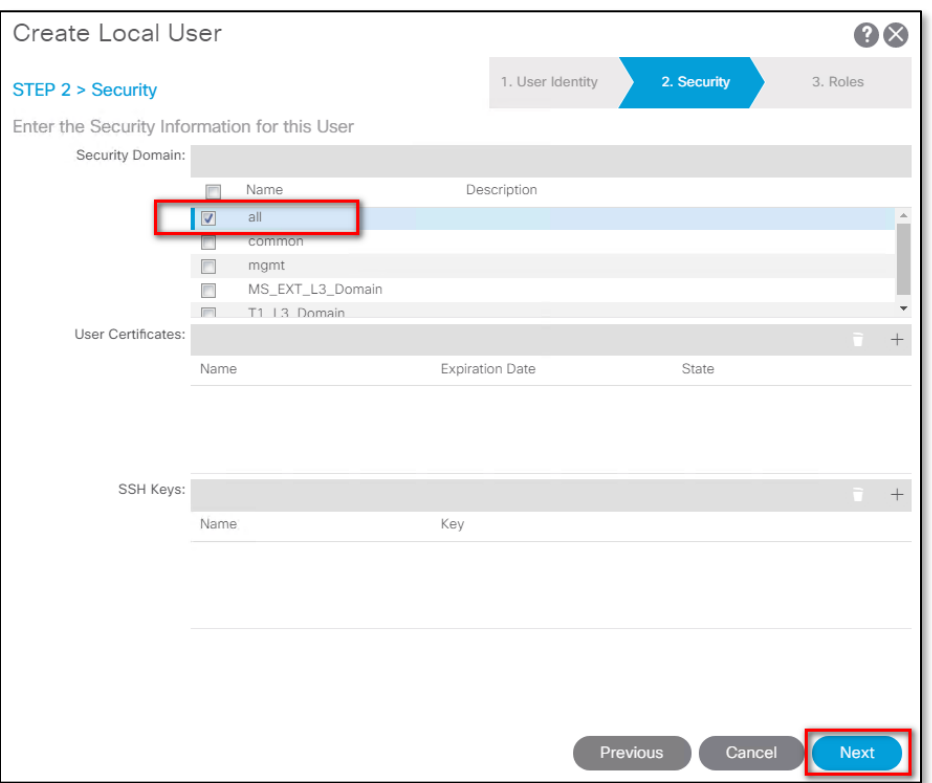

c. Assign the appropriate security role and write privilege for your domain click Update and Finish

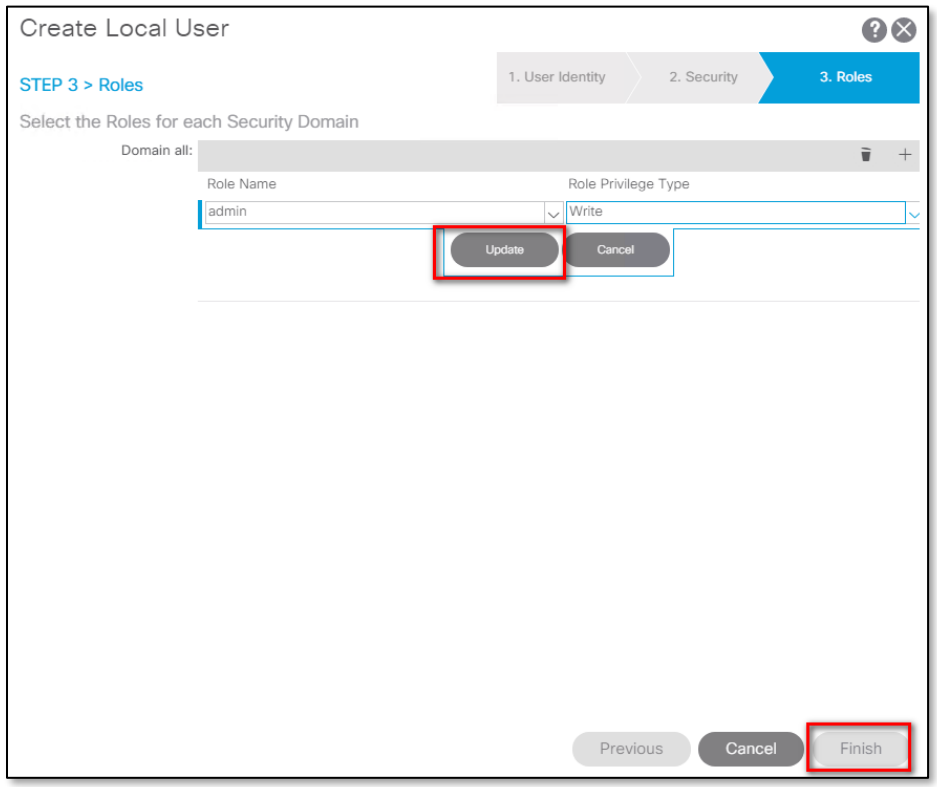

d. Repeat for each site.

#### Installation

To download and install the Cisco Firepower Management Center Remediation Module for APIC, complete the following procedure:

Step 1 Use a web browser to download the remediation module:

Step 2 Install the remediation module onto the FMC:

- a. In the FMC GUI, navigate to Policies > Actions > Modules.
- b. In the Install a new module dialog box, click Choose File as shown below.
- c. Select the file for the remediation module that was downloaded in Step 1.
- d. Click Install.

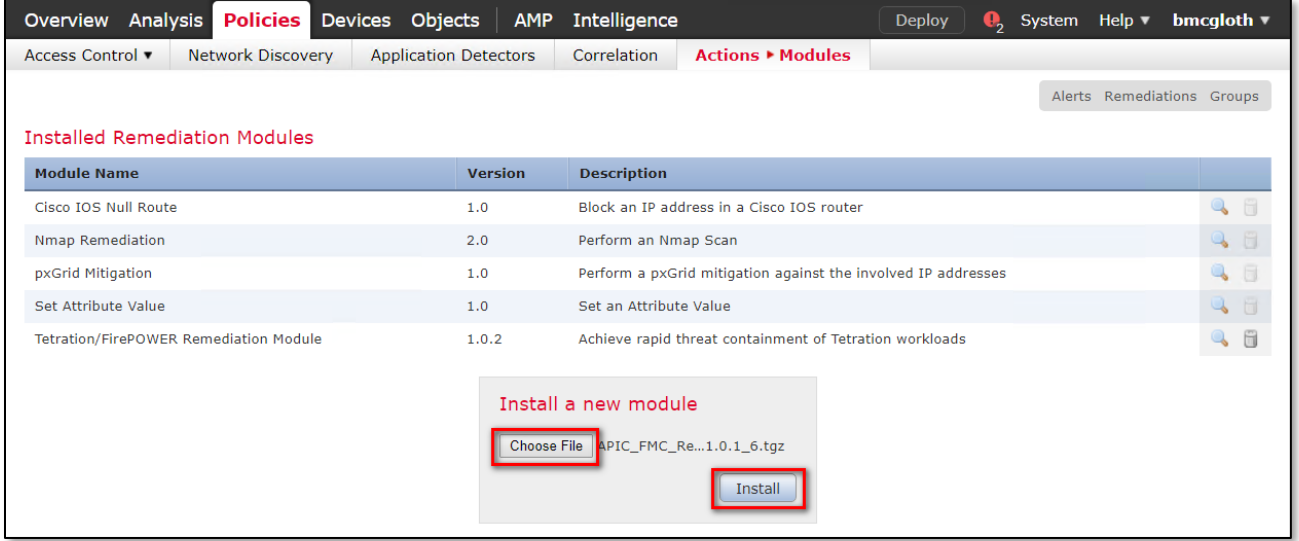

#### *NOTE:*

If you receive an access error message, clear the error message and repeat Step 2.

[https://software.Cisco.com/download/home/286259687/type/286311510/re](https://software.cisco.com/download/home/286259687/type/286311510/release/ACI) [lease/ACI](https://software.cisco.com/download/home/286259687/type/286311510/release/ACI)

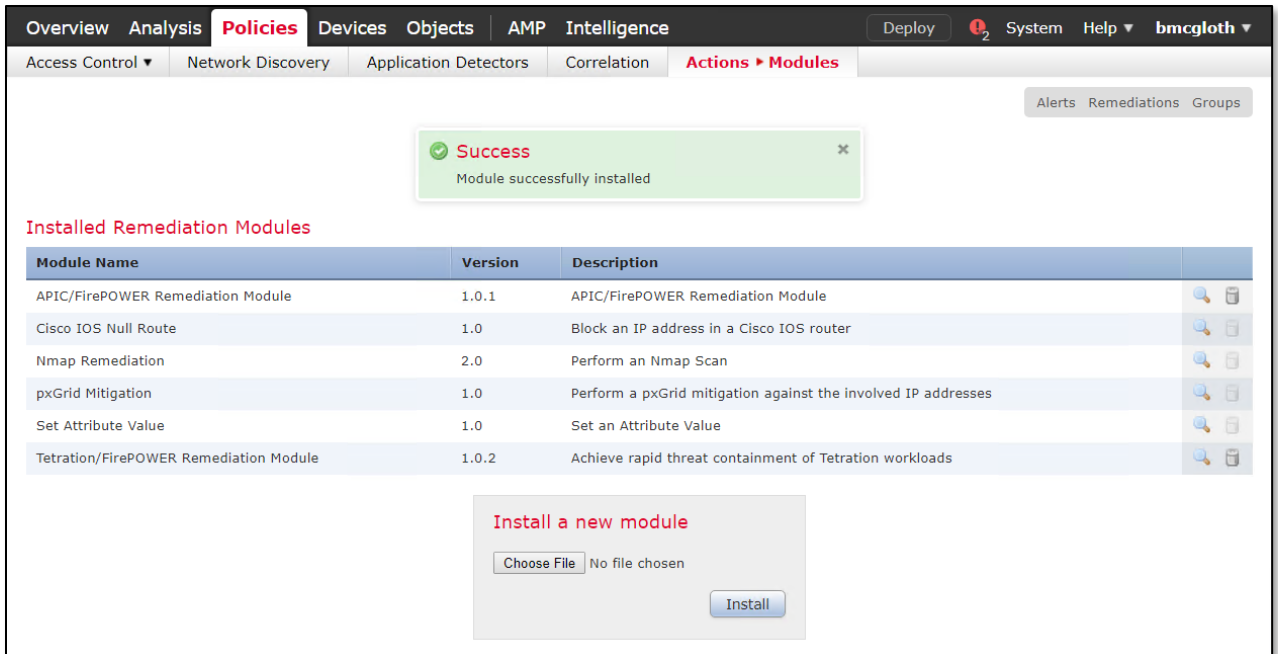

When successfully installed, the Cisco Firepower Management Center Remediation Module for APIC is displayed in the list of installed remediation modules.

### Configuration

To configure the remediation module installed on the FMC, complete the following procedure in the FMC GUI:

- Step 1 Create an instance of the remediation module for each APIC Cluster in your network:
	- a. Navigate to Policies > Actions > Instances.
	- b. Select the remediation module in the drop-down list, and click Add.

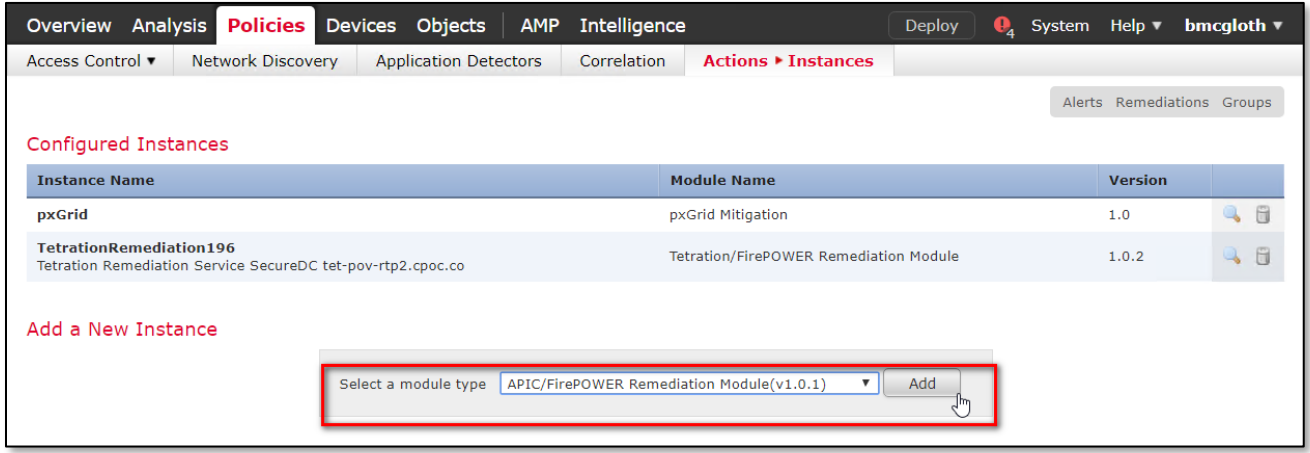

c. Enter an Instance Name (in this example, ACIuSeg-SDC1) and description (optional).

d. Enter the APIC Cluster's Username, Password and IP addresses. Click Create.

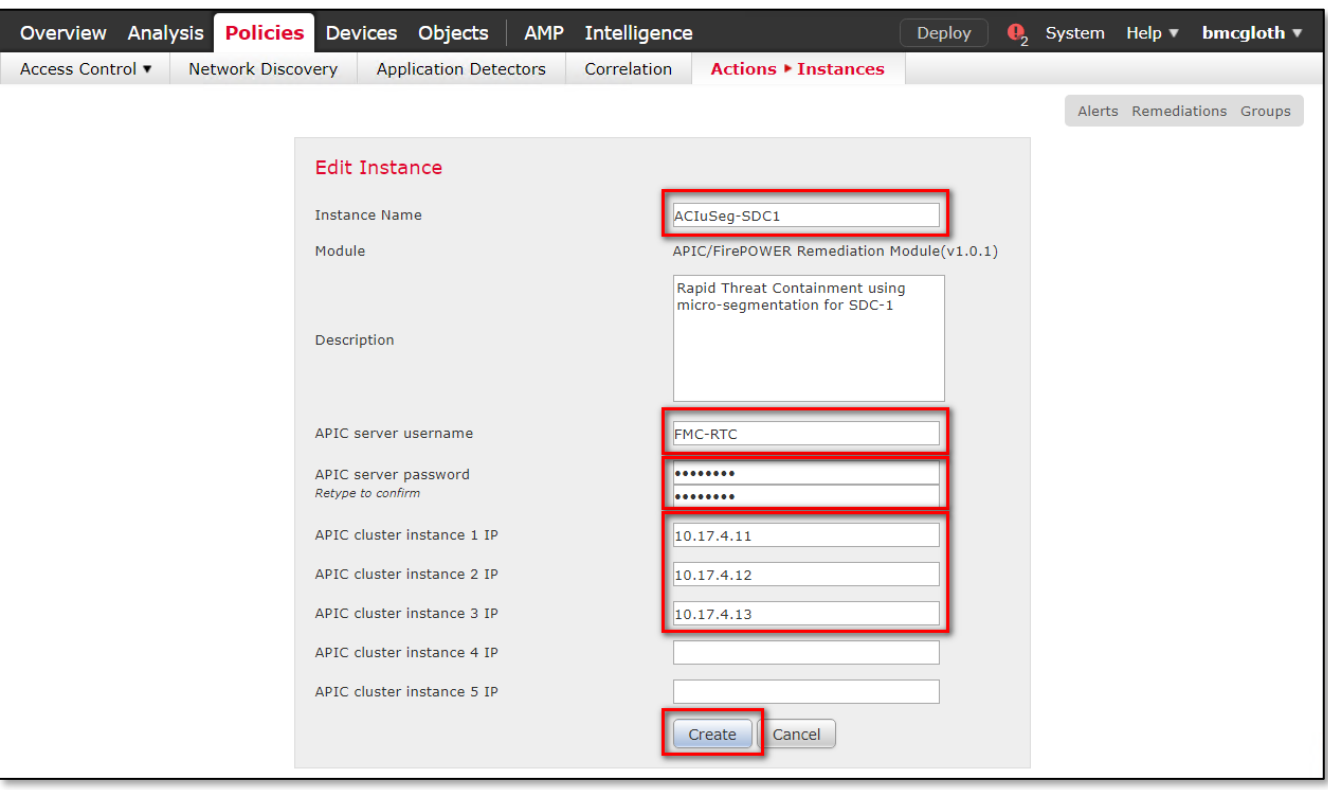

e. Under Configured Remediations, select a type of remediation (in this example, quarantine an End Point on APIC), and click Add to add a new remediation.

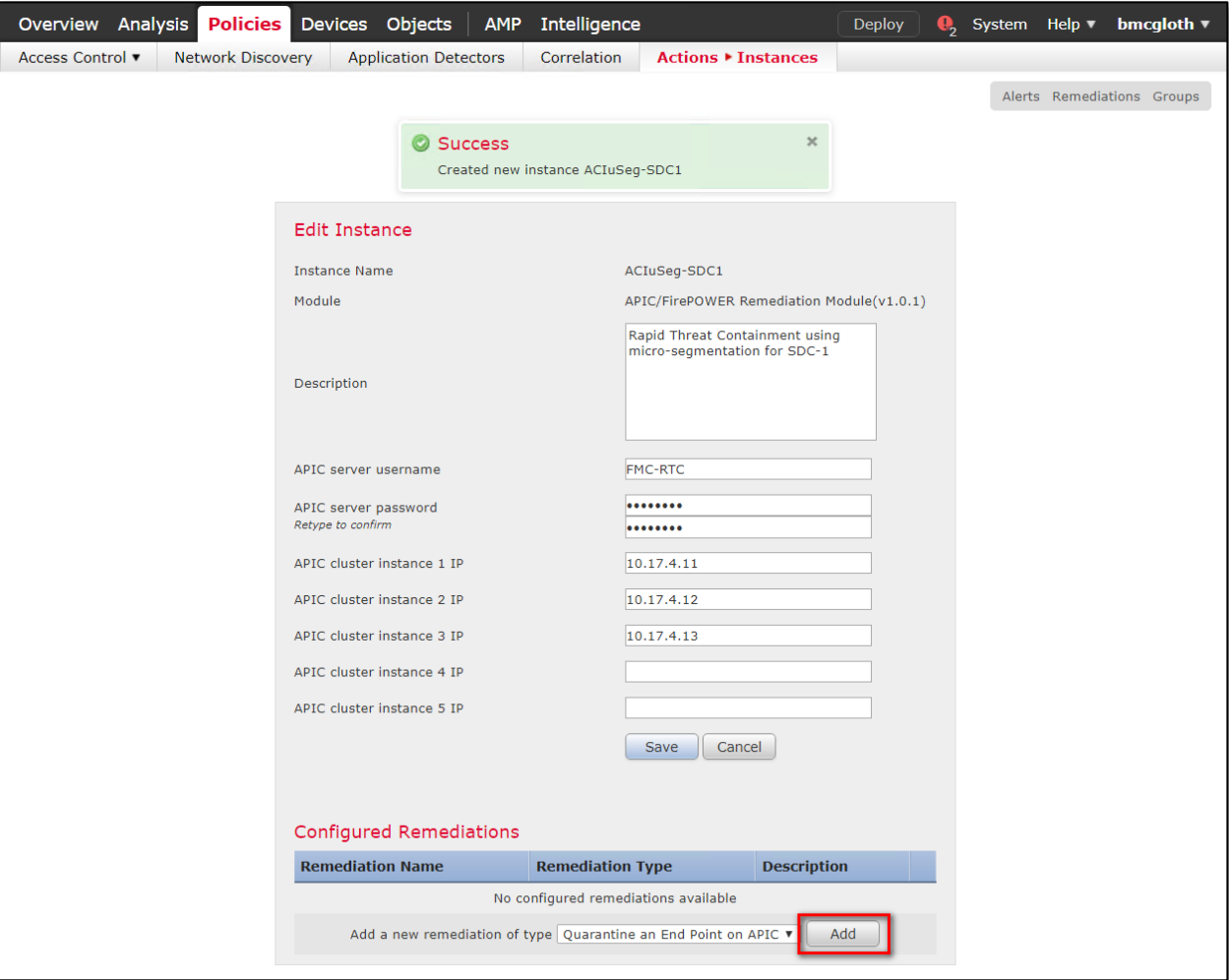

f. Enter a Remediation Name (in this example, ACIQuarantineEP-SDC1), and click Create.

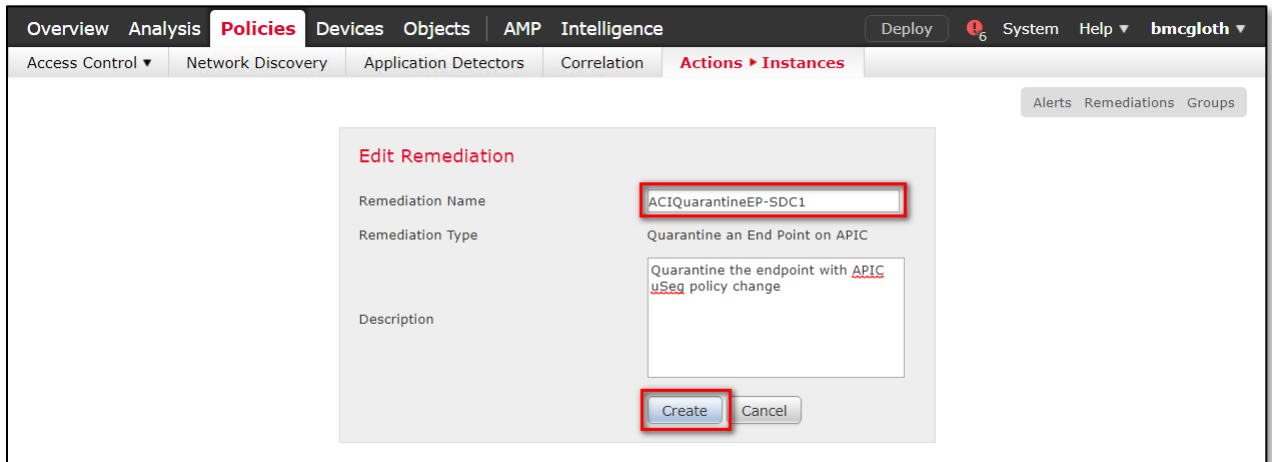

g. Return to the Instance configuration by clicking Done.

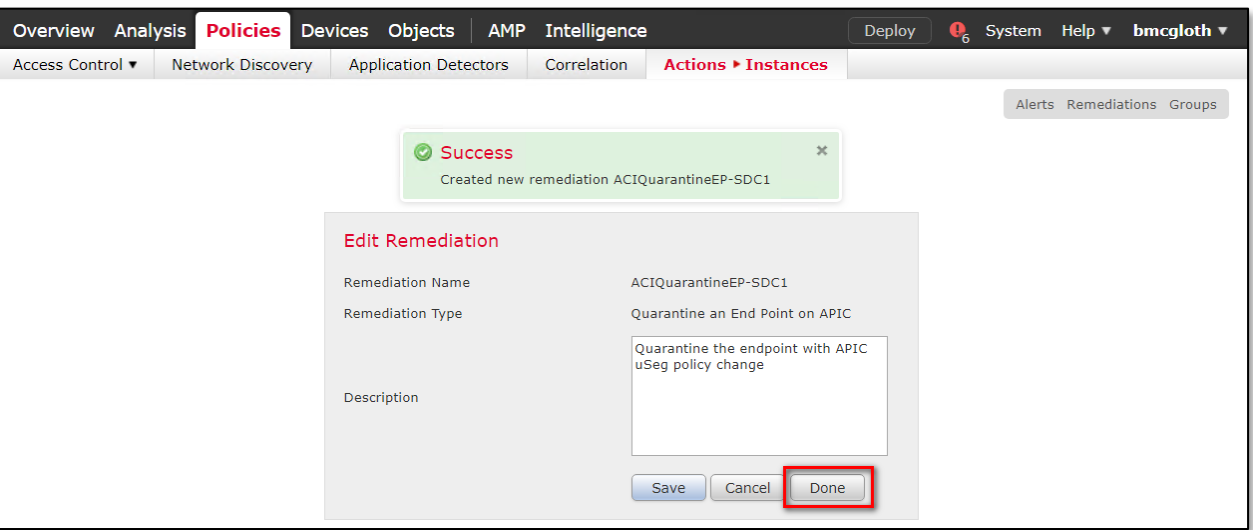

h. The remediation you just configured then shows up in the table. Click Save.

Step 2 Repeat the configurations a-h outlined in Step 1 for each APIC cluster in a Multi-Site deployment.

Step 3 Configure the policy to log connections to be tested for intrusion, in this example we identify CnC traffic.

Configure an access control policy (in this example, SDC-Multisite-FTD-C1):

- a. Navigate to Policies > Access Control then Edit the policy.
- b. Click Edit Rule (for example, Log-Connections-CnC or Web Traffic).
- c. On the Logging tab, select Log at Beginning of Connection.

#### *Important*

Ensure that logging is enabled each of the access rules, so that the FMC receives event notifications.

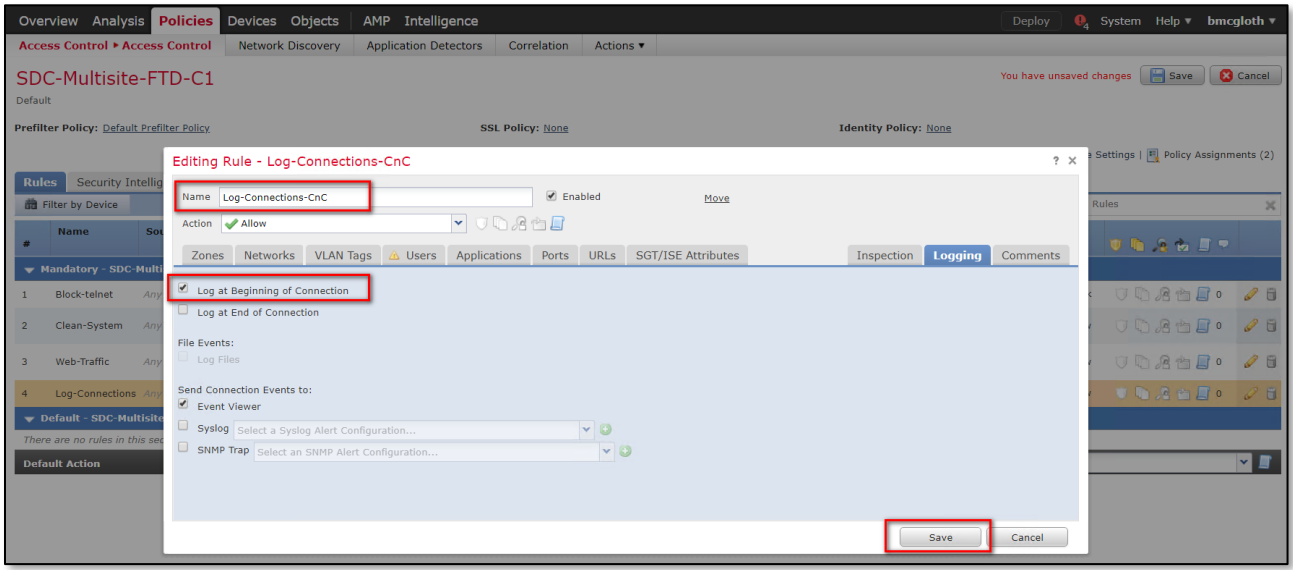

d. Click Save.
e. Then Save and Deploy the policy.

Step 4 Configure a correlation rule:

- a. Navigate to Policies > Correlation > Rule Management.
- b. Click the Create Rule button.
- c. Enter a Rule Name (in this example, Quarantine by CnC) and description (optional).
- d. In the Select the type of event for this rule section, select a connection event occurs and at either the beginning or the end of the connection.
- e. In the drop-down list, select Security Intelligence Category, operator set to is, and category set to CnC.
- f. Click Add condition, and check the operator is set to OR instead of AND.
- g. In the drop-down list, select Security Intelligence Category, operator set to is, and category set to **Attackers**.

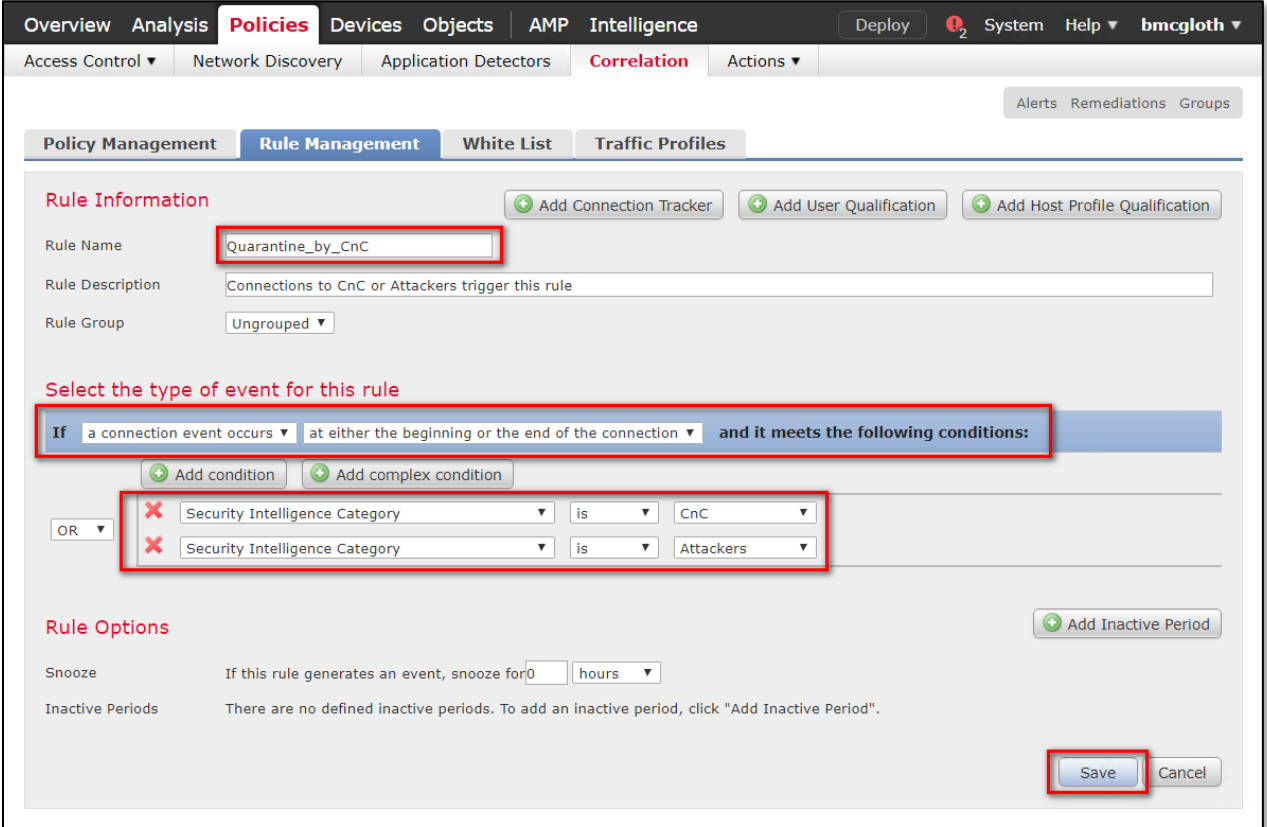

h. Click Save.

#### *NOTE:*

There are several other categories that may also be desirable to add; Bogon, Bots, Dga, Exploitkit, Malware, OpenProxy, OpenRelay, Phishing, Response, Spam, Suspicious, and TorExitNode.

For more information, please visit: [https://www.Cisco.com/c/en/us/td/docs/security/firepower/623/configuration/guide/fpmc-config](https://www.cisco.com/c/en/us/td/docs/security/firepower/623/configuration/guide/fpmc-config-guide-v623/security_intelligence_blacklisting.html)[guide-v623/security\\_intelligence\\_blacklisting.html](https://www.cisco.com/c/en/us/td/docs/security/firepower/623/configuration/guide/fpmc-config-guide-v623/security_intelligence_blacklisting.html)

Step 5 Associate the instance of the remediation module as a response with a correlation rule:

- a. Navigate to Policies > Correlation > Policy Management.
- b. Click Create Policy.
- c. Enter a Policy Name (in this example, Compromised Server) and description (optional).
- d. From the Default Priority drop-down list, select a priority for the policy. Select None to use rule priorities only.
- e. Click Add Rules, select the correlation rule you previously configured in Step 3 (in this example, Quarantine by CnC), and click Add.

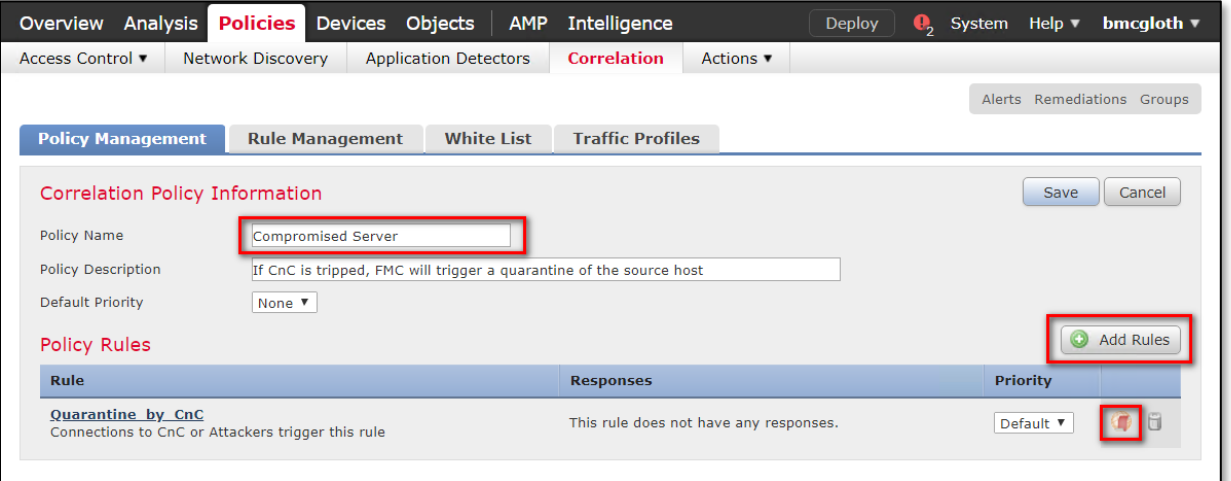

f. Click the Responses icon next to the rule and assign a response (in this example, ACIQuarantineEP for both SDC's) to the rule.

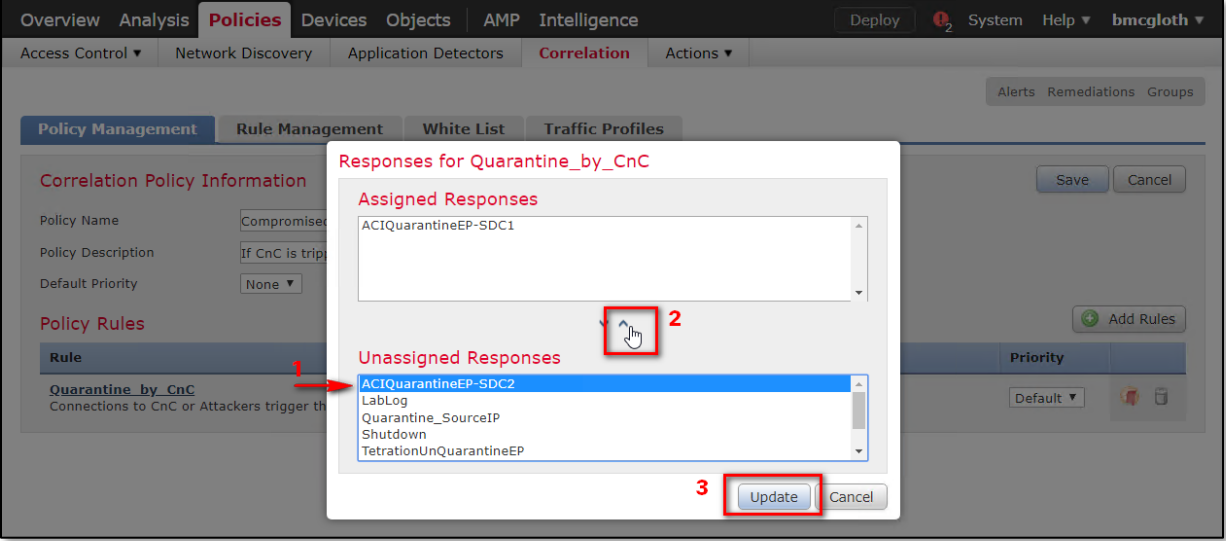

g. Click Update.

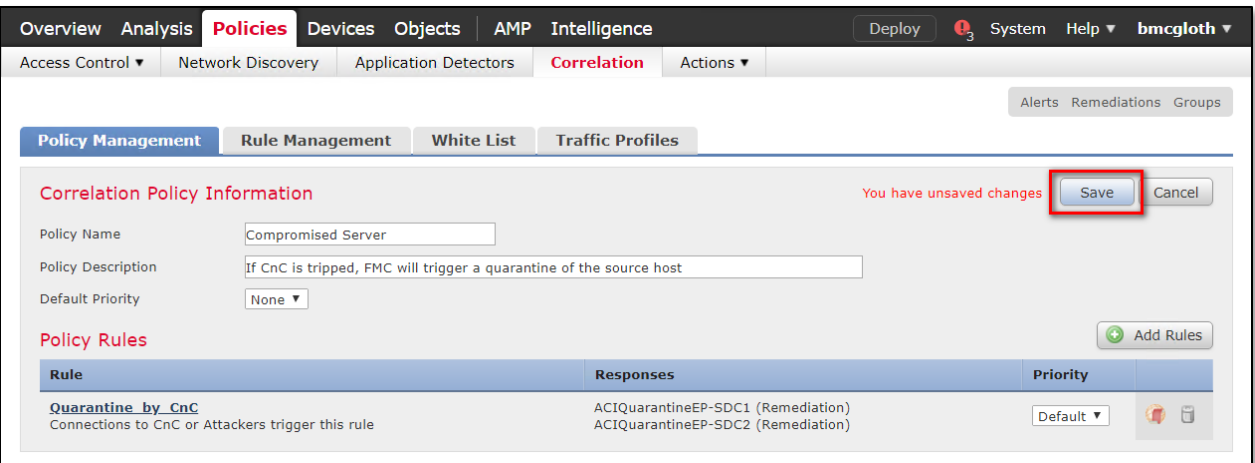

h. Click Save.

#### Verify

Because remediations can fail for various reasons, perform the following steps to verify that a remediation is successful:

Step1 Once the remediation module is triggered by an associated correlation rule, check the status of the remediation execution in the FMC GUI (ping a known CnC server on the internet after first creating a black hole for this IP via a null route or loop interface to prevent real leakage to the internet).

Within seconds the policy should take effect and be visible in FMC as well as the APIC interface after a screen refresh.

#### Step 2 Navigate to Analysis > Correlation > Status.

Step 3 In the Remediation Status table, find the row for your policy and view the result message. The event is sent to both clusters, and the site hosting the compromised server should show successful completion of remediation, while the other sites will respond with IP not found results.

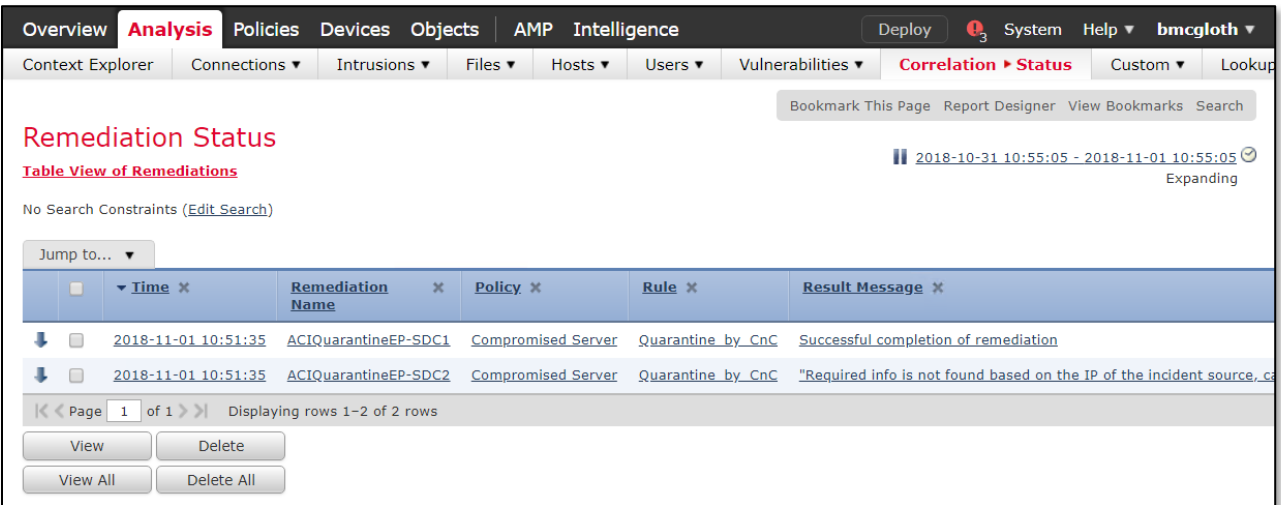

Step 4 Go to the APIC GUI:

- a. Navigate to Tenant > Application Profiles > uSeg EPGs.
- b. Select the newly created quarantine EPG (in this example, quarantine-Web-EPG1).

c. Select Operational > Client End-Points and verify the correct server IP quarantined.

| $rac{1}{\sqrt{2}}$<br>APIC                                                                                                    |                                                                                               | $\epsilon$<br>$\circ$<br>$\left( 1,1\right)$<br>o                                                                                                    |
|----------------------------------------------------------------------------------------------------|-----------------------------------------------------------------------------------------------|----------------------------------------------------------------------------------------------------|
| System<br>Virtual Networking<br>L4-L7 Services<br>Fabric<br><b>Tenants</b>                                                                                                    | Admin<br>Operations<br>Apps                                                                   |                                                                                                    |
| ALL TENANTS   Add Tenant   Tenant Search: name or descri<br>common 1                                                                                                    | L3out-service-PBR   TenantB   Infra<br>Tenant1                                                |                                                                                                    |
| This has been created from Multi-Site. It is recommended to only make changes from Multi-Site. Please review the documentation before making any changes here.                                |                                                                                               |                                                                                                    |
| $\circ$<br>Tenant L3out-service-PBR<br>$\equiv$<br>$\bullet$<br>> C Quick Start<br>$\vee$ <b>B</b> Tenant L3out-service-PBR<br>$\vee$ $\blacksquare$ Application Profiles<br>v & wordpress-SF | EPG - quarantine-Web-EPG1                                                                     | O <sub>O</sub><br>History<br>Faults<br>Summary<br>Health<br>Policy<br>Operational<br>Configured Access Policies<br>Client End-Points<br>Controller End-Points<br>Contracts |
| > <b>III</b> Application EPGs                                                                                                    | 000018                                                                                        | $0 \pm$                                                                                                    |
| $\vee$ $\blacksquare$ uSeg EPGs<br>v on quarantine-Web-EPG1                                                                                                    | $\triangle MAC$<br><b>Hosting Server</b><br>End Point<br>$_{\text{IP}}$<br>Learning<br>Source | Reporting<br>Interface<br>Multicast<br>Encap<br>Controller<br>Address<br>Name                                                                                              |
| Domains (Wils and Bare-Wetals)<br>Static Leafs                                                                                                    | learned<br>10.18.107.101<br>00:50:56:AE<br>esxi-5.sdc1.cisco-x.com<br>web1.sdc-m.<br>vmm      | 10.17.4.98 (ymm)<br>$v \text{tan} - 121(\text{P})$<br>SDC-vCenter<br>10.17.4.99 (vmm)<br>show.<br>$\nu$ lan-131(S)<br>Pod-1/Node-101-102/VPC-FI-                           |
| Contracts<br>Static Endpoint<br><b>Ellis Library Attributor</b>                                                                                                    |                                                                                               |                                                                                                    |

Step 5 What to do next

Once you clean the quarantined host and it is no longer infected, you can remove the microsegmentation by deleting the uSeg EPG manually.

Navigate to Tenants > {your Tenant} > Application Profiles > uSeg EPGs. Alternate click on the uSeg and select Delete from the option menu.

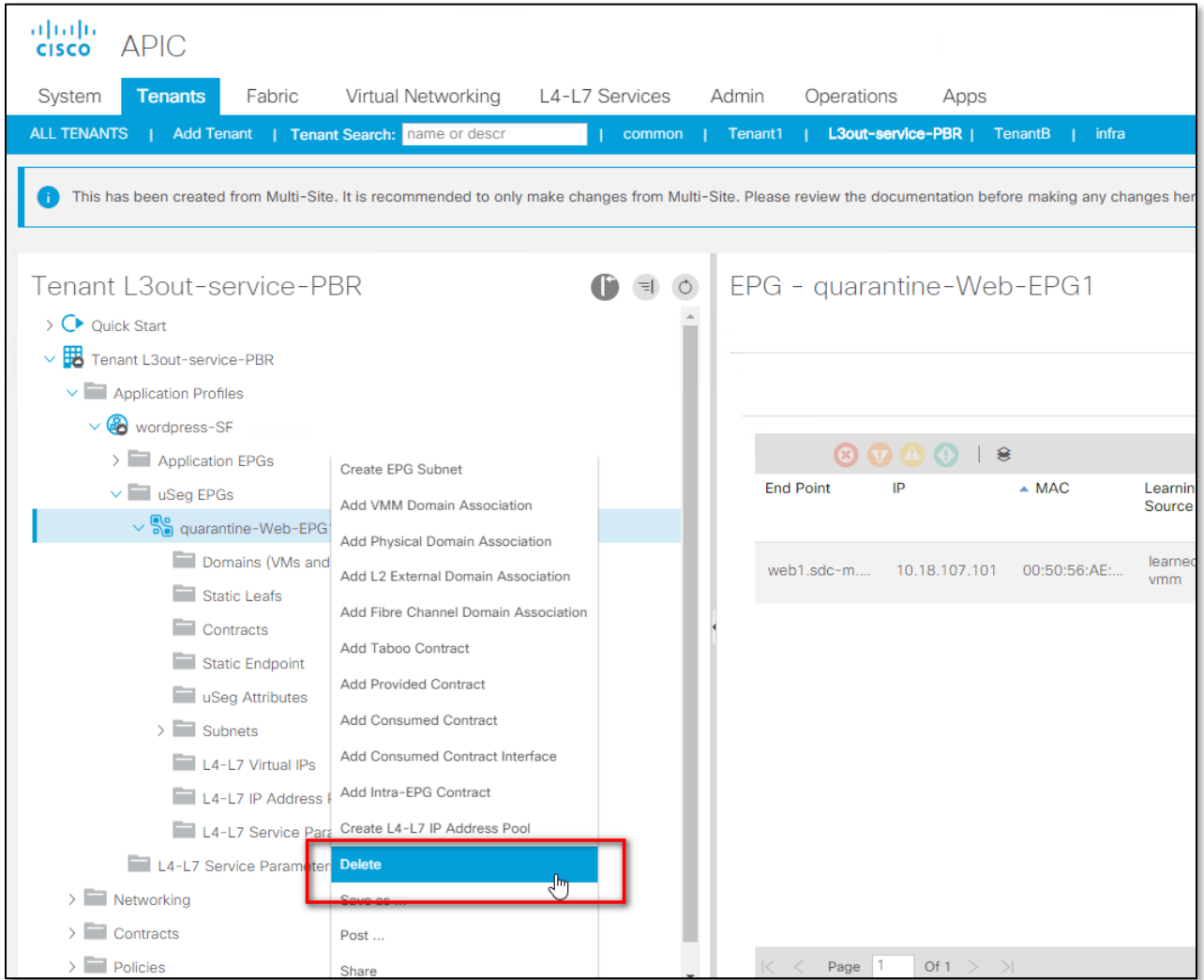

Verify the affected interfaces and confirm the deletion by clicking Yes.

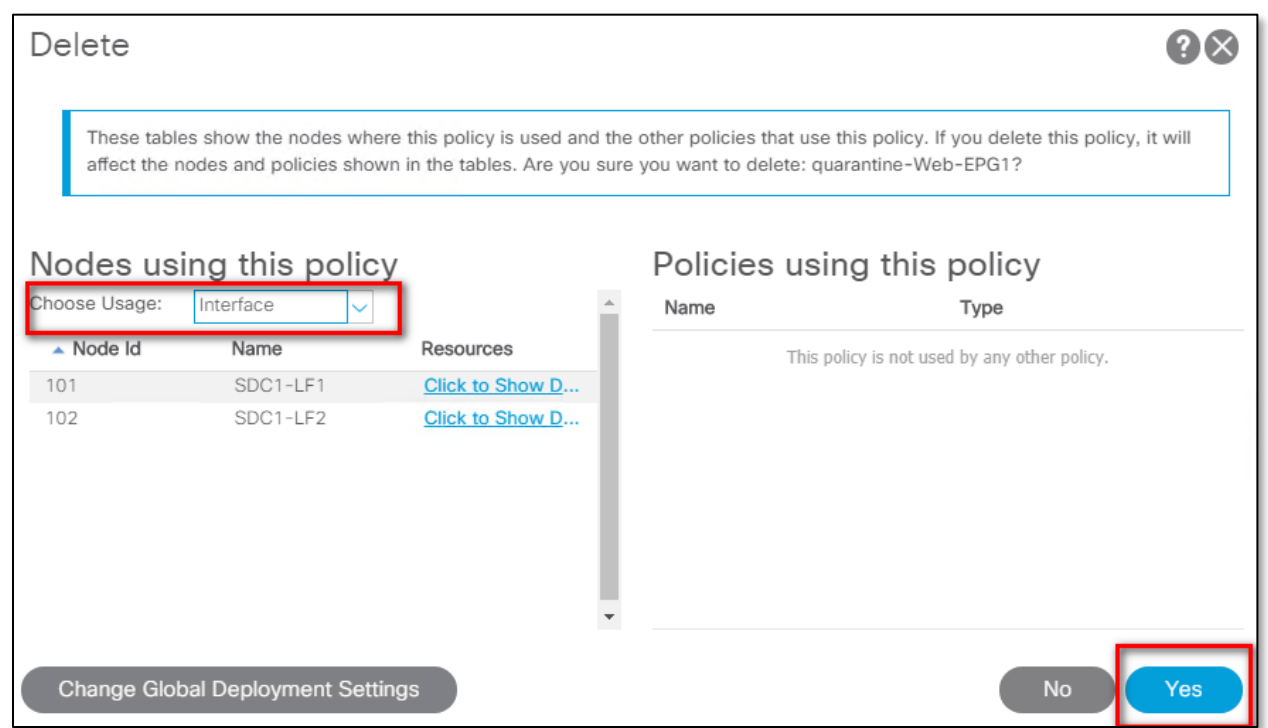

Normal connectivity for the system is restored as the host returns to its original EPG.

### Test Case 7 – FTD Rapid Threat Containment with Tetration

This integration involves identifying an attacker in FMC based on AMP4E, AMP4N, NGIPS and extract the IP address of the attacker. FMC will use this information in the Tetration Remediation module to push out policy to quarantine this host.

#### Test Description:

1. Threat is coming from Internet, on FMC, setup the Tetration/Firepower Remediation Module and Tetration agent installed on all application servers.

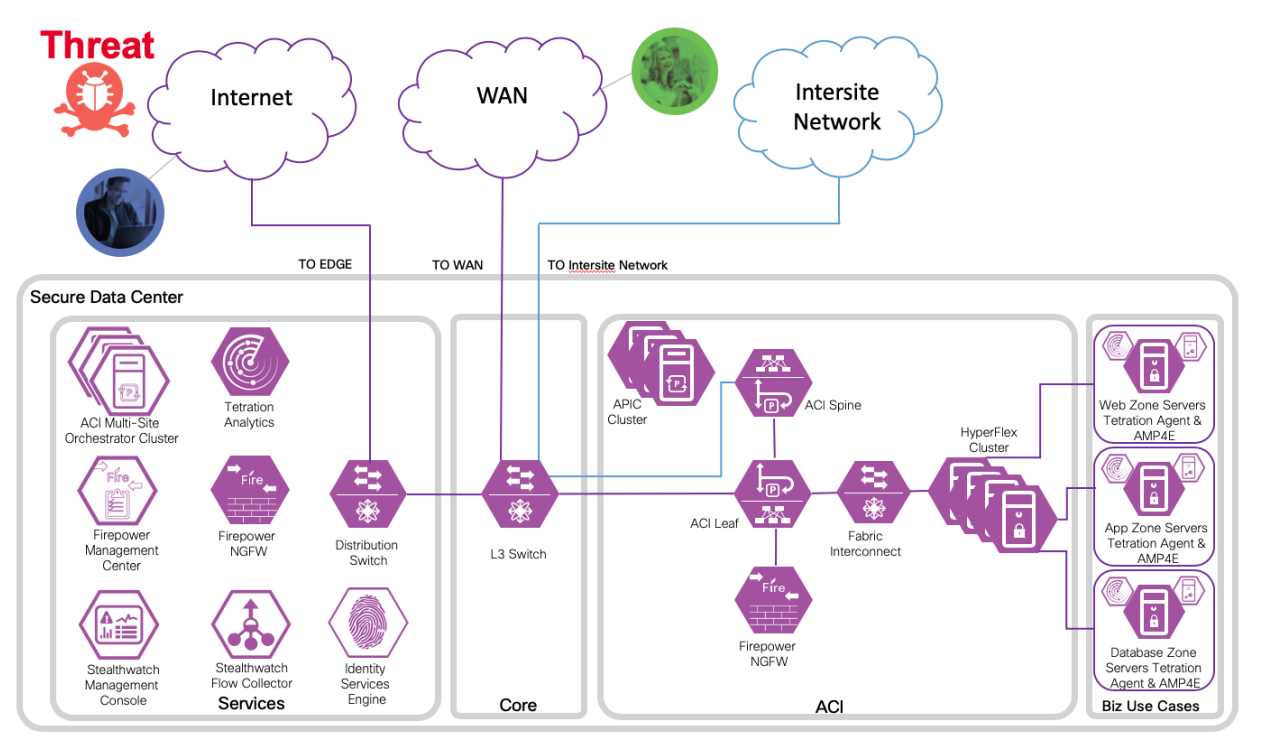

2. An endpoint with an infected application launches an attack.

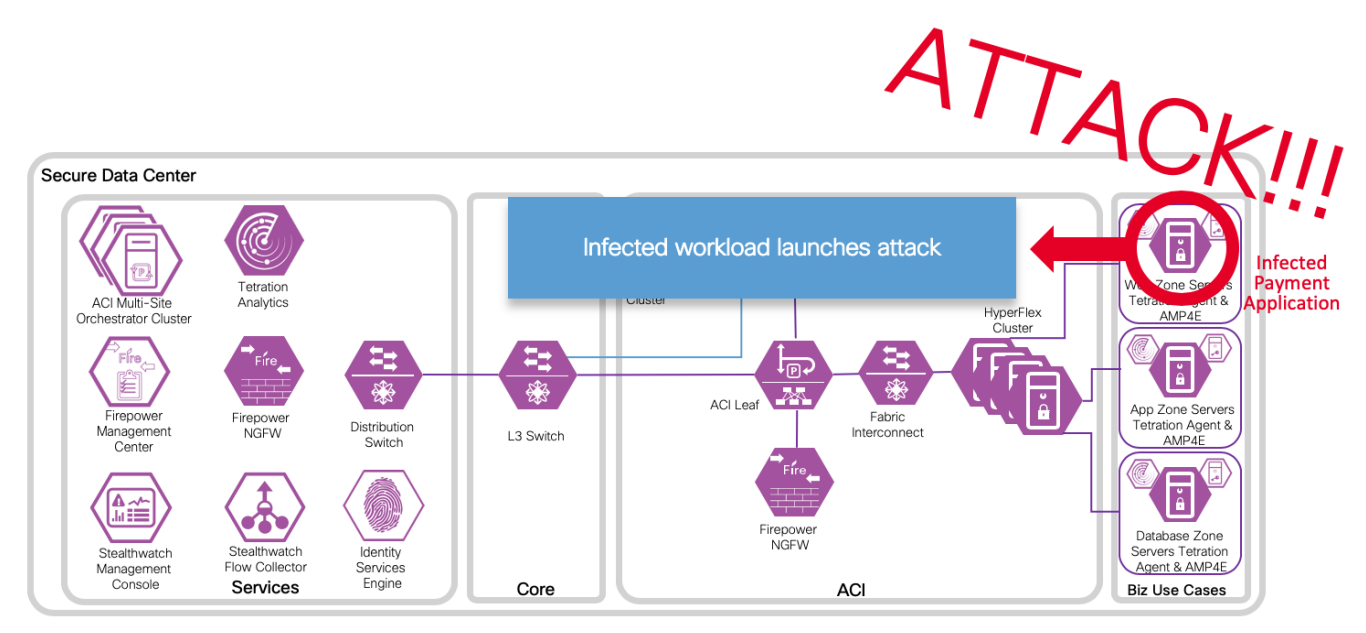

3. The attack is blocked inline by Cisco Firepower Threat Defense.

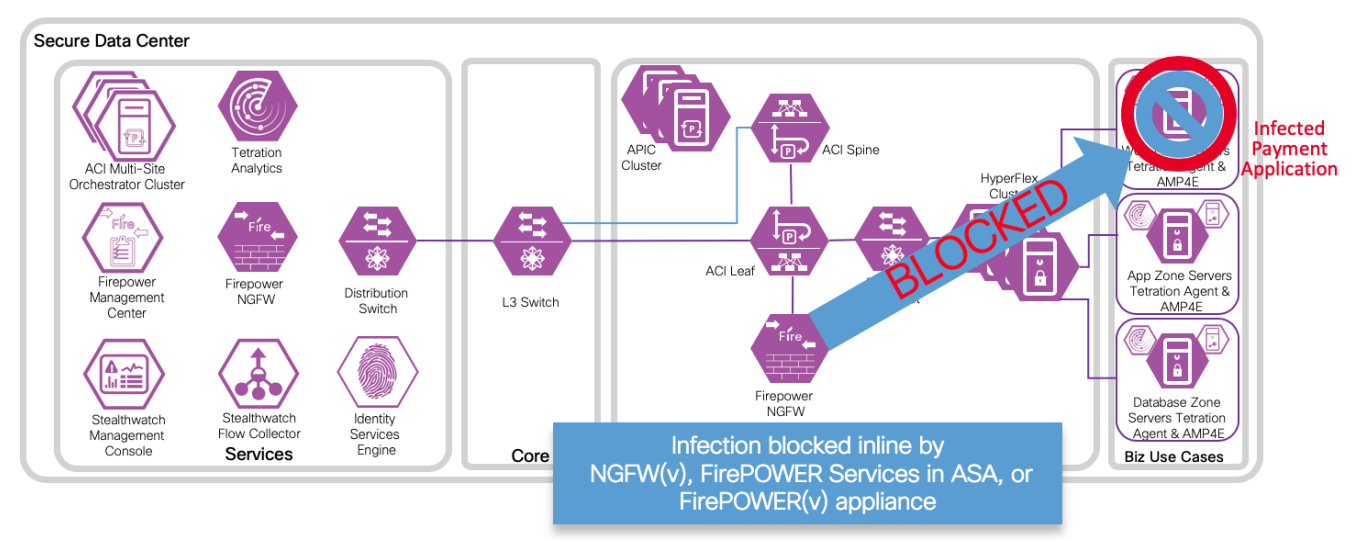

4. An attack event is generated and sent to the FMC. The attack event includes information about the infected endpoint.

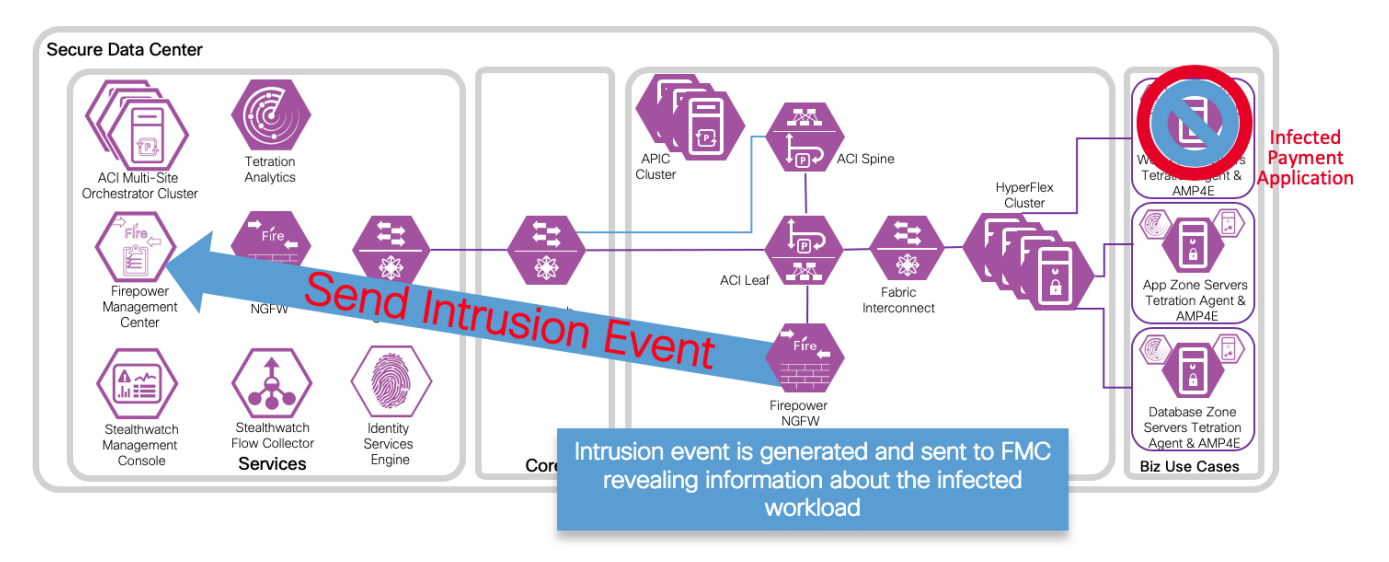

5. The attack event is configured to trigger the remediation module for Tetration, which uses the Tetration northbound API to contain the infected endpoint.

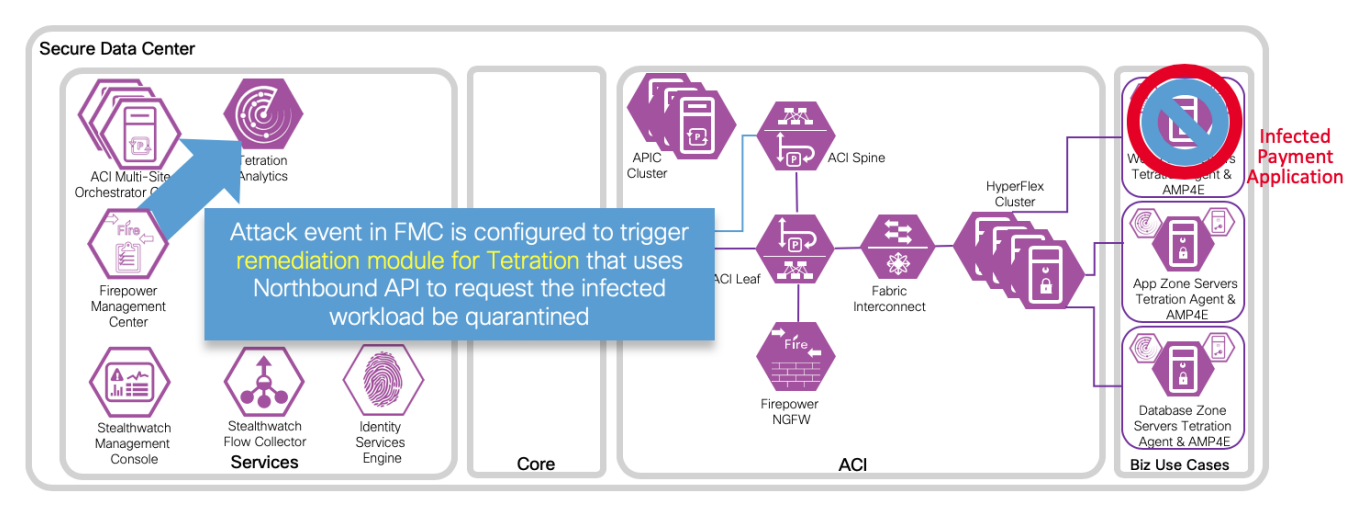

6. Tetration Analytics Appliance quickly quarantines the infected application workload into an isolated microsegment.

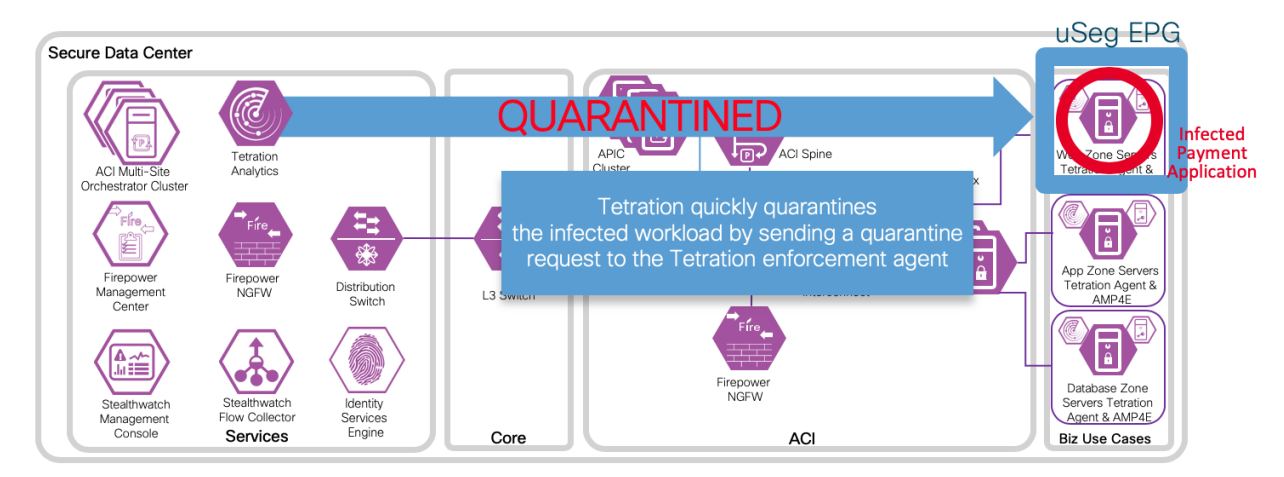

### Implementation Procedure

Within Tetration, create an API key and application rules. Install the Tetration Module in Firepower Management Center. Configure a new instance to use this key for authenticating communication between Cisco Firepower Management Center and Tetration. Develop policies to trigger a remediation event and verify with a test.

Additional information can be found at:

[https://www.Cisco.com/c/en/us/td/docs/security/firepower/tetration/quick-start/guide/fmc-rm-tetration](https://www.cisco.com/c/en/us/td/docs/security/firepower/tetration/quick-start/guide/fmc-rm-tetration-qsg-101/fmc-rm-tetration-qsg-101_chapter_01.html)[qsg-101/fmc-rm-tetration-qsg-101\\_chapter\\_01.html](https://www.cisco.com/c/en/us/td/docs/security/firepower/tetration/quick-start/guide/fmc-rm-tetration-qsg-101/fmc-rm-tetration-qsg-101_chapter_01.html)

### Tetration API and Rules

The API key and secret must first be created in TA by a site admin, customer support, or a root scope owner role. Copy that information for use in configuration steps to follow.

Step 1

a. Log in to Tetration

https://<your-Tetration-server-IP-address>/

b. Navigate to API Keys in the top right settings menu

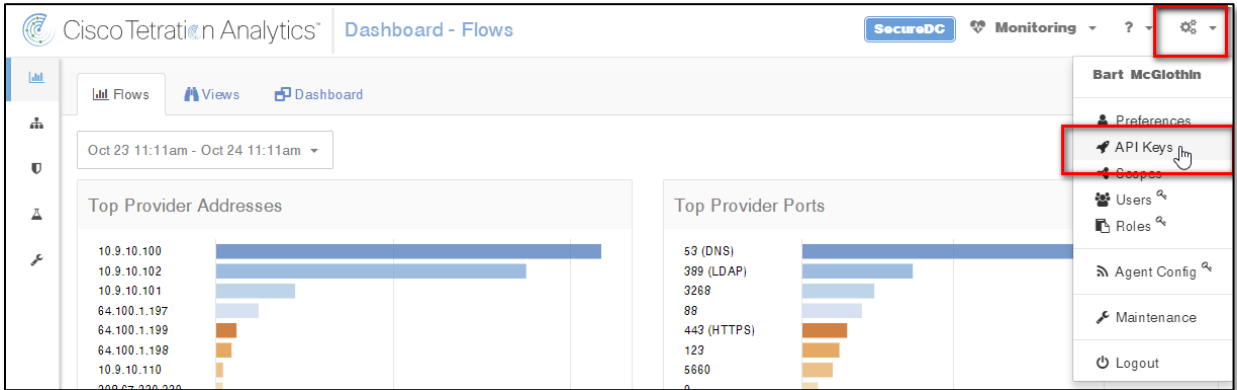

Step 2

a. Select the Create API Key option button in the top right.

b. Enter an appropriate description and select the option: User data upload then click the Create button.

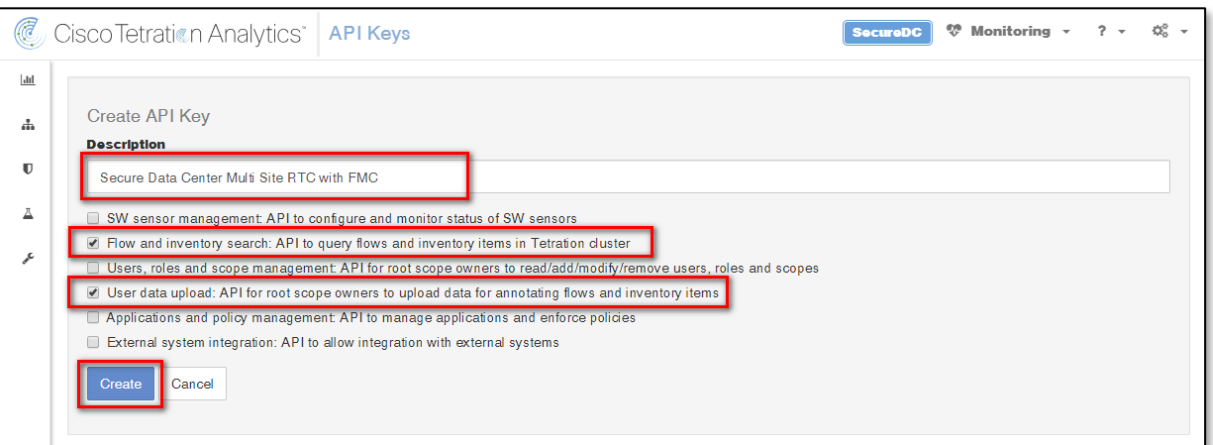

c. Save the credentials for use in the configuration steps to follow. Click OK

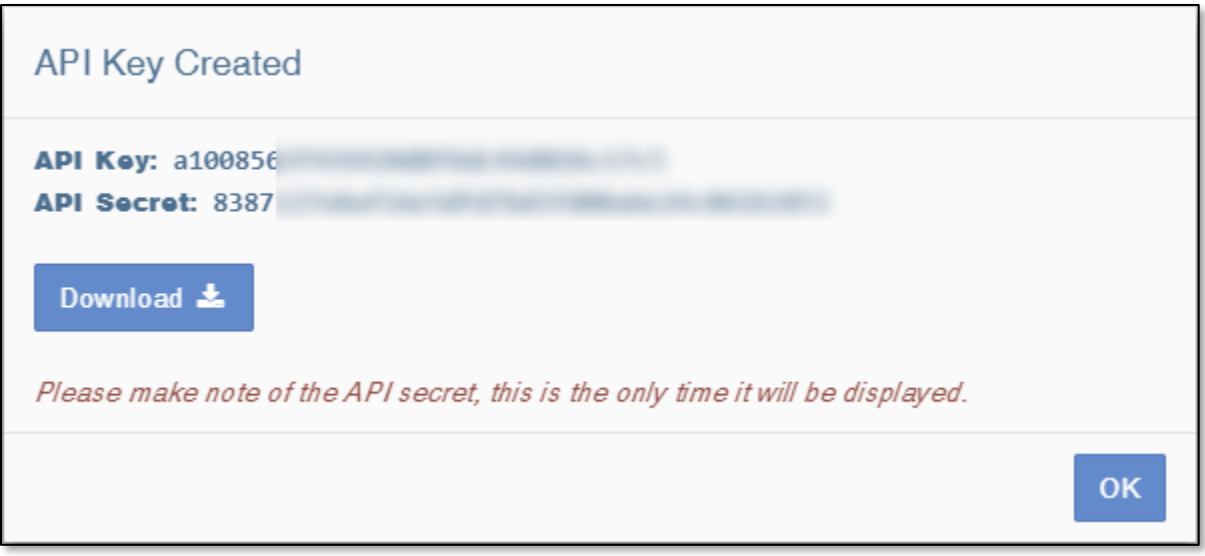

d. Continue on to Module installation, note the scope of Tetration configuration (e.g., SecureDC).

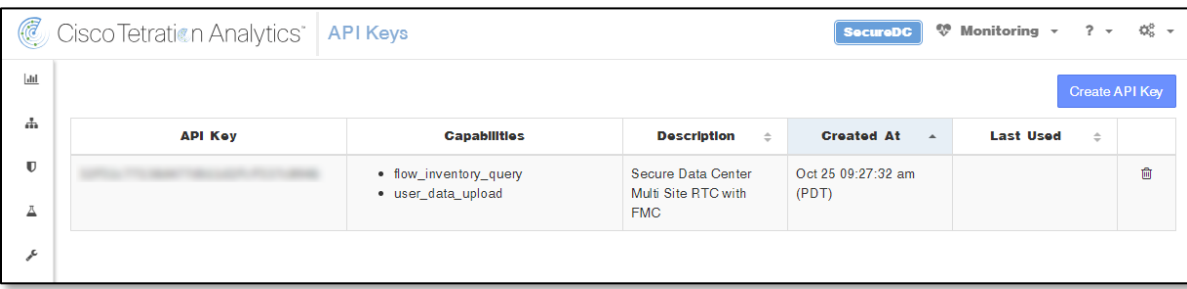

Step 3 Configure a quarantine policy and rule to segment the quarantined endpoints, but allow connectivity to a cleanup server:

#### a. Navigate to Visibility > Inventory Filters

- b. Click Create Filter to create an inventory filter to identify quarantined hosts. Create additional filters and scopas needed to identify the cleanup server, DNS servers etc.
- c. Enter a descriptive name, description and appropriate query (e.g. quarantine = yes).
- d. Click Save.

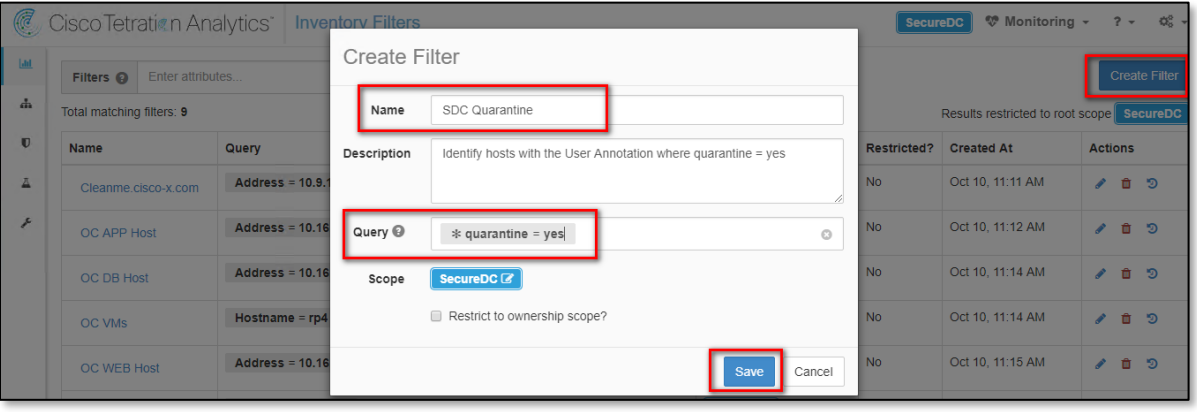

#### *NOTE:*

If you are not able to create the query as above, the quarantine User Annotation attribute may not exist yet. To create the User Annotation attribute, navigate to Visibility > Inventory Upload and upload a CSV file with the annotation defined as in Step 5 of the Verify section below.

- e. Navigate to Applications > [Workspace] > Policies > Absolute Policies and click the Add Absolute Policy button.
- f. Set a priority, specify the consumer as the SDC Quarantine filter we created earlier, specify the provider as the <your-remediation-server> filter.

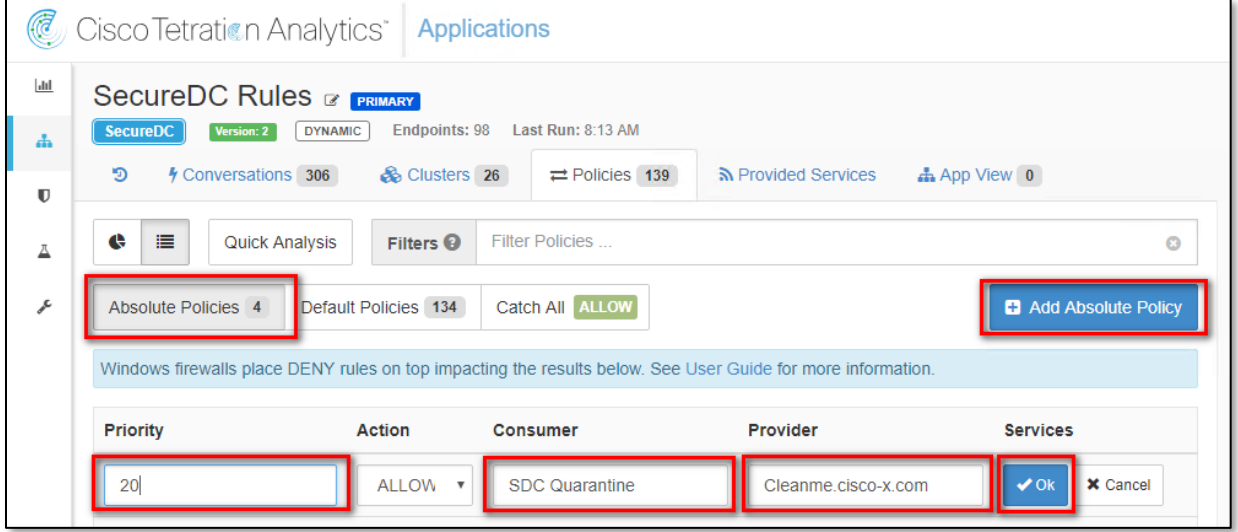

- g. Click OK
- h. Specify the services ports for the Provider by clicking the inactive icon and then the add button on the right under service ports. Select TCP from the selection box, enter 80 for the port, click the checkmark.

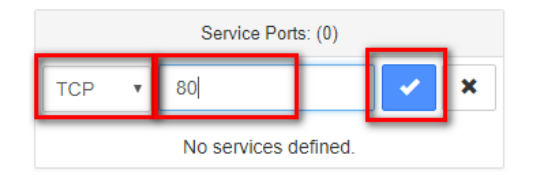

- i. Add additional rules allowing for connectivity to the remediation server or other services as needed. Then add a deny any rule at the end.
- j. Click the checkmark to complete the rule.

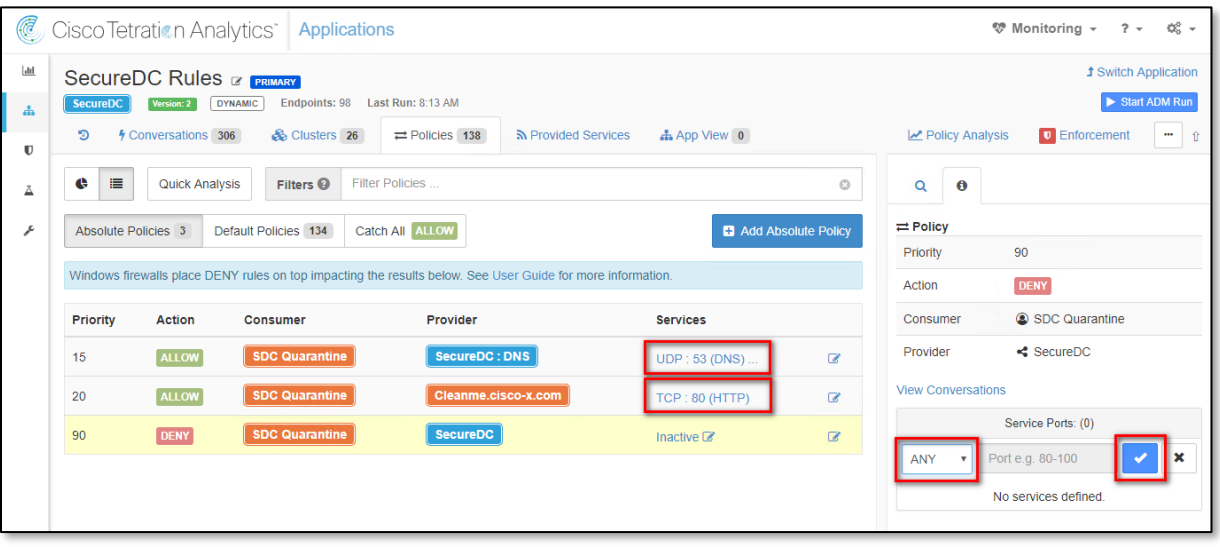

#### *NOTE:*

Elements are color coded; orange represent Filters, blue represent Scopes.

#### Installation

To download and install the Cisco Firepower Management Center Remediation Module for Tetration, complete the following procedure:

Step 1 Use a web browser to download the remediation module: [https://software.Cisco.com/download/home/286259687/type](https://software.cisco.com/download/home/286259687/type)

Step 2 Install the remediation module onto the FMC:

- a. In the FMC GUI, navigate to Policies > Actions > Modules.
- b. In the Install a new module dialog box, click Choose File as shown below.
- c. Select the file for the remediation module that was downloaded in Step 1.
- d. Click Install.

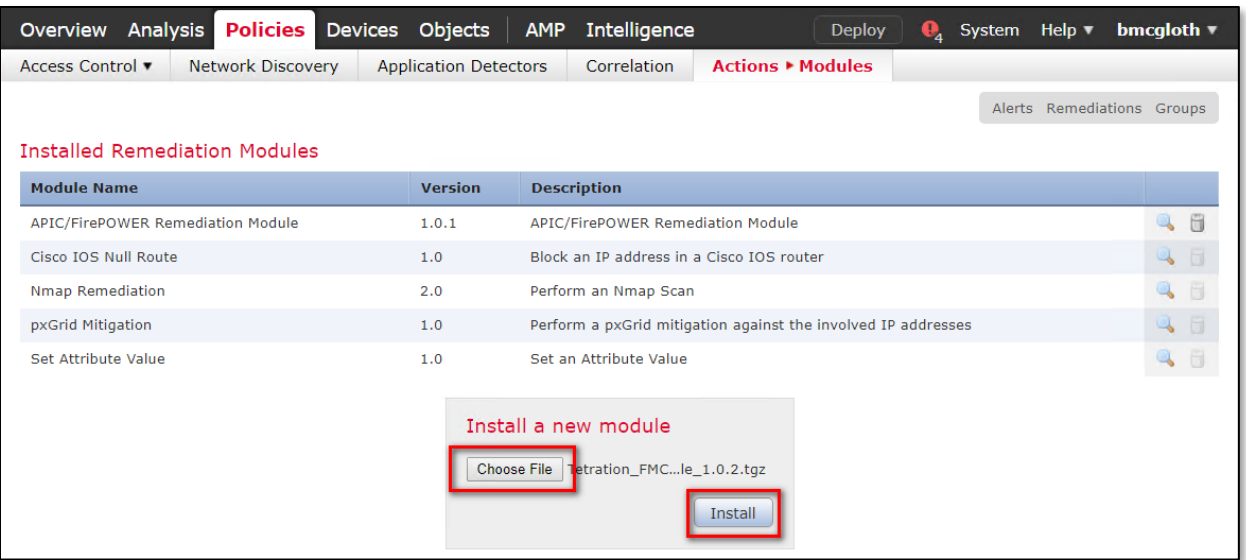

#### *NOTE:*

If you receive an access error message, clear the error message and repeat Step 2.

When successfully installed, the Cisco Firepower Management Center Remediation Module for Tetration is displayed in the list of installed remediation modules.

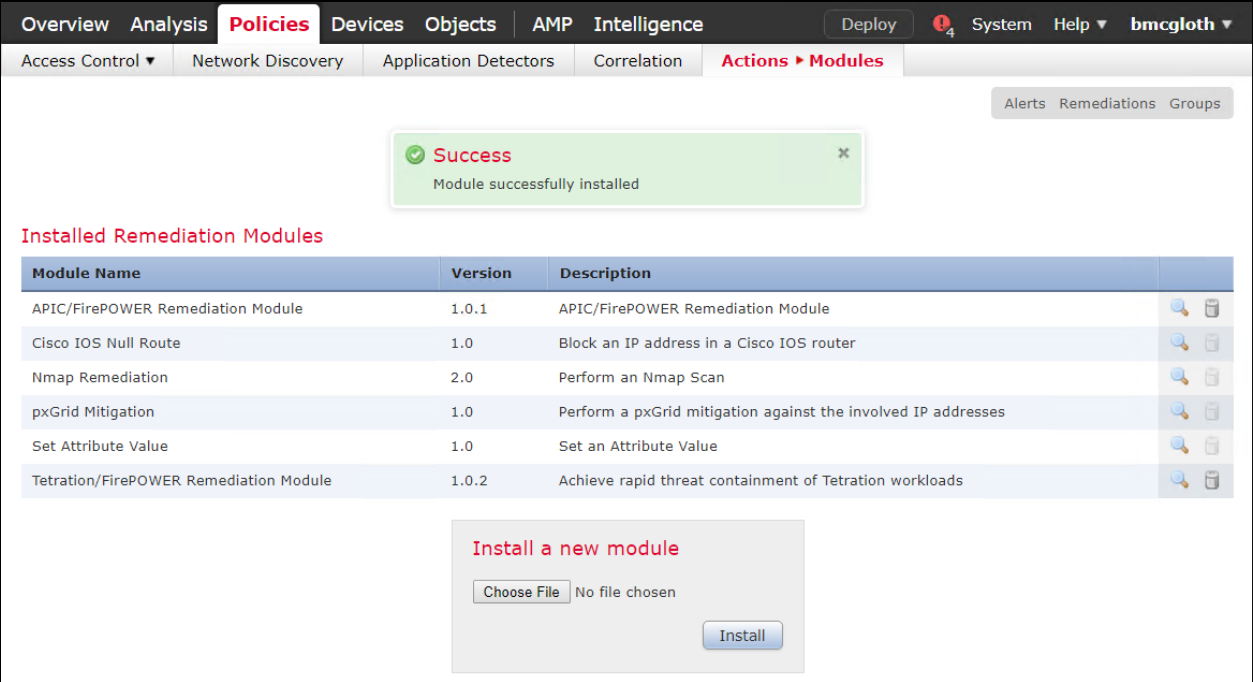

### Configuration

To configure the remediation module installed on the FMC, complete the following procedure in the FMC GUI:

Step 1

Cr

eate an instance of the remediation module for each Tetration Analytics (TA) server in your network:

- a. Navigate to Policies > Actions > Instances.
- b. Select the remediation module in the drop-down list, and click Add.

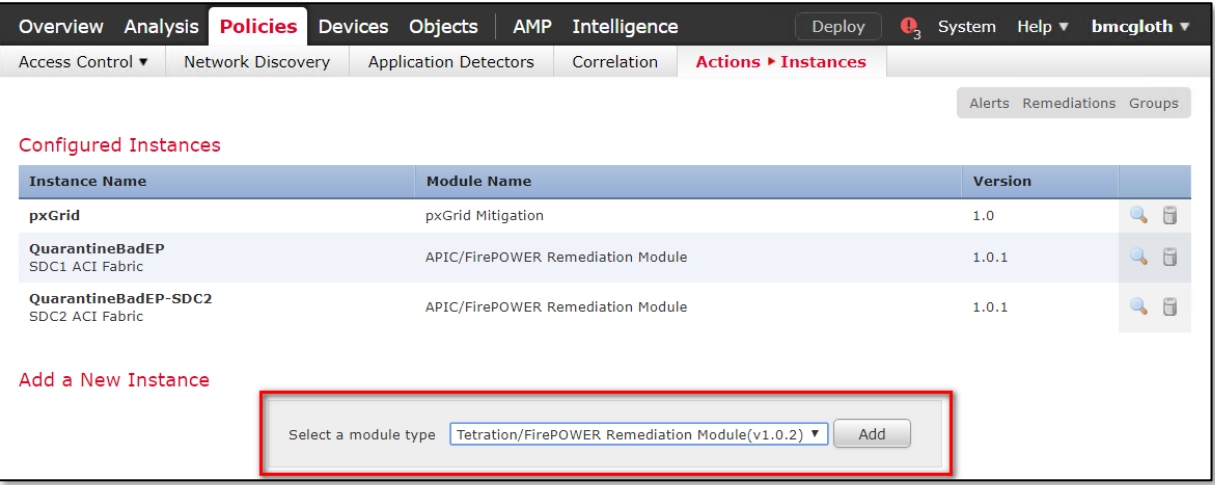

c. Enter an Instance Name (in this example, TetrationRemediation196) and description.

d. Enter the TA server's IP address, API key, API secret, and scope containing the potentially offending host. Click Create.

#### *NOTE:*

The API key and secret are not validated against the TA server at this point. The API key and secret must first have been created in TA by a site admin, customer support, or a root scope owner role.

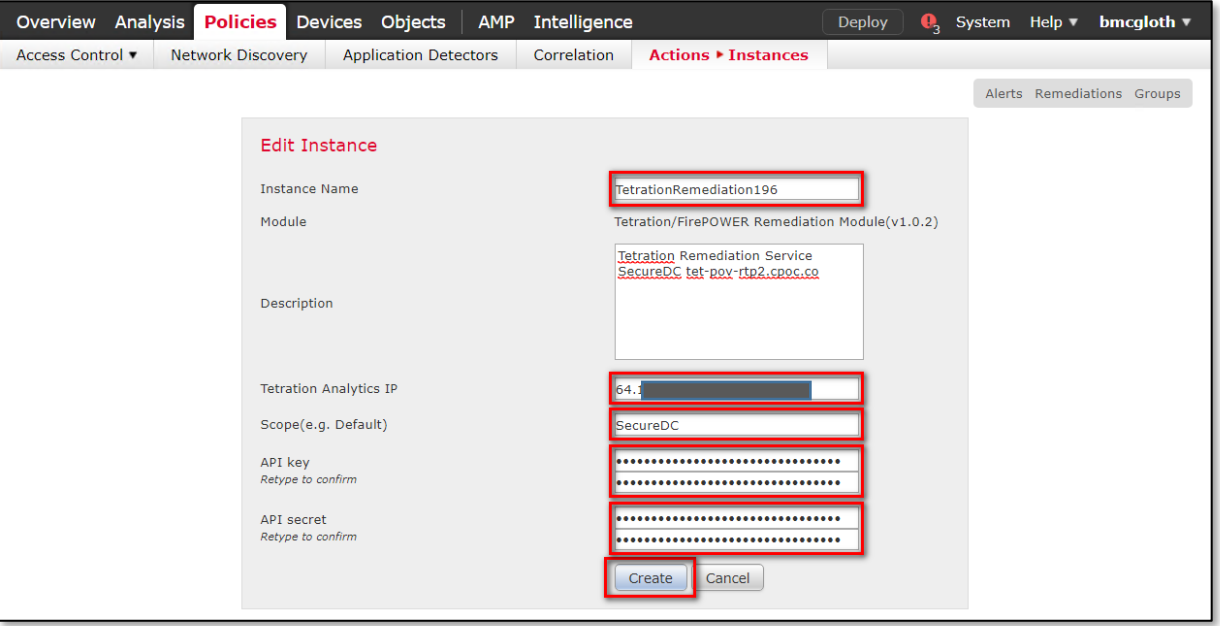

e. Under Configured Remediations, select a type of remediation (in this example, quarantine an IP on Tetration Analytics), and click Add to add a new remediation.

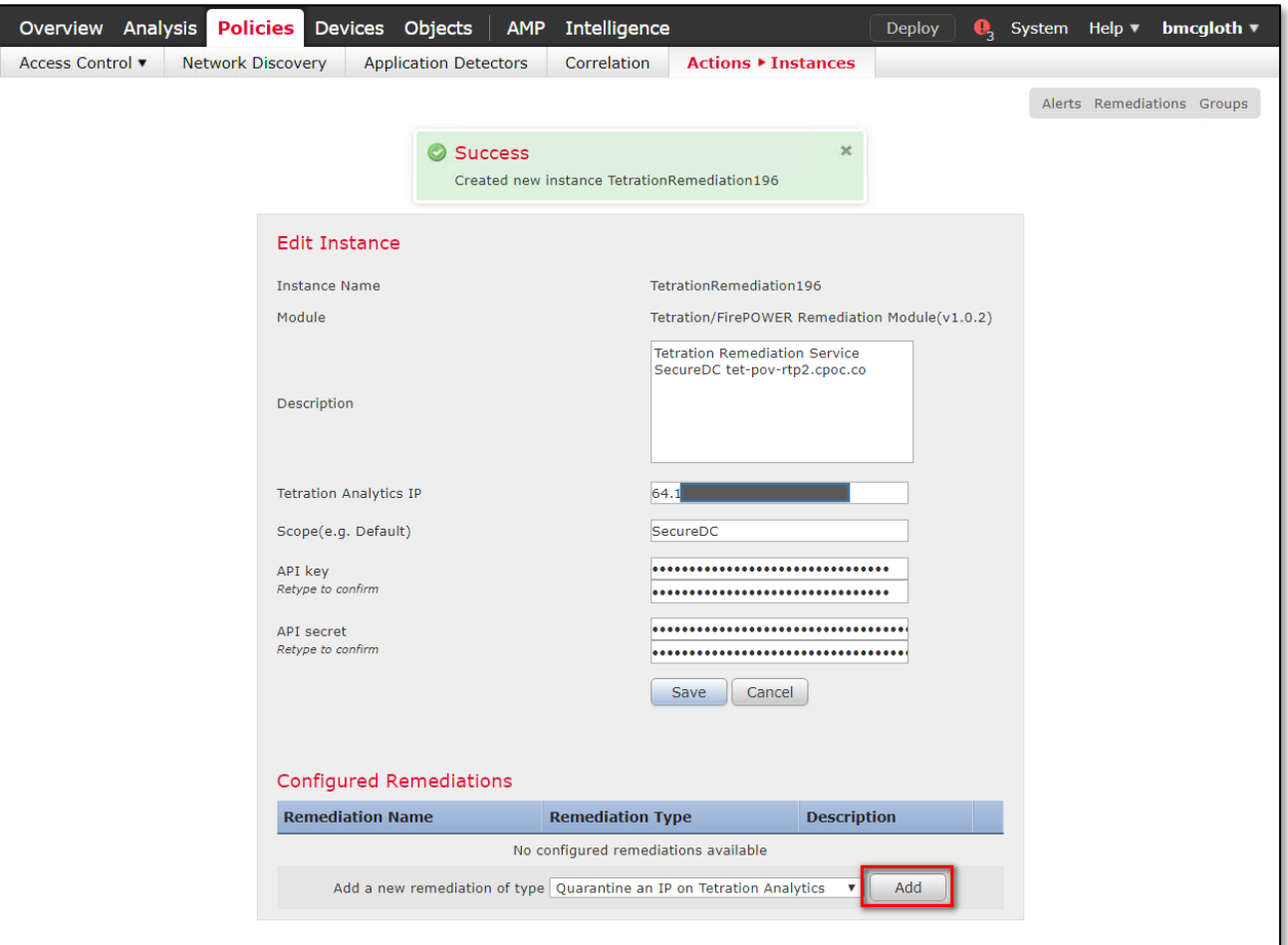

f. Enter a Remediation Name (in this example, TetrationQuarantineEP), and click Create.

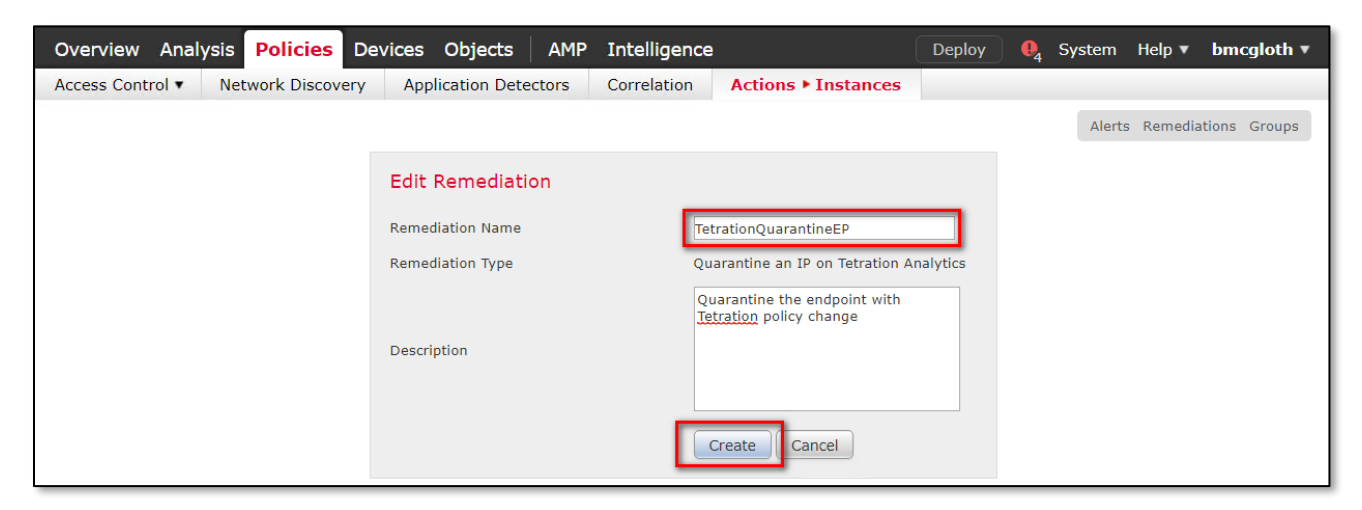

g. Return to the Instance configuration by clicking Done.

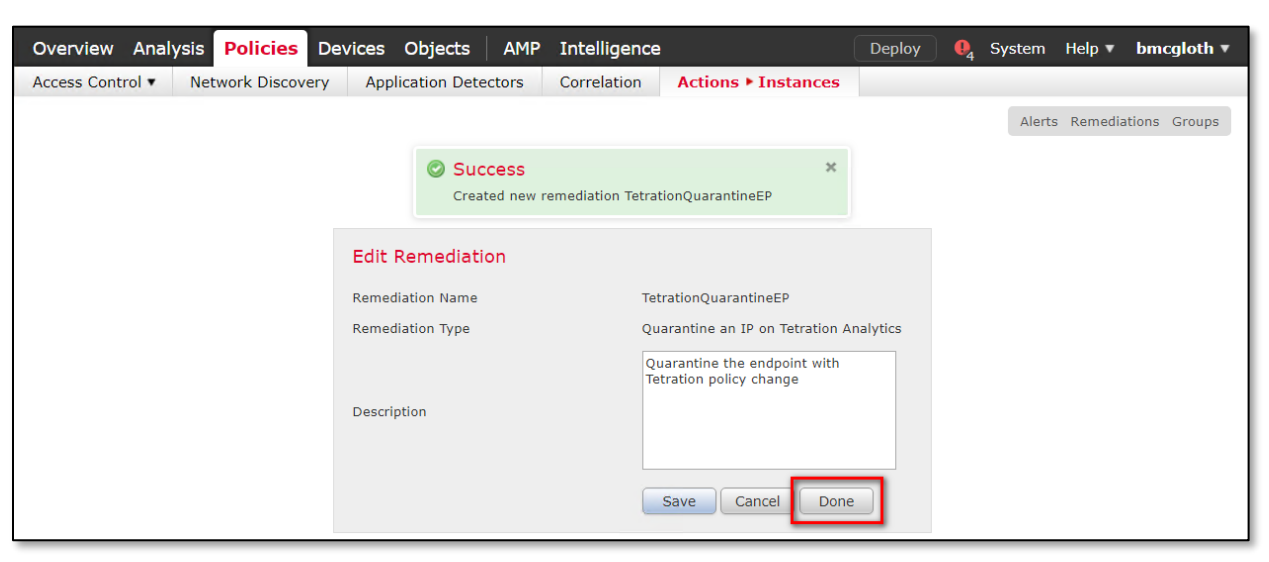

h. The remediation you just configured then shows up in the table. Click Save.

#### *NOTE:*

You can also create an un-quarantine remediation action, but it's not recommended for production environments.

Step 2 Configure the policy to log connections to be tested for CnC traffic.

Configure an access control policy (in this example, SDC-Multisite-FTD-C1):

- a. Navigate to Policies > Access Control then Edit the policy.
- b. Click Edit Rule (for example, Log-Connections-CnC or Web Traffic).
- c. On the Logging tab, select Log at Beginning of Connection.

#### *Important*

Ensure that logging is enabled each of the access rules, so that the FMC receives event notifications.

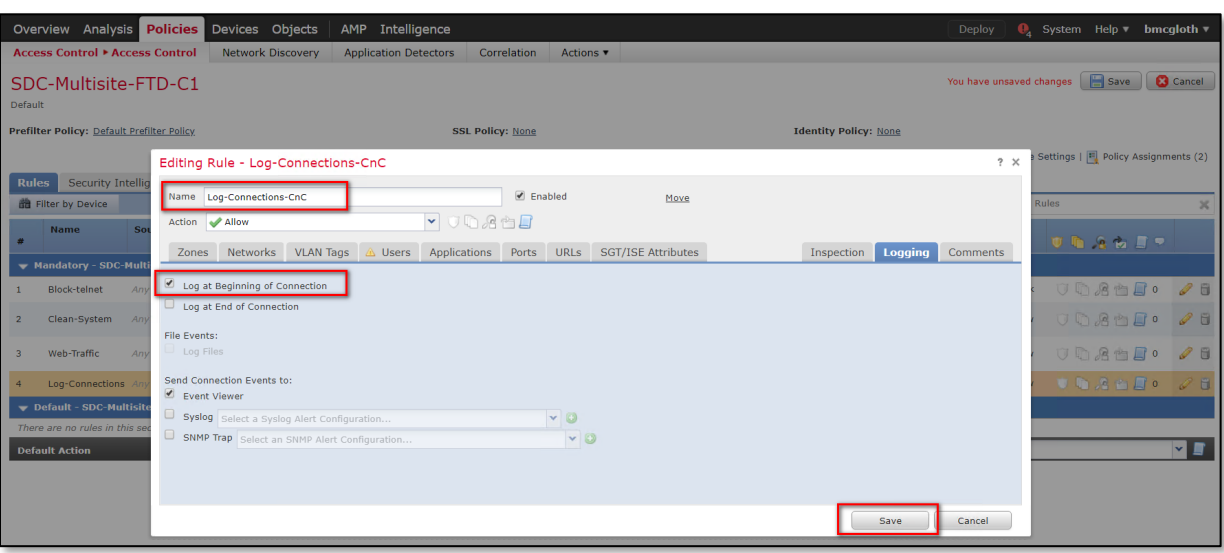

- 233
- d. Click Save.
- e. Then Save and Deploy the policy.

Step 3 Configure a correlation rule:

- a. Navigate to Policies > Correlation > Rule Management.
- b. Click the **Create Rule** button.
- c. Enter a Rule Name (in this example, Quarantine by CnC) and description (optional).
- d. In the Select the type of event for this rule section, select a connection event occurs and at either the beginning or the end of the connection.
- e. In the drop-down list, select Security Intelligence Category, operator set to is, and category set to CnC.
- f. Click Add condition, and check the operator is set to OR instead of AND.
- g. In the drop-down list, select Security Intelligence Category, operator set to is, and category set to Attackers.

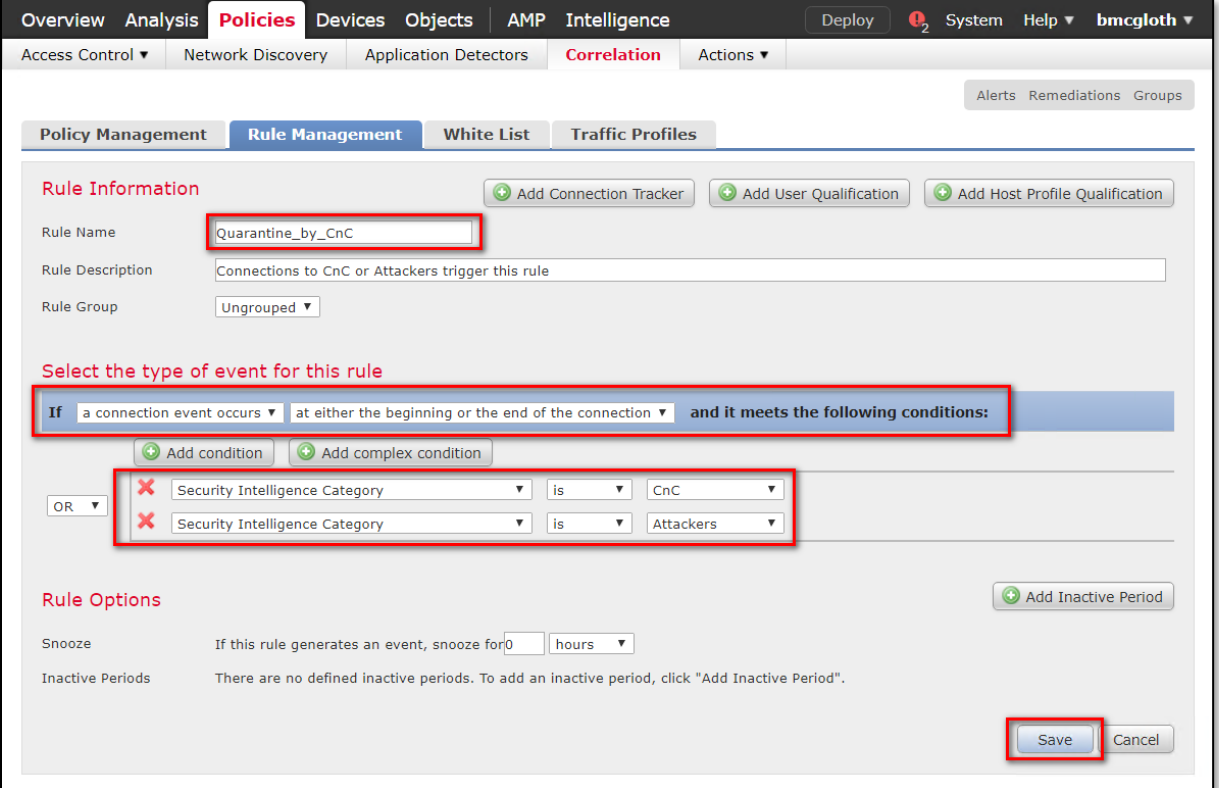

#### h. Click Save.

#### *NOTE:*

There are several other categories that may also be desirable to add; Bogon, Bots, Dga, Exploitkit, Malware, OpenProxy, OpenRelay, Phishing, Response, Spam, Suspicious, and TorExitNode.

For more information, please visit:

[https://www.Cisco.com/c/en/us/td/docs/security/firepower/623/configuration/guide/fpmc-config-guide](https://www.cisco.com/c/en/us/td/docs/security/firepower/623/configuration/guide/fpmc-config-guide-v623/security_intelligence_blacklisting.html)[v623/security\\_intelligence\\_blacklisting.html](https://www.cisco.com/c/en/us/td/docs/security/firepower/623/configuration/guide/fpmc-config-guide-v623/security_intelligence_blacklisting.html)

Step 4 Associate the instance of the remediation module as a response with a correlation rule:

a. Navigate to Policies > Correlation > Policy Management.

- b. Click Create Policy.
- c. Enter a Policy Name (in this example, Compromised Server) and description (optional).
- d. From the Default Priority drop-down list, select a priority for the policy. Select None to use rule priorities only.
- e. Click Add Rules, select the correlation rule you previously configured in Step 3 (in this example, Quarantine by CnC), and click Add.

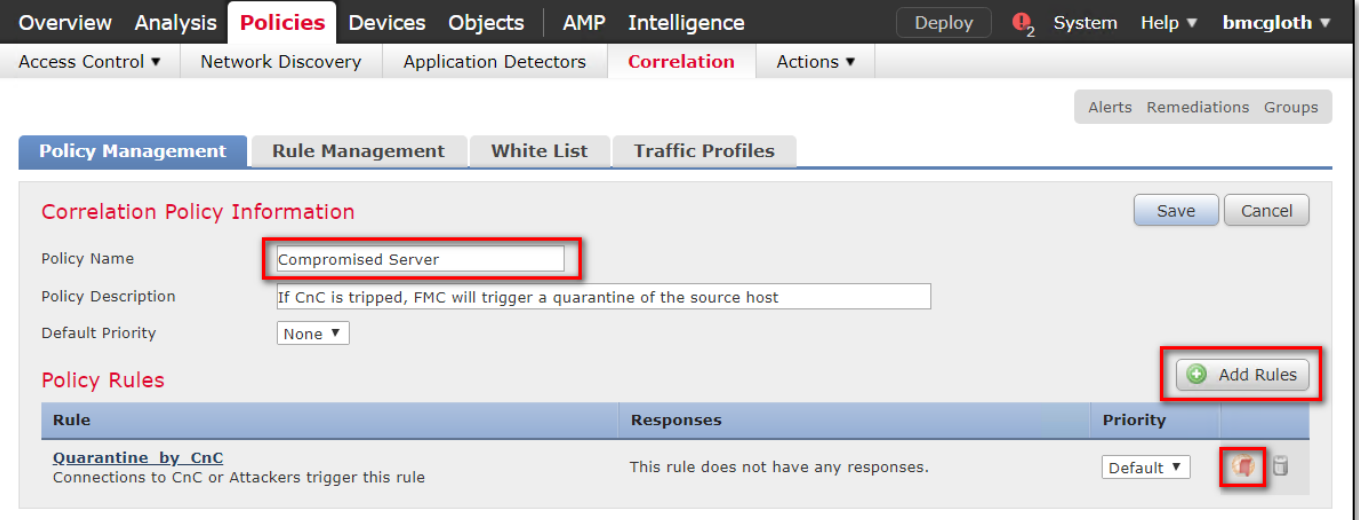

f. Click the Responses icon next to the rule and assign a response (in this example, TetrationQuarantineEP) to the rule.

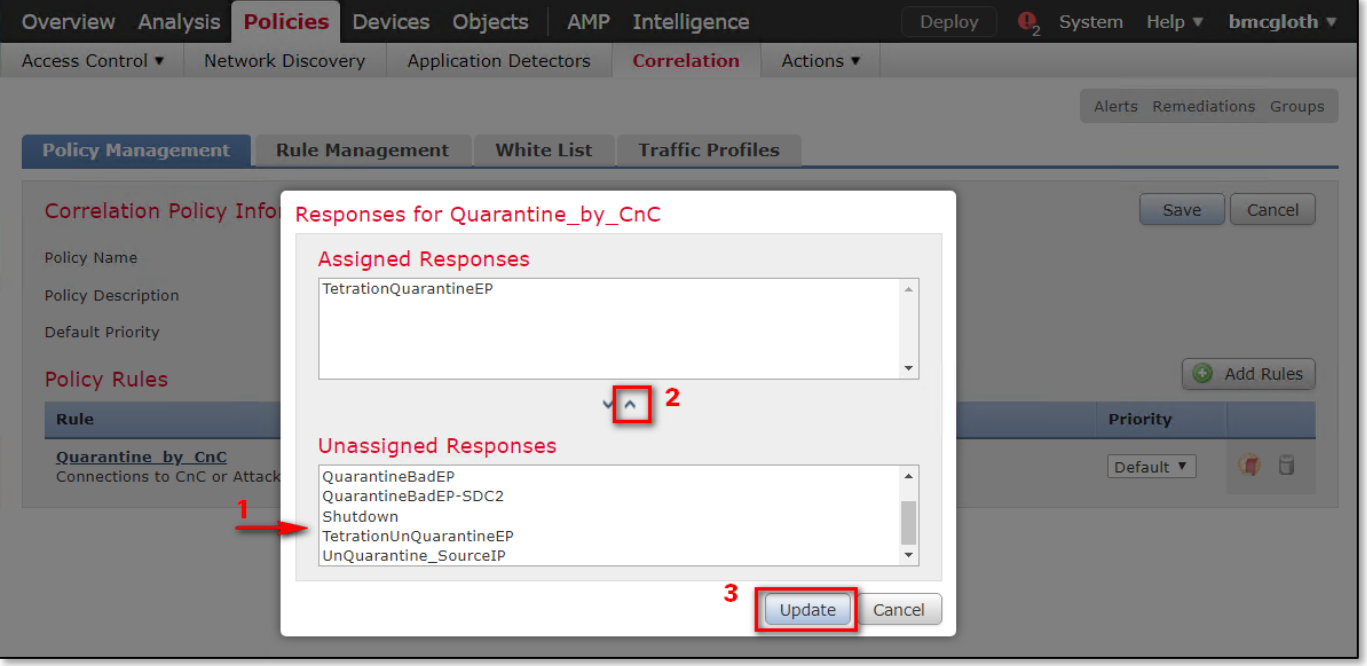

g. Click Update.

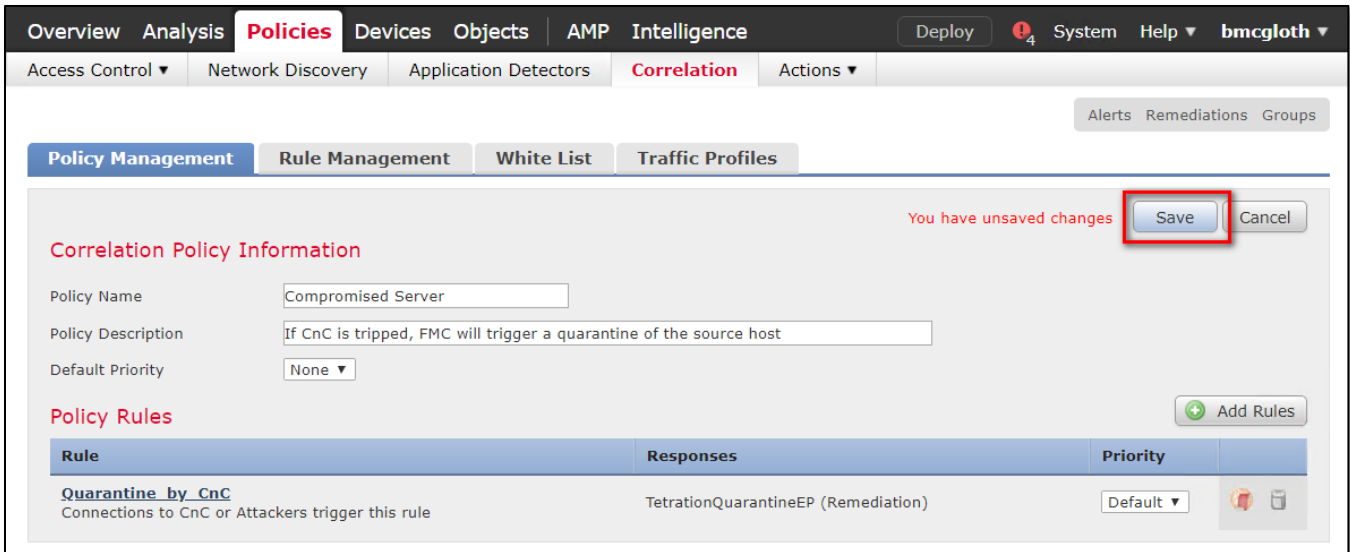

h. Click Save.

#### Verify

Because remediations can fail for various reasons, perform the following steps to verify that a remediation is successful:

Step 1 Once the remediation module is triggered by an associated correlation rule, check the status of the remediation execution in the FMC GUI (ping a known CnC server on the internet).

Within about 20 seconds the policy should take effect, within 2 minutes the annotation shows up in the Tetration database after a screen refresh.

Step 2 Navigate to Analysis > Correlation > Status.

Step 3 In the Remediation Status table, find the row for your policy and view the result message. Result may show "Remediation pending" as the module continues to check the status of the Tetration data base.

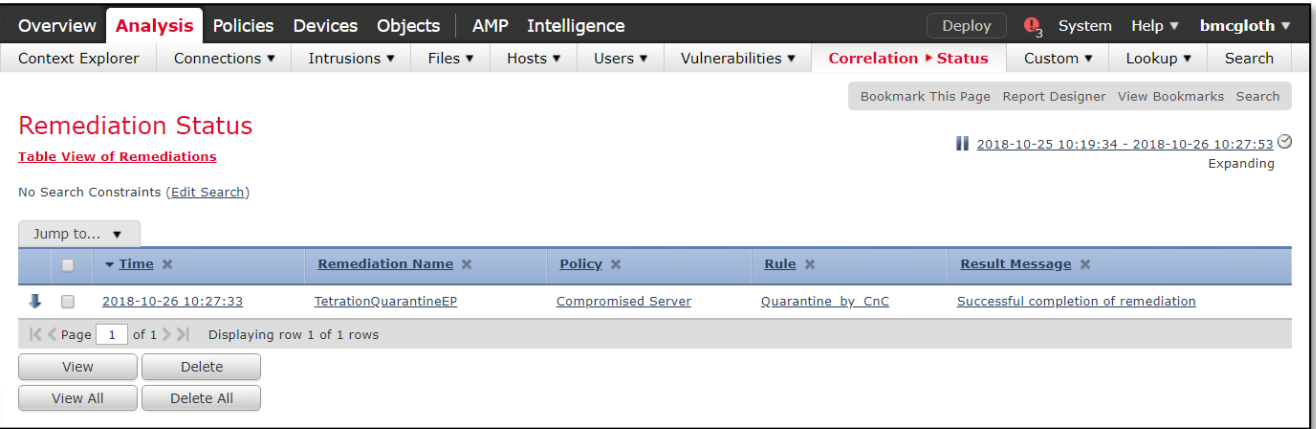

Step 4 Once the remediation is complete, go to the TA GUI:

- a. Navigate to Visibility > Inventory Search.
- b. Enter the IP address of the infected host, and click Search.
- c. In User Annotations, you should see quarantine = yes annotated to the IP address of the infected host.

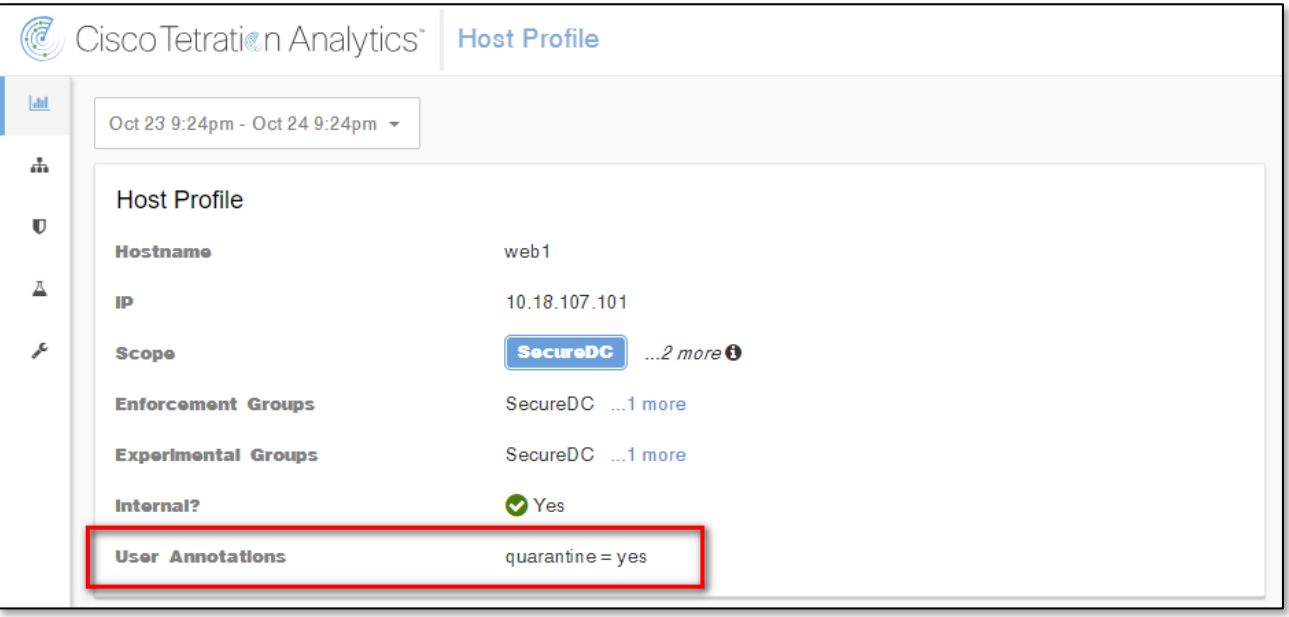

Step 5 What to do next

Once you clean the quarantined host and it is no longer infected, you can use Tetration (recommended) to change the quarantine = yes annotation back to quarantine = no as follows:

For example, if the quarantined host that is no longer infected is 10.18.107.101, create a CSV file such as:

IP,quarantine

10.18.107.101,no

Navigate to Applications > Inventory Upload. and upload your CSV file to Tetration using the Add operation.

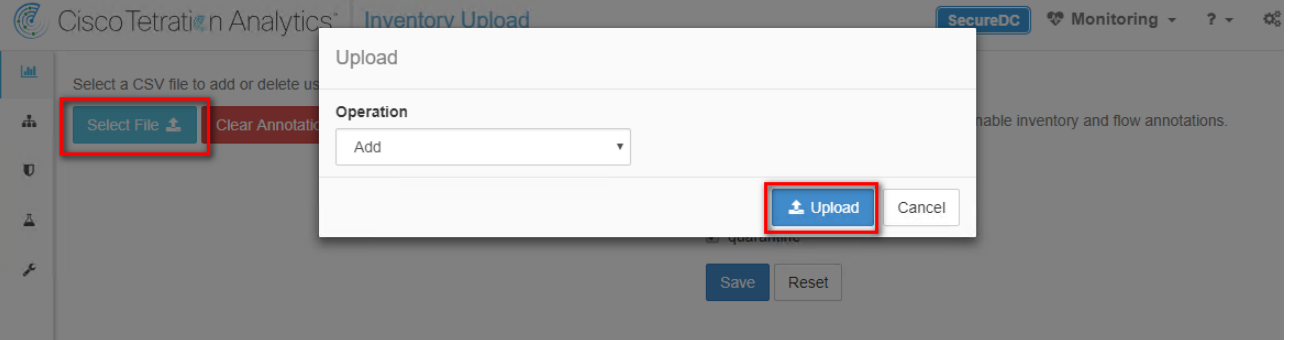

For more info, see the online help user guide on your Tetration server:

https://<your-Tetration-server-IP-address>/documentation/ui/inventory/user\_annotations.html

An alternative method is to use the FMC remediation module to remove the quarantine with an unquarantine rule and associated policy but this is not recommended in production networks due to security concerns.

### Test Case 8 – Tetration and Identity Services Engine

Tetration as a Service and Identity Service Engine (ISE) integration provides Tetration with endpoint and user metadata, such as Mobile Device Manager (MDM) details (i.e. authentication, Security Group Tags (SGTs), etc). The metadata is used in Tetration inventory filters, policies, etc. The integration requires the deployment of a Tetration Virtual Edge Appliance and the Cisco Platform Exchange Grid (pxGrid) service.

#### Test Description:

In this test case, Tetration is used to protect the application servers in the data center. The objective is to allow users in the AD group Employees to access the application servers while denying all others.

To accomplish this, the Tetration Enforcement Agent is installed on all servers. A Tetration policy is created to allow the group Employees to access the application servers. The policy is pushed to all the Tetration Enforcement Agents. The agents then update the server firewall rules, granting access to the group Employees.

The important thing to note is the group Employees used in the policy is a Tetration filter. The filter is updated in near real time with changes in endpoint states, as users log on and off the network. These updates are provided by ISE through pxGrid and the Tetration Virtual Edge Appliance. This enables Tetration to update the server firewall rules to reflect the endpoints current state.

1. The Tetration Enforcement Agent is installed on all application servers. The agent provides Tetration with host information and traffic flows.

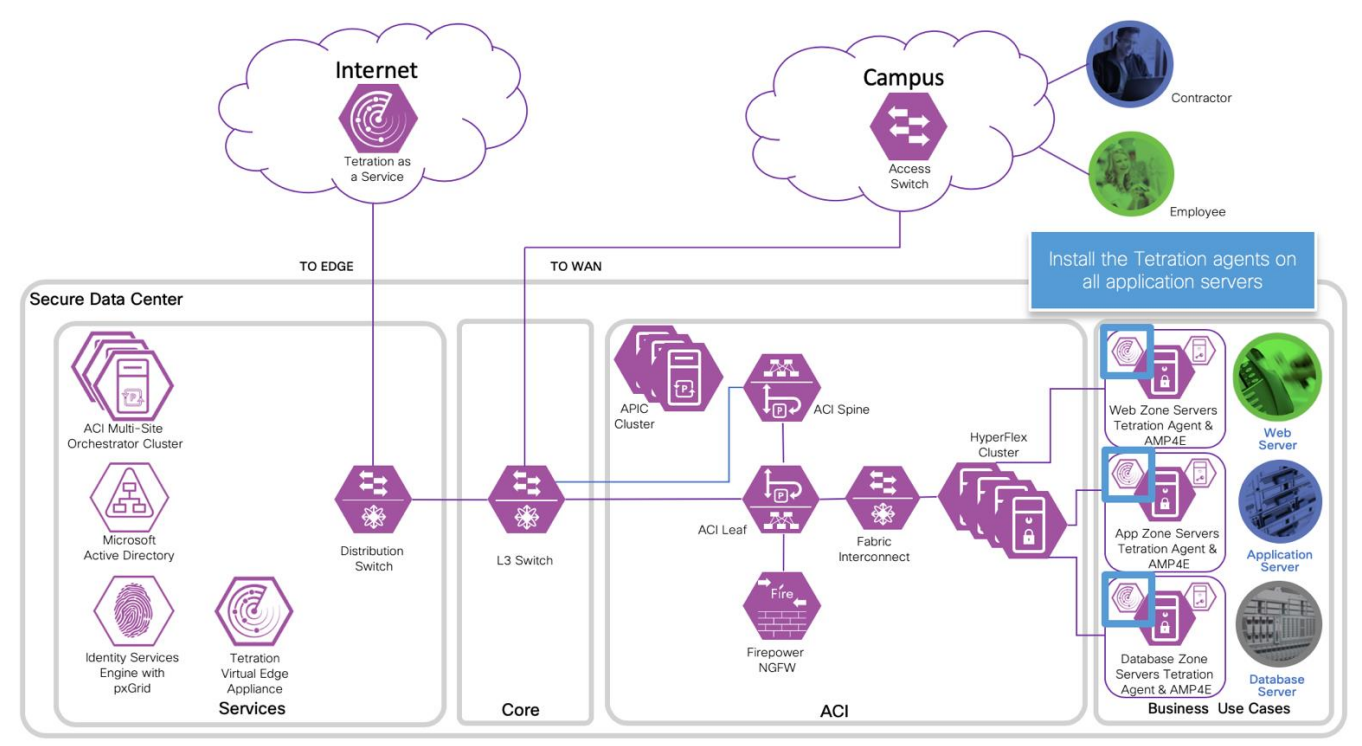

2. Endpoints are authenticated using the 802.1X protocol at the access switch or access point. ISE provides the RADIUS service for the authentication. ISE uses Directory Services to authenticate and learn endpoint and user metadata.

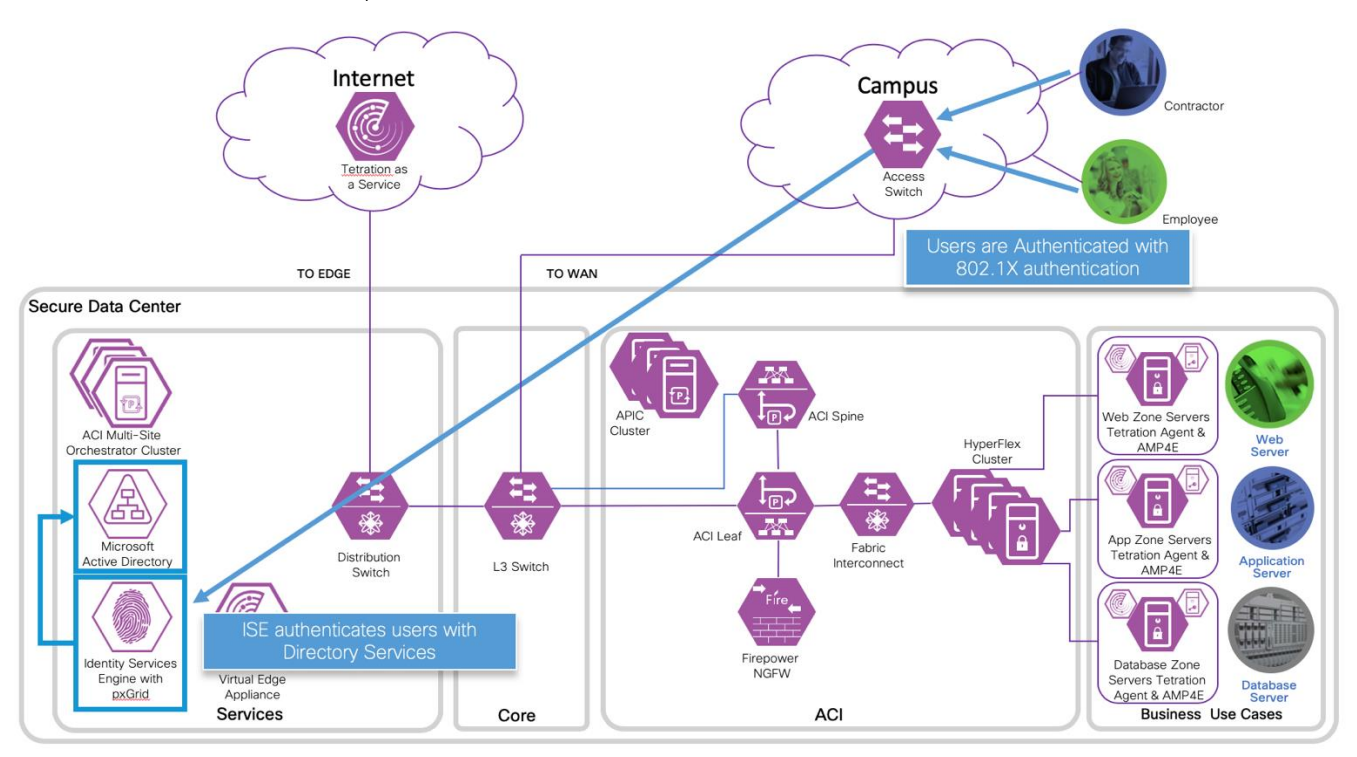

3. The Tetration Virtual Edge Appliance learns endpoint and user metadata from ISE over pxGrid.

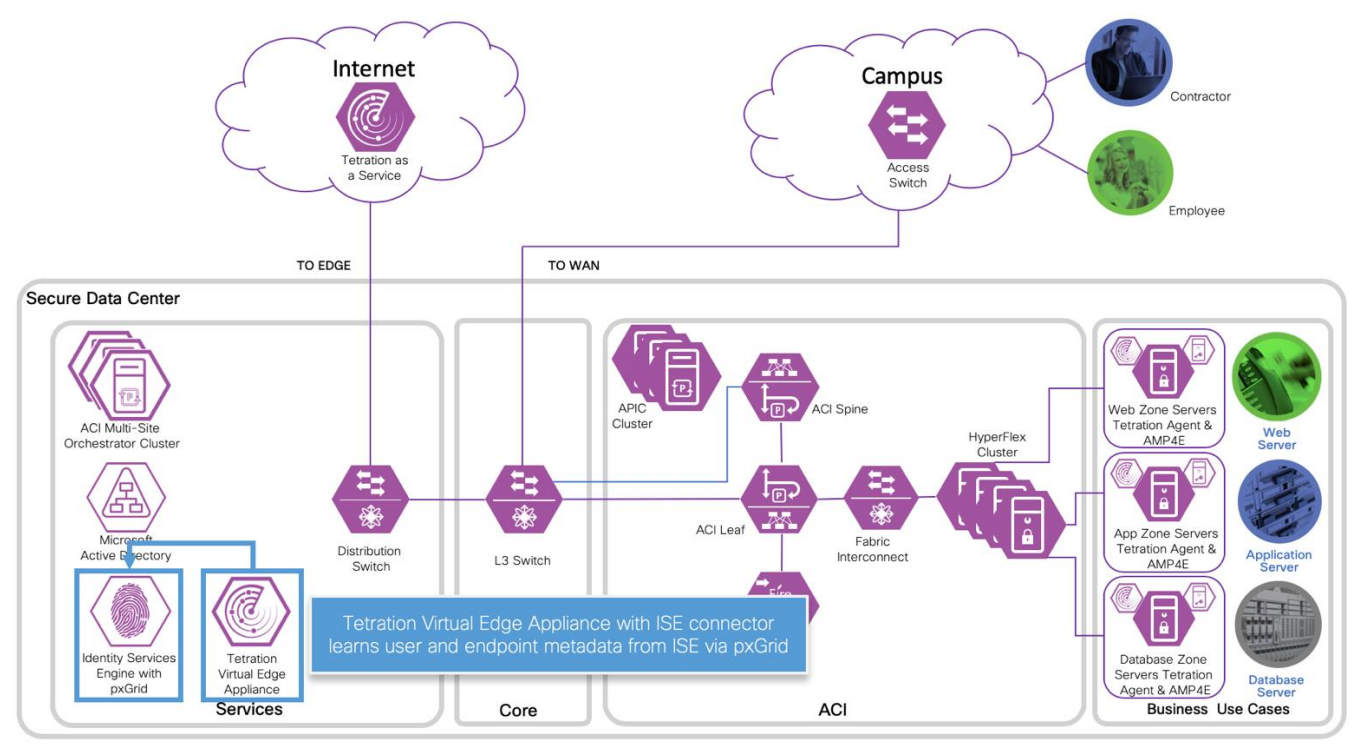

4. Tetration Virtual Edge Appliance streams the endpoint and user metadata to Tetration. The data is updated in near real time to reflect the endpoints current state.

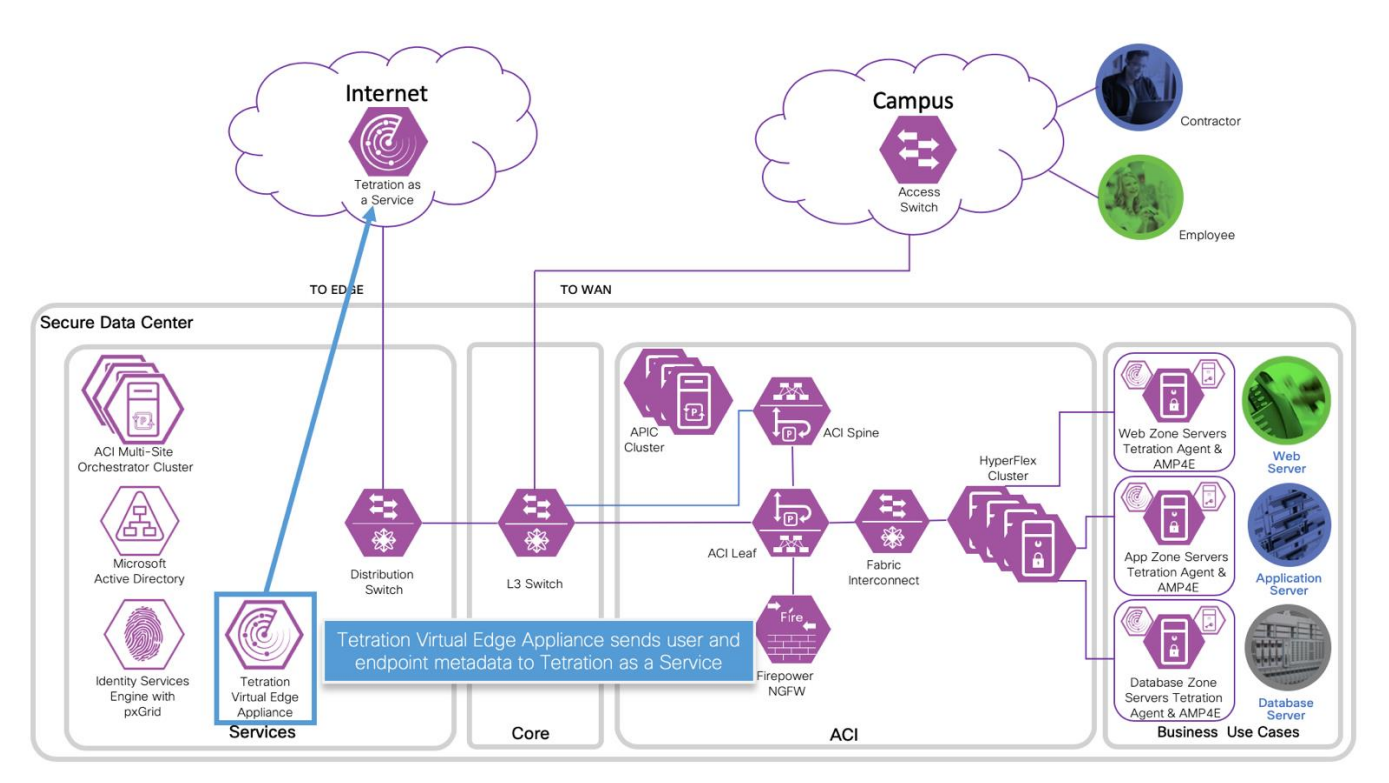

5. The Tetration administrator creates policies using Application Dependency Mapping (ADM) tool or manually. The metadata from ISE can be used as filters in Tetration policies.

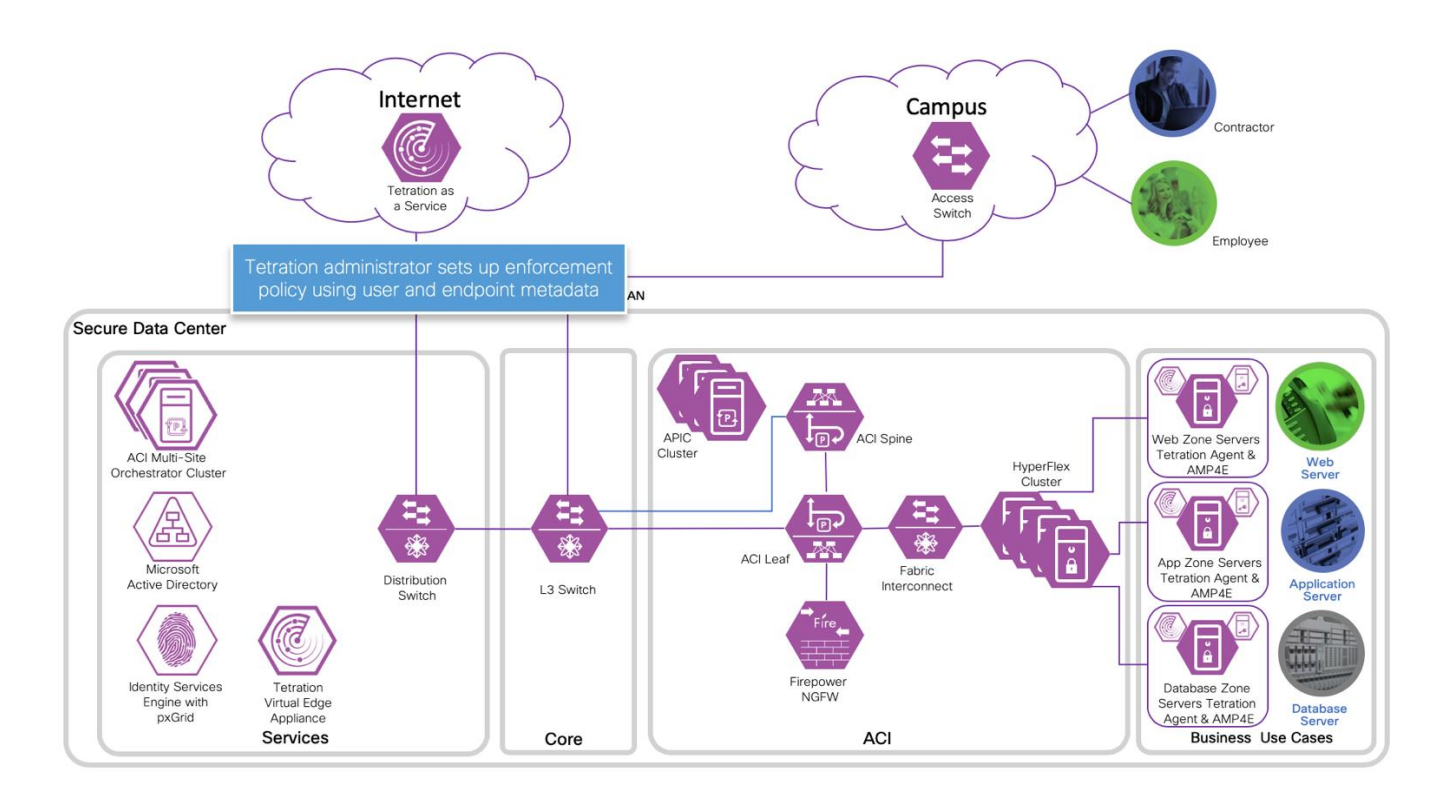

6. Tetration pushes policies to the agents, then the agents update the local firewall rules.

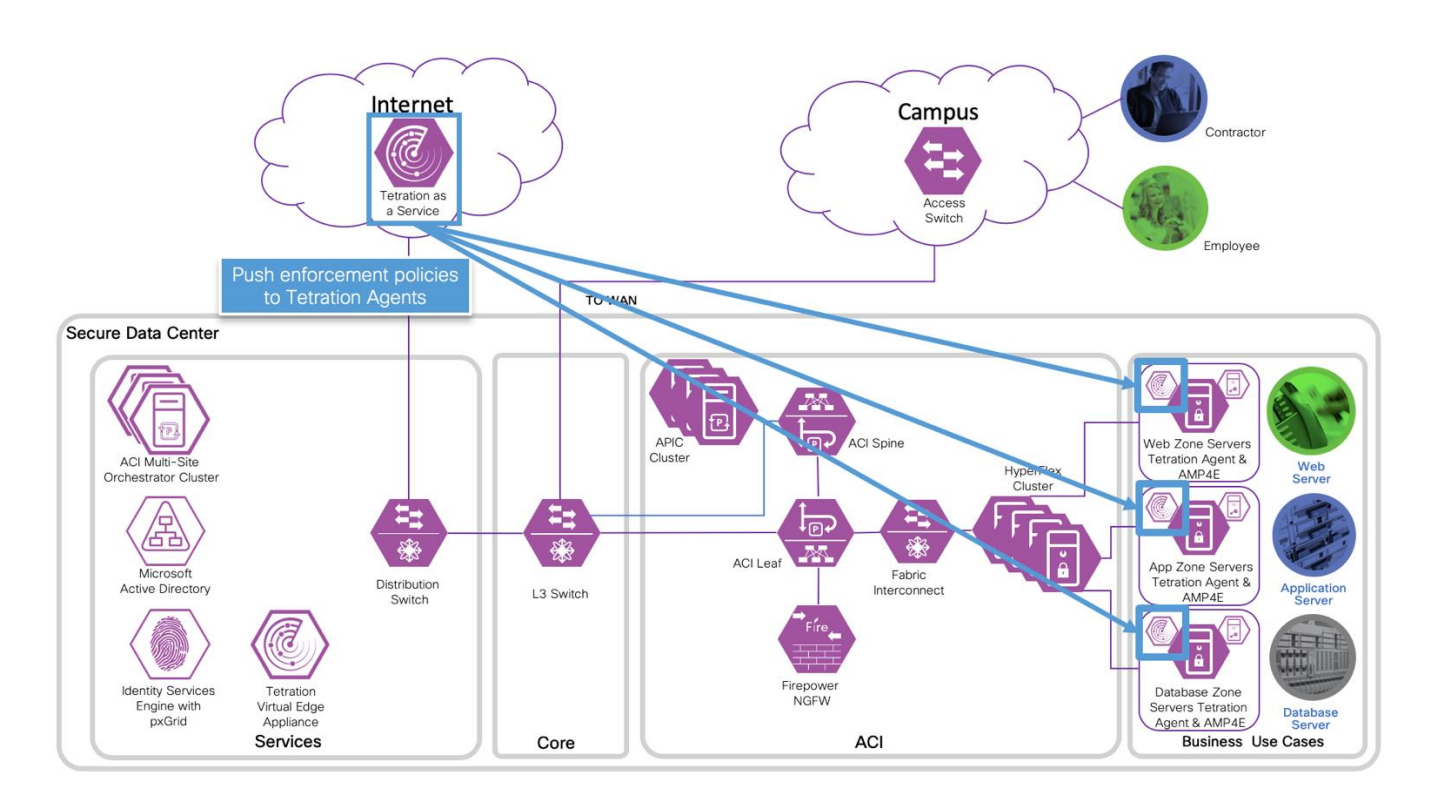

7. With the updated firewall rules, employees are allow to access the web server and contractors are deny.

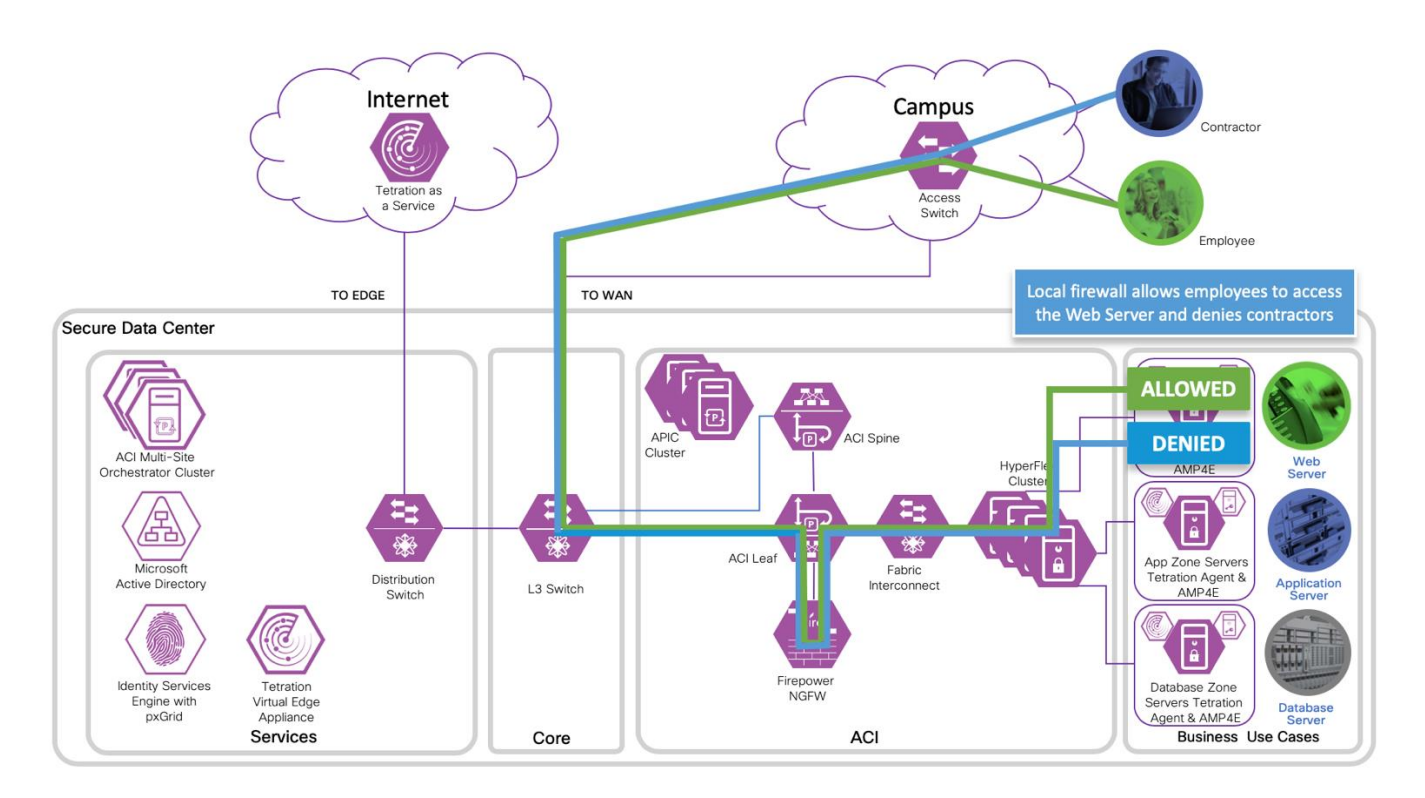

Procedure

- Step 1 Enable ISE pxGrid
- Step 2 Generate a pxGrid Certificate
- Step 3 Create the Tetration Virtual Edge Appliance Configuration Bundle
- Step 4 Deploy the Tetration Virtual Edge Appliance
- Step 5 Configure the ISE Connector
- Step 6 LDAP Configuration
- Step 7 Annotation Inventory Upload
- Step 8 Create Scope
- Step 9 Create Inventory Filters
- Step 10 Create Workspace
- Step 11 Testing

Step 1 Enable the ISE pxGrid.

a. To edit the ISE node configuration, log into the ISE management portal. Navigate to Administration > System > Deployment and click on the deployed node *<Hostname>*.

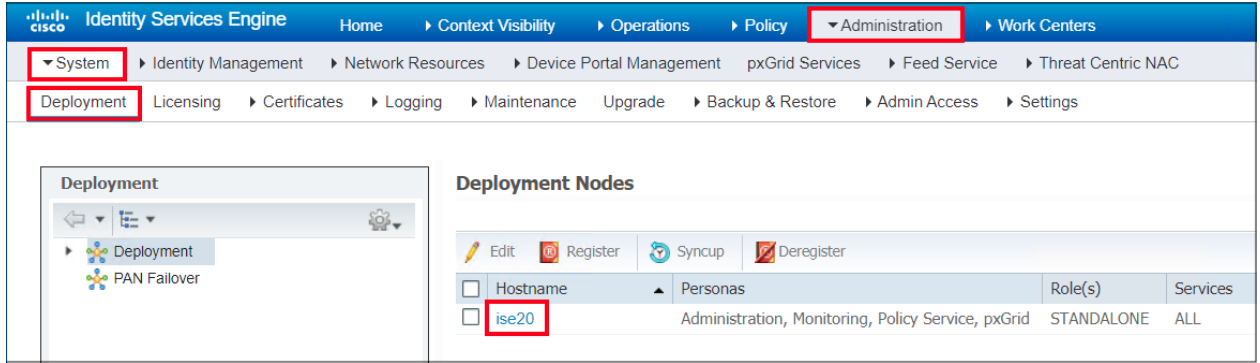

b. At the end of the Edit Node page, check the box to enable pxGrid.

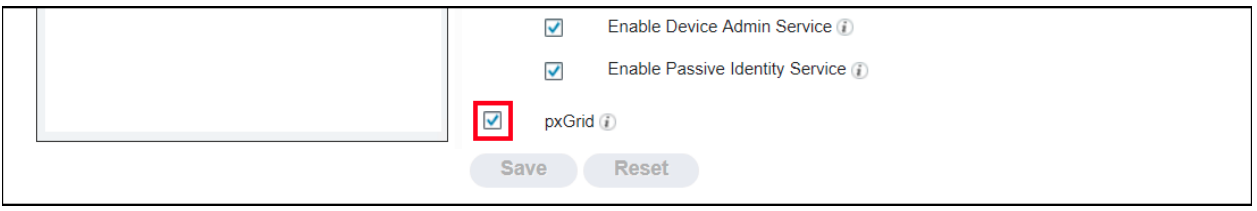

c. Navigate to Administration > pxGrid Services. The message "*Connected to pxGrid <server name>*" indicates a normal operating state.

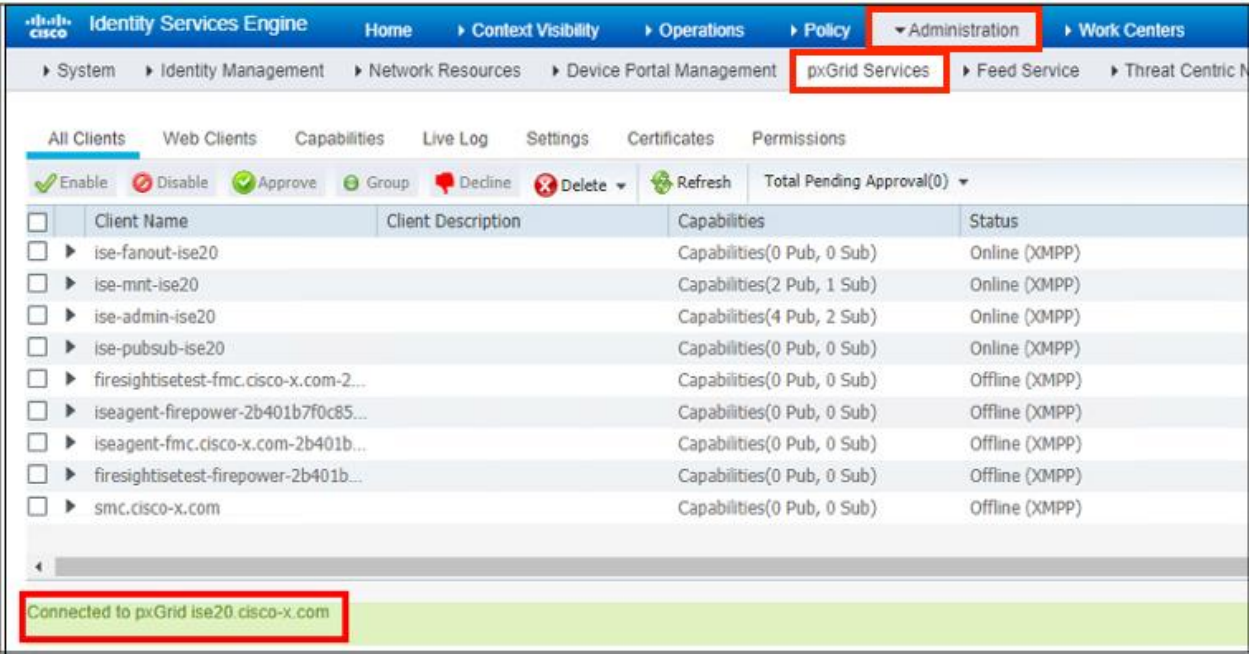

Step 2 Generate a pxGrid Certificate

- a. Navigate to the Certificates tab
- b. Complete the form to generate the pxGrid Certificate.
	- 1. Use the dropdown menu in the I want to field and select Generate a single certificate (without a certicate signing request)
	- 2. In the Common Name (CN) field: Type the *<FQDN>*
	- 3. In the Subject Alternative Name (SAN):
		- a. select IP address
		- b. Type *< ISE server IP address>*
	- 4. Using the Certificate Download Format menu, select Certificate in Privacy Enhanced Electronic Mail (PEM), key in PKCS8….
	- *5.* In the Certificate Password, field, Type *<certificate password>*
	- *6.* In the Confirm Password field, Type *<certificate password>*
	- 7. Click Create

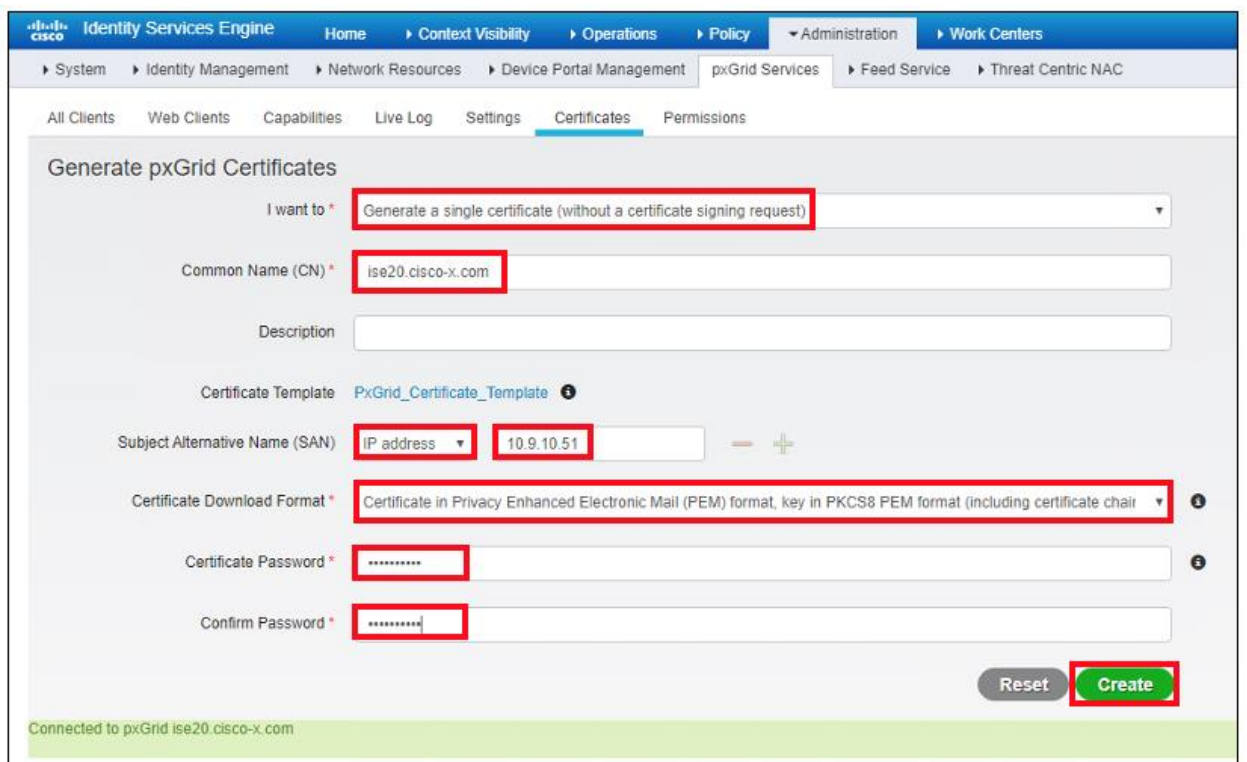

c. Once the certificates are created, the user is automatically prompted to save the zip file locally.

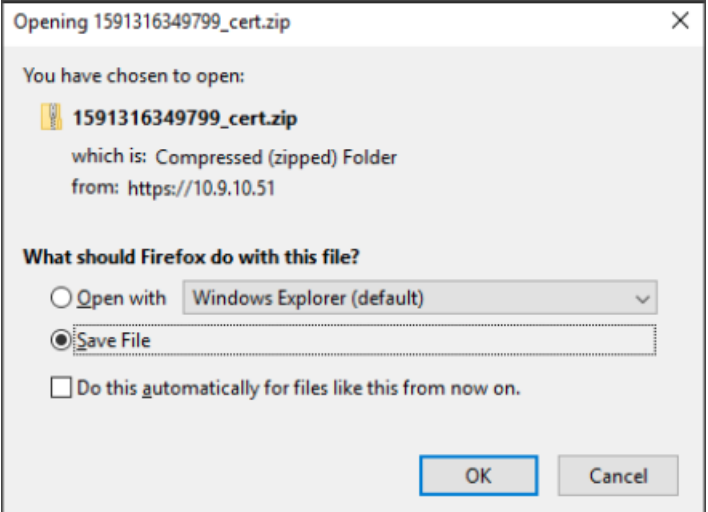

d. Extract the zip file and save the certificates and key for later use.

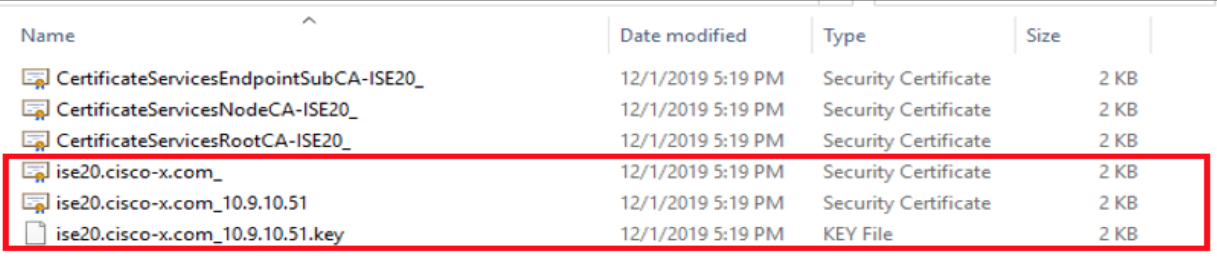

e. To automatically approve the certificates, navigate to Administration > pxGrid > Settings and enable Automatically approve new certicate-based accounts.

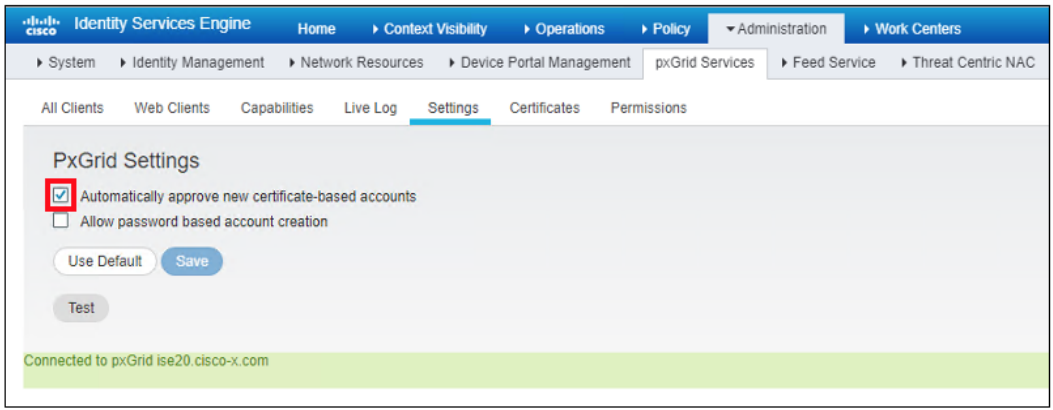

Step 3 Create the Tetration Virtual Edge Appliance Configuration Bundle

a. From the Tetration Management portal, hover over the Connectors Icon to expand the menu. Select Connectors.

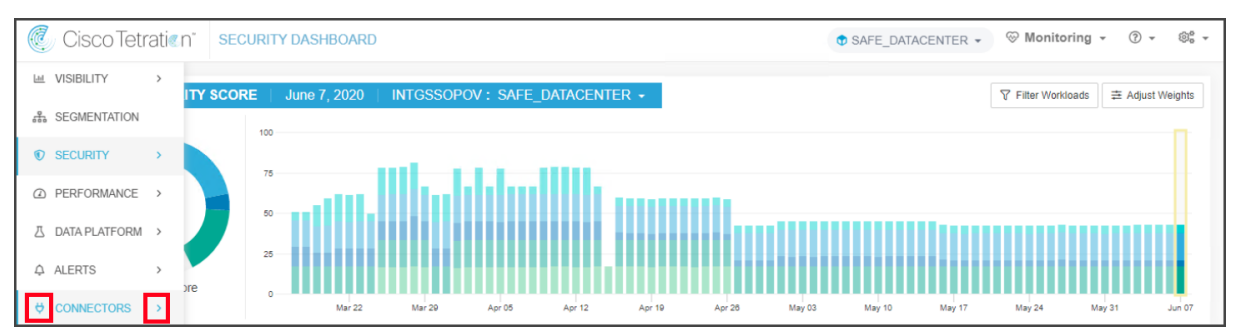

b. Select the ISE connector from the CONNECTORS page.

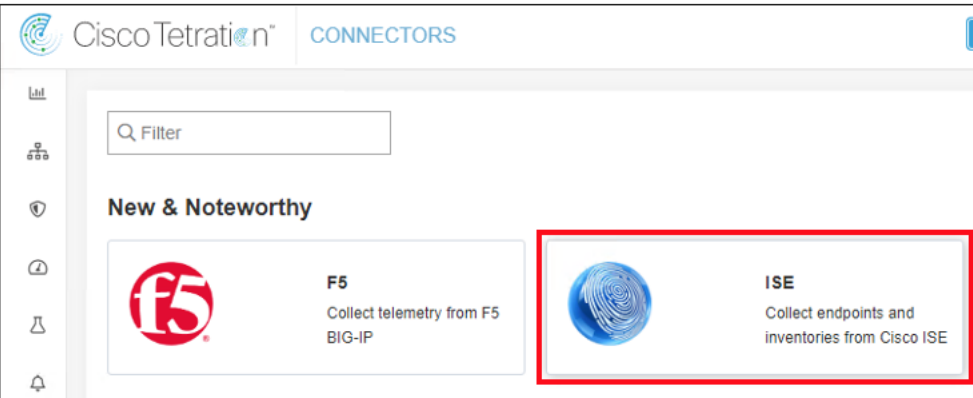

#### c. Click Enable.

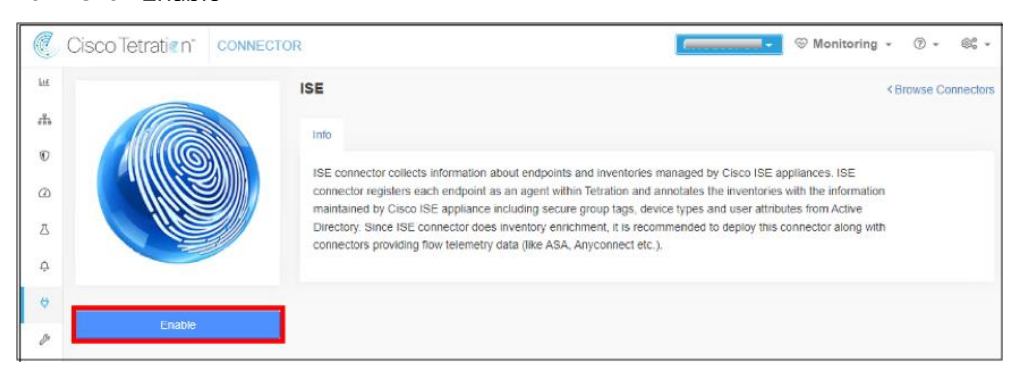

#### d. Click Yes to start the Configuration Bundle setup.

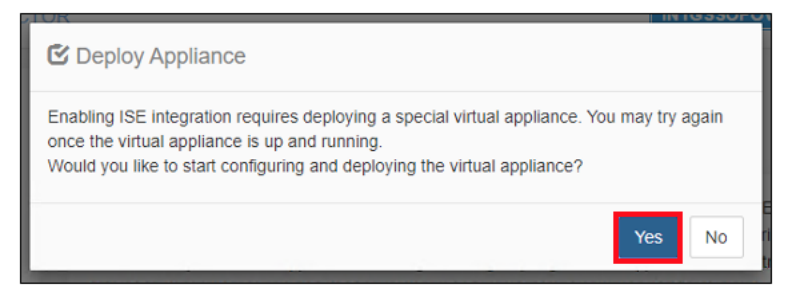

#### e. Enter the appliance IP information and click Next.

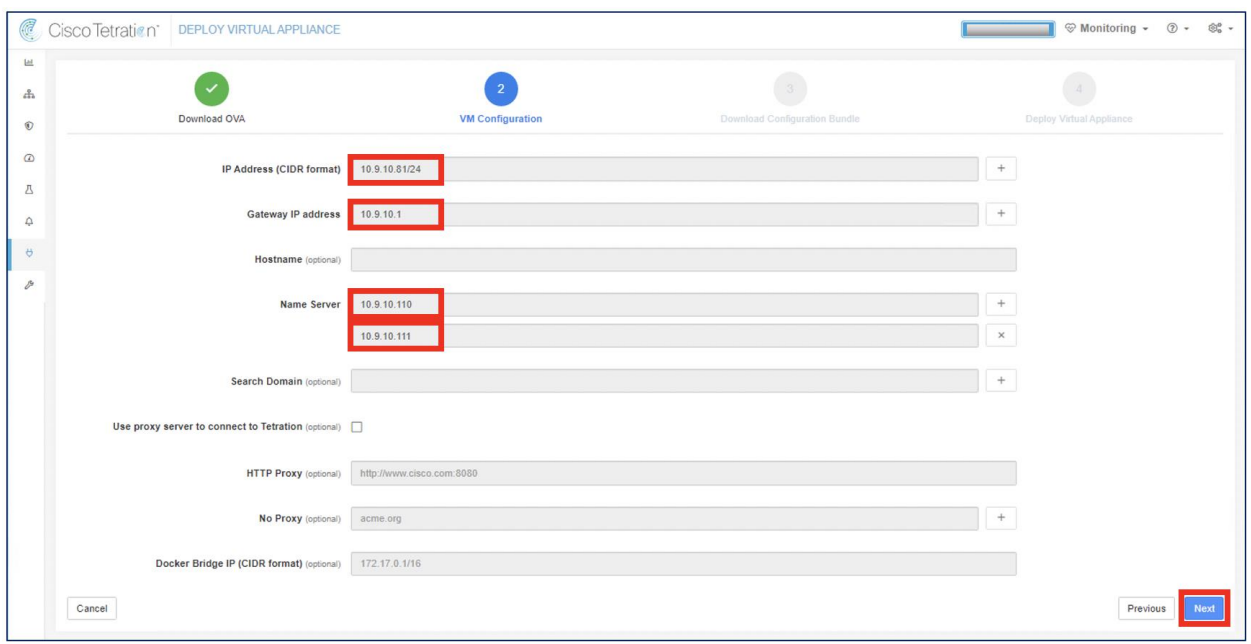

f. Click Download Configuration Bundle, save the ISO image and click Next.

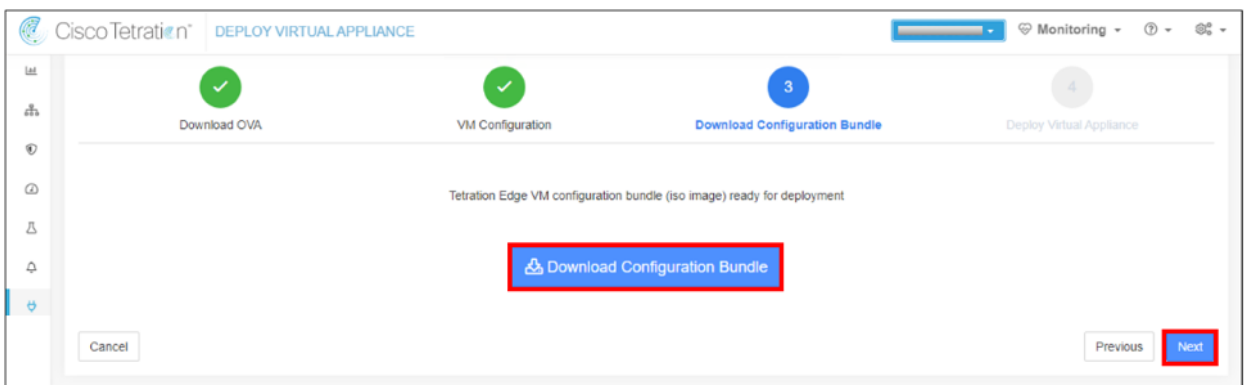

g. This page provides an overview of the deployment steps. Review and click Done.

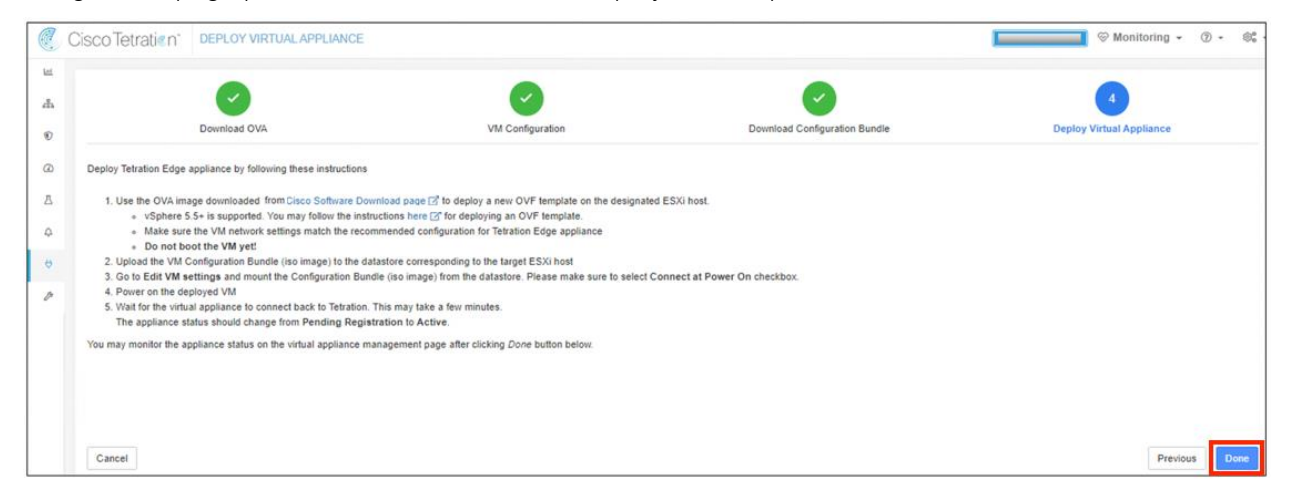

Step 4 Deploy the Tetration Virtual Edge Appliance

a. Log in to the vCenter. Right click the *<data center>* to host the VM and select Deploy OVF Template.

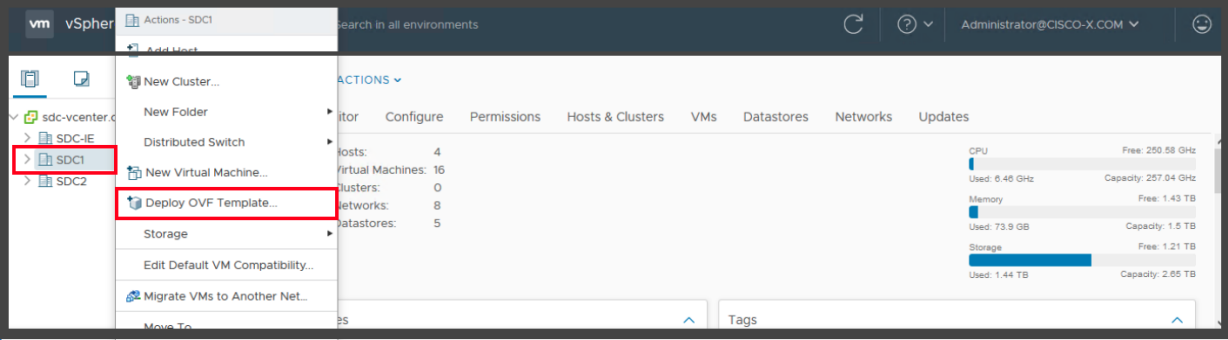

b. Select the tetatration-edge-<version>.ova downloaded from Cisco Software Download and click Next.

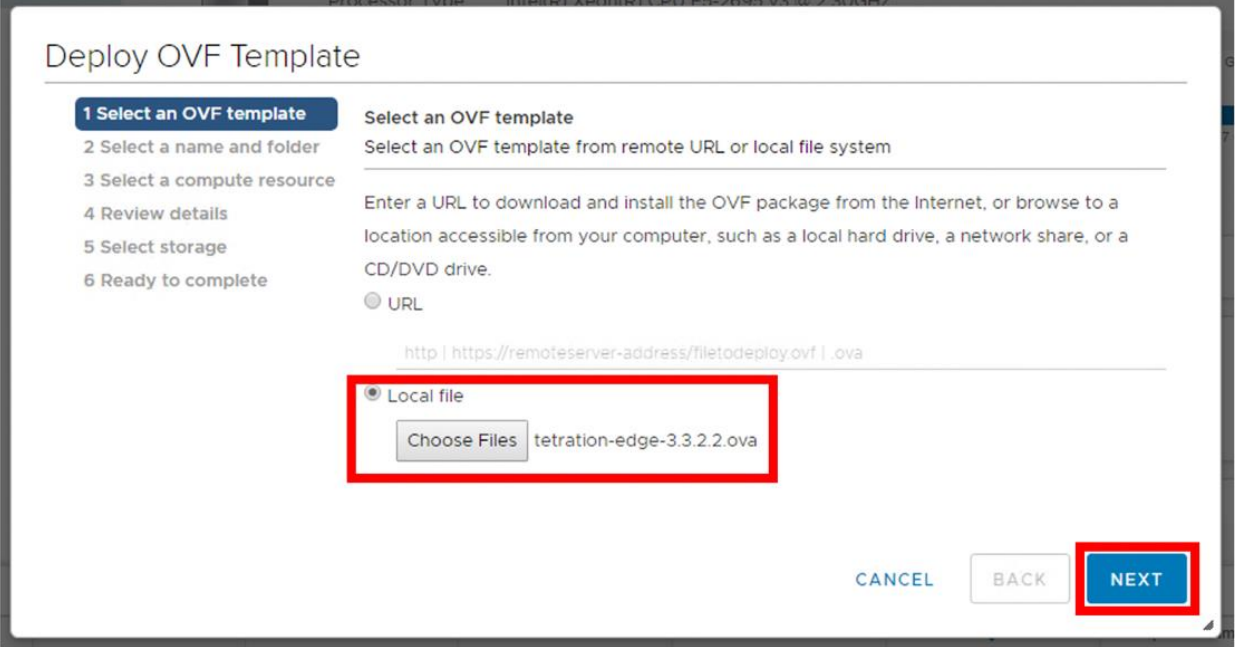

c. In the Virtual Machine Name, type *<VM Name>*. In the Select Location… window, select the <*data center>* to deploy the VM. Click Next.

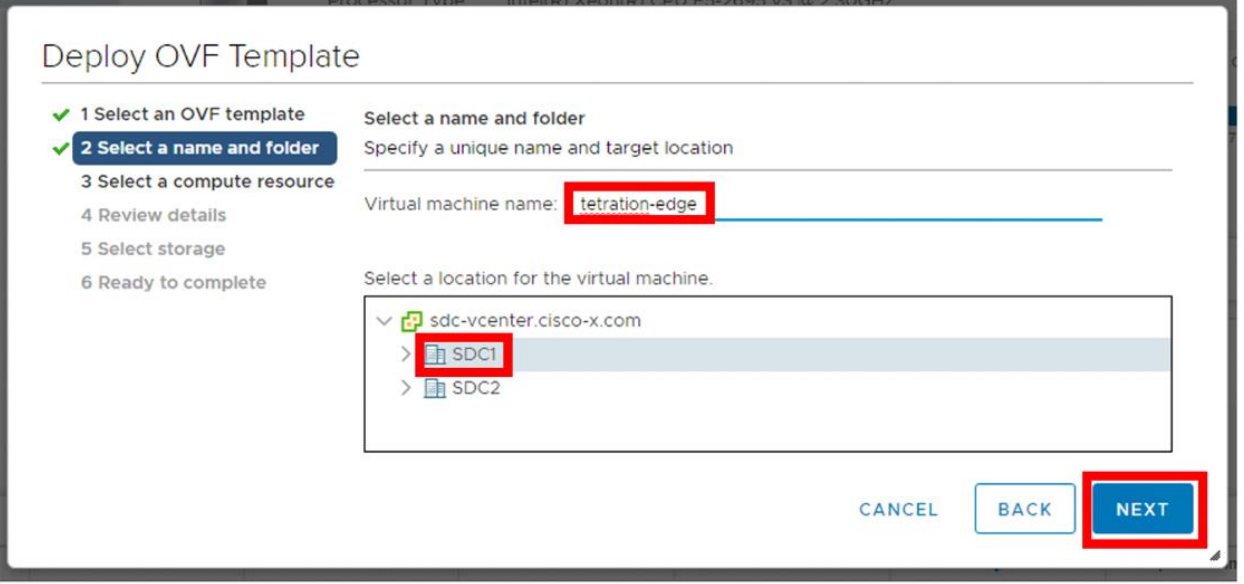

d. In the Select a Compute Resource Window, select the *<host>* and click Next.

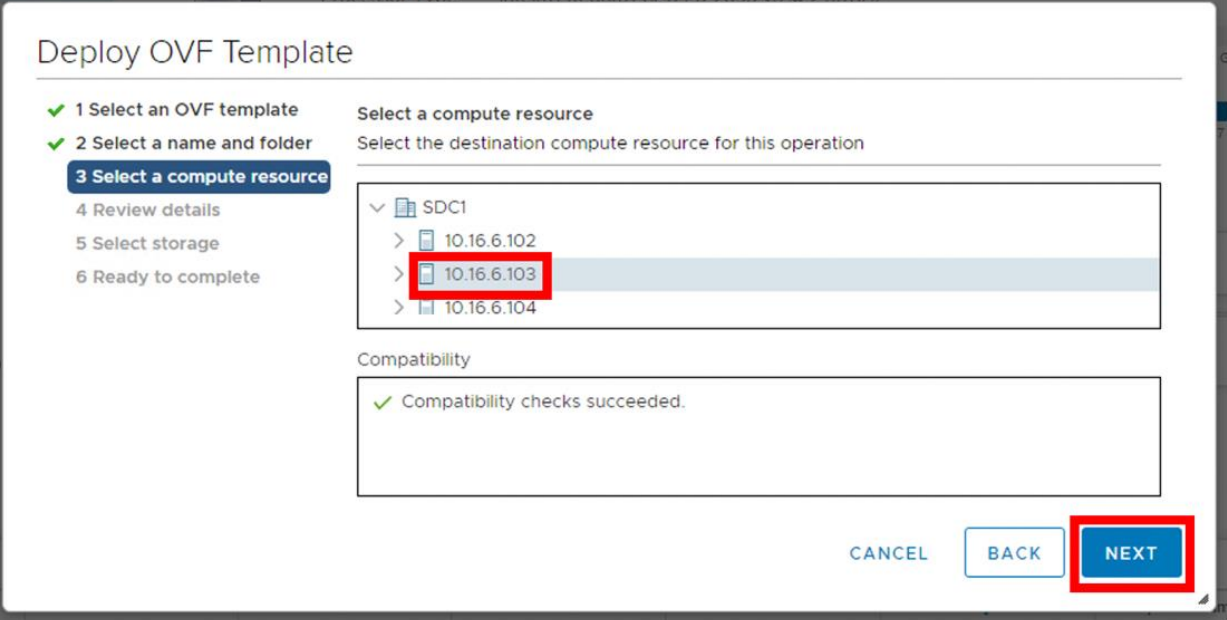

e. Review the VM settings and take note of the required storage. Click Next.

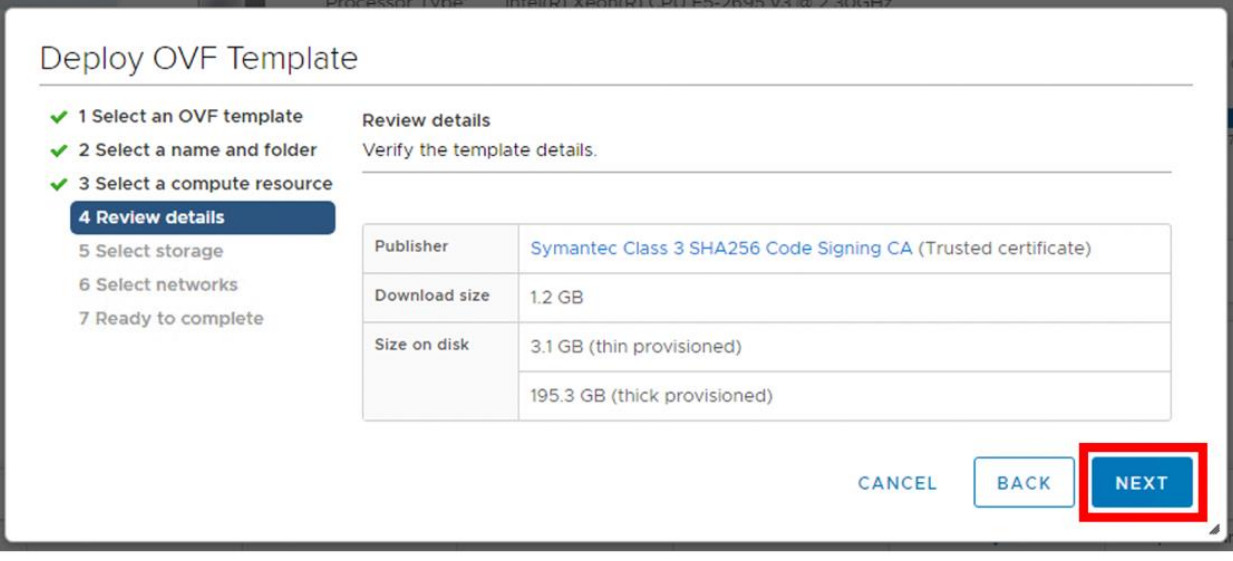

f. Select the *<datastore>* with capacity which meets the required diskspace and click NEXT.

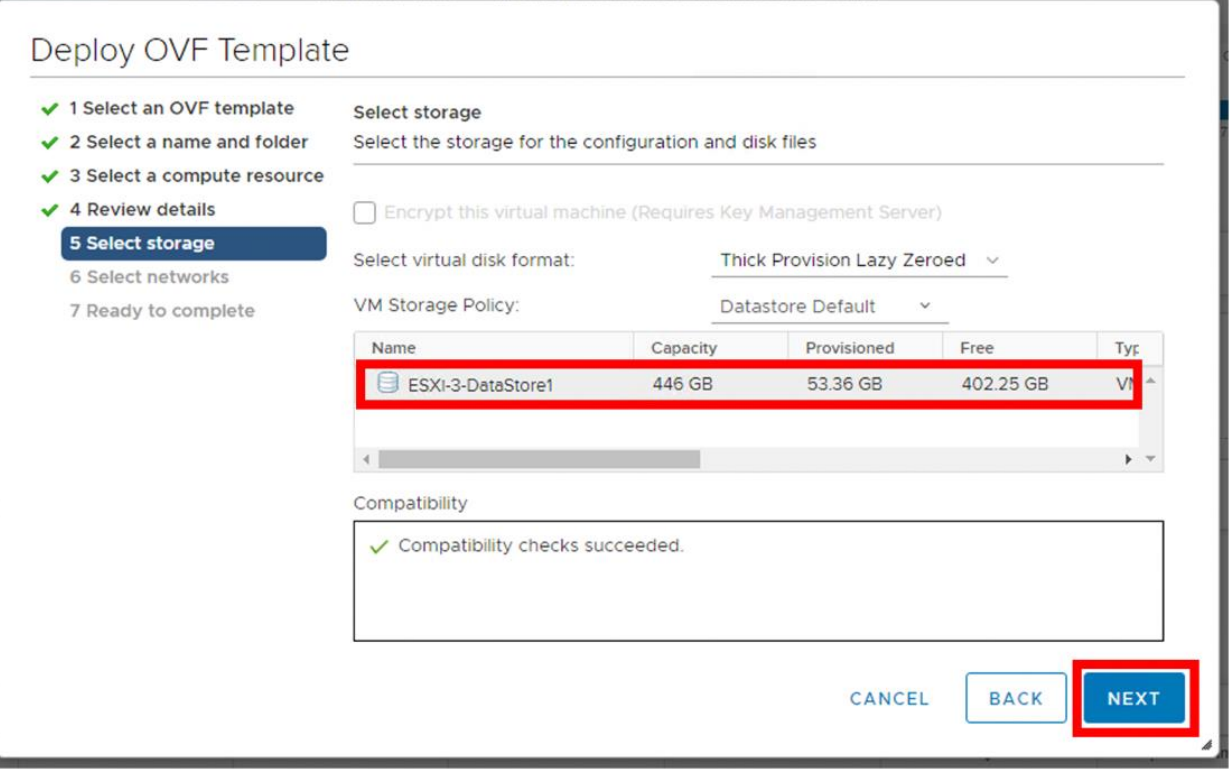

g. From the VM Network field, select the VM network which includes the appliance configured IP and click NEXT.

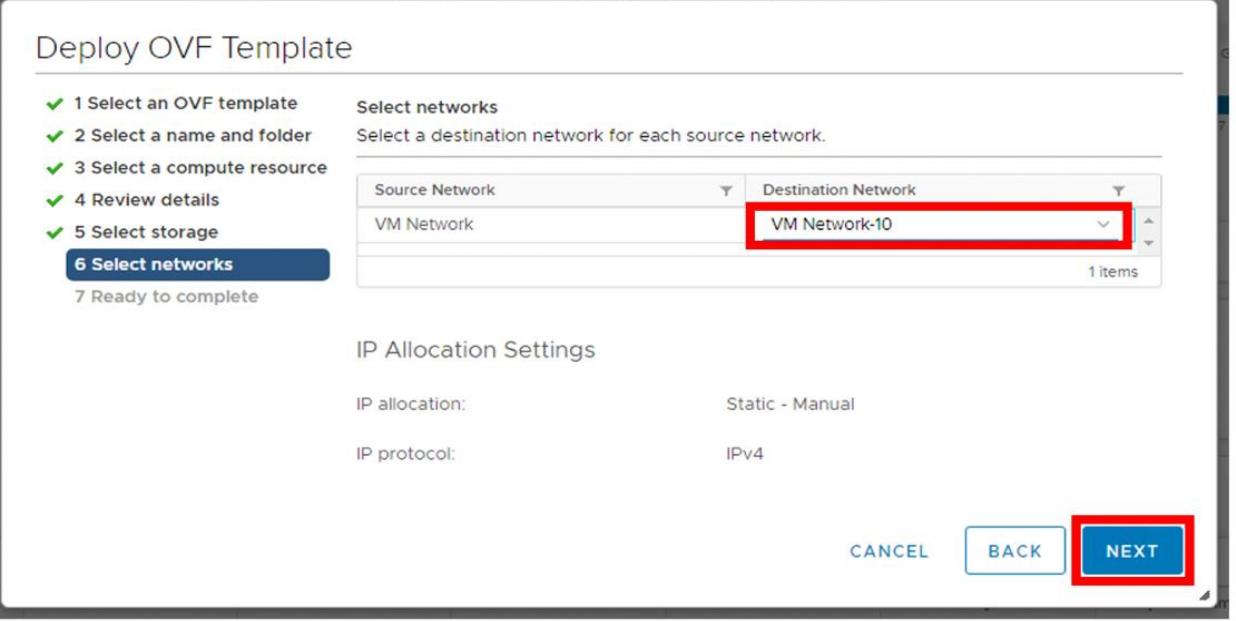

h. Review the VM configuration and click Finish.

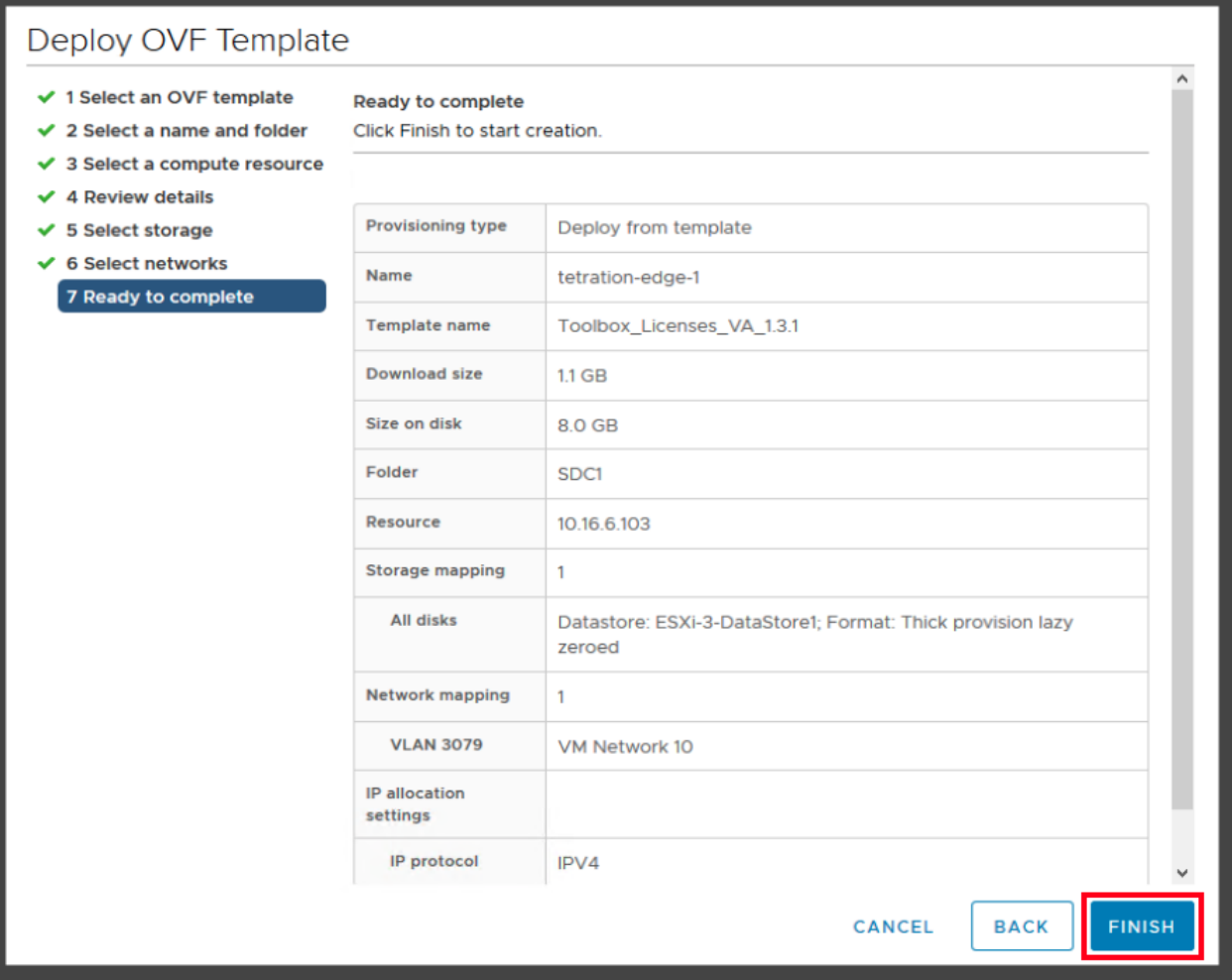

i. To upload the Configuration Bundle ISO to a datastore, Click Storage and right click on the <datastore>. Create a new folder or select an existing fold and click Upload Files.

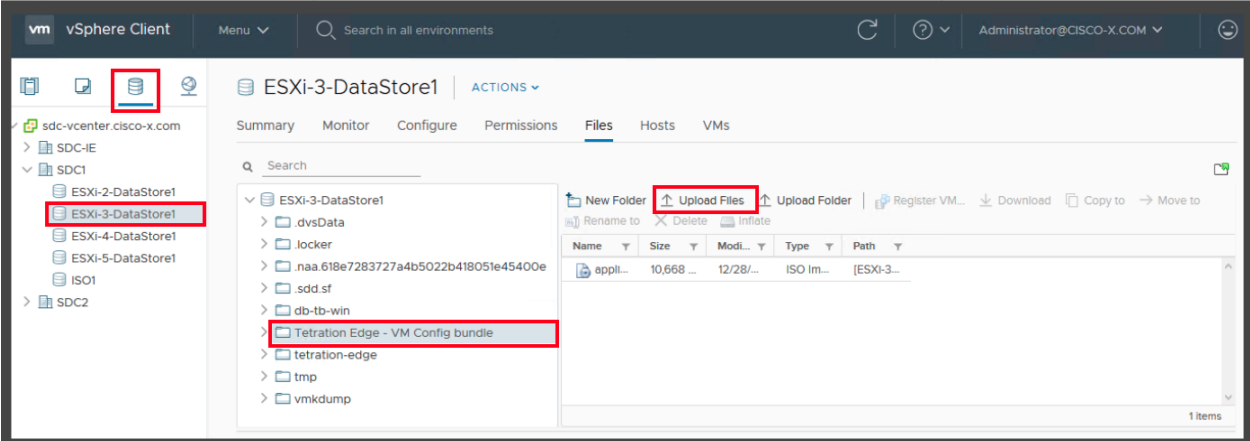

j. In the pop-up windows, select the Configuration Bundle ISO file and click Open.

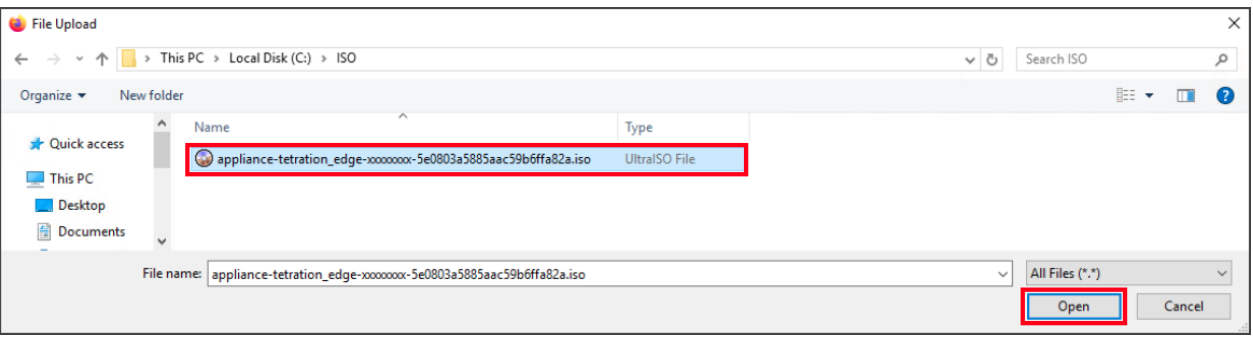

k. Edit the Tetration Edge VM to mount the Configuration Bundle ISO. Navigate to the ESXi hosting the Tetration Edge VM, then right click the *<vm-name>* and select Edit Settings.

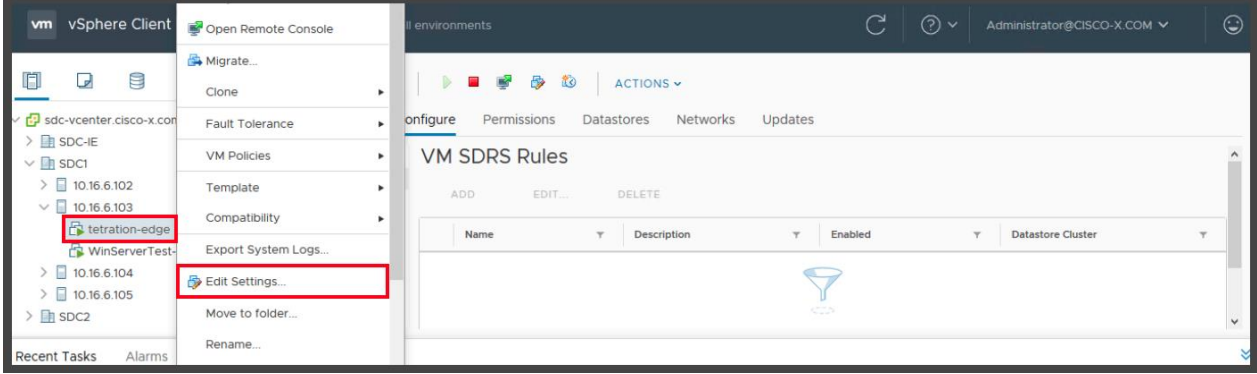

l. Use the dropdown menu in the CD/DVD drive 1 field, select the Datastore ISO File and check Connected box. In the Status field, check the Connected At Power On box. In the CD/DVD field, click BROWSE and select the Configuration Bundle ISO (appliance-tetration\_edge-<unique string>.iso) previously uploaded. When completed, click OK.

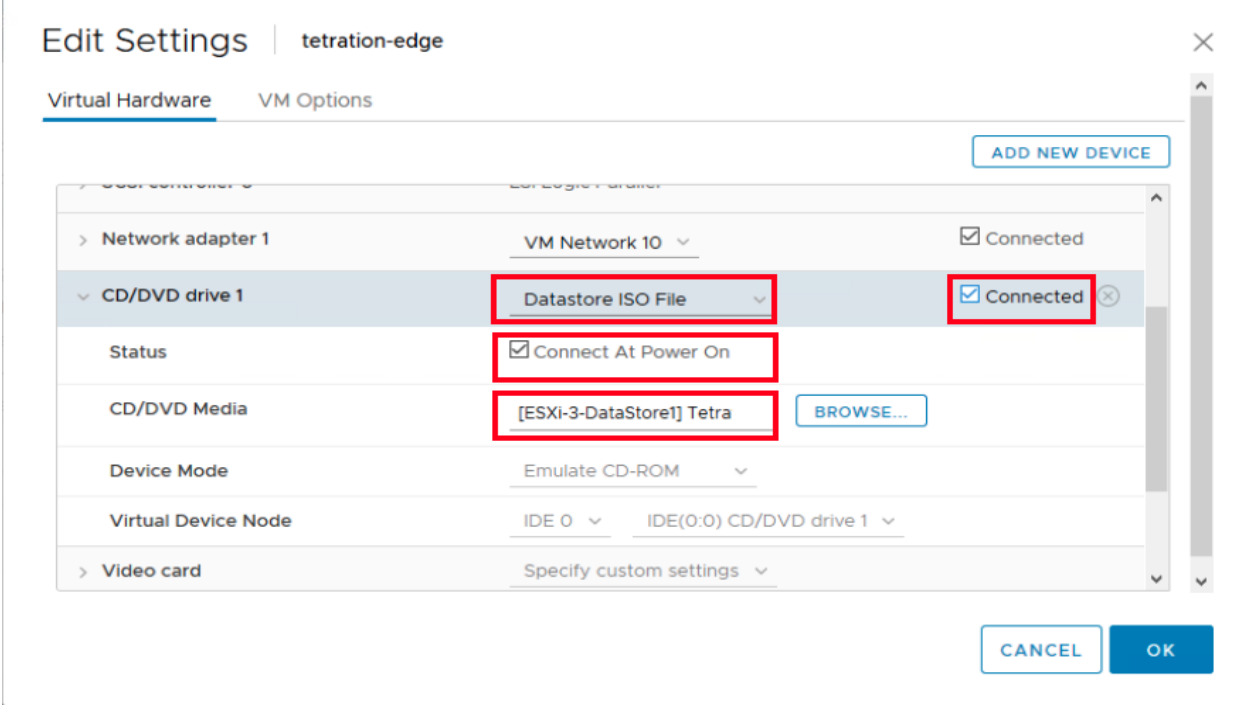

m. In the vCenter, power on the virtual machine.

Note: The Tetration Virtual Edge appliance will self-configured and self-registered using the Configuration Bundle image. In the Tetration management portal, the appliance status will change from PENDING REGISTRATION to ACTIVE when it has fully initialized and registered.

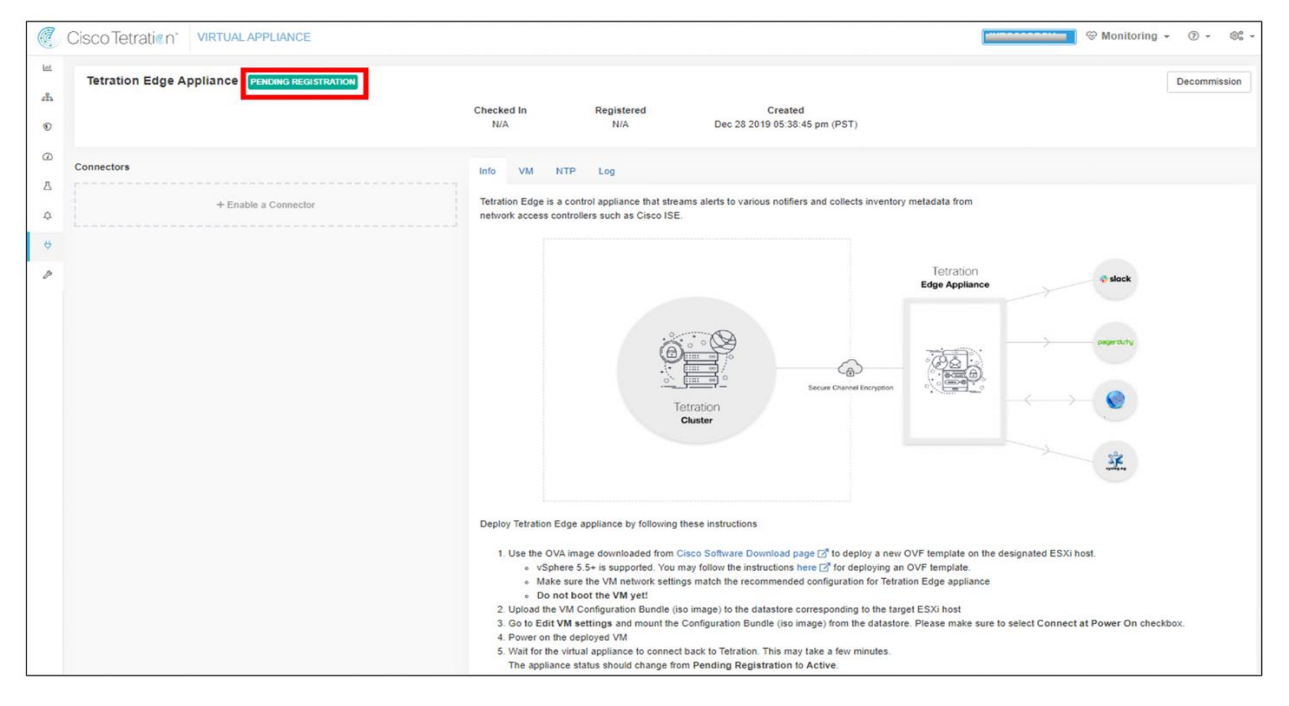

Step 5 Configure the ISE Connector

a. Click Connectors and in the workspace, select ISE.

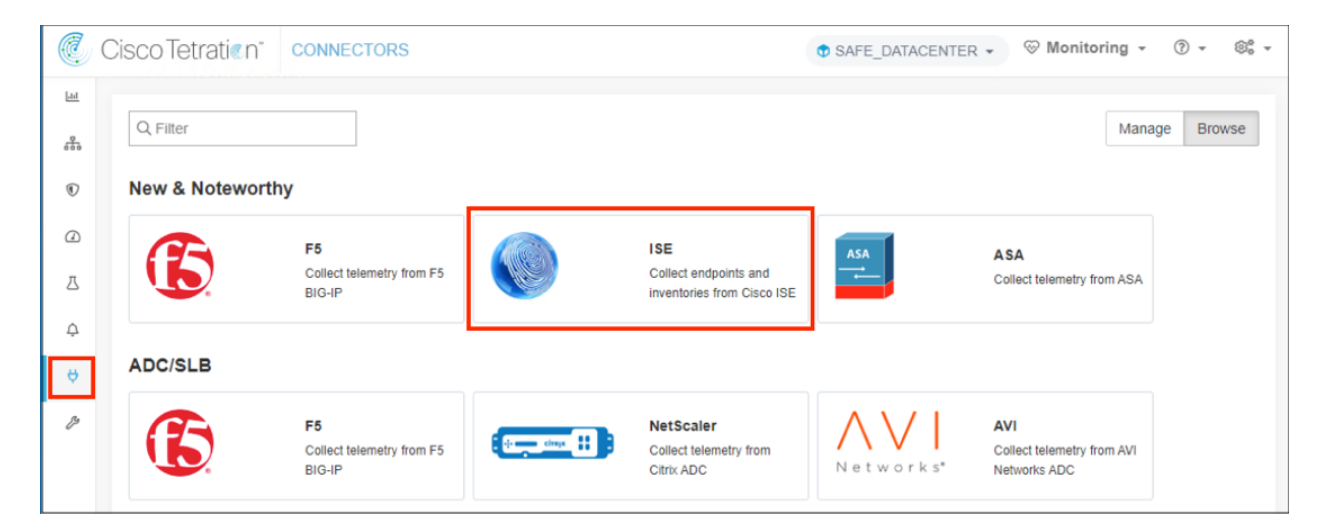
b. Select the ISE Instances tab and click Add Instance Config.

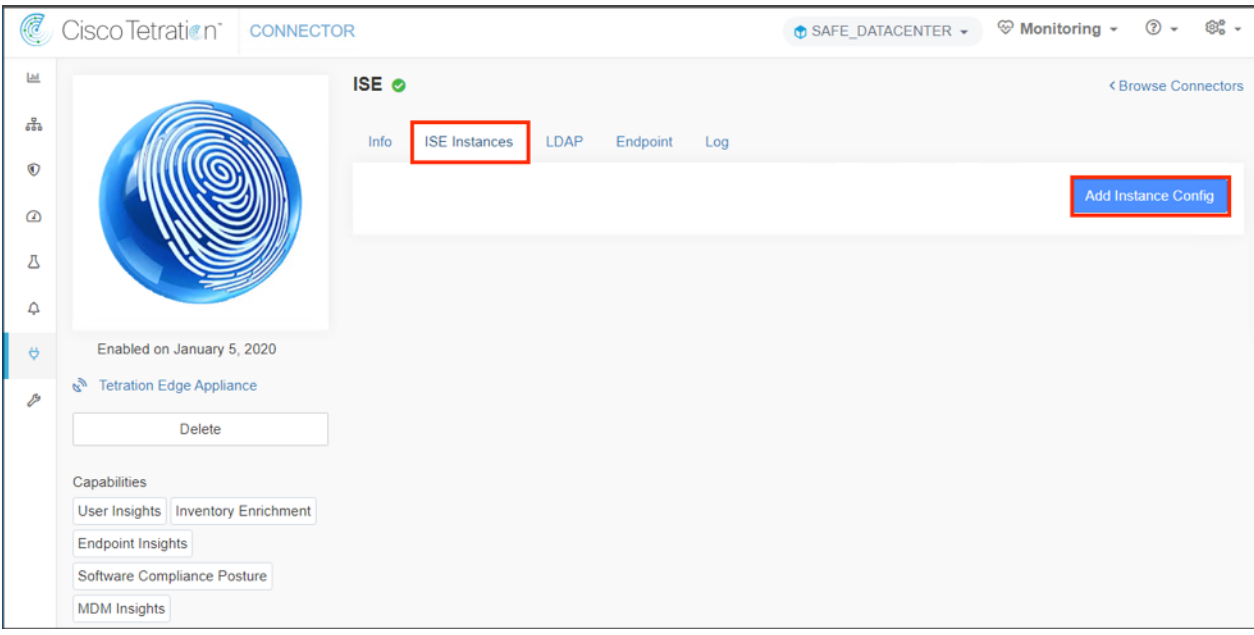

- c. Complete the ISE Connector configuration.
	- 1. In the Name field, type <ISE-Connector-Name>
	- 2. In the ISE Client Certificate field, copy and paste the content of the ISE Client Certificate download previously.
	- 3. In the ISE Client key field, copy and paste the content of the ISE Client Key download previously.
	- 4. In the ISE Server CA Certificate field, copy and paste the content of the ISE Server CA Certificate download previously.
	- 5. In the ISE Hostname field, type <ISE Server FQDN>.
	- 6. In the ISE Node Name field, type <ISE Noder FQDN>.
	- 7. Click Verify & Save Configs.

Note: In this test environment, the ISE server and node are the same.

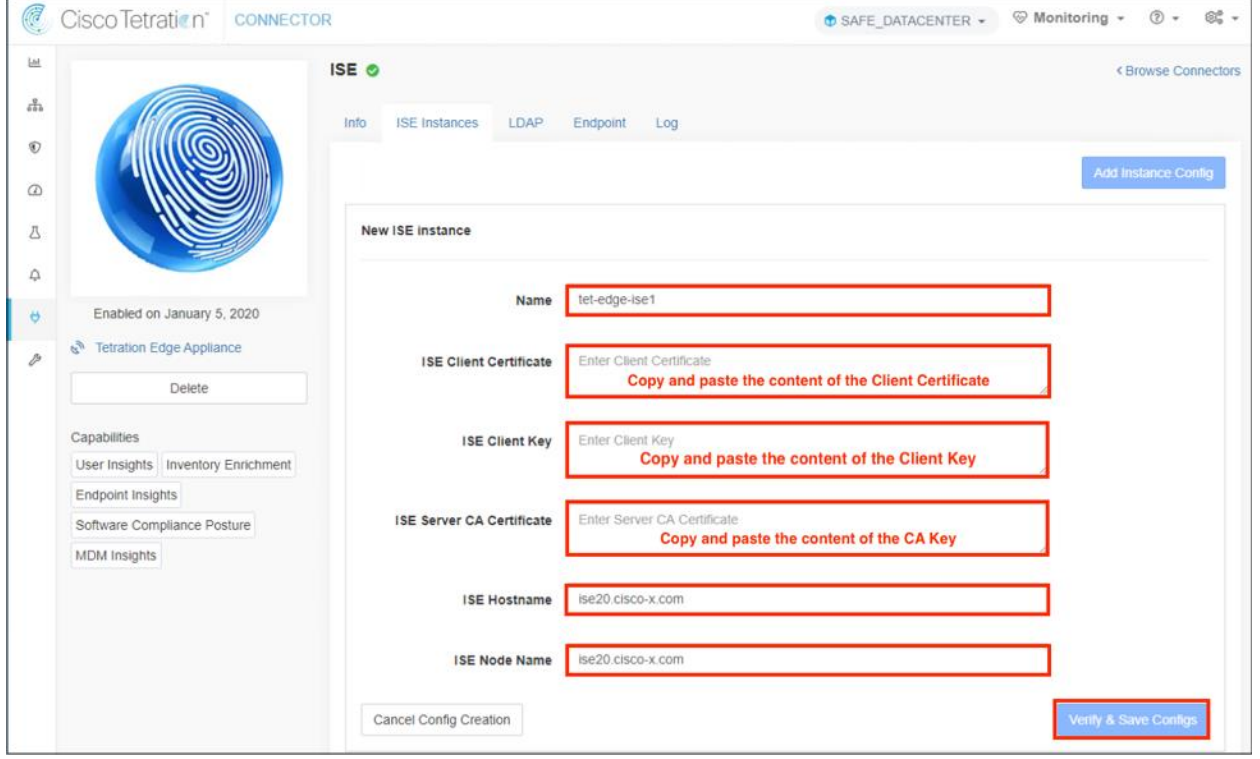

#### Step 6 LDAP Configuration

In this use case, we did not implement Tetration policy with LDAP attributes but have included the LDAP configuration to illustrate the feature. This is a minimum configuration to query LDAP and should not be used in an production environemnt.

- a. Complete the LDAP configuration to connect ISE Connector to Microsoft Active Directory.
	- 1. In the LDAP User Name field, Type <DC Service Account>
	- 2. In the LDAP Password field, Type < DC Services Account Password>
	- 3. In the LDAP Server field, Type <LDAP FQDN or IP Address>
	- 4. In the LDAP Port Field, Type <LDAP port number>
	- 5. In the LDAP Base DN field, Type <servers LDAP distinguished name>
	- 6. In the LDAP Filter String field, Type <LDAP filter String>
	- 7. Click Next

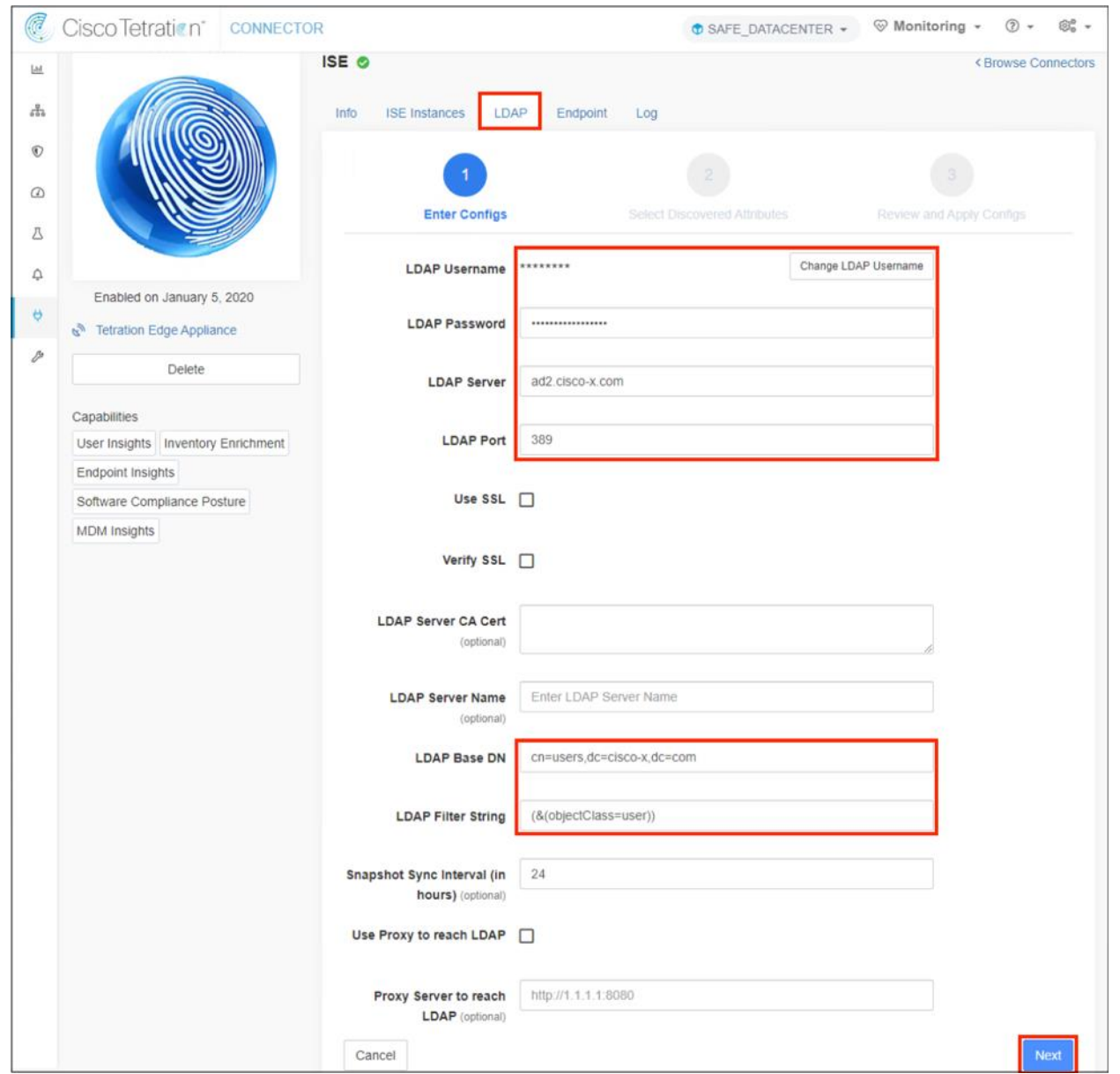

b. From the Username Attribute dropdown menu, select cn and click Next.

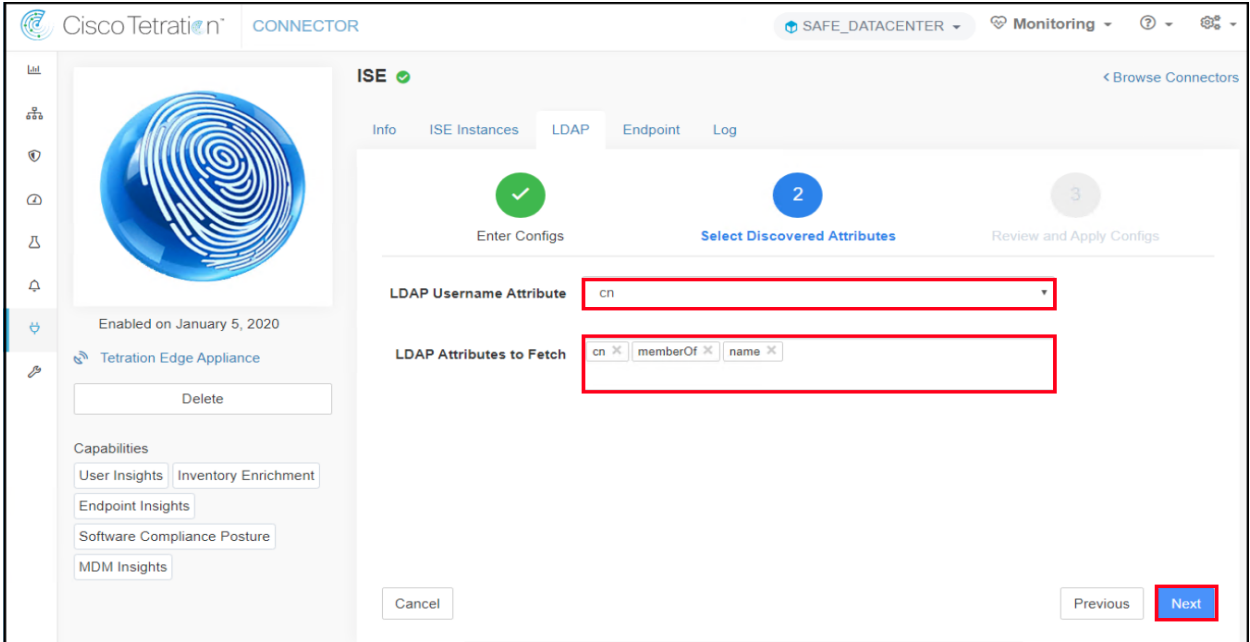

c. Review and click Save & Apply Configs.

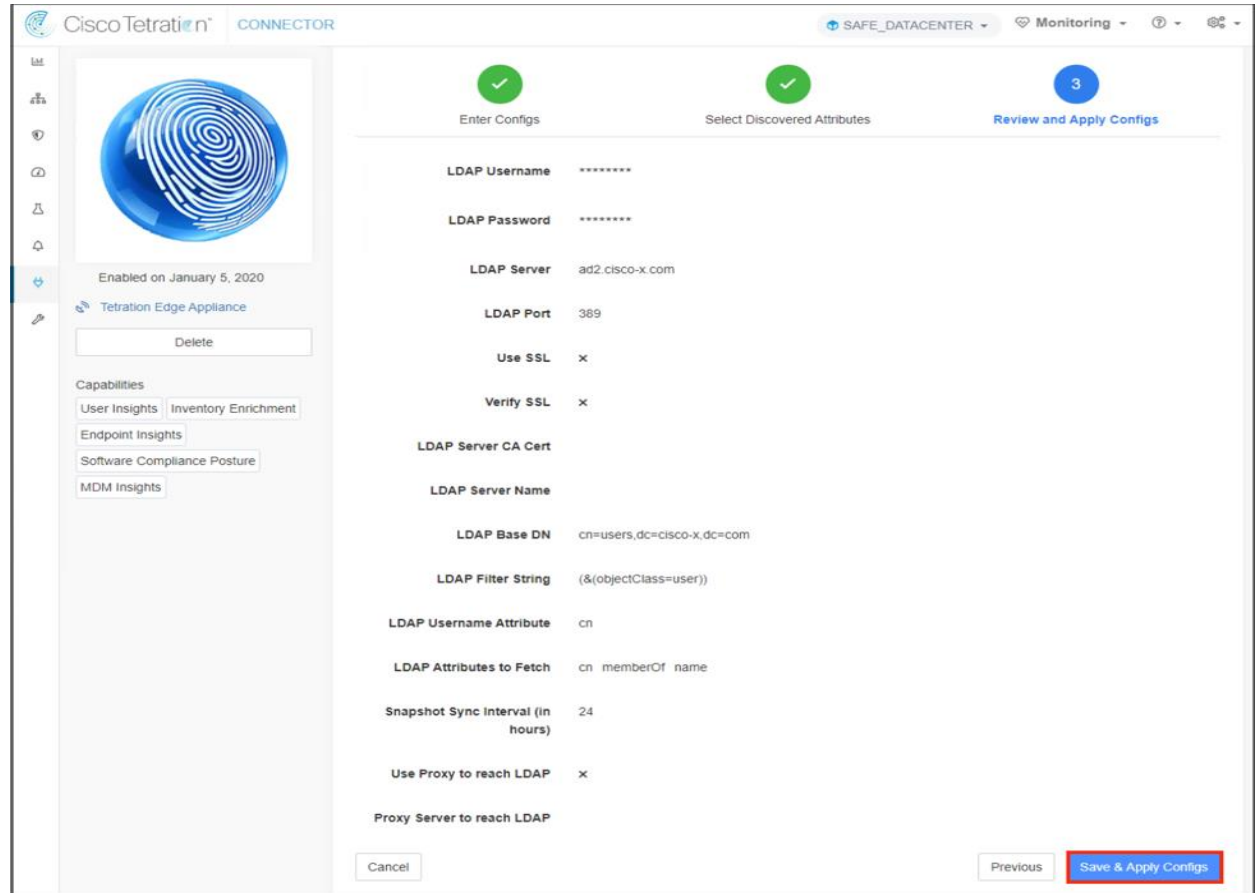

Note: The Endpoint and Log tabs were left as default.

Step 7 Annotation Inventory Upload

Tetration provides an option to add annotations (tags) to an IP or a subnet. Users can assign the annotations individually or in bulk with a CSV file. Both are options are available on the Inventory Upload page. Below are examples of the CSV file fields. An IP column is it is required, the remaining columns are user defined.

a. Create an annotation inventory file in CVS format. Use a spreadsheet application or a text editor.

#### Spreadsheet Application

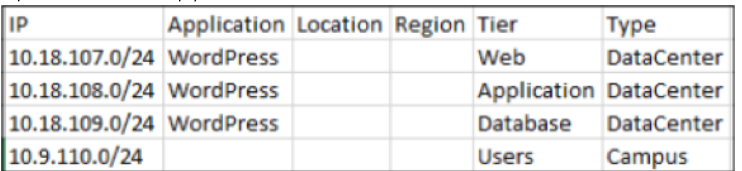

**Text Editor** 

```
IP, Application, Location, Region, Tier, Type
10.18.107.0/24, WordPress,, Web, DataCenter
10.18.108.0/24, WordPress,,, Application, DataCenter
10.18.109.0/24, WordPress,,, Database, DataCenter
10.9.110.0/24,,,,Users,Campus
```
b. From the Tetration Management portal, hover over the VISIBILITY lcon to expand the menu. Click the greater sign (>) to expand the VISIBILITY menu and select Inventory Upload.

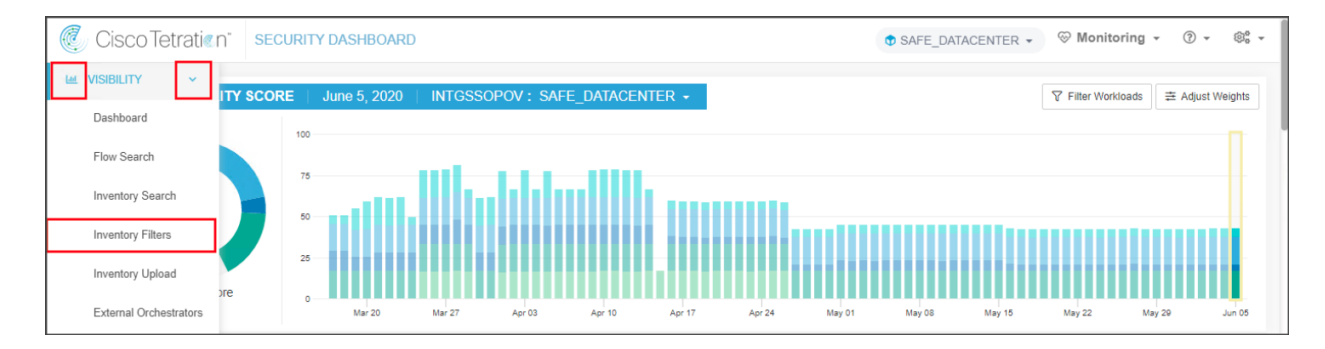

c. In the Upload section, click Select File and select the CSV file created in previous steps.

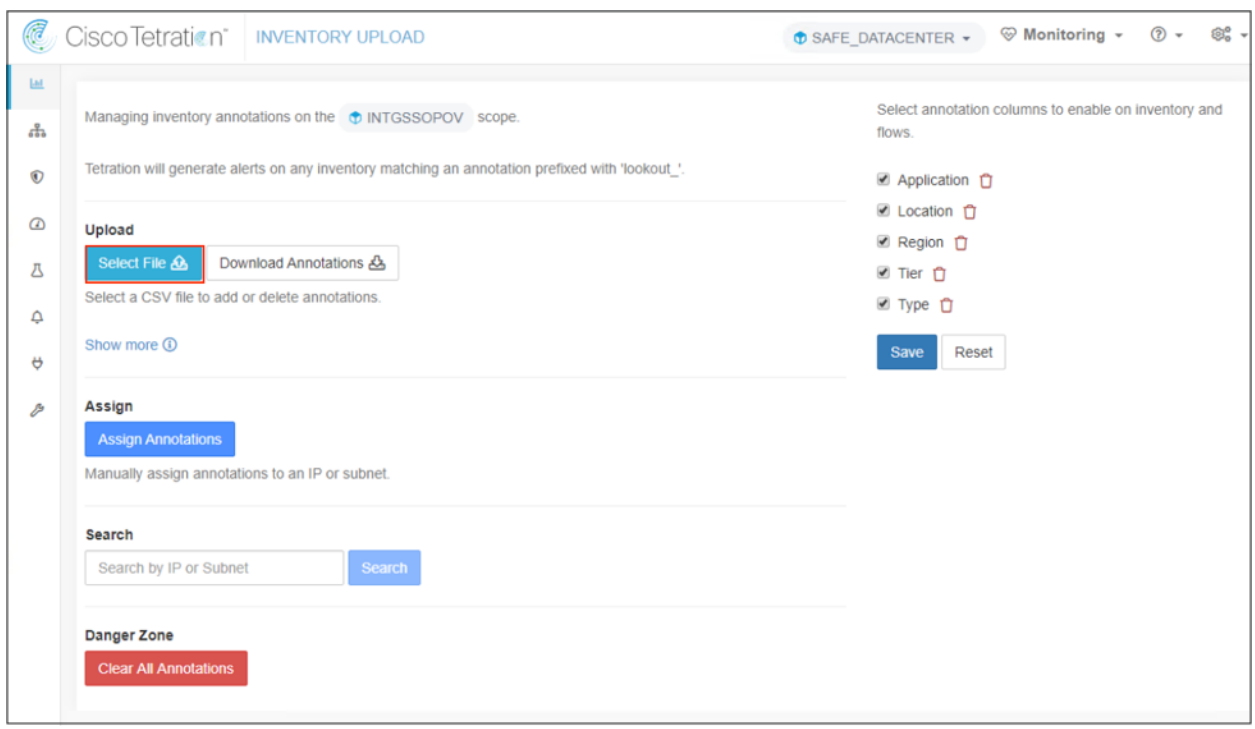

Note: To manually assign annotations, click the Assign Annotations under the Assign section

#### Step 8 Create Scope

a. From the Tetration management portal. Click the Settings icon and select Scopes.

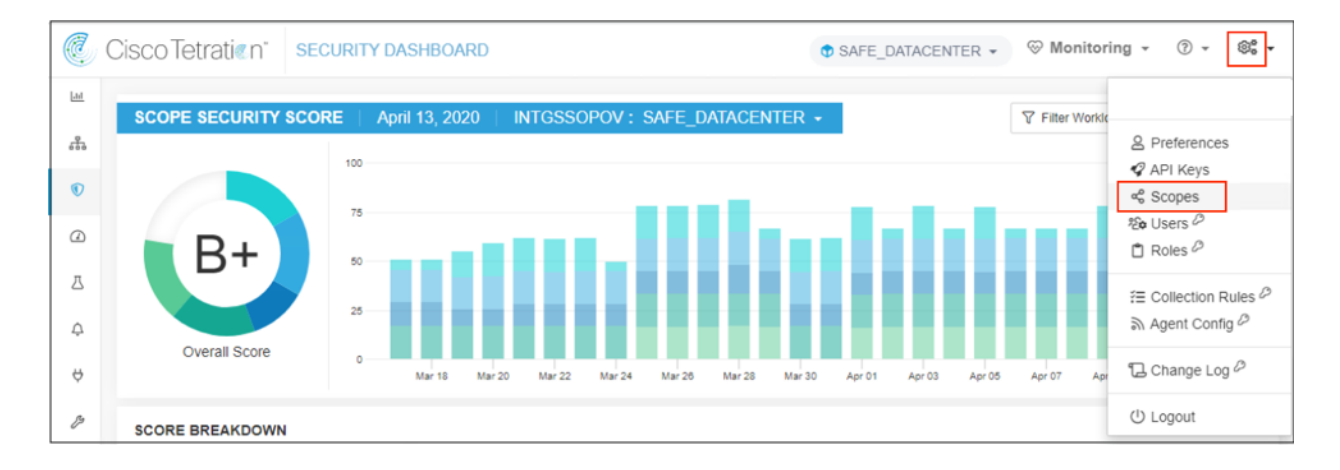

b. From the scopes window, click Create New Scope.

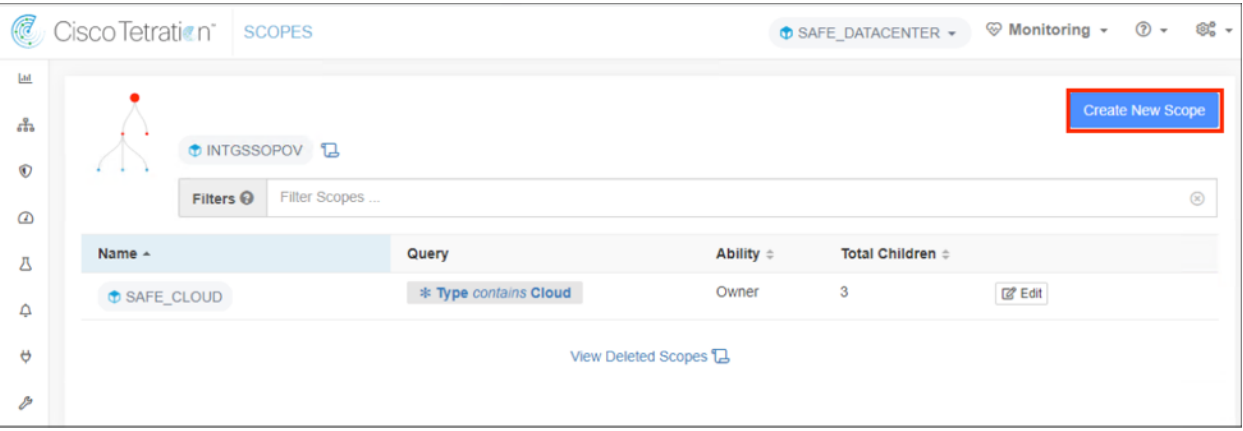

- c. Complete the Scope Details form
	- 1. In the Name field, Type *<Scope Name>*
	- 2. In the Query field, Type *<Query Type>*
	- Note: The Type (eg. Datacenter) was defined in the Annotation CSV file previously uploaded.
	- 3. When complete, click Create

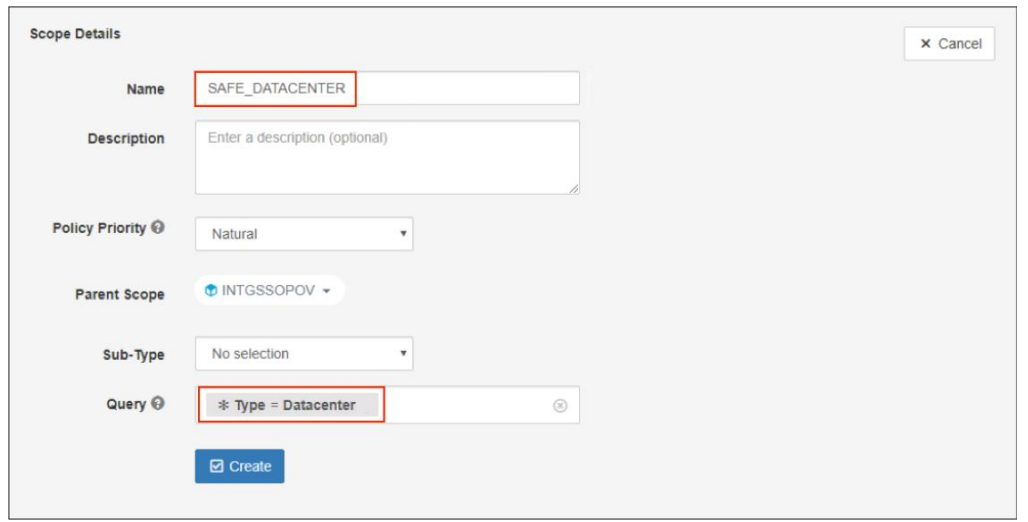

Note: For ease of management, it is recommended to limit the scope to a depth of 10 layers.

Step 9 Create Inventory Filters

a. From the Tetration Management portal, hover over the VISIBILITY Icon to expand the menu. Click the greater sign (>) to expand the VISIBILITY menu and select Inventories Filters.

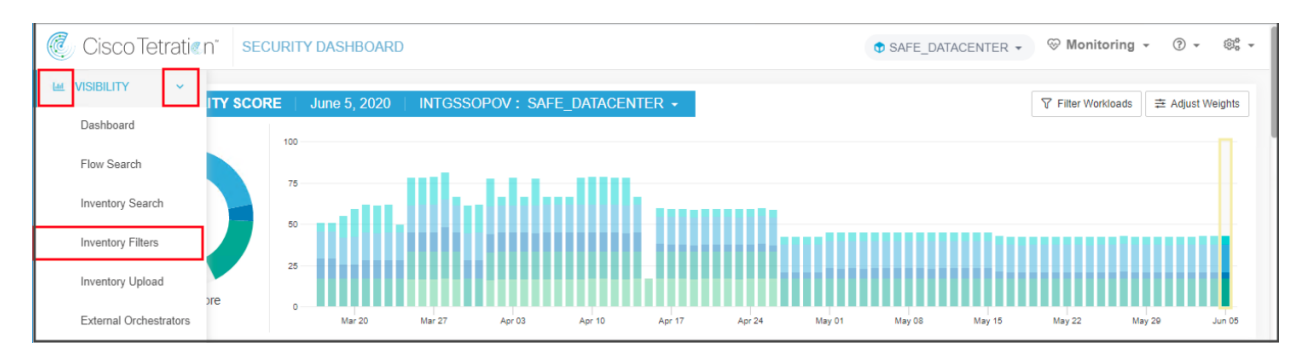

#### b. Click Create Filter.

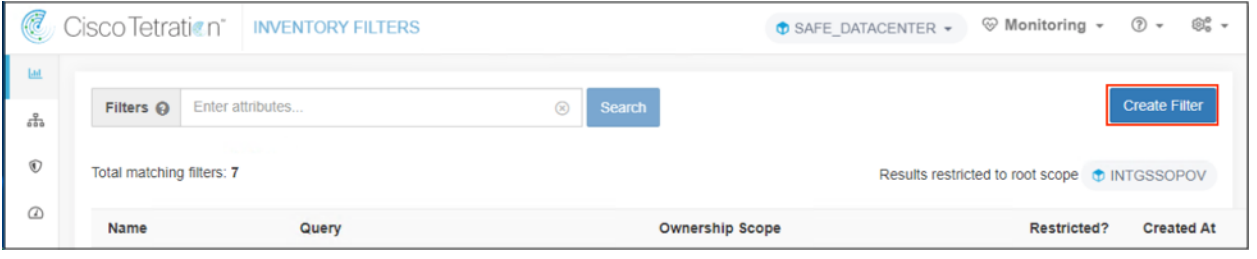

- c. Complete the Create an Inventory Filter configuration.
	- 1. In the Name field, type *<filter-name>*
	- 2. In the Query field, type *<query>*
	- 3. When complete, click Next

Note: To see all available ISE queries, type ISE in the text box.

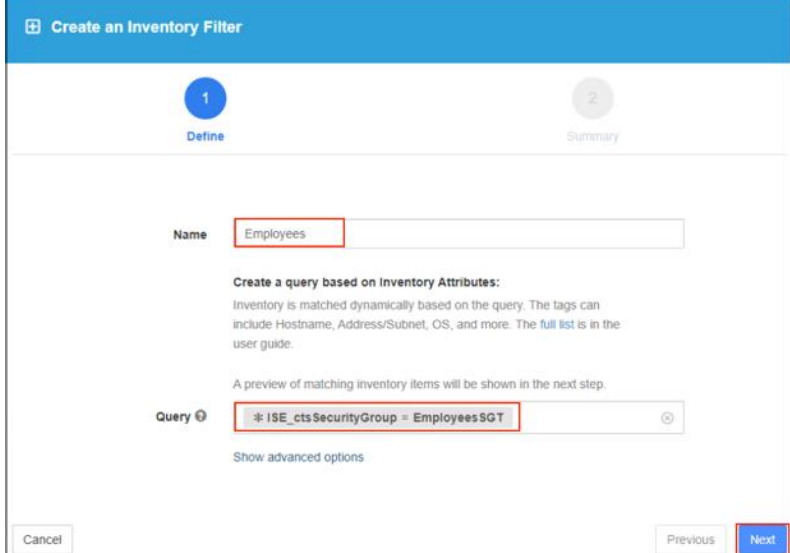

d. The query result is display. Review the result and click Create.

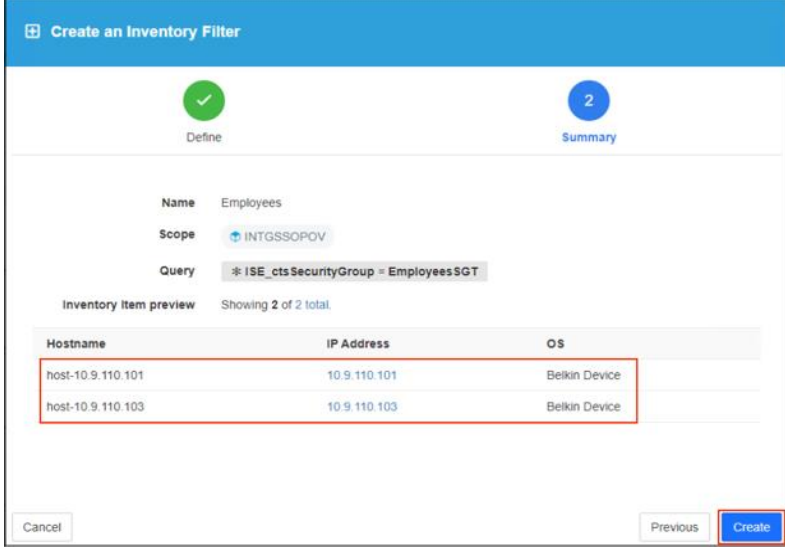

Step 10 Workspace Creation

a. From the Tetration Management portal, hover over the Segmentation Icon to expand the menu. Select SEGMENTATION from the menu.

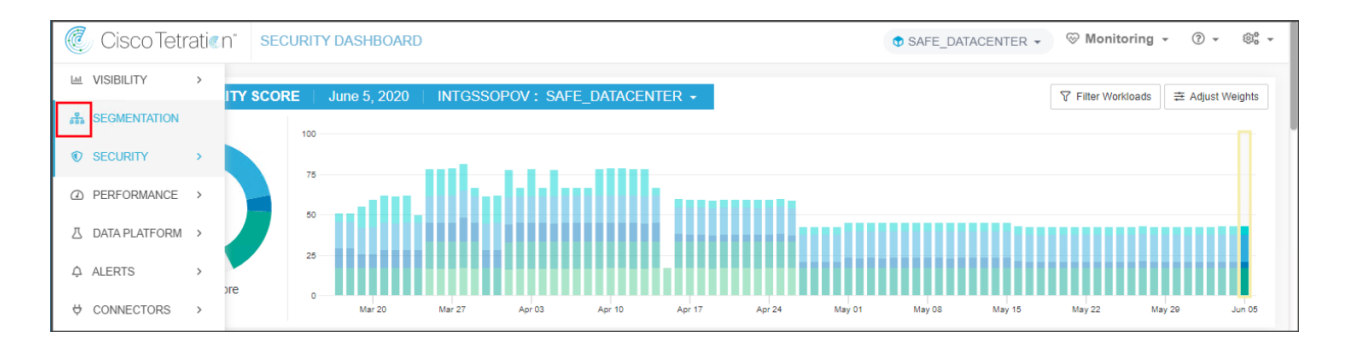

#### b. Click the Create New Workspace.

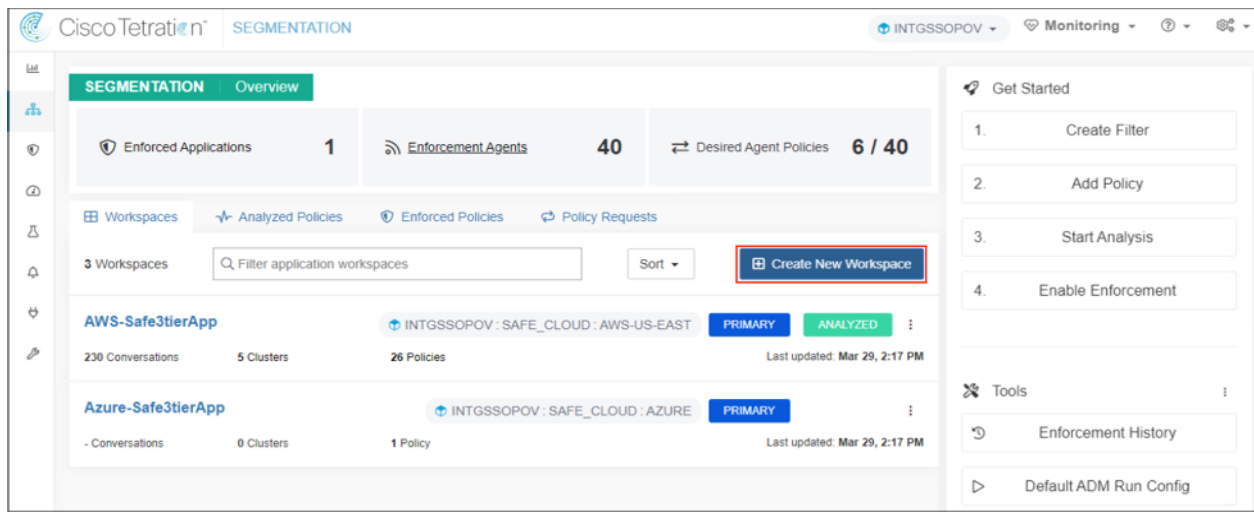

c. Enter a name for the workspace, select the previously created scope and click Create.

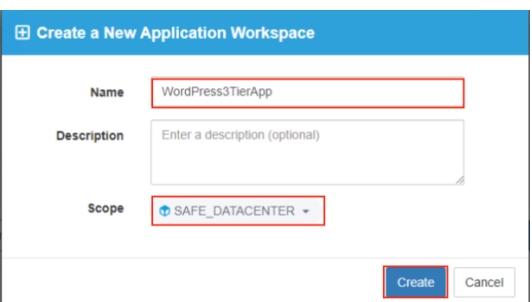

d. From the New Application Workspace, select Clusters (1) and click Create Cluster (2). Highlight <new cluster> (3) and click the edit icon (4) in the right panel to modify the name. Click Edit Cluster Query (5) to define the cluster.

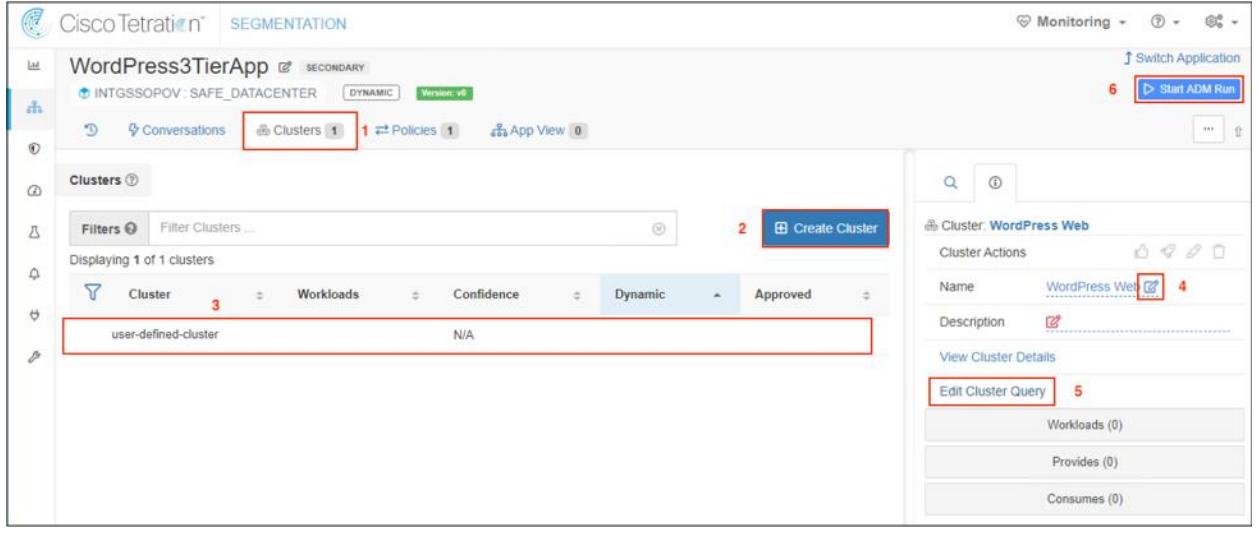

e. Enter Type=Web in the query box and click Save.

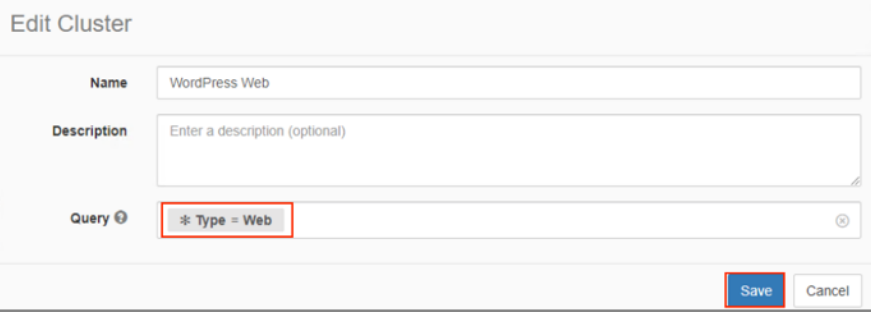

f. Repeat these steps to create the additional clusters, Application and DB. When all clusters have been defined, click Start ADM Run (6).

g. From the ADM Run Configuration screen, select the time range for the ADM Run to analyze. Verify the Scope is correct. Exclude unnecessary scopes by clicking the trash bin. Click on Submit ADM Run. The duration of the ADM Run can vary greatly depending on the amount of data to analyze.

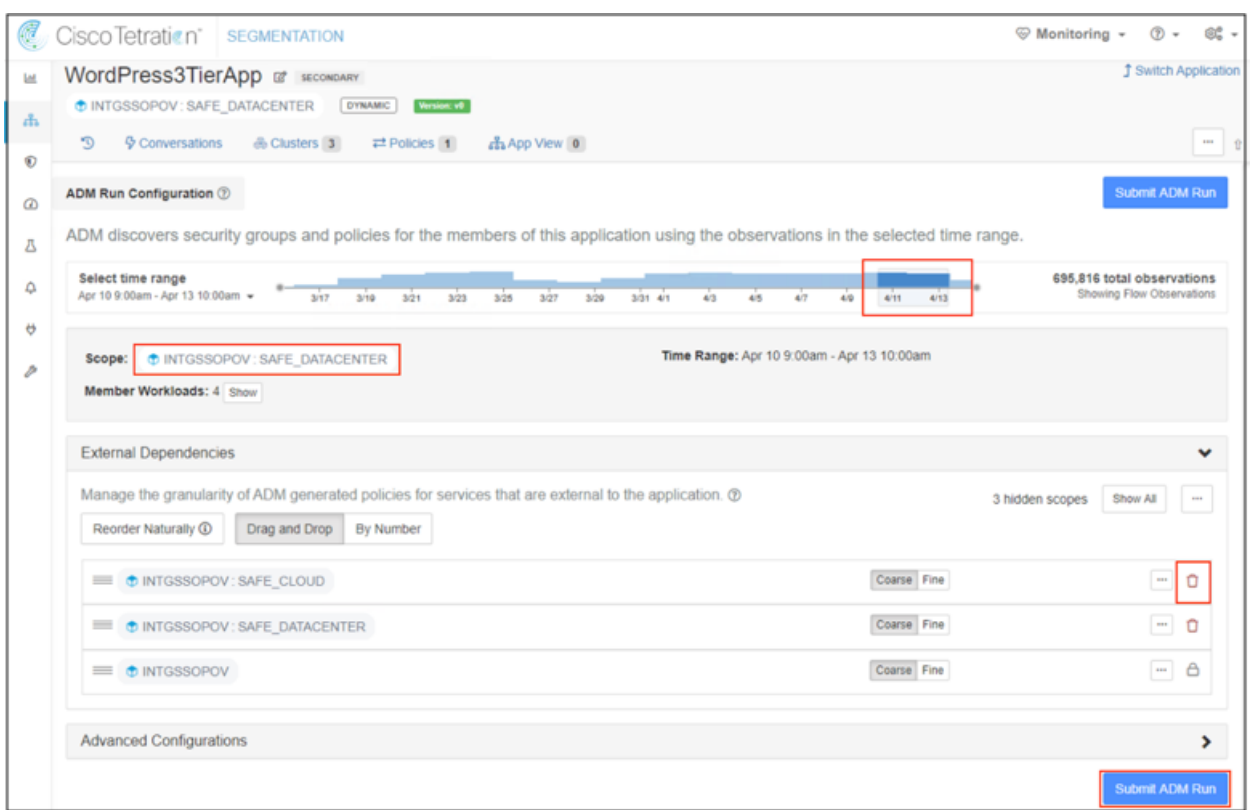

h. When the ADM Run completes, the message ADM RESULTS AVAILABLE is display. Click it to view the policies created by ADM.

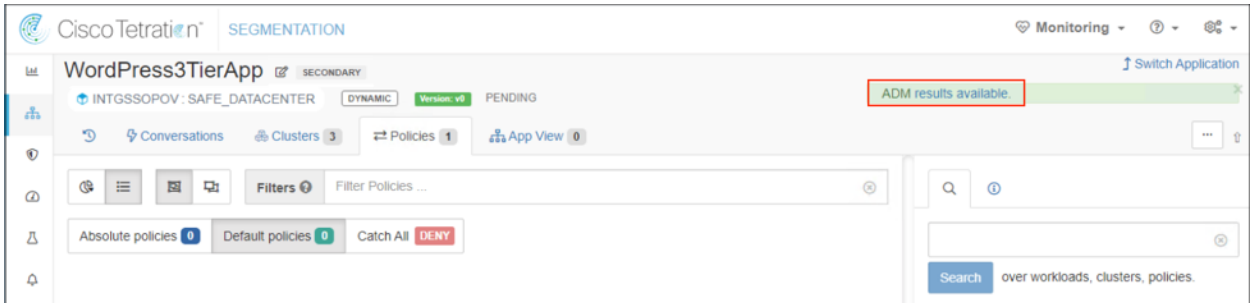

The Policies tab shows the policies created by the ADM Run. Locate the policy that allow network i. users to access the web application (1) and click the edit (2). In the Consumer field, type <filtername> (3). The filter was created in Step 9.

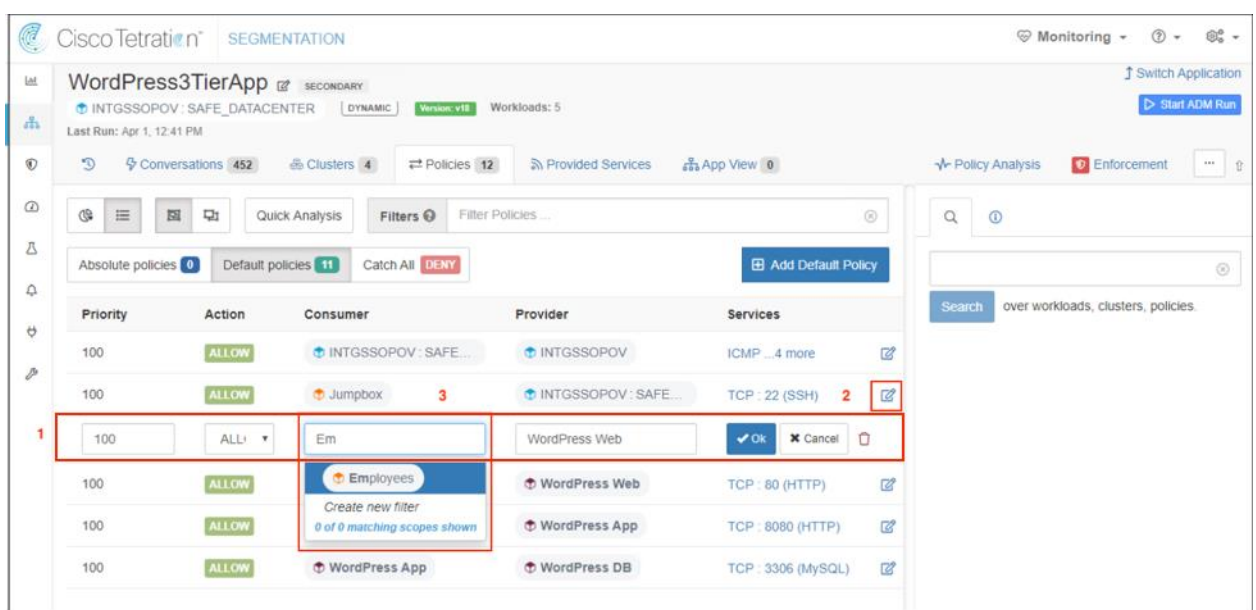

The revised policy only allows endpoints matching the filter to access the web application. j.

In this test case, users in the Employees group are ALLOW to access the web server and users in the Contractors group are DENY by the Catch All DENY policy.

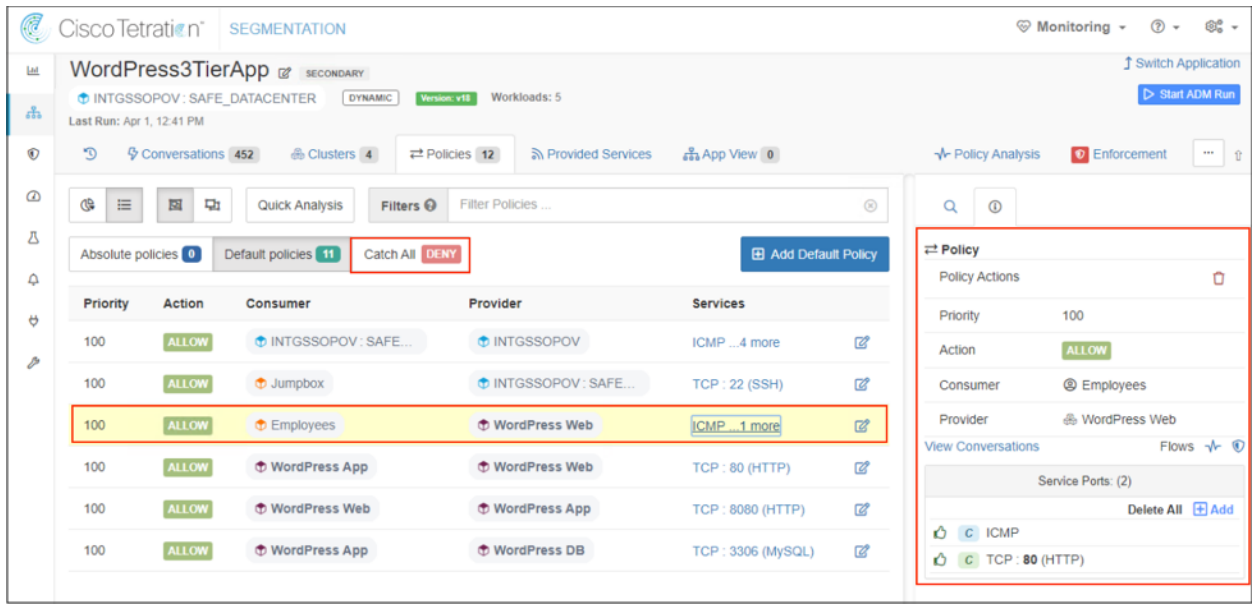

Step 11 Testing

- a. Before deploying the policies to the clusters, run the Policy Analysis. The analysis applies the new policies to new and incoming flows and provide the results. The user may also choose to run an experiment against historical data. Based on the analysis results, the user can modify the polices as needed prior to deployment.
- b. Make the workspace Primary by clicking on SECONDARY.

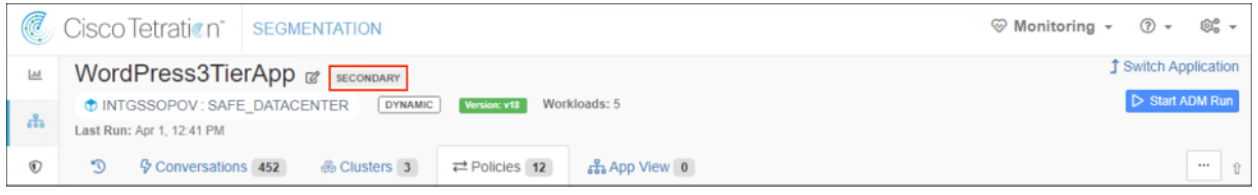

c. Click Policy Analysis tab and select a Time Range to apply the policies. The results are displayed below.

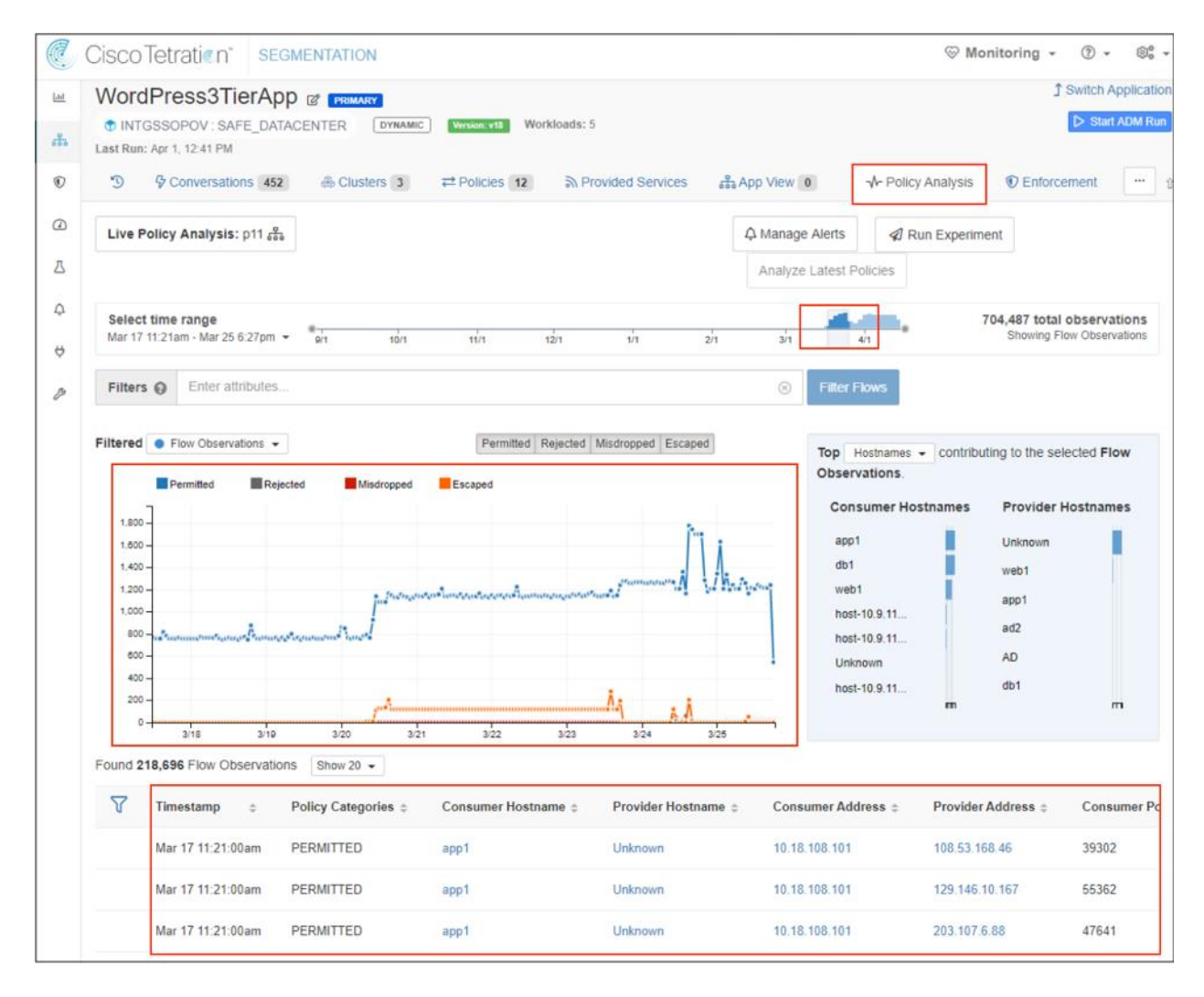

d. The policies are ready for deployment. Select the Enforcement tab and click Enforce Policies.

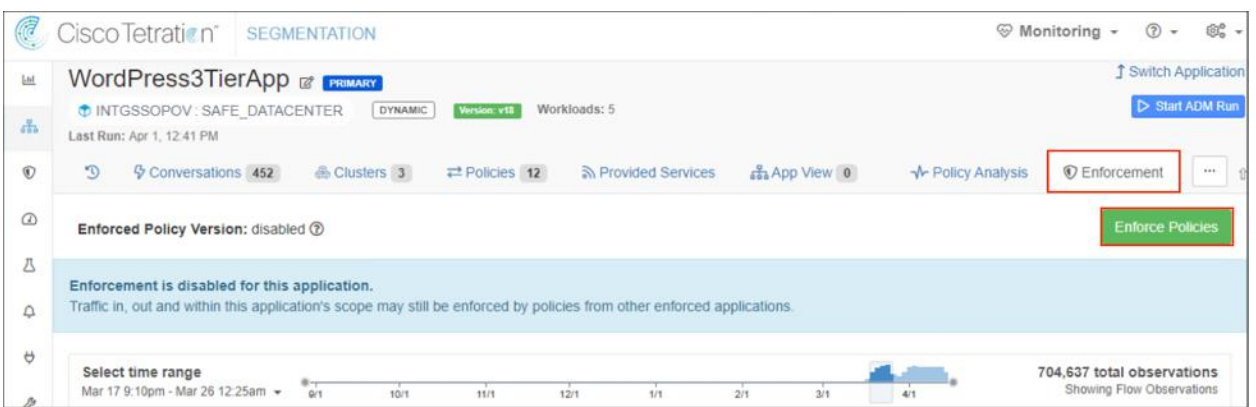

e. Select the policy version and click Accept and Enforce.

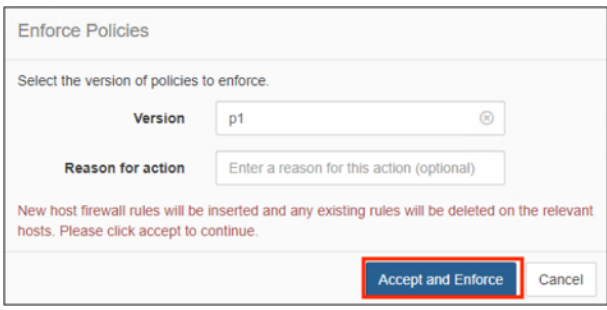

The policy push completes in 1 or 2 minutes, then the new rules appear on the endpoints firewall.

#### Test Case 9 – Cisco TrustSec, ISE, APIC and FMC

[Cisco TrustSec](https://www.cisco.com/c/en/us/solutions/enterprise-networks/trustsec/index.html) uses tags to represent logical group privilege. This tag is a Security Group Tag (SGT) and is used in access policies referred to as Security Group Access Control Lists (SGACL). The SGT is used to enforce traffic by Cisco switches, routers and firewalls. Cisco TrustSec is defined in three phases, classification, propagation and enforcement. When users and devices connect to your network, the network assigns a specific source SGT for their traffic. This process is called classification. Classification can be based on the results of authentication or by associating the SGT with an IP, VLAN, or port-profile. Once user traffic is classified, the SGT is propagated from where classification took place, to where enforcement action is invoked. This process is called propagation.

Cisco TrustSec has two methods of SGT propagation, inline tagging or Security Group Exchange Protocol (SXP). With inline tagging, the SGT is embedded into the ethernet frame. The ability to embed the SGT within an ethernet frame does require specific hardware support. Therefore, network devices that do not have the hardware support can use the SXP protocol. SXP is used to share the SGT to IP address mapping on the path to the destination. This allows the SGT propagation to continue to the next device in the path.

Finally, an enforcement device controls traffic based on the tag information. A TrustSec enforcement point can be a Cisco firewall, router or switch. The enforcement device takes the source SGT and looks it up against the destination SGT to determine if the traffic should be allowed or denied. The Cisco TrustSec policy manager is the Identity Services Engine (ISE).

Devices not capable of Cisco TrustSec can subscribe to Cisco Platform Exchange (pxGrid) to propagate SGTs. pxGrid is an open and scalable Security Product Integration Framework (SPIF) that enables ecosystem partners to exchange contextual information unidirectionally or bidirectionally. Cisco pxGrid uses a secure and customizable publisher/subscriber model, enabling partners to publish and/or subscribe securely only to topics relevant to their platform. Cisco pxGrid is a component of the Identity Services Engine (ISE).

In this test case, Firepower Management Center (FMC) and the Firepower Thread Defense (FTD) is the access policy enforcement point for the workloads in the ACI Data Center. By enabling the ISE and ACI integration, ISE learns the ACI Endpoint Groups (EPGs) and creates the corresponding SGTs. FMC subscribes to pxGrid and learns the SGTs. The SGTs are used as source and destination in access policies and deployed to the FTD cluster.

#### Test Description:

1. ISE is integrated with Directory Services and provides network access control via RADIUS. Endpoints are authenticated using the 802.1X protocol at the point of access. ISE updates pxGrid subscribers with the login information.

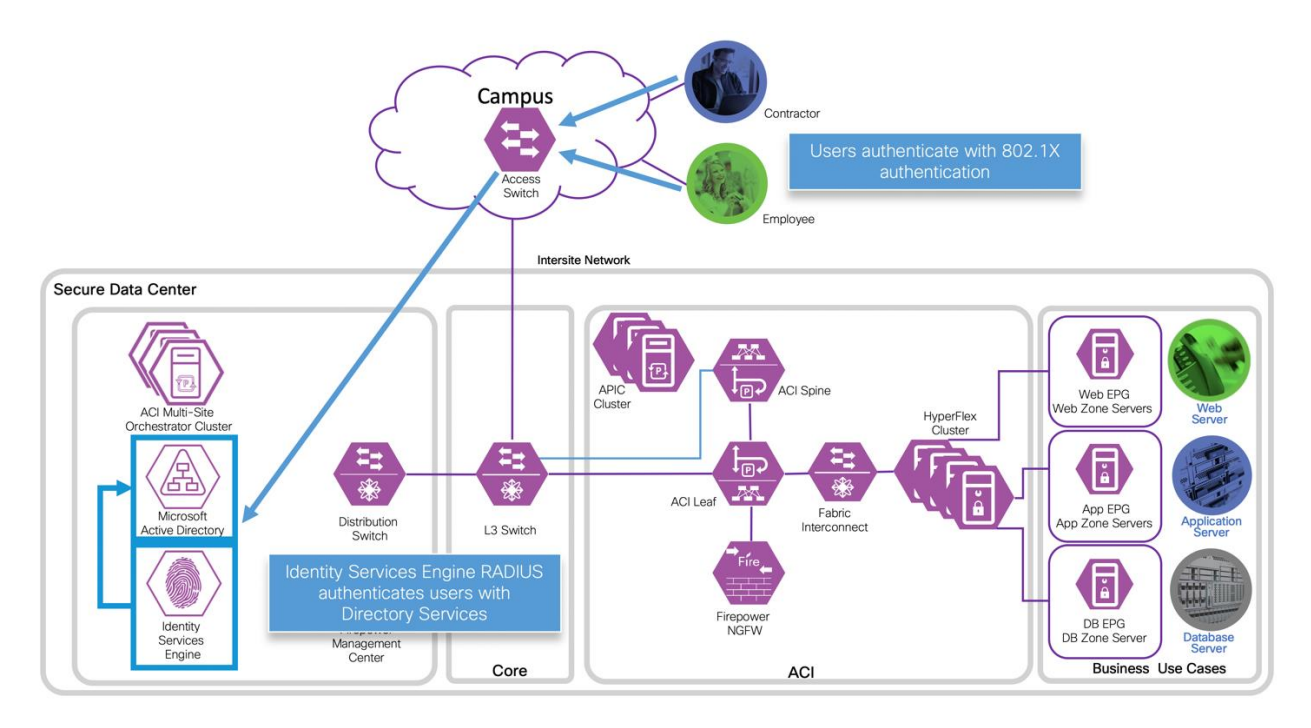

2. ISE and ACI are integrated and exchange SGTs and EPGs. ISE creates a corresponding SGT for each EPG. ACI also creates a corresponding EPG for each SGT.

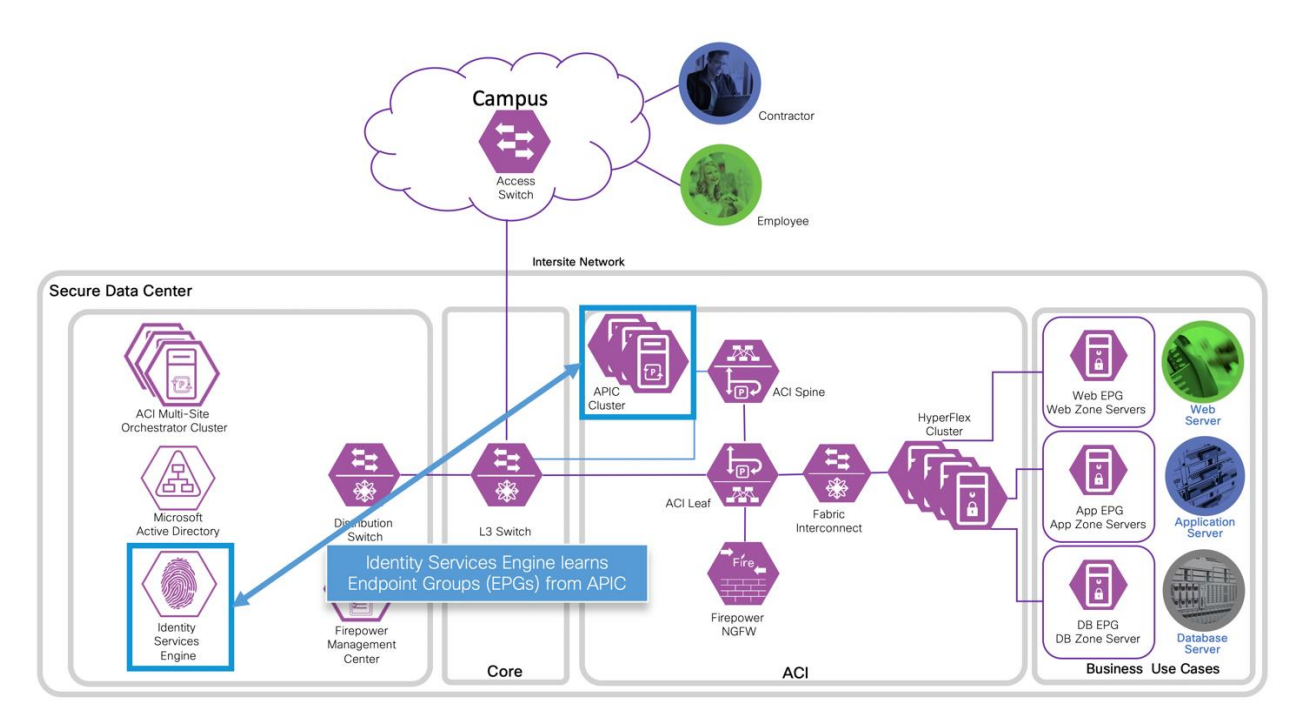

3. FMC integrates with ISE through pxGrid. FMC subscribes to pxGrid topics and receive ISE SGT updates.

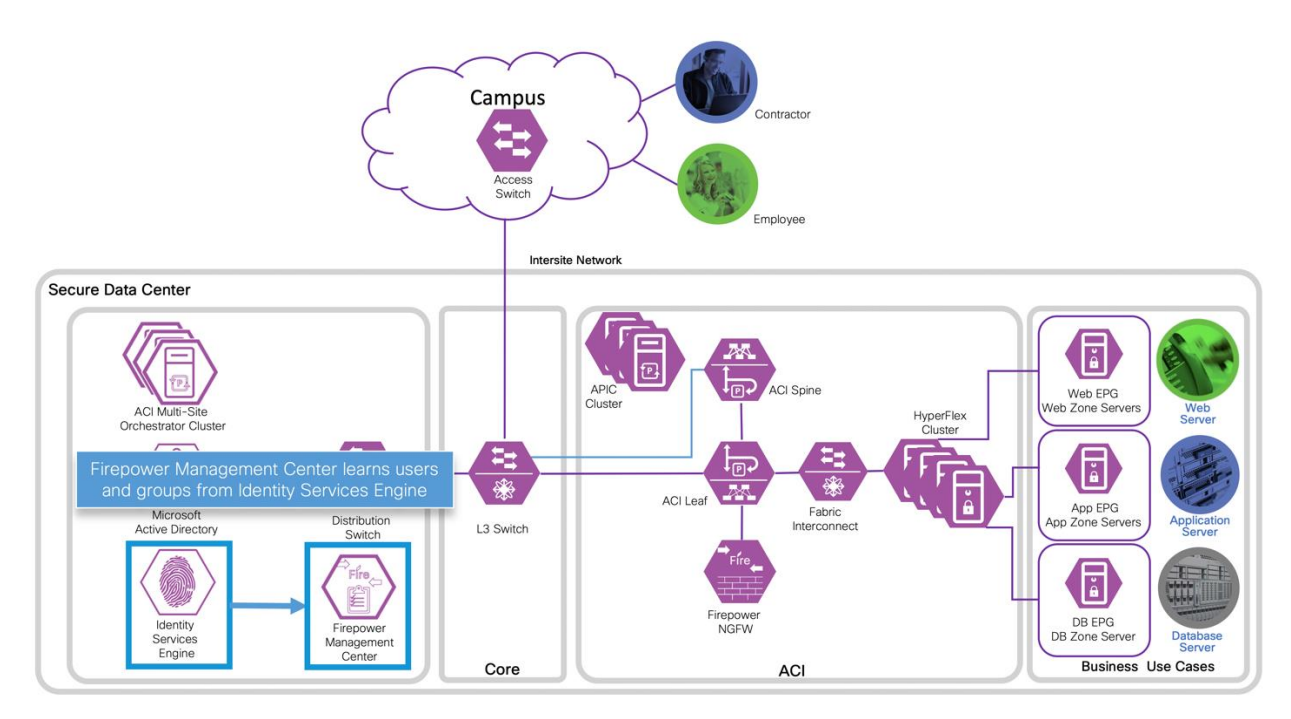

4. The SGTs are used in FMC access policy rules and are deployed to the FTD. When endpoints move within the network, FMC is updated by pxGrid with the endpoint latest metadata (e.g. IP address). FMC updates Firepower NGFW with no manual change to the access policy is required.

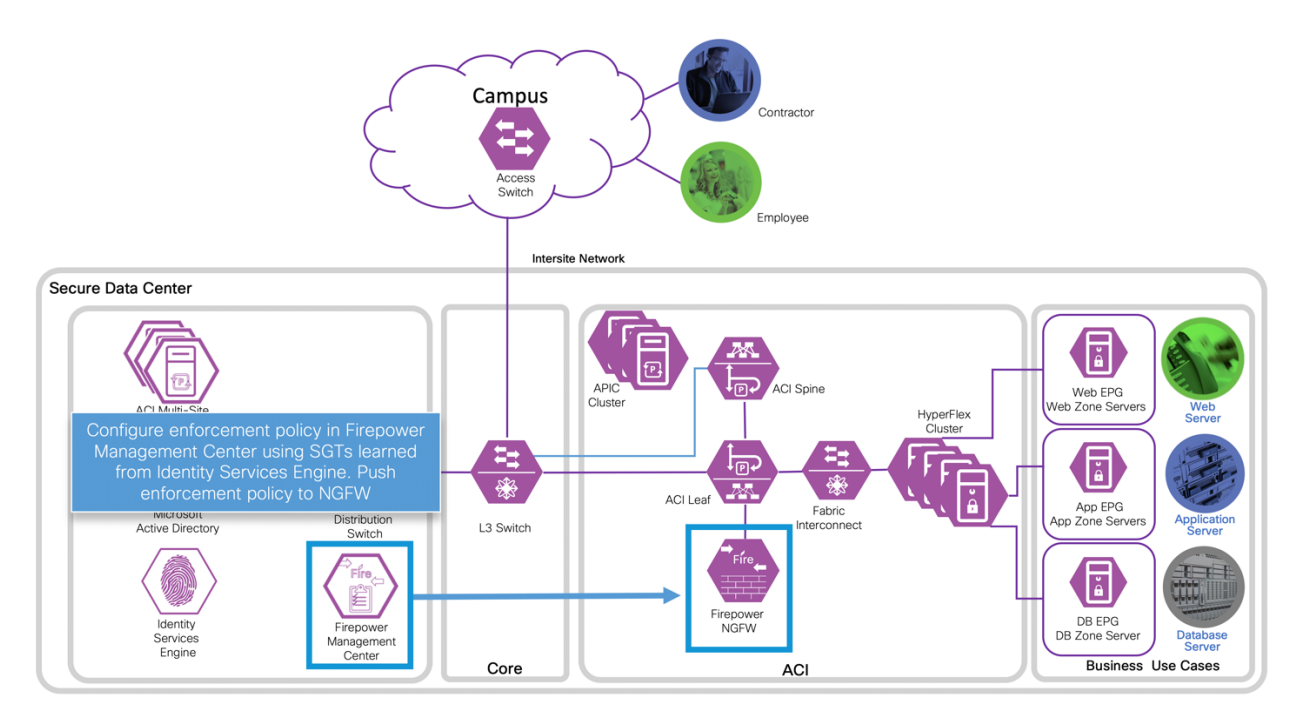

5. An access control policy rule permits endpoints with the Employee SGT access to the web server.

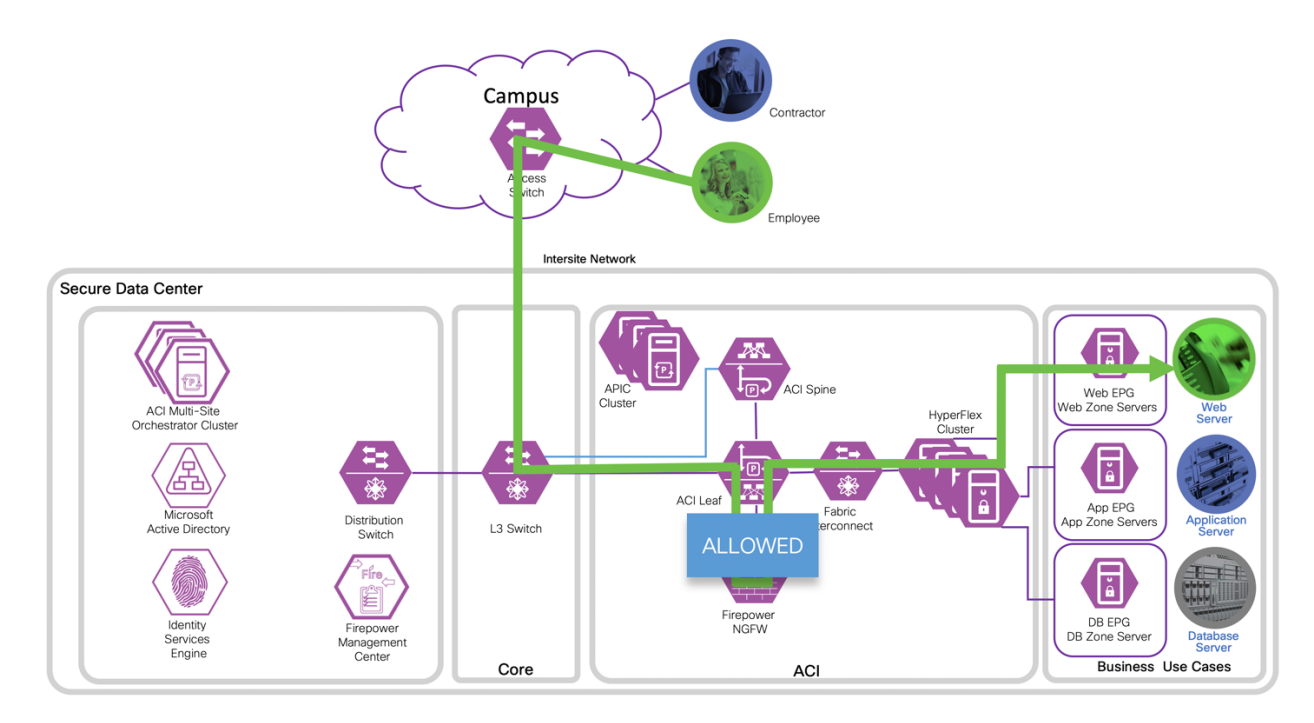

6. Another rule denies endpoints with the Contractor SGT access to the web server.

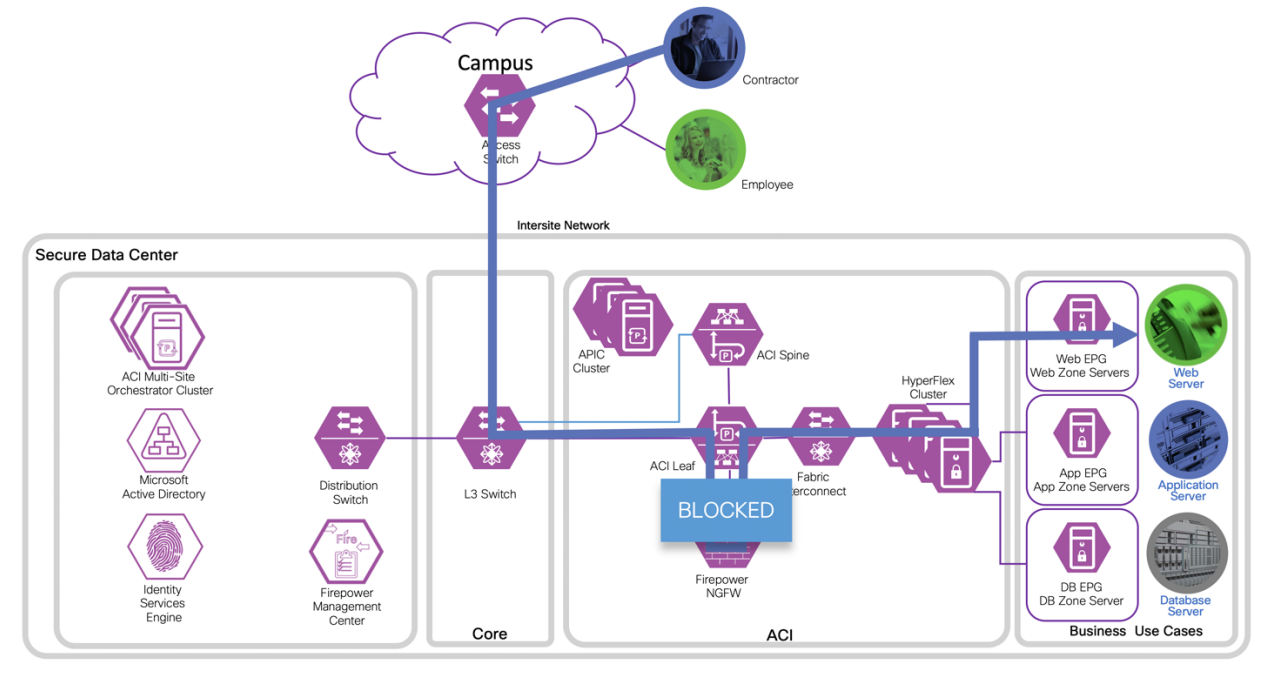

#### Implementation Procedure

**Prerequisites** 

- 1. Access switch is configured for 802.1X authentication and ISE as the RADIUS server
- 2. Microsoft Active Directory (AD) is configured as an ISE External Identity Source
- 3. The Microsoft Active Directory Services (AD CS) is the Certificate Authority for the environment

Procedure

- Step 1 Configure FMC and ISE Integration
- Step 2 Configure ACI for ISE Integration
- Step 3 Configure ISE for ACI Integration
- Step 4 Create an FMC Access Control Policy
- Step 5 Test Results

Step 1 Configure FMC and ISE Integration

For the FMC and ISE integration, we followed the guide How to Integrate Firepower Management Center 6.0 with ISE and Trustsec through pxGrid. The guide was based on FMC 6.0 and ISE 2.0 but the steps covered are applicable to FMC 6.6 and ISE 2.7.

The guide can be found at:

[https://community.cisco.com/t5/security-documents/how-to-integrate-firepower-management](https://community.cisco.com/t5/security-documents/how-to-integrate-firepower-management-center-fmc-6-0-with-ise/ta-p/3627024?attachment-id=157865)[center-fmc-6-0-with-ise/ta-p/3627024?attachment-id=157865](https://community.cisco.com/t5/security-documents/how-to-integrate-firepower-management-center-fmc-6-0-with-ise/ta-p/3627024?attachment-id=157865)

Summary of the steps we followed.

- a. Create pxGrid template for CA-signed operations on the MS CS page 22 steps 7-16
- b. Create ISE security groups EmployeesSGT (SGT 4) and ContractorsSGT (SGT 5) and configure Authorization policies – page 9 steps 1 and 2
- c. Export AD CS root certificate and import into ISE page 27 steps 3-5
- d. Generate ISE pxGrid certificate page 27 steps 1, 2 and 6
- e. Generate ISE Admin certificate page 29 steps 7-15 and 20-25
- f. Enable ISE pxGrid services page 33 steps 26-30
- g. Configure FMC ISE Realm page 34 steps 1-13
- h. Generate FMC certificates page 36 steps 1-10
- i. Configure FMC Identity Sources page 39 steps 1-4
- j. Enable FMC Network Discovery page 42 steps 1-3
- k. FMC Identity Policy page 42 steps 1-6
- l. FMC Default Access Control Policy page 43 steps 1-3
- m. FMC Transport/Network Layer Preprocessor Settings page 44 steps 1-3

Step 2 Configure ACI and ISE

a. Import the AD CS root CA certificate into APIC.

- 1. From the APIC management portal Choose Admin > AAA > Security > Public Key Management Certificate Authorities > Action > Create Certificate Authority
- 2. Complete the Create Certificate Authority configuration and click Submit Required fields:
	- Name:
	- Certificate Chain: Open the root CA certificate from step 1c. and copy the content into the text box

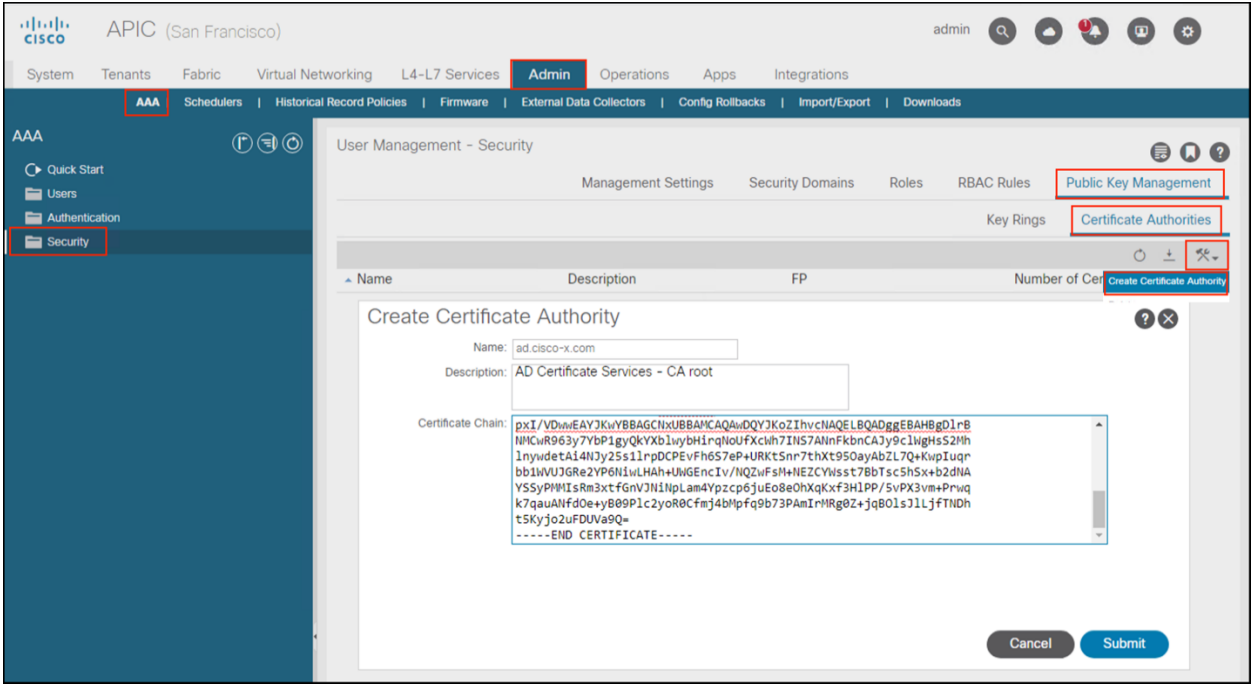

- b. Create a Key Ring
	- 1. Click in Action > Create Key Ring
	- 2. Complete the Create Key Ring configuration and click Submit Required fields:
		- Name:
		- Modulus:
		- Certificate Authority: Choose the CA created in step *a.*

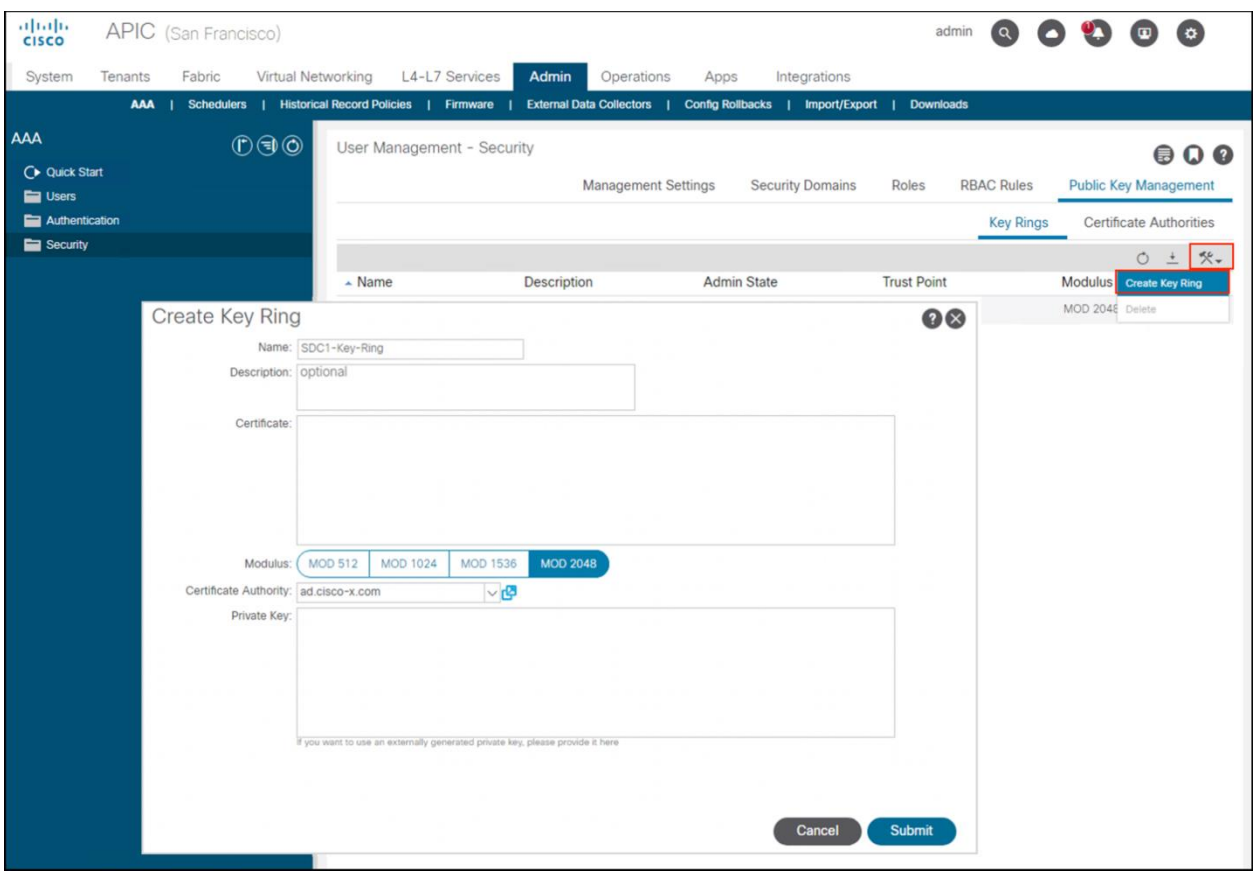

- c. Generate a Certificate Signing Request (CSR)
	- 1. Double click the created key ring
	- 2. Complete the CSR configuration and click Submit Required fields:
		- Subject: enter the *<APIC FQDN>*
		- Locality:
		- State:
		- Country:
		- Organization Name:

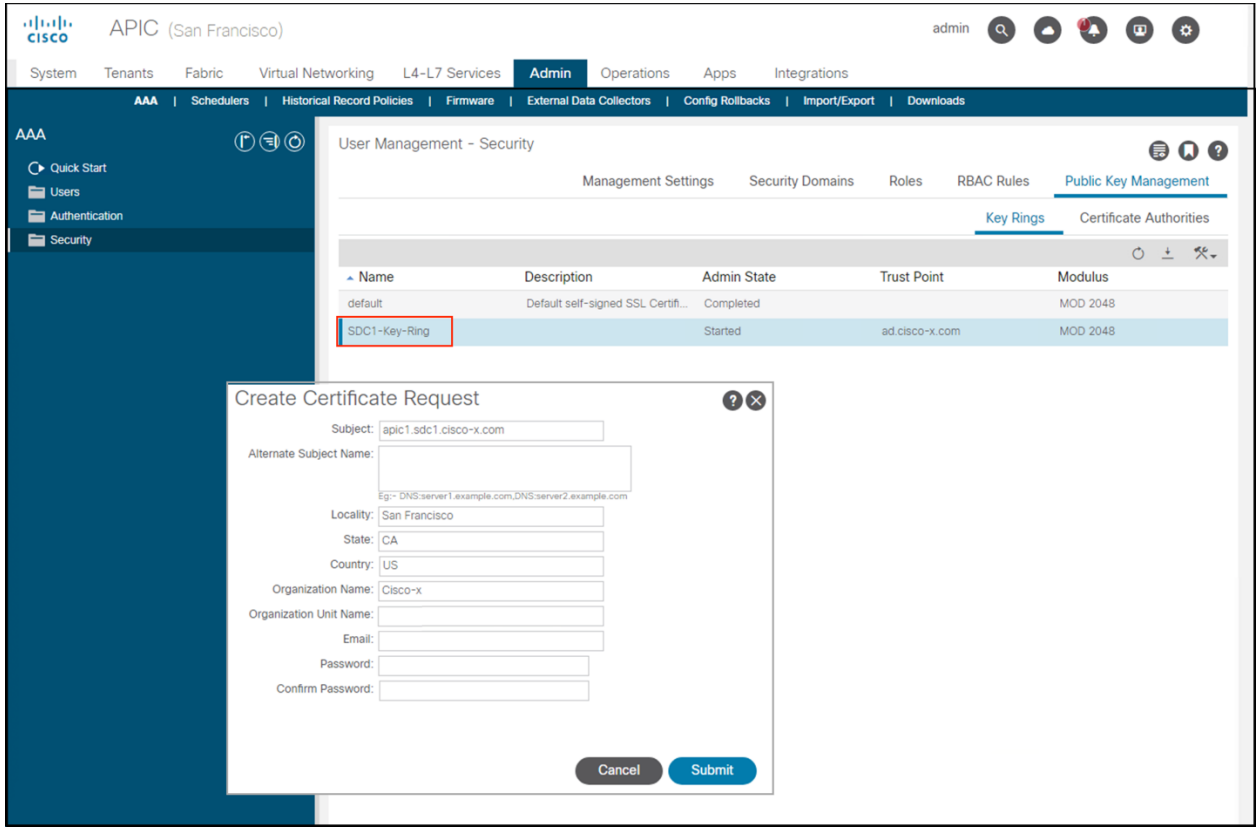

Hor

#### 275

- 3. Double click the created key ring. This time, the Request box is populated with the certificate request.
- 4. Select and copy the certificate request

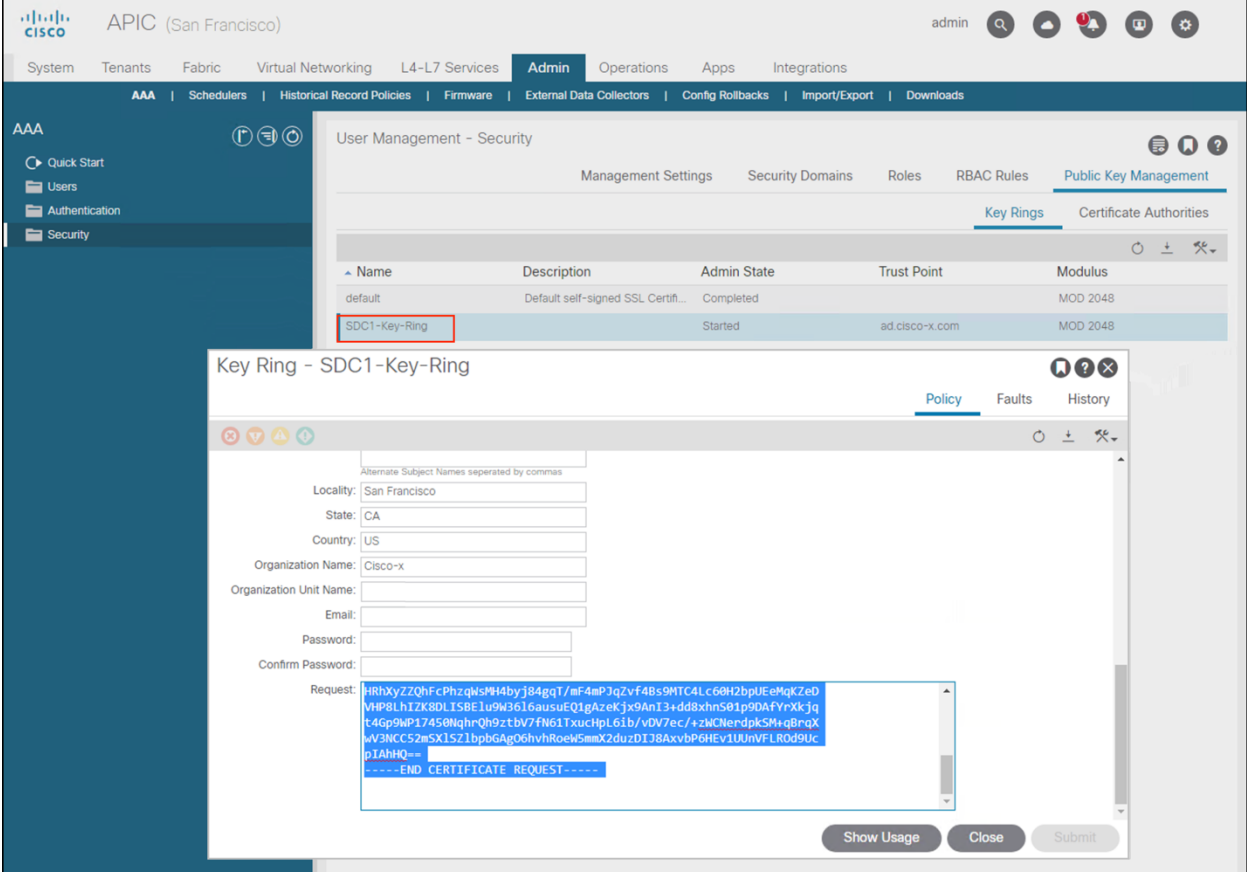

- d. Sign the CSR
	- 1. Navigate to the Certificate Authority server and choose Request a Certificate

#### Microsoft Active Directory Certificate Services - cisco-x-AD-CA Welcome Use this Web site to request a certificate for your Web browser, e-mail client, or other program. By using a certificate, you can verify your identity to people you communicate with over the<br>Web, sign and encrypt messages, You can also use this Web site to download a certificate authority (CA) certificate, certificate chain, or certificate revocation list (CRL), or to view the status of a pending request. For more information about Active Directory Certificate Services, see Active Directory Certificate Services Documentation.

#### Select a task: Request a certificate

View the status of a pending certificate request

Download a CA certificate, certificate chain, or CRL

2. Choose the Advanced Certificate Request

#### Microsoft Active Directory Certificate Services - cisco-x-AD-CA

#### **Request a Certificate**

Select the certificate type: **User Certificate** 

Or, submit an advanced certificate request.

3. Paste the certificate request into the Saved Request box. From the Certificate Template dropdown menu, choose Web Server and click Submit.

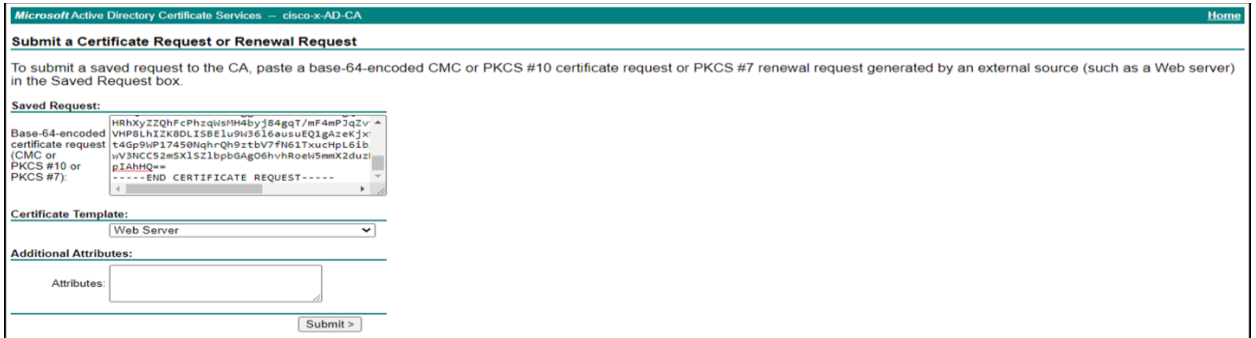

4. Choose Base 64 encode and Download Certificate

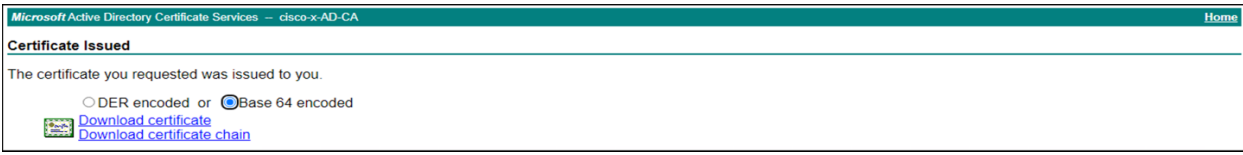

- 5. Save the certificate to your local machine
- e. Bind the signed certificate to the CSR
	- 1. Open the certificate in a text editor and copy the content
	- 2. On the APIC, double click the key ring
	- 3. Paste the content into the certificate box
	- 4. Choose the Certificate Authority previously created and click Submit

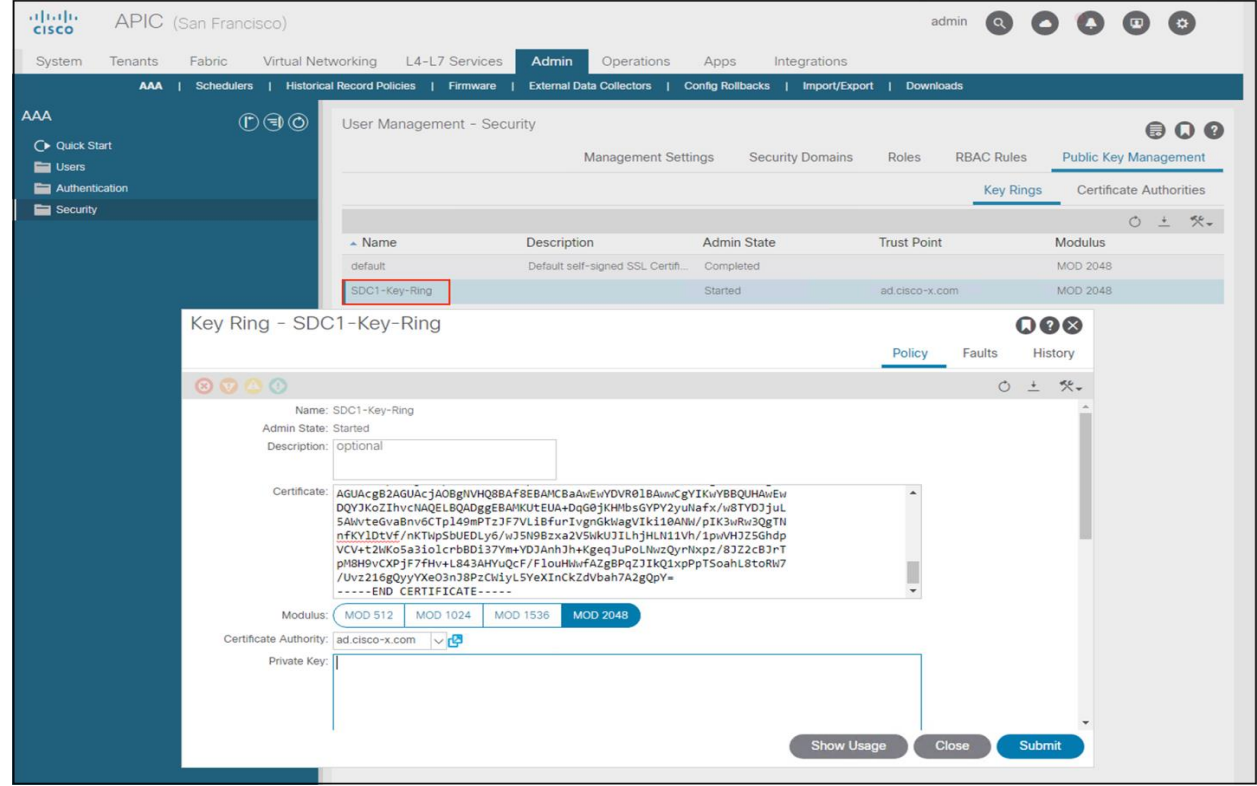

5. Verify the key ring has changed state from Started to Complete

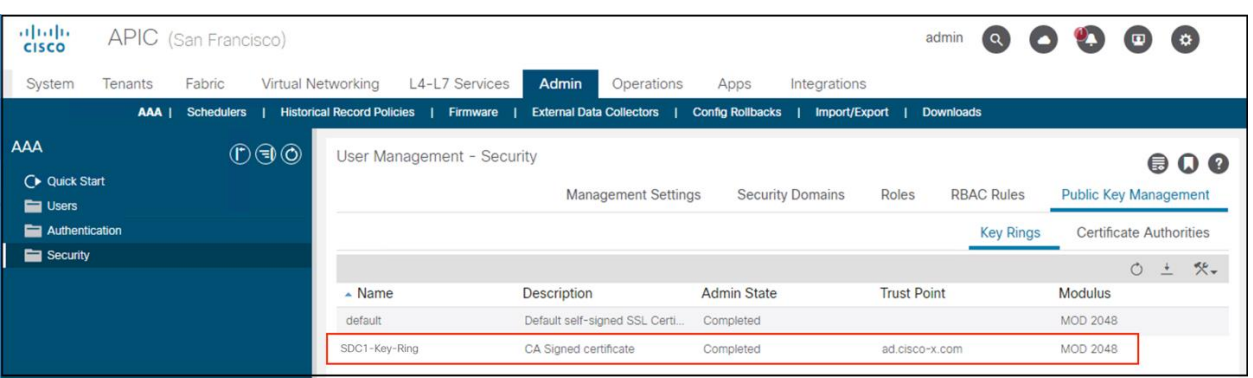

- f. Apply the key ring to HTTP policy
	- 1. Navigate to Fabric > Fabric Policies > Policies > Pod > Management Access > Default
	- 2. Change the Admin KeyRing to the one created and click Submit

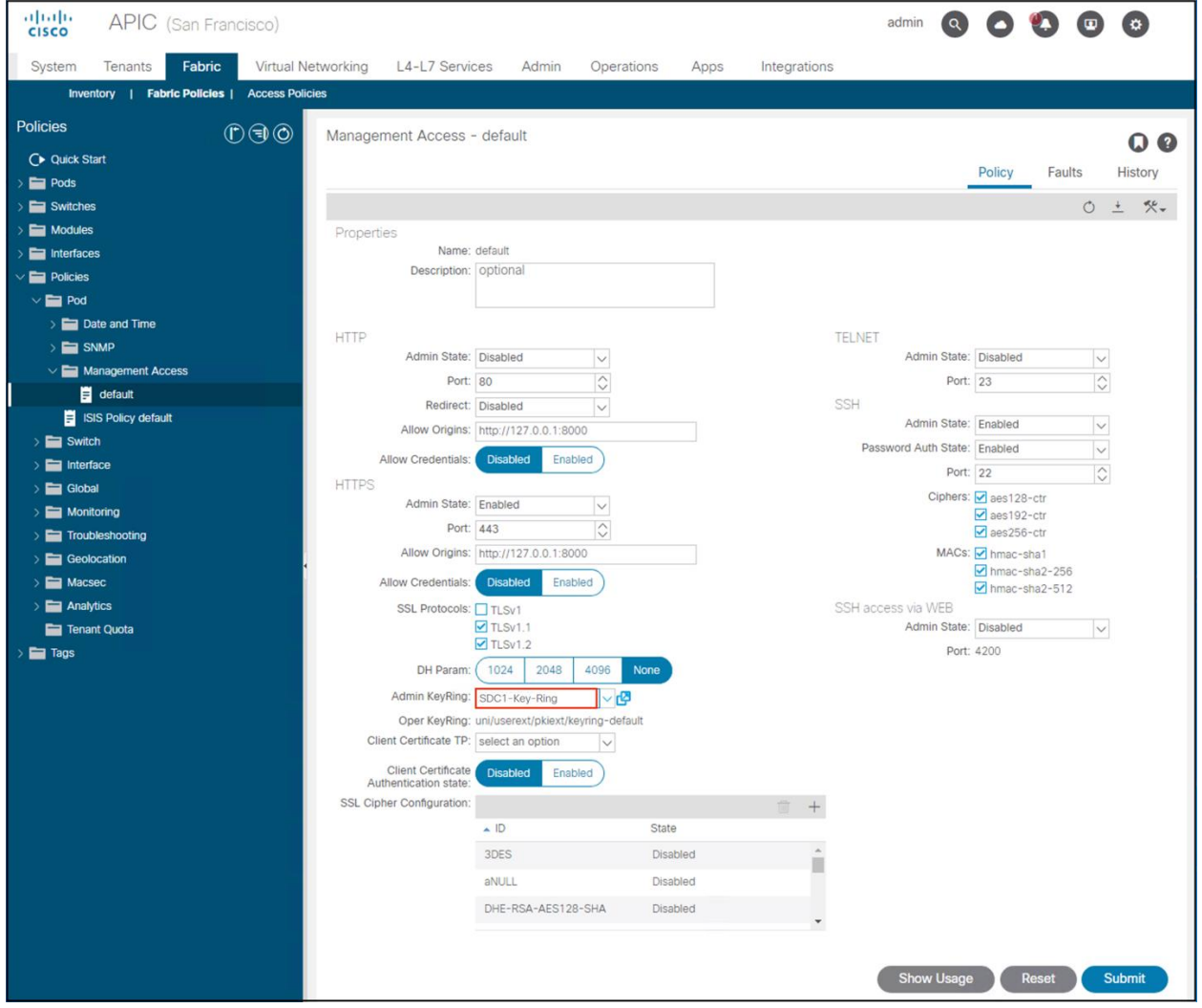

Step 3 Configure ISE for ACI Integration

- a. Enable ACI Integration
	- 1. From the ISE management portal, navigate to Work Centers > TrustSec > Settings

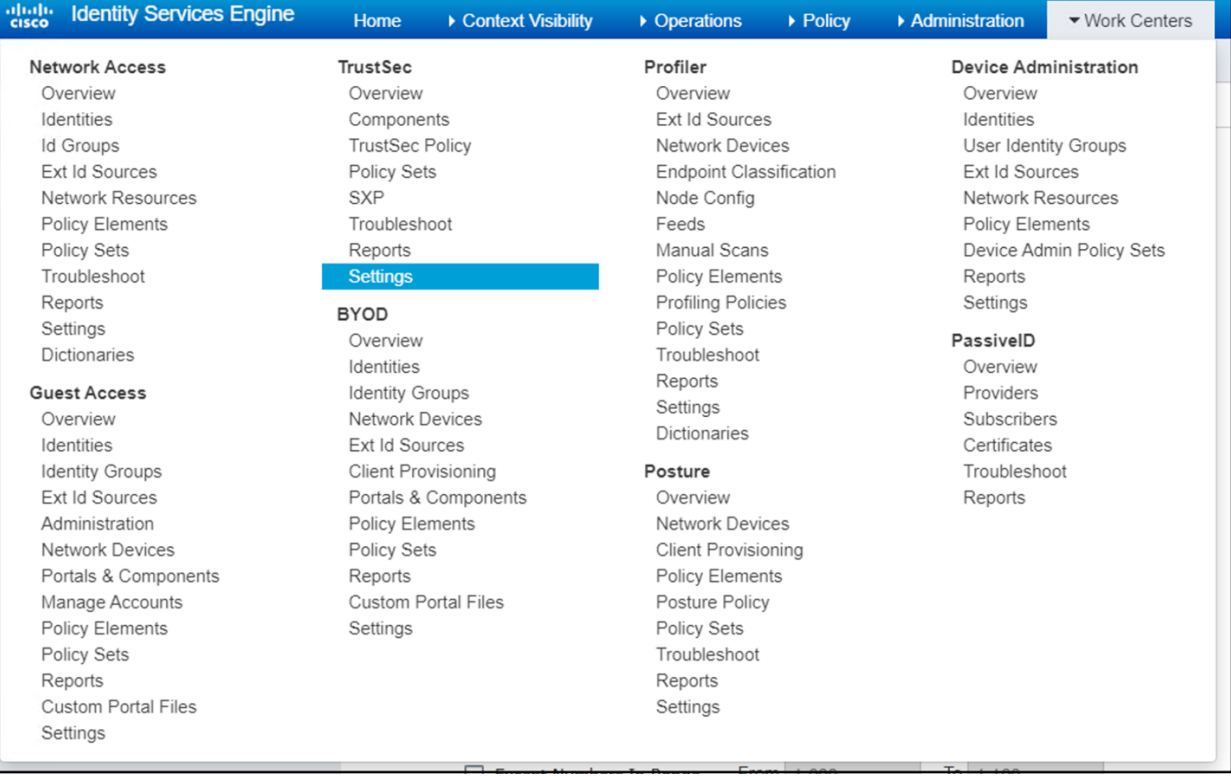

- 2. In the Navigation Pane, choose ACI Settings
	- a. Complete the ACI Cluster Details configuration
	- b. Click Test Settings to verify the connection to ACI

Under the Name Conversion section, note the SGT and EPG suffixes

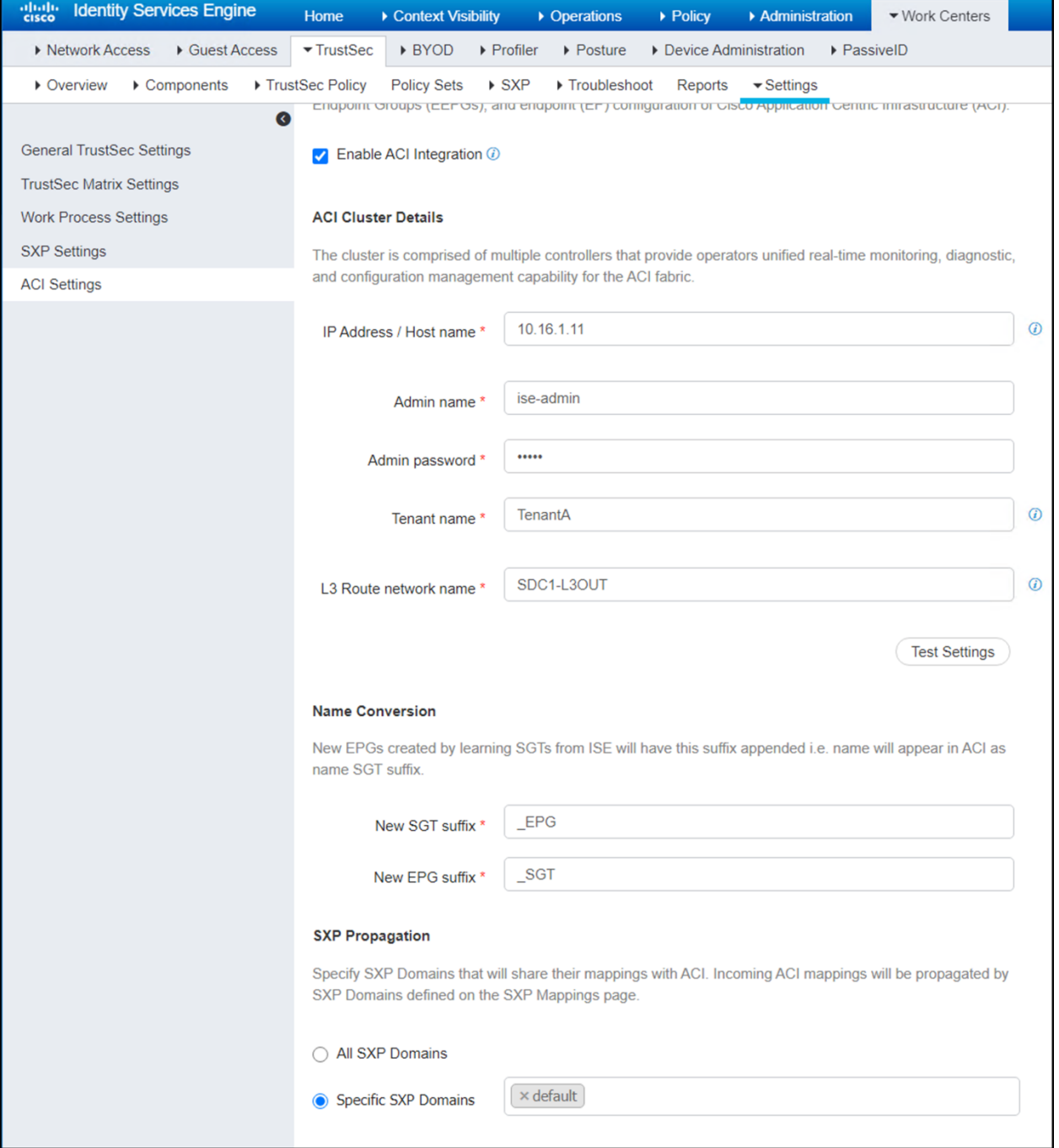

c. Verify ISE has received the EPG data. The security groups created from the ACI EPGs are appended with the suffix in the previous step.

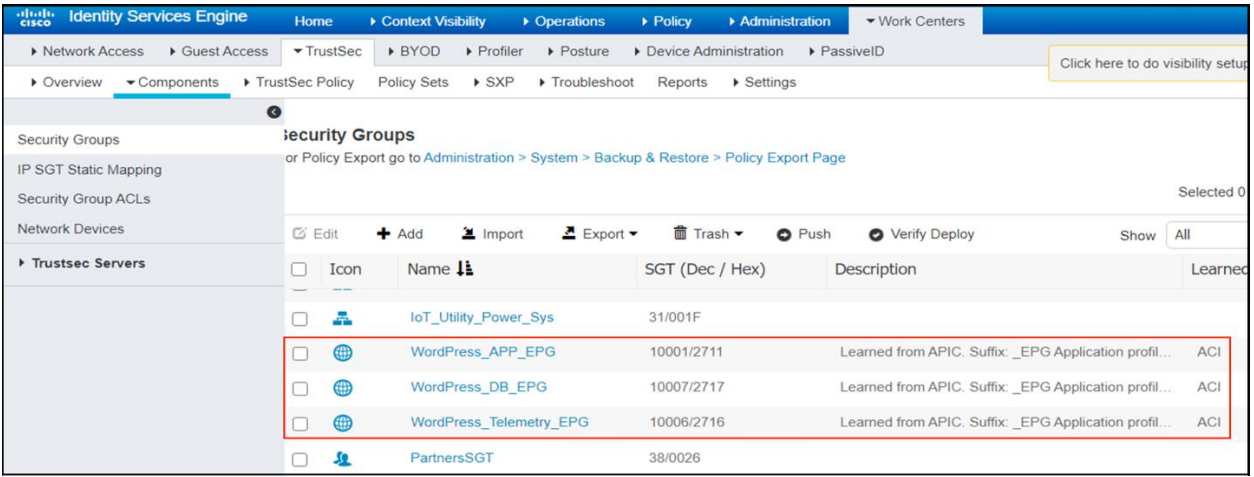

Step 4 Create an FMC Access Control Policy

- a. Create an Access Control Policy
	- 1. Click Policies > Access Control > Access Control and click + New Policy
	- 2. Complete the New Policy configuration and click Save Required fields: Name: Choose Base Policy: None Default Action: Block all traffic Target Devices: *<FTD Appliance>* 3. click Save

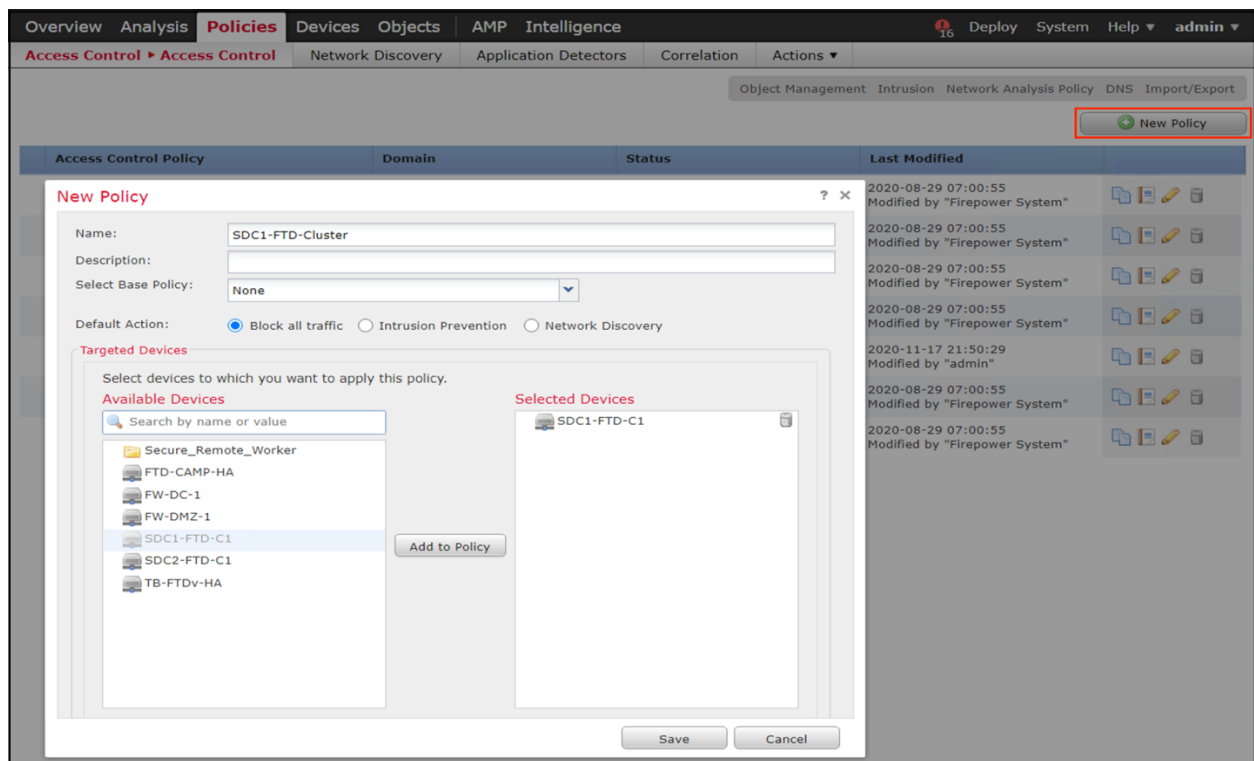

- b. Assign an Identity Policy
	- 1. Click on the Identity Policy: None
	- 2. In the pop-up window, choose the Identity Policy previously created from the drop-down menu

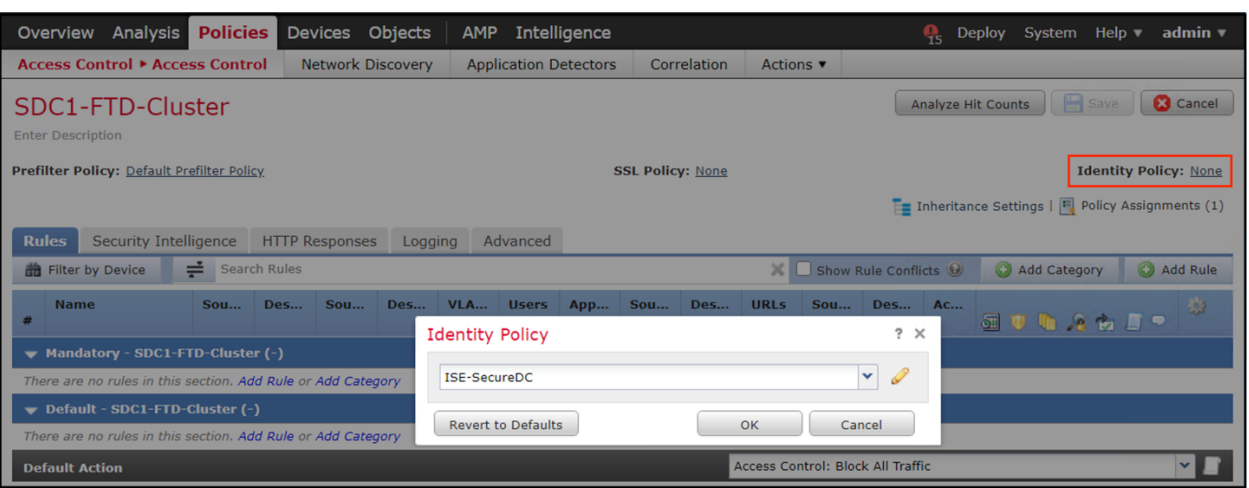

- c. Add a rule
	- 1. Click +Add Rule
	- 2. In the pop-up window, enter the configuration for the new rule Name: < Name> Action: Allow
		- Time Range: None
	- 3. Choose the Applications tab, Choose HTTP and HTTPS under Available Applications and click Add to Rule

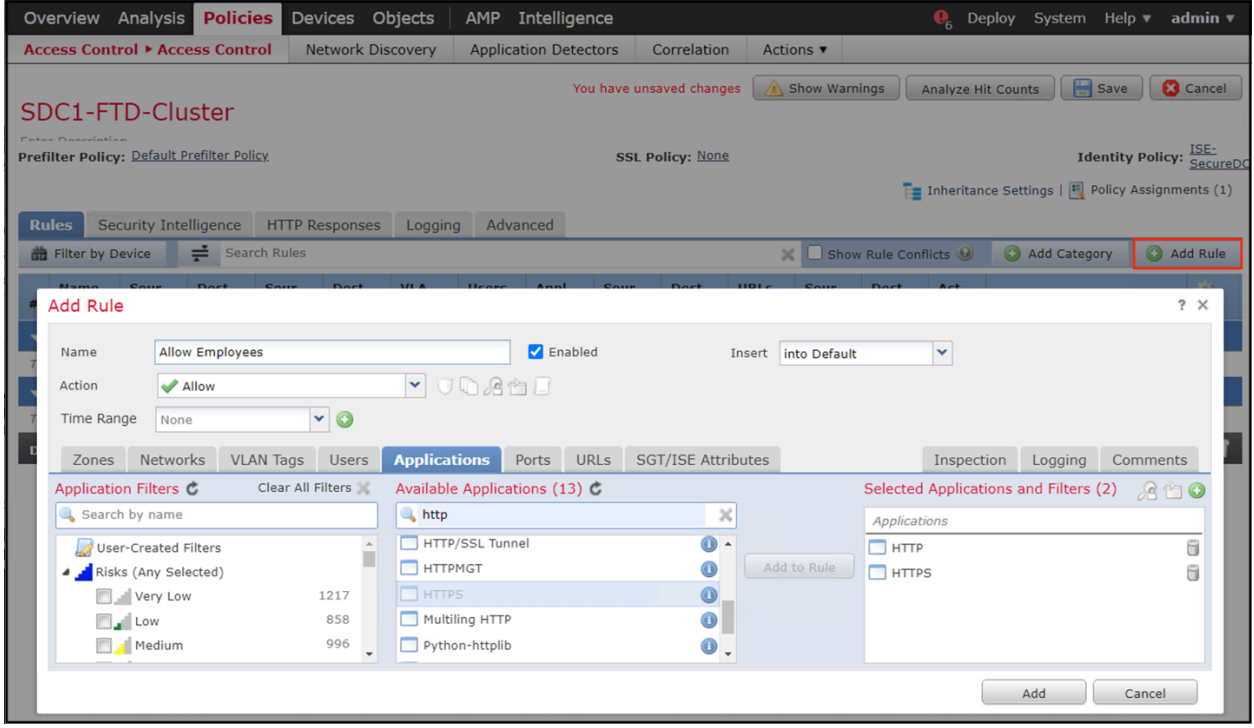

4. Choose the SGT/ISE Attributes tab. Under Available Metadata, choose Security Group Tag in the drop-down menu. Choose the source and click Add to Source. Repeat the step to add the destination.

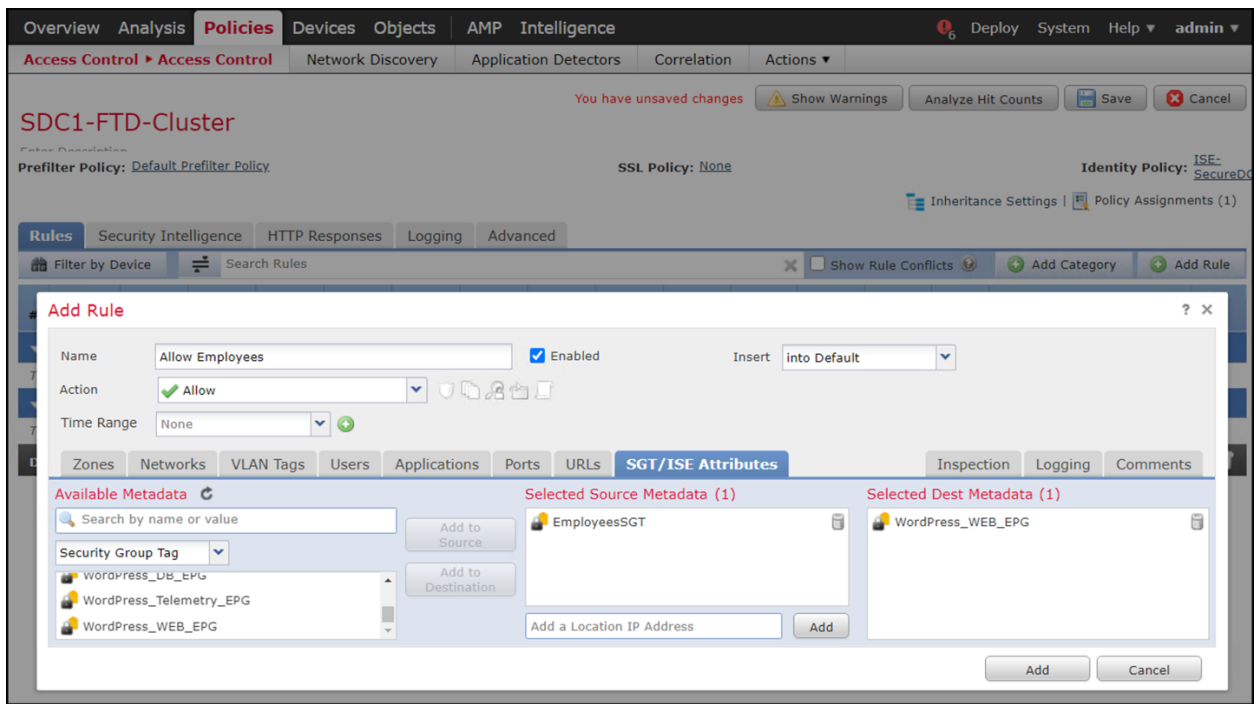

5. Choose the Logging tab and check the box Log at Beginning of Connection and click Add

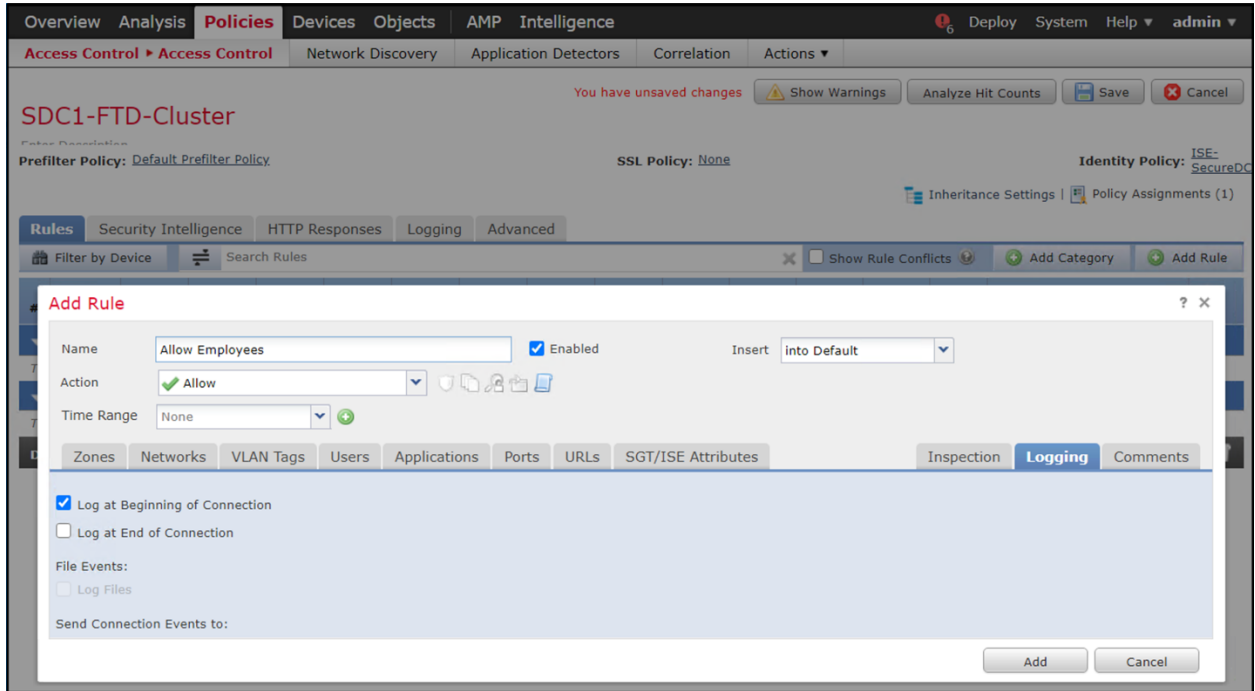

6. Repeat the steps to create a block rule for Contractors

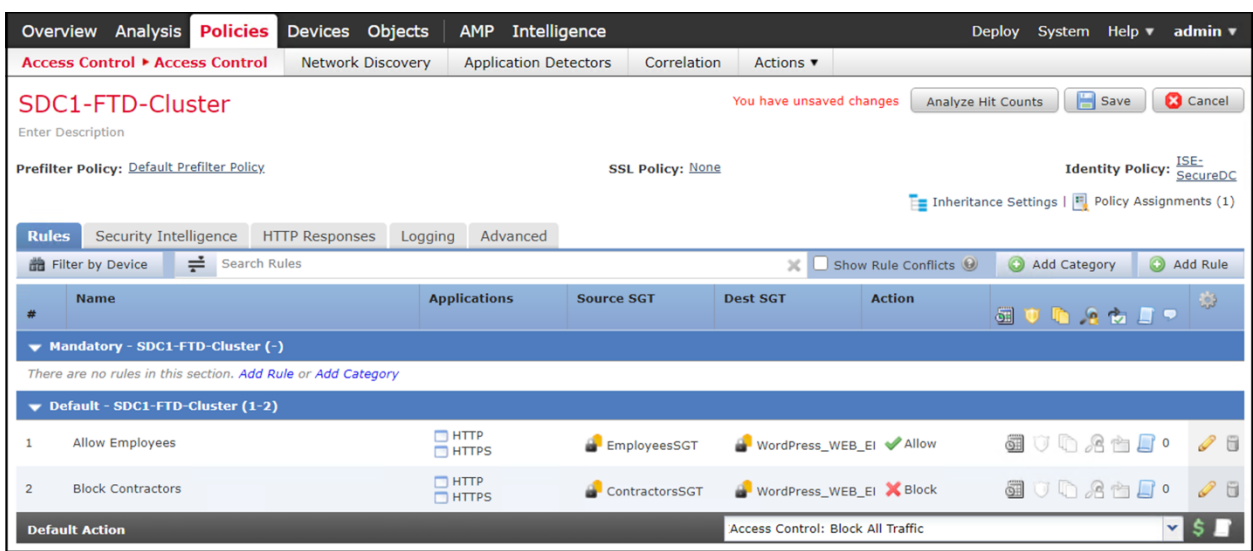

7. Click Save and Deploy

Step 5 Test Results

Two workstations log on the network. One user is in the employee group and the other in the contractor group. From a browser, each navigates to the web server. The employee (left) is permitted access and the contractor (right) is denied.

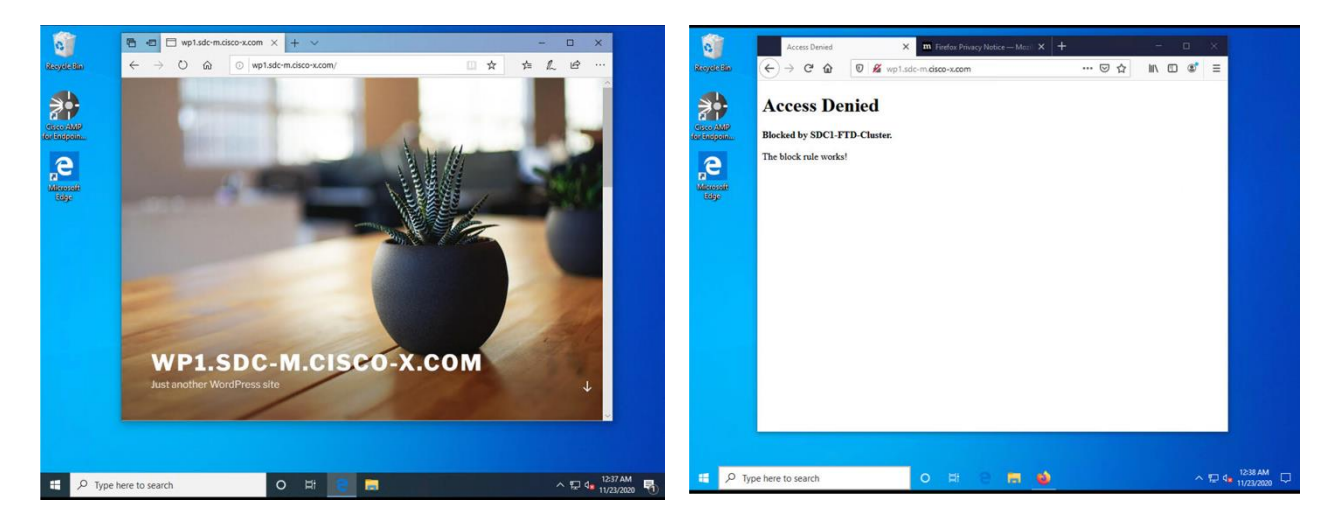

To view the users on FMC, click Analysis > Users > User Activity. Notice the SGT assigned to each user.

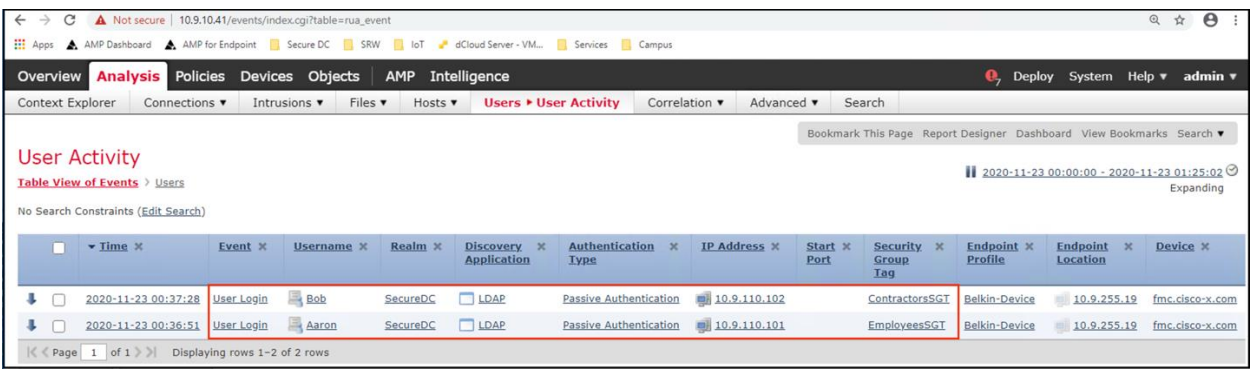

To view traffic, click Analysis > Connections > Events. The result is the user tagged as Employees are permitted access to the web server and the users tagged as Contractors are Denied.

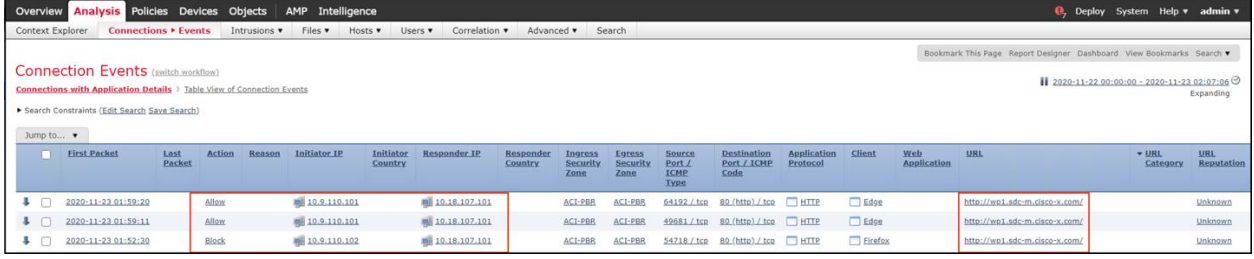

# **Summary**

Cisco helps data center teams consistently protect the workload everywhere through complete visibility and comprehensive multilayered segmentation. Our solutions provide integrated threat protection capabilities that keep your business more secure and your data center team more productive.

# References

Cisco SAFE Simplifies Security:

[www.Cisco.com/go/safe](http://www.cisco.com/go/safe)

Cisco HyperFlex HX240c M5 Node and HX240c M5 All Flash Node

[https://www.Cisco.com/c/dam/en/us/products/collateral/hyperconverged-infrastructure/hyperflex](https://www.cisco.com/c/dam/en/us/products/collateral/hyperconverged-infrastructure/hyperflex-hx-series/datasheet-c78-736784.pdf)[hx-series/datasheet-c78-736784.pdf](https://www.cisco.com/c/dam/en/us/products/collateral/hyperconverged-infrastructure/hyperflex-hx-series/datasheet-c78-736784.pdf)

Cisco Multi-Site ACI Architecture Whitepaper

[https://www.Cisco.com/c/en/us/solutions/collateral/data-center-virtualization/application-centric](https://www.cisco.com/c/en/us/solutions/collateral/data-center-virtualization/application-centric-infrastructure/white-paper-c11-739609.html)[infrastructure/white-paper-c11-739609.html](https://www.cisco.com/c/en/us/solutions/collateral/data-center-virtualization/application-centric-infrastructure/white-paper-c11-739609.html)

Cisco Application Centric Infrastructure Data Sheet

[https://www.Cisco.com/c/en/us/products/collateral/cloud-systems-management/application-policy](https://www.cisco.com/c/en/us/products/collateral/cloud-systems-management/application-policy-infrastructure-controller-apic/datasheet-c78-732414.html)[infrastructure-controller-apic/datasheet-c78-732414.html](https://www.cisco.com/c/en/us/products/collateral/cloud-systems-management/application-policy-infrastructure-controller-apic/datasheet-c78-732414.html)

Cisco Application Centric Infrastructure Design Guide Whitepaper

[https://www.Cisco.com/c/en/us/solutions/collateral/data-center-virtualization/application-centric](https://www.cisco.com/c/en/us/solutions/collateral/data-center-virtualization/application-centric-infrastructure/white-paper-c11-737909.html?cachemode=refresh)[infrastructure/white-paper-c11-737909.html?cachemode=refresh](https://www.cisco.com/c/en/us/solutions/collateral/data-center-virtualization/application-centric-infrastructure/white-paper-c11-737909.html?cachemode=refresh)

Cisco Nexus 9500 Platform Switches for Cisco Application Centric Infrastructure Data Sheet

[https://www.cisco.com/c/en/us/products/collateral/switches/nexus-9000-series](https://www.cisco.com/c/en/us/products/collateral/switches/nexus-9000-series-switches/datasheet-c78-729404.html)[switches/datasheet-c78-729404.html](https://www.cisco.com/c/en/us/products/collateral/switches/nexus-9000-series-switches/datasheet-c78-729404.html)

Cisco Nexus 9300-EX and 9300-FX Platform Leaf Switches for Cisco Application Centric Infrastructure Data Sheet

[https://www.Cisco.com/c/en/us/products/collateral/switches/nexus-9000-series](https://www.cisco.com/c/en/us/products/collateral/switches/nexus-9000-series-switches/datasheet-c78-738259.html)[switches/datasheet-c78-738259.html](https://www.cisco.com/c/en/us/products/collateral/switches/nexus-9000-series-switches/datasheet-c78-738259.html)

Cisco Validated Design: Design and Deployment Guide for Cisco HyperFlex 3.0 with VMware vSphere 6.5U2, Cisco UCS Manager 3.2, Cisco ACI 3.2, and Cisco UCS 6300 Series Fabric Interconnects:

[https://www.Cisco.com/c/en/us/td/docs/unified\\_computing/ucs/UCS\\_CVDs/hx\\_30\\_vsi\\_aci\\_32.pdf](https://www.cisco.com/c/en/us/td/docs/unified_computing/ucs/UCS_CVDs/hx_30_vsi_aci_32.pdf)

Cisco Stealthwatch:

[http://www.Cisco.com/c/en/us/products/security/stealthwatch/index.html](http://www.cisco.com/c/en/us/products/security/stealthwatch/index.html)

Cisco Tetration Analytics

[https://www.Cisco.com/c/en/us/products/data-center-analytics/tetration-analytics/index.html](https://www.cisco.com/c/en/us/products/data-center-analytics/tetration-analytics/index.html)

Cisco Tetration Agent:

[https://www.cisco.com/c/en/us/td/docs/security/workload\\_security/tetration](https://www.cisco.com/c/en/us/td/docs/security/workload_security/tetration-analytics/sw/install/b_Software_Agents.html)[analytics/sw/install/b\\_Software\\_Agents.html](https://www.cisco.com/c/en/us/td/docs/security/workload_security/tetration-analytics/sw/install/b_Software_Agents.html)

Cisco Advanced Malware Protection for Endpoints:

[http://www.Cisco.com/c/en/us/products/security/fireamp-endpoints/index.html](http://www.cisco.com/c/en/us/products/security/fireamp-endpoints/index.html)

Cisco Advanced Malware Protection:

[http://www.Cisco.com/c/en/us/products/security/advanced-malware-protection/index.html](http://www.cisco.com/c/en/us/products/security/advanced-malware-protection/index.html)

Cisco Talos - Comprehensive Threat Intelligence:

[http://www.Cisco.com/c/en/us/products/security/talos.html](http://www.cisco.com/c/en/us/products/security/talos.html)

Cisco ThreatGrid:

[http://www.Cisco.com/c/en/us/solutions/enterprise-networks/amp-threat-grid/index.html](http://www.cisco.com/c/en/us/solutions/enterprise-networks/amp-threat-grid/index.html)

Cisco Firepower Management Center:

[http://www.Cisco.com/c/en/us/products/security/firesight-management-center/index.html](http://www.cisco.com/c/en/us/products/security/firesight-management-center/index.html)

Cisco Firepower Next Generation Firewall:

[https://www.Cisco.com/c/en/us/products/security/firewalls/index.html](https://www.cisco.com/c/en/us/products/security/firewalls/index.html)

Cisco Rapid Threat Containment Solution:

[http://www.Cisco.com/c/en/us/solutions/enterprise-networks/rapid-threat-containment/index.html](http://www.cisco.com/c/en/us/solutions/enterprise-networks/rapid-threat-containment/index.html)

Cisco Identity Services Engine:

<https://www.cisco.com/c/en/us/products/security/identity-services-engine/index.html>

Cisco TrustSec:

<https://www.cisco.com/c/en/us/solutions/enterprise-networks/trustsec/index.html>

# Appendix A

#### Secure Data Center Lab Diagram

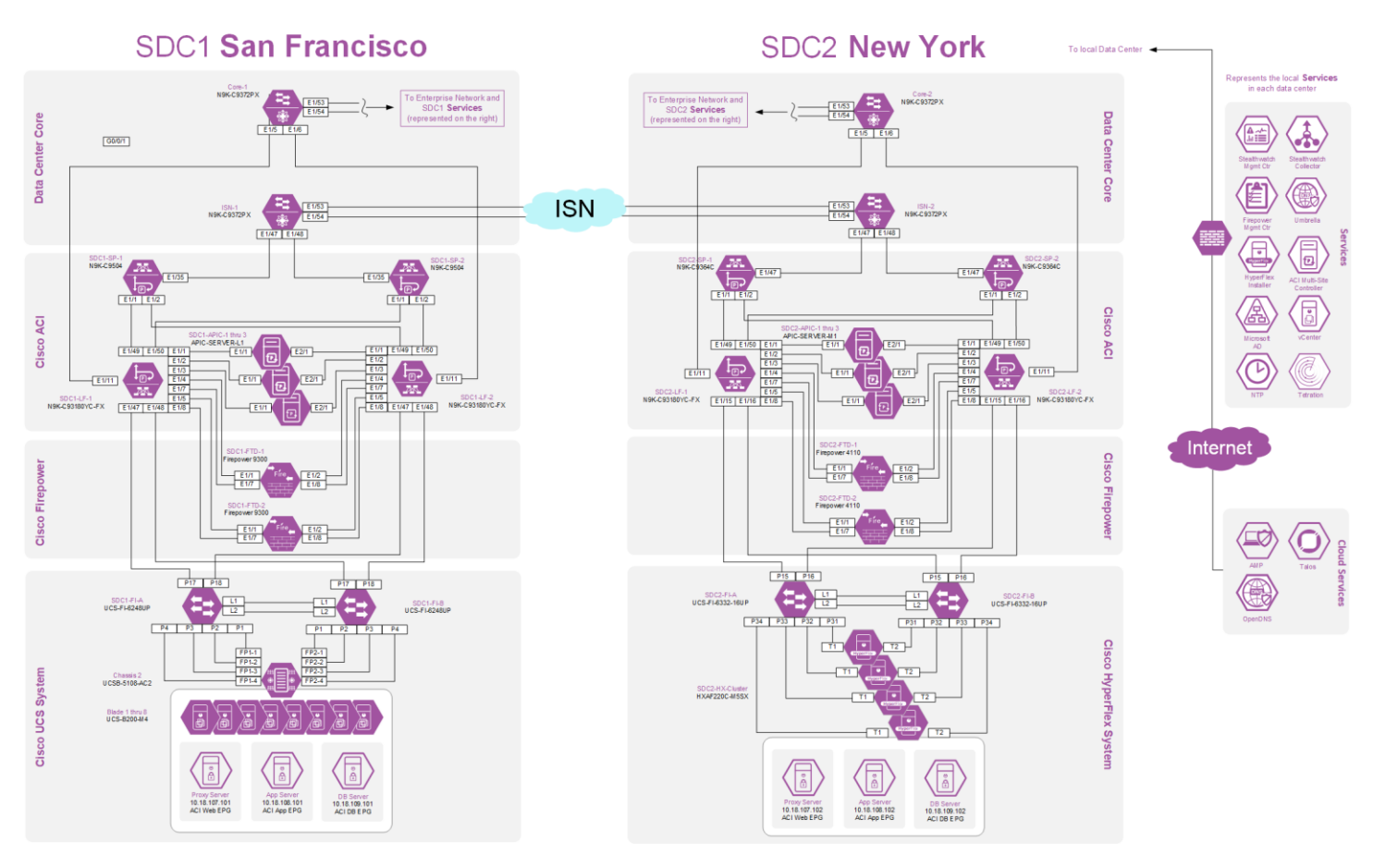
# Appendix B

#### Solution Products

The following products and versions were tested as part of the Secure Data Center solution.

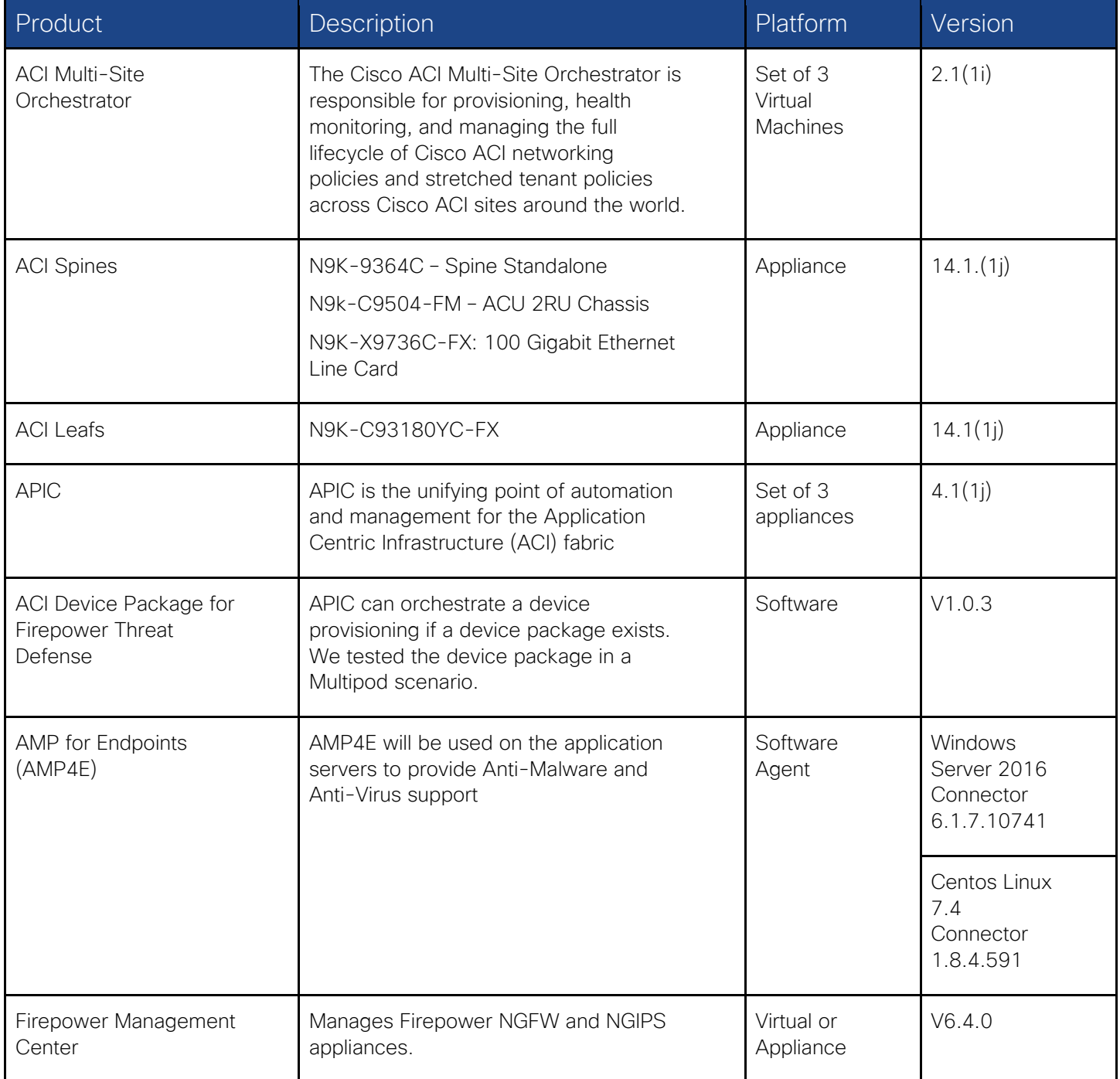

#### 290

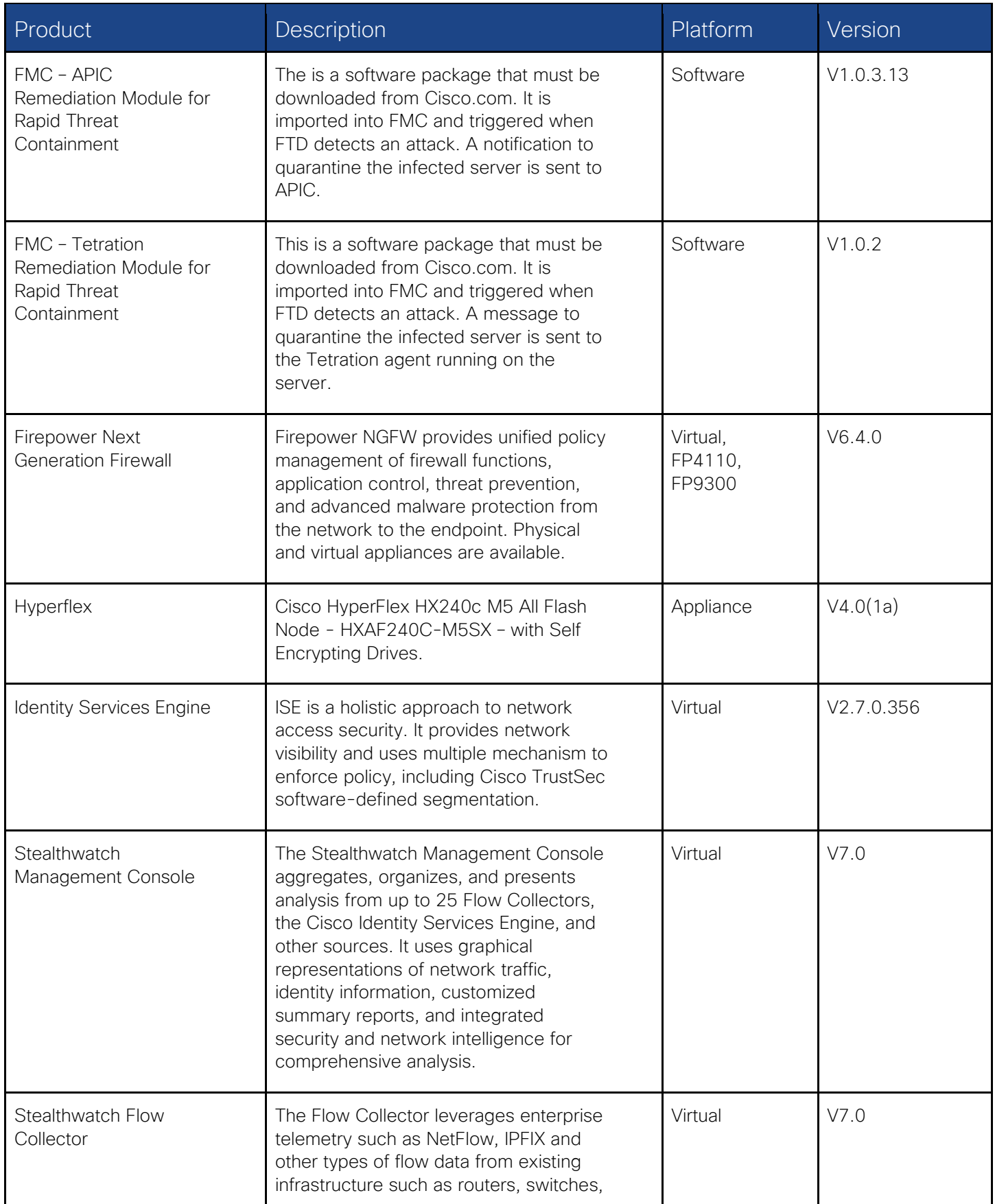

### 291

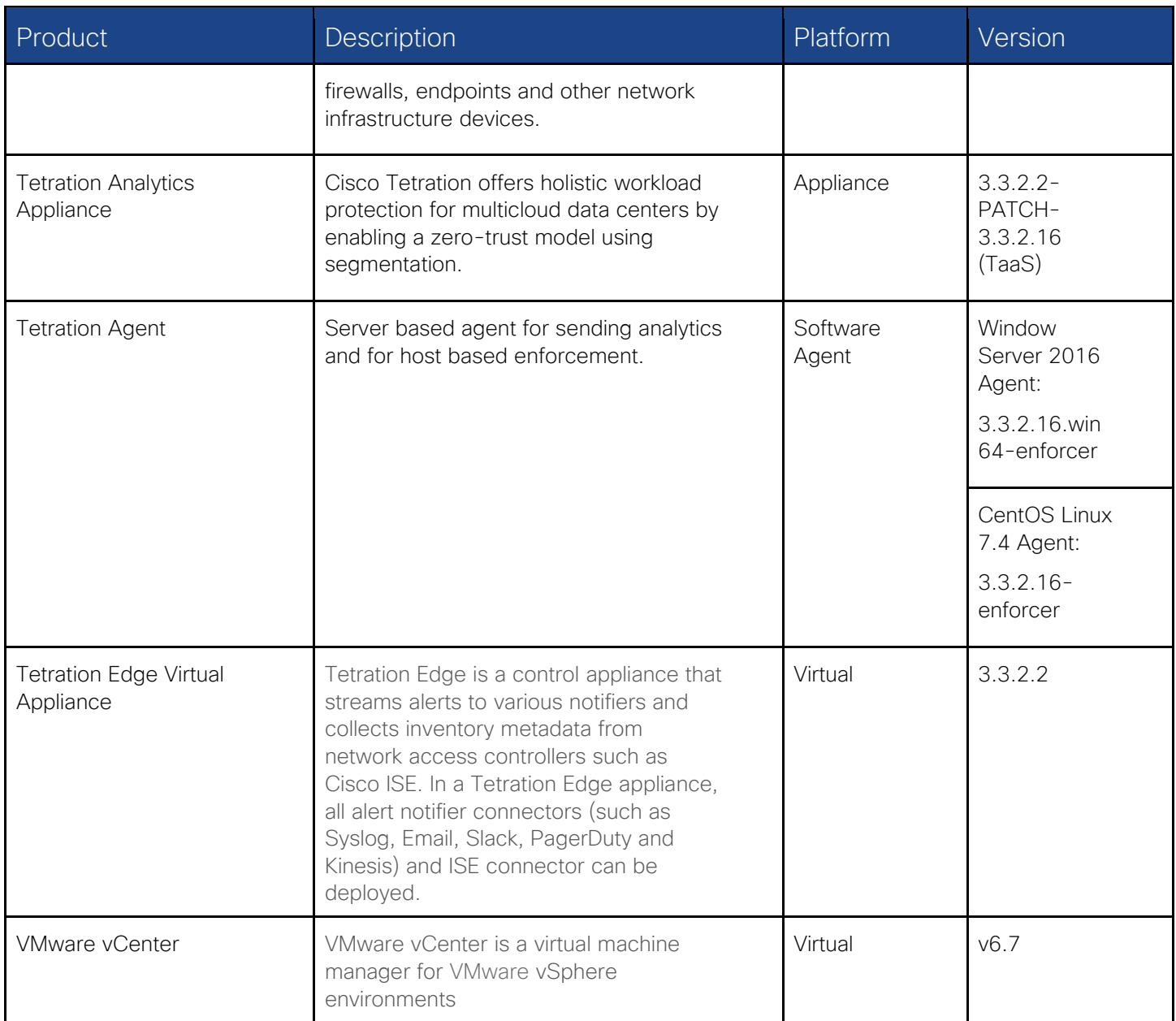

292

## $\mathbf{d}$  and  $\mathbf{d}$ **CISCO**

Americas Headquarters Cisco Systems, Inc. San Jose, CA

Asia Pacific Headquarters Cisco Systems (USA) Pte. Ltd. Singapore

Europe Headquarters Cisco Systems International BV Amsterdam, The Netherlands

Cisco has more than 200 offices worldwide. Addresses, phone numbers, and fax numbers are listed on the Cisco Website at www.cisco.com/go/offices.

Cisco and the Cisco logo are trademarks or registered trademarks of Cisco and/or its affiliates in the U.S. and other countries. To view a list of Cisco trademarks, go to this URL: www.cisco.com/go/trademarks. Third-party trademarks mentioned are the property of their respective owners. The use of the word partner does not imply a partnership relationship between Cisco and any other company. (1110R)